## CIPT2

## Cisco IP Telephony Part 2

Volumes 1 & 2

Version 4.1

#### Student Guide

CLS Production Services: 09.20.05

#### Copyright © 2005, Cisco Systems, Inc. All rights reserved.

Cisco Systems has more than 200 offices in the following countries and regions. Addresses, phone numbers, and fax numbers are listed on the Cisco Website at www.cisco.com/go/offices.

Argentina • Australia • Austria • Belgium • Brazil • Bulgaria • Canada • Chile • China PRC • Colombia • Costa Rica Croatia • Cyprus • Czech Republic • Denmark • Dubai, UAE • Finland • France • Germany • Greece Hong Kong SAR · Hungary · India · Indonesia · Ireland · Israel · Italy · Japan · Korea · Luxembourg · Malaysia

Mexico • The Netherlands • New Zealand • Norway • Peru • Philippines • Poland • Portugal • Puerto Rico • Romania Russia • Saudi Arabia • Scotland • Singapore • Slovakia • Slovenia • South Africa • Spain • Sweden • Switzerland Taiwan • Thailand • Turkey • Ukraine • United Kingdom • United States • Venezuela • Vietnam • Zimbabwe

Copyright 2005 Cisco Systems, Inc. All rights reserved. CCSP, the Cisco Square Bridge logo, Follow Ŵ Me Browsing, and StackWise are trademarks of Cisco Systems, Inc.; Changing the Way We Work, Live, Play, and Learn, and iQuick Study are service marks of Cisco Systems, Inc.; and Access Registrar, Aironet, ASIST, BPX, Catalyst, CCDA, CCDP, CCIE, CCIP, CCNA, CCNP, Cisco, the Cisco Certified Internetwork Expert logo, Cisco IOS, Cisco Press, Cisco Systems, Cisco Systems Capital, the Cisco Systems logo, Cisco Unity, Empowering the Internet Generation, Enterprise/Solver, EtherChannel, EtherFast, EtherSwitch, Fast Step, FormShare, GigaDrive, GigaStack, HomeLink, Internet Quotient, IOS, IP/TV, iQ Expertise, the iQ logo, iQ Net Readiness Scorecard, LightStream, Linksys, MeetingPlace, MGX, the Networkers logo, Networking Academy, Network Registrar, *Packet*, PIX, Post-Routing, Pre-Routing, ProConnect, RateMUX, ScriptShare, SlideCast, SMARTnet, StrataView Plus, SwitchProbe, TeleRouter, The Fastest Way to Increase Your Internet Quotient, TransPath, and VCO are registered trademarks of Cisco Systems, Inc. and/or its affiliates in the United States and certain other countries.

All other trademarks mentioned in this document or Website are the property of their respective owners. The use of the word partner does not imply a partnership relationship between Cisco and any other company. (0501R)

DISCLAIMER WARRANTY: THIS CONTENT IS BEING PROVIDED "AS IS." CISCO MAKES AND YOU RECEIVE NO WARRANTIES IN CONNECTION WITH THE CONTENT PROVIDED HEREUNDER, EXPRESS, IMPLIED, STATUTORY OR IN ANY OTHER PROVISION OF THIS CONTENT OR COMMUNICATION BETWEEN CISCO AND YOU. CISCO SPECIFICALLY DISCLAIMS ALL IMPLIED WARRANTIES, INCLUDING WARRANTIES OF MERCHANTABILITY, NON-INFRINGEMENT AND FITNESS FOR A PARTICULAR PURPOSE, OR ARISING FROM A COURSE OF DEALING, USAGE OR TRADE PRACTICE. This learning product may contain early release content, and while Cisco believes it to be accurate, it falls subject to the disclaimer above.

## Table of Contents

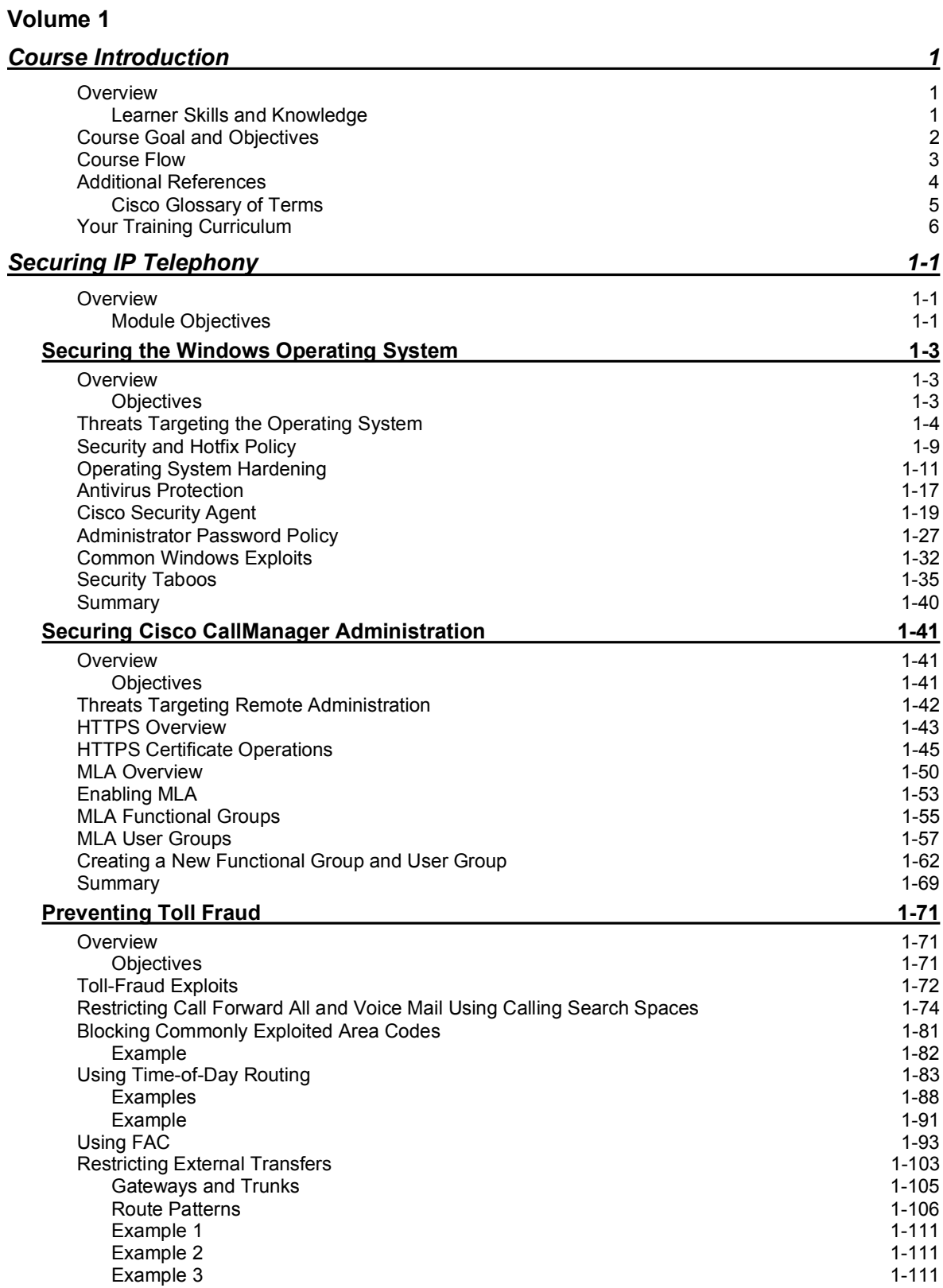

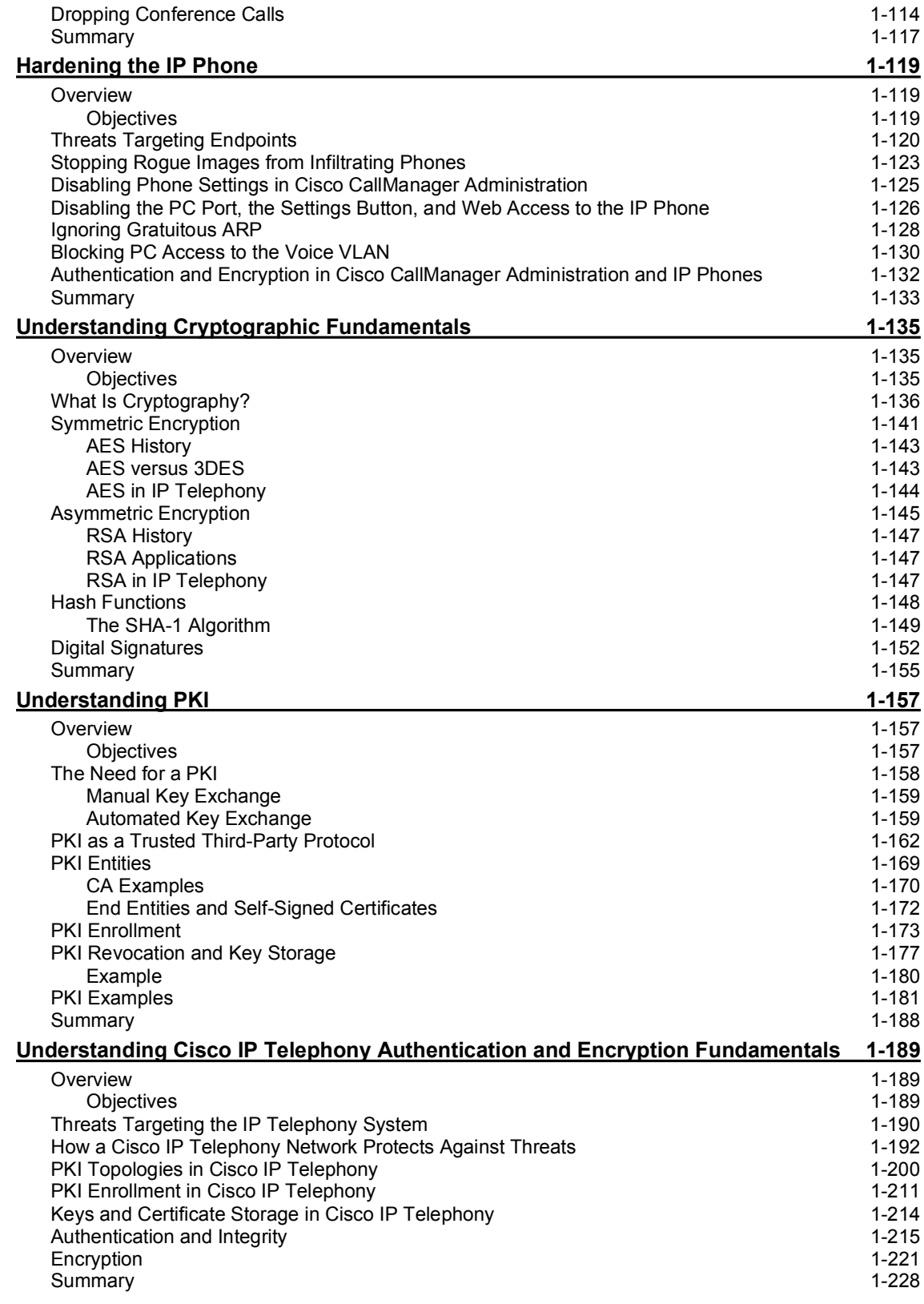

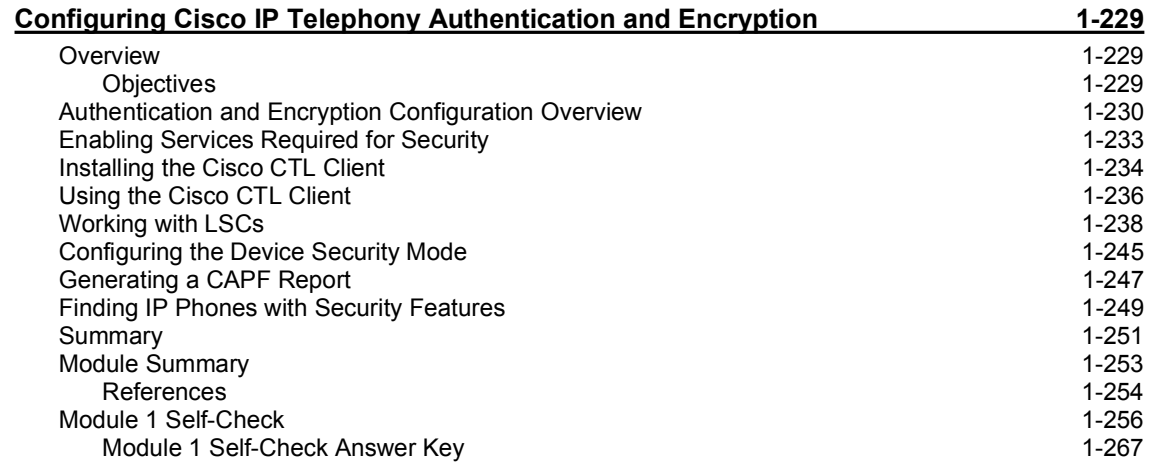

## Volume 2<br>Enabling ID Video Tolonh

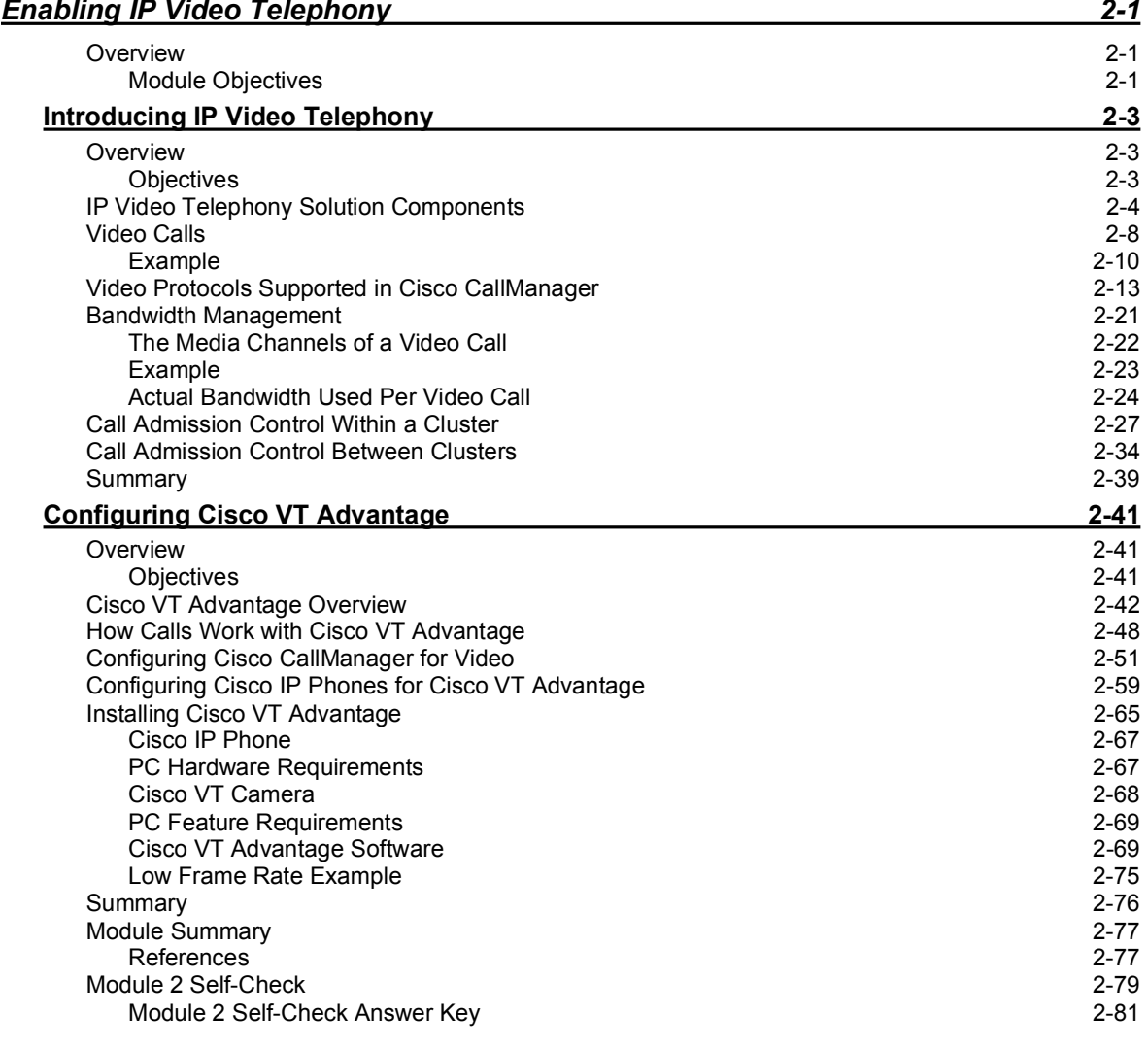

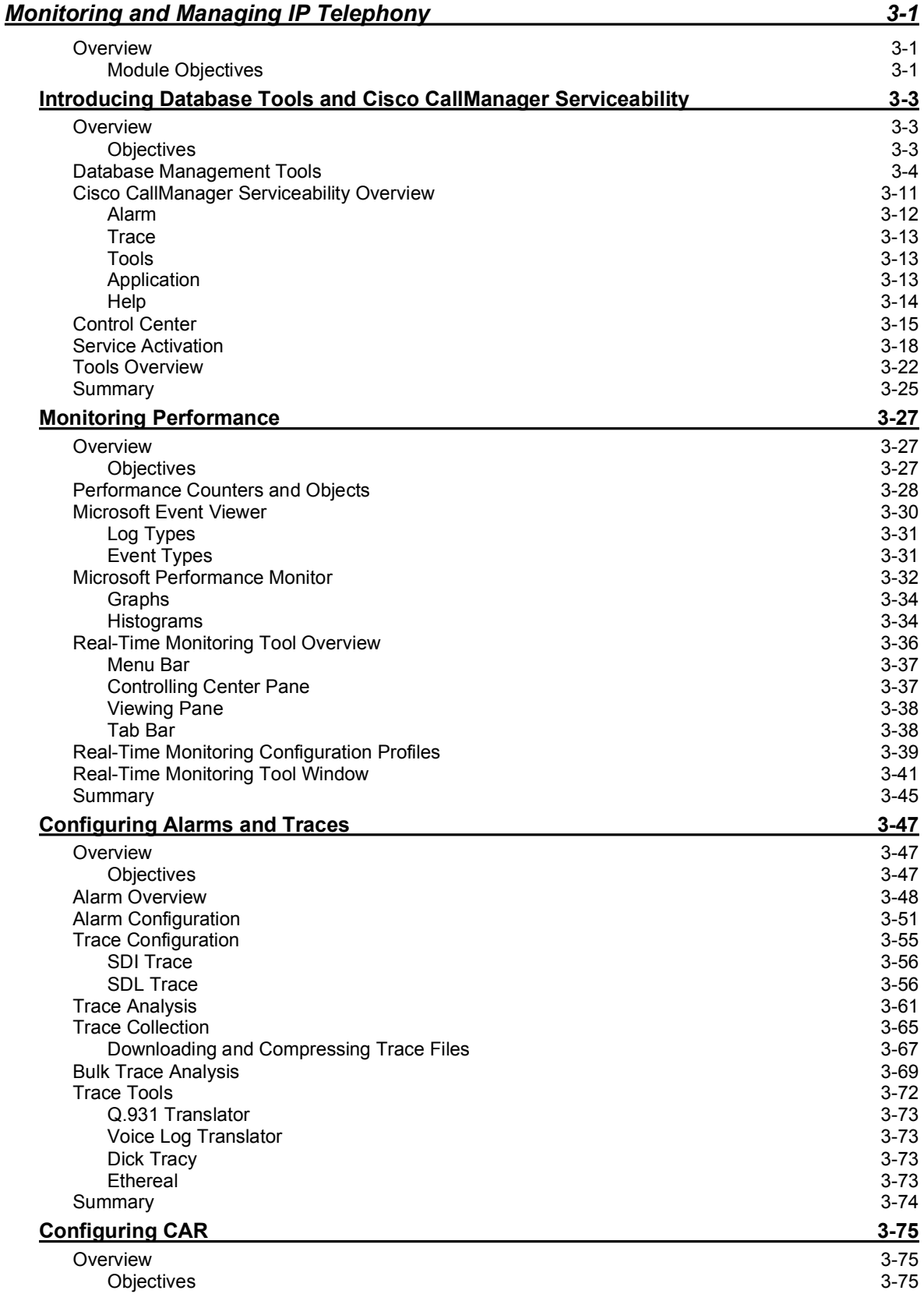

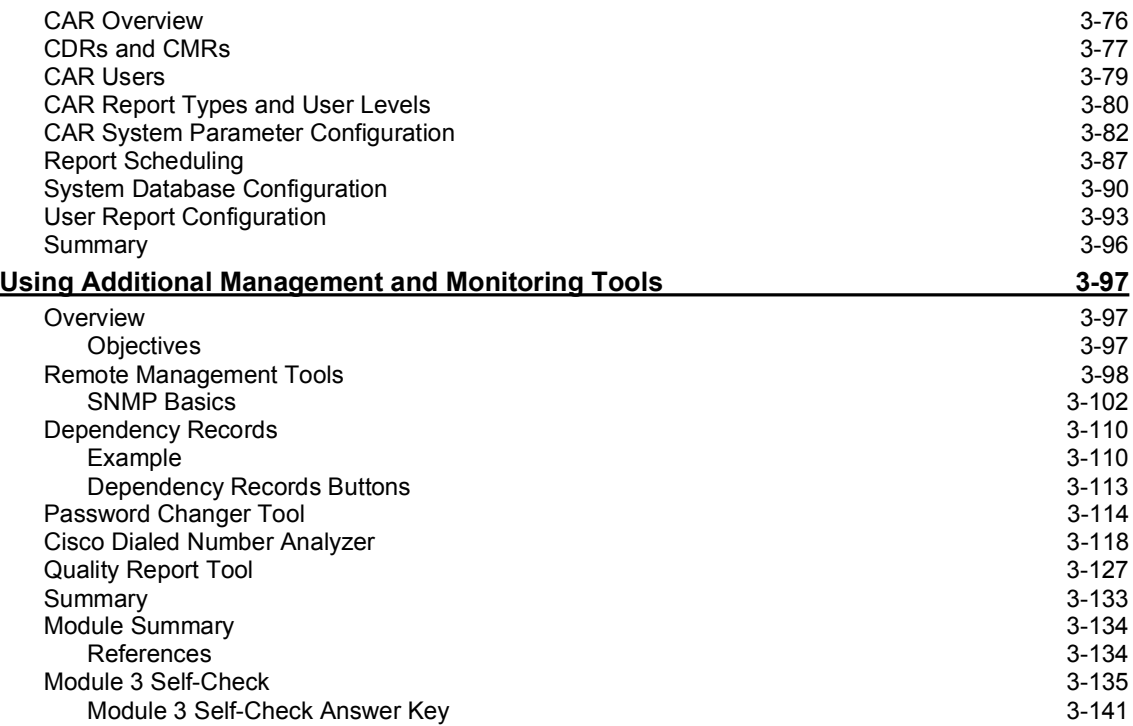

## CIPT2

## Course Introduction

#### **Overview**

*Cisco IP Telephony Part 2* (CIPT2) v4.1 is designed to provide learners with the necessary knowledge and skills to enable video calls and to secure, monitor, and manage a Cisco IP telephony solution based on Cisco CallManager, the call-routing and signaling component of the Cisco IP telephony solution.

#### Learner Skills and Knowledge

This subtopic lists the skills and knowledge that learners must possess to benefit fully from the course. The subtopic also includes recommended Cisco learning offerings that learners should complete in order to benefit fully from this course.

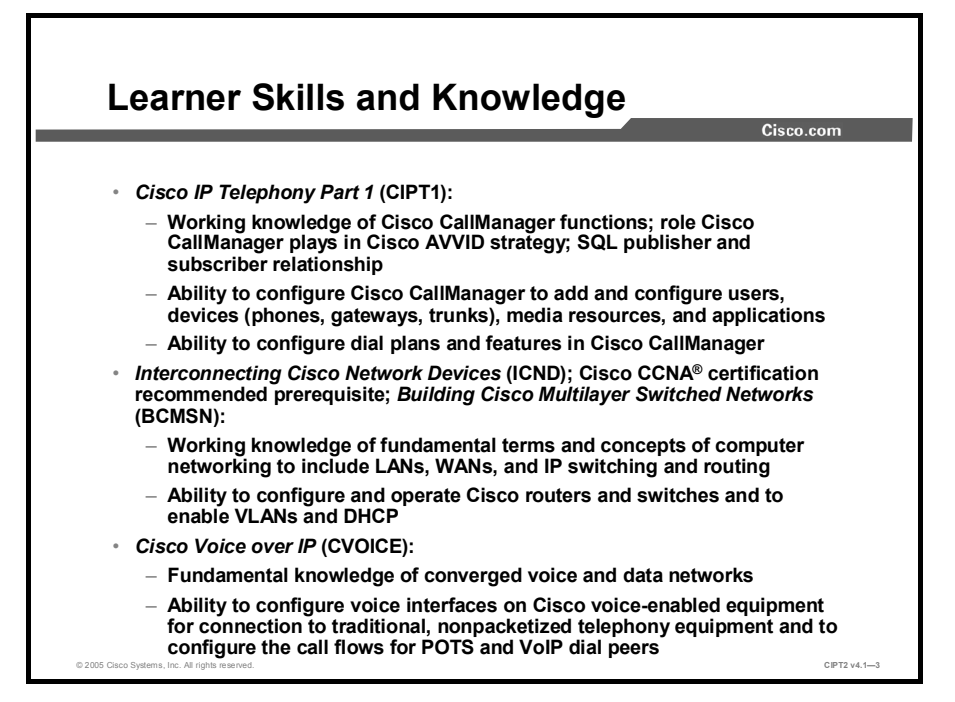

### Course Goal and Objectives

This topic describes the course goal and objectives.

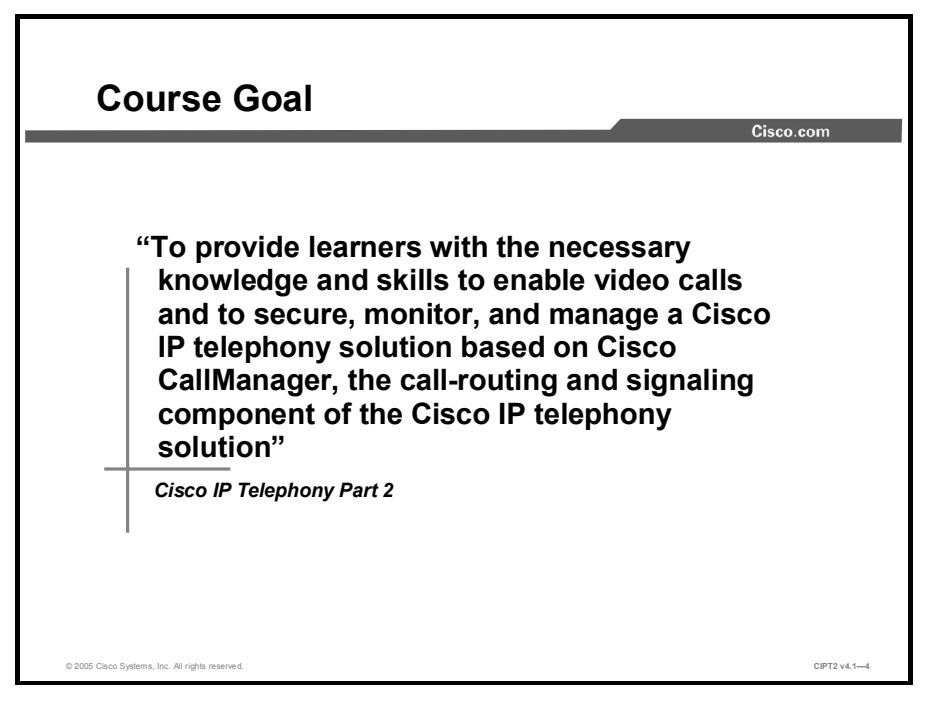

Upon completing this course, you will be able to meet these objectives:

- Harden Cisco IP telephony devices, prevent toll fraud, understand cryptographic concepts,  $\blacksquare$ and apply cryptography to your Cisco IP telephony system
- $\blacksquare$ Make IP video telephony calls with Cisco VT Advantage and describe the basic components and characteristics of video calls and Cisco CallManager configuration parameters that enable video
- Classify and use system maintenance tools that can be used in a Cisco CallManager  $\blacksquare$ environment

#### Course Flow

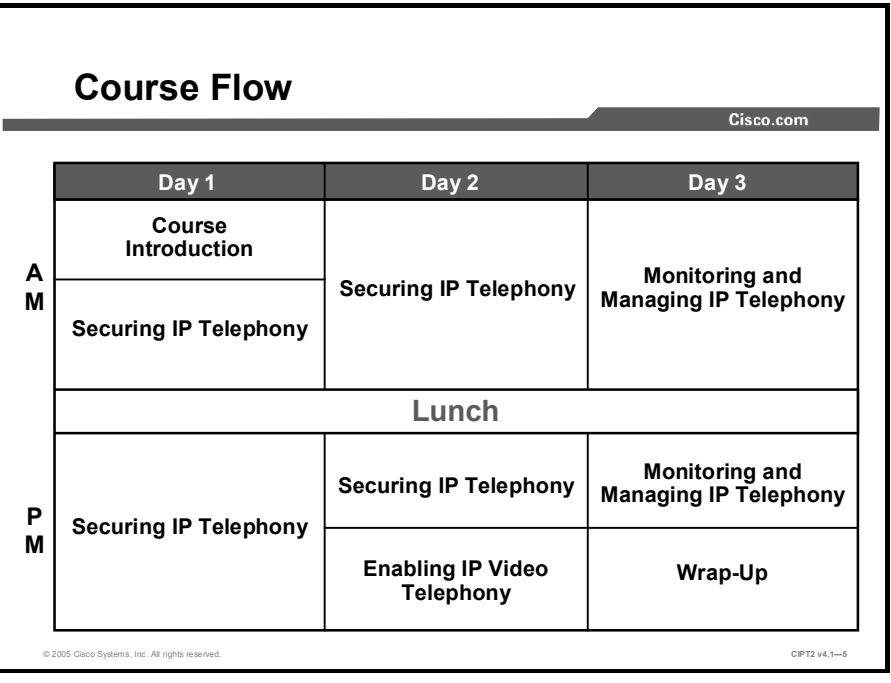

This topic presents the suggested flow of the course materials.

The schedule reflects the recommended structure for this course. This structure allows enough time for the instructor to present the course information and for you to work through the lab activities. The exact timing of the subject materials and labs depends on the pace of your specific class.

### Additional References

This topic presents the Cisco icons and symbols used in this course, as well as information on where to find additional technical references.

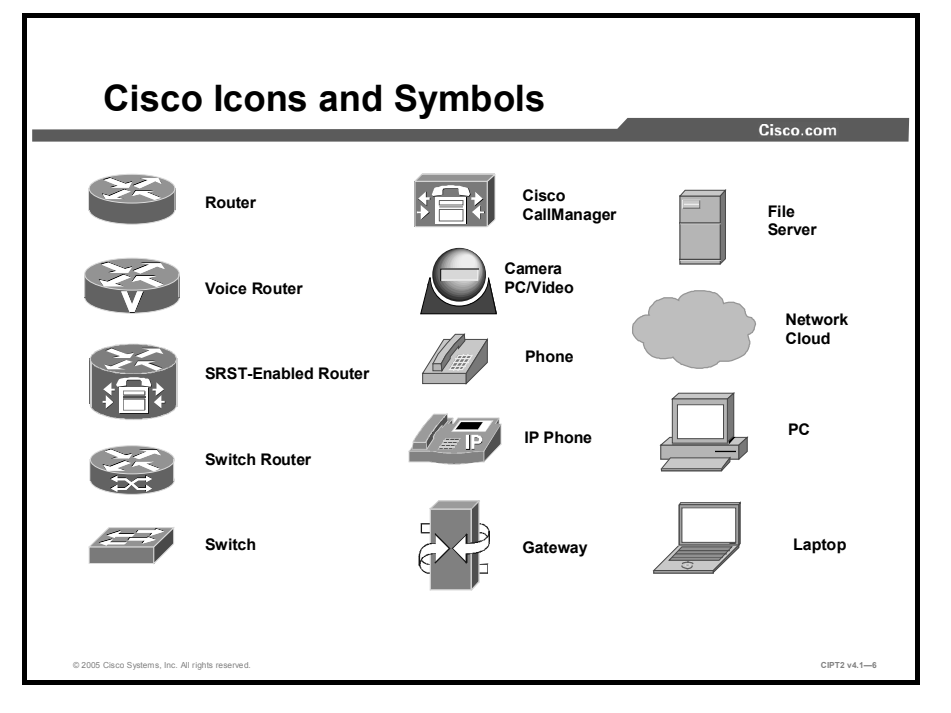

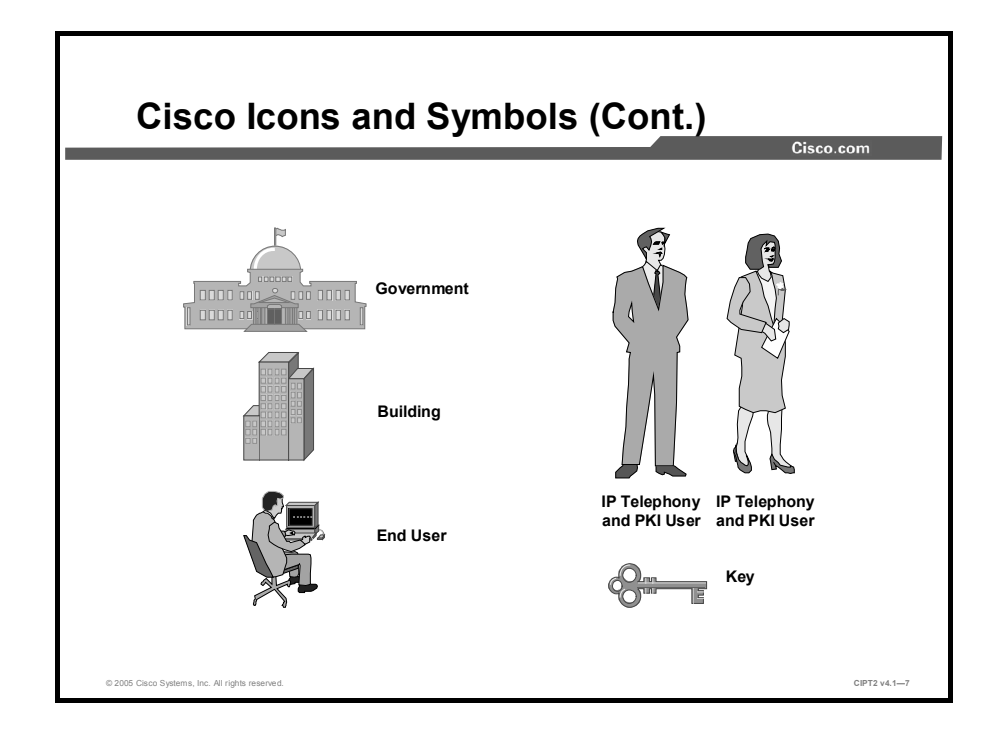

#### Cisco Glossary of Terms

For additional information on Cisco terminology, refer to the *Cisco Internetworking Terms and Acronyms* glossary of terms at http://www.cisco.com/univercd/cc/td/doc/cisintwk/ita/index.htm.

### Your Training Curriculum

This topic presents the training curriculum for this course.

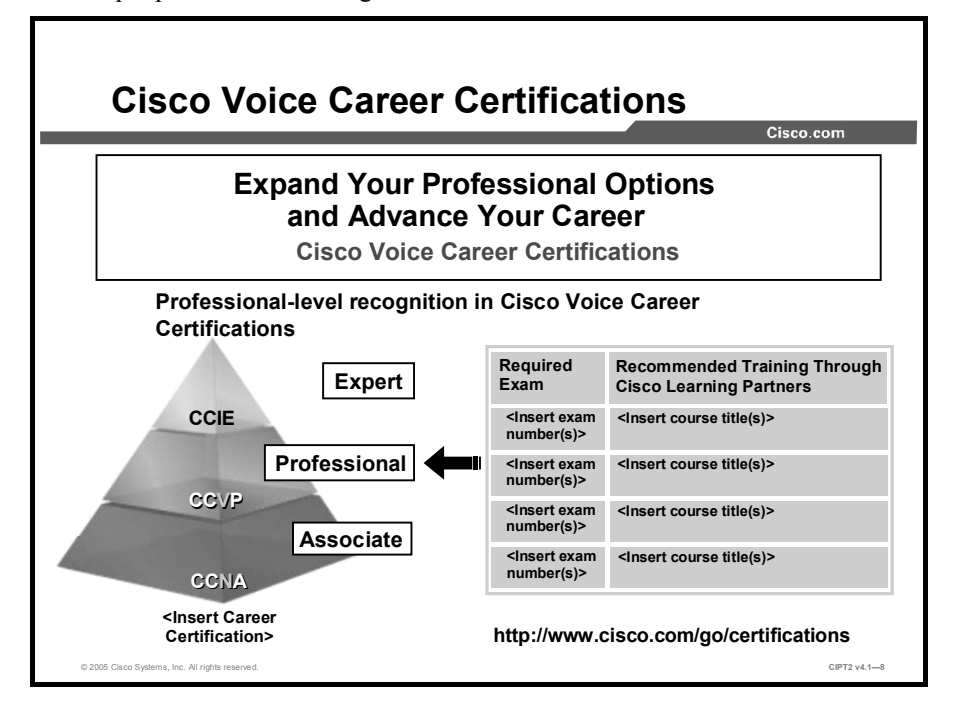

You are encouraged to join the Cisco Certification Community, a discussion forum open to anyone holding a valid Cisco Career Certification (such as Cisco  $CCIE^{\mathbb{B}}$ ,  $CCNA^{\mathbb{B}}$ ,  $CCDA^{\mathbb{B}}$ ,  $CCNP^{\mathcal{B}}$ ,  $CCDP^{\mathcal{B}}$ ,  $CCIP^{TM}$ , or  $CCSP^{\mathcal{B}}$ ). It provides a gathering place for Cisco-certified professionals to share questions, suggestions, and information about Cisco Career Certification programs and other certification-related topics. For more information, visit http://www.cisco.com/en/US/learning/le3/le2/le41/learning\_certification\_level\_home.html.

# Securing IP Telephony

#### **Overview**

This module deals with various aspects of secure telephony, including the telephony servers, the phones, and the communication among all of them.

#### Module Objectives

Upon completing this module, you will be able to harden Cisco IP telephony devices, prevent toll fraud, understand cryptographic concepts, and apply cryptography to your Cisco IP telephony system. This ability includes being able to meet these objectives:

- $\blacksquare$ Identify best practices to further harden the Cisco IP telephony operating system on which Cisco CallManager runs
- Secure Cisco CallManager Administration  $\blacksquare$
- **Prevent toll fraud**
- Harden the Cisco IP Phone  $\blacksquare$
- $\blacksquare$ Define fundamentals of cryptography and describe how they are applied to provide various services
- $\blacksquare$ Describe the concept of PKI, describe what certificates are and how they are issued, and explain how PKI can secure applications
- Explain what cryptographic services are available in a Cisco IP telephony environment and how a PKI is used to provide these services
- $\blacksquare$ Configure a Cisco CallManager cluster for secure operation

## Securing the Windows Operating System

#### **Overview**

The telephony system is a business-critical, system, 24 hours a day, seven days a week, to all companies. Such critical environments must be as secure as possible to avoid breakdowns related to failures in the system or attacks involving the network. The Microsoft Windows 2000 Server Operating System is the base of Cisco CallManager. This lesson discusses options for hardening and securing the Cisco CallManager operating system and gives students an overview of possible vulnerabilities and of practices for tightening security in the Cisco IP Telephony Operating System.

#### **Objectives**

Upon completing this lesson, you will be able to identify best practices to further harden the Cisco IP Telephony Operating System on which Cisco CallManager runs. This ability includes being able to meet these objectives:

- Identify security threats to the Windows operating system  $\blacksquare$
- $\blacksquare$ Explain the Cisco security and hotfix policy for keeping the operating system up to date
- $\blacksquare$ Explain how the optional operating system security script and manual security settings provide more stringent security controls to the hardened Windows operating system
- Identify the anti-virus protection software that is approved for use on a Cisco CallManager  $\blacksquare$ server
- Explain the features and functions of Cisco Security Agent as they relate to securing Cisco  $\blacksquare$ CallManager
- Define and administer a password policy for the administrator password
- $\blacksquare$ Explain how to protect Windows against the most common exploits
- Explain common security practices and settings that are not recommended on Cisco CallManager

#### Threats Targeting the Operating System

© 2005 Cisco Systems, Inc. All rights reserved. **CIPT2 v4.1—1-3** Threats Targeting the Operating System Password and Account **Issues** Common Windows **Exploits** Virus, Trojan Horse, and DoS Attacks Bugs and Exploits in the Operating System

This topic describes security threats targeting the Windows operating system.

When you are securing an operating system, several threats should be considered.

Bugs in the operating system, as well as in the services and applications that come with the operating system, can pose severe security threats. Because the operating system serves as a basis for applications, even well-written and secure applications can be affected by vulnerabilities in the underlying operating system. Built-in networking services and applications are especially sensitive because they are exposed to remote attacks. That vulnerability also applies to the IP stack in the Windows operating system. The IP stack has a strategic importance and unfortunately also a long tradition of more and less severe security issues that result not only from the particular implementation of the IP protocol, but also from the protocol itself, which lacks any security mechanisms.

Insecure settings are another problem of operating systems. Attacks can target both of the following:

- Password and account policies
- Insecure Windows configuration settings

Microsoft Windows, as the most popular operating system, is well known to the public. As a result, there are many known issues related to its password policies as well as vulnerabilities in the operating system default settings. An attacker may just try to log in to the operating system using the Administrator account and commonly used passwords. In Microsoft networking, for instance, "simple file shares" can be used (and had been turned on by default in some versions of Windows), allowing access to file shares without any security checking.

Another threat to the system is malicious code execution by viruses, worms, or Trojan horses. Protection against these threats consists of blocking the threats from the system and detecting and eliminating attacks that were not blocked.

Finally and extremely important for servers—operating systems are vulnerable to denial of service (DoS) attacks. If the server operating system cannot resist DoS attacks, an attacker can tear down the whole IP telephony infrastructure with a single, focused attack against key servers, such as Cisco CallManager nodes. Besides other methods (separating the server network from other parts of the network and establishing access control), the server itself should be hardened to resist at least simple and common DoS attacks.

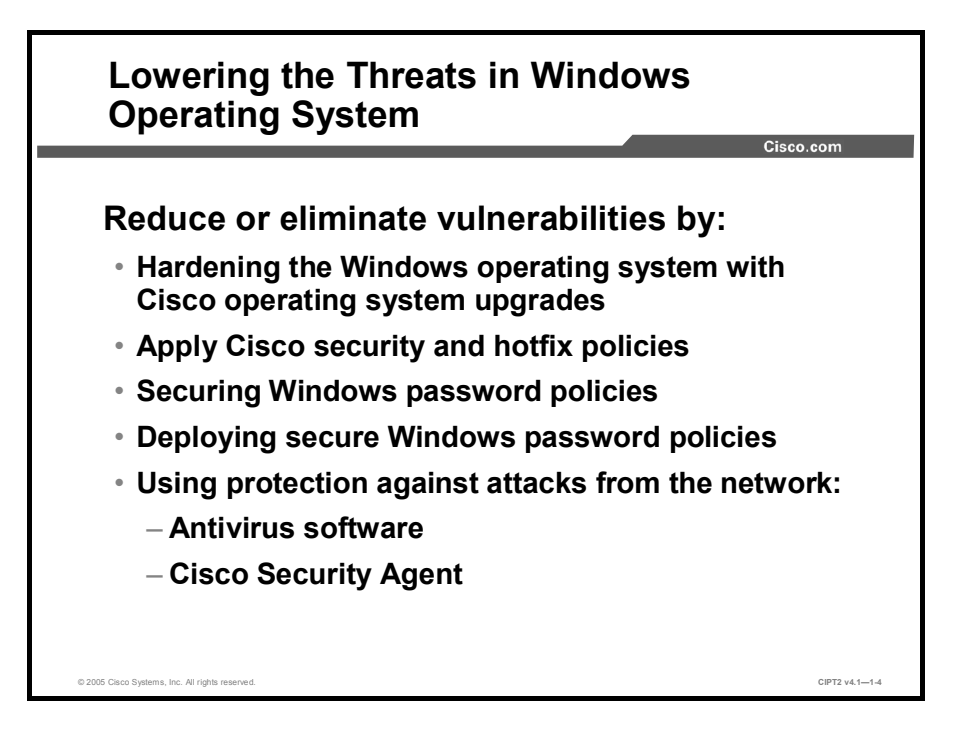

The possible countermeasures against attacks to the operating system itself can be divided into measures that eliminate vulnerabilities to certain threats and methods to protect the system against attacks exploiting the remaining vulnerabilities.

The following are practices to reduce possible vulnerabilities:

- Harden the Windows operating system with Cisco operating system upgrades.  $\blacksquare$
- Deploy the Cisco security and hotfix policy.  $\blacksquare$
- Implement a secure Windows password policy.  $\blacksquare$
- Protect against common exploits involving Windows.  $\blacksquare$
- $\blacksquare$ Protect against attacks from the network by using the following:
	- Antivirus software
	- Cisco Security Agent

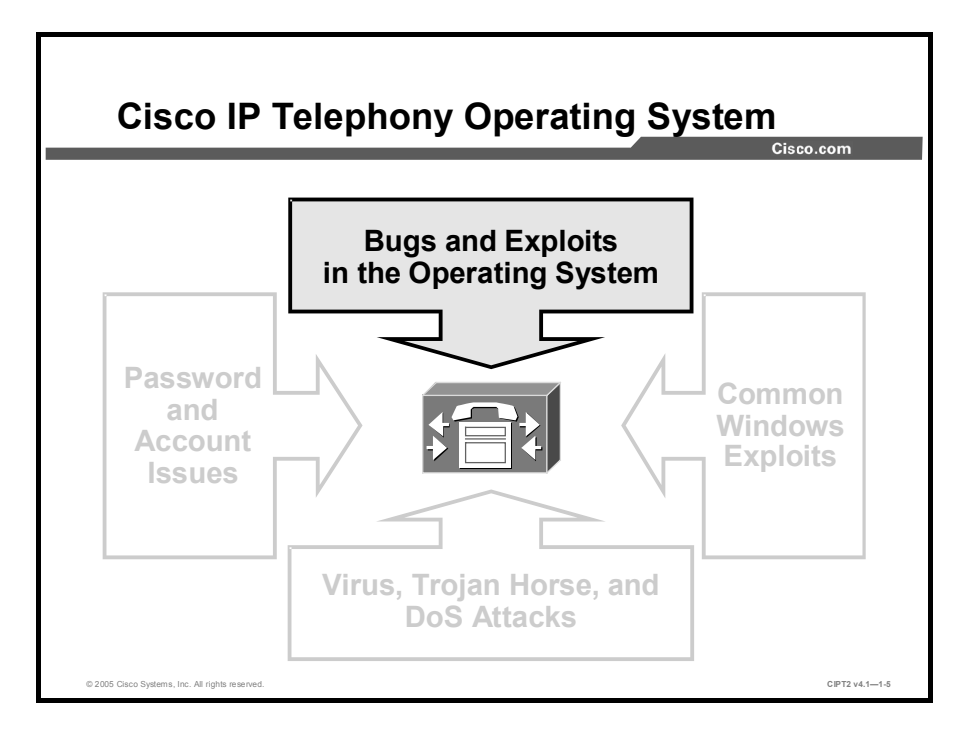

To protect against bugs and exploits involving Microsoft Windows, Cisco provides an already hardened version of the Windows operating system called Cisco IP Telephony Operating System. Windows 2000 Server has to be kept up to date to secure the operating system against new security holes. For that reason, Cisco provides operating system upgrades and hotfixes. Cisco CallManager and other Cisco IP telephony applications require these upgrades to function properly.

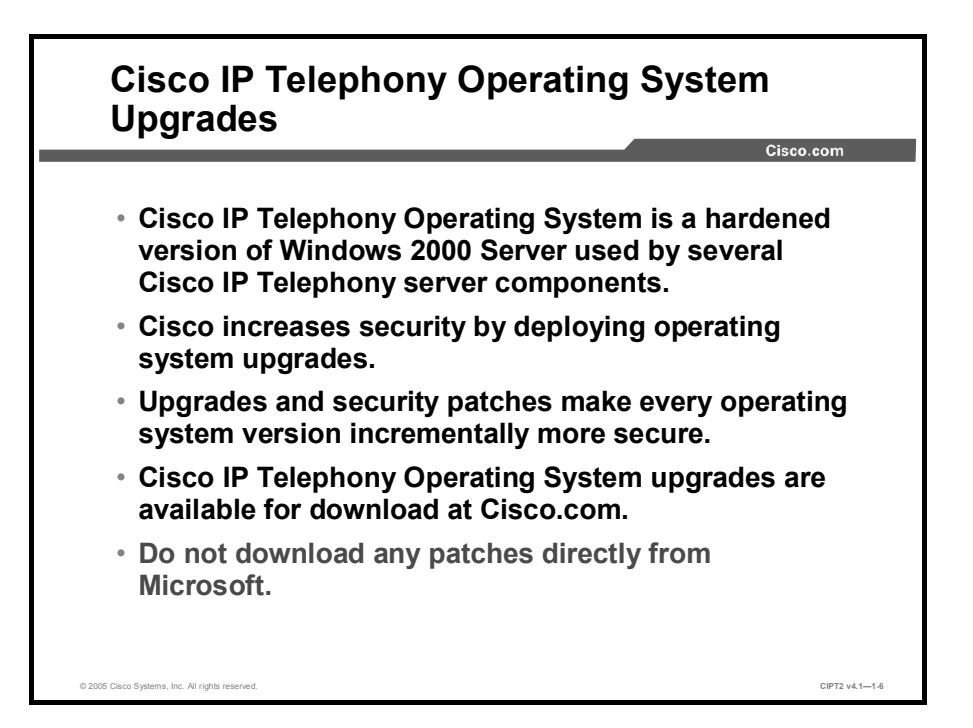

The Cisco IP Telephony Operating System is used by several Cisco IP Telephony Application Server components, such as Cisco CallManager, Cisco Emergency Responder (ER), Cisco IP Contact Center (IPCC), and Cisco Interactive Voice Response (IVR).

Cisco IP Telephony Operating System upgrades are built on top of each other and are incrementally more secure. The upgrades provide changes to, for example, the IP stack, file system, registry, access control lists (ACLs), and dynamic link library (DLL) engines.

Note Before you run an operating system upgrade provided by Cisco, read the release notes for that upgrade carefully. The operating system upgrade may not apply to your installation and could harm the running applications. Before upgrading the Cisco IP Telephony Operating System, consider making a backup.

Cisco IP Telephony Operating System upgrades can be downloaded from Cisco.com, http://www.cisco.com/cgi-bin/tablebuild.pl/cmva-3des.

Verify that you are using the proper operating system upgrade for your Cisco CallManager version.

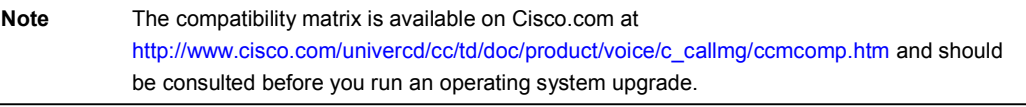

Caution The operating system upgrades provided by Cisco are not the same as upgrades provided by Microsoft. The operating system upgrades and patches provided by Cisco are tailored for IP telephony applications. If a Microsoft service pack (SP) is installed for the Cisco IP Telephony Operating System, the applications running on the Cisco IP Telephony Operating System may be adversely affected.

### Security and Hotfix Policy

This topic describes the Cisco security and hotfix policy for keeping the operating system up to date.

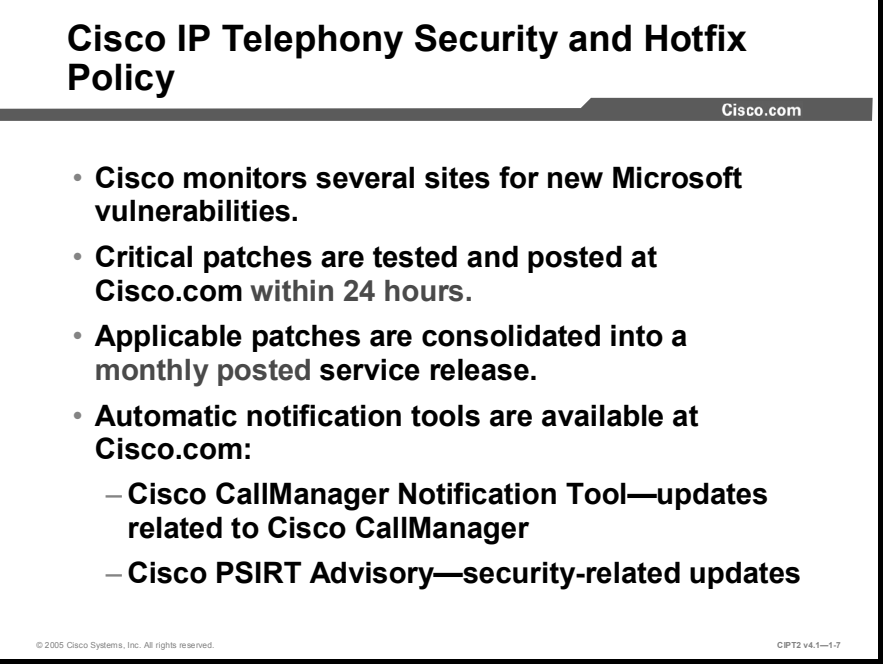

Cisco closely monitors security bulletins from Microsoft and evaluates them based on the impact to Cisco CallManager and other IP telephony applications with the respective operating system installation.

When Microsoft posts a security patch, Cisco determines whether the patch affects applications and operating system components in Cisco CallManager and applications that share the same operating system installation process. This is a list of applications and operating system components that might be affected by a patch:

- Microsoft Windows 2000 Server (including any Windows component or subcomponent  $\blacksquare$ installed by Cisco)
- Microsoft Internet Information Server (IIS)  $\blacksquare$
- Microsoft Internet Explorer  $\blacksquare$
- Microsoft Structured Query Language (SQL) Server

Relevant patches are tested to verify correct operation with Cisco applications.

The security patch and hotfix policy for Cisco CallManager specifies that any applicable patch deemed Severity 1 or Critical must be tested and posted to Cisco.com within 24 hours as a hotfix. All other applicable patches are consolidated and posted once a month as incremental service releases.

Note Patches and security hotfixes can be downloaded from http://www.cisco.com/cgibin/tablebuild.pl/cmva-3des.

There is also a document that provides information on tracking Cisco-supported operating system files, SQL server, and security file documents. This document is available at http://www.cisco.com/univercd/cc/td/doc/product/voice/c\_callmg/osbios.htm.

Notification tools (e-mail service) for providing automatic notification of new fixes, operating system updates, and patches for Cisco CallManager and associated products are also available:

- Cisco CallManager Notification Tool: This e-mail service provides automatic notification of new fixes, operating system updates, and service releases that are available for Cisco CallManager and related products, including Cisco CallManager Attendant Console, Cisco IP Manager Assistant (IPMA), and Bulk Administration Tool (BAT). To subscribe, go to http://www.cisco.com/warp/public/779/largeent/software\_patch.html and follow the instructions on the web page.
- Cisco Product Security Incident Response Team (PSIRT) Advisory Notification Tool:  $\blacksquare$ This e-mail service provides automatic notification of all Cisco security advisories released by Cisco PSIRT. Advisories that describe security issues that directly impact Cisco products provide a set of actions required to repair these products. To subscribe, go to http://www.cisco.com/en/US/products/products\_security\_vulnerability\_policy.html and follow the instructions on the web page.

Note The Cisco IP Telephony Operating System configuration and patch process does not currently allow an automated patch-management process.

### Operating System Hardening

This topic describes how the optional operating system security script and manual security settings provide more stringent security controls to the hardened Windows operating system.

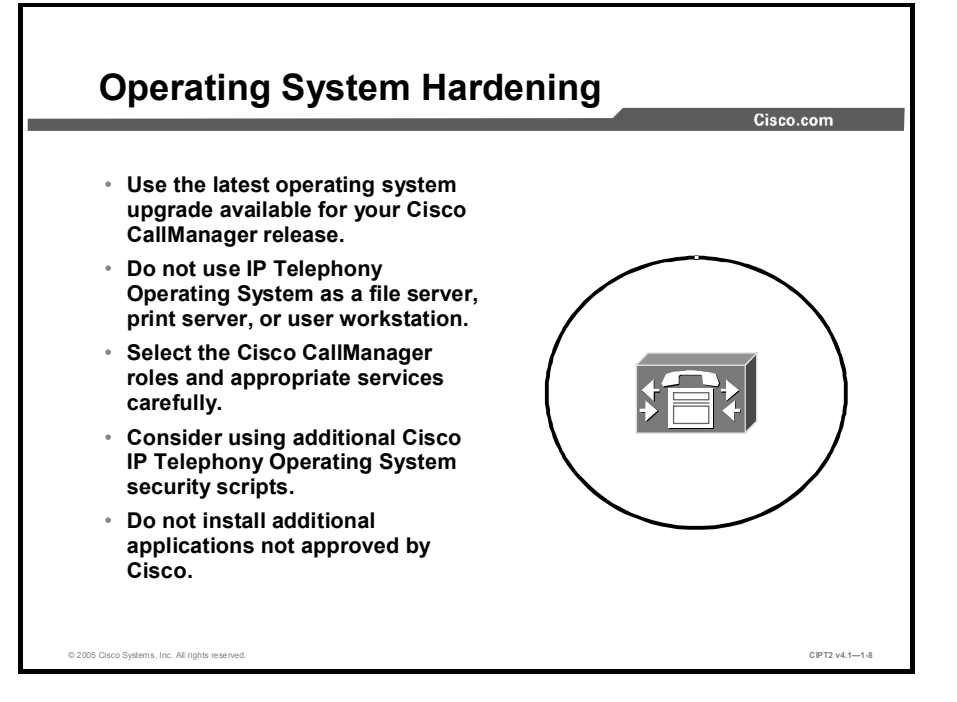

One of the most important steps in securing an IP telephony server is installing all the applicable product or component security updates and then making sure that they are kept up to date. Cisco provides three types of updates for the Cisco IP Telephony Operating System:

- Operating system upgrade: Comprehensive upgrade to all components of the operating system that is released two to three times a year, including: Microsoft Windows 2000 SPs, Internet Explorer SPs, BIOS, firmware, drivers, Microsoft hotfixes, security configuration changes, third-party software that is installed in the base operating system, and configuration changes to match the currently shipping operating system version.
- Operating system service releases: Primarily a comprehensive roll-up of security hotfixes  $\blacksquare$ that are released the third Tuesday of each month when needed to deliver new security hotfixes. The operating system service release occasionally contains nonsecurity hotfixes or configuration changes that are needed to resolve a defect in the operating system.
- Critical hotfixes: When Microsoft releases a hotfix that is critical for Cisco IP telephony products, Cisco tests the hotfix for one day and posts it to Cisco.com within one business day of the release by Microsoft.

An IP telephony server must be used for IP telephony purposes only. The server should not be used as a common file server that stores user data or has user applications, such as office products, installed on it. File-share access has to be limited to the absolute minimum needed (for instance, to access log files and generate reports). Strict file access control has to be deployed, and auditing of network file access should be enabled. This practice will also eliminate the need to add user accounts to the server; only administrator and auditor accounts should exist. If network file access is not needed at all, it should be disabled to enhance the security of the server.

The more services that are running on a server, the more likely it is that vulnerabilities can be exploited by an attacker. To minimize this risk, only the services that are needed should be activated. Many services that are not needed have already been disabled in the Cisco hardened version of the Microsoft Windows 2000 Server operating system

To make Cisco CallManager even more secure, Cisco provides additional security scripts and information on how to protect the Cisco IP Telephony Operating System against common threats.

Do not install any other application on the servers unless it is approved software, such as Cisco Security Agent or antivirus products. A hardened IP telephony server has to be stripped down to run only the services and applications that are needed for its operation.

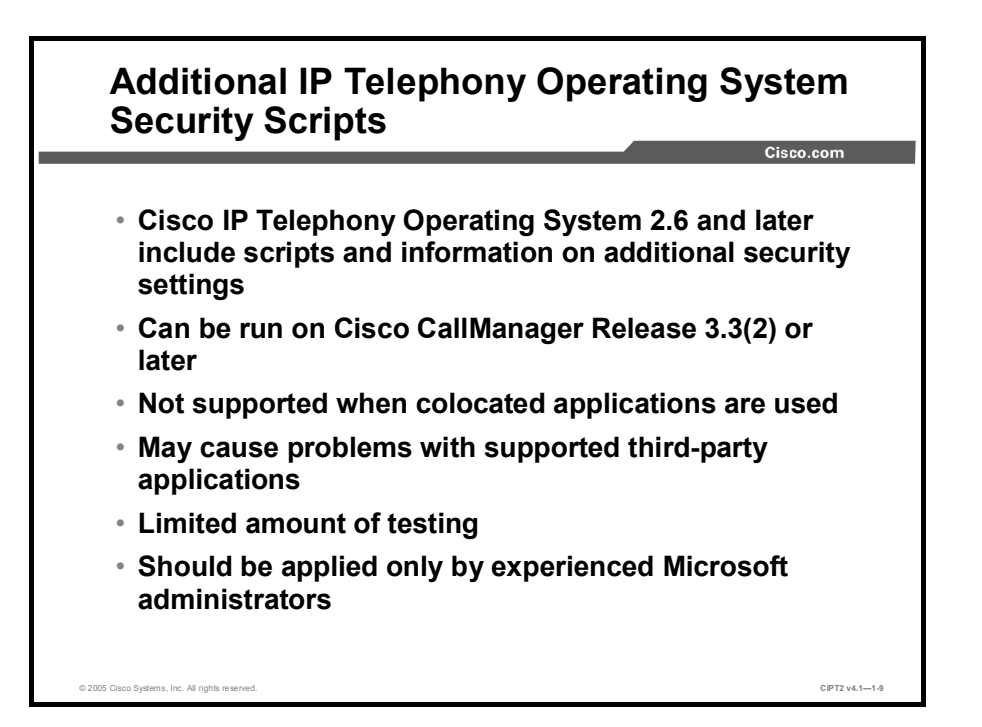

The security guide and script provide additional security settings beyond those that are installed by default in the Cisco IP Telephony Operating System. The settings in the optional security script have not been included by default and are not intended for all customers to use. When planning to use the optional security script, consider these points:

 $\blacksquare$ The optional security script settings are supported only for Windows 2000 servers that are running Cisco CallManager Release 3.3(2) and later.

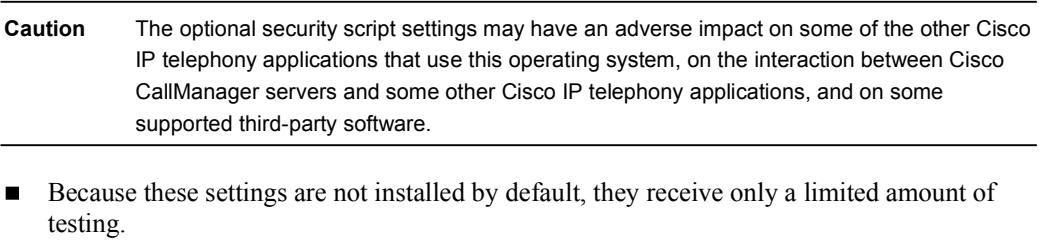

■ Only experienced Windows administrators on should apply the optional security script or manual settings.

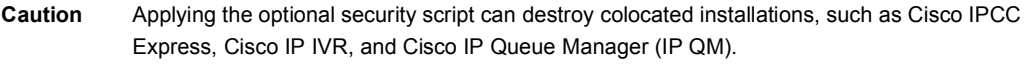

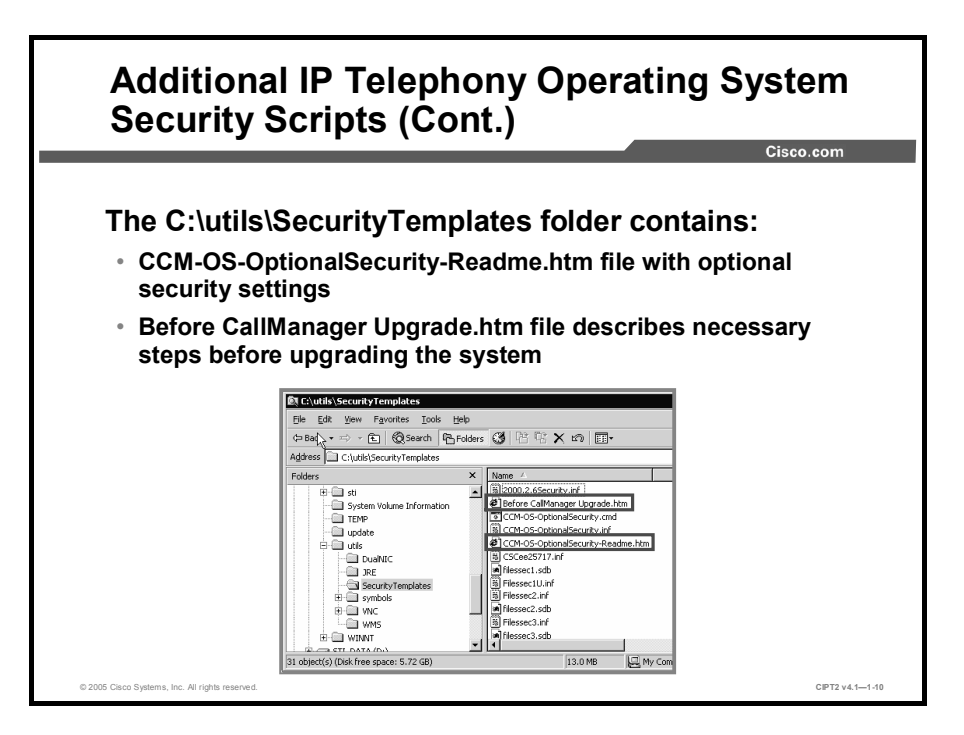

The optional security script and some additional information are available in the C:\utils\SecurityTemplates folder.

The script file is a batch job that can be started by clicking the CCM-OS-OptionalSecurity.cmd file. Before doing so, read the CCM-OS-OptionalSecurity-Readme.htm file to identify possible issues with applications running on the operating system:

- The CCM-OS-OptionalSecurity-Readme.htm file contains information on what the  $\blacksquare$ CCM-OS-OptionalSecurity script is changing in the operating system and provides additional security settings that can be configured manually.
- Some of the optional security settings cause upgrades to fail. Therefore, if the Cisco IP  $\blacksquare$ Telephony Operating System optional security settings have been installed on the server and you want to upgrade the server, read the "Before CallManager Upgrade" guide. It includes a checklist of all settings to which you must revert for the upgrade to work.

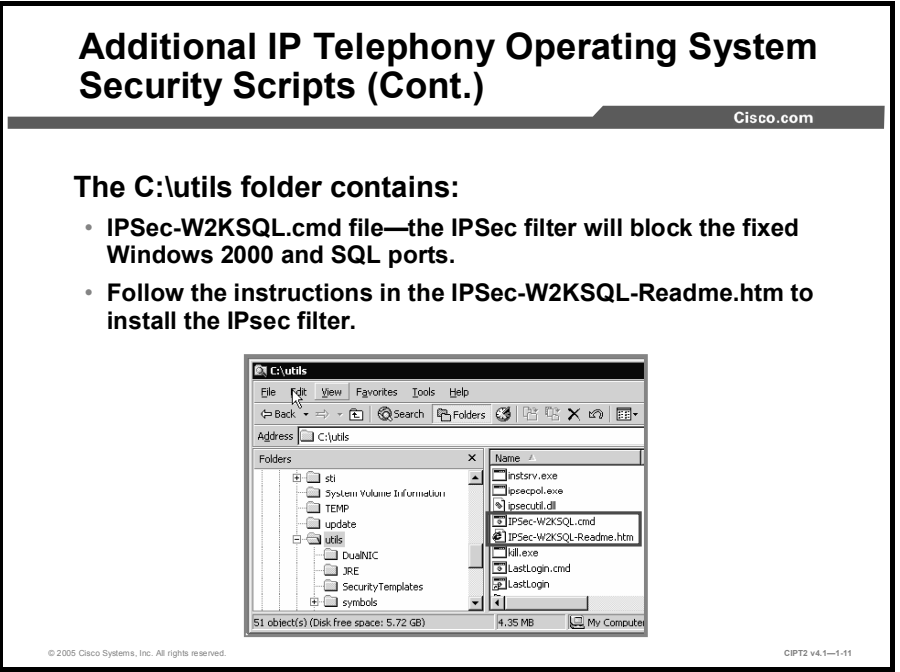

An additional security script is provided in the C:\utils directory. This script is called the IP security filter and will block the fixed Windows 2000 and SQL ports. Read the IPSec-W2KSQL-Readme.htm file for instructions on how to use the IP security filter:

- $\blacksquare$ Blocking the fixed Windows 2000 and SQL ports adds an extra layer of protection from viruses, worms, and hackers. A provided script eases the creation of the IP security filter. The script needs to be customized with the IP addresses that the organization wants to allow through the filter. For example, the Cisco CallManager uses SQL ports allowing every IP address to connect to these port numbers. The IPSec-W2KSQL script would allow SQL connections only from the IP addresses defined in the script. These consist mostly of the other Cisco CallManager servers in the cluster and applications that need direct access to the database, for example, to the Call Detail Record (CDR) tables.
- Using this IP security filter increases the management overhead of the servers. If the IP  $\blacksquare$ infrastructure changes or additional servers are added to the Cisco IP telephony solution, the permit lists on all the servers will need to be updated.

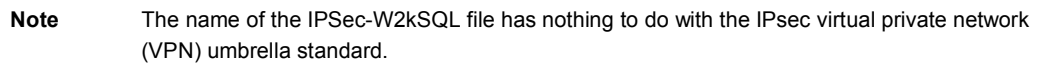

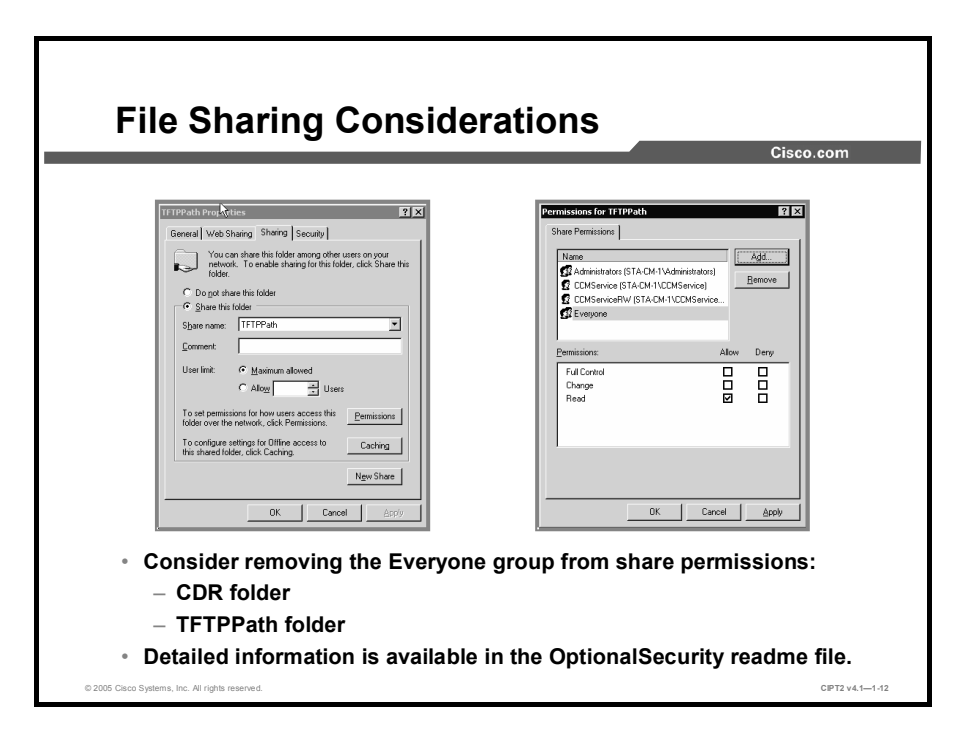

To secure the access to file shares, limit access to the absolute minimum number of users who need it.

Check the share permissions on all shared folders, for example, the CDR and TFTPPath folders, and consider removing share permissions for the Everyone group. Get detailed information on how to secure file shares in the CCM-OS-OptionalSecurity-Readme guide, located in the folder C:/Utils/SecurityTemplates.

#### Antivirus Protection

This topic describes the antivirus software that is approved for use on a Cisco CallManager server.

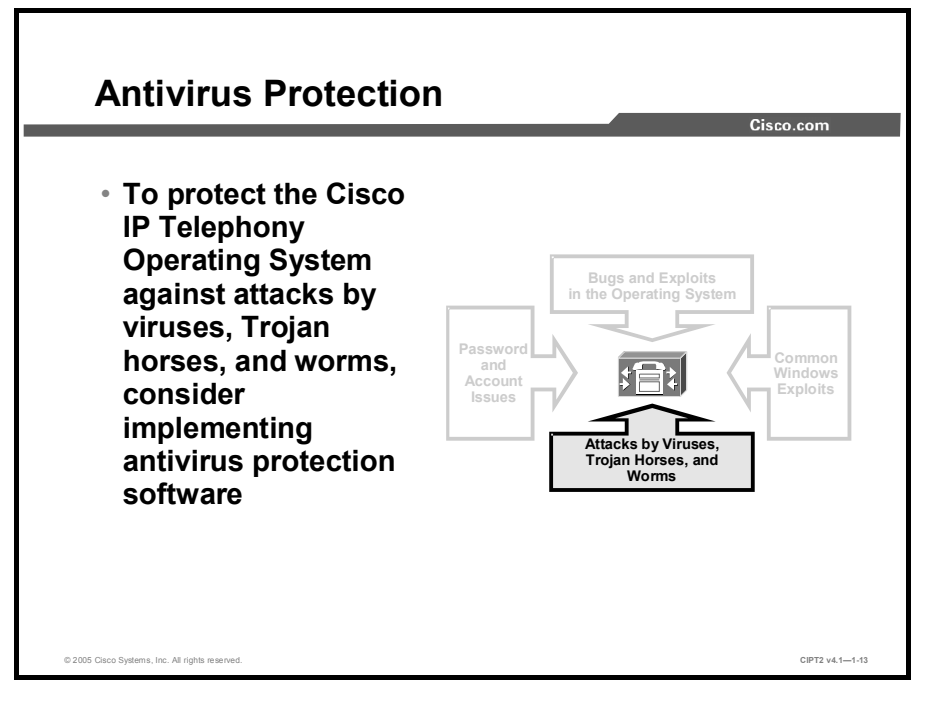

In addition to hardening the Cisco IP Telephony Operating System by using built-in tools, the system should also be protected by antivirus software. This practice will defend against attacks by viruses, Trojan horses, and worms.

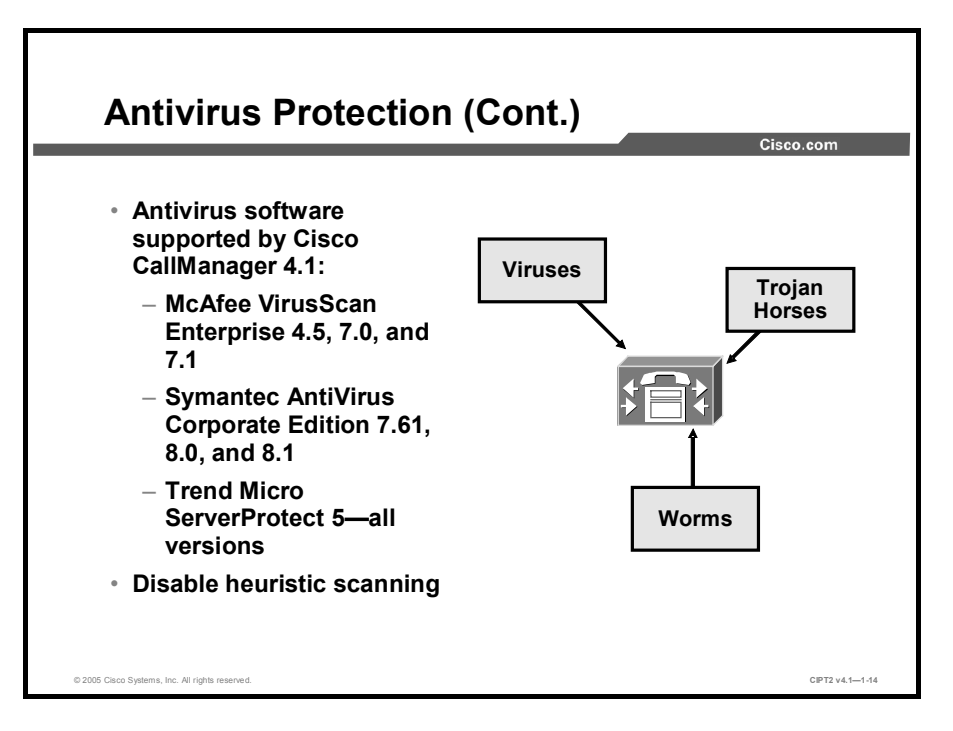

For the detection of viruses, it is recommended that you have antivirus software installed on your servers. Make sure that the software itself as well as the virus definition files are kept up to date so that the newest viruses can be detected. Do not enable heuristic scanning because it can block Cisco CallManager web pages from operating. Currently these antivirus products are supported on the Cisco IP Telephony Operating System:

- McAfee VirusScan Enterprise 4.5, 7.0, and 7.1  $\blacksquare$
- $\blacksquare$ Symantec AntiVirus Corporate Edition 7.61, 8.0, and 8.1
- Trend Micro ServerProtect v5 п

The list of the latest supported antivirus software is available at http://www.cisco.com/en/US/products/sw/voicesw/ps556/prod\_bulletin0900aecd800f8572.html.

Tip Heuristic scanning refers to the ability of the software to flag suspicious files or attachments because they resemble known viruses. Heuristic scanning uses behavior-based rules to identify and block new viruses without requiring you to first download a patch.

### Cisco Security Agent

This topic describes the features and functions of Cisco Security Agent and how Cisco Security Agent can secure Cisco CallManager.

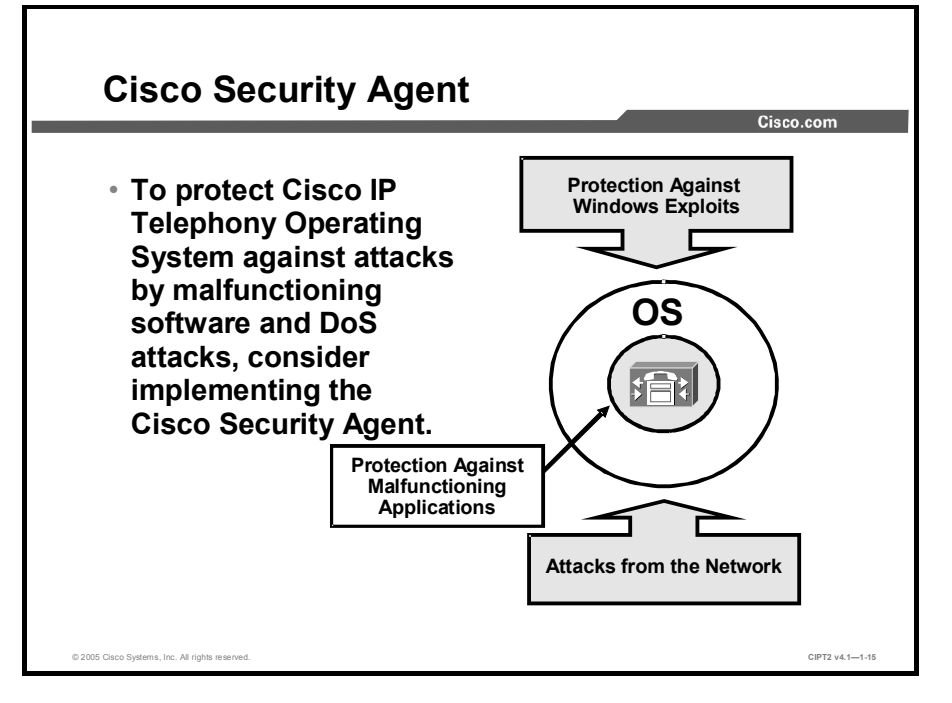

In addition to antivirus protection, the operating system has to be protected against other threats from the network, such as DoS attacks. For these issues, Cisco provides Cisco Security Agent software that should be installed on every Cisco CallManager system.

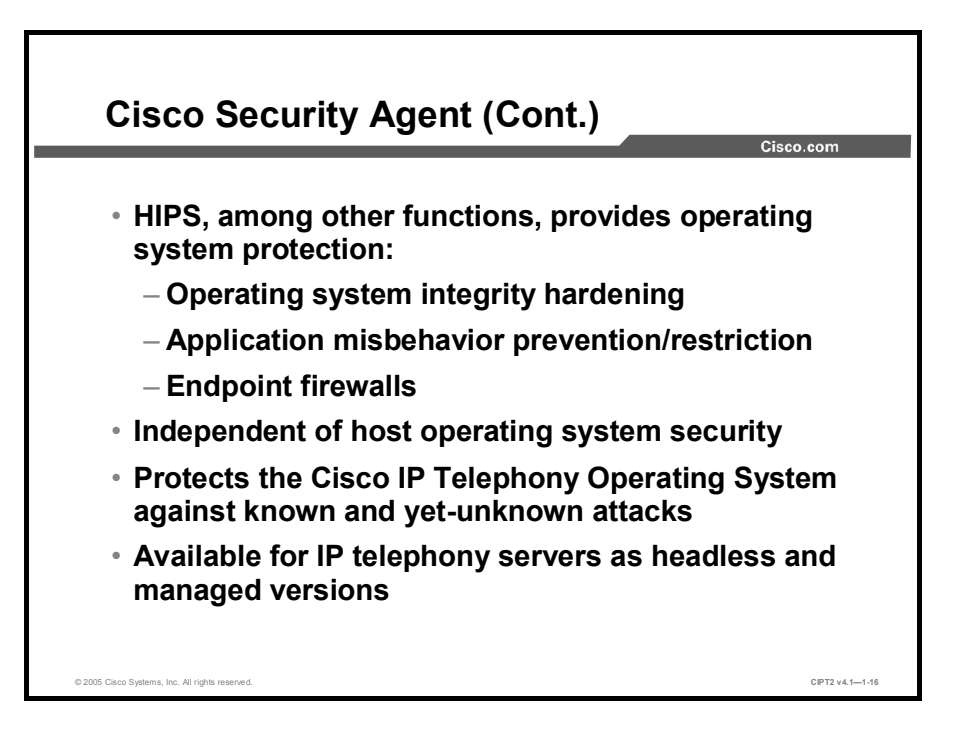

For additional server operating system protection, host-based intrusion prevention systems (HIPSs) can provide an additional layer of protection against known and yet-unknown attacks and at the same time provide security services not offered by the host operating system. Examples are personal firewalls or software keylogger detection, based on application behavior.

Cisco Security Agent is designed to protect the endpoint from network-borne attacks, and it enforces its protection rules on several levels. One of them is the protection of the underlying operating system from potentially hostile applications. Cisco Security Agent provides three basic areas of operating system protection:

- $\blacksquare$ Protection of operating system integrity, where Cisco Security Agent policy rules always prohibit access to sensitive system files and registry settings. For example, no application can change files in the Windows system folder.
- **Prevention or restriction of application misbehavior resulting from injection of hostile code** or other network attacks. Several policy rules are dynamic and allow or disallow local resource access based on the behavior of the application and hence its potential "hostility." For example, if a client application accesses the network, it is automatically considered less trusted and its access to local resources is further restricted.
- Endpoint, or personal, firewalls, where Cisco Security Agent can allow or deny network access to any local application, and hence minimize access to and from the system, enforcing the least-privilege rule.

Cisco Security Agent operates independently of native operating system functions, providing an independent layer of protection that prevents attacks even when the native operating system access control methods are breached. Cisco Security Agent should never be deployed instead of strong host security but as an additional protective layer and to provide protection methods not available in the host operating system.

The rationale behind the behavioral approach is that although the number of methods and exploits to attack a system is extremely large, the number of possible consequences of these attacks is relatively small .For example, a web server can be persuaded by the attacker to

execute a local file or an executable attachment in an e-mail attempting to access the Windows registry. Cisco Security Agent can recognize application behavior leading to or following an attack and prevent the malicious actions. This ability is also why Cisco Security Agent does not require constant updates; its policies need to be updated only if a completely different class of attacks is created, which is relatively rare.

Cisco Security Agent for IP telephony servers is available in two versions:

- $\blacksquare$ Headless agent: This version comes with a set of rules for a specific server platform, such as Cisco CallManager; no further configuration is necessary.
- $\blacksquare$ Managed agent: This version has to be configured with rules for the appropriate IP telephony servers. Predefined rules can be downloaded from Cisco.com.

Caution Do not use the headless agent when running Cisco CallManager with colocated applications, such as Cisco IPCC Express, Cisco IP IVR, or Cisco IP QM, because the fixed policy of the headless agent will not support these applications (and as a consequence they will not work properly).

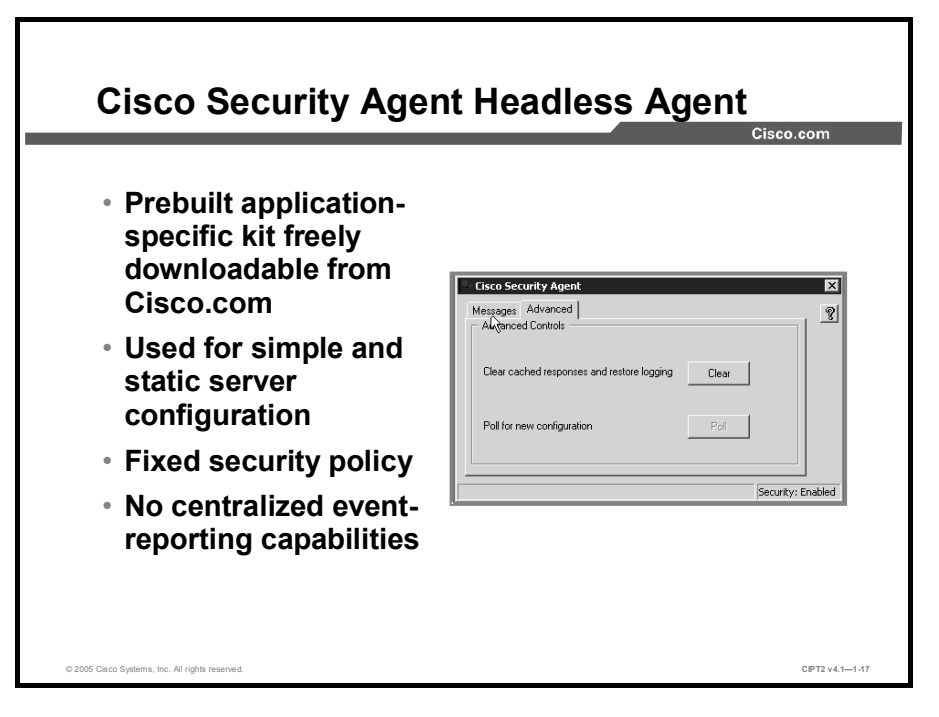

The free headless agent has a fixed security policy and no centralized reporting capabilities. For each type of IP telephony server, a different (predefined) agent kit is available for the headless agent. The headless agent is configured with appropriate policies and exceptions for a typical supported configuration of that server. The headless agent should be used in environments where centralized reporting is not required or practical and the IP telephony servers are aligned with Cisco specifications for installed software and system and application configuration and where they feature no add-ons that might conflict with the security rules of the headless agent.
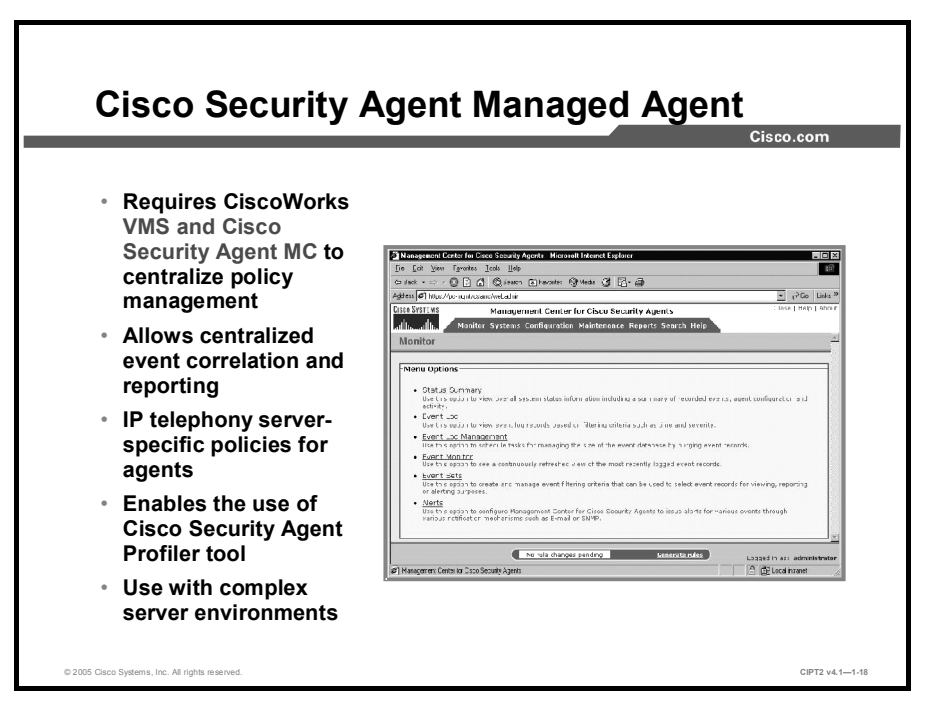

The managed version of Cisco Security Agent uses CiscoWorks VPN/Security Management Solution (VMS) and Cisco Security Agent Management Center (MC) for centralized policy distribution and allows event correlation and reporting. As with the headless agent, which comes in different configurations for different types of IP telephony servers, Cisco Security Agent MC also allows the administrator to load predefined, application-specific policies for each IP telephony server type.

The managed agent should be used in environments where centralized reporting is required, where servers do not use a typical configuration (for example, with nondefault TCP or UDP ports) or have special application requirements (for example, custom systems management software), or where the default policies need to be augmented with site-specific protection requirements.

Deployment of the managed agent also allows the use of Cisco Security Agent Profiler, an expert add-on tool that can, to a large extent, automate generation of custom application policies. This add-on would allow an expert Cisco Security Agent administrator to further enhance the built-in policies and confine every IP telephony application to a sandbox, similar to the functions that the built-in Restrictive MS IIS Module and Restrictive MS SQL Server Module provide for those two applications.

The Cisco Security Agent Profiler must be purchased separately, but it does not require any other software to be installed on the profiled servers.

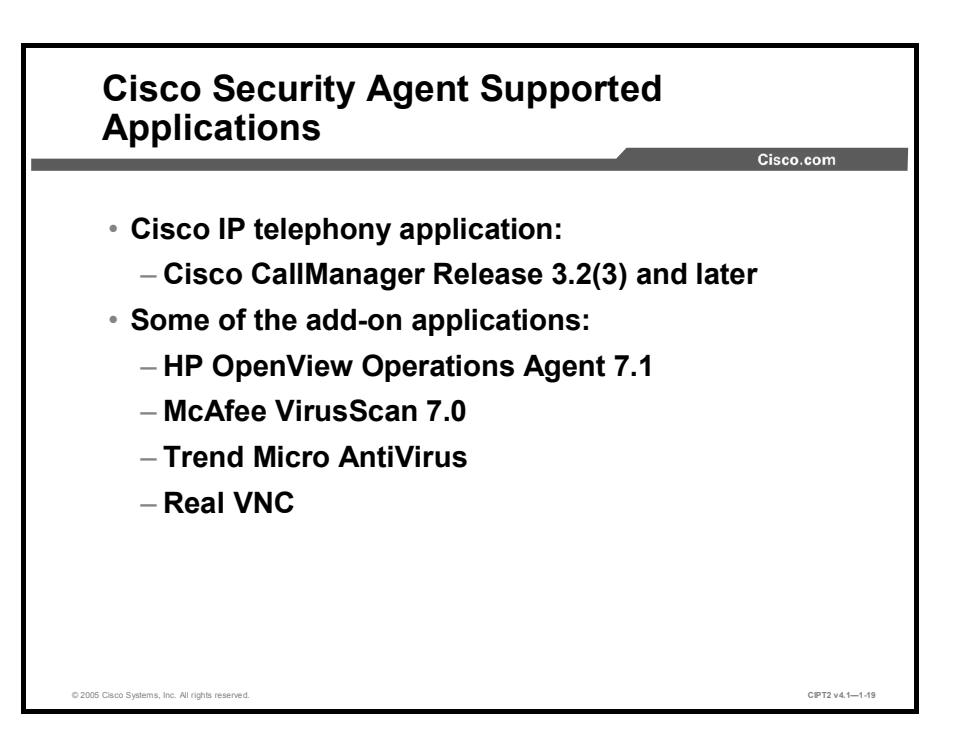

Cisco Security Agent is available for Cisco CallManager Release 3.2(3), 3.3, and later. To use Cisco Security Agent for another Cisco IP telephony application, check the Cisco Security Agent administration manual to determine whether Cisco Security Agent is supported for that particular application.

This is a list of software add-ons that are supported with Cisco Security Agent on the same server:

- **BMC PATROL**
- Concord eHealth Monitor  $\blacksquare$
- Diskeeper Server Standard Edition 8.0.478.0  $\blacksquare$
- HP OpenView Operations Agent 7.1  $\blacksquare$
- $\blacksquare$ HP OpenView Performance Manager 3.3
- Integrated Research PROGNOSIS  $\blacksquare$
- $\blacksquare$  McAfee VirusScan 7.0
- Micromuse Netcool  $\blacksquare$
- $\blacksquare$ NAI ePolicy Agent
- NetIQ Vivinet Manager
- RealVNC VNC
- Symantec AntiVirus Corporate Edition 8.0  $\blacksquare$
- Trend Micro AntiVirus
- Windows Terminal Services  $\blacksquare$

Note The Cisco Security Agent headless agent and the Cisco Security Agent policies for the Cisco Security Agent MC are both available at http://www.cisco.com/cgibin/tablebuild.pl/cmva-3des.

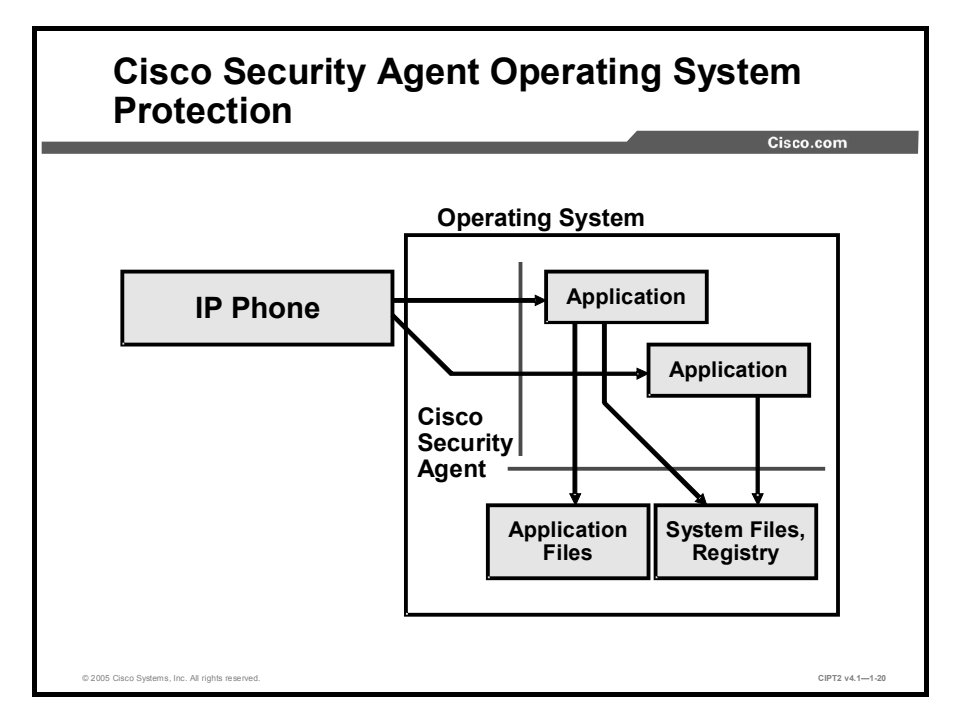

The Cisco Security Agent default operating system protection rules for IP telephony servers provide basic operating system hardening and integrity protection and contain rule exceptions for supported add-on applications. In regard to local resource access control, these policies can be summarized as follows:

- Allow specific actions required by basic operating system processes  $\blacksquare$
- Protect the integrity of the system binaries and other sensitive files from local applications  $\blacksquare$
- Protect the integrity of the system registry from local applications  $\blacksquare$
- $\blacksquare$ Allow all other actions (including network access and access to local files as dictated by the native security of the local host, for example, file ACLs in Windows)

In addition to these basic rules, many other rule modules constitute the total Cisco Security Agent protection policy of a system.

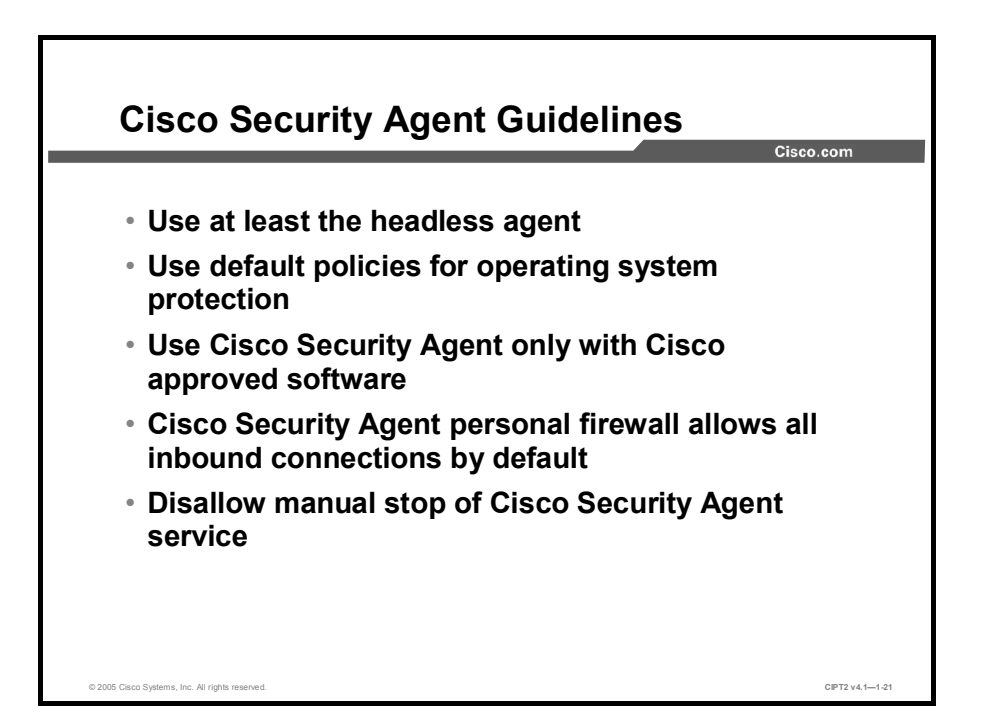

At the minimum, for each server, deploy the headless Cisco Security Agent. The built-in operating system protection policies are sound and generally do not require tuning for enhanced protection, except where dictated by the site policy.

So-called "false positives," events that are erroneously classified as attacks, are very likely when using unsupported server add-ons, such as system management and unsupported antivirus software. To eliminate this erroneous behavior, deploy the managed agent and add the requested permissions for these applications so that Cisco Security Agent will not consider them to be malicious.

Cisco Security Agent also provides personal firewall functions by restricting network connections to the server. The headless agent has a fixed policy that allows all inbound connections to the server, and this cannot be changed. If you want to use Cisco Security Agent to control network connectivity to the server, you have to use the managed agent. Alternatively, you could use native Windows IP security filtering or rely solely on packet filtering by network devices, such as routers or firewalls.

Cisco Security Agent by default allows the agent service to be stopped by the local administrator (using the net stop csagent command). When using the managed version of Cisco Security Agent, you can applying an agent policy that blocks the local administrator from stopping the agent.

# Administrator Password Policy

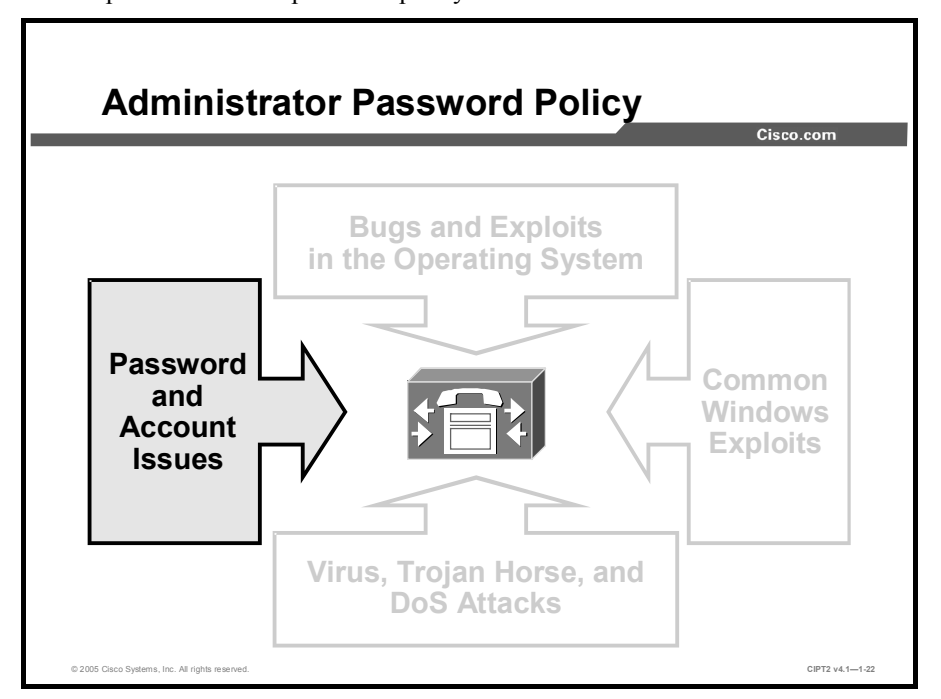

This topic describes the password policy for administrative accounts.

One of the easiest and most frequently used attacks against Microsoft operating systems is to try to log in to the Administrator account, using various well-known passwords. To block that security hole, consider using strong password policies, renaming the Administrator account, and other mechanisms to protect the Administrator account.

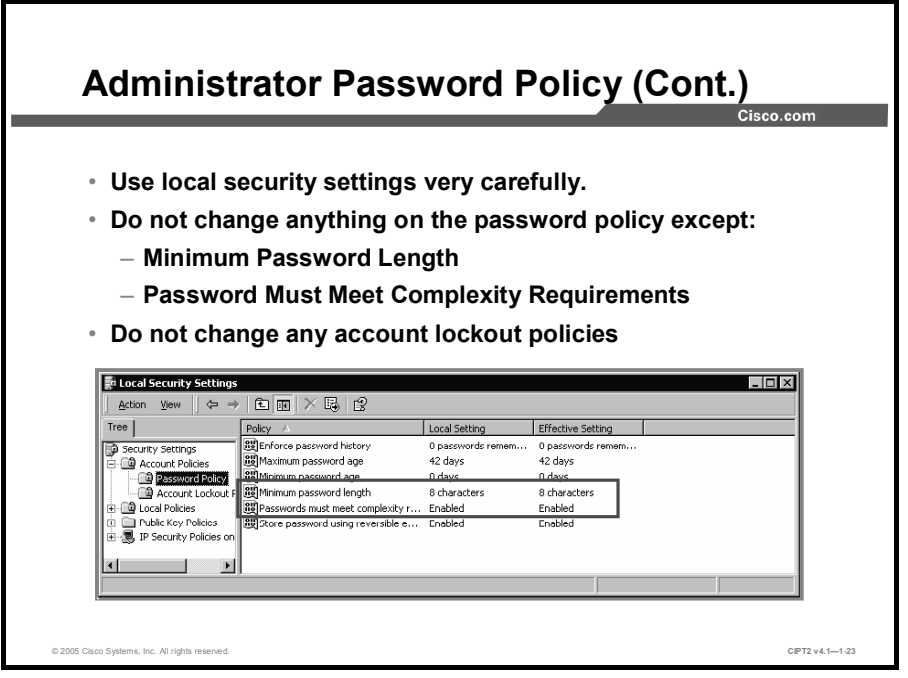

The Windows operating system gives administrators the ability to assign restrictions to password and account policies. A general rule is not to create any user accounts on an IP telephony server. Only administrators and operators should have access to the server. Make sure that these accounts have complex passwords. If a password is too simple, not kept secret, or not changed for a long period, it can be discovered and misused by unauthorized people. The account policy settings should not be modified, because setting the lockout policies can adversely affect the system during the next upgrade (requiring a new installation from scratch). Consider these issues:

- Setting the account policy is more important for servers with user accounts because otherwise the administrator has no control over the frequency of password changes by the users.
- The Minimum Password Length parameter determines how short passwords can be. If it is set to zero, blank passwords are allowed. It is recommended that you set this value to at least eight characters.
- The Passwords Must Meet Complexity Requirements parameter determines whether password complexity is enforced. If this setting is enabled, passwords must meet these requirements:
	- The password is at least six characters long
	- The password contains characters from at least three of these categories:
		- English uppercase characters (A through Z)  $\blacksquare$
		- English lowercase characters (a through z)  $\blacksquare$
		- Base-10 digits (0 through 9)  $\blacksquare$
		- $\blacksquare$ Nonalphanumeric characters (For example: \$, !, %, #, &)
	- The password does not contain three or more characters from the username

To configure the password policy for an account, complete these steps:

- Step 1 From the Cisco CallManager server, click Start.
- Step 2 Choose Settings.
- Step 3 From the Settings menu, choose Control Panel.
- Step 4 When the Control Panel window opens, click Administrative Tools.
- Step 5 In the Administrative Tools window, click Local Security Policy.
- Step 6 When the Local Security Settings window opens, click Account Policy.

#### Step 7 Click Password Policy.

You can configure the password policies to meet complexity requirements and set the minimum length of the password.

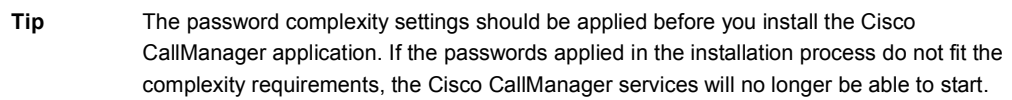

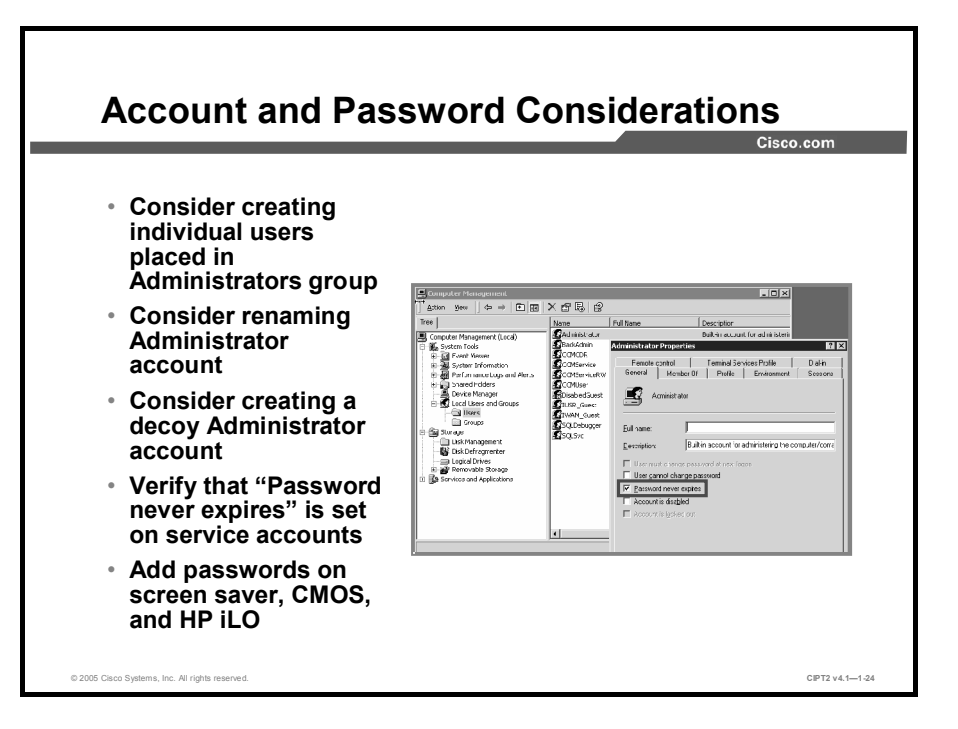

When giving individual users the ability to log in to the Cisco IP Telephony Operating System as administrators, you should create a separate account for each user and put each into the Administrators group. Doing so enables tracking of changes made to the Cisco IP Telephony Operating System.

In addition, the administrator name could be changed and a decoy Administrator account could be created that has no rights but is strictly monitored (by enabling auditing of login attempts or usage of that account).

Note Cisco CallManager installations and upgrades currently require the Administrator account to be used. Before installing or upgrading Cisco CallManager, rename the decoy Administrator account and change the name of the real Administrator account back to "Administrator" on all Cisco CallManager servers in the cluster.

Follow general security guidelines for accounts and passwords, such as removing unnecessary accounts and requiring complex passwords, but also harden the server by applying password protection to complementary metal oxide semiconductor (CMOS) access, screen savers, and Hewlett-Packard Integrated Lights-Out (iLO) access (used for out-of-band server management).

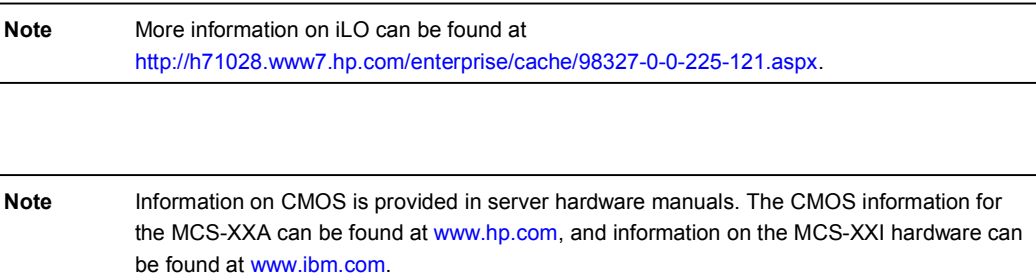

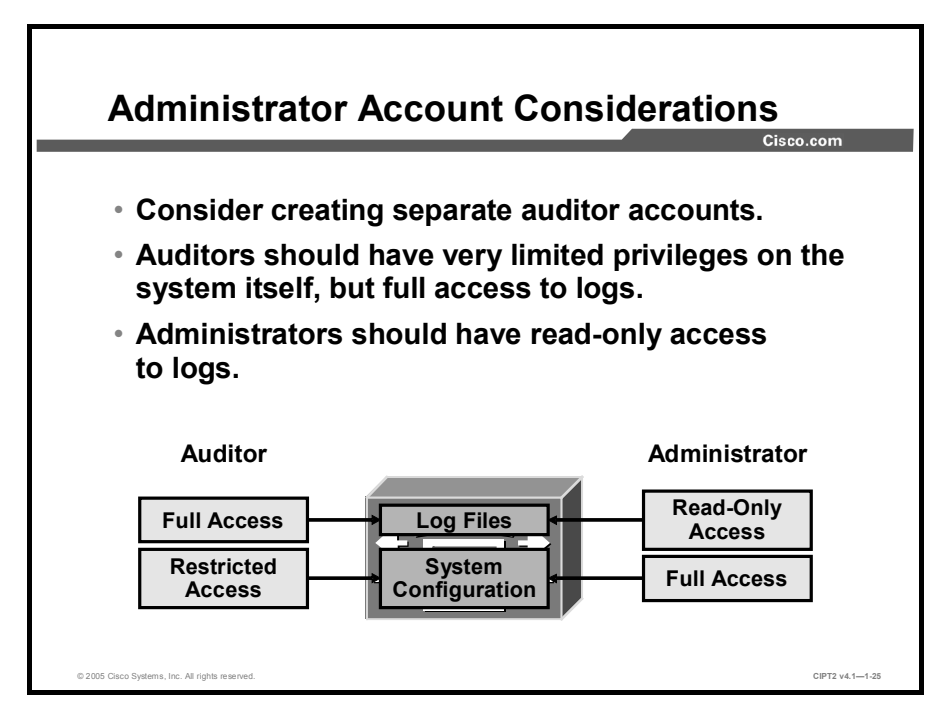

Some corporate security policies require separating the system auditors from the system administrators.

To enable more accurate auditing information regarding the identity of an administrator, it is a good practice to create individual accounts for each administrator and make them members of the Administrator group. In addition, separate administration from auditing by creating separate auditor accounts. Auditor accounts should have full rights to logs but should not have any other administrative permission, while administrator accounts should have only read access to log files.

### Common Windows Exploits

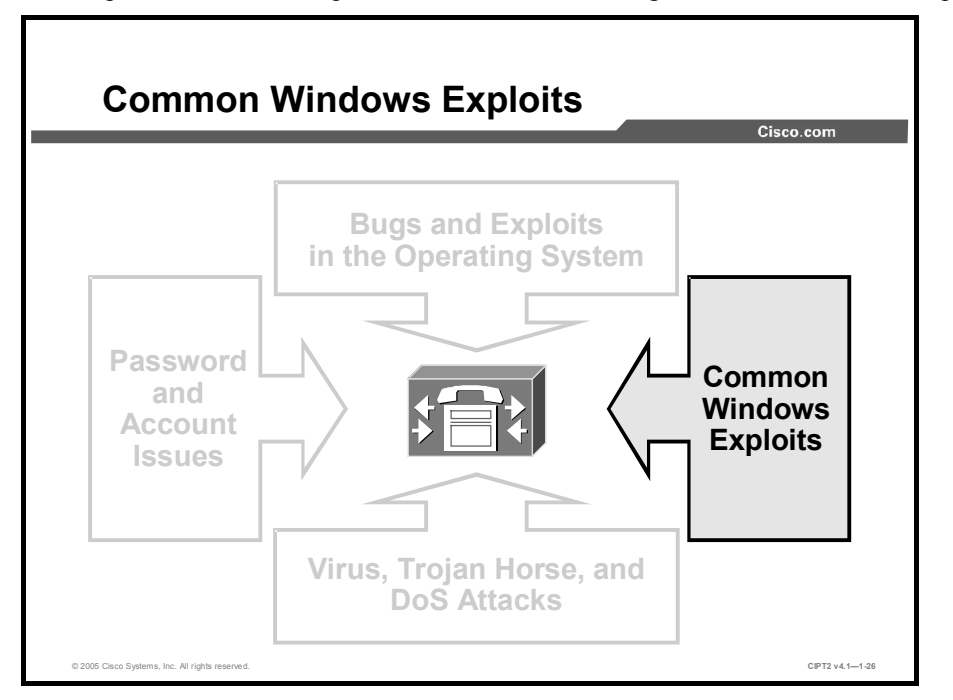

This topic describes how to protect Microsoft Windows against the most common exploits.

A hardened Cisco IP Telephony Operating System can successfully defend against many common Windows exploits. There are some active services that cannot be disabled because Cisco CallManager uses them. To secure these areas, you must design the IP telephony-ready network properly and choose the proper roles for the Cisco CallManager nodes in the cluster.

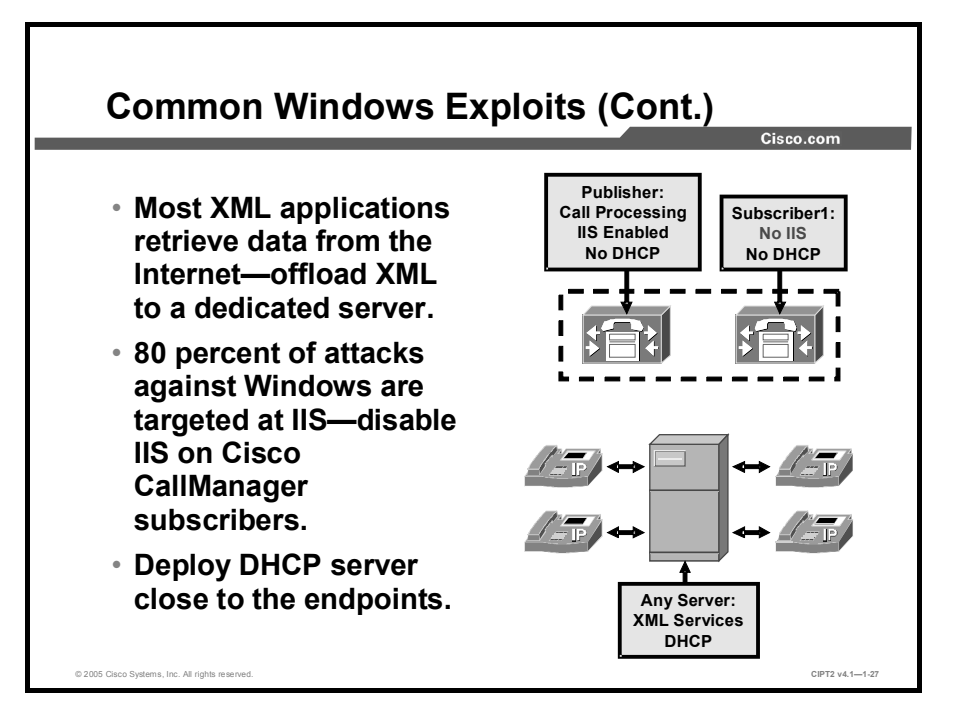

You need to protect Windows against some of the most common exploits. One common exploit involves Extensible Markup Language (XML) applications running on HTTP (TCP port 80), and most XML applications go to the Internet to get their data. It is recommended that you offload XML services to a dedicated server. The Cisco CallManager server that is providing TFTP services, for instance, must not be the Cisco CallManager that is doing active call processing.

The most important task for Microsoft IIS issues is to turn off IIS on all subscribers. IIS is the parent process for HTTP, Simple Mail Transfer Protocol (SMTP), and FTP. Eighty percent of the attacks against Windows are against the IIS parent process. Turn off IIS on the subscribers, where all of the active call processing is taking place, and run it only on the publisher for administration purposes. This practice will minimize the threats against Windows by 80 percent and actually bring it closer to parity with what is considered to be the normal security settings of UNIX or Linux operating systems.

In a Cisco CallManager cluster, different servers can have different roles and hence do not need the same active services. One server could act as a pure management server by providing access only to Cisco CallManager Administration web pages, while other servers are providing call-routing functions and others are being used for applications such as phone services. Because IIS is a common target, run it only where needed—at the publisher. During upgrades, IIS will also be needed on subscribers but will automatically be started when needed as long as the service is set to manual rather than disabled. Therefore, set IIS to manual on all subscribers and keep the setting automatic only at the publisher.

To avoid attacks against the Dynamic Host Configuration Protocol (DHCP) server, which in most installations is used to provide IP settings (such as option 150—Cisco CallManager TFTP server), push DHCP as close to the endpoints as possible.

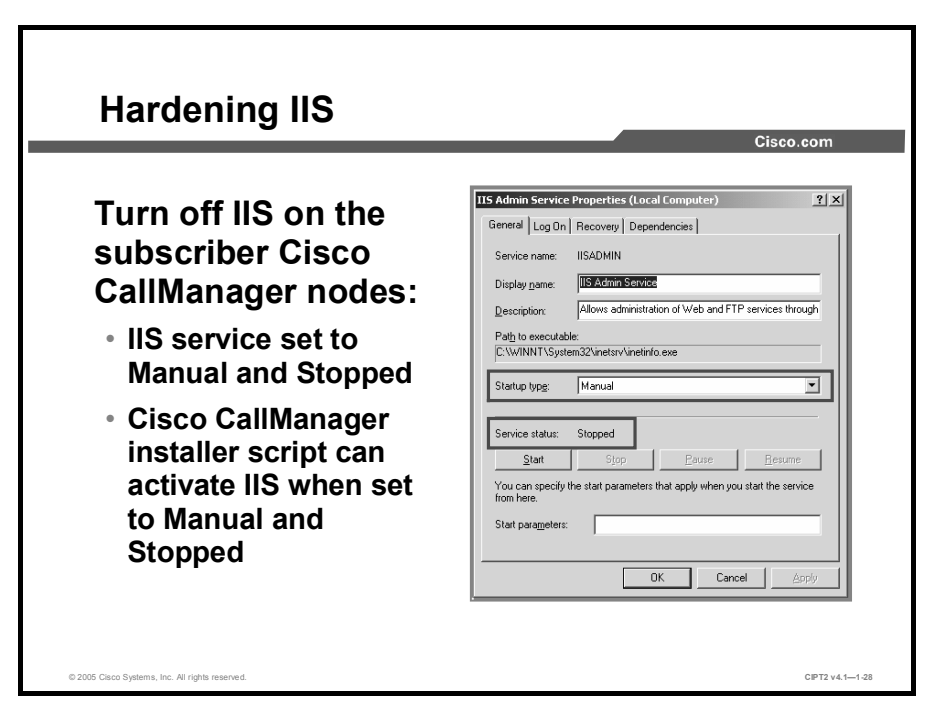

It is important to set the IIS Startup Type option to Manual and Stopped rather than setting it to Disabled.

IIS needs to be available during upgrades. If you have set the IIS Startup Type option to Disabled, the upgrade will fail.

When IIS is set to Manual and Stopped, a pop-up window will remind you that IIS needs to be active to perform the upgrade. The installer automatically activates IIS, performs the upgrade, and turns IIS off when the upgrade is finished.

This table shows what will happen during a Cisco CallManager upgrade when the IIS is set to different options.

| <b>IIS Service Parameter</b> | <b>Resulting Upgrade Behavior</b>                                                                                                    |
|------------------------------|----------------------------------------------------------------------------------------------------|
| Enabled                      | The upgrade will work with no interference.                                                                                             |
| Disabled                     | The upgrade will fail; no message is displayed.                                                                                         |
| Manual and Stopped           | The upgrade will stop, a message that the IIS is not running will<br>pop up, the IIS service will start, and the upgrade will continue. |
|                              | On the next reboot, the IIS service will be in the Manual and<br>Stopped state again.                                                   |
| Manual and Running           | The upgrade will work with no interference.                                                                                             |

Behavior of Cisco CallManager During an Upgrade

#### Security Taboos

This topic describes common security practices and settings that are not recommended or that are strictly forbidden on Cisco CallManager.

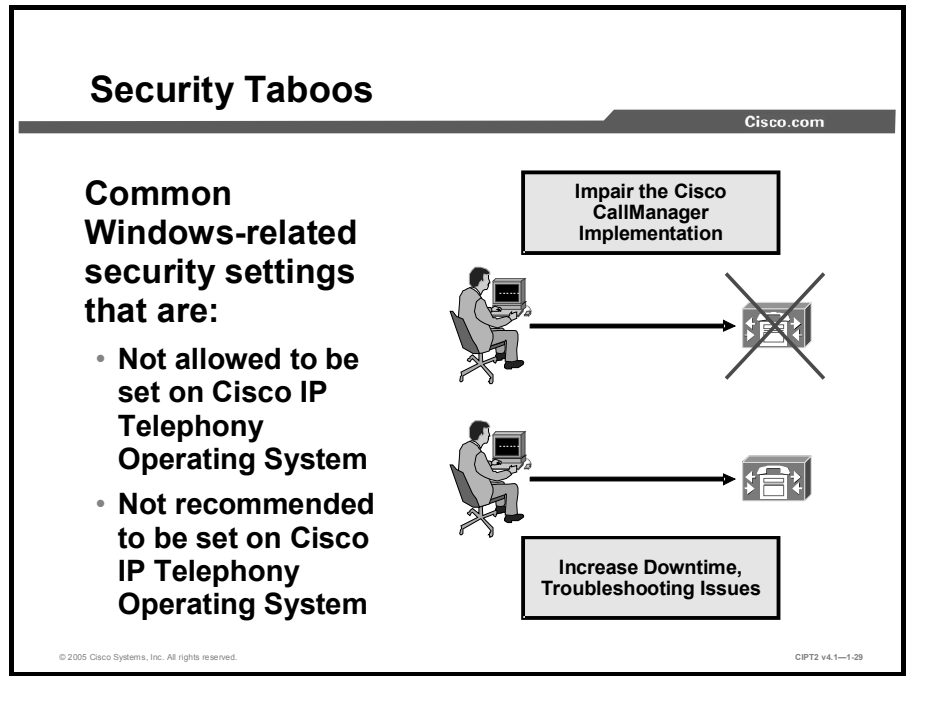

After you have protected Cisco CallManager against common Windows exploits such as attacks on IIS, there are additional security settings that, from the point of view of a Windows administrator, are nice to have but that are not recommended in a Cisco CallManager environment.

Some of the settings that a Windows administrator would normally implement on the servers could cause the Cisco CallManager installation to fail, increase the system downtime of the Cisco CallManager server, and delay troubleshooting efforts.

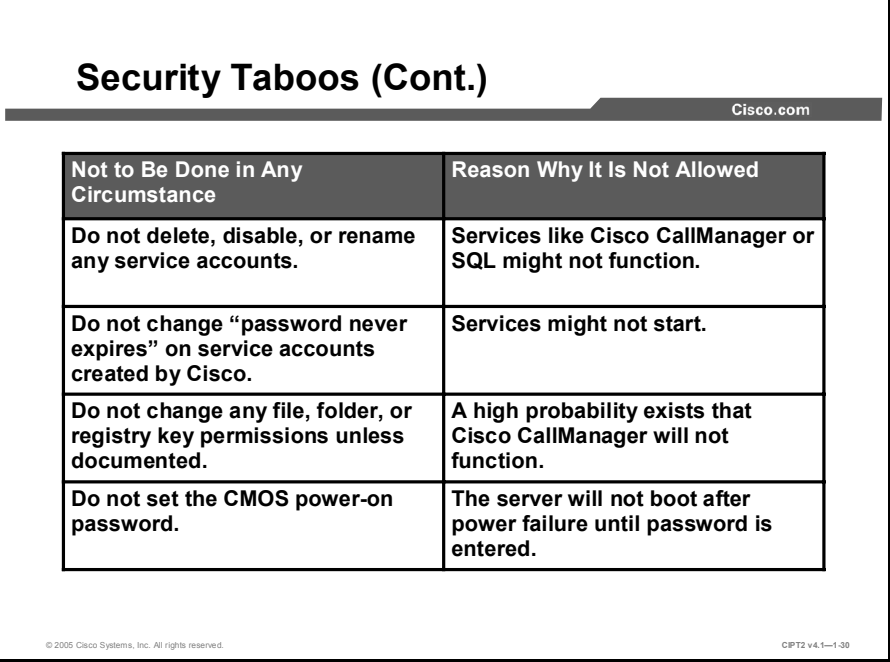

Some actions should never, under any circumstances, be applied on a Cisco CallManager system. The Cisco Technical Assistance Center (TAC) will not support any Cisco CallManager system where one of these settings has been applied:

Do not delete, disable, or rename any accounts created in Cisco CallManager or SQL. Any  $\blacksquare$ of these actions will adversely affect Cisco CallManager, because these accounts are required for proper operation of Cisco CallManager.

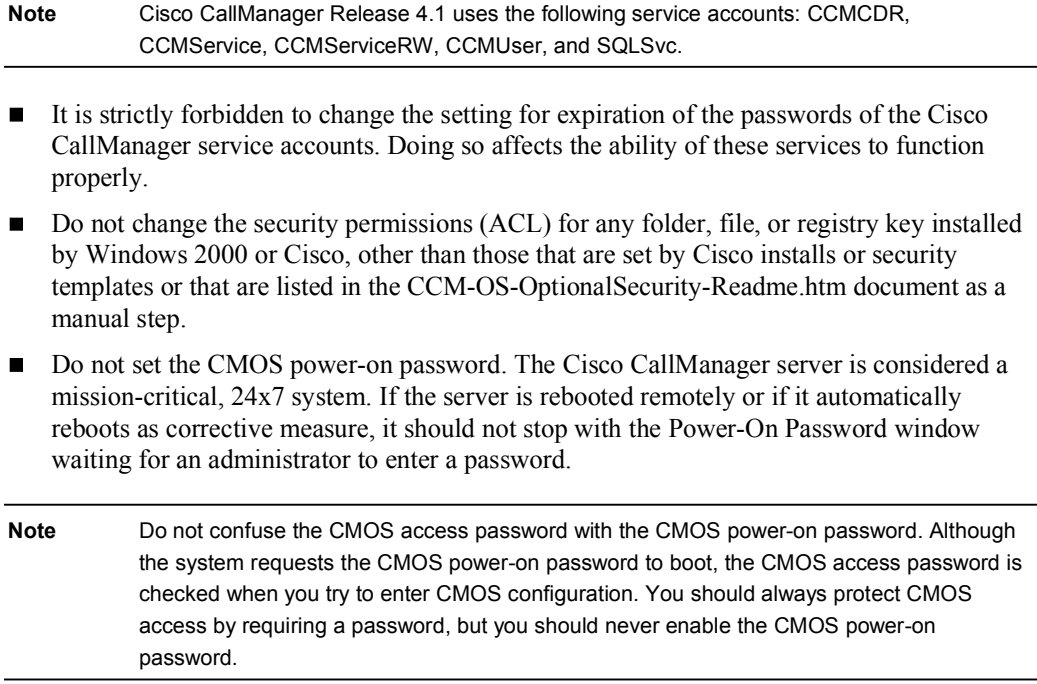

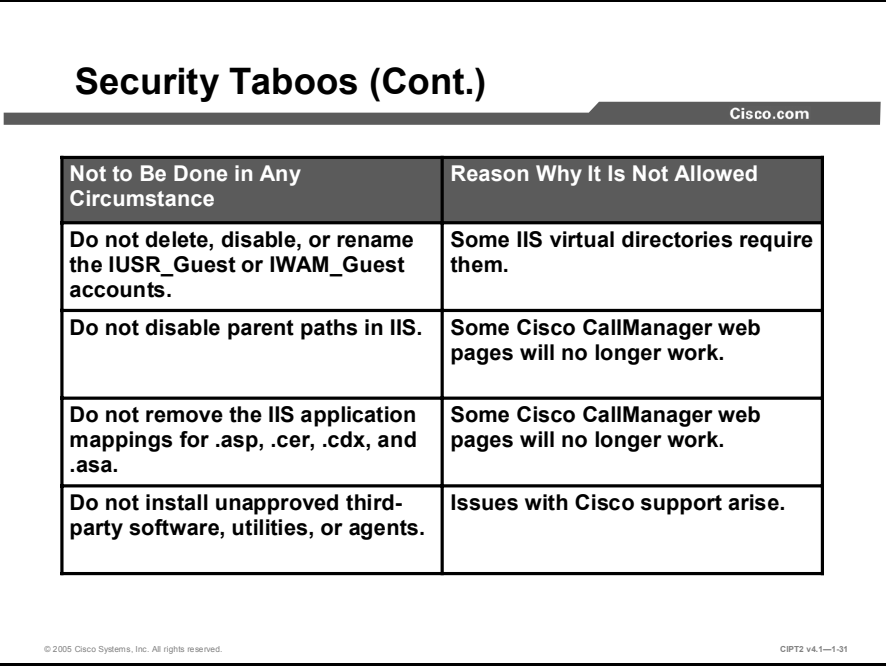

The figure presents other practices that you should not implement on Cisco CallManager:

- Do not delete, disable, or rename the IUSR Guest or IWAM Guest accounts. Some IIS virtual directories require them.
- Do not disable parent paths in IIS, or some Cisco CallManager pages will no longer work.
- $\blacksquare$ Do not remove the IIS application mappings for .asp, .cer, .cdx, or .asa extensions, or IIS will not work properly.
- Do not install any third-party software, utilities, or agents that have not been approved for use with the version of the Cisco CallManager on the server. These applications may cause problems with system operation, and Cisco will not be able to support these applications or resolve issues they may cause.

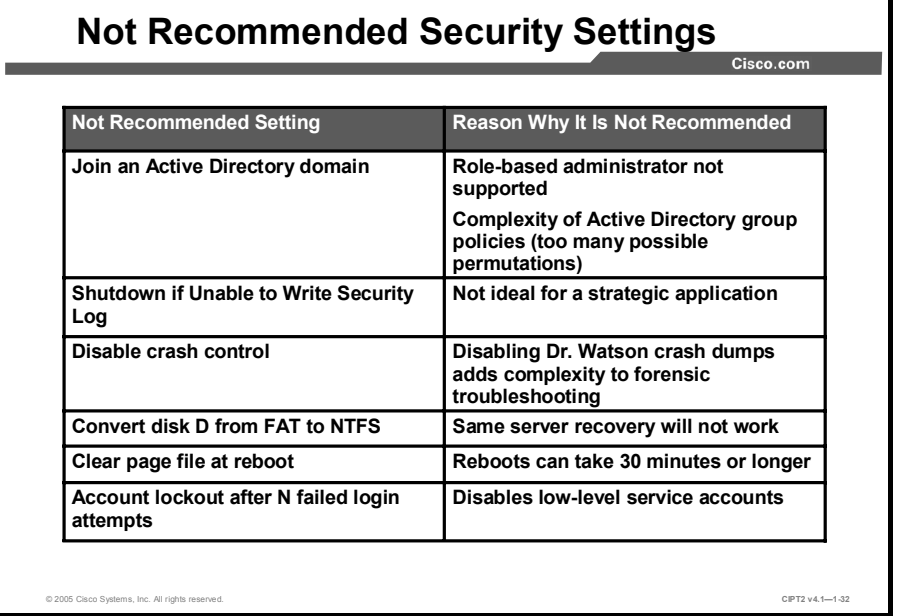

The security settings listed previously should never be used because they prevent Cisco CallManager from working properly, but there are also settings that could be used with Cisco CallManager but that are not recommended, unless they are really needed. It will depend on the security policy of the organization whether or not the disadvantages of such settings are acceptable for the sake of a slightly higher security level. If your security policy does not list any of these settings as mandatory, the recommendation is that you not use them:

Do not integrate Cisco CallManager into Microsoft Active Directory. The main reason to join an Active Directory domain would be to use role-based administration, but this configuration is not supported by the current version of Cisco CallManager. If Active Directory group policies are used, Cisco TAC cannot support the configuration because of the extremely high number of possible permutations of settings (at the moment, there are 9.3  $*$  10<sup>157</sup> possibilities). Incorrect Active Directory group policies can easily impair Cisco CallManager operation. As an example, customized account and password policies can adversely affect services accounts that are necessary for Cisco CallManager to function properly.

Caution If the Cisco CallManager is integrated into the Microsoft Active Directory, the installation will lose its Cisco TAC support.

- Cisco CallManager is considered a mission-critical, 24x7 system. In most cases, it is better  $\blacksquare$ to maintain phone service and lose auditing information than to halt the server. With the Shutdown if Unable to Write Security Log setting enabled, the Cisco CallManager server could, and is even likely to, halt, and phone service will not be provided until the system auditor clears the log files.
- $\blacksquare$ If you disable Dr. Watson crash dumps, the time required to solve a problem that causes a process to crash increases. After a process crashes, the crash control settings have to be returned to the standard settings in the operating system provided by Cisco so that the next time the process crashes, the information file needed to troubleshoot the crash will be created.
- If you convert disk D from File Allocation Table (FAT) to Windows NT File System  $\blacksquare$ (NTFS), same server recovery does not work. In addition to server recovery issues, same server recovery can also be needed for Cisco CallManager upgrades. This was the case for migration from Cisco CallManager Release 3.1 or 3.2 to Cisco CallManager Release 3.3 or later. If you decide to convert disk D from FAT to NTFS, whenever you need to use same server recovery, you will either have to manually change the partition back to FAT format or reinstall the server from scratch.
- If the Clear Page File at Shutdown option is enabled, shutdowns and reboots will take  $\blacksquare$ substantially longer because the page file is being cleared. During shutdowns and reboots, a blank blue screen appears while the page file is being cleared. This setting will increase the down time of the server.
- If the account lockout policy is enabled, locking out the user account that is used by Cisco  $\blacksquare$ CallManager services can create a DoS attack against Cisco CallManager. With the account locked out, the service will eventually stop and cannot restart until the system administrator unlocks the user account and restarts the service.

#### **Summary**

This topic summarizes the key points discussed in this lesson.

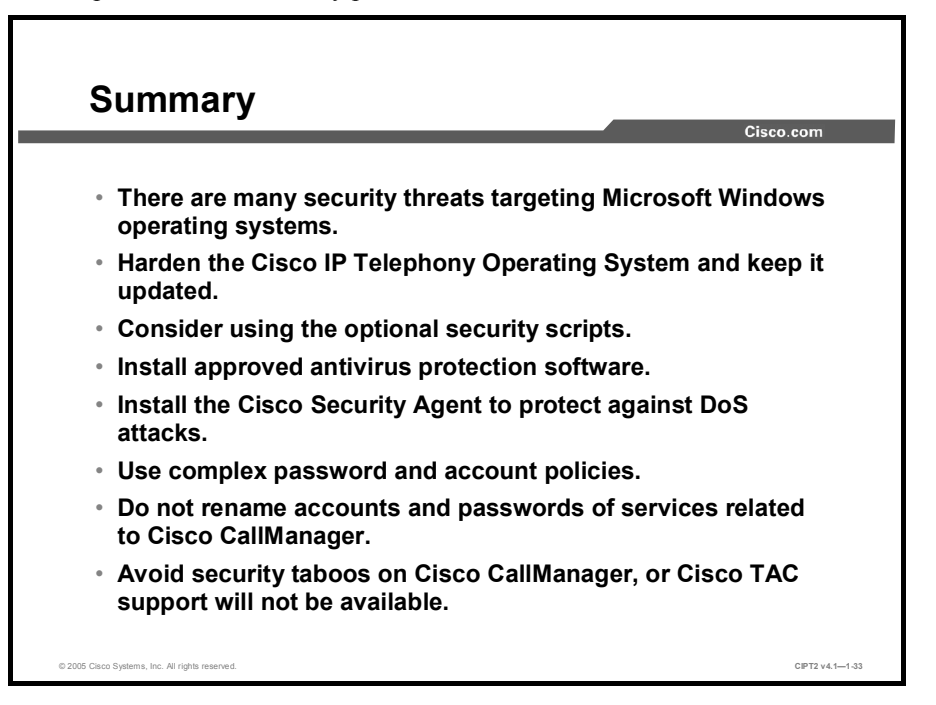

# Securing Cisco CallManager Administration

#### **Overview**

Security is not important for network devices such as switches and routers only. This lesson describes how communication with Cisco CallManager is secured by using Secure HTTP (HTTPS), so that a hacker cannot listen to this data stream during HTTP sessions. For large voice environments, it is important to distribute the various administration tasks. Cisco CallManager multilevel administration access (MLA) allows you to assign different authorization levels to administrators.

#### **Objectives**

Upon completing this lesson, you will be able to secure Cisco CallManager Administration. This ability includes being able to meet these objectives:

- $\blacksquare$ Explain the threats targeting remotely accessing Cisco CallManager Administration and other applications
- Explain how HTTPS provides secure remote communication and login to Cisco  $\blacksquare$ CallManager Administration
- **Describe HTTPS certificate details, use Microsoft IIS to save a certificate to a trusted** folder, and copy the certificate to a file
- Describe how MLA provides multiple levels of security to Cisco CallManager  $\blacksquare$ Administration
- Enable MLA and assign a password to the superuser
- Define a functional group and identify the two types of functional groups  $\blacksquare$
- Define a user group and identify how its privileges are mapped to functional groups
- Create a new functional group and a new user group and assign an access privilege level to the members of the user group

#### Threats Targeting Remote Administration

This topic describes the impact of insecure communication with the Cisco CallManager Administration.

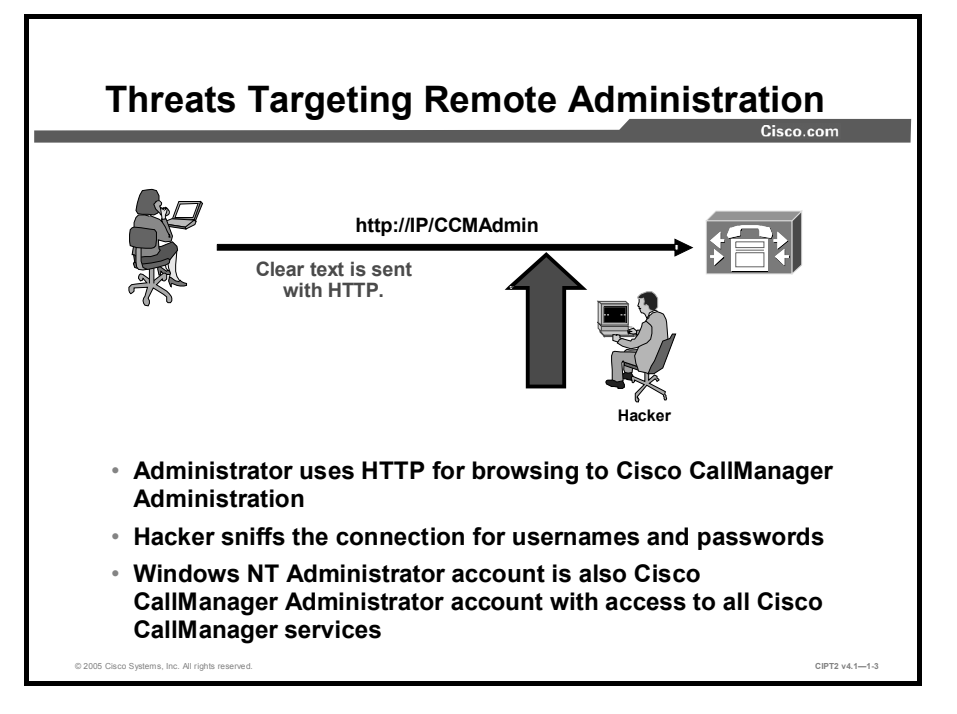

In releases earlier than Cisco CallManager Release 4.1, HTTP is the standard protocol for accessing the Cisco CallManager Administration web pages. If an attacker intercepts the connection and looks for the username and password of the administrator, the attacker can find the relevant information easily because the connection is not secured. Beginning with Cisco CallManager Release 4.1, HTTPS (RFC 2818) is the standard protocol for accessing the Cisco CallManager Administration pages, without installing or configuring any additional security parameters.

Without MLA, the Cisco CallManager Administrator account is the Microsoft Windows Administrator account. If a hacker learned this login information, he or she could not only access the Cisco CallManager Administration pages but could also log in to the operating system of the Cisco CallManager server with full access to all information.

#### HTTPS Overview

This topic describes the HTTPS protocol, how it works, and the advantages of using it.

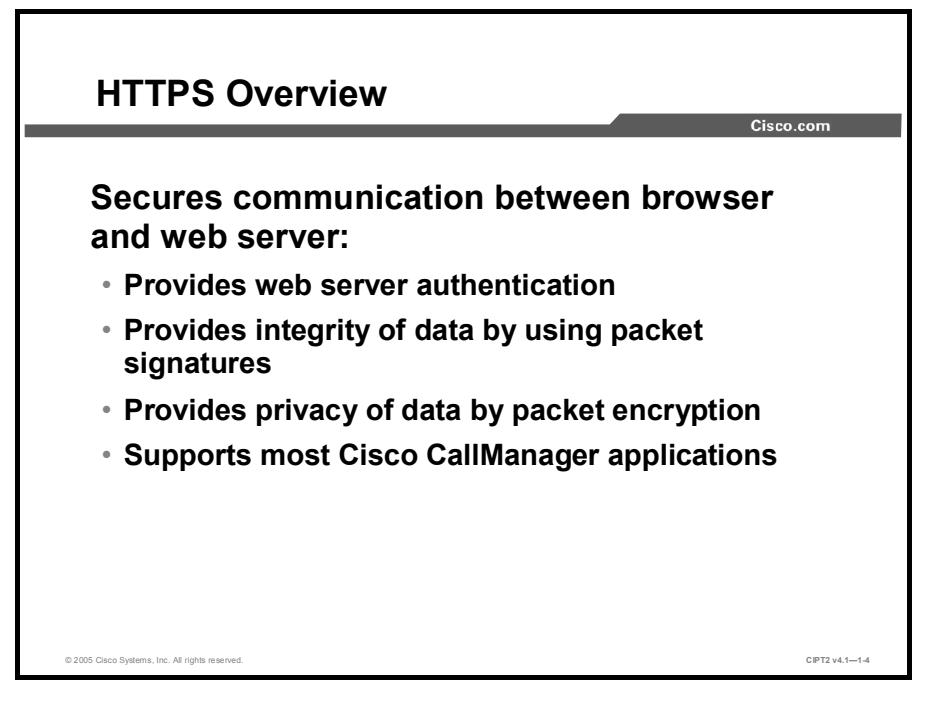

HTTPS secures communication between the browser on the client PC and a web server such as Microsoft Internet Information Server (IIS). It allows authentication of the web server and protects communication between the client and the web server. All packets are signed to provide integrity, so the receiver has a guarantee that the packets are authentic and have not been modified during transit. In addition, all packets are encrypted to provide privacy, so that sensitive information can be sent over untrusted networks. These Cisco CallManager applications support HTTPS:

- Cisco CallManager Administration
- Cisco CallManager Serviceability
- Cisco IP Phone User Options web pages
- Bulk Administration Tool (BAT)
- Tool for Auto-Registered Phones Support (TAPS)
- Cisco Call Detail Record (CDR) Analysis and Reporting (CAR)  $\blacksquare$
- Trace Collection Tool
- Real-Time Monitoring Tool (RTMT)

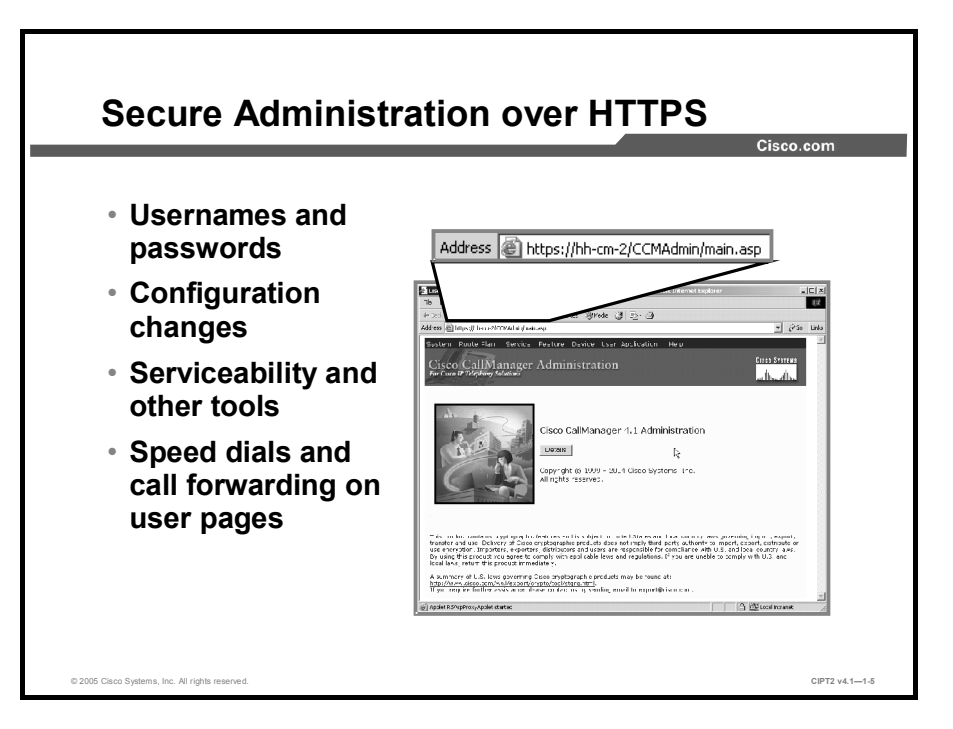

When you are using HTTPS for browsing to Cisco CallManager Administration and user options web pages, communication is secure. A hacker who sniffs the communication will find it very difficult to recreate any information from the sniffed packets.

HTTPS secures not only the username and passwords in the communication but also configuration changes in Cisco CallManager Administration and other applications, such as Cisco CallManager Serviceability. If a user configures parameters such as call forwarding or speed dials on the user options web pages, the client and IIS communicate in a secure way.

#### HTTPS Certificate Operations

This topic describes why a certificate is needed, how Cisco CallManager gets a certificate, and how to prevent security alerts when browsing to the Cisco CallManager Administration pages.

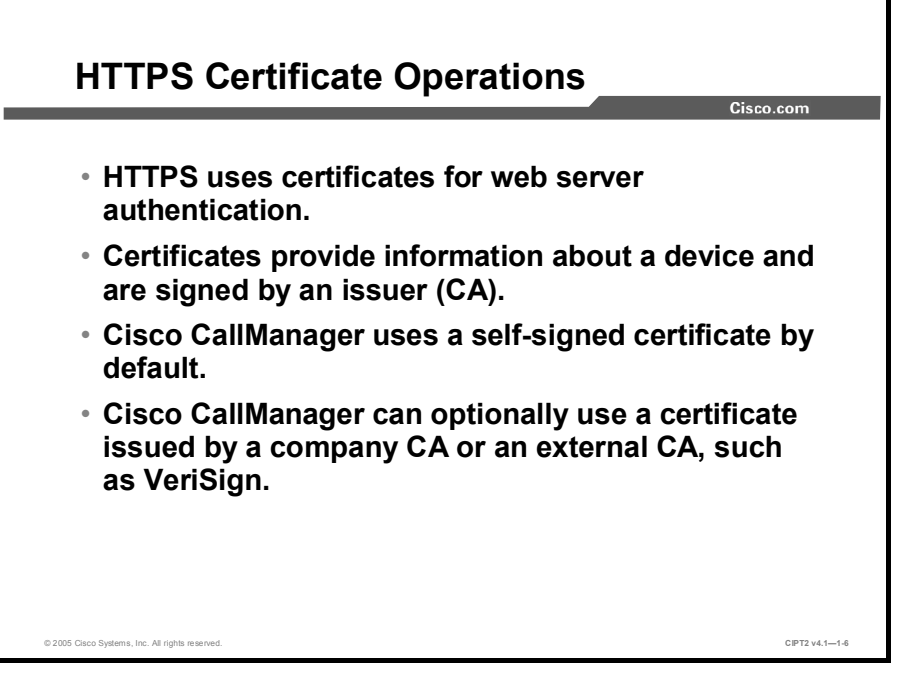

HTTPS uses certificates for web server authentication. Certificates provide information about a device and are signed by an issuer, the Certificate Authority (CA). By default, Cisco CallManager uses a self-signed certificate, but it also allows you to use a certificate issued by a company CA or even an external CA such as VeriSign. The file where the Cisco CallManager HTTPS certificate is stored is C:\Program Files\Cisco\Certificates\httpscert.cer.

The certificate will be used on the IIS default web site that hosts the Cisco CallManager virtual directories, which include the following:

- CCMAdmin and CCMUser
- CCMService
- **Administration Serviceability Tool (AST)**
- **BAT** and TAPS
- RTMTReports
- $\blacksquare$ **CCMTraceAnalysis**
- PktCap
- Administrator Reporting Tool (ART)
- CCMServiceTraceCollectionTool

To use a certificate issued by a CA after a Cisco CallManager installation or upgrade, delete the self-signed certificate and install the CA signed certificate instead, as described in *Cisco CallManager Security Guide, Release 4.1(3)* at: http://www.cisco.com/en/US/partner/products/sw/voicesw/ps556/products\_administration\_guid e\_chapter09186a00803fe674.html#wp1064578.

Note For more information on how to obtain a certificate from an external CA, contact a vendor of Internet certificates such as VeriSign or consult with the administrator of your company CA (if using your own CA).

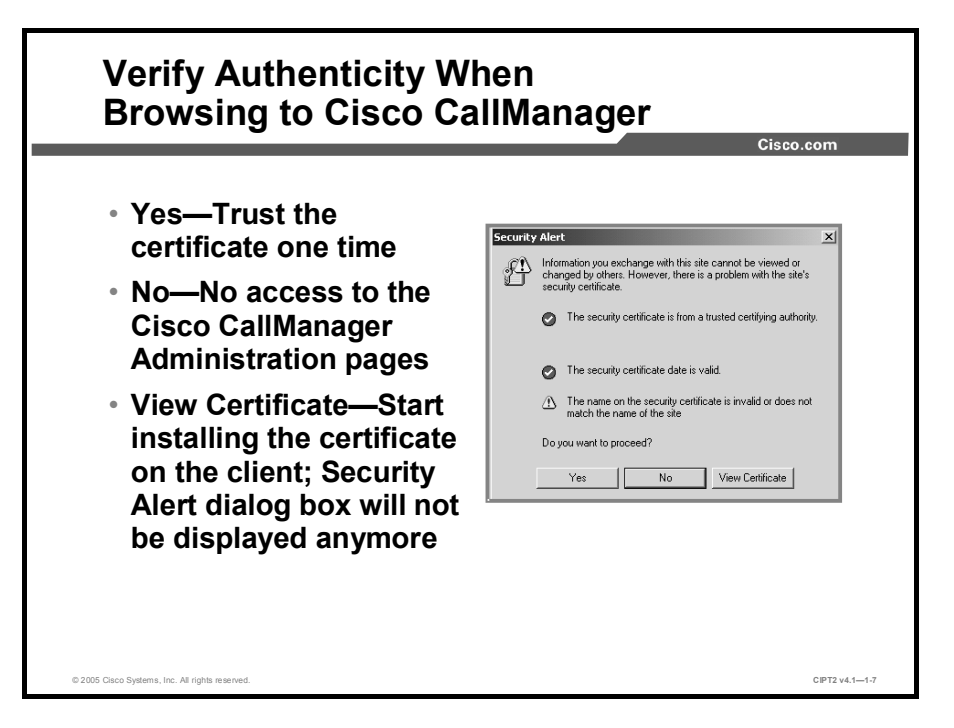

The first time that a user accesses Cisco CallManager Administration or other Cisco CallManager applications after the Cisco CallManager Release 4.1 installation or upgrade from a browser client, a Security Alert dialog box asks whether the user trusts the server. When the dialog box appears, clicking the buttons results in these actions:

- Yes: Trust the certificate for the current web session only. The Security Alert dialog box  $\blacksquare$ will display each time you access the application.
- $\blacksquare$ No: Cancel the action. No authentication occurs, and the user cannot access the Cisco CallManager Administration pages.
- View Certificate: Start certificate installation tasks, so that the certificate is always trusted.  $\blacksquare$ After you install the certificate, the Security Alert dialog box no longer appears when you access the Cisco CallManager Administration pages.

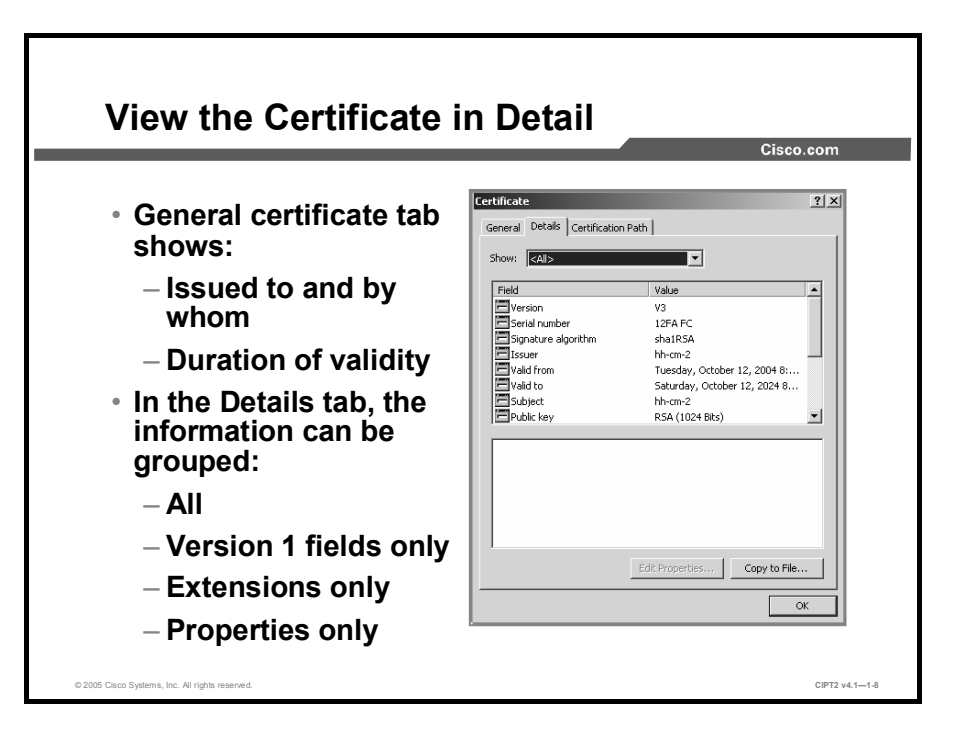

Click the View Certificate button. The Security Alert dialog box appears and the Certificate window opens. The General tab shows brief information about the certificate, such as the issuer and the validation. For more detailed information, click the Details tab.

Another way to get information about the certificate is to check the certificate directly on the Cisco CallManager. On the Cisco CallManager publisher, right-click the certificate name in C:\Program Files\Cisco\Certificates\httpscert.cer and choose Open. It is not possible to change any data in the certificate.

This table lists the certificate settings displayed when different options are chosen in the Show drop-down list.

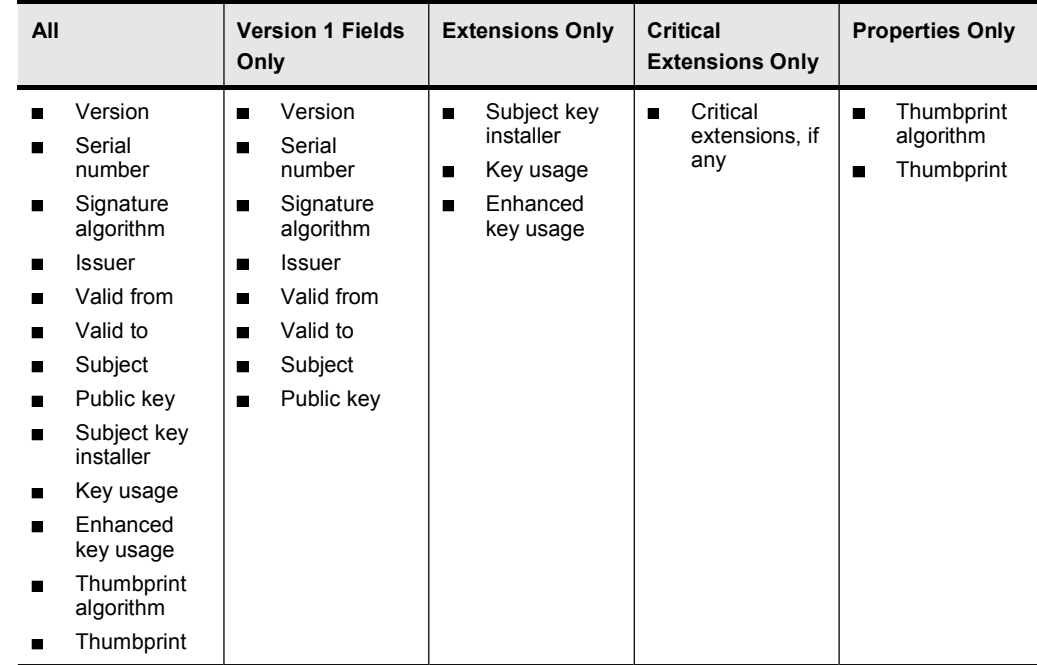

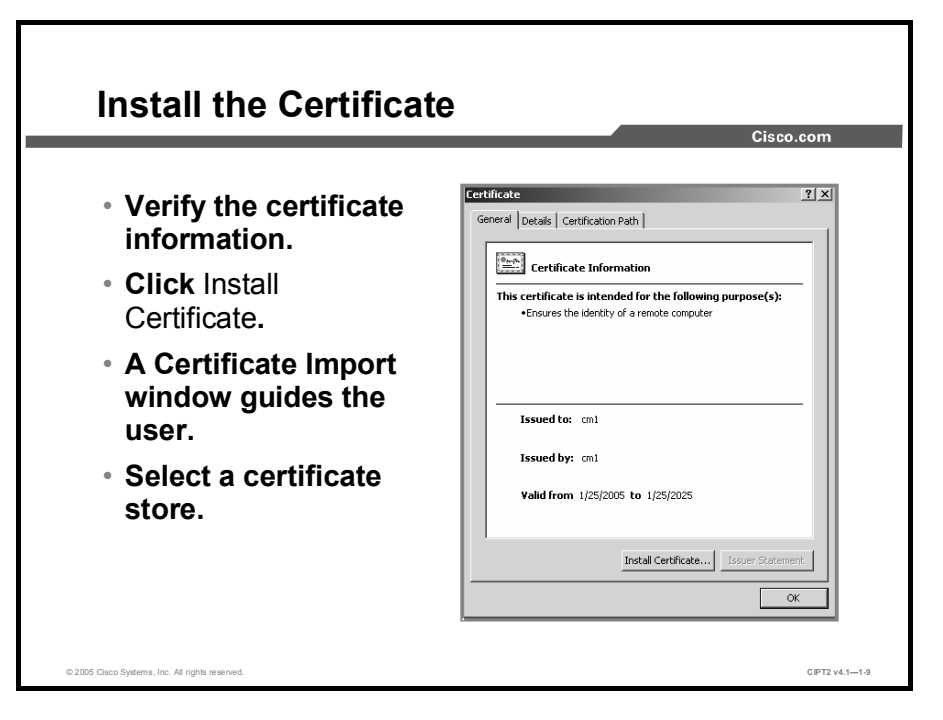

When you browse to the Cisco CallManager Administration page, the Security Alert dialog box appears. Click View Certificate, and the certificate window opens. Then click Install Certificate, and the Certificate Import Wizard opens. The wizard guides you through the installation of this certificate and asks you where to store the certificate. Choose the preselected option Automatically Select the Certificate Store and click Next. The wizard displays an overview with the selected certificate store and the content. Click Finish, and the wizard closes and a message shows that the import was successful.

Click OK in the certificate window to close it. Click Yes in the Security Alert dialog box, and the Cisco CallManager Administration page opens. To test the certificate installation, close the browser and access the Cisco CallManager Administration page again. If no Security Alert dialog box opens, the installation was successful.

After you have installed the certificate with the hostname of the local Cisco CallManager on your PC, the Security Alert dialog box will not appear again when you browse to Cisco CallManager Administration—although there is an exception. If you are browsing to Cisco CallManager Administration using the IP address and not the hostname, the Security Alert dialog box appears again, because the installed certificate is based on the hostname and not on the IP address.

#### MLA Overview

This topic describes MLA and explains compatibility and migration for MLA and Cisco CallManager.

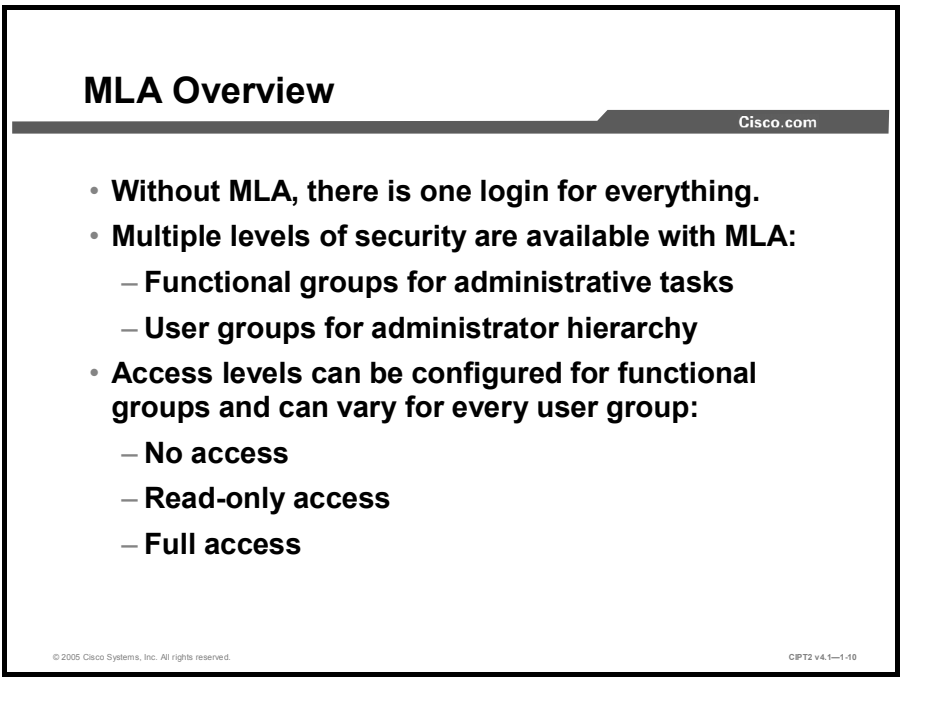

Prior to the availability of MLA, there was only one administrator login. Administrators had full read and write access to Cisco CallManager configuration. An administrator could change any parameter in the database or directory that is accessible through the Cisco CallManager Administration and Cisco CallManager Serviceability pages. The entire system could be disabled with a few mouse clicks that accidentally modified data to which the user did not need access.

MLA provides multiple levels of security to Cisco CallManager Administration. Cisco CallManager menus are grouped in functional groups. Users are grouped in user groups. MLA permits you to grant only the privileges required to a selected group of users and to limit access to the configuration menu for a particular user group.

Different access levels can be assigned to each functional group, such as no access, read-only access, and full access. And of course, the access rights can be set for every configured user group. MLA also provides audit logs of user logins and of access to and modifications to Cisco CallManager configuration data.

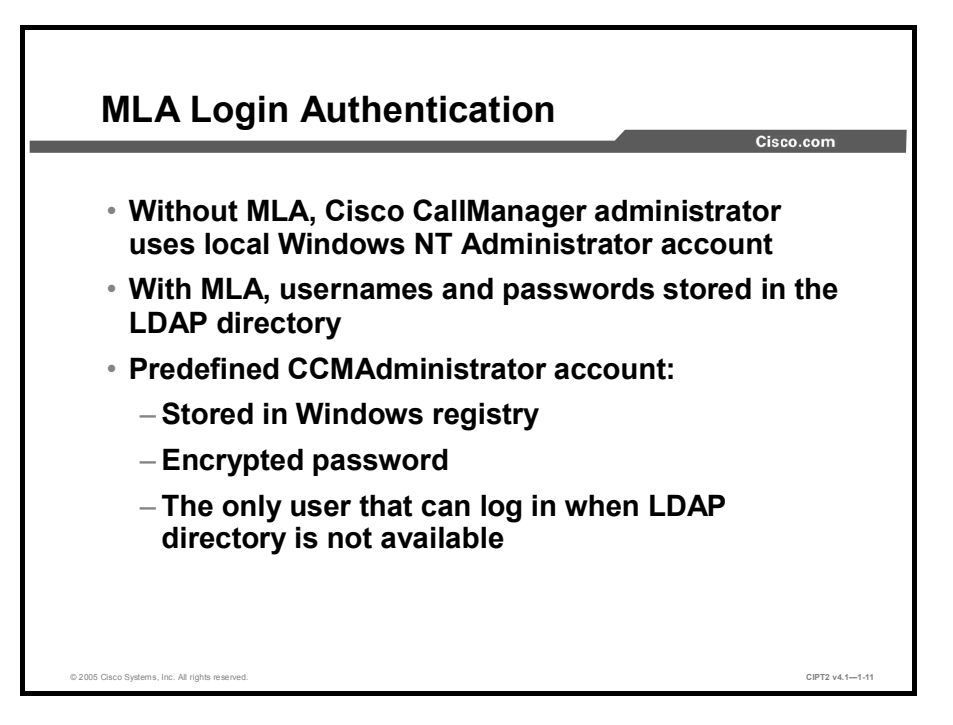

Prior to the availability of MLA, Cisco CallManager administrators logged in using a local Windows NT Administrator account.

With MLA, usernames and passwords are stored in Lightweight Directory Access Protocol (LDAP) directory and provide the basis for login authentication.

During enabling, MLA creates a predefined user called CCMAdministrator. The Windows registry stores the user ID and the encrypted password of the CCMAdministrator user. Thus, even when the LDAP directory is unavailable, the CCMAdministrator user can log in to Cisco CallManager Administration, because the CCMAdministrator ID and password are the only ones that are not stored in the LDAP directory.

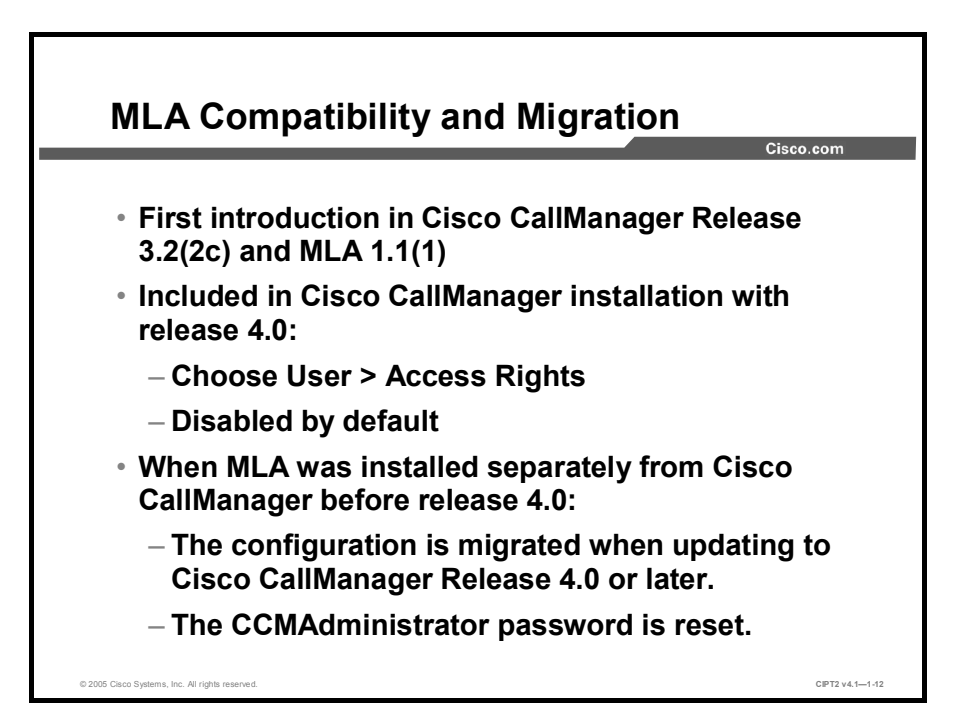

MLA was introduced with the Cisco CallManager Release 3.2(2c) and had to be separately installed. For interoperability with Cisco CallManager releases earlier than release 4.0, check the Cisco CallManager Compatibility Matrix at:

http://www.cisco.com/univercd/cc/td/doc/product/voice/c\_callmg/ccmcomp.htm.

With Cisco CallManager Release 4.0 and later, MLA is integrated in Cisco CallManager but disabled by default.

When you are updating Cisco CallManager to release 4.0 or later, the existing MLA version is migrated and MLA will be enabled.

Note After an upgrade to Cisco CallManager Release 4.0 or later from either Cisco CallManager Release 3.3 or 3.2 with MLA enabled, the password for the CCMAdministrator is reset to a random password. At the end of the upgrade, a message window displays the new CCMAdministrator password. Use this password for the next login to Cisco CallManager Administration and then change the password.

When you browse to Cisco CallManager Administration, you will find the Access Rights option in the User menu. Choose User > Access Rights > Configure MLA Parameters to verify whether MLA is disabled or enabled.

## Enabling MLA

This topic describes how to enable MLA on Cisco CallManager.

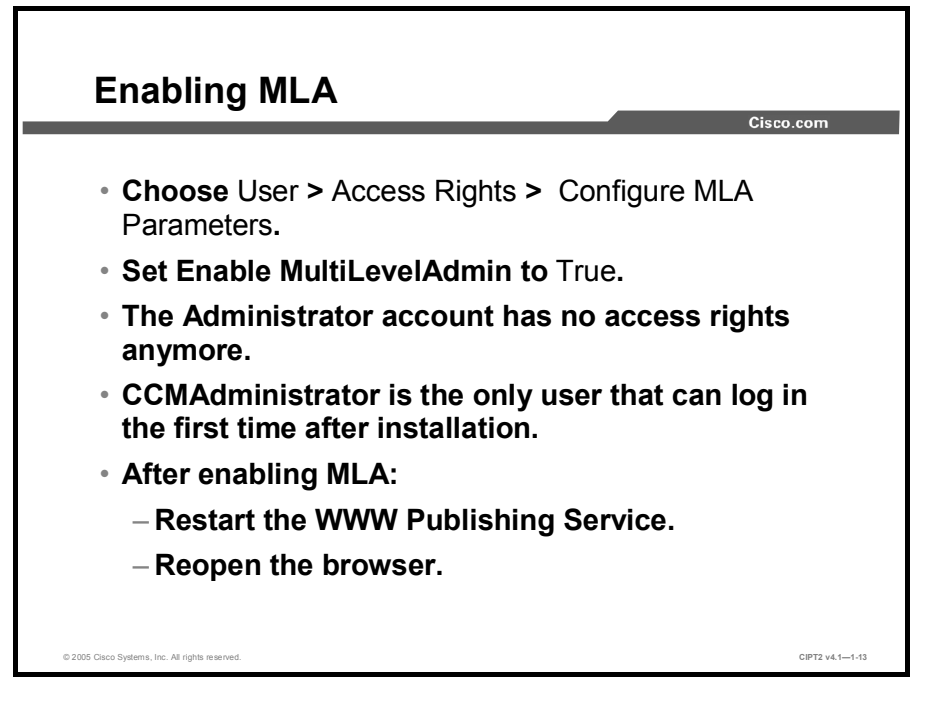

The Enable MultiLevelAdmin enterprise parameter designates whether MLA is enabled or not. This enterprise parameter can be found in the Cisco CallManager menu User > Access Rights > Configure MLA Parameters. You can set the Enable MultiLevelAdmin parameter to True (enabled) or False (disabled); False is the default value.

When you choose True, enter a new password at the New Password for CCMAdministrator prompt and re-enter the password at the Confirm Password for CCMAdministrator prompt. Only the CCMAdministrator user can now log in to Cisco CallManager; the Windows NT Administrator account no longer has access rights to Cisco CallManager Administration.

When the Enable MultiLevelAdmin enterprise parameter value is modified, the World Wide Web Publishing Service has to be restarted. Then, reopen the browser and reauthenticate with Cisco CallManager by using the new CCMAdministrator account.

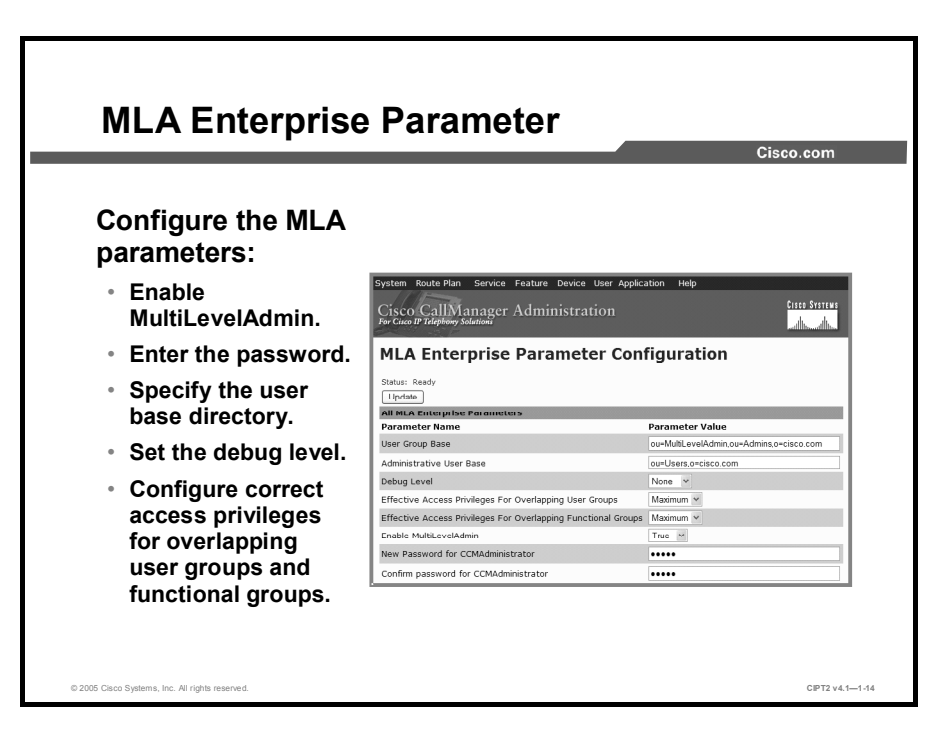

Browse to the MLA Enterprise Parameter Configuration window to enable MLA.

The User Group Base parameter designates the user group base that MLA uses and includes the default values to connect to DC-Directory. Also, a Netscape directory or Microsoft Active Directory can be included.

You can change the Administrative User Base parameter to make use of the Windows groups that are created in Active Directory. The Administrative User Base parameter designates the administrative user base that MLA uses and is set, by default, to the enterprise user base found in the system profile.

The Debug Level enterprise parameter designates a value that is used to set the debug level for MLA debug logs. Set this parameter as follows:

- None: To turn off debugging  $\blacksquare$
- $\blacksquare$ Trace: To generate trace information
- $\blacksquare$ Debug: To generate debug information

The Debug Level enterprise parameter specifies a default value for trace. The debug log files are stored in the C:\Program Files\Cisco\Trace\MLA folder, in a file named DirAndUI??.log.

The Effective Access Privileges for Overlapping User Groups and Effective Access Privileges for Overlapping Functional Groups parameters determine the level of user access for users that belong to multiple user groups or functional groups and that have conflicting privileges. For both groups, the options are Minimum or Maximum; Maximum is the default value.

When you set the Enable MultiLevelAdmin parameter to True, the New Password for CCMAdministrator and Confirm Password for CCMAdministrator fields appear. Enter the password and click Update to set the parameter and refresh the window.

#### MLA Functional Groups

This topic describes functional groups and contrasts the default and custom-based functional group.

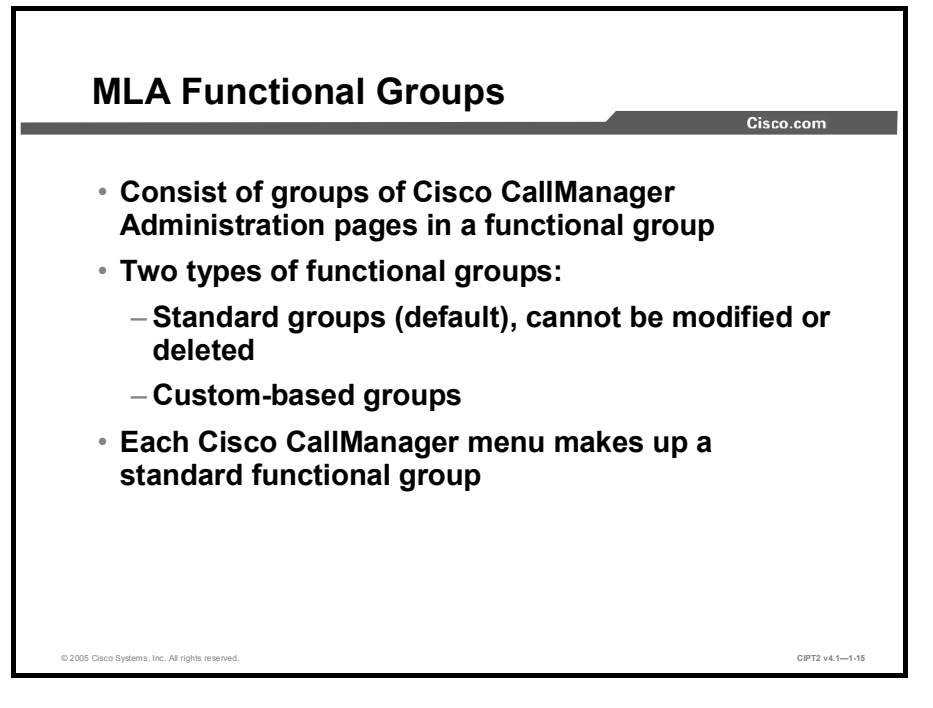

A functional group consists of a collection of Cisco CallManager system administration submenus. All the web pages that compose each functional group belong to a common administrative menu. Two types of functional groups exist:

- Standard functional groups, which are the default functional groups  $\blacksquare$
- Custom-based functional groups  $\blacksquare$

Standard functional groups are created as a part of MLA during Cisco CallManager installation and cannot be modified or deleted. Users may define their own custom-based functional groups to allow a group of administrators to access to specific Cisco CallManager Administration menus.

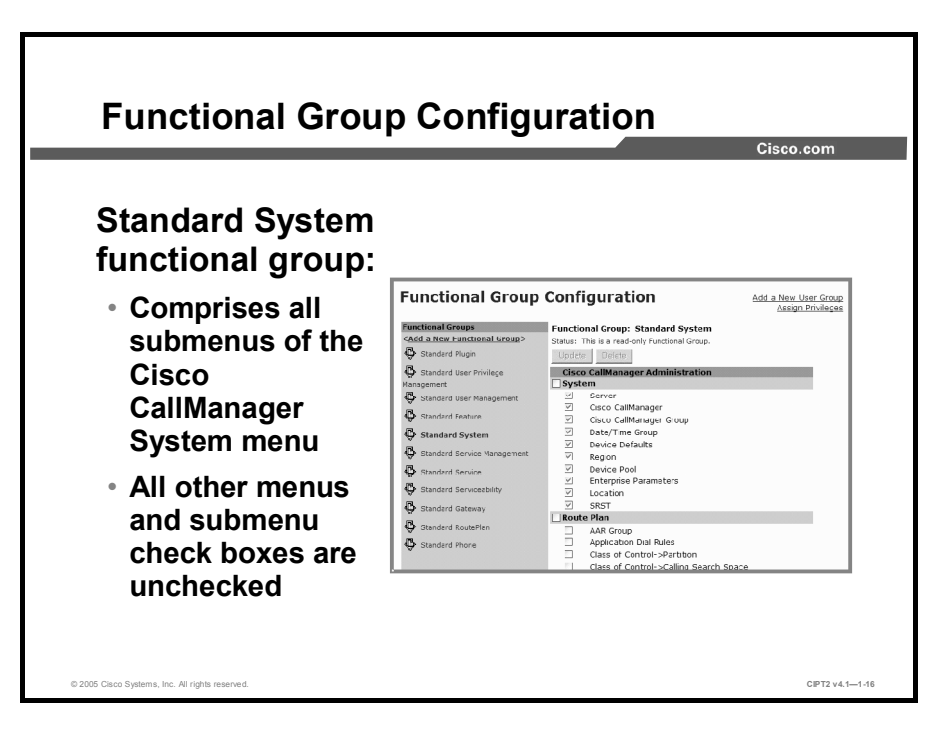

When you enable Cisco CallManager MLA, a complete set of standard functional groups becomes available:

- Standard Plugin  $\blacksquare$
- Standard User Privilege Management п
- $\blacksquare$ Standard User Management
- Standard Feature  $\blacksquare$
- Standard System  $\blacksquare$
- $\blacksquare$ Standard Service Management
- Standard Service  $\blacksquare$
- Standard Serviceability  $\blacksquare$
- Standard Gateway  $\blacksquare$
- Standard RoutePlan  $\blacksquare$
- Standard Phone н

Caution In the Standard System functional group, all submenus of the Cisco CallManager System menu, such as Server, Cisco CallManager, Cisco CallManager Group, and so on, are enabled. A user with full access rights in the Standard System functional group could, for example, change the IP address of the server. Be careful when you assign access rights to the fundamental Cisco CallManager menus.

## MLA User Groups

This topic describes what an MLA user group is and how to assign privileges to different users.

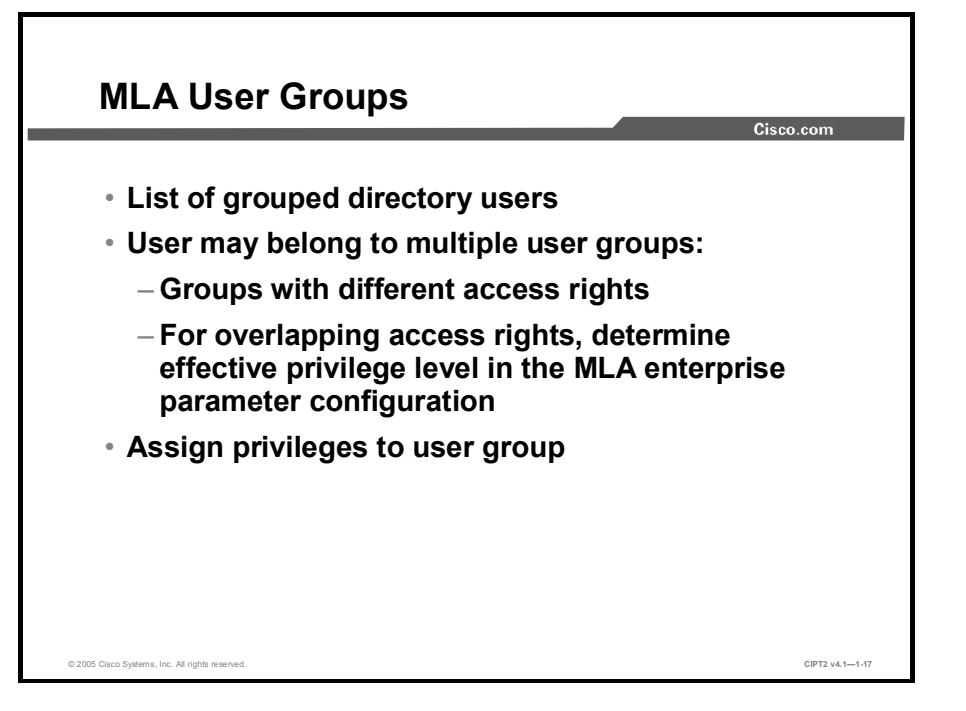

A user group is a list of directory users. A user may belong to multiple user groups. With the standard installation, no users are assigned to any user group. Add users from the LDAP directory to the relevant user group in the Cisco CallManager Administration by first selecting the relevant user group and then clicking Add a User to Group.

Next, proceed with assigning privileges to the user group. A user could have overlapping access rights for a functional group. The MLA Effective Access Privileges enterprise parameter determines the privilege level of a user with overlapping access rights.

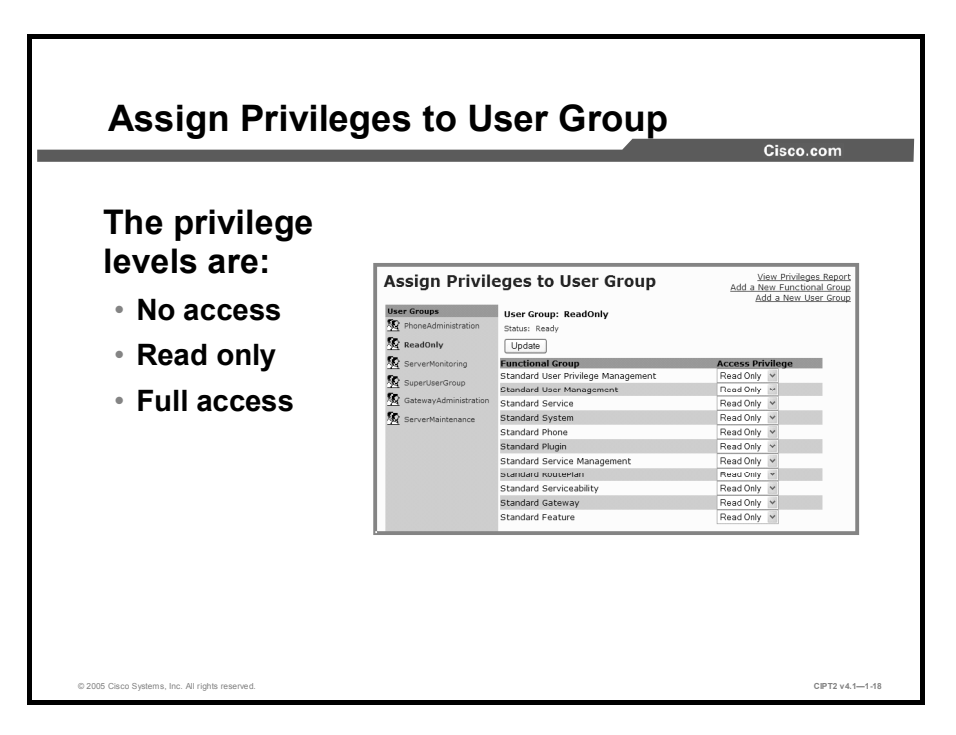

For each user group, one of the three privilege levels applies for access to each of the functional groups:

- No access: Specifies that users in a user group with this privilege level defined for a  $\blacksquare$ particular functional group can neither view nor change any pages that belong to that functional group.
- Read only: Specifies that users in a user group with this privilege level defined for a particular functional group can only view the pages that belong to that functional group; they cannot modify them. Buttons such as Insert, Delete, Update, and Reset appear dimmed to prevent modifications to database and directory data.
- Full access: Specifies that users in a user group with this privilege level defined for a  $\blacksquare$ particular functional group can view and change any page that belongs to that functional group. Users with full access privileges can perform operations such as insert, delete, update, and reset, as well as executive functions that can start or stop a process or service from Cisco CallManager Administration and Cisco CallManager Serviceability.

Default access privileges are assigned to each user group and for each functional group during the Cisco CallManager installation. For example, the access privileges of the ReadOnly user group are all set to Read Only.
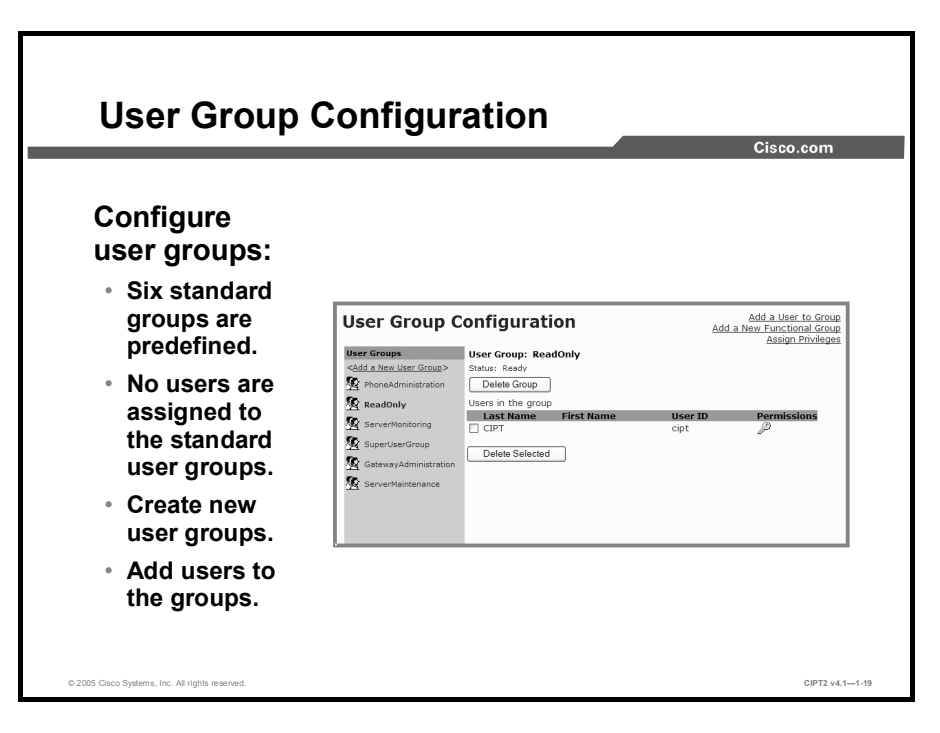

Various user groups are predefined and have no members assigned when you enable MLA. The CCMAdministrator user can add users to these groups, set the access rights for the user groups, and configure additional named user groups as needed. To add users, select the relevant user group and click Add a User to Group.

These user groups are created at the time of installation:

- PhoneAdministration  $\blacksquare$
- ReadOnly  $\blacksquare$
- ServerMonitoring  $\blacksquare$
- SuperUserGroup  $\blacksquare$
- GatewayAdministration  $\blacksquare$
- ServerMaintenance

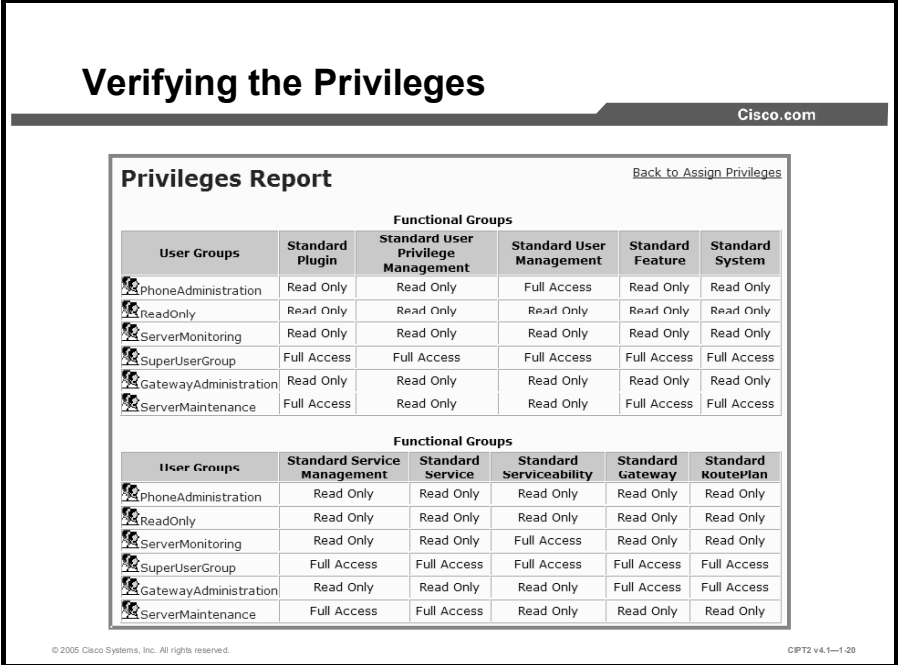

After assigning access privileges, verify the configuration with the privileges report. The privileges report shows the privilege levels that are assigned to all user and functional groups in a matrix. The report displays user groups in the left column. In the other columns are the functional groups with the related access privileges for the user group.

Use this procedure to view the privileges report:

- Step 1 Choose User > Access Rights > Assigning Privileges to User Group. The Assign Privileges to User Group window is displayed.
- Step 2 Click View Privileges Report, and the Privileges Report window is displayed.

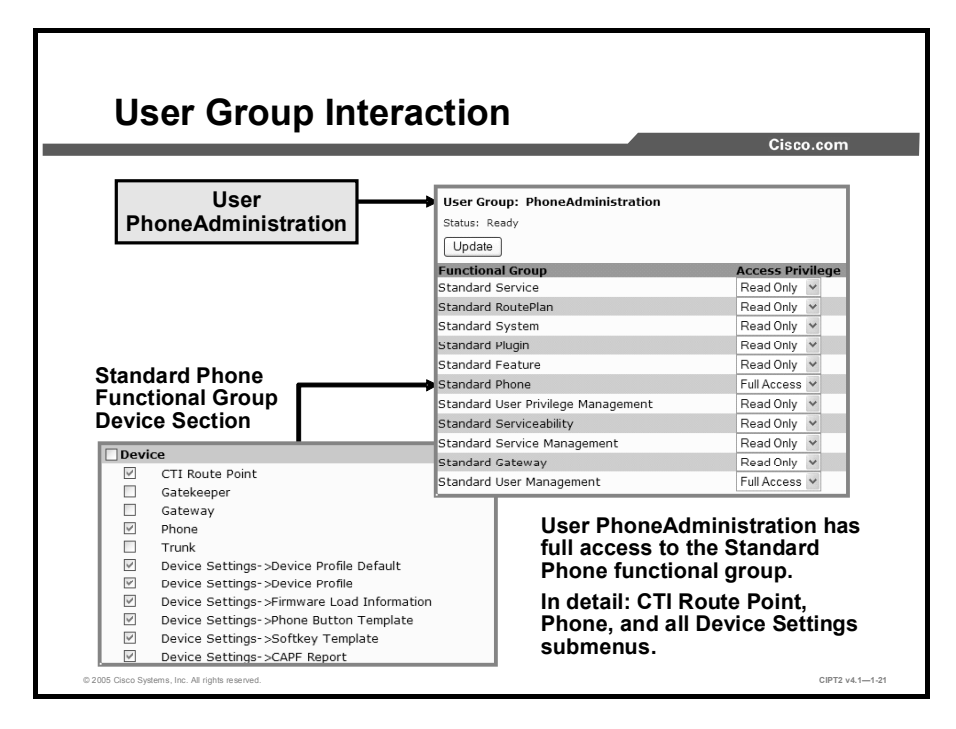

Users are added to a user group. In a user group, access privileges are set for each functional group. The functional group defines the Cisco CallManager menus that can be used by the relevant user group.

This example shows the items in the Device menu that are enabled for the Standard Phone functional group. The PhoneAdministration user group has full access rights to the Standard Phone functional group. This means that a user assigned to the PhoneAdministration user group can add, change, or delete the configuration of the computer telephony integration (CTI) points and phones. A user in the PhoneAdministration user group can also access all Device Settings submenus.

# Creating a New Functional Group and User **Group**

This topic describes, with an example, how to configure a level of security so that a user can configure a Cisco Survivable Remote Site Telephony (SRST) reference and nothing else.

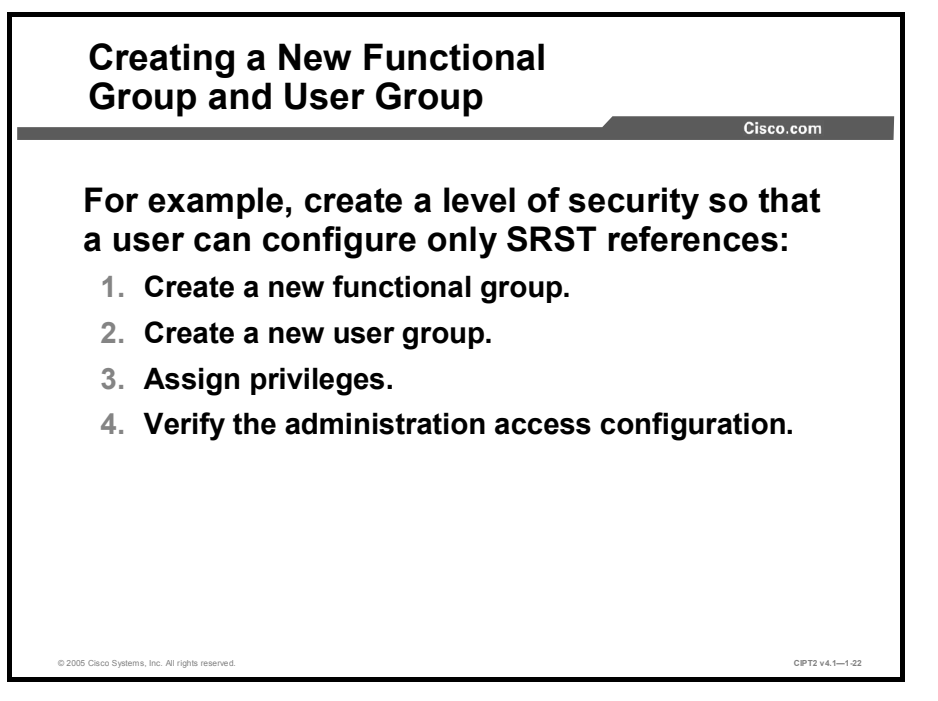

This example shows a level of security being configured. The goal in this example is to give this user access privileges that allow configuration of a Cisco SRST reference in Cisco CallManager Administration, but no other privileges:

- Step 1 Create a new functional group.
- Step 2 Create a new user group.
- Step 3 Assign the relevant privileges to the newly created user group.
- Step 4 Verify proper operation.

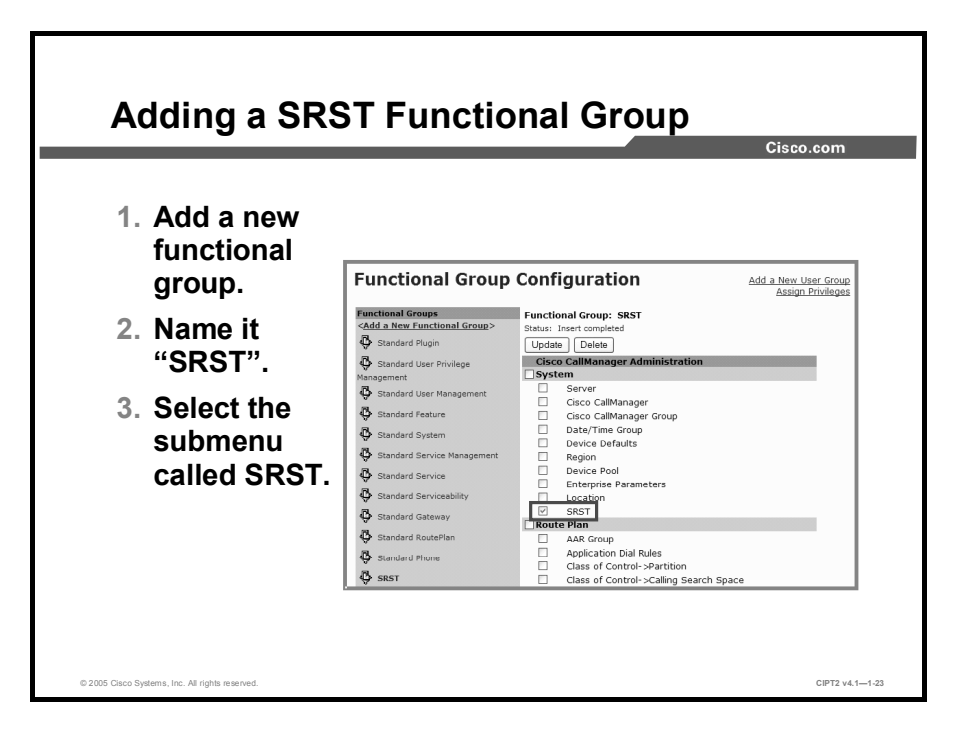

Follow this procedure to add a new functional group:

- Step 1 Choose User > Access Rights > Functional Group, and click Add a New Functional Group.
- Step 2 In the Functional Group Name field, enter the name of a new functional group (in this example, SRST).
- Step 3 Check the check box next to the menu that you want to include in the new functional group. In this example, check only the SRST check box under System, and click Insert.

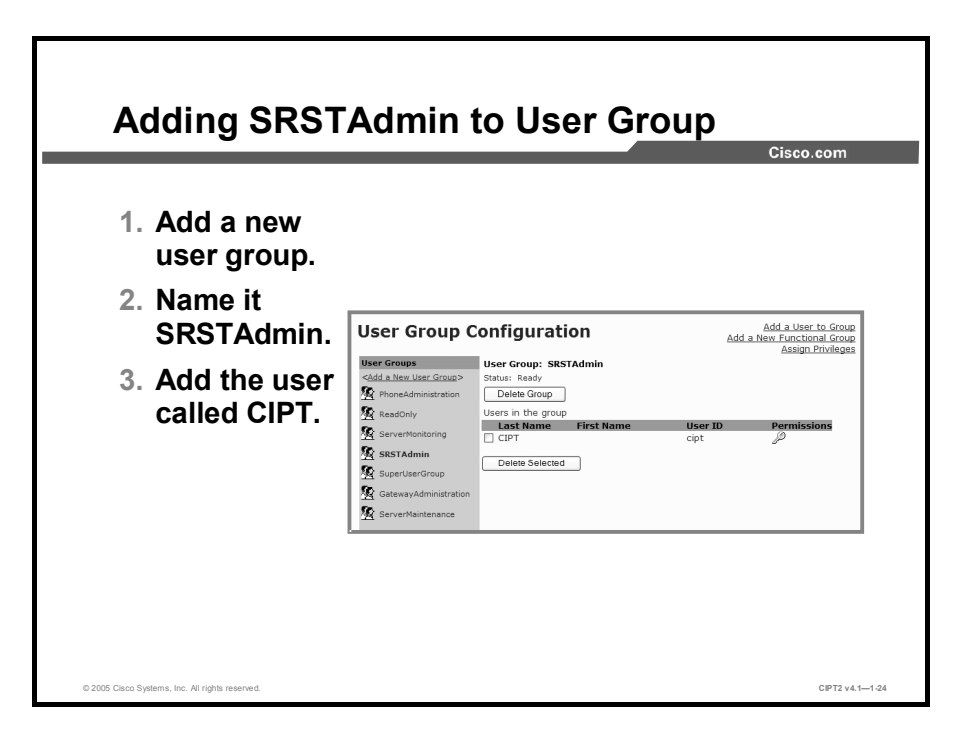

This procedure explains how to add a new user group:

- Step 1 Choose User > Access Rights > User Group, and click Add a New User Group.
- Step 2 In the User Group Name field, enter the name of the new user group (in this example, SRSTAdmin), and click Insert.
- Step 3 Click Add a User to Group, and enter the username (which must already have been configured in Cisco CallManager Administration). In this example, the user CIPT was chosen from the directory.

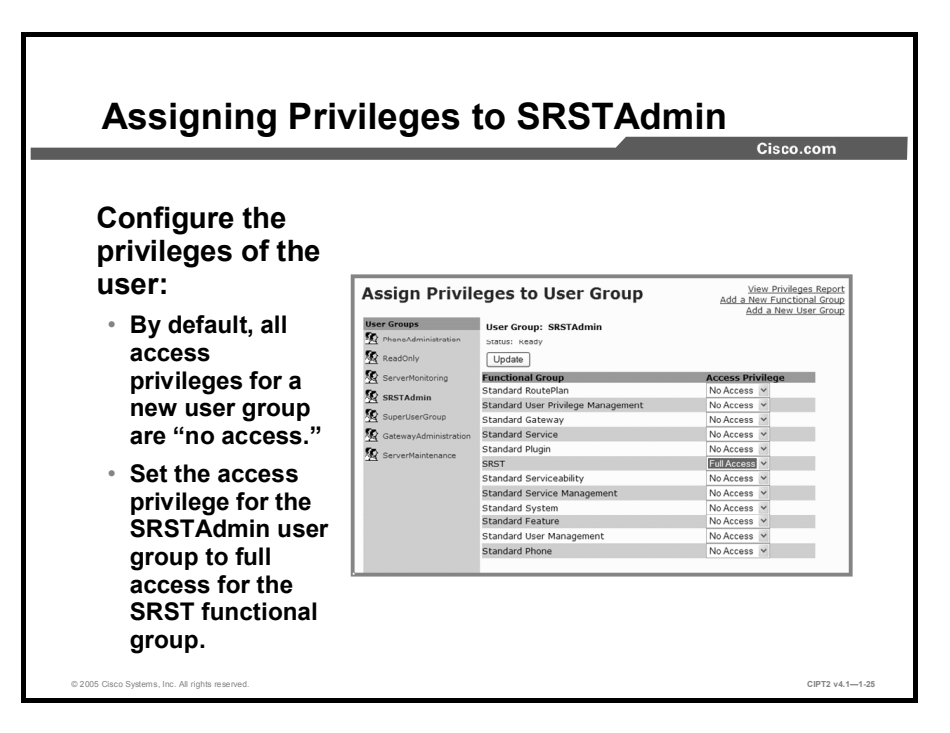

To assign privileges to the user group, follow this procedure:

- Step 1 Choose User > Access Rights > Assigning Privileges to User Group.
- Step 2 Click the name of the user group to which you want to assign privileges. In this case, the SRSTAdmin user group is chosen.
- Step 3 Choose the privilege level for each functional group within the user group. Three privilege levels are available from the drop-down list: No Access, Read Only, and Full Access. Choose Full Access for the functional group SRST, and click Update.

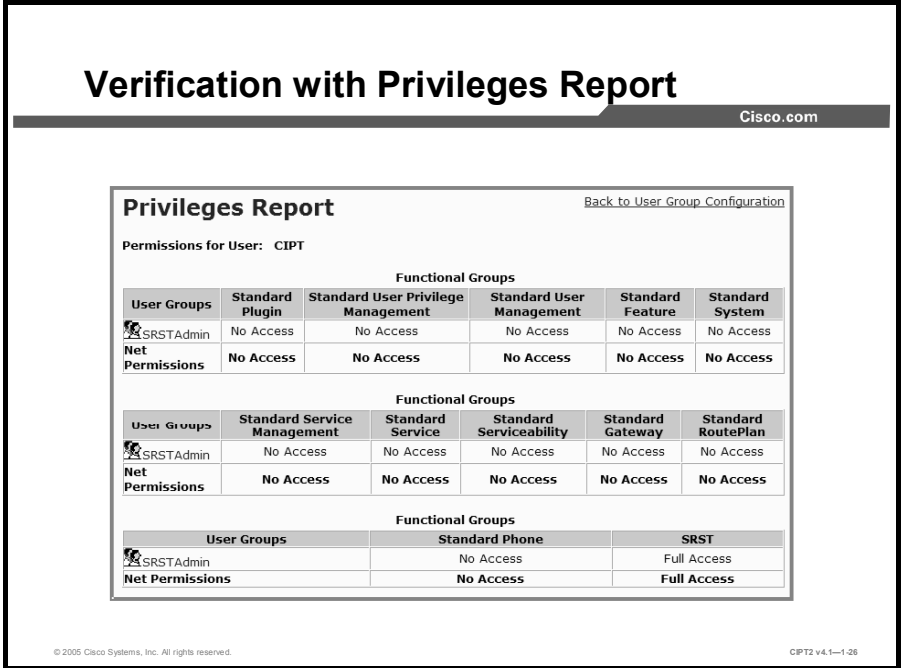

To verify whether a specific user has the correct access rights, click the Key symbol in the Permission column in the User Group Configuration window. In this figure, the user CIPT was chosen, and therefore the SRSTAdmin user group is displayed with the configured access rights. The privileges report shows that CIPT has no access to any functional group except the SRST group, to which it has full access.

Note Be sure to verify the values for the Effective Access Privileges for Overlapping User Groups parameter and the Effective Access Privileges for Overlapping Functional Groups parameter in the MLA parameters configuration window; access privileges do not function properly when those values conflict.

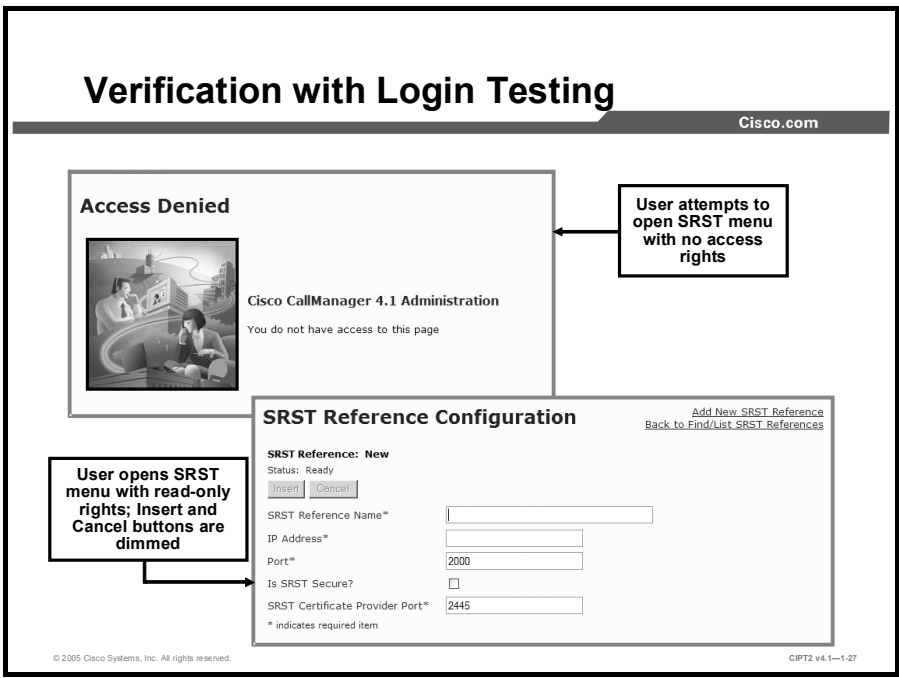

When you are testing a login and check any menu with the access privileges set to deny access, an Access Denied message is displayed by Cisco CallManager. If the user has read-only access privileges, the Insert and Cancel buttons are dimmed. In the example of user CIPT, CIPT has full access rights, so all functionalities will be available.

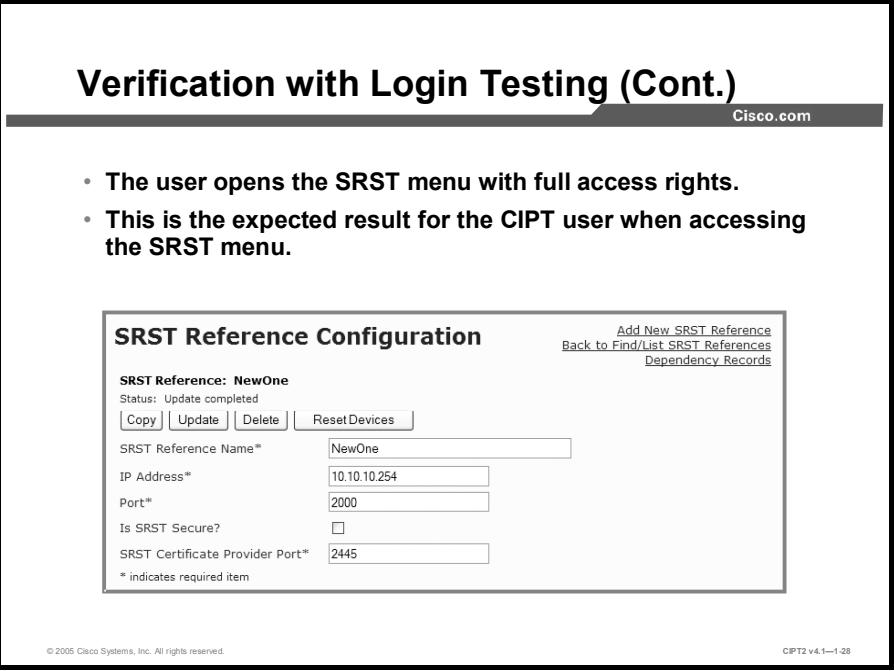

The newly configured user CIPT should have the right to configure the SRST reference only. When you browse to the SRST Reference Configuration window to verify that the user has full access rights, you see no difference from the familiar Cisco CallManager Administration window. If the Access Denied message appears or the Insert and Cancel buttons are dimmed, access privileges are not assigned properly.

The CIPT user in the example is able to insert, modify, or delete only SRST references. In this example, the SRST reference is called NewOne. The CIPT user will see an Access Denied message when browsing to any other menu in Cisco CallManager Administration.

# Summary

This topic summarizes the key points discussed in this lesson.

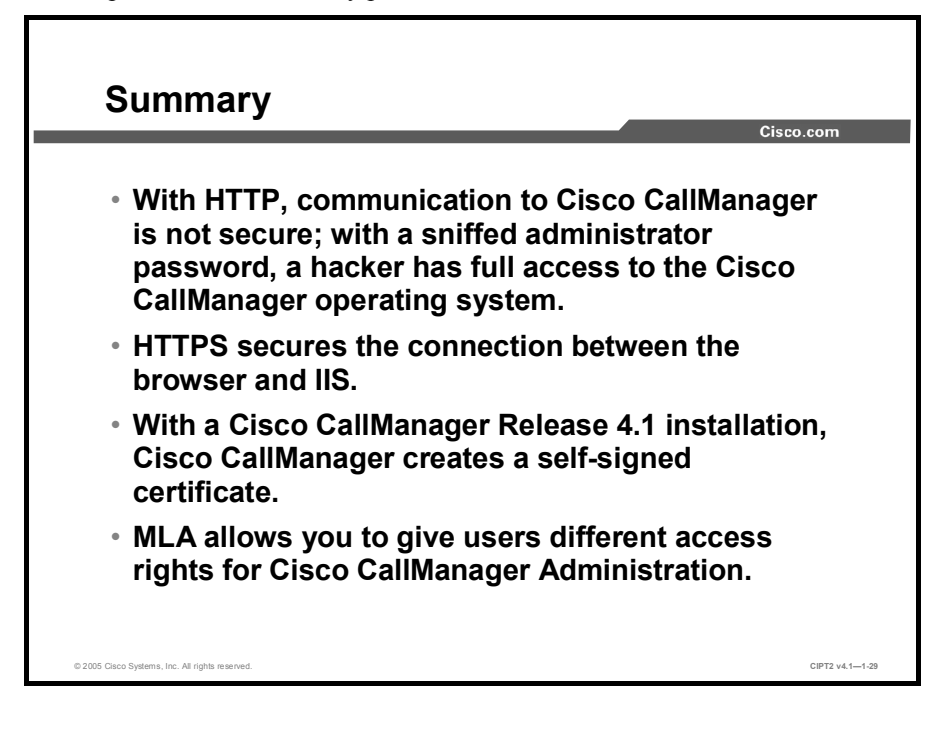

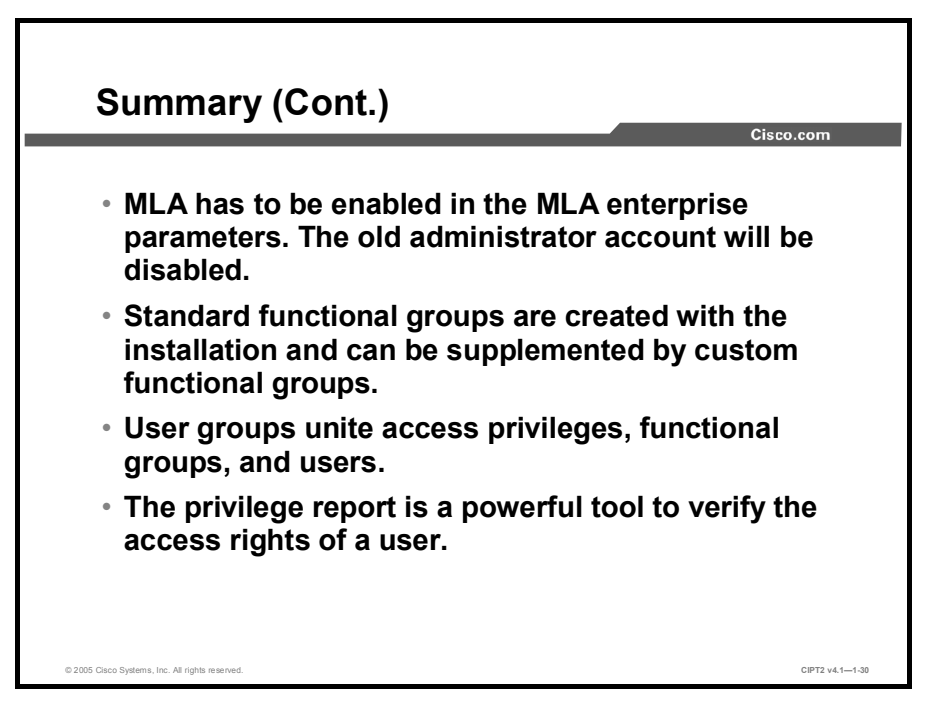

# Preventing Toll Fraud

### **Overview**

Business consumers have more control over their telecommunications services than ever before. New technologies provide more information and more flexibility in how businesses use their telecommunications services. Unfortunately, the shift in control has made businesses and telephone companies more susceptible to toll fraud and led to an increase in fraud. This lesson discusses ways to prevent toll fraud in a company.

### **Objectives**

Upon completing this lesson, you will be able to take measures to prevent toll fraud. This ability includes being able to meet these objectives:

- $\blacksquare$ Explain how legitimate devices can be exploited for fraudulent use of the IP PBX system to make toll calls
- Using partitions and calling search spaces, restrict call forwarding based on user classes and restrict voice-mail transfers to internal destinations
- Explain the usage of blocking commonly exploited area codes  $\blacksquare$
- Configure Cisco CallManager to route calls to different locations based on the time of day  $\blacksquare$ when a call is made
- Design and implement FAC to require user authorization for different classes of calls  $\blacksquare$
- Provide external call transfer blocking by setting service parameters and configuring  $\blacksquare$ gateways, trunks, and route patterns as OffNet devices
- $\blacksquare$ Configure Cisco CallManager administration to drop a conference call when the conference creator leaves the call or when the last OnNet party leaves

# Toll-Fraud Exploits

This topic describes toll-fraud exploits.

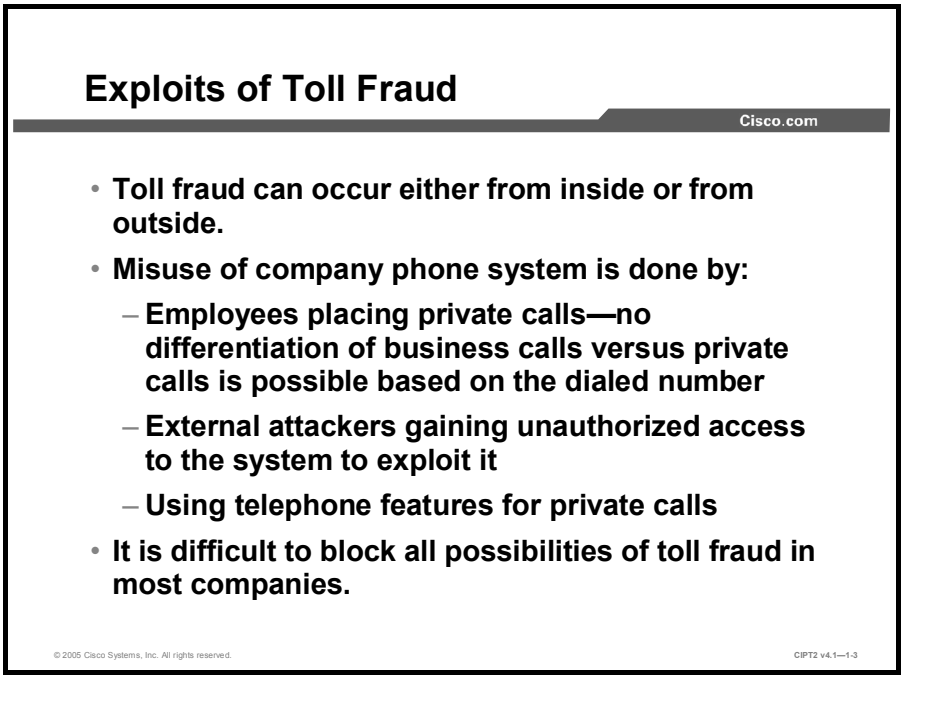

A company telephony system can be subject to toll fraud by company employees or by external people who try to find vulnerabilities in the system. The first group, employees, simply ignores policies, hoping that their activities will not be detected because it is difficult to differentiate between business calls and private calls based on the dialed number. The other group of people, the external callers, is more technically oriented. They try to find vulnerabilities in network devices, including IP telephony systems. Sometimes they do not even specifically look for voice systems, they just exploit whatever system they can get control of.

The main difference between these two groups is the way in which you can mitigate the attack. In case of external attackers, the key is to prevent unauthorized access to the system and its devices. For authorized users of the system, the administrator has to very carefully limit the technical abilities and features of the system without compromising the flexibility and efficiency of its users.

There are also some features in a telephony system that can be misused. These include call forward and call transfer settings and voice-mail transfer options. If the features that are commonly used for toll fraud are well-protected, users may try to exploit the system using other features. As an example, if a user is not allowed to transfer an external call to another external destination, the user could try to set up a conference call for these two parties and then leave the conference.

Usually an administrator has to accept the fact that toll fraud cannot be eliminated completely. The only way to achieve complete elimination would be to block all external calls and disable all features that would allow employees to place calls to the outside the company. This technique might be feasible for single-function telephones, such as public telephones located in a lobby, but is not desirable for telephones used by standard employees. Therefore, only those calls that can be clearly identified as nonbusiness calls will be blocked. However, in many cases, you cannot judge in advance whether the call being placed is business-related or private.

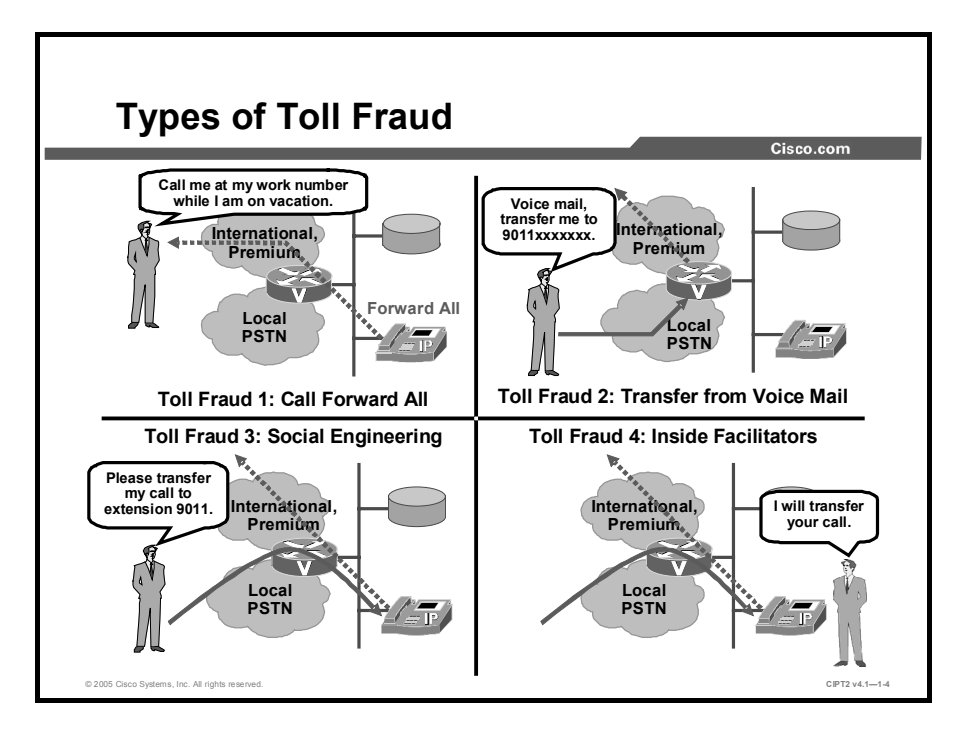

There figure shows different types of toll fraud.

- $\blacksquare$ Call Forward All (CFA): The first example describes a scenario where an employee forwards his or her office number to, for example, an international or mobile number. This employee then tells friends to call the office number. The call is forwarded to the number that the employee specified, making the company pay the costs of the calls.
- Transfer from voice mail: The second toll fraud example shows an attacker making an  $\blacksquare$ external call to the voice-mail system, which forwards the call to an international premium destination. The attacker is billed only for a local call, while the company, from which the call is forwarded, pays for the international call.
- $\blacksquare$ Social engineering: The third example shows a scenario where an attacker calls from outside the company and uses social engineering tricks (for instance, pretending to be an employee working from home) to be transferred to an external number, such as 9011. The 9011 prefix is used in the United States to place international calls. This attacker is also charged only for a local call, while the company again pays for the connection to an international telephone number.
- Inside facilitators: The fourth example is very similar to the third one. But in this case, an  $\blacksquare$ employee inside the company transfers the external call to another external number. In this case the toll fraud has an internal source.

# Restricting Call Forward All and Voice Mail Using Calling Search Spaces

This topic describes how to restrict forwarding with calling search spaces.

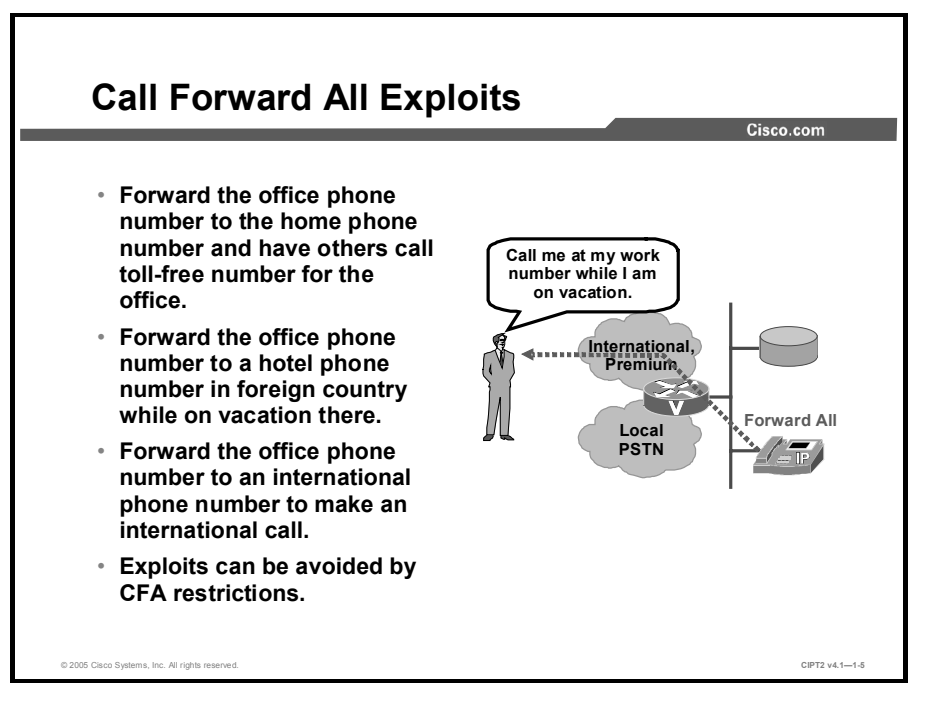

Call Forward All (CFA) is a feature in Cisco CallManager that allows an internal number (for example, an employee office number) to be forwarded to an external number (for example, an international number, mobile number, or premium number).

An employee can, for example, call his or her own office number, which is then forwarded to the number specified in the forwarding field. This number can be an international or premium number. The setting can be configured using the web interface, so the forwarding configuration can be set up and removed very easily from home or elsewhere.

CFA exploits can be avoided by applying a calling search space to the CFA feature.

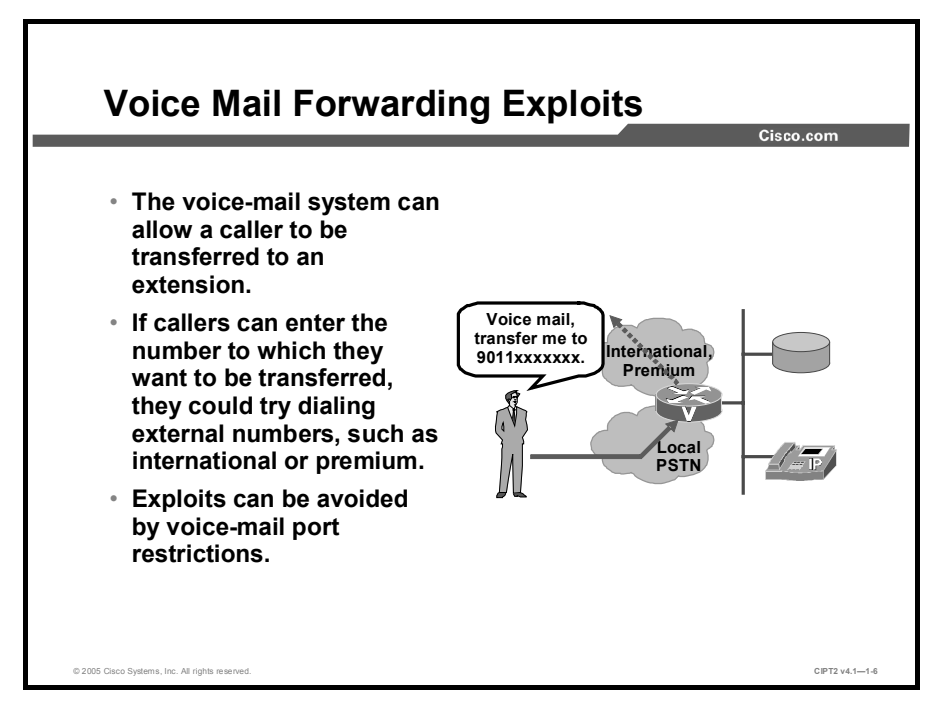

Voice-mail systems, which can transfer a call to an extension, can be misused in a similar way, if they are configured to allow transfer of calls when the called party is not available and redirection of the call to the voice-mail system. If such transfers are not limited, a caller could connect to the voice-mail system by a local call and then transfer to the public telephony network (for example, a long-distance number). Voice-mail forwarding exploits can be avoided by applying a calling search space to the voice-mail port in the Cisco CallManager configuration.

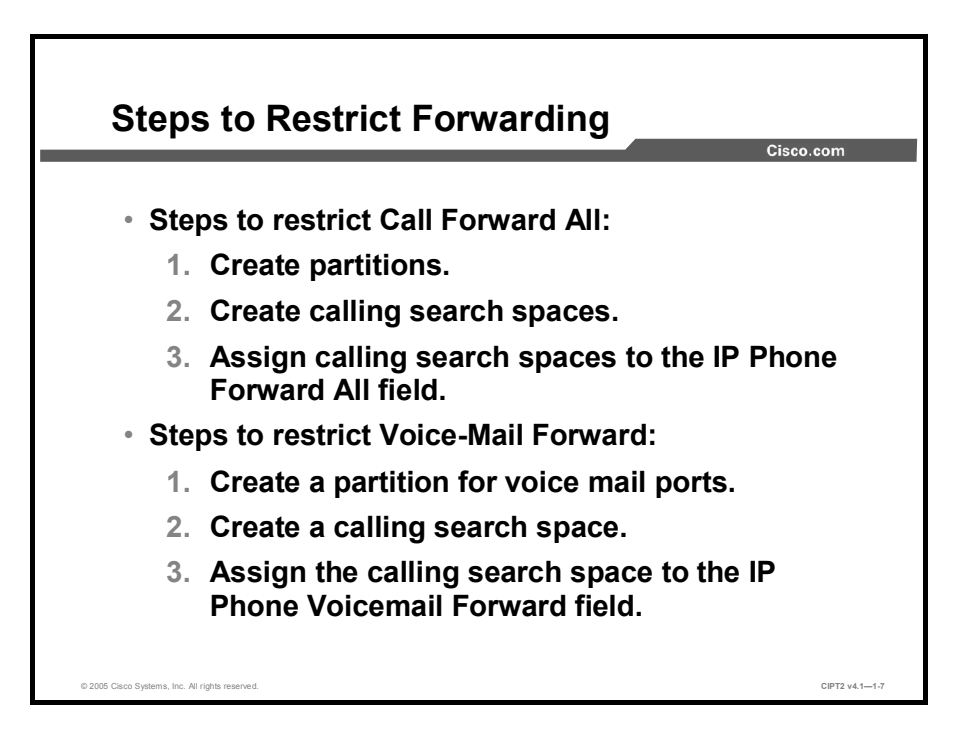

When you are restricting call forwarding with Cisco CallManager, you must configure partitions and calling search spaces if you have not already done so.

These are the steps to restrict CFA:

- Step 1 Create separate partitions for different types of calls (such as internal numbers, local numbers, and long-distance numbers) and attach the corresponding route patterns.
- Step 2 Create calling search spaces and put the partitions into the calling search spaces.
- Step 3 Assign the calling search spaces to the Cisco IP Phone Forward All field to restrict or allow call forwarding to different numbers.

The steps to configure voice-mail forwarding restrictions are very similar to configuring the Forward All field of the Cisco IP Phone:

- Step 1 Create a partition and place all voice-mail ports in it.
- Step 2 Create a calling search space and put the partition with the voice-mail ports in this calling search space.
- Step 3 Assign the calling search space to the Voice-Mail Forward field so that the voice-mail ports can call only other voice-mail ports.

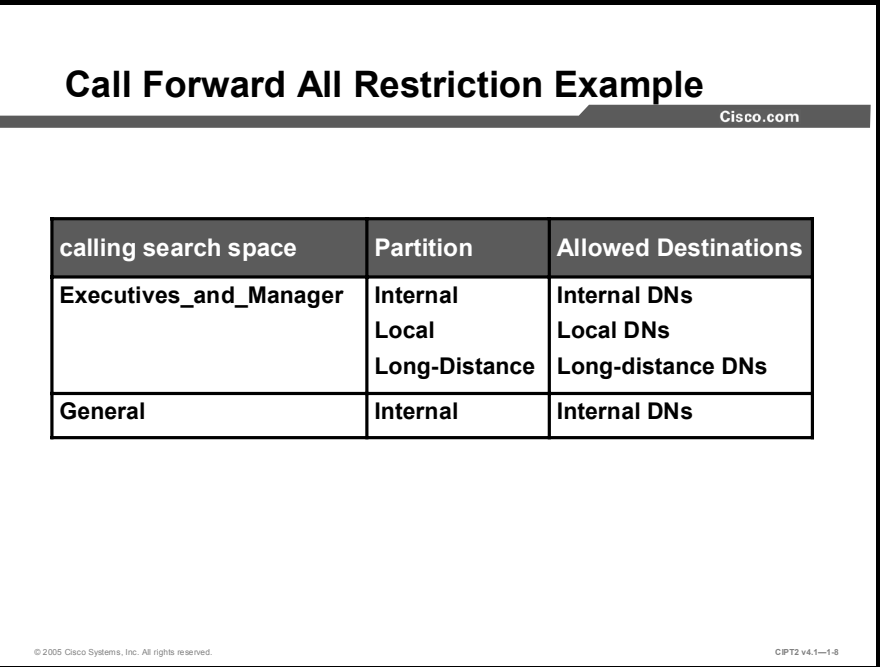

Partitions facilitate call routing by dividing the route plan into logical subsets that are based on organization, location, and call type.

This figure shows three partitions:

- $\blacksquare$ The Internal partitions contain all directory numbers (DNs) within the company.
- The Local partition contains a route pattern that allows only local calls.  $\blacksquare$
- The Long-Distance partition contains route patterns that allow long-distance calls.  $\blacksquare$

A phone that has the Executives and Manager calling search space applied for CFA has more possibilities to forward calls than a phone where the General calling search space is configured.

To protect against toll fraud, partitions and calling search spaces are used to block or allow calls for different users (for example, general employees and managers) in different scenarios. These scenarios include these:

- Normal calls
- Call Forward All
- Voice-mail ports

#### Example

The administrator has configured a calling search space called "General" for the Forward All field on phone A. This calling search space allows calls made to the DN of phone A to be forwarded only to internal destinations. An attempt to forward a call to phone A to an external destination will give the caller a busy signal because forwarding to the external destination is restricted through the General calling search space.

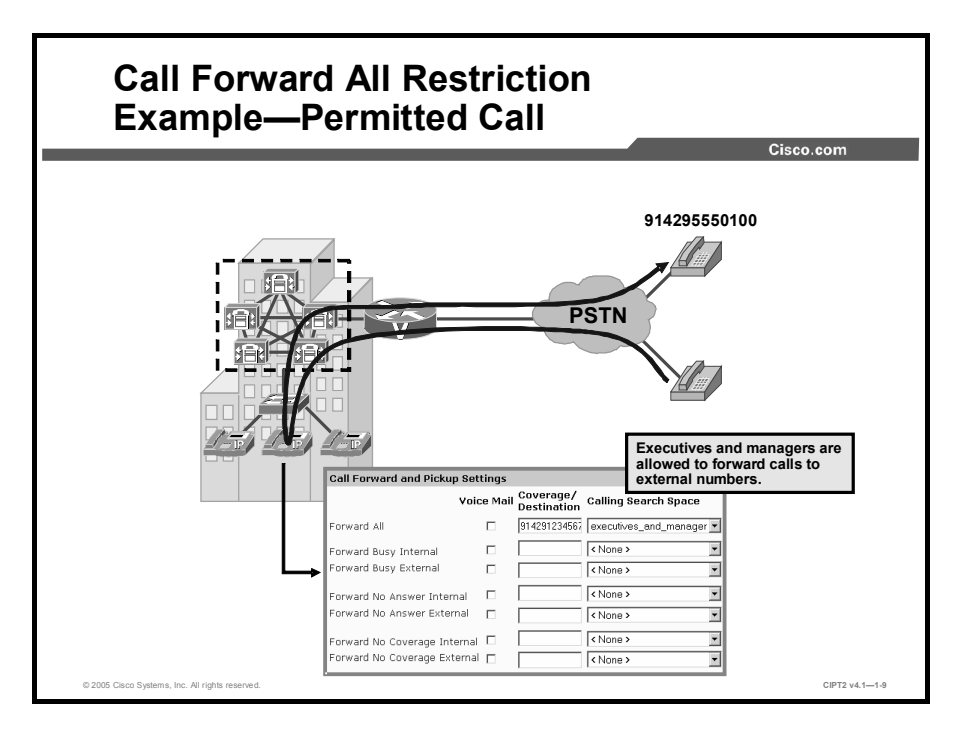

The Forward All field can be found in the line configuration options for either a telephone or a device profile. The telephone number to which the calls are forwarded can be configured using the CFwdAll softkey on the Cisco IP Phone or the Cisco CallManager User Options web interface.

Note The user website can be found at https://<CCM Publisher Server name or IP address>/CCMUser.

When the Executives and Manager calling search space is assigned to the Forward All field of an IP Phone, this phone is allowed to forward a call to an internal or external destination. In this example, a call is forwarded to telephone number 914295550100.

If a call is routed to 914295550100, the route pattern in the Long-Distance partition matches, and the call is routed through the gateway to the public switched telephone network (PSTN) destination.

#### Example

Phone B has the Executives and Manager calling search space configured in the Forward All field. This calling search space allows the user to forward calls to either internal or external destinations but not to international numbers. When an attempt is made to forward a call made to the DN of phone B to a national destination, the call will be forwarded. But when an attempt is made to forward a call made to the DN of phone B to an international number, forwarding is restricted.

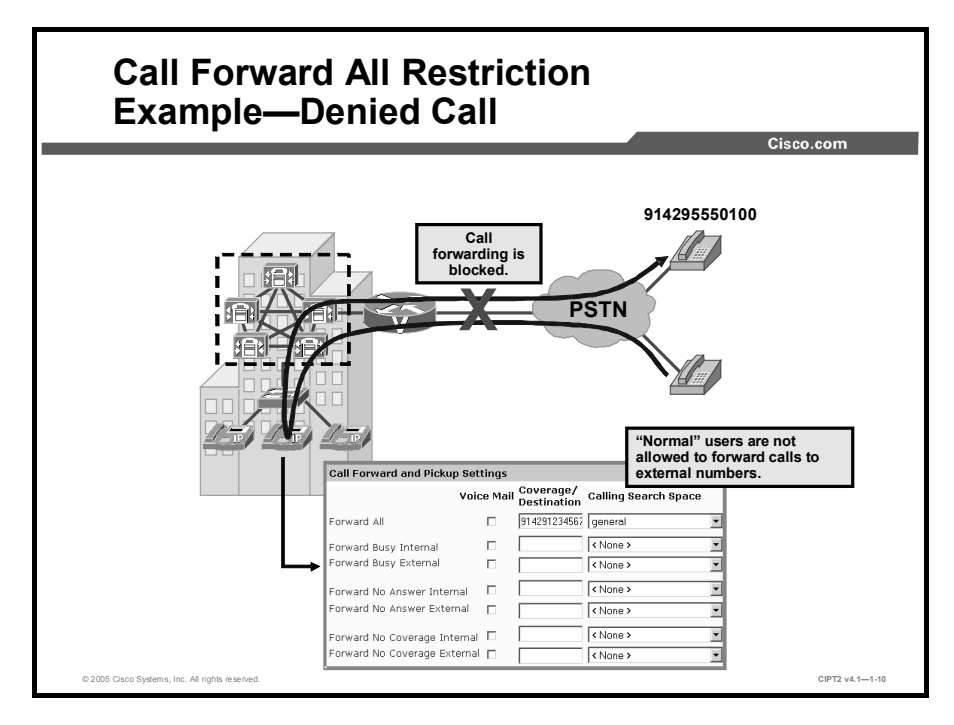

In this example, the General calling search space is used. Call forwarding to the external number 914295550100 is restricted. Someone calling the number receives a busy tone. The call is not forwarded to the external destination because the General calling search space contains only the Internal partition, which points to all internal numbers but not to any external number.

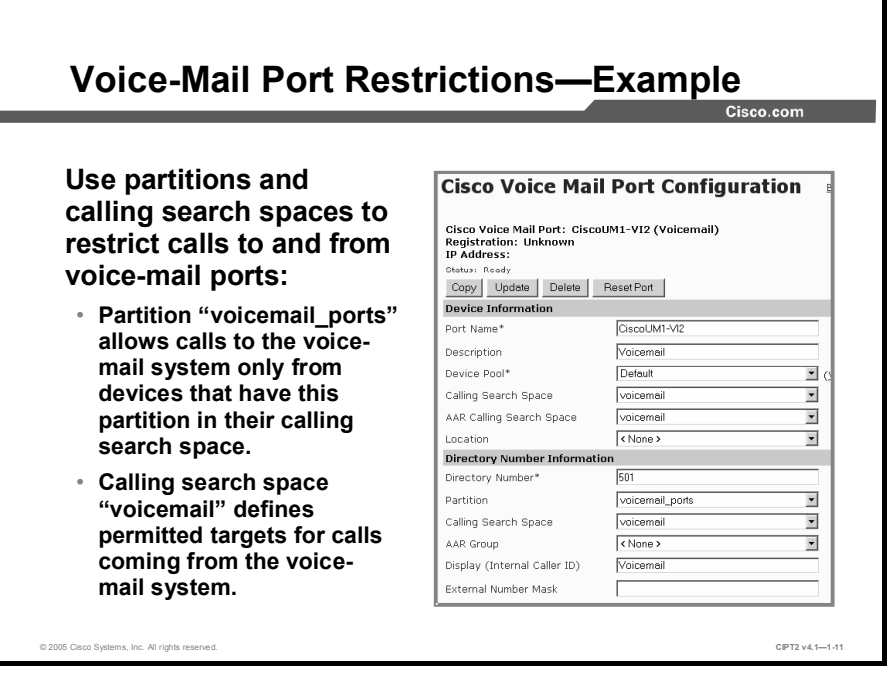

Restricting voice-mail forwarding is very similar to the Forward All field configuration for IP Phones. In this case, all voice-mail ports are placed in the voicemail ports partition. The calling search space named "voicemail" will include only partitions with internal DNs. Therefore, if the voice-mail system routes a call back to Cisco CallManager, the calling search space of the voice-mail port will define where the call is allowed to be routed. In the example shown, the calling search space voicemail allows calls to be routed to internal numbers only.

# Blocking Commonly Exploited Area Codes

This topic describes calls to area codes commonly exploited in toll fraud.

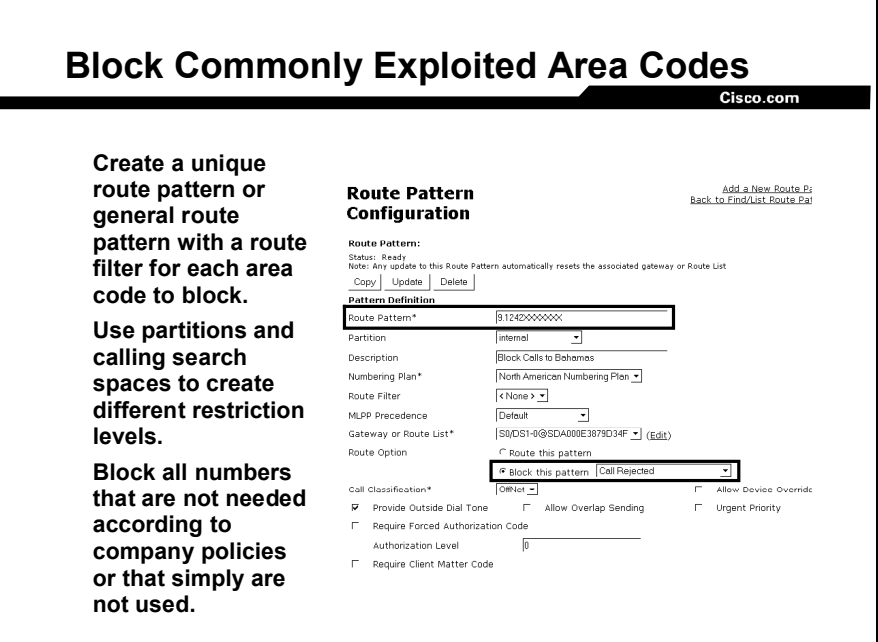

When blocking commonly exploited area codes, create a unique route pattern for each area code that you want to block. You can create different restriction levels; for example, general employees are not allowed to call these numbers, but executives and managers are allowed to. Use different route filters, partitions, and calling search spaces to generate restriction levels. As a general recommendation to prevent toll fraud, you should block as many numbers as possible. In this example, all calls to the Bahamas are blocked. For each number that you want to block, create a route pattern that explicitly blocks the number. Often the decision as to whether a number should be blocked or allowed depends on company policies or simply on whether it is necessary to call the number.

Note The ability to block frequently exploited area codes applies to the United States and Canada only as it requires a dial plan, such as the North American Numbering Plan (NANP).

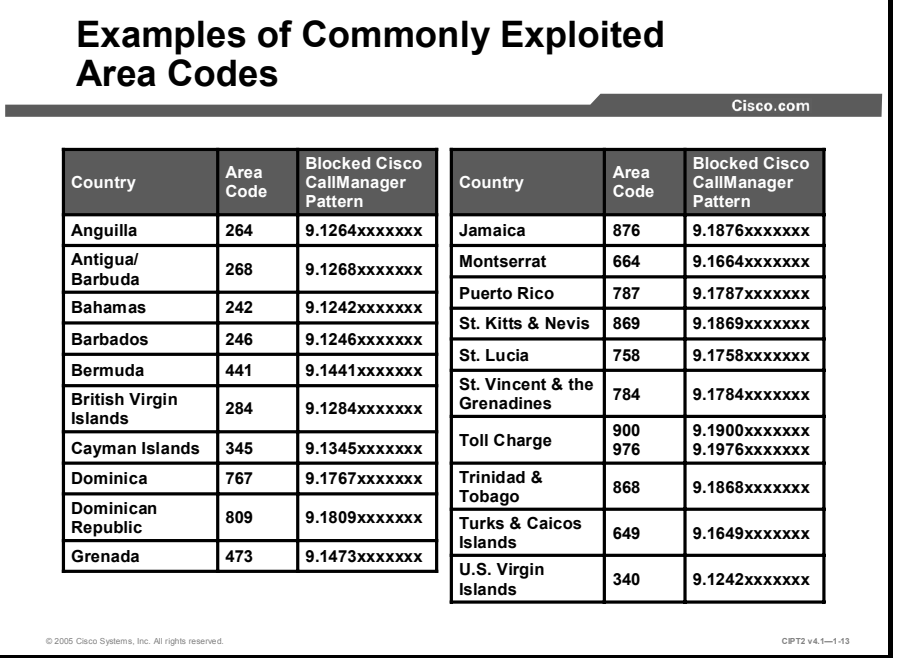

The figure shows some of the most commonly exploited area codes that you might want to block. It is not an exhaustive list, and some of these area codes may not apply to your organization.

In the worldwide country code numbering scheme, there are several countries that do not use their own country codes.

These numbers have the same format as the NANP-[access code] [area code] [number] (for example, 9.142*xxxxxxx*)—but a call to one of these destinations results in an international toll charge.

Administrators should make sure that all of the devices in the IP telephony network can reach only the destinations that they should be able to reach. For example, a lobby phone should not be able to call international numbers. In situations where individuals in your organization have legitimate business in one of these countries, the recommendation is to explicitly configure route patterns that will match those businesses, while still blocking the area code as a whole.

### Example

In a company, customers can use a lobby phone to make internal and local calls. A customer calls the number 917675550100. It seems to be a long-distance call within the country, but it is actually an international call to Dominica, and the company will be charged for an international call. To prevent these frauds, create a route pattern that blocks calls to 91767*xxxxxxx*.

# Using Time-of-Day Routing

This topic describes configuring time-of-day routing to allow or restrict calls for a specific time of day.

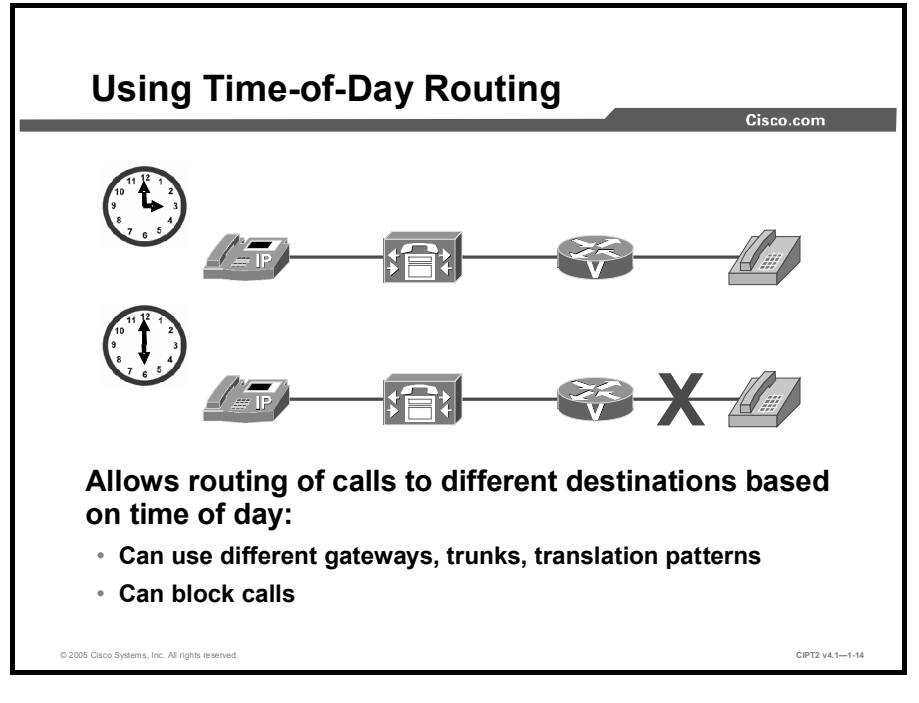

With the 4.1 release of Cisco CallManager, time-of-day routing routes calls to different locations based on the time of day when a call is made. For example, during business hours, the calls can be routed to an office, while after business hours the calls can go directly to a voice-messaging system or to a home number.

Time-of-day routing can be used for other purposes as well. With time-of-day routing, a least-cost routing system can be designed to choose the cheapest provider for a specific time of day. For example, assume that there are two telephony providers, ABC and XYZ. Between 8 a.m. and 1 p.m., provider ABC is the cheaper provider, so Cisco CallManager routes calls over this provider during that period. After 1 p.m., provider XYZ becomes the cheaper, so the Cisco CallManager uses this provider then.

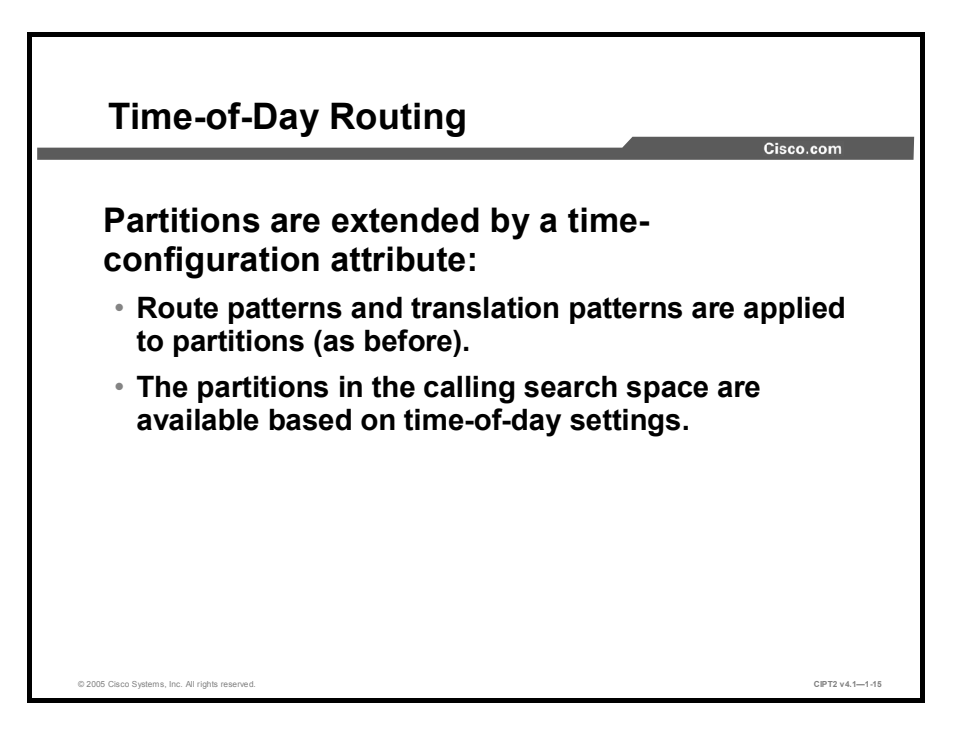

Time-of-day routing comprises individual time periods that the administrator defines and groups into time schedules. The administrator associates time schedules with a partition. In the Partition Configuration window, the administrator chooses either the time zone of the originating device or any specific time zone for a time schedule. Route or translation patterns are applied to partitions as before, when route or translation patterns configured without time-of-day routing. The system checks the chosen time zone against the time schedule when the call is placed to DNs in this partition. The Time Period and Time Schedule menu items are located in the Route Plan menu under the Class of Control submenu in Cisco CallManager.

### Steps to Configure Time-of-Day Routing

- 1. Configure a time period.
- 2. Configure a time schedule.
- 3. Assign the time schedule to a partition.
- 4. Assign the partition to a calling search space.

When configuring time of day routing, complete these steps:

- Step 1 Define a time period when time-of-day routing should be used.
- Step 2 Combine several time periods into the time schedule configuration.

© 2005 Cisco Systems, Inc. All rights reserved. CIPT2 v4.11-16

- Step 3 Assign the time schedule to a partition that should be used for time-of-day routing.
- Step 4 After preparing the partitions, assign them to a calling search space, if you have not already done so.

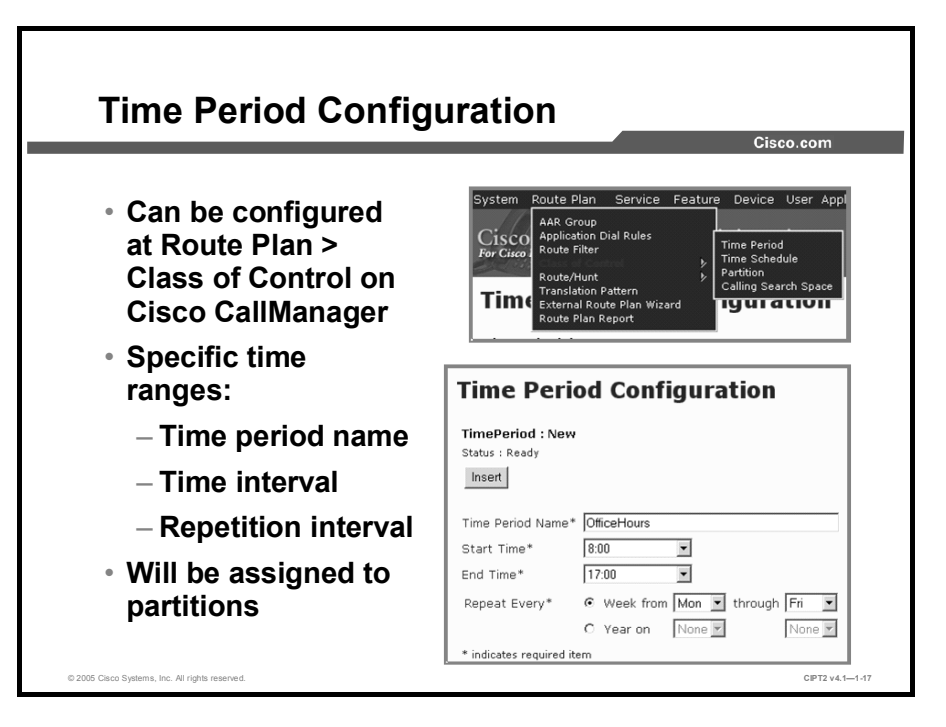

Choose Route Plan > Class of Control to configure time-of-day routing on Cisco CallManager. The time period configuration contains the following:

Time Period Name field

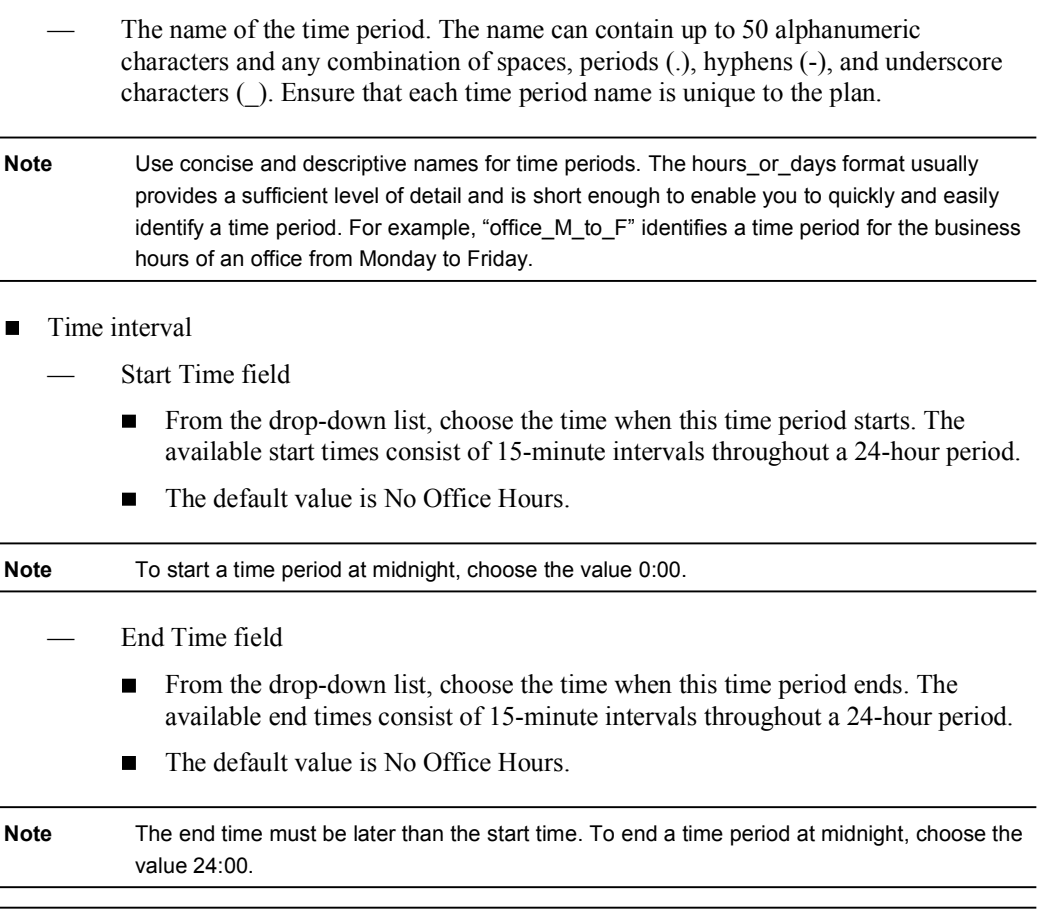

- No Office Hours is an option in the Start Time and End Time fields; this value means that the selected partition will not be active for the defined days of the week or year.
- Repetition interval
	- Week From: Use the Week From and Through drop-down lists to choose the days of the week when the time period applies. The following are examples:
		- Choose a Week From value of Mon(day) and a Through value of Fri(day) to  $\blacksquare$ define a time period that applies from Monday to Friday.
		- Choose a Week From value of Sat(urday) and a Through value of Sat(urday) to define a time period that applies only on Saturdays.
	- Year On: Use the drop-down lists to choose the month and day of the year when the time period applies. The following is an example:
		- Choose the month Jan(uary) and the day 1 to define a time period that applies  $\blacksquare$ yearly on New Year's Day.

The time period (in this example, OfficeHours) is assigned to all route patterns that should use it.

The table lists some examples of time period configuration.

#### Examples of Time Period Configuration

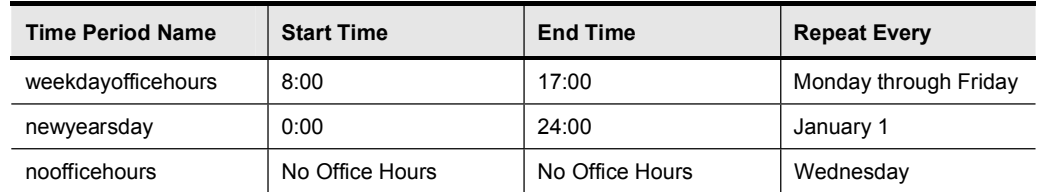

#### Adding a Time Period

When adding a time period, complete these steps:

- **Step 1** From the menu bar, choose **Route Plan > Class of Control > Time Period.**
- Step 2 Click Add a New Time Period.
- Step 3 Enter the appropriate settings as described in the table. All settings in the table are examples and should be changed according to your needs.
- Step 4 Click Insert to add the new time period.

Repeat Steps 2 to 4 to add more time periods.

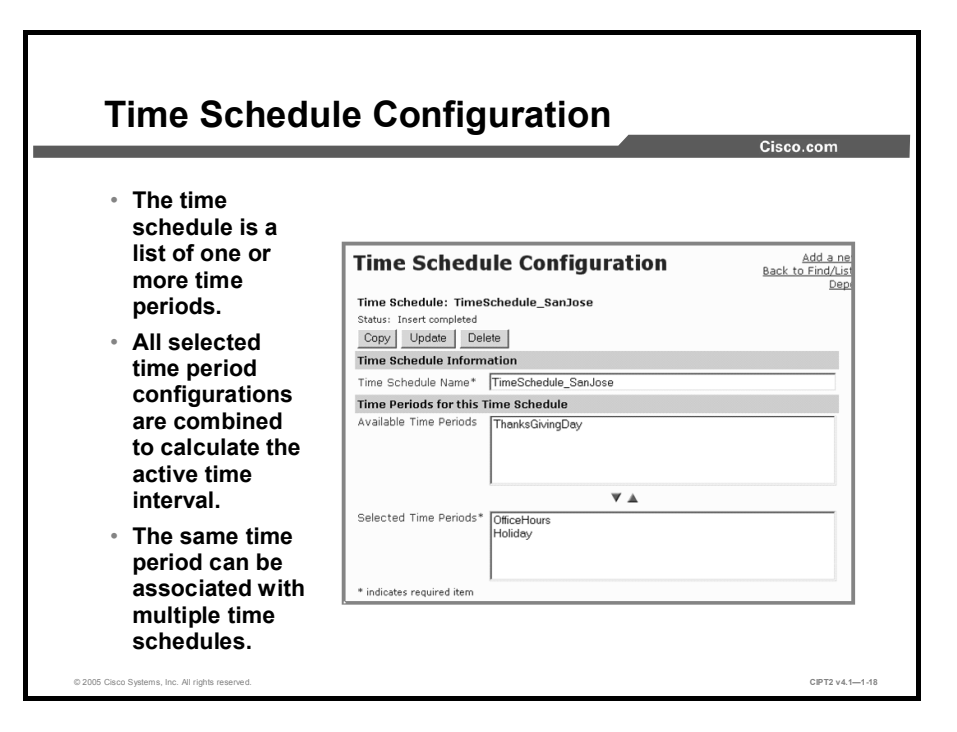

A time schedule consists of a group of defined time periods. Enter a name in the Time Schedule Name field. The name can contain up to 50 alphanumeric characters and any combination of spaces, periods (.), hyphens (-), and underscore characters ( $\cdot$ ). Ensure that each time schedule name is unique to the plan. After you have configured a time period, the time period is displayed in the Available Time Periods pane in the Time Schedule Configuration window. You can select a time period and add it to the Selected Time Periods pane by clicking the Down arrow. To remove a time period, select the time period in the Selected Time Periods pane and click the Up arrow.

Note After you select a time period for association with a time schedule, the time period remains available for association with other time schedules.

### Examples

This example presents a procedure for configuring a time schedule for the United States.

Define the time schedule TimeSchedule SanJose as a group of these time periods: newyearsday, presidentsday, memorialday, independenceday, laborday, thanksgivingday, and christmasday. You must first configure the applicable time periods. Next, add a time period for office hours, for example, from Monday to Friday.

#### Adding a Time Schedule

To add a time schedule, complete these steps:

Step 1 From the menu bar, choose Route Plan > Class of Control > Time Schedule.

Step 2 Click Add a New Time Schedule.

Step 3 Click Insert to add the new time schedule.

Repeat Steps 2 and 3 to add more time schedules.

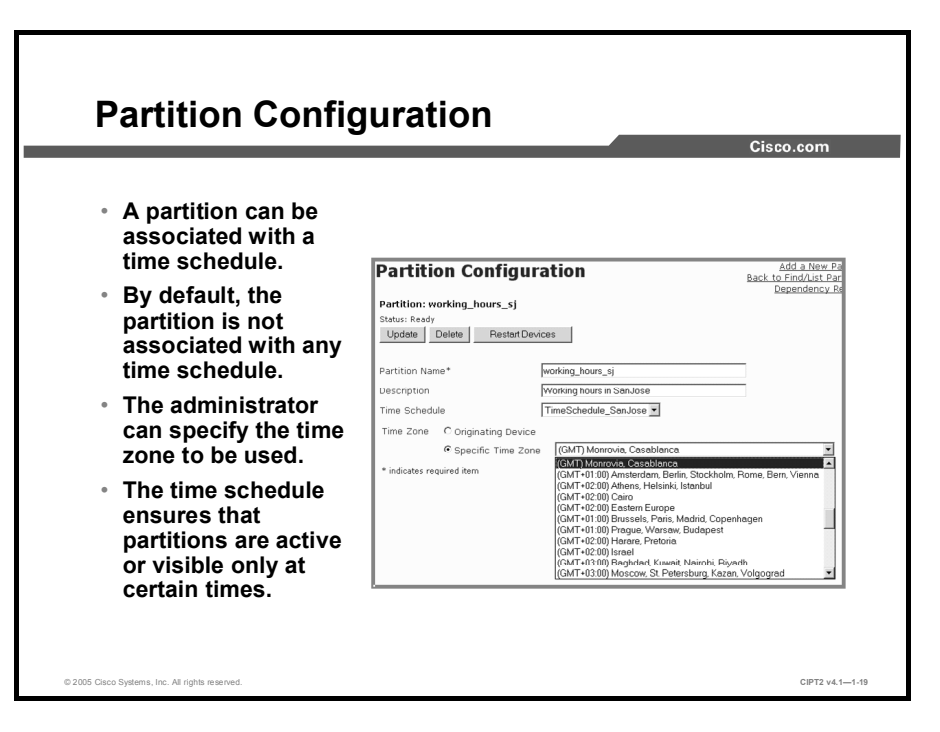

After you have configured a time schedule, you can use the Partition Configuration window to select either the time zone of the originating device or any specific time zone for a defined time schedule. The selected time zone is checked against the time schedule when the user places the call.

The time-of-day feature filters the calling search space string through time-of-day settings that are defined for each partition in the calling search space.

When time-of-day routing is configured, if the time of an incoming call is within one of the time periods in the time schedule, the partition is included in the filtered partition list search for the call.

When you activate time-of-day routing for a partition, the specified time ranges in the time schedule make partitions active or visible only at certain times.

#### Time Schedule

From the drop-down list in the Partition Configuration window, choose a time schedule to associate with this partition. The associated time schedule specifies when the partition is available.

The default value is None, which implies that time-of-day routing is not in effect and the partition remains active at all times.

In combination with the Time Zone value, association of a partition with a time schedule configures the partition for time-of-day routing. The system checks incoming calls to this partition against the specified time schedule.

#### Time Zone

Choose one of these options to associate a partition with a time zone:

- Originating Device: If this radio button is selected, the system checks the partition against the associated time schedule with the time zone of the calling device.
- Specific Time Zone: If this radio button is selected, choose a time zone from the dropdown list.

The system checks the partition against the associated time schedule at the time that is specified in the specified time zone.

The options shown in the figure all specify the time zone. When there is an incoming call, the current time on Cisco CallManager is converted to the specific time zone set when one of the options was chosen. This specific time is validated against the value in the Time Schedule field.

Note For time-of-day routing, a special timer can be configured. The Time Of Day Initialization Timer parameter specifies the time in seconds to allow the TODManager to initialize. If initialization does not complete within the specified time, Cisco CallManager restarts. The Time Of Day Initialization Timer parameter is a required field. The default value for the timer is 900 seconds. The value range for the timer is from 10 to 1200 seconds. To change the Time Of Day Initialization Timer parameter on Cisco CallManager, choose Service > Service Parameters > Cisco CallManager.

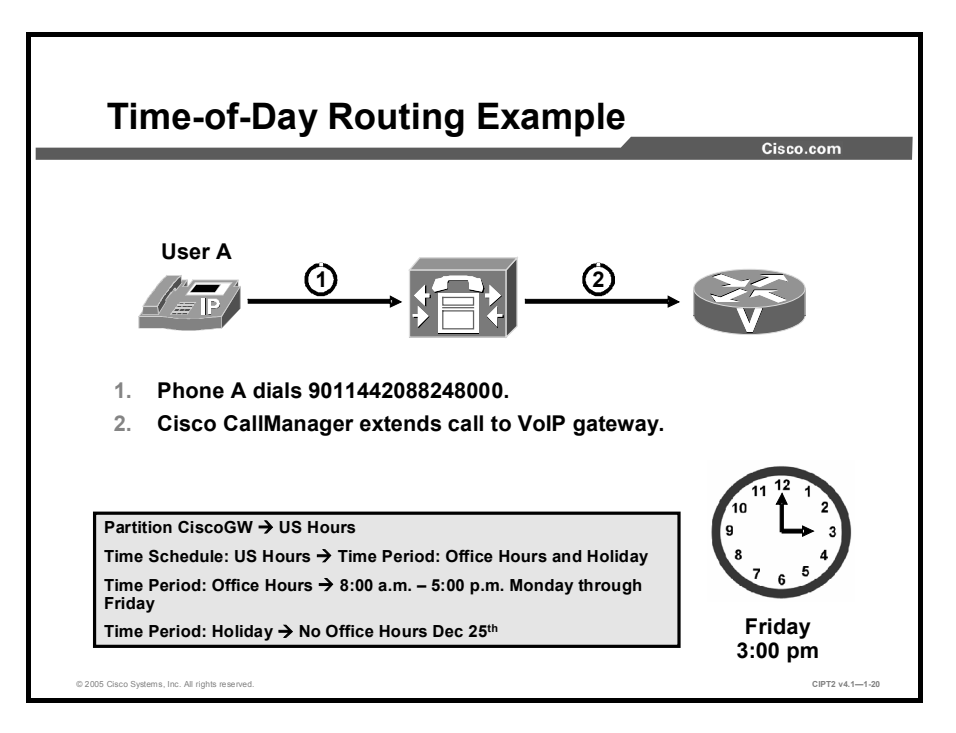

If time-of-day routing is enforced, users cannot set certain CFA numbers at certain times, place calls, and so on.

### Example

Calling search space forwarding from user A includes a time-of-day configured partition that allows international calls from 8:00 a.m. to 5:00 p.m. User A wants to configure the CFA number to an international number. User A can set this number only during the 8:00 a.m.-to-5:00 p.m. time period because outside these hours the system does not find the international number in the partition that is used to validate the CFA number.

If user A sets the CFA during office hours, when it is allowed, and receives a call outside office hours, the caller hears a fast busy tone.

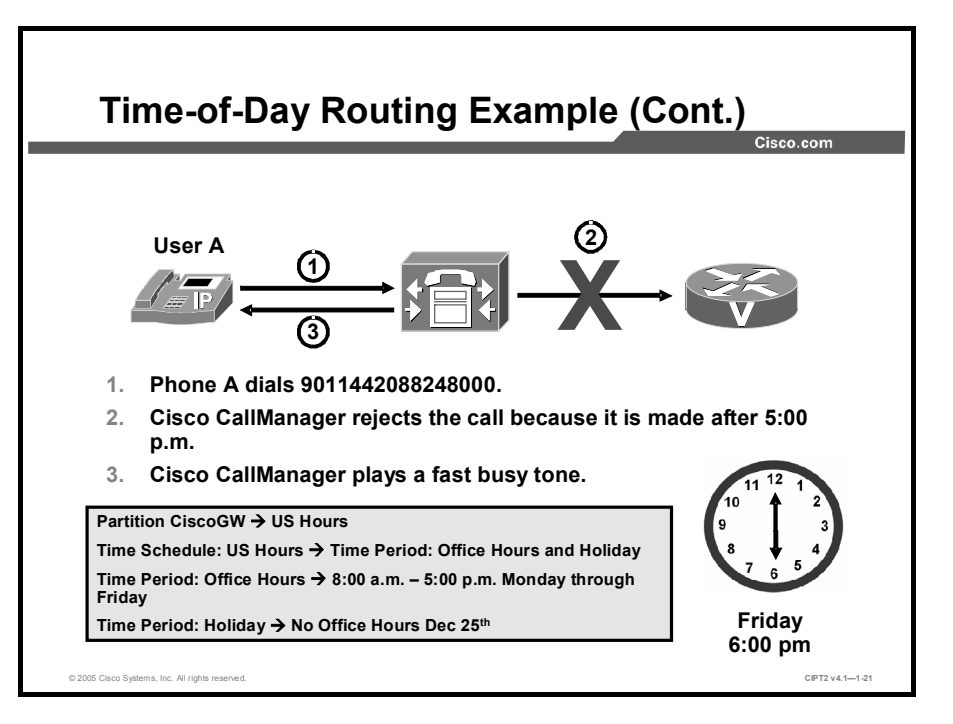

In the second example, the call is placed at 6 p.m. The call is rejected because it is outside office hours, which are specified as between 8:00 a.m. and 5:00 p.m., Monday through Friday. The user will hear a fast busy tone that indicates that the call is rejected.

# Using FAC

This topic describes using Forced Authorization Codes (FAC) and Client Matter Codes (CMC) to regulate types of calls.

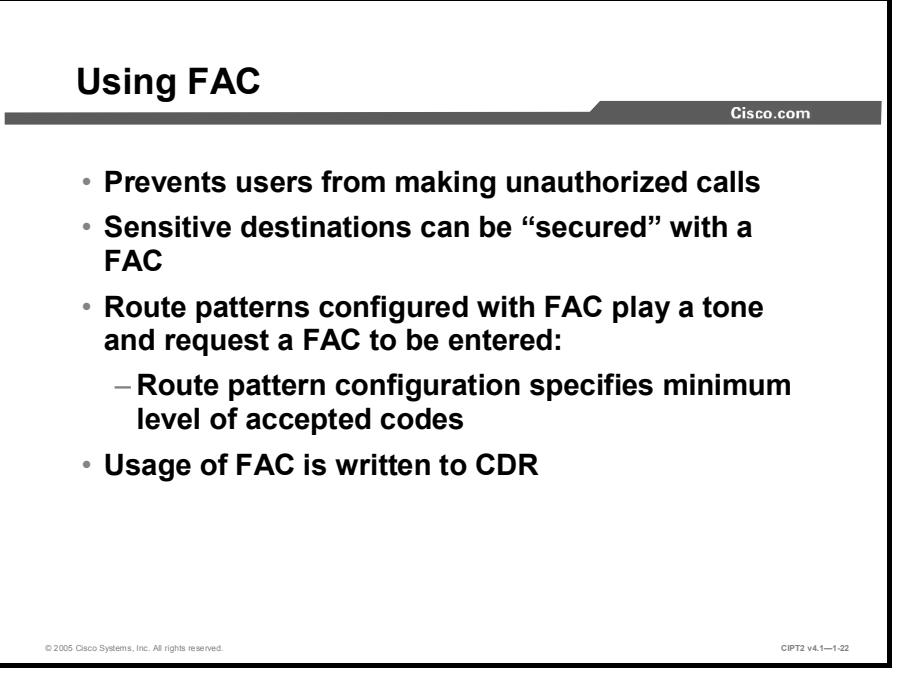

FAC became available in Cisco CallManager Release 3.3(4). It is not included in Cisco CallManager Release 4.0 but has been included since Cisco CallManager Release 4.1. In Cisco CallManager Administration, various levels of authorization can be configured. With FAC, sensitive destinations can be "secured" by requiring use of authorization codes for such destinations. When a call is routed through a FAC-enabled route pattern Cisco CallManager plays a tone and requests an authorization code. If the authorization code entered by the user does not meet or exceed the level of authorization that is specified to route the dialed number, the user receives a reorder tone. If the authorization is accepted, the call is routed. The authorization is logged to Call Detail Records (CDRs) so that the information can be used by CDR Analysis and Reporting (CAR) to generate reports for accounting and billing.

FAC is useful for colleges and universities or any business or organization for which limiting access to specific classes of calls proves beneficial. An additional benefit is that when you assign unique authorization codes, the users who can place calls can be determined. For example, for each user, a unique authorization code can be specified.

Enable FAC for relevant route patterns by checking the appropriate check box and specifying the minimum authorization level for calls through that route pattern. After updating the route patterns in Cisco CallManager Administration, the dial-plan documents have to be updated to define the FAC-enabled route patterns and configured authorization level.

To implement FAC, devise a list of authorization levels and corresponding descriptions to define the levels. Authorization levels must be specified in the range of 0 to 255. Cisco allows authorization levels to be arbitrary, so define what the numbers mean for your organization. Before defining the levels, review the following examples of levels that can be configured for a system:

- Configure an authorization level of 10 for intrastate long-distance calls in North America.
- Because interstate calls often cost more than intrastate calls, configure an authorization  $\blacksquare$ level of 20 for interstate long-distance calls in North America.
- Configure an authorization level of 30 for international calls.

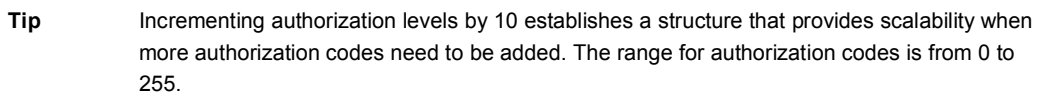
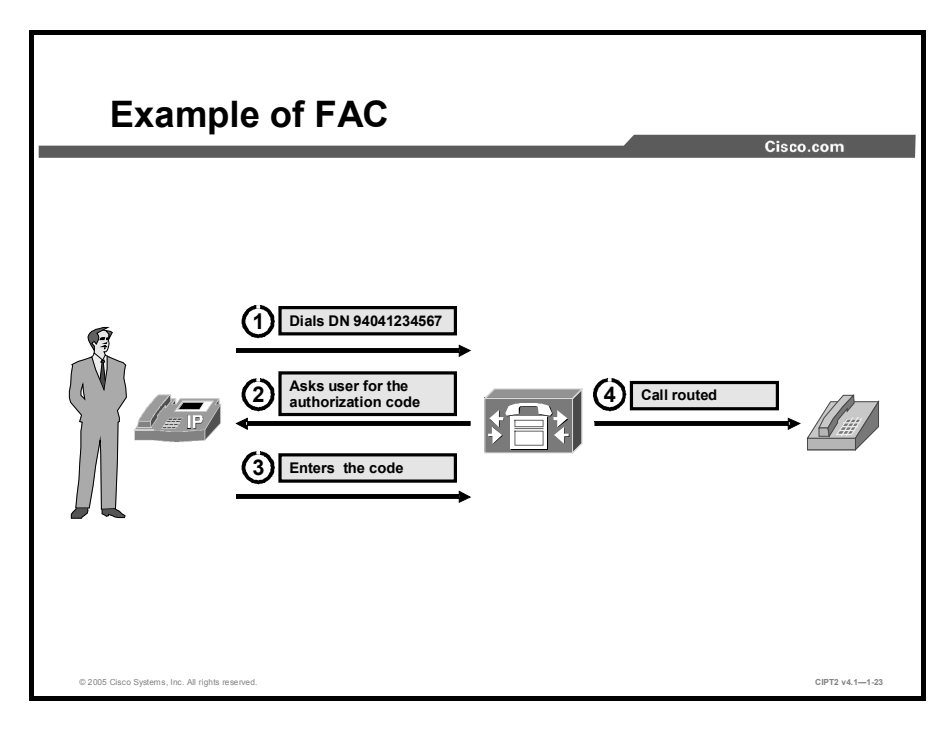

The FAC feature allows regulation of the types of calls that certain users can place. It forces the user to enter a valid authorization code on the IP Phone before the call can be completed.

The FAC feature requires making changes to route patterns and updating dial-plan documents to reflect whether FAC is enabled or disabled for each route pattern.

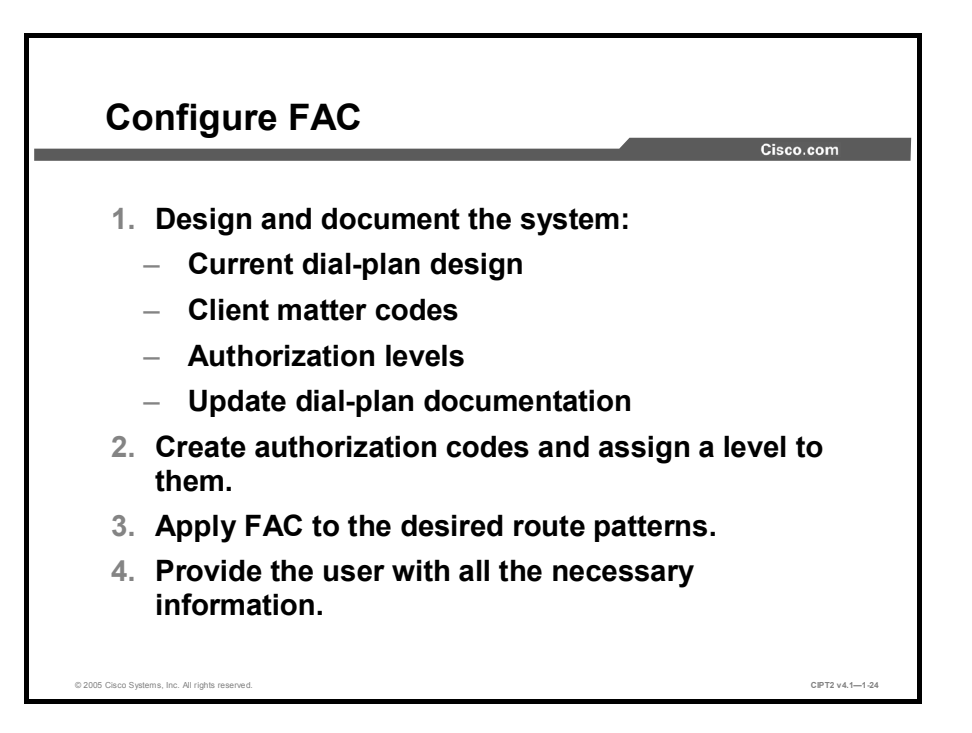

These steps should be used as a configuration checklist when you are configuring FAC:

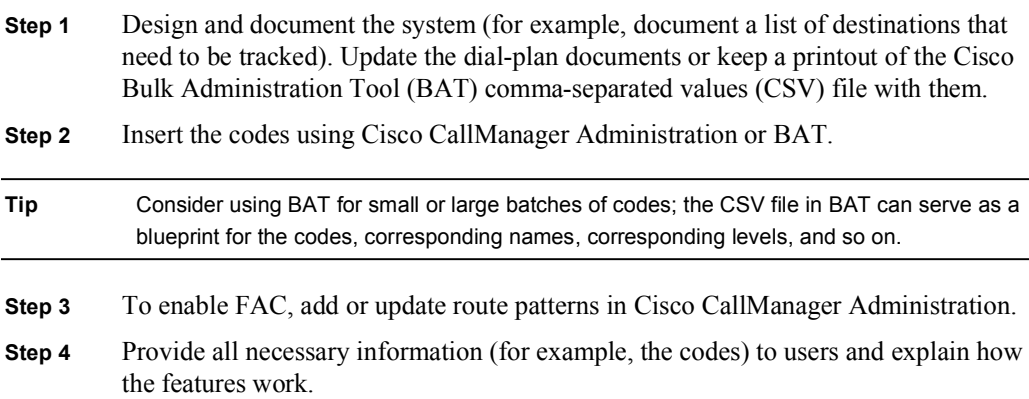

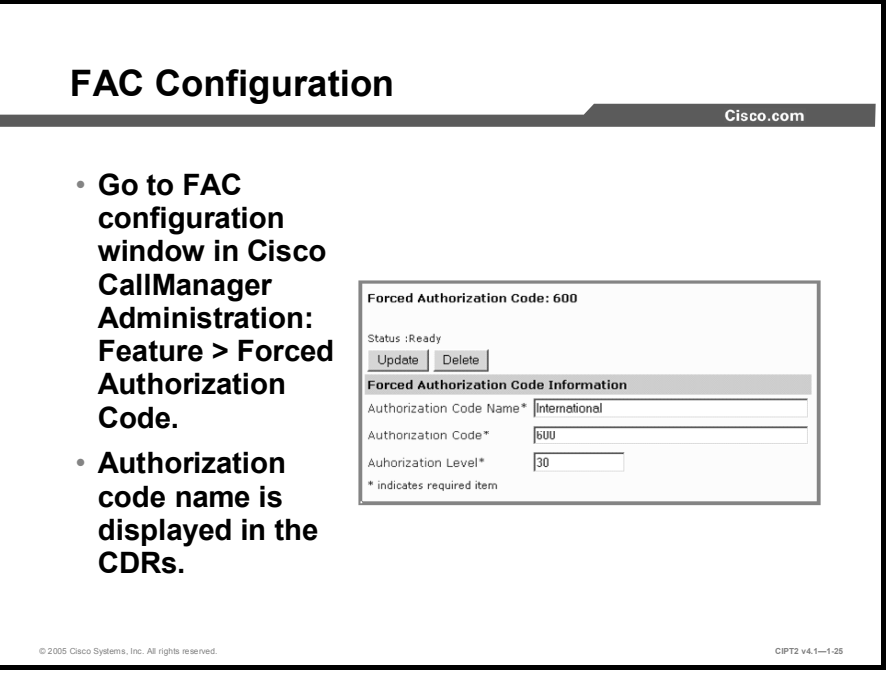

In Cisco CallManager Administration, choose Feature > Forced Authorization Code. In the newly opened window there are three parameters, as described in the table.

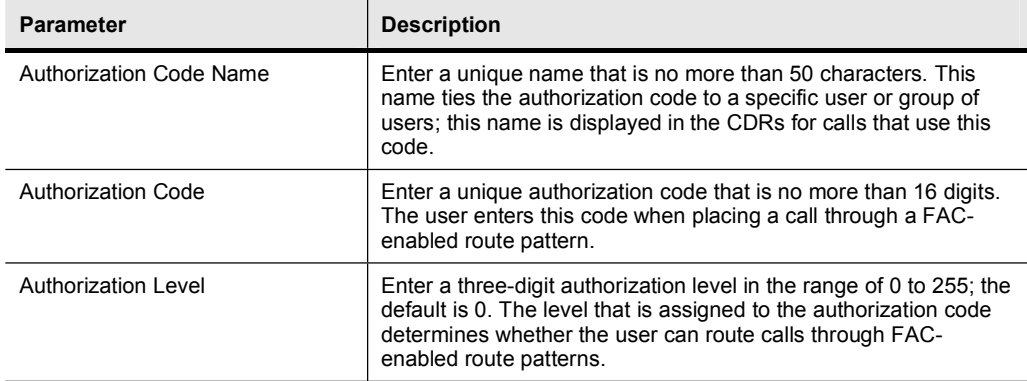

#### Configuration Settings for FAC

In the figure, the code created must be entered for all international calls. The authorization code, 600, must be entered by any user who calls an international destination. If the code entered by the user matches the configured authorization code, the authorization level is checked. To route a call, the user authorization level must be equal to or greater than the authorization level that is specified for the route pattern for the call.

When user X places an international call that matches route pattern A (which requests an authorization level of 20 or higher), user X enters the authorization code 600 and the call is placed, because the route pattern has a lower authorization level than the authorization level configured (in this example, 30). If user X places a long-distance call that matches route pattern B (authorization level of 10), user X can enter the authorization code 600 once more and the call is routed because the authorization code of the route pattern is again lower.

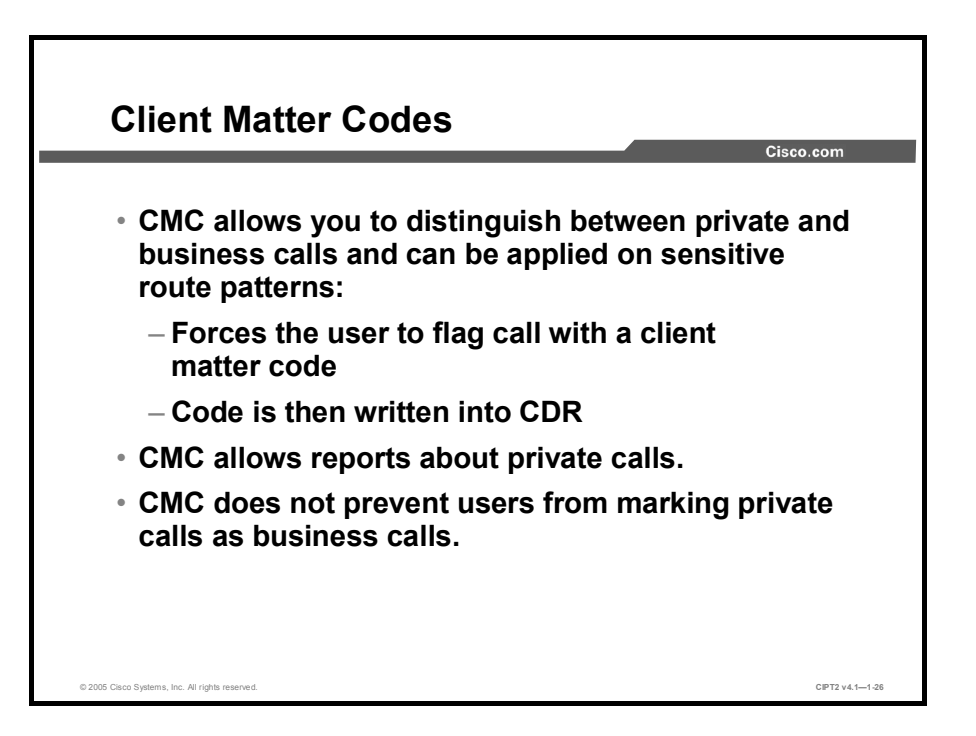

Client Matter Codes (CMC) can also be used by companies to keep track of private calls placed by their employees. For example, a company could allow employees to place private calls using the company telephony infrastructure but require the employee to pay the cost. External route patterns (for example, those for long distance and international calls and those for the 900 area code) can be configured to request a client matter code to be entered and, therefore, to be logged accordingly.

This feature does not prevent users from making private calls using business telephones, but it allows a company to have a policy that does not deny private calls in general but requests that users identify them as such and pay for them. In both situations (denying private calls in general or permitting them if properly flagged) additional tools (logging, reporting) are needed to detect improper usage.

When CMC is configured, users hear a tone prompting them to enter any valid client matter code. The CDR will include the code that is entered for later processing.

CMC was first available in Cisco CallManager Release 3.3(4). It is not included in Cisco CallManager Release 4.0 but has been included since Cisco CallManager Release 4.1.

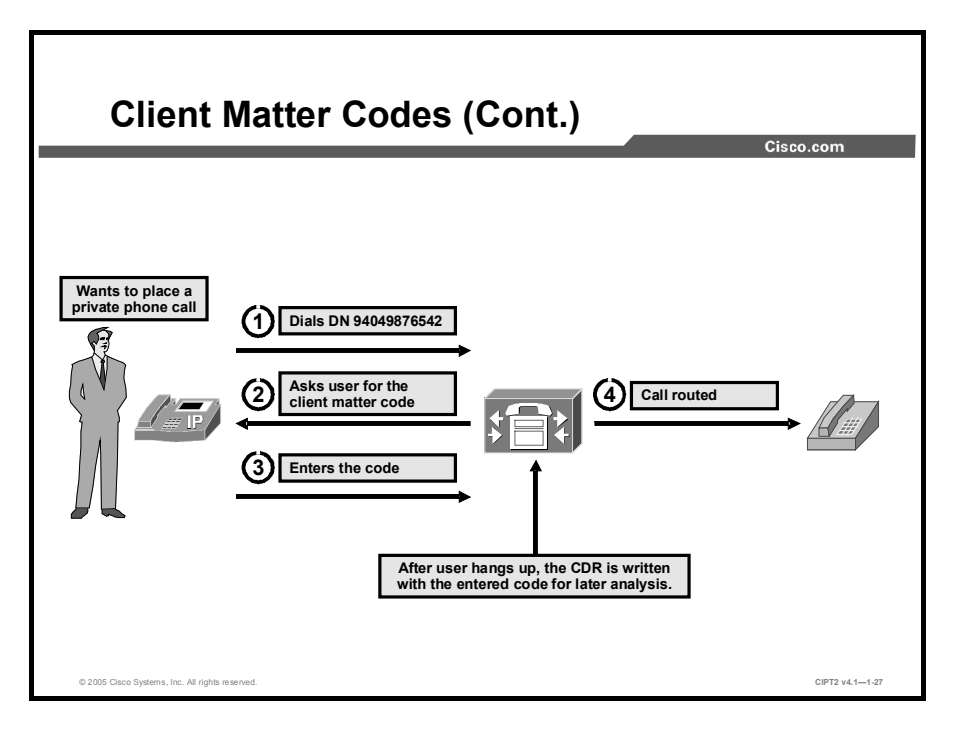

When the CMC feature is enabled, users must enter a client matter code to reach certain dialed numbers. CMC is enabled and disabled through route patterns, and multiple codes can be configured. When a user dials a number that is routed through a CMC-enabled route pattern, a tone prompts the user for the client matter code. If the user enters a valid code, the call is routed; if the user enters an invalid code, reorder occurs. The code is written to the CDR, so the information can be collected by using CAR, and you can generate reports for client accounting and billing.

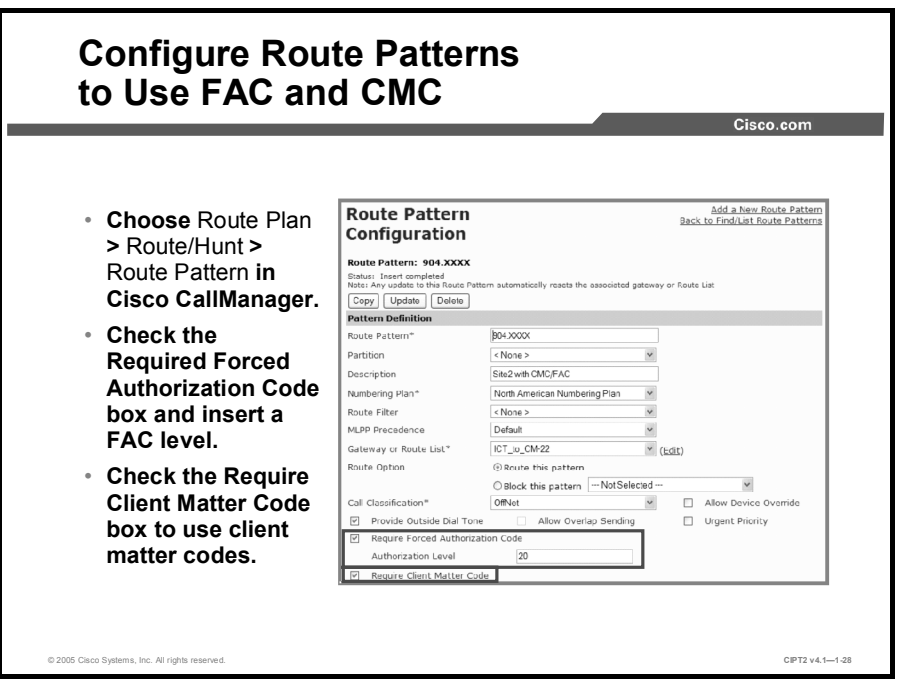

To configure FAC in route patterns, complete these steps:

- Step 1 In Cisco CallManager Administration, choose Route Plan > Route/Hunt > Route Pattern.
- Step 2 In the Route Pattern Configuration window, check the Require Forced Authorization Code check box.
- Step 3 In the Authorization Level field, enter the authorization level for the route pattern. The number that is specified in this field determines the minimum authorization level that is needed to successfully route a call through this route pattern.
- Tip Even if the Require Forced Authorization Code check box is not checked, the authorization level can still be specified because the database stores the level even if the feature itself is currently deactivated.

After the features are configured, communicate the necessary information to users:

- Inform users about restrictions.  $\blacksquare$
- Provide users with all information needed to use the features (for example, authorization  $\blacksquare$ code, authorization level, and client matter codes). Inform users that dialing a number produces a tone that prompts for the codes.
- Advise users of the types of calls that they can place; before users notify the phone administrator about a problem, users should hang up and retry the dialed number and code.
- Inform users that they can start entering the code before the tone completes.  $\blacksquare$
- $\blacksquare$  To immediately route the call after the user enters the code, the user can press # on the phone. Otherwise the call is routed after the interdigit timer (T302) expires, which equals 15 seconds by default.

The phone plays a reorder tone when a user enters an invalid code. If a user misdials the  $\blacksquare$ code, the user must hang up and try the call again. If the reorder tone persists, the user should notify the phone or system administrator that a problem may exist with the code.

Note When FAC and CMC are enabled in a route pattern, the user is first asked for the FAC code and then for the CMC code.

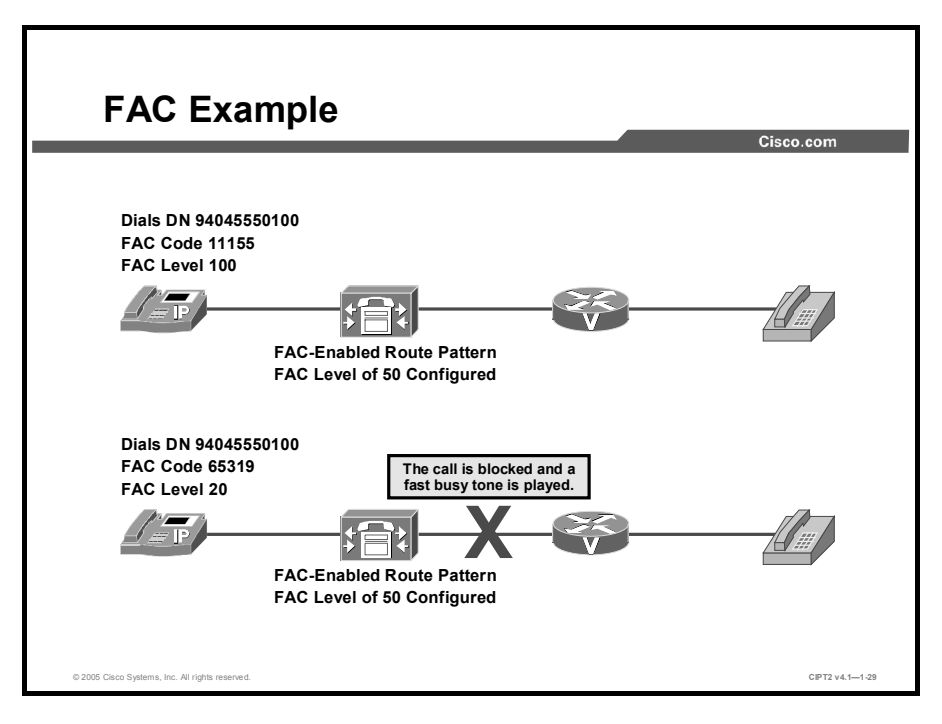

As shown in the figure, when the number 94045550100 is dialed, a FAC-enabled route pattern matches. Cisco CallManager plays a tone to prompt the user to enter a FAC code. If the FAC level of the code entered is equal to or higher than the FAC level configured in the route pattern, the call is routed. If the FAC level of the code entered is lower than the FAC level in the route pattern, the call is rejected.

In the Cisco CallManager configuration shown, only those using the FAC code 11155 (or another FAC code with an authorization level of 50 or higher) are able to call 94045550100. Those who use the FAC code 65319 are not able to complete the call. Their authorization level is too low, and the call is rejected.

## Restricting External Transfers

This topic describes how to restrict transfers to external numbers.

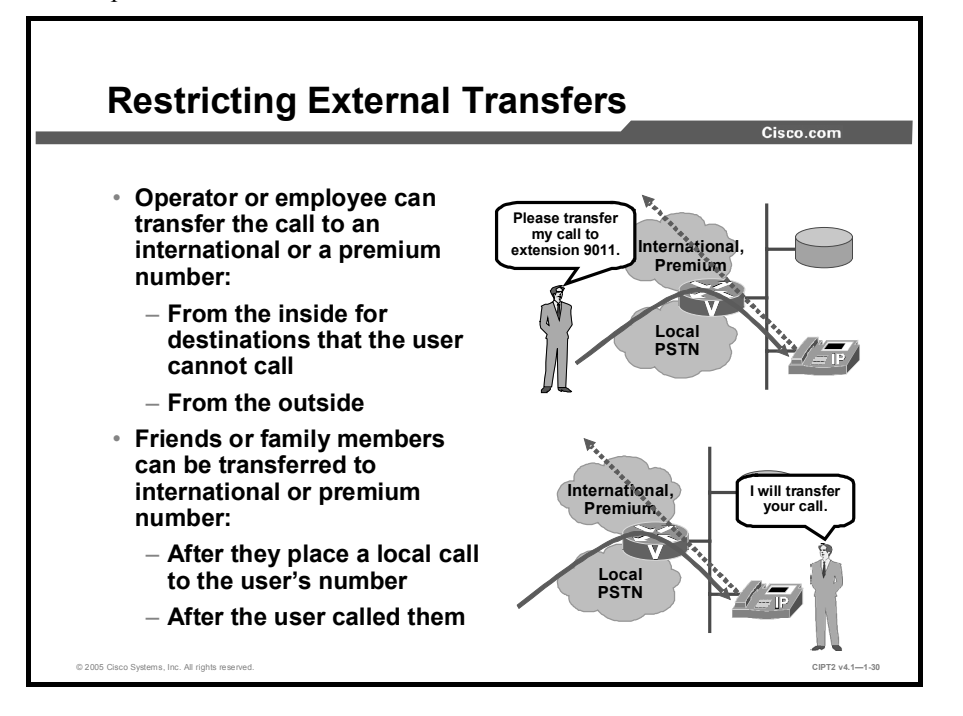

When calls are transferred to an external destination, very often the reason is that the caller whose call is transferred does not have permission to dial that external destination.

The operator or an employee, for instance, could be asked to transfer a call of a colleague who is home on vacation to an international destination. Or an employee who is not allowed to call international numbers could ask a colleague who is allowed to call international numbers to transfer the call to that international number. An employee could also save money by having family members call the employee in the office when they need to place costly calls. All that the employee has to do is to transfer the call for them. To eliminate the cost of their call to the office of the employee, the employee could even hang up and call them back before transferring the call.

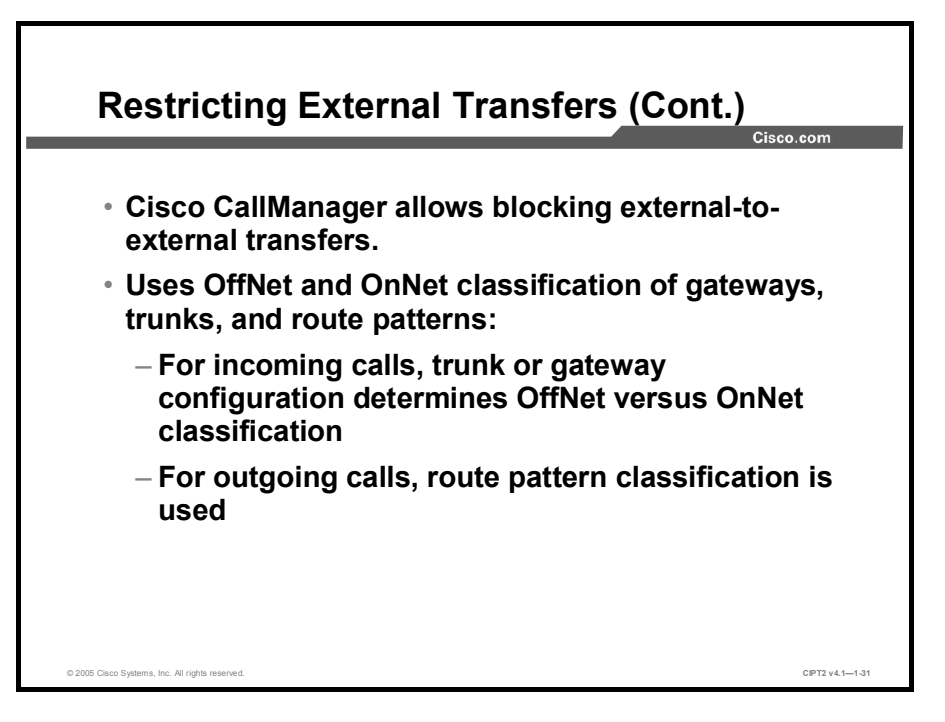

Cisco CallManager can be configured to block external-to-external call transfers. When you set the service parameter and configure gateways, trunks, and route patterns as OffNet (external) devices, external-to-external call transfers will not be allowed. This feature provides an OnNet or OffNet alerting tone to the terminating end of the call (determined by the configuration of the device as either OnNet or OffNet). For incoming calls, trunks or gateways determine OffNet versus OnNet classification. For outgoing calls, the route pattern classification is used.

The external call-transfer restriction requires the Cisco CallManager Release 4.1 or later software component.

Note Call transfer restrictions are implemented in Cisco CallManager 3.3(4) but there are defaults for OnNet and OffNet based on the gateway type and trunk and so on. Cisco CallManager Release 4.1 and later offer more flexibility because of the classification features.

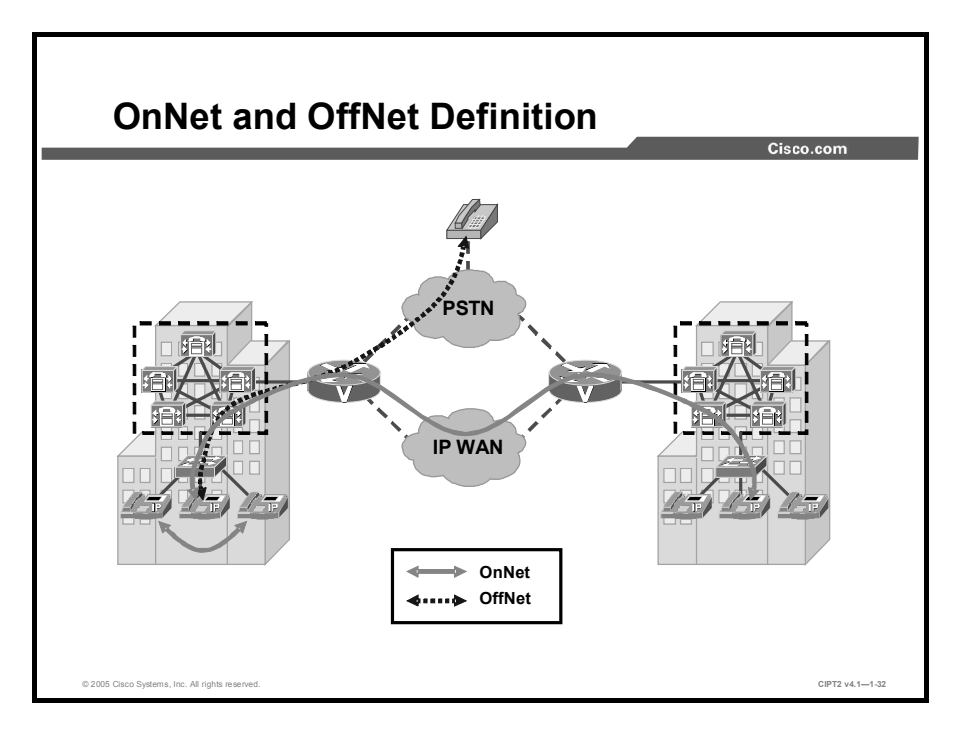

Cisco CallManager classifies internal and external calls as OnNet and OffNet. A call coming from an external PSTN is classified as an OffNet call. A call that is placed internally (from one telephone to another, or between two Cisco CallManager clusters, where the call is routed over the WAN) is classified as an OnNet call, as illustrated in the figure. When you are using automated alternate routing (AAR) in OnNet or OffNet implementations, it is important to know from where the call is coming. With AAR, the source can be either the WAN connection or the PSTN connection. When the call is routed over the WAN connection, it is classified as an OnNet call at the called site. If AAR reroutes the call over the PSTN, the call is classified as an OffNet call at the called site.

### Gateways and Trunks

Gateways and trunks can be configured as OnNet (internal) or OffNet (external) by using gateway configuration, using trunk configuration, or setting a cluster-wide service parameter to classify devices automatically. This parameter can be set in the service parameter configuration window. When the feature is used in conjunction with the cluster-wide service parameter Block OffNet to OffNet Transfer, the configuration determines whether calls can transfer over a gateway or trunk.

These devices can be configured as internal and external to Cisco CallManager:

- $H.323$  gateway
- Media Gateway Control Protocol (MGCP) Foreign Exchange Office (FXO) trunk
- MGCP T1/E1 trunk  $\blacksquare$
- Intercluster trunk  $\blacksquare$
- Session Initiation Protocol (SIP) trunk  $\blacksquare$

### Route Patterns

To classify a call as OnNet or OffNet, you can set the Call Classification field in the Route Pattern Configuration window to OnNet or OffNet. You can override the route pattern setting and use the trunk or gateway setting by checking the Allow Device Override check box in the Route Pattern Configuration window.

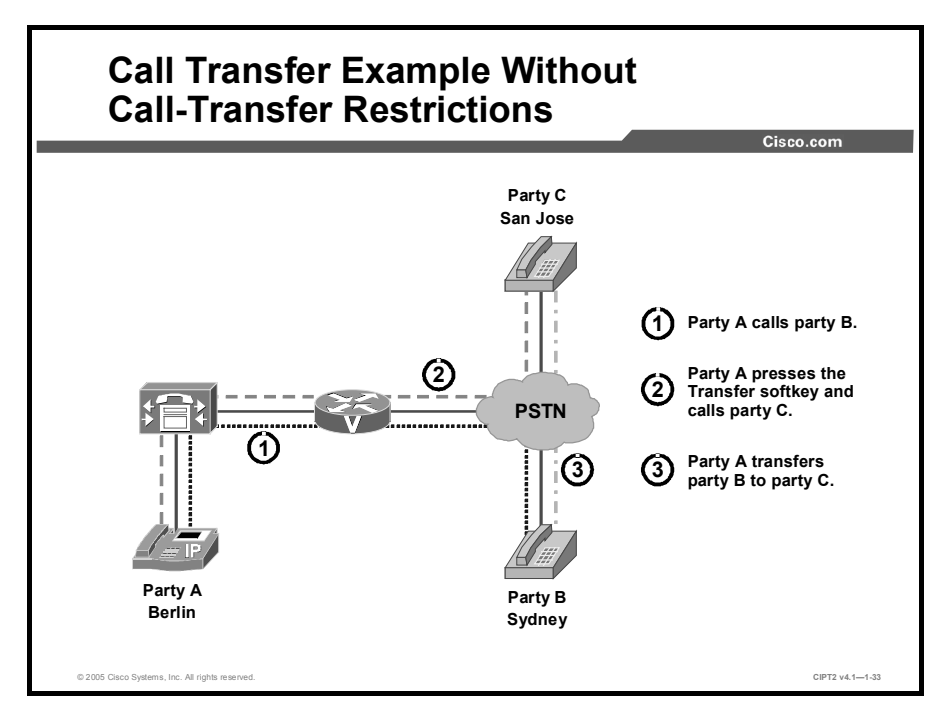

This example illustrates how callers use transfer to avoid paying for long-distance calls.

Party A in Berlin calls party B in Sydney. After the call is connected, party A presses the Transfer softkey (the second step) and transfers the call to party C in San Jose (the third step). When the transfer completes, party B and party C are connected and party A hangs up. As a result, the company where party A initiated the call from is billed for the call between Sydney and San Jose.

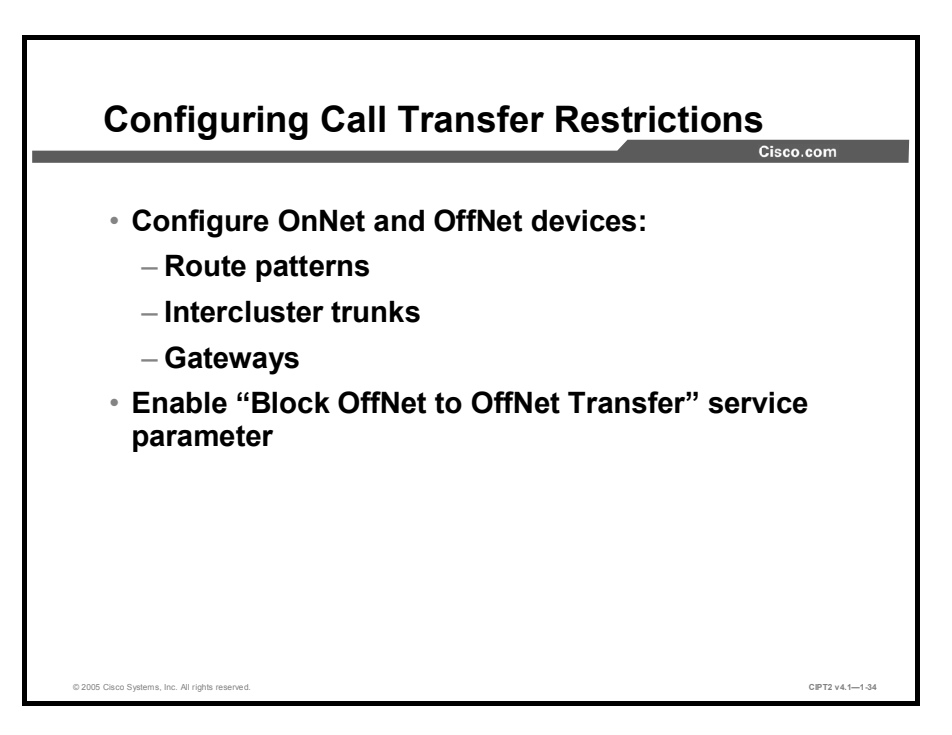

Complete these steps to block external calls from being transferred to external devices:

- Step 1 You can specify the OnNet or OffNet classification on the following:
	- Route patterns  $\blacksquare$
	- Intercluster trunks  $\blacksquare$
	- $\blacksquare$ Gateways
- Step 2 For incoming calls, configure individual gateways or trunks as OffNet.
- Step 3 For outgoing calls, configure the route pattern Call Classification field as OffNet.
- Step 4 Set the Block OffNet to OffNet Transfer cluster-wide service parameter to True.

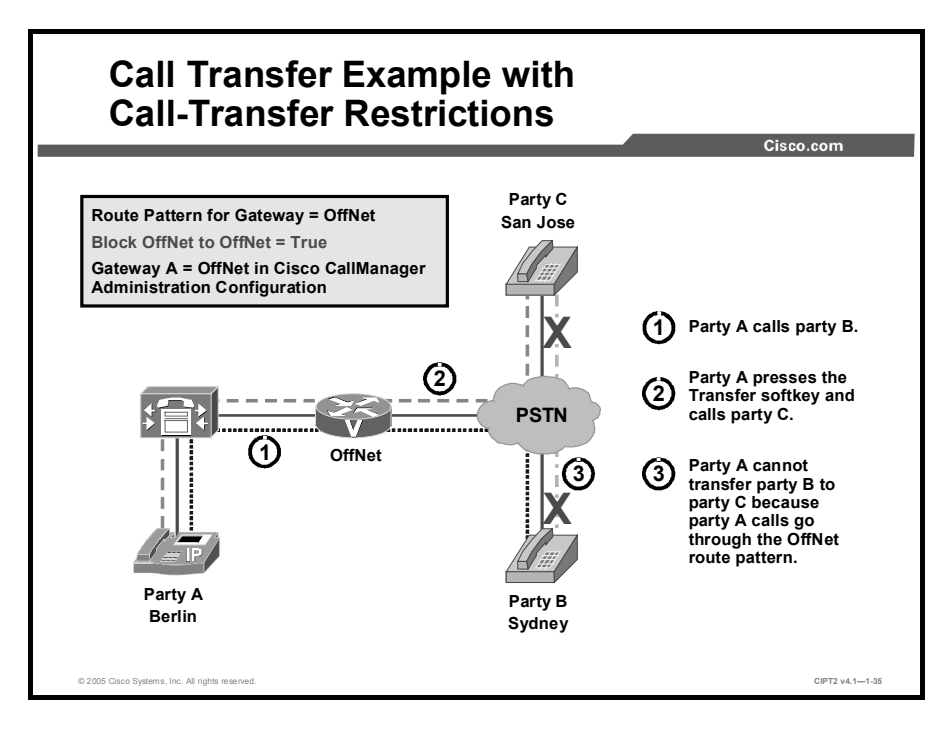

In the Cisco CallManager configuration shown, the route pattern that is used to reach the external destinations is classified as an OffNet pattern. The gateway is also classified as OffNet. The service parameter Block OffNet to OffNet Transfer in the Cisco CallManager Service Parameter Settings window is set to True. Thus, the attempt by party A to call party B and transfer the call to party C will not work because OffNet-to-OffNet call transfers are restricted.

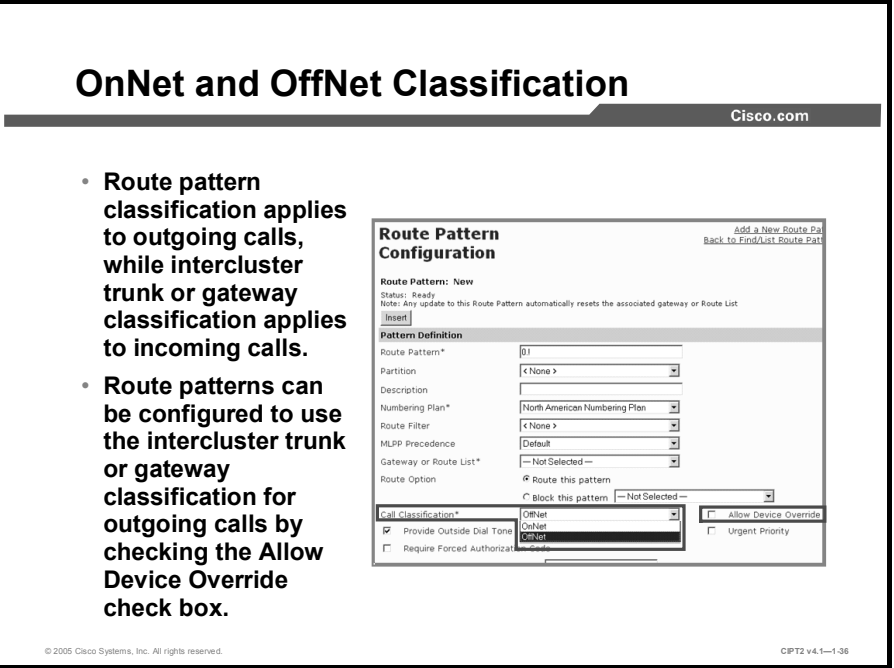

To classify calls in a route pattern, choose Route Plan > Route/Hunt > Route Pattern in Cisco CallManager. In the Call Classification field, choose whether the route pattern is an OffNet or OnNet pattern. The Allow Device Override check box is not checked by default.

The OnNet or OffNet classification can be configured on the following:

- Route patterns: If Allow Device Override is checked, the Call Classification setting of the  $\blacksquare$ associated device is taken into account. This feature is useful when a route list is associated with a route pattern because then the device setting (OnNet or OffNet) is used to classify the outgoing call.
- Intercluster trunks: In the Trunk Configuration window, when the Use System Default  $\blacksquare$ option is selected for the Call Classification service parameter, the Call Classification service parameter value is taken into account. By default, intercluster trunks are classified as OnNet (internal).
- Gateways: In the Gateway Configuration window, when the Use System Default option is selected for the Call Classification parameter, the Call Classification service parameter value is taken into account. The default value of the Call Classification service parameter is OffNet, which classifies the gateways as external.

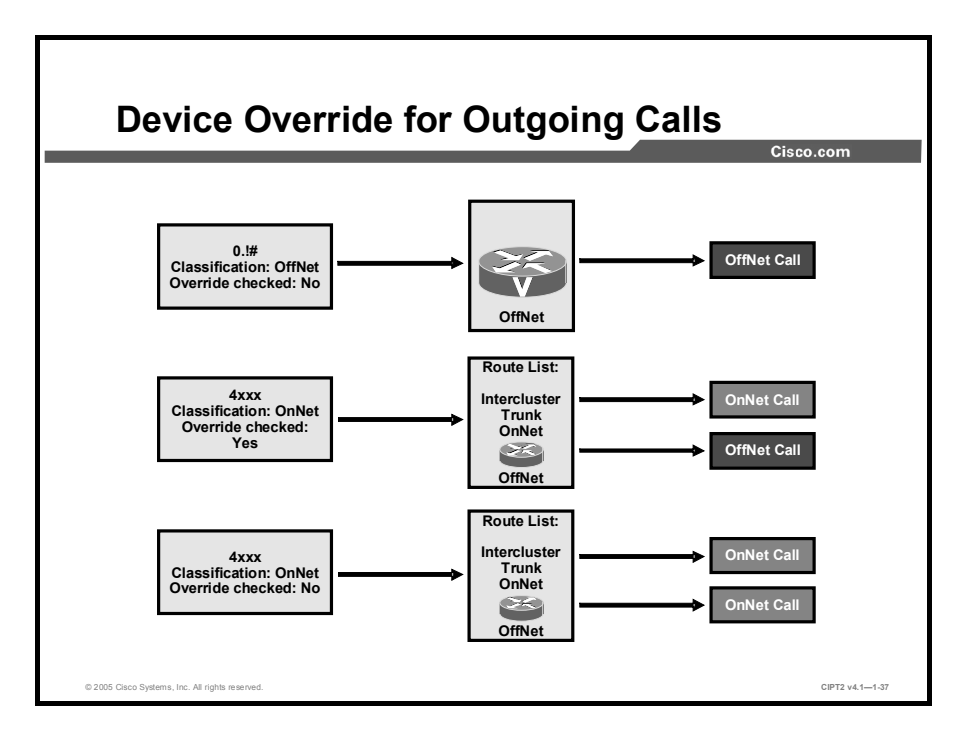

When you are configuring route patterns, you can configure the Allow Device Override parameter. This check box is unchecked by default. When it is checked, the system uses the Call Classification setting that is configured on the associated gateway or trunk to classify the outgoing call as OffNet or OnNet. The figure shows three examples.

### Example 1

The route pattern (classified as OffNet) points to a gateway. The Allow Device Override check box is not checked. The associated gateway is classified as an OffNet device.

This configuration means that when a user calls a number that matches the route pattern 0.!#, the call is classified as an OffNet call. If the Allow Device Override check box were checked, the call would be also classified as an OffNet call because the gateway is an OffNet device.

### Example 2

The route pattern (classified as OnNet) points to a route list. The Allow Device Override check box is checked. The associated route list includes an intercluster trunk, which is an OnNet device, and a gateway, which is an OffNet device.

This configuration means that when a user calls a number that matches the route pattern 4xxx, the call is classified as a OnNet call (as defined in the route pattern). Because the Allow Device Override check box is checked, the call is classified as an OnNet call when it is routed over the intercluster trunk and as an OffNet call when it is routed over the gateway. The classification that is configured at the route pattern level is overridden by the settings configured at the intercluster trunk or on the gateway.

### Example 3

The route pattern (classified as OnNet) points to a route list. The Allow Device Override check box is not checked. The associated route list includes an intercluster trunk, which is an OnNet device, and a gateway, which is an OffNet device.

This configuration means that when a user calls a number that matches the route pattern 4xxx, the call is classified as an OnNet call (as defined in the route pattern). Because the Allow Device Override check box is not checked, the call is classified as an OnNet call when it is routed over the intercluster trunk and as an OnNet call when it is routed over the gateway. The classification that is configured at the route-pattern level is not overridden by the settings configured at the intercluster trunk or on the gateway.

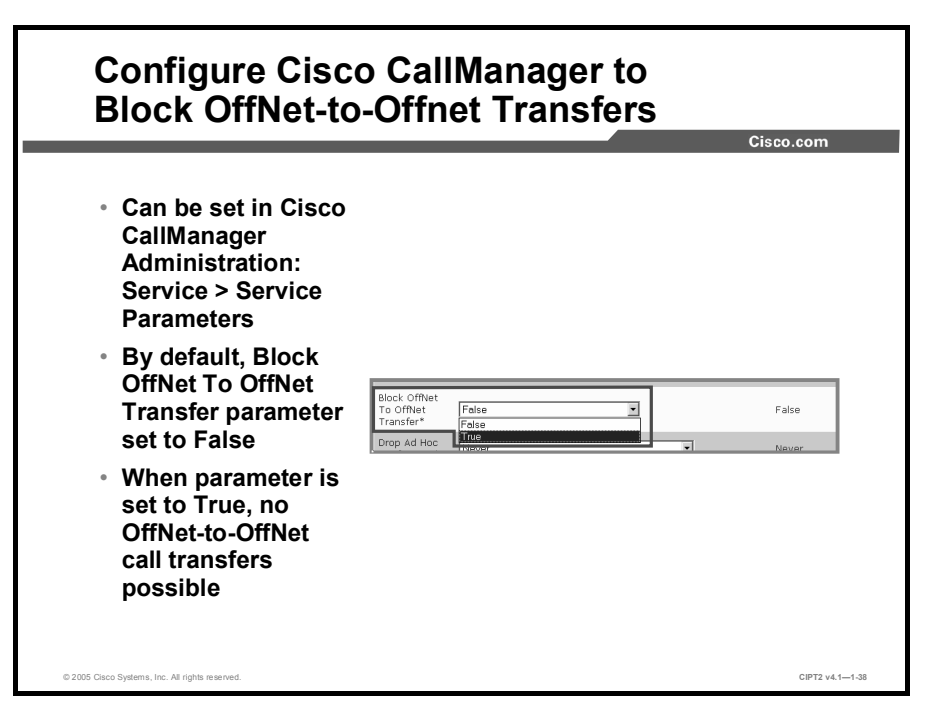

To block OffNet-to-OffNet transfers, choose Cisco CallManager Administration > Service > Service Parameters; the Service Parameters Configuration window opens. In the Service dropdown list, choose Cisco CallManager. The Cisco CallManager Service Parameter configuration window opens. Locate the Block OffNet To OffNet Transfer parameter in the Cisco CallManager Service Parameter configuration window.

When the Block OffNet To OffNet Transfer service parameter is set to False, the transfer is not restricted. When this parameter is set to True and an OffNet party attempts to transfer a call to another OffNet party, the transfer is restricted.

## Dropping Conference Calls

This topic describes how to enable conference call restrictions in Cisco CallManager.

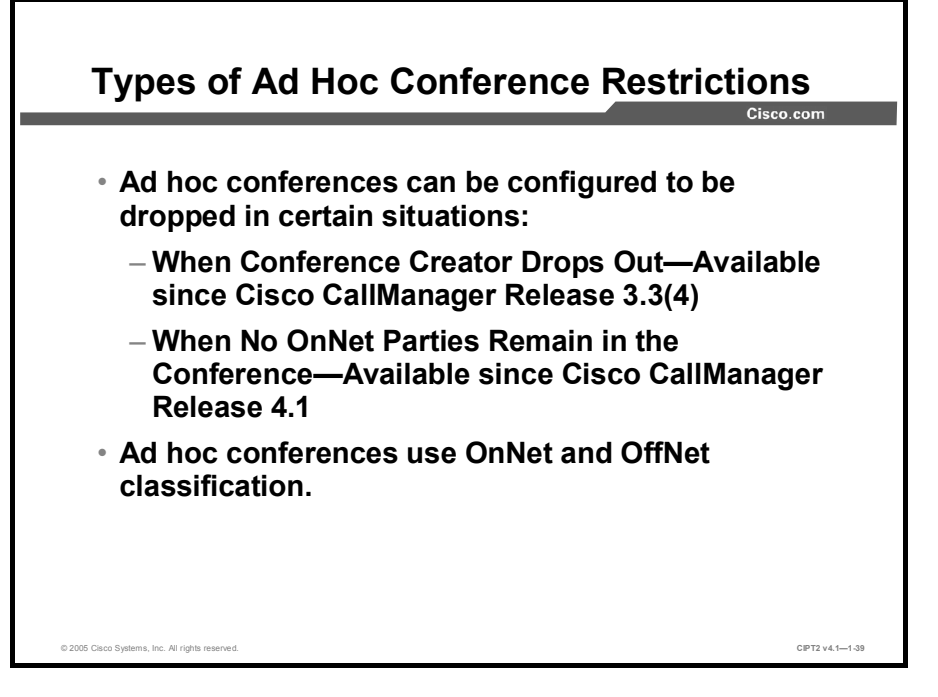

The Drop Conference feature determines how an existing ad hoc conference should be dropped. Beginning in Cisco CallManager Release 3.3(4), the conference call can be configured to be dropped when its creator leaves the conference. Beginning in Cisco CallManager Release 4.1, the value When No OnNet Parties Remain in the Conference can also be configured. Determine the OnNet status for each party by checking the device or route pattern that the party is using, as with call-transfer restrictions.

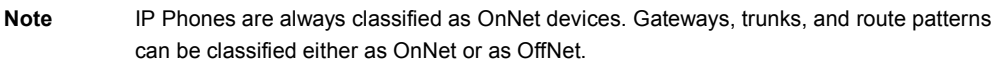

Valid values for the Drop Ad Hoc Conference service parameter are as follows:

- Never: The conference call stays active even when the conference creator hangs up. This behavior retains the original behavior of the conference feature. This is the default value.
- $\blacksquare$ When Conference Creator Drops Out: When the conference creator hangs up, the conference call is dropped. When the conference creator transfers, redirects, or parks the call and the retrieving party hangs up, the conference is also dropped.
- **No DRI** When No OnNet Parties Remain in the Conference: When the last OnNet party in the conference hangs up, the conference is dropped.

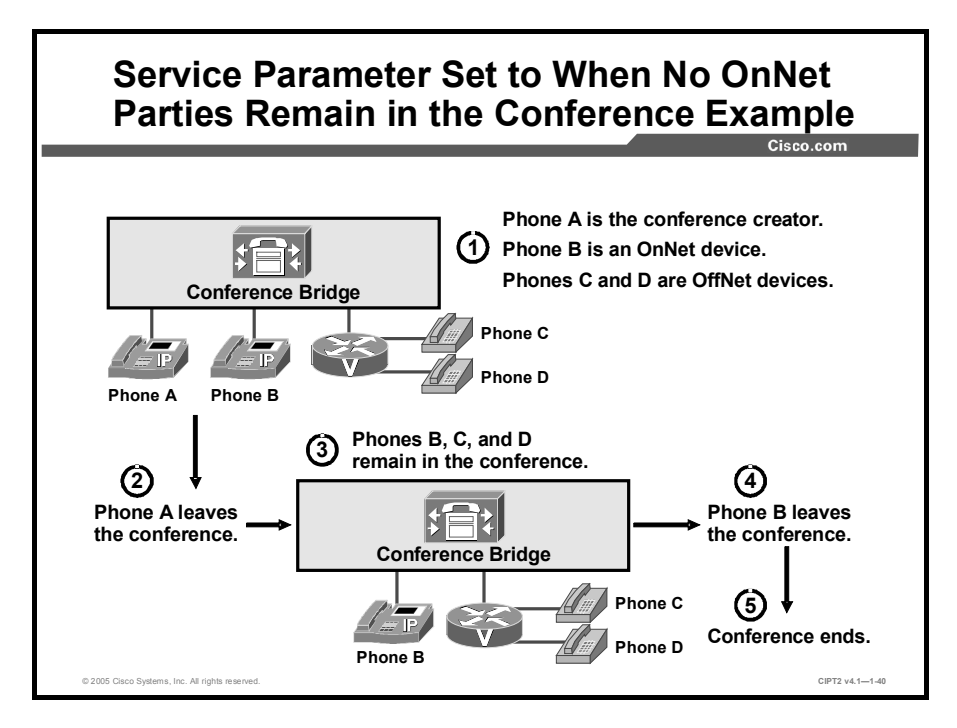

The figure illustrates an example with four phones: phone A, phone B, phone C, and phone D. Phone A is the conference creator or primary controller of the conference. Phone A and phone B are OnNet devices, and phone C and phone D are OffNet devices. (Phone C and phone D are external callers.)

If the Drop Ad Hoc Conference service parameter is set to When No OnNet Parties Remain in the Conference and phone A leaves the conference, the conference remains active. When the last OnNet device, in this case, phone B, leaves the conference, the conference ends immediately.

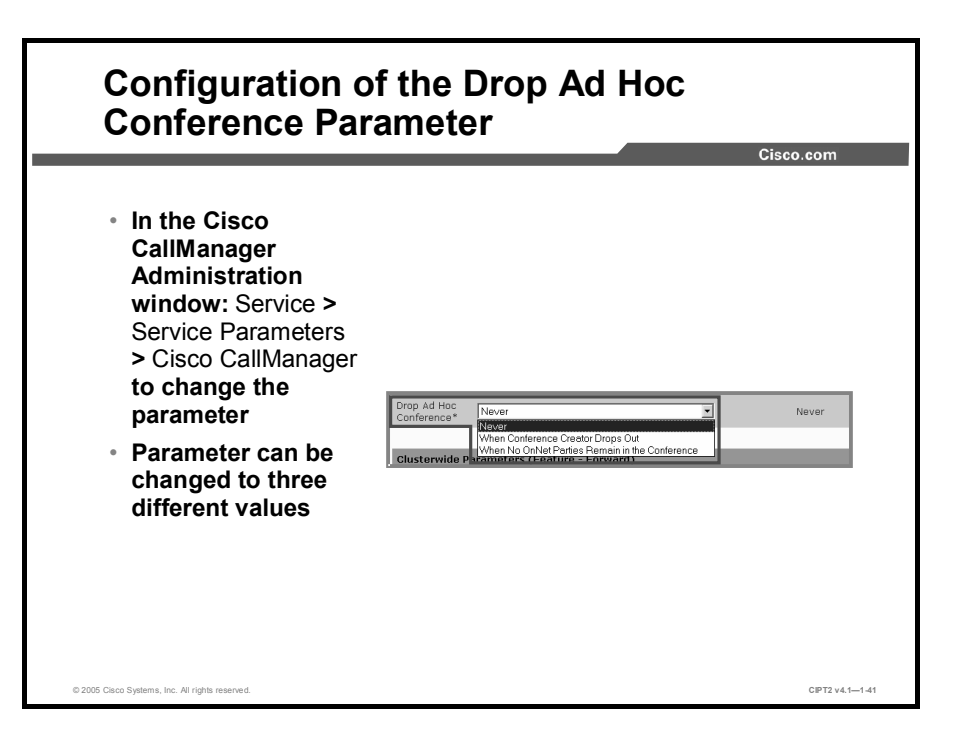

Configuring ad hoc conference restrictions is very similar to configuring call-transfer restrictions. A service parameter has to be modified for ad hoc conferences.

To configure the service parameter for ad hoc conference restrictions in Cisco CallManager Administration, choose Service > Service Parameters > Cisco CallManager. The Cisco CallManager Service Parameter Configuration window opens. Locate the Drop Ad Hoc Conference service parameter.

## **Summary**

This topic summarizes the key points discussed in this lesson.

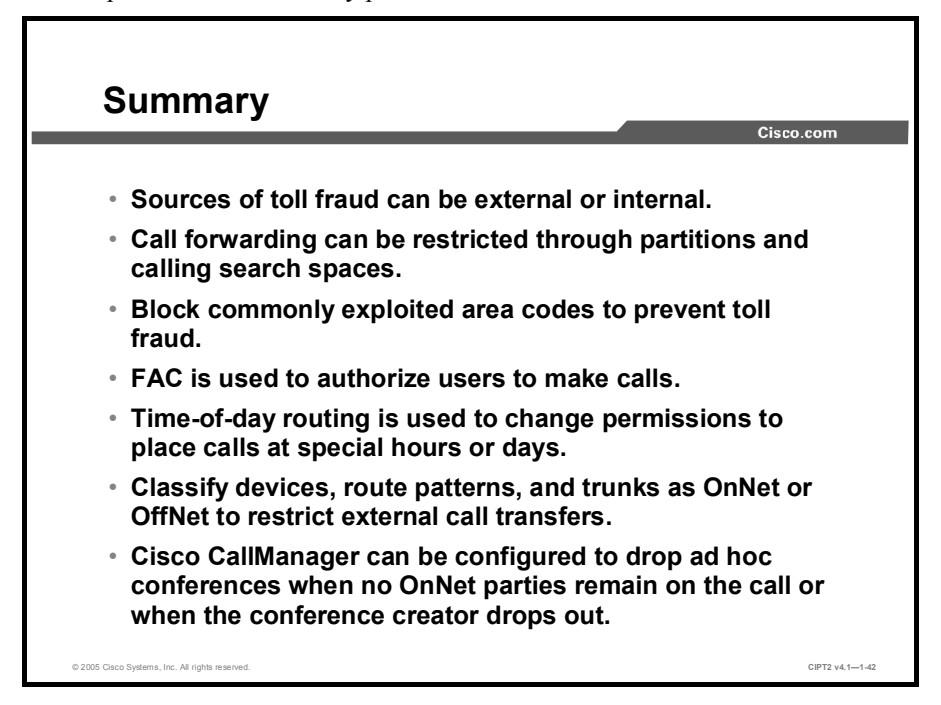

# Hardening the IP Phone

### **Overview**

The IP Phone is a target for attacks just like all other components of the network. Very often endpoints, such as IP Phones, are not protected—only servers and network infrastructure devices are hardened. This is not a good practice because IP Phones have default settings that make them vulnerable to certain attacks. However, there are several options available to harden IP Phones and thus protect them against various attack and infiltration methods.

### **Objectives**

Upon completing this lesson, you will be able to harden the Cisco IP Phone. This ability includes being able to meet these objectives:

- Identify potential threats against IP Phones and the attack tool or method  $\blacksquare$
- Explain how signed firmware images prevent rogue or incorrect images from being placed on the IP Phone
- Configure parameters in the Phone Configuration window of Cisco CallManager Administration to harden the IP Phone
- Explain how disabling the PC port, the Settings button, and web access help secure the IP Phone
- $\blacksquare$ Explain how, by ignoring gratuitous ARP, the IP Phone can help prevent a man-in-themiddle attack
- $\blacksquare$ Explain how blocking the PC from accessing the voice VLAN through the IP Phone prevents eavesdropping on the voice conversation
- Explain how authentication and encryption on Cisco CallManager and the IP Phones prevent identity theft of the phone or Cisco CallManager server, data tampering, and callsignaling and media-stream tampering

### Threats Targeting Endpoints

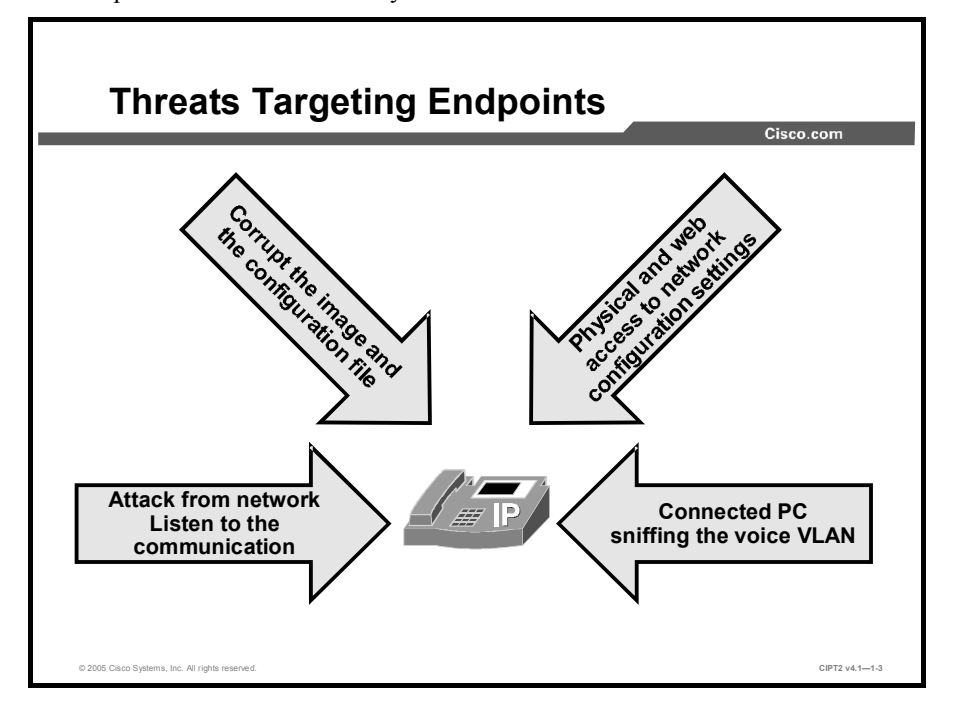

This topic describes different ways to attack an IP Phone.

There are many attack paths against an IP Phone, including a connection through the network or through the integrated switch port to which a PC is attached. Corrupt images and altered configuration files can sabotage the IP telephony environment. Further attacks can be started from an infiltrated IP Phone that is generally trusted and has access to the network. The physical access to the IP Phone can be misused for violations of the IP Phone integrity and the privacy of the user. Information can be gathered by browsing to the IP Phone as well. In addition, IP Phone conversations are vulnerable to various attacks when the network has been infiltrated, so the privacy of calls must be protected.

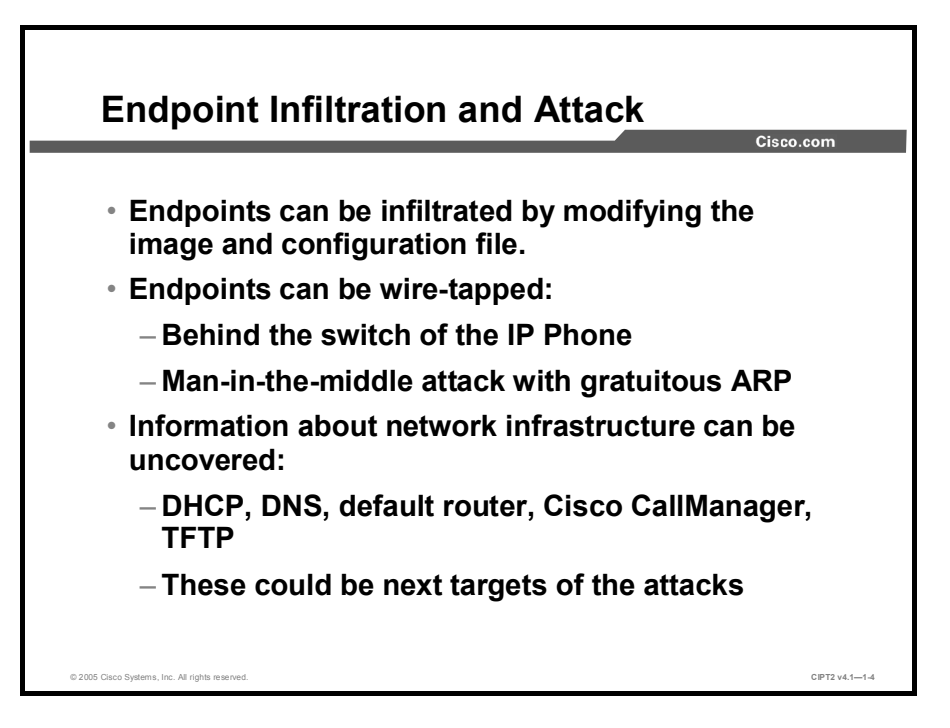

Endpoints are a common target of attacks because they are usually less protected than strategic devices, such as servers or network infrastructure devices. If an attacker gets control of an endpoint, such as an IP Phone, the attacker could use that device as a jumping-off point for further attacks. Because the endpoints are trusted devices and have certain permissions in the network, an attacker can use them to target devices that he or she would not be able to reach directly. To get control of an IP Phone, an attacker could try to modify the image and configuration file (for example, by spoofing the TFTP server or by replacing the file on the TFTP server itself or while in transit).

Another major threat is eavesdropping on conversations. If an attacker has physical access to the IP Phone, he or she could "tap the wire," either by connecting between the IP Phone and the switch or by connecting to the PC port of the IP Phone. If the attacker does not have physical access to the IP Phone or its network connection, the attacker could launch a man-in-the-middle attack from any network between two communicating endpoints. In a man-in-the-middleattack, the attacker pretends to be a neighboring system (such as the default gateway when the communication is between two IP networks or a peer on the same IP network) and hence receive all packets. A common type of man-in-the-middle attack is to use gratuitous Address Resolution Protocol (ARP) for redirection of packets at the MAC address layer.

A lot about the IP Phone and the telephony infrastructure can be learned just by looking into the network settings or browsing to the HTTP server of the IP Phone. This information contains Dynamic Host Configuration Protocol (DHCP), Domain Name System (DNS), default router, TFTP, and Cisco CallManager addresses. With this information, a hacker can direct an attack at the TFTP or Cisco CallManager server, because Windows hosts are generally more vulnerable than network components.

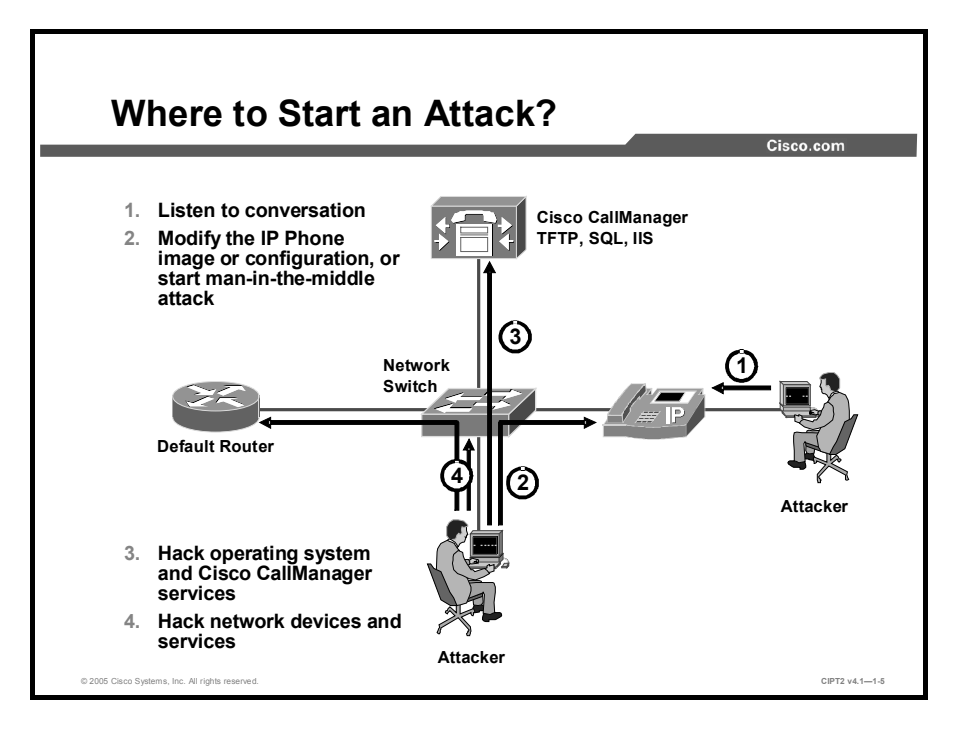

The simplest way to eavesdrop on the conversations of a user, depicted as the first method in the figure, is to tap the wire between the IP Phone and the PC attached to it. A variety of tools exist, such as ettercap—a suite for man-in-the-middle attacks that allows sniffing and on-the-fly manipulation of data, voice over misconfigured Internet telephones (vomit)—a tool that can create .wav files from captured  $G.711$  conversations, and Ethereal—a sniffer and network protocol analyzer that allows both capturing conversations and converting them to playable files.

An attacker could try to get control of an IP Phone by modifying the IP Phone image or configuration file, depicted as the second method in the figure. This attack is carried out either at the TFTP server by manipulating the files themselves or by replacing the content while it is in transit. For the first method, the attacker needs access to the directory of the TFTP server; for the second, the attacker has to launch a man-in-the-middle attack.

The hacker may want to direct the attack at the most critical telephony components—the servers—as depicted in the third method. An easy way to gather information about the IP addresses of critical components (such as the Cisco CallManager addresses, default gateway address, TFTP server address, DNS server address, and voice VLAN ID) is to retrieve them from the IP phone. This retrieval can be done locally at an IP Phone by using the Settings button or by connecting to the IP address of the IP Phone with a web browser. From the retrieved information, the hacker can build a topology map, associate it with services, and use the topology map to attack relevant devices.

If the attacker manages to get access to network devices, such as routers and switches, he or she could redirect traffic to any destination using various kinds of tunnels. These include Generic Route Encapsulation (GRE), IPsec, Layer 2 Protocol Tunneling (L2TP), or Switched Port Analyzer (SPAN). These techniques allow either redirection or duplication of packets and enable an attacker to receive the packets at a remote location.

## Stopping Rogue Images from Infiltrating Phones

This topic describes how the IP Phone can be protected against infiltration by using phone image and configuration file authentication.

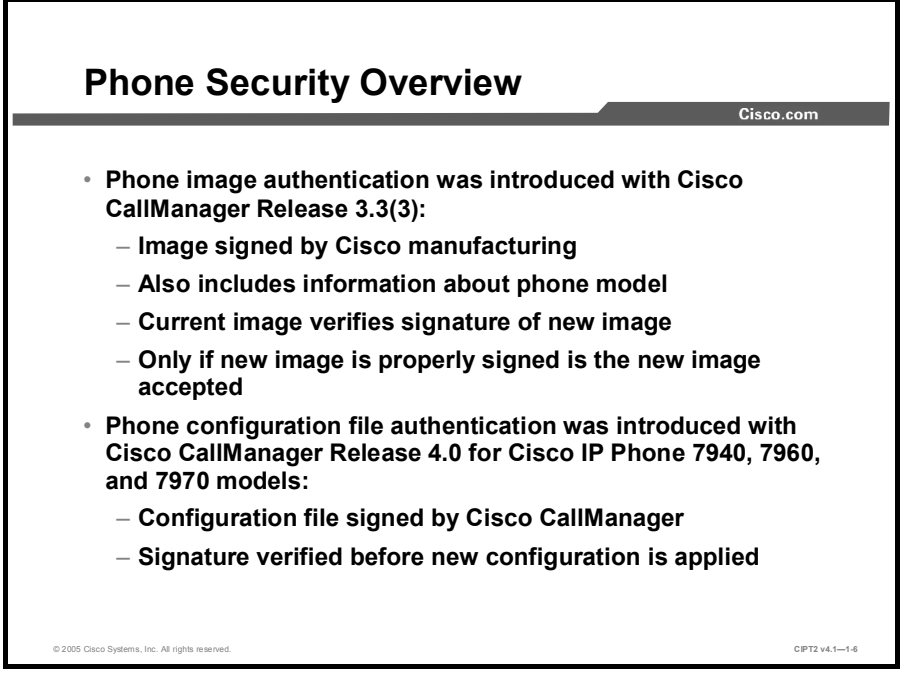

Cisco IP Phone image authentication was introduced with Cisco CallManager Release 3.3(3). In this and later releases, phone images are signed by Cisco manufacturing. Such a signature proves the authenticity of the origin, and the Cisco IP Phone will not accept images that are not published by Cisco manufacturing. The image also contains information about the IP Phone model, so an IP Phone will not accept an image for a different model. Since the introduction of image authentication, the current image verifies the signature of a new image. Only if the new image is properly signed by Cisco manufacturing is the new image accepted.

Cisco IP Phone configuration file authentication was introduced with Cisco CallManager Release 4.0 for Cisco IP Phone 7940, 7960, and 7970 models. The configuration files are signed by Cisco CallManager. The phone now verifies the signature and accepts the new configuration file only if it is properly signed by Cisco CallManager. Cisco IP Phone configuration file authentication requires additional configuration and hardware (Universal Serial Bus [USB] security tokens) and is not on by default.

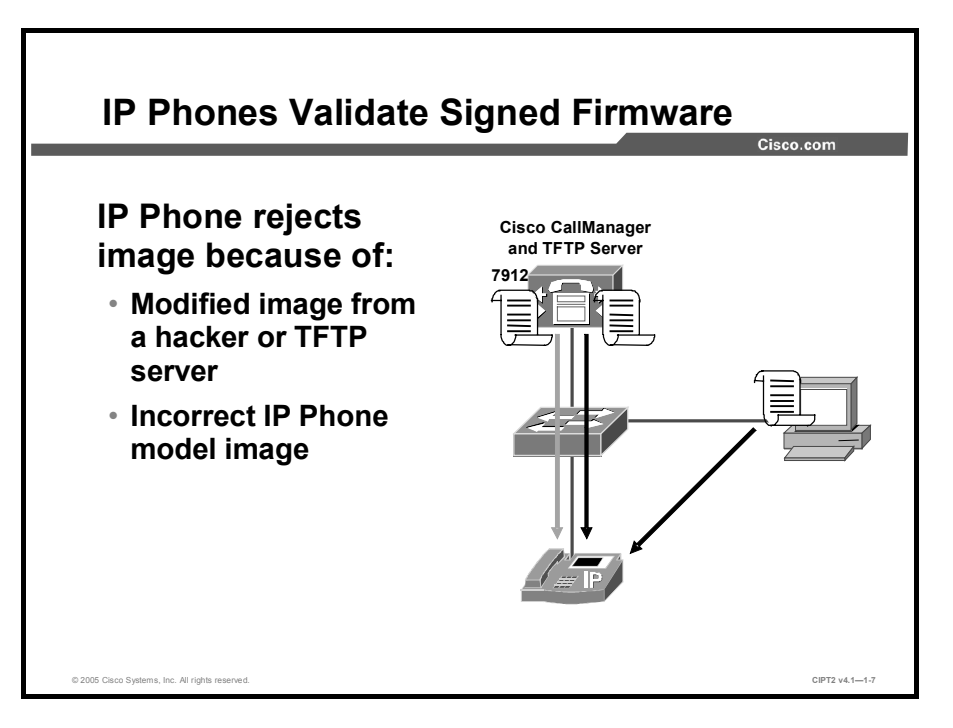

IP Phones will reject images with invalid signatures. They verify that the signature really validates the corresponding file whether it was obtained from an attacker or from the legitimate TFTP server.

Since the introduction of this feature, the actual (current) image used in the phone includes the code to accept new images only if they have a valid signature. The actual image also includes the public key that is needed to verify the signature of new images. This way, only images that have been signed with the correct private key (owned by Cisco engineering) can be loaded. This also means that after you load the first image that features signature verification, you cannot load an older image that does not include a valid signature. This limitation guarantees that no image that has been tampered with can be loaded to your phone.

With image signature information about the IP Phone model having been added to the image as well, the IP Phone can verify that the image that is loaded is not for a different phone model. Before the introduction of this feature, a phone stopped responding if an image for another model was loaded, while today, such a wrong image is simply not accepted.

## Disabling Phone Settings in Cisco CallManager Administration

This topic describes the options to secure an IP Phone.

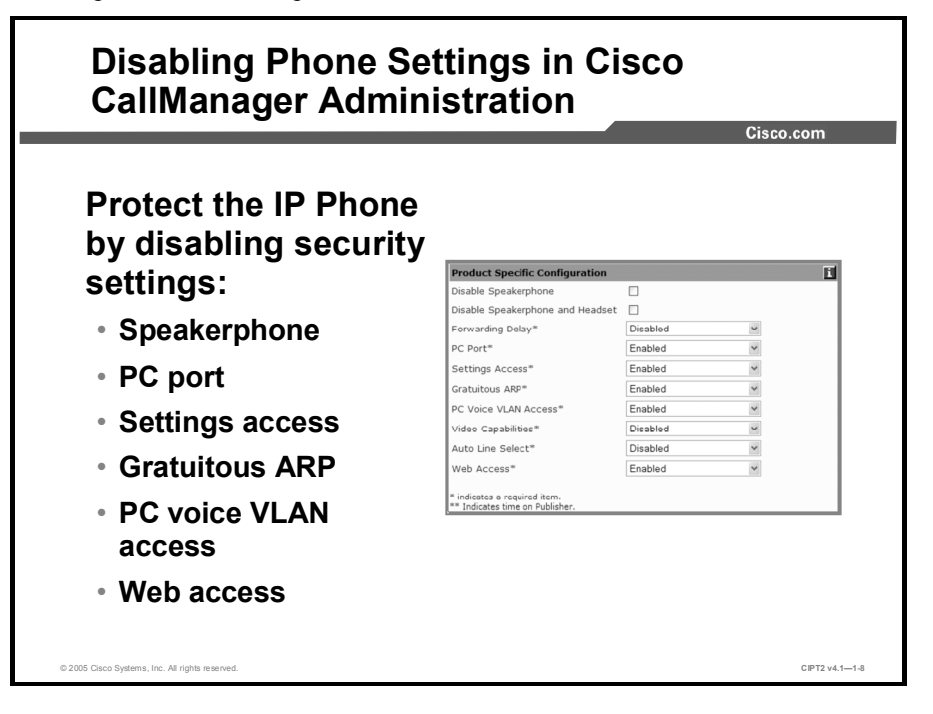

The product-specific configuration parameters of Cisco IP Phones are set by default to achieve the greatest functionality but are considered insecure. To secure Cisco IP Phones, these settings can be modified:

- Disable Speakerphone and Disable Speakerphone and Headset: Disable these features  $\blacksquare$ to prevent eavesdropping on conversations in the office by a hacker gaining remote control of the IP Phone and listening to the sound near it.
- $\blacksquare$ PC Port: Disable the PC port to prevent a PC from connecting to the network via the IP Phone switch.
- Settings Access: Disable or restrict access to the IP Phone settings to avoid the risk that  $\blacksquare$ details about the network infrastructure could be exposed.
- Gratuitous ARP: Disable this feature to prevent gratuitous ARP-based man-in-the-middle attacks.
- PC Voice VLAN Access: Disable this feature to stop the IP Phone from forwarding voice  $\blacksquare$ VLAN traffic to the PC.
- Web Access: Disable access to the IP Phone from a web browser to avoid the risk that  $\blacksquare$ details about the network infrastructure could be exposed.

## Disabling the PC Port, the Settings Button, and Web Access to the IP Phone

This topic describes the parameters that control access to the phone settings and the integrated switch port.

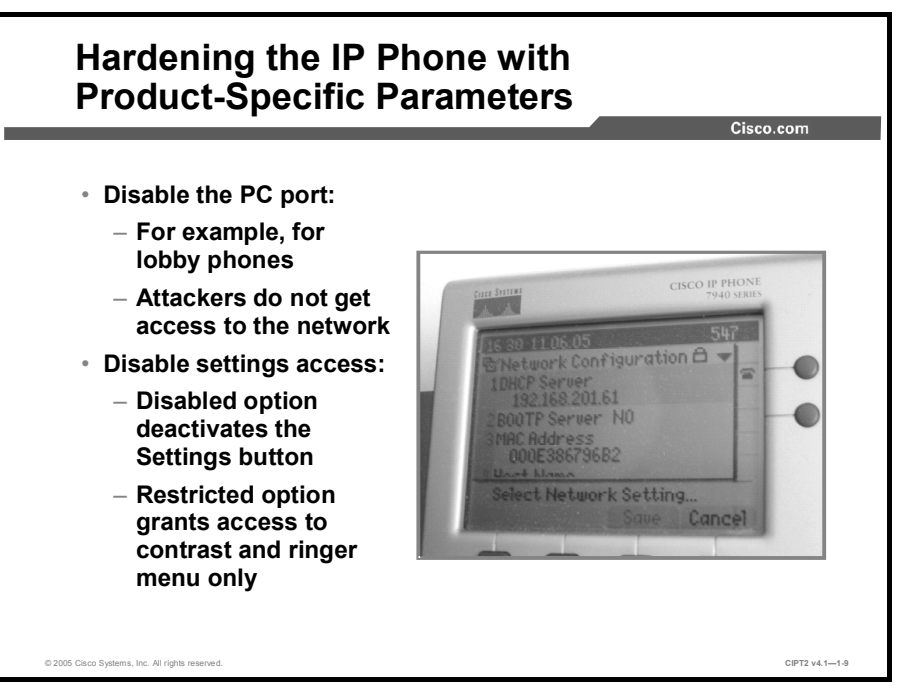

The PC port is typically disabled in special areas like a lobby or areas where no additional PC access is allowed. It is not a common setting, though, because it entails a major functionality constraint.

Disabling the settings access prevents users from gathering information about, for example, DHCP server, TFTP server, default router, and Cisco CallManager IP addresses. Cisco CallManager Release 4.1 and later releases offer the Restricted option for settings access. With restricted access, the user can modify the contrast and ringer settings but cannot see any other information.

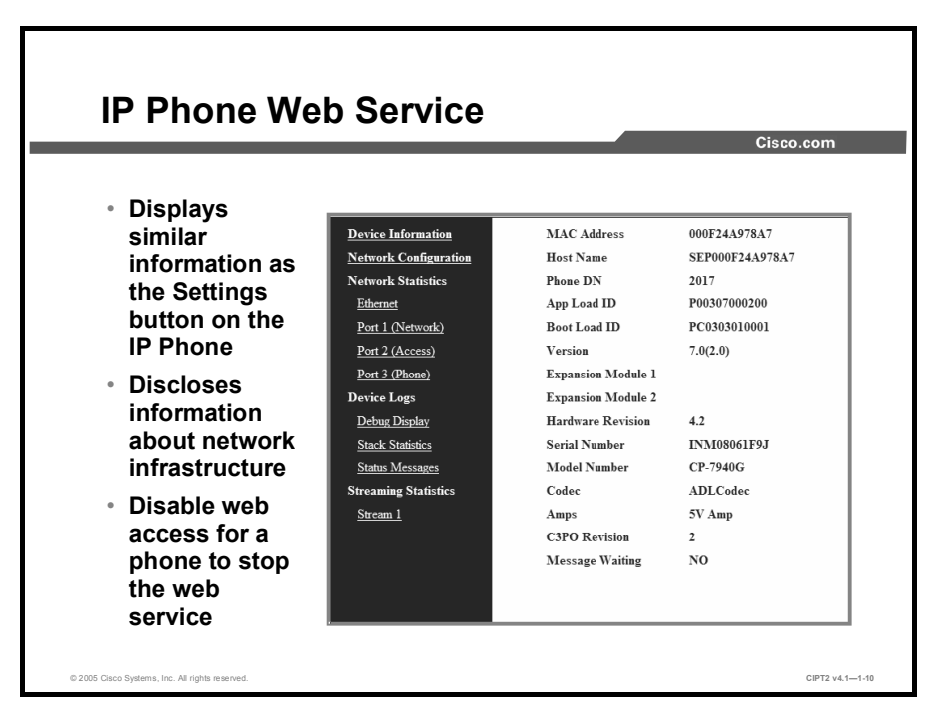

You can use a web browser to connect to the HTTP server of the IP Phone by simply browsing to the IP address of the phone. The HTTP server displays similar information that can be viewed directly on the IP Phone using the Settings button, enhanced by some additional statistics. A hacker can use the intelligence gained by discovering the network configuration to direct attacks at the most critical telephony components, such as Cisco CallManager and the TFTP server. Therefore, from a security perspective, it is recommended that you disable web access to the phone.

When web access is disabled, the IP Phone will not accept incoming web connections and hence does not provide access to sensitive information.

Note Disabling web access at the IP Phone stops Extensible Markup Language (XML) push applications from working. If you want to use XML push applications on some IP Phones (for instance, for an emergency notification application) you cannot disable web access to the IP Phone.

# Ignoring Gratuitous ARP

This topic describes how to prevent a man-in-the-middle attack based on gratuitous ARP.

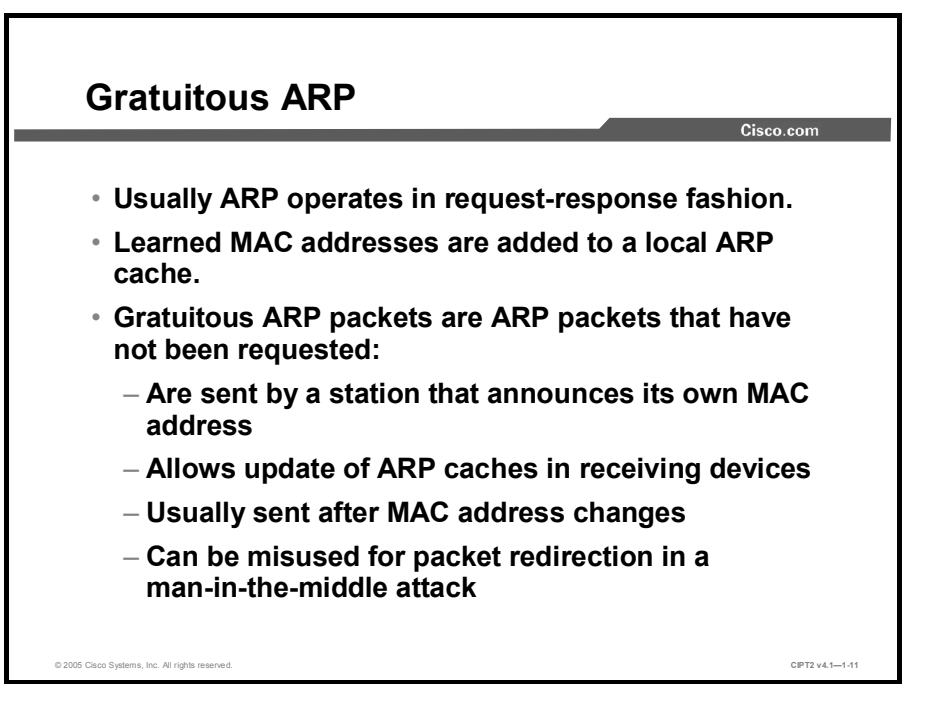

Usually ARP operates in a request-and-response fashion. When a station needs to know the MAC address of a given IP address, it sends an ARP request. The device with the corresponding IP address replies and thus provides its MAC address. All receiving devices update their ARP cache by adding the IP and MAC address pair. Gratuitous ARP packets are packets that announce the MAC address of the sender even though this information has not been requested. This technique allows receiving devices to update their ARP caches with the information. Usually such gratuitous ARP messages are sent after the MAC address of a device has changed to avoid packets being sent to the old MAC address until the related entry has timed out in the ARP caches of the other devices.

Gratuitous ARP, however, can also be used by an attacker to redirect packets in a man-in-themiddle attack.

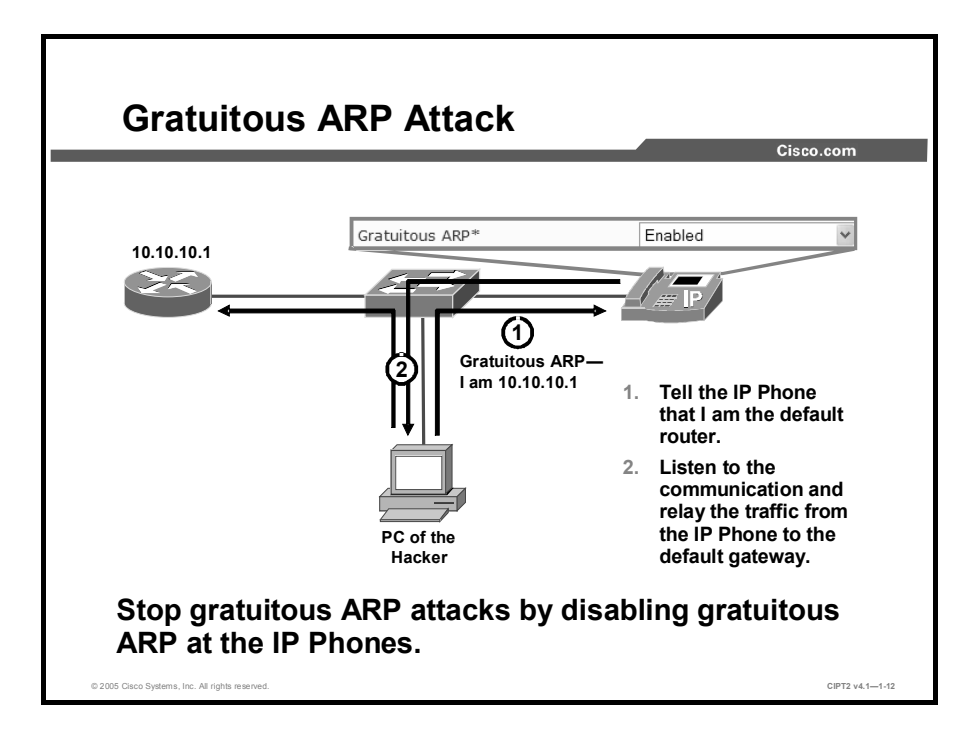

The figure illustrates a gratuitous ARP attack against an IP Phone. Cisco IP Phones by default do accept gratuitous ARP messages and update their ARP cache whenever they receive a gratuitous ARP packet.

The attacker located in the VLAN of the IP Phone repeatedly sends out gratuitous ARP packets announcing its MAC address to be the MAC address of the default gateway of the IP Phone. The IP Phone accepts the information, updates its ARP cache, and forwards all packets meant for the default gateway to the attacker. With tools such as ettercap, the hacker can copy or modify the information and then relay it to the real default gateway. The user does not notice that someone is listening to the data stream as long as the hacker does not significantly increase the delay and does not drop packets.

In this example, only traffic from the IP Phone toward the default gateway is sent to the attacker, but if the attacker also impersonates the IP Phone toward the router, the attacker could control bidirectional traffic. In this case, the router would also have to listen to gratuitous ARP packets.

To prevent gratuitous ARP-based attacks against an IP Phone, the gratuitous ARP feature of the IP Phone should be disabled.

Note There are several methods to prevent gratuitous ARP attacks. You can disable it on end devices or you can use features such as Dynamic ARP Inspection (DAI) and IP Source Guard at switches. You can find more information about DAI and IP Source Guard in your Cisco IOS or Cisco Catalyst operating system switch configuration guide.

## Blocking PC Access to the Voice VLAN

This topic describes how to prevent the PC connected to the IP Phone from accessing the voice VLAN.

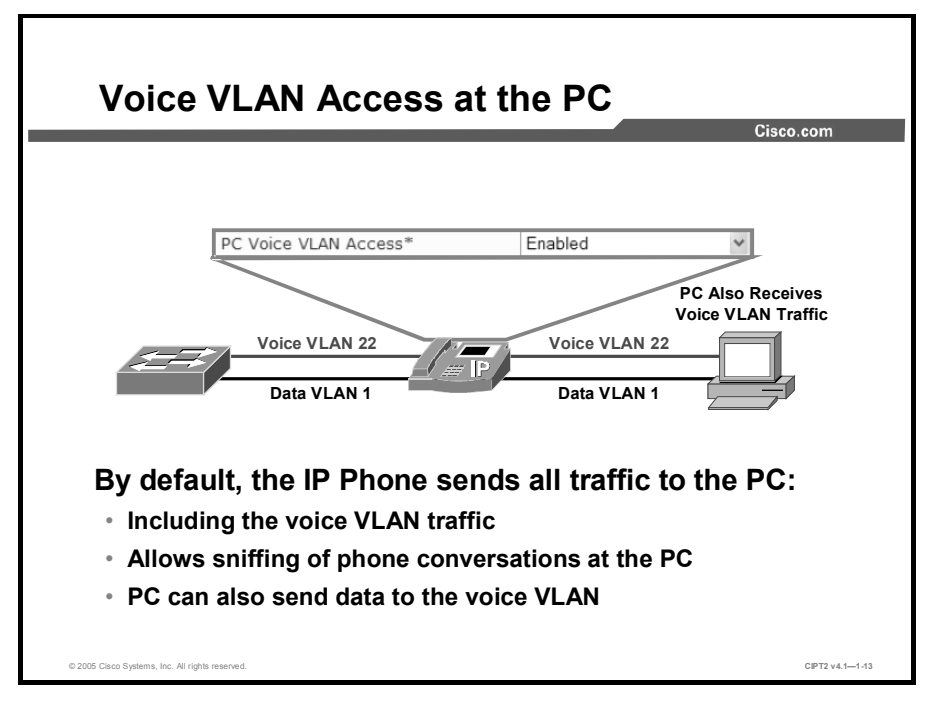

By default, an IP Phone sends all traffic that it receives from the switch out its PC port. This enables the PC to see not only the traffic of the native VLAN, the data VLAN, but also to see the traffic of the voice VLAN. When the PC receives voice VLAN traffic, the traffic can be captured and hence the conversation can be sniffed.

Further, the PC can also send packets to the voice VLAN if they are tagged accordingly. This breaks the separation of voice VLANs and data VLANs, because the PC that is supposed to have access to the data VLAN only is now able to send packets to the voice VLAN, bypassing all access-control rules (access control lists [ACLs] in routers or firewalls) that might be enforced between the two VLANs.

Usually the PC does not need access to the voice VLAN, and therefore you should block PC access to the voice VLAN.

Note Some applications, such as call recording or supervisory monitoring in call centers, require access to the voice VLAN. In such situations, you should not disable the PC Voice VLAN Access setting.
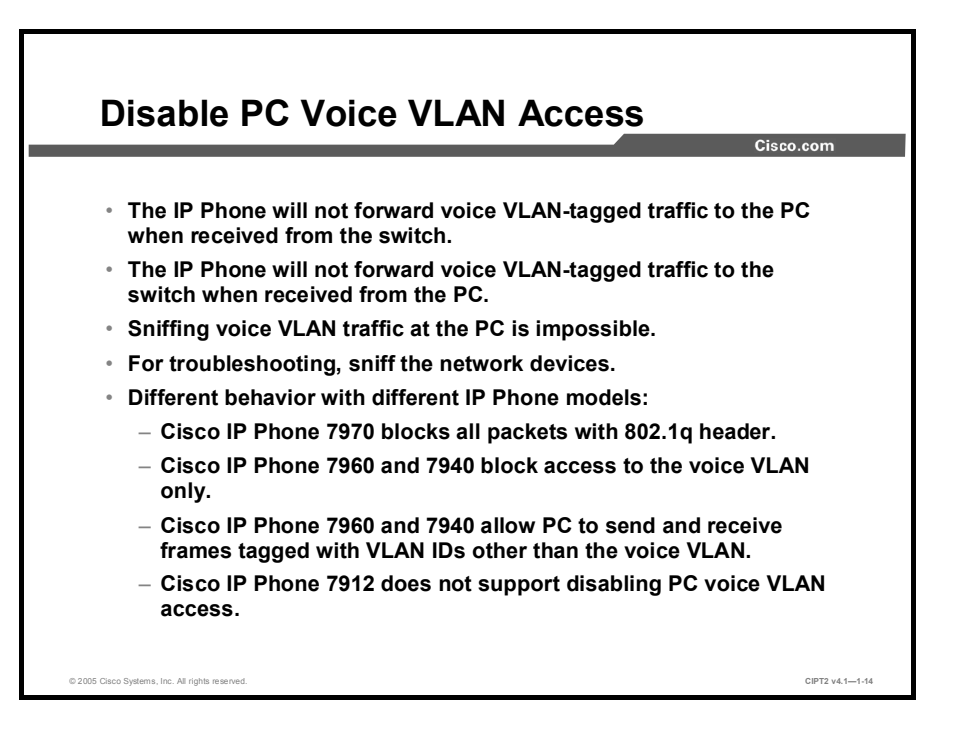

To block the PC from accessing the voice VLAN, set the PC Voice VLAN Access configuration parameter to Disabled. When a phone is configured this way, it will not forward voice VLAN-tagged traffic to the PC when it receives such frames from the switch. In addition, the phone will not forward voice VLAN-tagged traffic to the switch if it receives such frames from the PC. Although this setting is recommended from a security perspective, it makes troubleshooting more difficult because you cannot analyze voice VLAN traffic from a PC connected to the PC port of the IP Phone. Whenever you need to capture voice VLAN traffic to analyze network problems, you will have to sniff the traffic on the network devices. On Cisco Catalyst switches, you can configure SPAN ports to duplicate traffic from certain ports or VLANs to another port where you attach the PC that is running your protocol analyzer. Remote SPAN (RSPAN) even allows you to send the selected traffic to another switch for remote analysis.

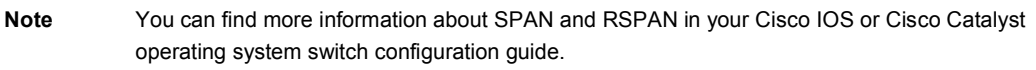

Disabling PC voice VLAN access on a Cisco IP Phone results in different behavior, depending on the IP Phone model:

- The Cisco IP Phone 7970 blocks all frames with 802.1q headers. This means that the PC can send and receive only untagged frames.
- The Cisco IP Phone 7960 and 7940 models block only frames tagged with the voice VLAN  $\blacksquare$ ID. This means that the PC can send and receive untagged frames and frames that are tagged with a different VLAN ID than the voice VLAN ID.
- The Cisco IP Phone 7912 does not support disabling PC voice VLAN access.

## Authentication and Encryption in Cisco CallManager Administration and IP Phones

This topic describes the technology to protect the signaling and the audio stream from and to a Cisco IP Phone.

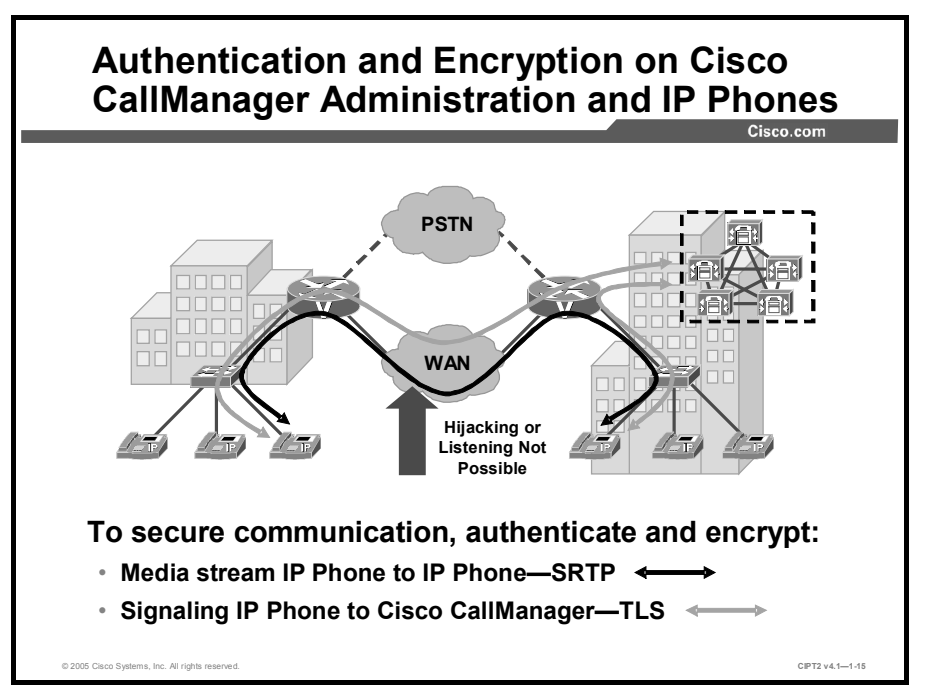

Cisco CallManager Release 4.0 introduced certificate-based authentication and encryption of signaling and media. Skinny Call Control Protocol (SCCP), used between the IP Phone and Cisco CallManager for call signaling, can be secured by Transport Layer Security (TLS), formerly known as Secure Socket Layer (SSL). This protects the signaling channels from most types of attacks. The media stream between two IP Phones is protected with Secure Real-Time Transfer Protocol (SRTP), which encrypts and authenticates the voice data. A hacker cannot modify the packets and is not able to listen to the audio stream, because it is now encrypted.

## **Summary**

This topic summarizes the key points discussed in this lesson.

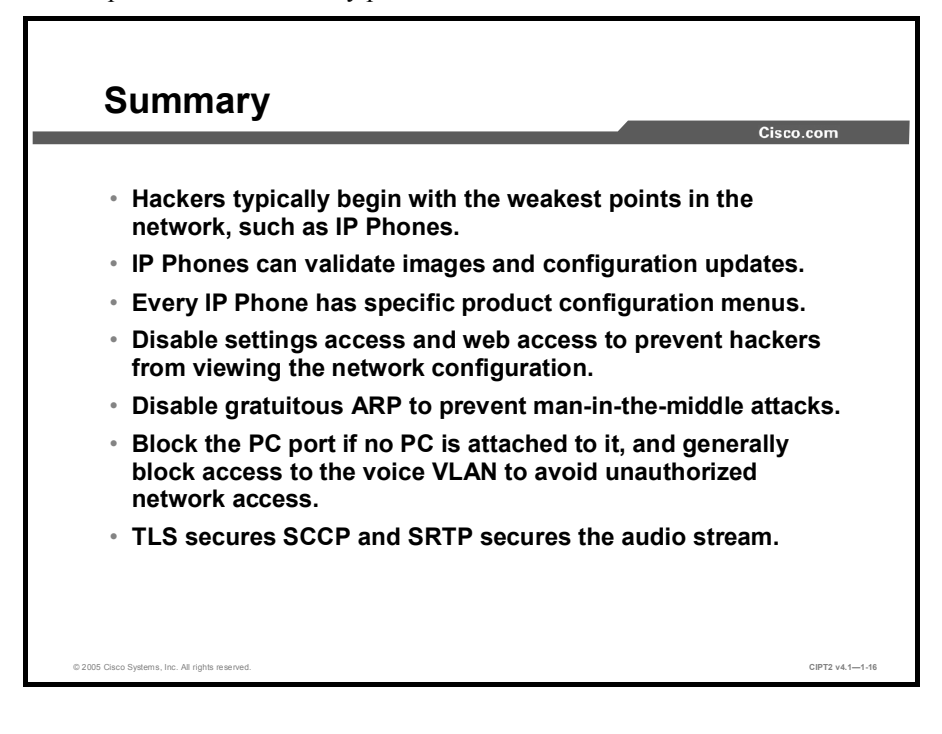

# Understanding Cryptographic Fundamentals

## **Overview**

Configuring Cisco CallManager for security is relatively straightforward; however, the underlying security services, algorithms, and operations are often not well-known to the Cisco CallManager administrators who must secure the Cisco CallManager installation. This lesson provides information about cryptographic fundamentals. It helps you understand the elements that are the basis of cryptography in the data world.

#### **Objectives**

Upon completing this lesson, you will be able to define the fundamentals of cryptography and understand how they are applied to provide various services. This ability includes being able to meet these objectives:

- $\blacksquare$ Define cryptography and explain the four cryptographic services: confidentiality, integrity, authentication, and nonrepudiation
- Explain the basic operation and uses of symmetric encryption algorithms and identify the  $\blacksquare$ common algorithms in use today
- **Explain the basic operation and uses of asymmetric encryption algorithms and identify the** common algorithms in use today
- Explain how hash functions provide data integrity and list common hash functions in use  $\blacksquare$ today
- Define digital signatures and explain how they provide identity and integrity  $\blacksquare$

# What Is Cryptography?

This topic defines cryptography and describes the services that cryptography provides. It gives an overview of the application of encryption and authentication techniques for each of these services.

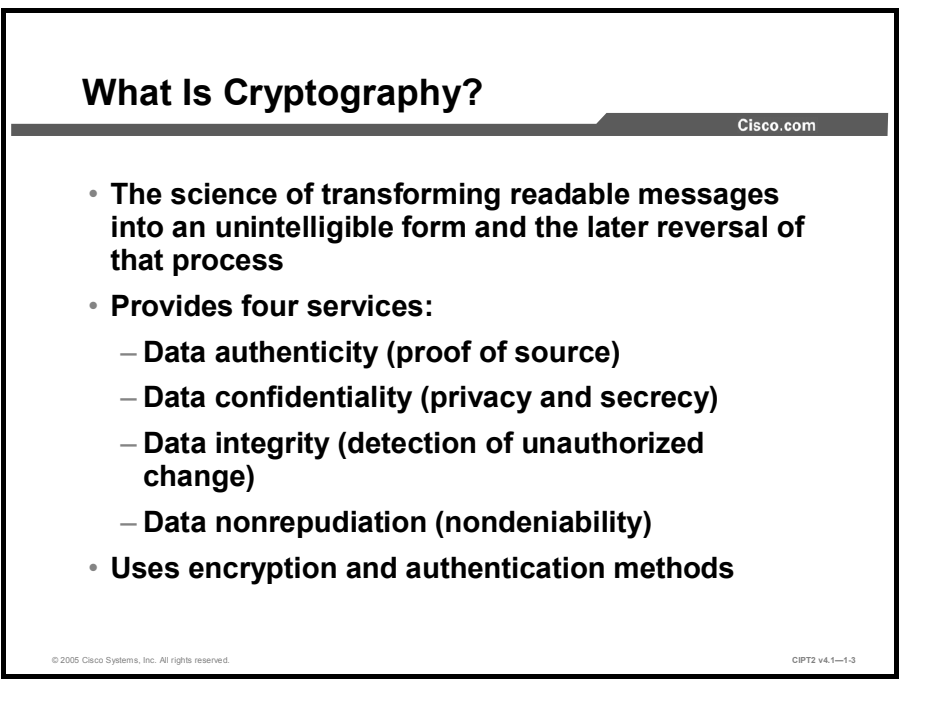

Cryptography is the science of transforming readable messages into an unintelligible form and the later reversal of that process. The application is to send the transformed, unreadable message over an untrusted channel. In the data world, this untrusted channel very often is a public network, such as the Internet.

Cryptography provides four services:

- Data authenticity: This service should guarantee that the message comes from the source that it claims to come from. When an application such as e-mail or protocols such as IP do not have any built-in mechanisms that prevent spoofing of the source, cryptographic methods can be used for proof of sources.
- **Data confidentiality:** This service provides privacy by ensuring that messages can be read only by the receiver.
- **Data integrity:** This service ensures that the messages are not altered in transit. With data integrity, the receiver can verify that the received message is identical to the sent message and that no manipulation was done.
- Data nonrepudiation: This service allows the sender of a message to be uniquely identified. With nonrepudiation services in place, a sender cannot deny having been the source of that message.

All these services are based on encryption and authentication methods. However, for different applications, different kind of encryption and authentication techniques are used.

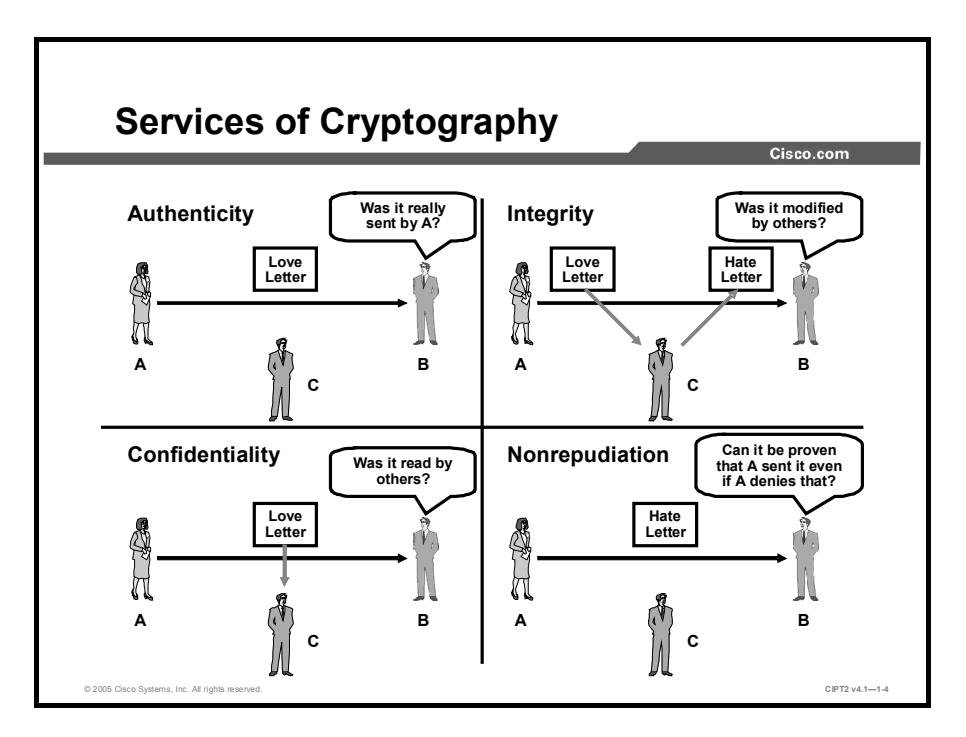

The figure illustrates examples of the four services. These scenarios are possible:

- **Authenticity:** If B receives a love letter that says it is coming from A, how can B be sure that it was really sent by A and not someone else? Without any reliable service that ensures authenticity of the source, user B will never know.
- Confidentiality: On the other hand, if there are means of guaranteeing the authenticity of  $\blacksquare$ the source, B might be afraid that somebody else read the love letter while it was in transit, resulting in a loss of privacy. This problem could be solved by a service providing confidentiality.
- Integrity: If B were to receive a hate letter, formed in a way that it proved the authenticity  $\blacksquare$ of the source, how can B know that the content has not been modified in transit? A service that ensures integrity of the message is needed to eliminate this kind of threat.
- Nonrepudiation: However, if B receives a hate letter from A that seems to be authentic,  $\blacksquare$ can B prove to others that it must have been sent by A? A nonrepudiation service is needed in this case.

It might appear that the authenticity service and the nonrepudiation service are fulfilling the same function. Although both address the question of the proven identity of the sender, there is a small difference in the two, which is sometimes quite important:

- When the receiver needs to be sure about the authenticity of the source, the method and the means that are used to achieve the proof of authenticity can be available to both the sender and the receiver. Because the receiver knows that he or she was not the source, it does not matter that sender and receiver both know how to treat a message to provide authenticity of the source.
- If, however, the receiver has to prove the source of the sender to others, it is not acceptable that the receiver know how the sender treated this message to prove authenticity, because the receiver could then have pretended to be the sender.

An example for authenticity versus nonrepudiation would be data exchange between two computers of the same company versus data exchange between a customer and a web shop.

When the two computers do not have to prove to others which of them sent a message, but just need to make sure that whatever was received by one was sent by the other, the two computers can *share* the same way of transforming their messages. This practice would not be acceptable in business applications such as a web shop. If the web shop would know how a customer transforms messages to prove authenticity of the source, the web shop could easily fake "authentic" orders. Therefore, in such a scenario, the sender must be the only party having the knowledge how to transform messages. Then the web shop can prove to others that the order must have been sent by the customer. The customer could not argue that the order was faked by the web shop when the web shop does not know how to transform the messages from the customer to make them authentic.

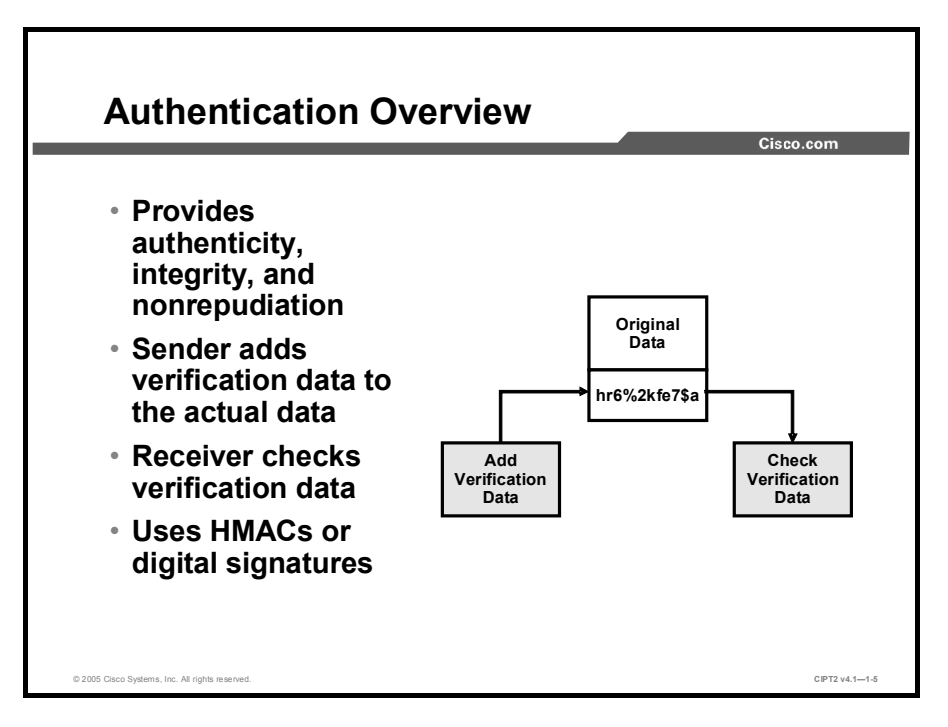

Authentication functions are used to provide authenticity, integrity, and nonrepudiation. To achieve this, the sender adds (appends) verification data to the actual data. The authenticated data can be information about the sender (such as its identity) or the information that should be passed from the sender to the receiver itself. The receiver checks the verification data added by the sender and if successful, can confirm authenticity.

There are various ways to create the verification data, the most common being Hash-Based Message Authentication Code (HMAC) or digital signatures.

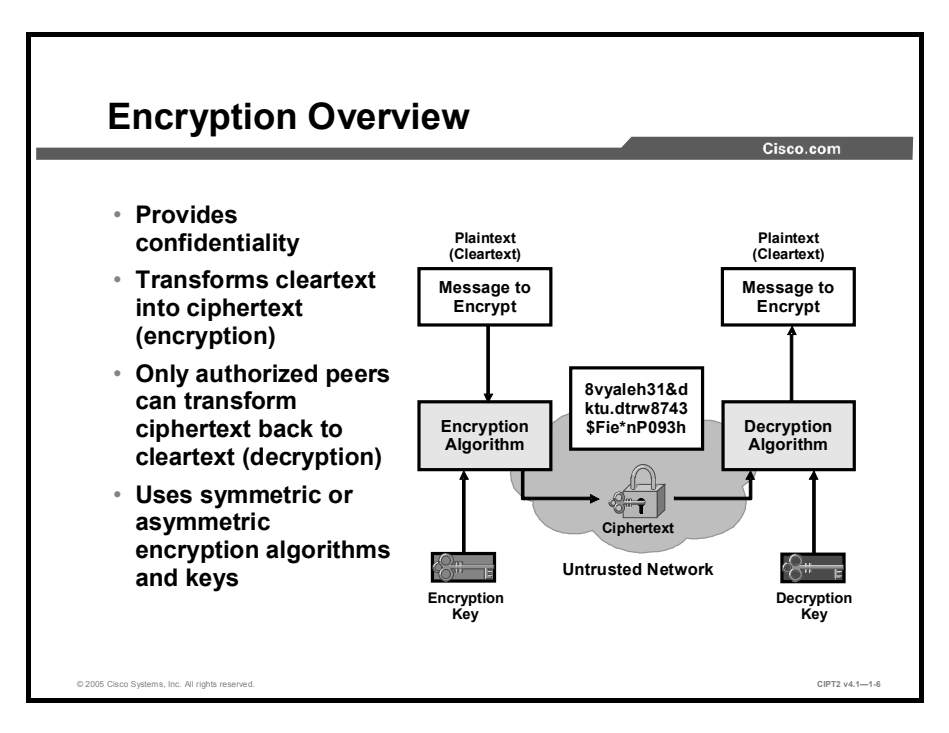

Confidentiality is provided by encryption. More precisely, the transformation of cleartext to ciphertext is called encryption, while the transformation of the ciphertext back to the original cleartext is called decryption.

Encryption utilizes an encryption algorithm and keys. If the key that is used to encrypt the data and the key that is used to decrypt the data is the same, the encryption algorithm is symmetric (with symmetric keys). If the encryption and decryption keys are different, the encryption algorithm is asymmetric (with asymmetric keys).

Although the encryption algorithms are usually well-known, the keys that are used for the encryption have to be secret. Symmetric keys have to be known by both endpoints that want to use a symmetric encryption algorithm for their data exchange. With asymmetric encryption, the sender needs to know only the encryption key, while the receiver needs to know only the decryption key.

Desirable features of an encryption algorithm are as follows:

- Resistance to cryptographic attacks: The algorithm itself must be trusted by the  $\blacksquare$ cryptographic community and there must be no shortcut to decipher data other than knowing or guessing the decryption key.
- $\blacksquare$ Variable key lengths and scalability: The longer the encryption key, the longer it will take attackers to break it if they try all the possible keys (for example, a 16-bit key =  $2^{16}$  = 65,536 possible keys, while a 56-bit key =  $7.2 * 10^{16}$  possible keys). Scalability provides flexible key length, and the strength or speed of encryption can be selected as needed.
- Avalanche effect: When only a small part of the plaintext message is changed (a few bits), and that small change causes its ciphertext to change completely, the algorithm has an avalanche effect. The avalanche effect is a desired feature because it allows very similar messages to be sent over an untrusted medium, with their encrypted (ciphertext) messages being completely different.

# Symmetric Encryption

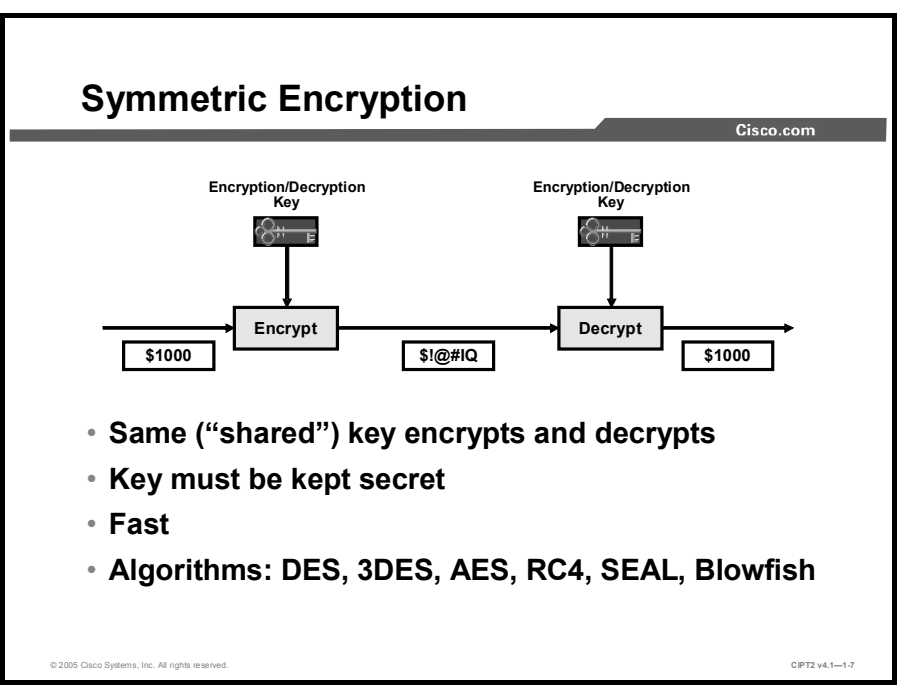

This topic describes how symmetric encryption works, when it is used, and which symmetric algorithms are commonly used for data security today.

Symmetric encryption has two main characteristics: It is very fast (compared to asymmetric encryption) and uses the same key for encryption and decryption. As a consequence, the *same* key has to be known by the sender and the receiver. To ensure confidentiality, nobody else is allowed to know the key. Such keys are also called *shared secrets*.

Symmetric encryption has been used for decades, and there are several algorithms that are commonly used. Among the best-known and most widely trusted symmetric encryption algorithms are Triple Data Encryption Standard (3DES), Advanced Encryption Standard (AES), International Data Encryption Algorithm (IDEA), the RC series (RC2, RC4, RC5, RC6), Software Encryption Algorithm (SEAL), and Blowfish.

They are all based on the same concept: They have two types of input (the cleartext and the key) and produce unreadable output (the ciphertext). For decryption, the ciphertext and the key are the input data and the original cleartext is the output.

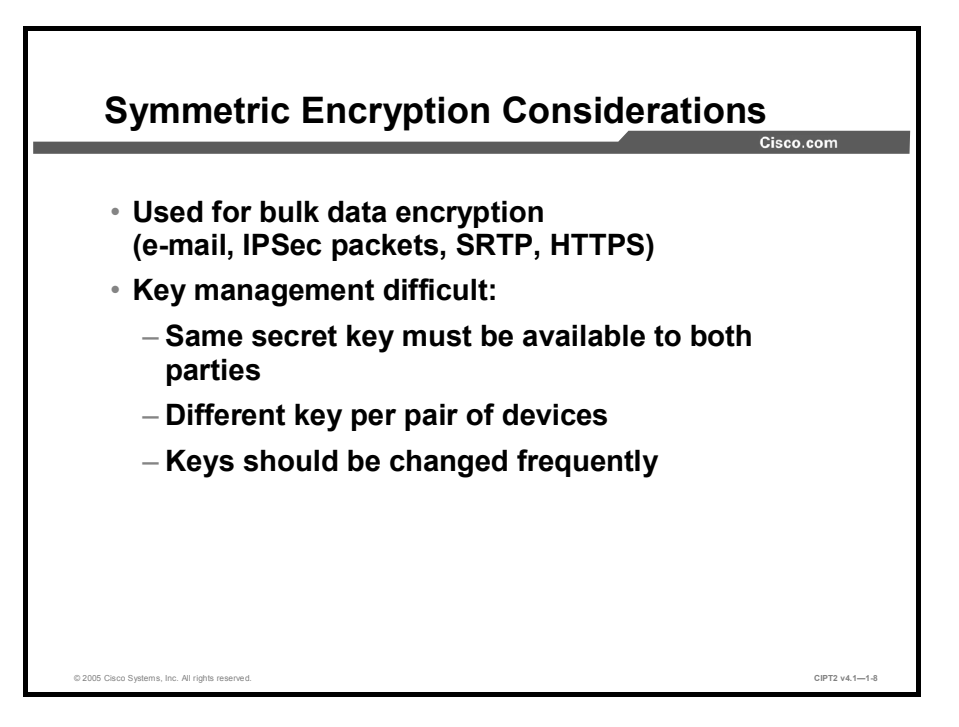

Symmetric algorithms are usually very simple in their structure, therefore quite fast, and as a consequence, they are often used for wire-speed real-time encryption in data networks. They are, in their essence, based on simple mathematical operations and can be easily hardwareaccelerated using specialized encryption application-specific integrated circuits (ASICs). Typical applications are e-mail, IPsec, Secure Real-Time Transfer Protocol (SRTP), or Secure HTTP (HTTPS).

Keys should be changed frequently because they could be discovered otherwise, and loss of privacy would be the consequence. The "safe" lifetime of keys depends on the algorithm, the volume of data for which they are used, the key length, and the time period for which the keys are used. The key length is usually 128 to 256 bits.

Because of the limited lifetime (usually hours to days) and the fact that each pair of devices should use a different key, key management is rather difficult.

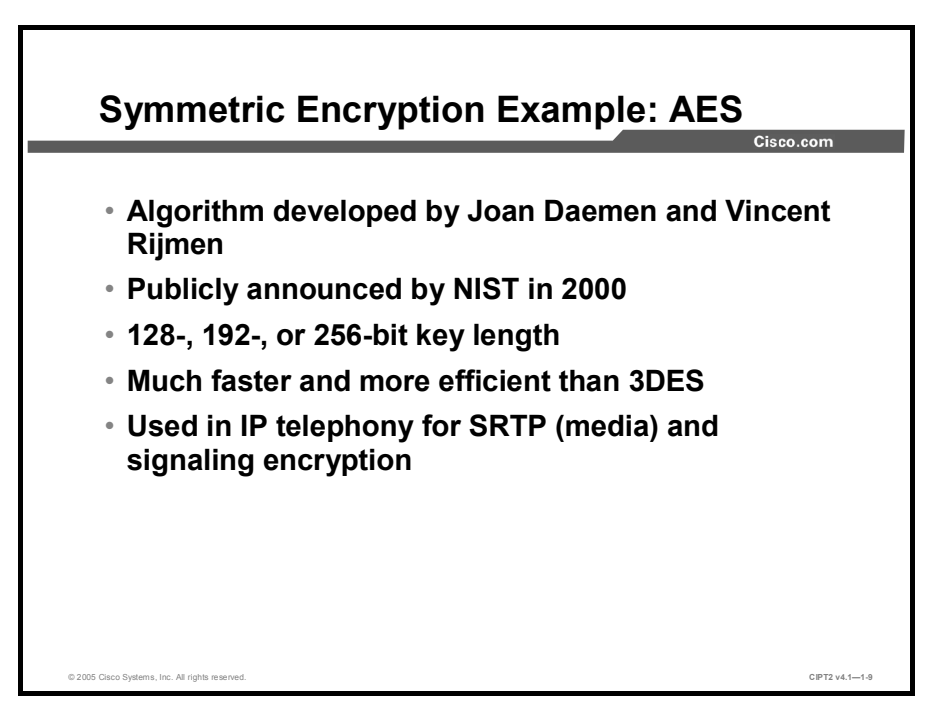

#### AES History

For a number of years, it had been recognized that Data Encryption Standard (DES) would eventually reach the end of its useful life. In 1997, the AES initiative was announced, and the public was invited to propose encryption schemes, one of which could be chosen as the encryption standard to replace DES.

On October 2, 2000, the U.S. National Institute of Standards and Technology (NIST) announced the selection of the Rijndael cipher as the AES algorithm. The Rijndael cipher, developed by Joan Daemen and Vincent Rijmen, has a variable block length and key length. The algorithm currently specifies how to use keys with lengths of 128, 192, or 256 bits to encrypt blocks with lengths of 128, 192, or 256 bits (all nine combinations of key length and block length are possible). Both block length and key length can be extended very easily to multiples of 32 bits, allowing the algorithm to scale with security requirements of the future.

The U.S. Department of Commerce approved the adoption of AES as an official U.S. government standard, effective May 26, 2002.

### AES versus 3DES

AES was chosen to replace DES and 3DES, because they are either too weak (DES, in terms of key length) or too slow (3DES) to run on modern, efficient hardware. AES is therefore more efficient on the same hardware (much faster, usually by a factor of around five compared to 3DES), and is more suitable for high-throughput, low-latency environments, especially if pure software encryption is used. However, AES is a relatively young algorithm, and, as the golden rule of cryptography states, a more mature algorithm is always more trusted. 3DES is therefore a more conservative and more trusted choice in terms of strength, because it has been analyzed for around 30 years. AES has also been thoroughly analyzed during the selection process, and is considered mature enough for most applications.

## AES in IP Telephony

AES is the algorithm for encrypting both IP Phone-to-Cisco CallManager communication (signaling with Transport Layer Security [TLS] protection) and phone-to-phone and phone-togateway (media with SRTP protection) channels in Cisco IP telephony.

## Asymmetric Encryption

This topic describes how asymmetric encryption works, when it is used, and which asymmetric algorithm is commonly used for data security today.

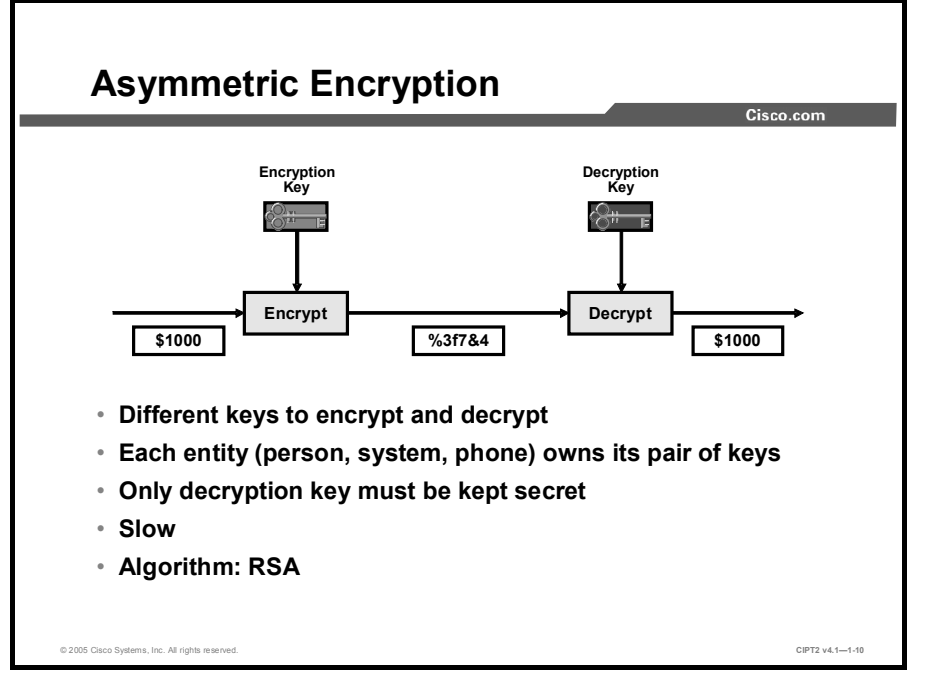

Asymmetric algorithms (also sometimes called public-key algorithms) are designed in such a way that the key used for encryption is different from the key used for decryption. The decryption key cannot (at least in any reasonable amount of time) be calculated from the encryption key and vice versa.

The main feature of asymmetric encryption algorithms is that the encryption key (often called the *public key*) does not have to be secret—it can be published freely and anyone can use this key to encrypt data. The corresponding decryption key (often called the *private key*), however, is known only to a single entity that can decrypt data encrypted with the encryption key. Therefore, when you need to send an encrypted message to someone else, you first obtain the public (encryption) key of the other person and transform the message with it. Only the recipient knows the private (decryption) key and can therefore decrypt the message.

Asymmetric algorithms are relatively slow (up to 1000 times slower than symmetric algorithms). Their design is based on computational problems, such as factoring extremely large numbers or computing discrete logarithms of extremely large numbers.

The best-known asymmetric cryptographic algorithms are the Rivest, Shamir, and Adleman (RSA), ElGamal, and elliptic curve algorithms. RSA is recommended because it is widely trusted for its resistance against attacks and well-known internals.

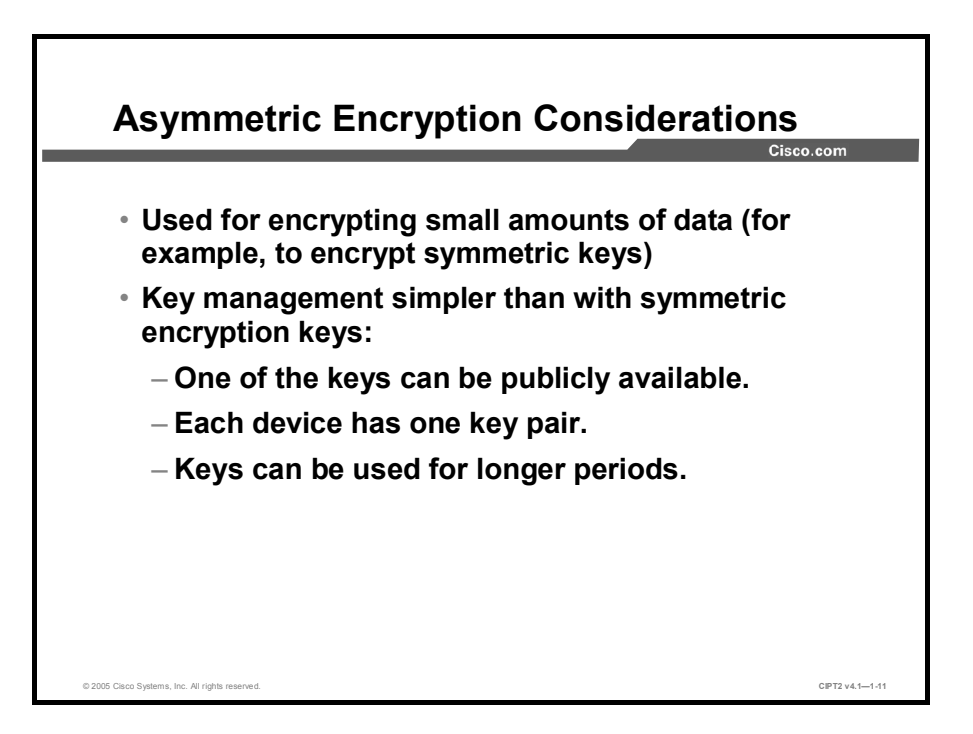

Because of their lack of speed, asymmetric encryption algorithms are usually used to protect small quantities of data (digital signatures, key exchange).

Key management tends to be simpler compared to symmetric (secret key) algorithms. As stated before, with asymmetric encryption, each device has a pair of keys (public and private). The public key of each device has to be publicly available (known by all other devices) to allow a full mesh of encrypted communication, while with symmetric encryption different symmetric keys have to be safely distributed for each combination of two peers.

Asymmetric keys are usually used for longer time (months to years).

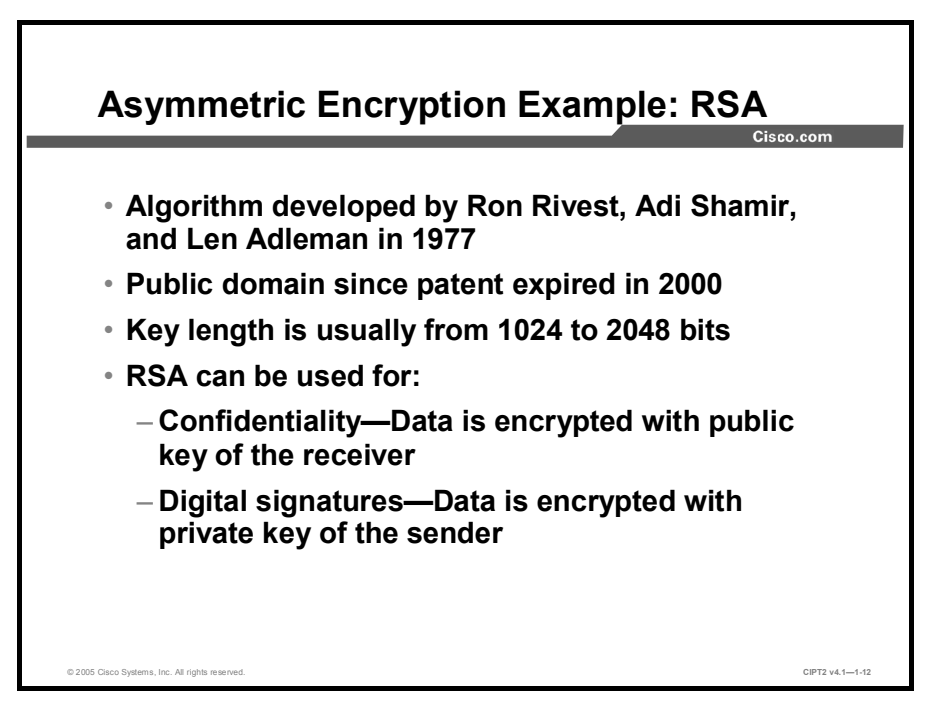

#### RSA History

Ronald L. Rivest, Adi Shamir, and Leonard M Adleman invented the RSA algorithm in 1977. It was a patented public-key algorithm, and its patent expired in September 2000, putting the algorithm in the public domain. Of all the public-key algorithms proposed over the years, RSA is still the most strongly preferred.

RSA has withstood years of extensive cryptoanalysis, and although analysis has neither proven nor disproven the security of the RSA algorithm, it does suggest a justifiable confidence. The security of RSA is based on the difficulty of factoring very large numbers, that is, breaking them into multiplicative factors. If an easy method of factoring these large numbers were discovered, the effectiveness of RSA would be destroyed (and, as a side effect, mathematics might take a huge leap).

RSA keys are usually 1024 to 2048 bits long.

### RSA Applications

RSA, like all asymmetric encryption algorithms, can be used in two different ways:

- Confidentiality: The sender encrypts the data with the public key of the receiver. This guarantees that only the receiver can decrypt the data.
- Authenticity of digital signatures: The sender uses its private key to sign (encrypt) the  $\blacksquare$ data. Such a signature can be verified by everybody because only the public key is needed to verify (decrypt) the signature.

### RSA in IP Telephony

RSA is used for device authentication (IP Phone to Cisco CallManager and vice versa) in Cisco IP telephony.

## Hash Functions

This topic describes what hash functions are and how they can be used for authentication.

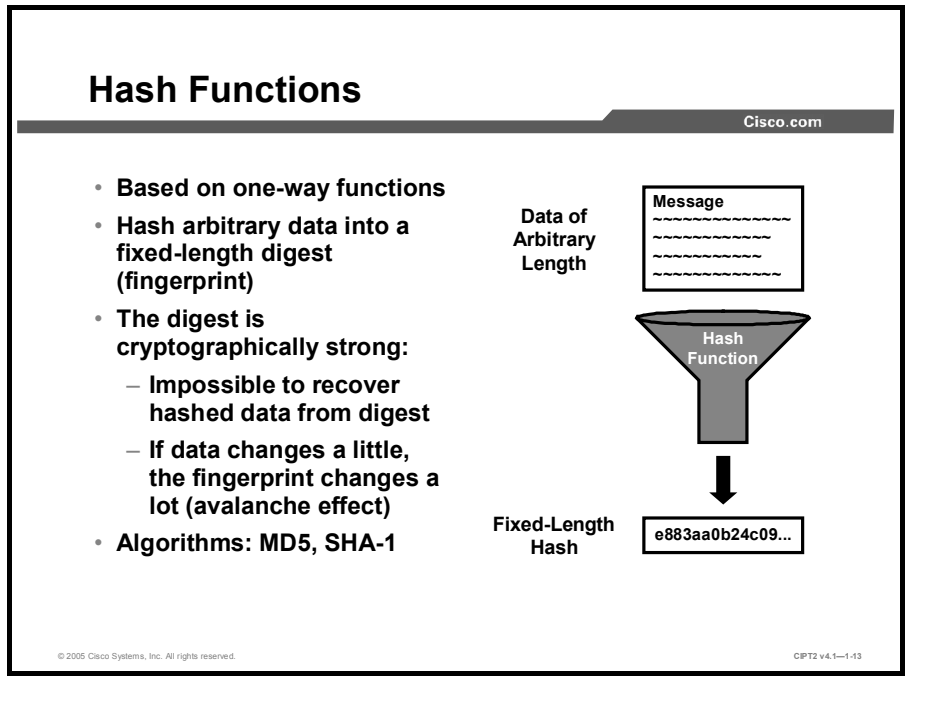

Hash functions are used for several cryptographic applications. They can be used for secure password verification or storage and are also a base component for data authentication.

Hashing is a one-way function of input data, which produces fixed-length output data, the digest. The digest uniquely identifies the input data and is cryptographically very strong, that is, it is impossible to recover input data from its digest, and if the input data changes just a little, the digest (fingerprint) changes substantially (avalanche effect). Therefore, high-volume data can be identified by its (shorter) digest. For this reason, the digest is called a fingerprint of the data. Given only a digest, it is not computationally feasible to generate data that would result in such a digest.

The figure illustrates how hashing is performed. Data of arbitrary length is input to the hash function, and the result of the hash function is the fixed-length hash (digest, fingerprint). Hashing is similar to the calculation of cyclic redundancy check (CRC) checksums, except that it is much stronger from cryptographic point of view. With CRC, given a CRC value, it is easy to generate data with the same CRC. However, with hash functions, this is not computationally feasible for an attacker.

The two best-known hashing functions are these:

- Message Digest 5 (MD5), with 128-bit digests  $\blacksquare$
- Secure Hash Algorithm 1 (SHA-1), with 160-bit digests  $\blacksquare$

There is considerable evidence that MD5 may not be as strong as originally envisioned and that collisions (different inputs resulting in the same fingerprint) are more likely to occur than designed for. Therefore, MD5 should be avoided as an algorithm of choice and SHA-1 used instead.

## The SHA-1 Algorithm

NIST developed SHA, the algorithm specified in the Secure Hash Standard. SHA-1 is a revision to SHA that was published in 1994; the revision corrected an unpublished flaw in SHA. Its design is very similar to the MD4 family of hash functions developed by Rivest.

The algorithm takes a message of no less than 264 bits in length and produces a 160-bit message digest. The algorithm is slightly slower than MD5, but the larger message digest makes it more secure against brute-force collision and inversion attacks.

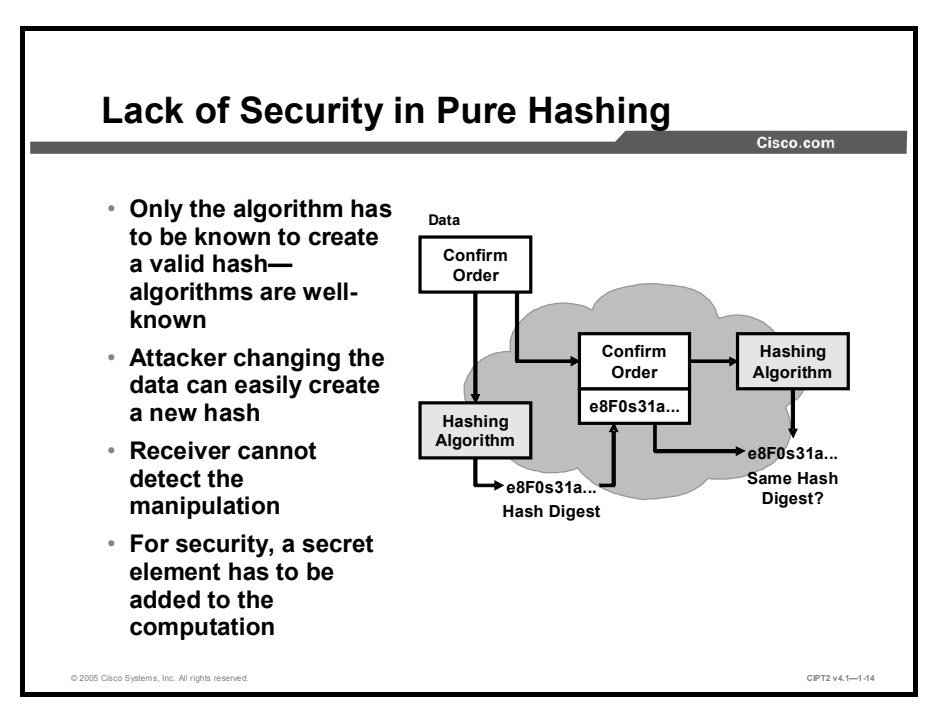

The figure illustrates hashing in action. The sender wants to ensure that the message will not be altered on its way to the receiver. The sender uses the message as the input to a hashing algorithm and computes its fixed length digest or fingerprint. This fingerprint is then attached to the message (the message and the hash are cleartext) and sent to the receiver. The receiver removes the fingerprint from the message and uses the message as input to the same hashing algorithm. If the hash computed by the receiver is equal to the one attached to the message, the message has not been altered during transit.

Be aware that there is no security added to the message in this example. Why? When the message traverses the network, a potential attacker could intercept the message, change it, recalculate the hash, and append the newly recalculated fingerprint to the message (a man-inthe-middle interception attack). Hashing only prevents the message from being changed accidentally (that is, by a communication error). There is nothing unique to the sender in the hashing procedure; therefore, anyone can compute a hash for any data, as long as they know the correct hash algorithm.

Thus, hash functions are helpful to ensure that data was not changed accidentally but cannot ensure that data was not deliberately changed. For the latter, you need to employ hash functions in the context of HMAC. They will extend hashes by adding a secure component.

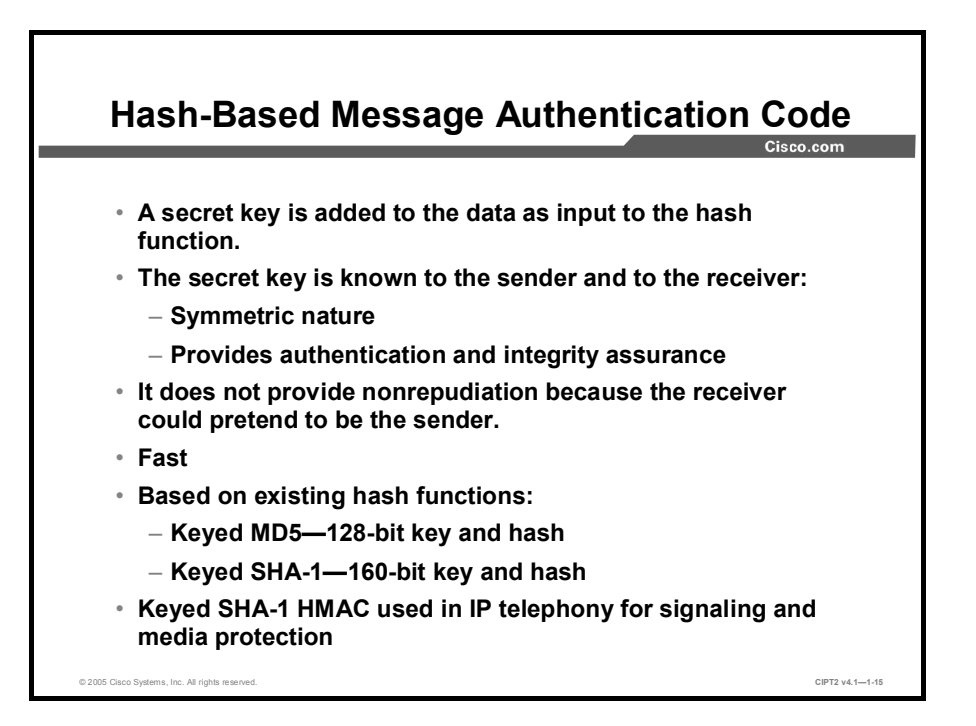

HMAC uses existing hash functions, but with the significant difference of adding an additional secret key as the input to the hash function when calculating the digest (fingerprint). Only the sender and the receiver share the secret key, and the output of the hash function now depends on the input data and the secret key. Therefore, only parties who have access to that secret key can compute or verify the digest of a HMAC function. This defeats man-in-the-middle attacks and also provides authentication of data origin. If only two parties share a secret HMAC key and use HMAC functions for authentication, the receiver of a properly constructed HMAC digest with a message can be sure that the other party was the originator of the message, because that other party is the only other entity possessing the secret key. However, because both parties know the key, HMAC does not provide nonrepudiation. For the latter, every entity would need its own secret key instead of having a secret key shared between two parties.

HMAC functions are generally fast and are often applied in these situations:

- To provide a fast proof of message authenticity and integrity among parties sharing the secret key, such as with IPsec packets or routing protocol authentication
- To generate one-time (and one-way) responses to challenges in authentication protocols (such as PPP Challenge Handshake Authentication Protocol [CHAP], Microsoft NT Domain, and Extensible Authentication Protocol-MD5 [EAP-MD5])
- To provide proof of integrity of bulk data, such as with file-integrity checkers (for example, Tripwire), or with document signing (digitally signed contracts, public-key infrastructure [PKI] certificates)

Some well-known HMAC functions are:

- Keyed MD5, based on the MD5 hashing algorithm, which should be avoided
- Keyed SHA-1, based on the SHA-1 hashing algorithm, which is recommended

Cisco IP telephony uses SHA-1 HMAC for protecting signaling traffic and media exchange.

# Digital Signatures

This topic describes what digital signatures are, how they work, and how they can be used for authentication.

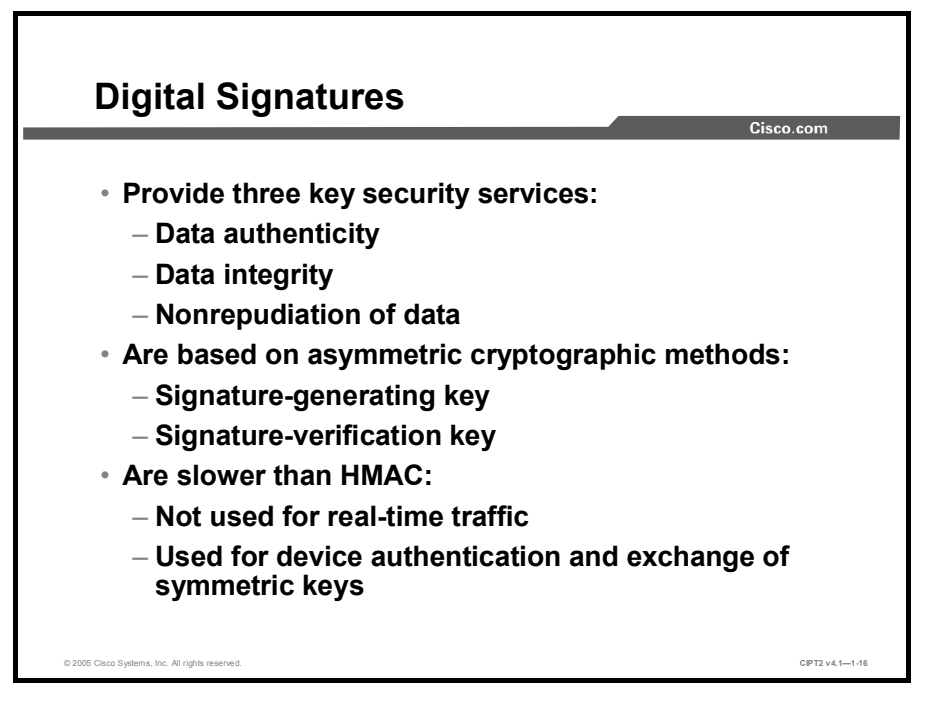

Digital signatures are verification data appended to the data that is to be signed. They provide three basic security services in secure communications:

- Authenticity of digitally signed data: Authentication of source, proving that a certain party has signed the data in question.
- Integrity of digitally signed data: Guarantee that the data has not changed since being  $\blacksquare$ signed by the signer.
- **Nonrepudiation of the transaction:** The recipient can take the data to a third party, which will accept the digital signature as a proof that this data exchange really did take place. The signing party cannot repudiate (that is, deny) that it has signed the data.

Digital signatures are usually based on asymmetric encryption algorithms to generate and verify digital signatures. Compared to using asymmetric encryption for confidentiality, the usage of the keys is reversed when creating digital signatures: The private key is used to create the signature, and the public key is used to verify the signature.

Because digital signatures are based on asymmetric (slow) algorithms, they are not used today to provide real-time authenticity and integrity guarantees to network traffic. In network protocols, they are usually used as a proof of endpoint (client, server, and phone) identity when two entities initially connect (for example, an IP Phone authenticating to Cisco CallManager, or a Cisco VPN Client authenticating to a Cisco VPN Concentrator). For real-time protection of authenticity and integrity, which do not require nonrepudiation (for example, signaling messages between IP Phones and a Cisco CallManager, or IPsec packet protection), HMAC methods are used instead.

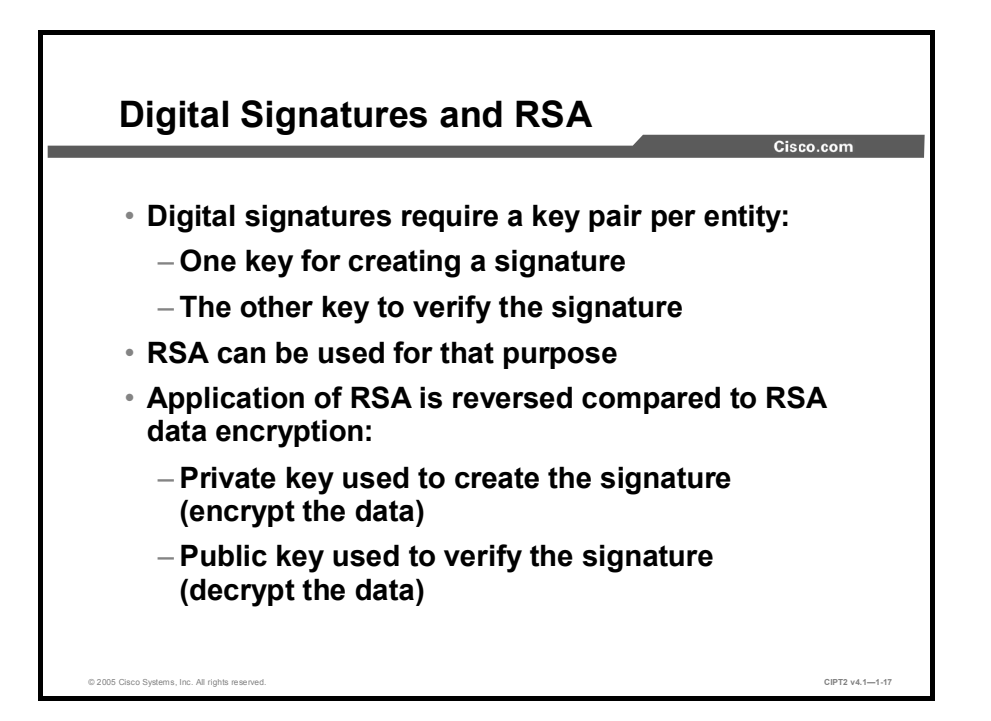

Digital signatures require a key pair for each device that wants to create signatures. One key is used to create signatures and the other is used to verify signatures. RSA can be used for that purpose. The usage of the RSA keys for digital signatures is opposite to their usage for encryption:

- Digital signatures: The signer uses its private key to sign (encrypt) data. The signature is  $\blacksquare$ checked by a recipient that is using the public key of the signer to verify (decrypt) the signature.
- **Encryption:** The sender encrypts the data with the public key of the receiver. This guarantees that only the receiver can decrypt the data, because the encrypted data can only be decrypted by the holder of the private key.

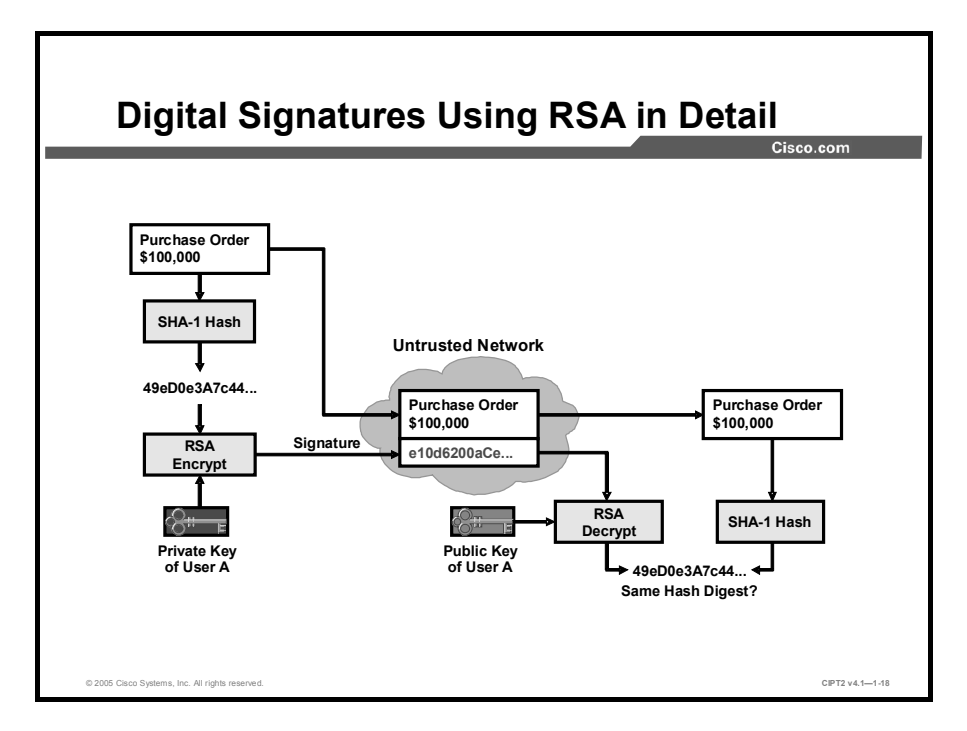

RSA is extremely slow and not designed for real-time encryption of a large volume of data. Therefore, when it is used to create signatures, the data that are to be signed is first hashed, and only the hash digest is signed by RSA (encrypted with the public key). This practice significantly improves performance, because RSA transforms only the fingerprint of the data (not all of the data). The signature process, illustrated in the figure, is as follows:

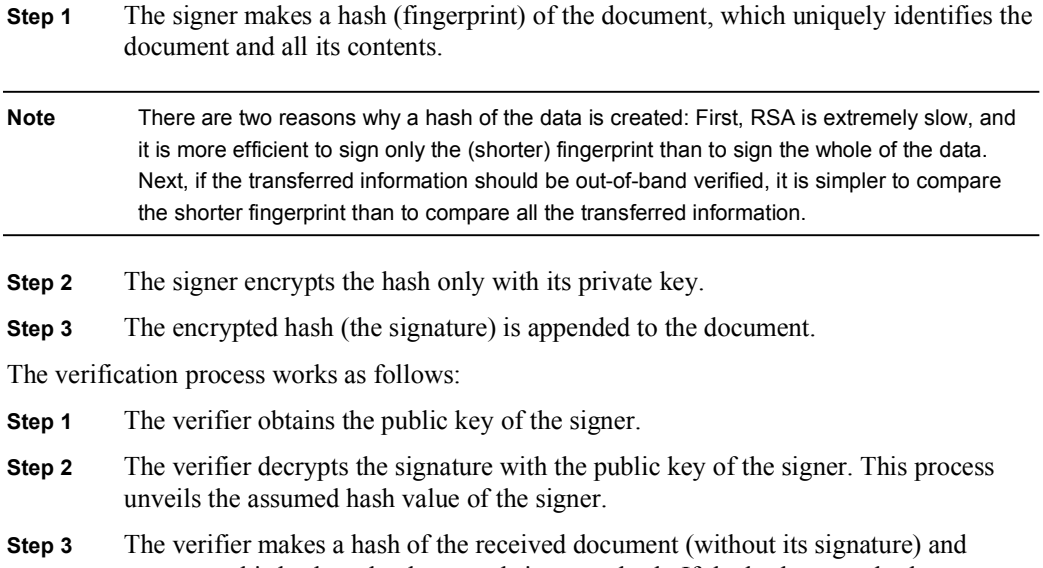

compares this hash to the decrypted signature hash. If the hashes match, the document is authentic (that is, it has been signed by the assumed signer) and has not been changed since the signer signed it.

## **Summary**

This topic summarizes the key points discussed in this lesson.

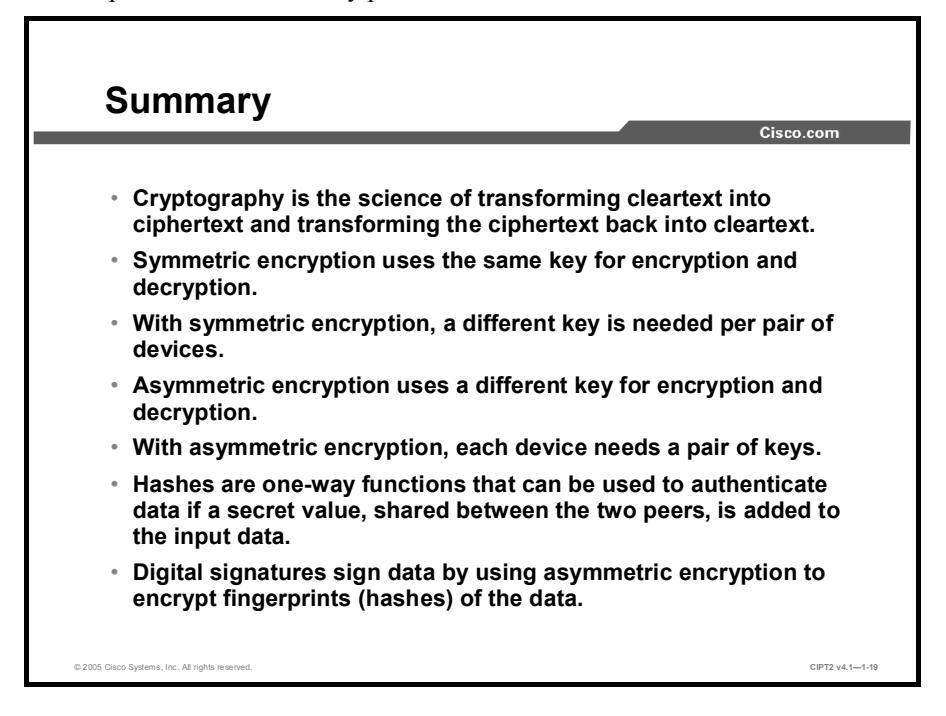

# Understanding PKI

## **Overview**

Cisco CallManager Release 4.0 and later supports many security features that are based on a public-key infrastructure (PKI) solution. In earlier releases, Cisco CallManager did not use PKI-like features, and many Cisco CallManager administrators are not familiar with PKI. This lesson discusses the concept of a PKI, its components, and its applications.

#### **Objectives**

Upon completing this lesson, you will be able to describe the concept of PKI, describe the function of certificates and how they are issued, and explain how PKI can secure applications. This ability includes being able to meet these objectives:

- $\blacksquare$ Describe the problem of secure, scalable distribution of public keys and present PKI as a solution
- **Explain the concept of a trusted introducer**
- Explain certificates, CAs, certification paths, certificate trust, and revocation lists  $\blacksquare$
- $\blacksquare$ Explain the certificate enrollment procedure
- Explain PKI certificate revocation
- Explain the use of PKI in existing applications

# The Need for a PKI

This topic describes when a PKI is helpful and what problems it solves.

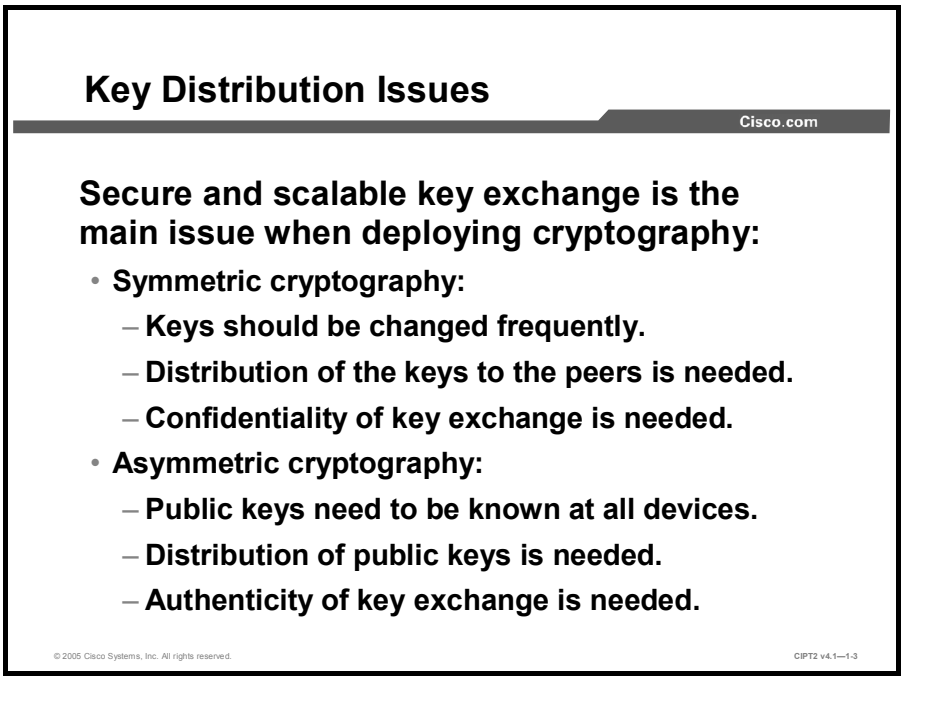

Scalable and secure key exchange is the main issue when deploying cryptography. Depending on the cryptographic algorithm that is used, there are different needs.

In symmetric encryption, the keys should be changed frequently. They are shared between two peers. But how can you get the keys safely to the peers? Symmetric keys should be known only by the two peers using them, and therefore *confidentiality* must be ensured for the key exchange.

In asymmetric encryption, the public key of a device has to be known by all other devices (made public). But how can you distribute the public keys safely to your devices? You have to ensure that the public keys that are exchanged over the network are authentic, and hence *authenticity* must be ensured for that key exchange.

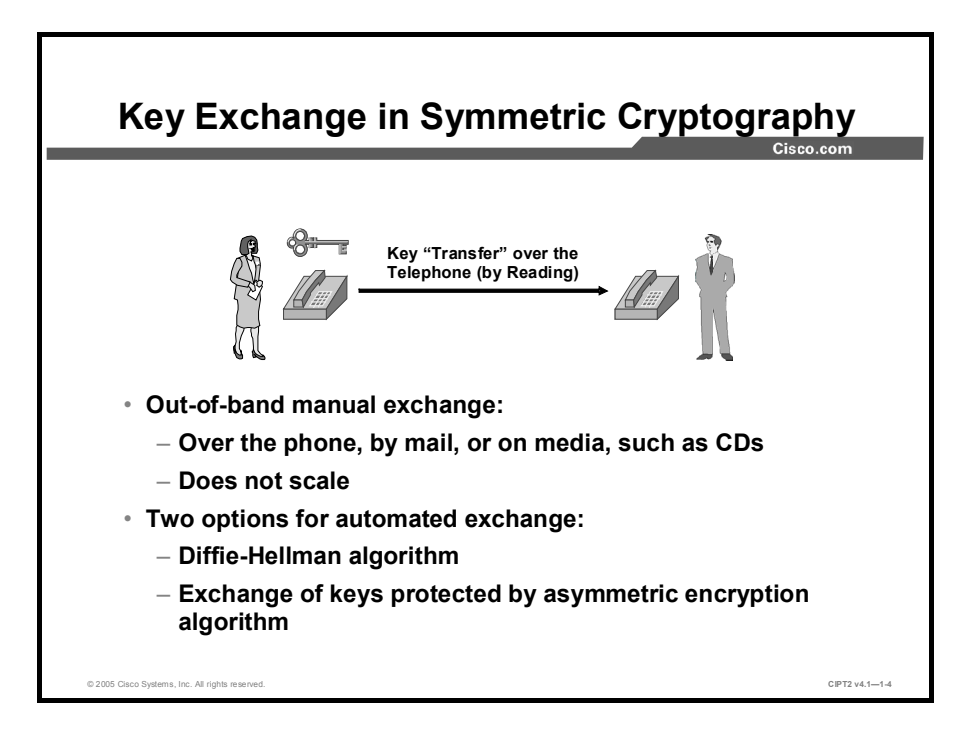

When exchanging keys in symmetric cryptography, there are two possible options: You can use out-of-band manual key exchange or you can use in-band automated key exchange.

#### Manual Key Exchange

Manual key exchange is the simplest method of exchanging secret keying material. However, it does not scale and often relies on the human operator to perform the procedure securely. Every peer with which the entity wants to exchange encrypted traffic must go through a one-time manual key exchange. After the keys are generated, the two parties exchange the keys manually, through a secure channel (for example, by telephone, or in person). This process should include an out-of-band method of authentication to ensure that the keys were exchanged unaltered with the right party. This concept is often applied when using authenticated routing protocol updates, where the symmetric key that is used for the authentication has to be entered on all participating routers. If multiple router administrators are involved, they can exchange the symmetric key in person or use some other protected channel (such as encrypted e-mail and Secure Shell [SSH Protocol]).

#### Automated Key Exchange

Most key exchanges are automated and do not require any human intervention. A couple of good methods for automatic key exchange are heavily used in modern cryptosystems. One of them is the Diffie-Hellman algorithm, which allows two peers to compute the same value (key) without exchanging all information that is needed for that computation. Another method is to send the actual symmetric keys but encrypt them using an asymmetric encryption algorithm first.

In Cisco IP telephony, asymmetric encryption algorithms are used to exchange symmetric keys securely.

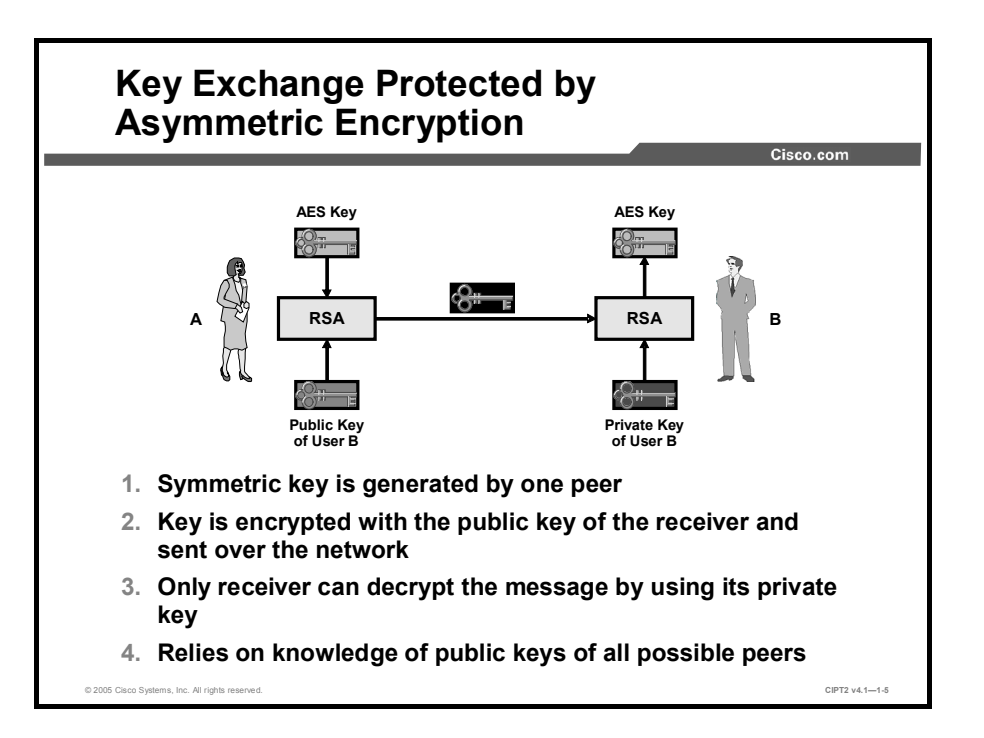

When using asymmetric encryption to secure the automated exchange of symmetric keys, the keys are encrypted with the public key of the receiver and then sent over the untrusted network. Only the receiver can decrypt the message (the keys) because only the receiver knows the corresponding private key. This solution relies on the knowledge of public keys of all possible peers at all the participating devices.

At the end, both methods that can be used to secure automated symmetric key exchange have their problems or limitations.

In the example, user A wants to use symmetric encryption with user B. For secure key exchange, asymmetric encryption will be used in this way:

- Step 1 User A generates the symmetric key.
- Step 2 User A encrypts the symmetric key with the public key of user B and sends the encrypted key over the untrusted network to user B.
- Step 3 User B decrypts the key using his private key.
- Step 4 Now both of them know the symmetric key and can start using it for encrypting their communication channel.

As mentioned before, this solution assumes that user A securely (authenticated) knows the public key of user B.

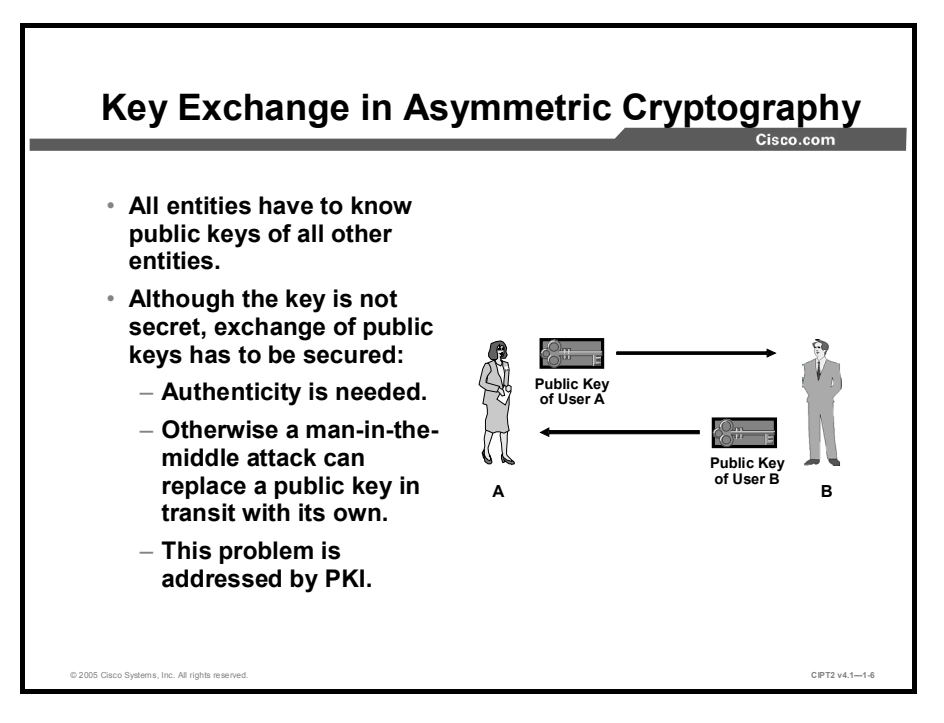

Asymmetric algorithms offer the advantage of one of the keys being public, which simplifies key exchange and distribution. The pitfall of this approach is not obvious at first glance. Obtaining the public key from another person can be very tricky. Although it is true that public keys are public information and can be published in a well-known directory, an extremely important issue remains: When I receive public key from someone, how do I really know it belongs to that person?

When a public key is requested or is sent over an untrusted network, an attacker could intercept that key and substitute another public key for it. This man-in-the-middle attack would cause the message sender to encrypt all messages with the public key of the attacker. A mechanism is therefore needed that allows verification of the relationship between a name of an entity and its public key. The PKI is the solution to this problem and allows such systems to scale, although, on a smaller scale, alternative, manual solutions can be devised.

## PKI as a Trusted Third-Party Protocol

This topic describes how PKI uses the concept of trusted "introducing" to provide scalability for public key exchange.

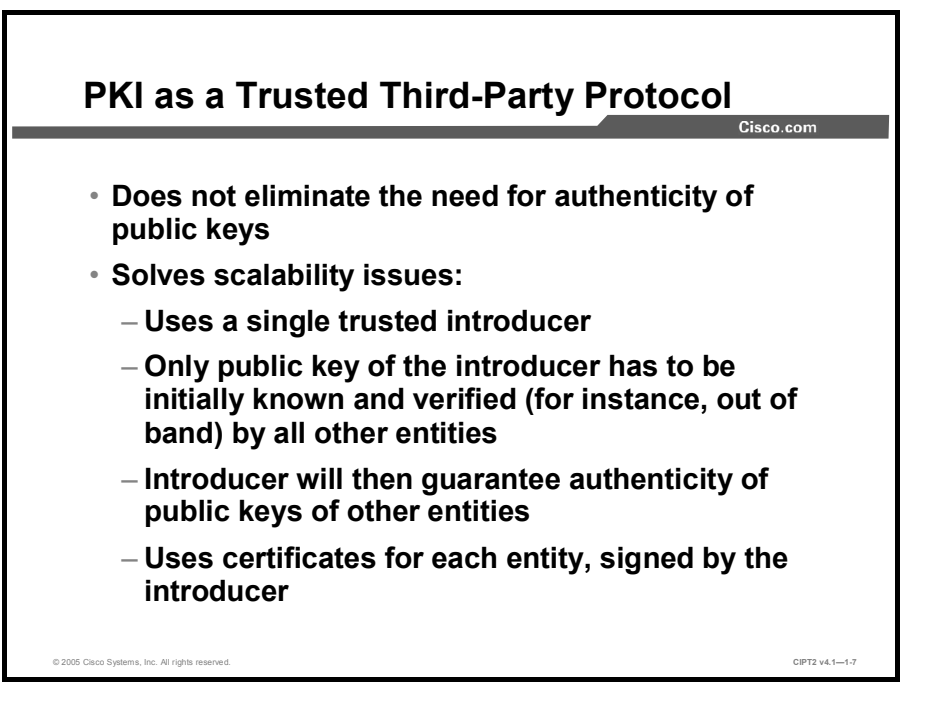

PKI does not eliminate the need for authenticity when exchanging public keys in an asymmetric encryption environment, but PKI solves the scalability issues associated with that process. It uses the concept of a single, trusted introducer. Instead of securely exchanging all public keys among all devices, only the public key of the trusted introducer has to be securely distributed to all devices. This is usually done by downloading the public key and then verifying it out of band.

When all devices know the authentic key of the introducer, the introducer can guarantee the authenticity of the public keys of all devices by using a certificate for each device in the topology. The certificate includes information about the identity of a device and its public key. The (publicly trusted) introducer then signs the certificates of the individual devices, and the devices can directly distribute their public keys by sending their certificates. A device receiving such a certificate can verify it by checking the signature of the issuer (the introducer).

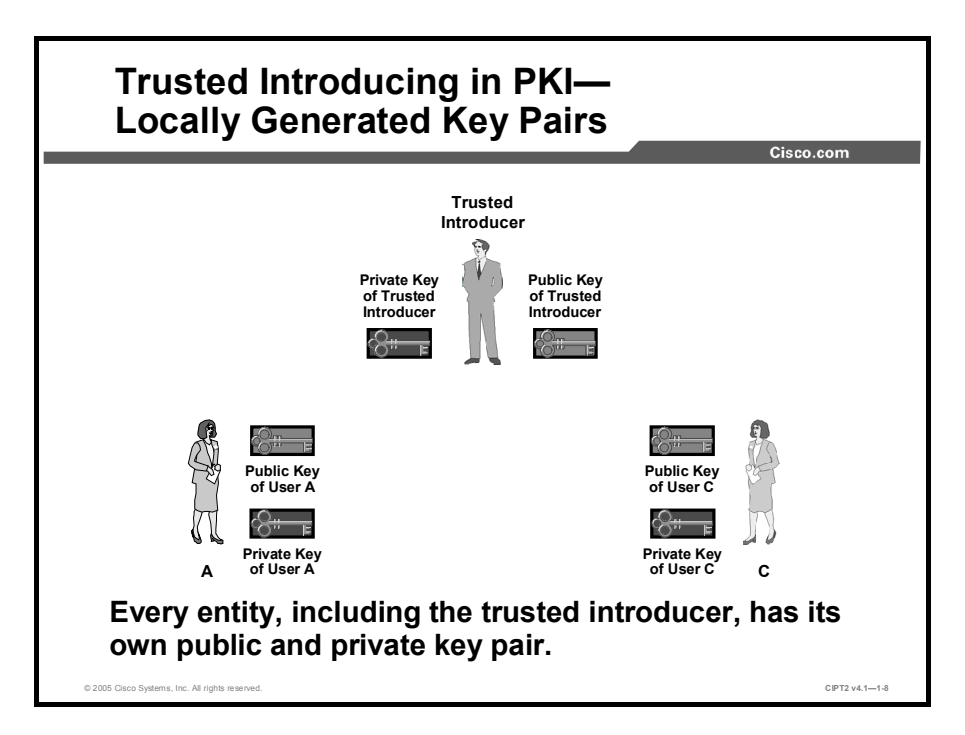

The concept of trusted introduction is shown in the figure. It illustrates a network where each entity has a pair of asymmetric keys—a public and a private key. User A and user C wish to communicate securely, and the trusted introducer is the trusted third party, who is unconditionally trusted by all other users.

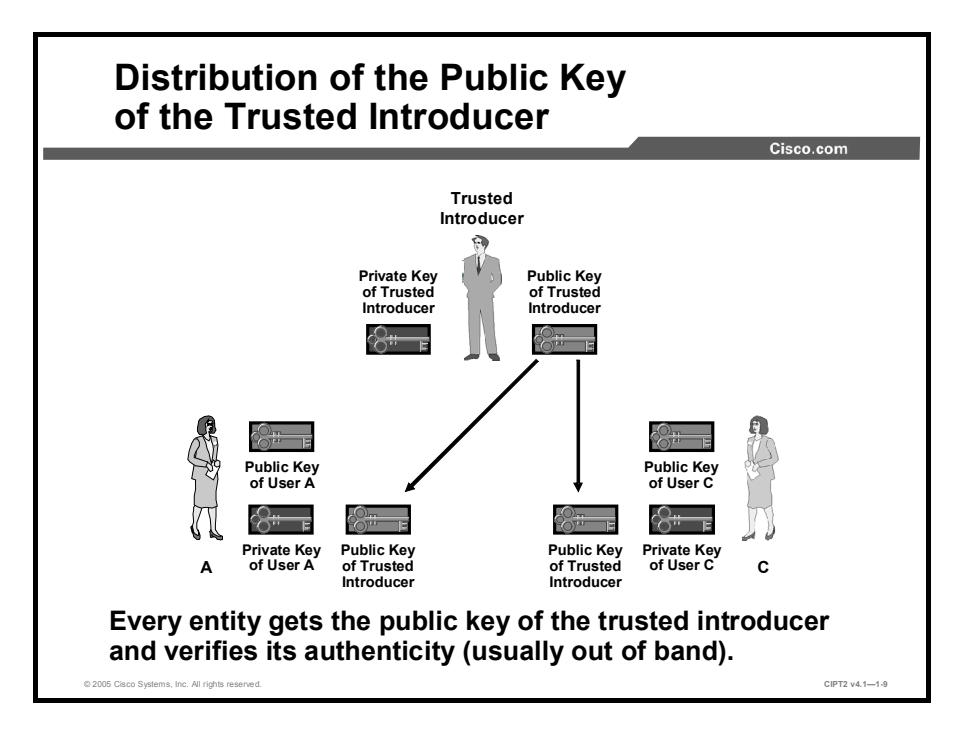

Every user in the system trusts information provided by the introducer. In practice, this is accomplished by digital signatures. Anything that the introducer signs is considered to be trusted. To verify the signatures of the trusted introducer, each user of this system must first obtain the public key of the trusted introducer, as shown in the figure.

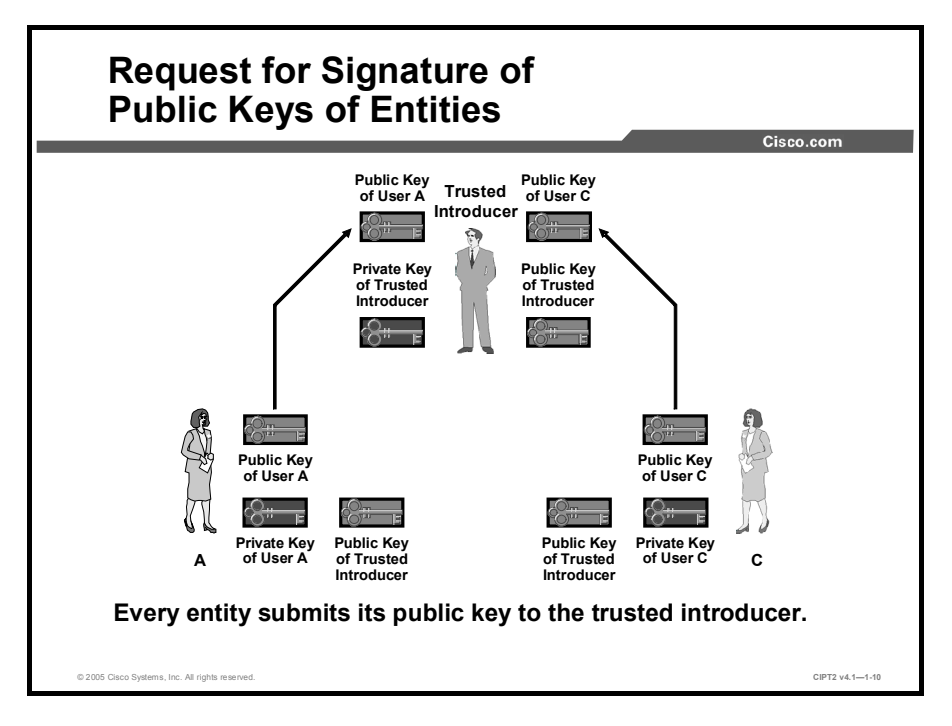

To become a part of the trust system, all end users enroll with the introducer; that is, they submit their identity and their public key to the introducer.

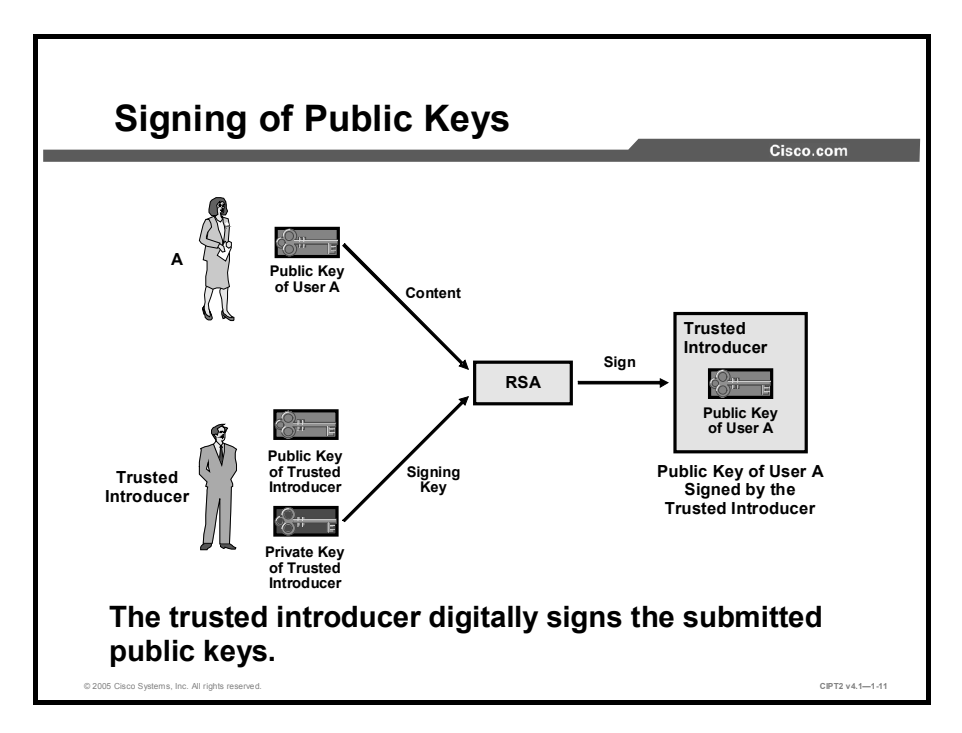

As shown in the figure, the trusted introducer verifies the identity and public key of each enrolling user and, if they are correct, the trusted introducer digitally signs the submitted public key with the private key of the introducer. The result is a kind of "document" for each user that includes the identity (name) of the user and the public key of the user.
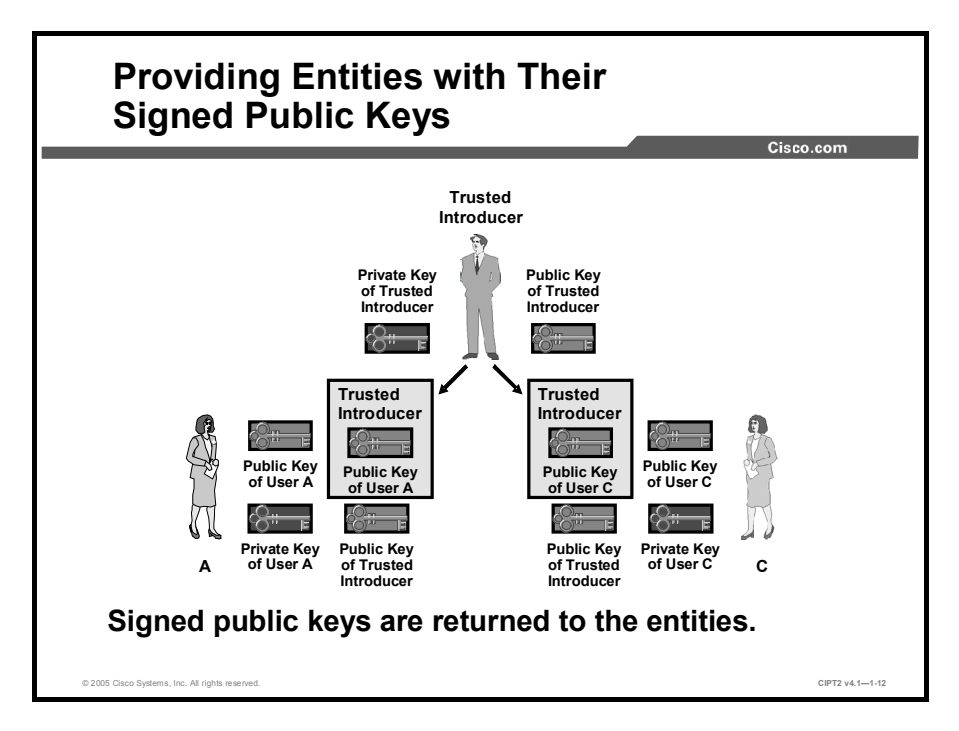

The trusted introducer provides each user with his or her signed document, containing the name and public key of the user, bound together by the signature of the trusted introducer. As shown in the figure, each user now possesses his or her public and private key pair, the public key of the trusted introducer, and a document with the identity and public key of the user. This document is signed by the trusted introducer.

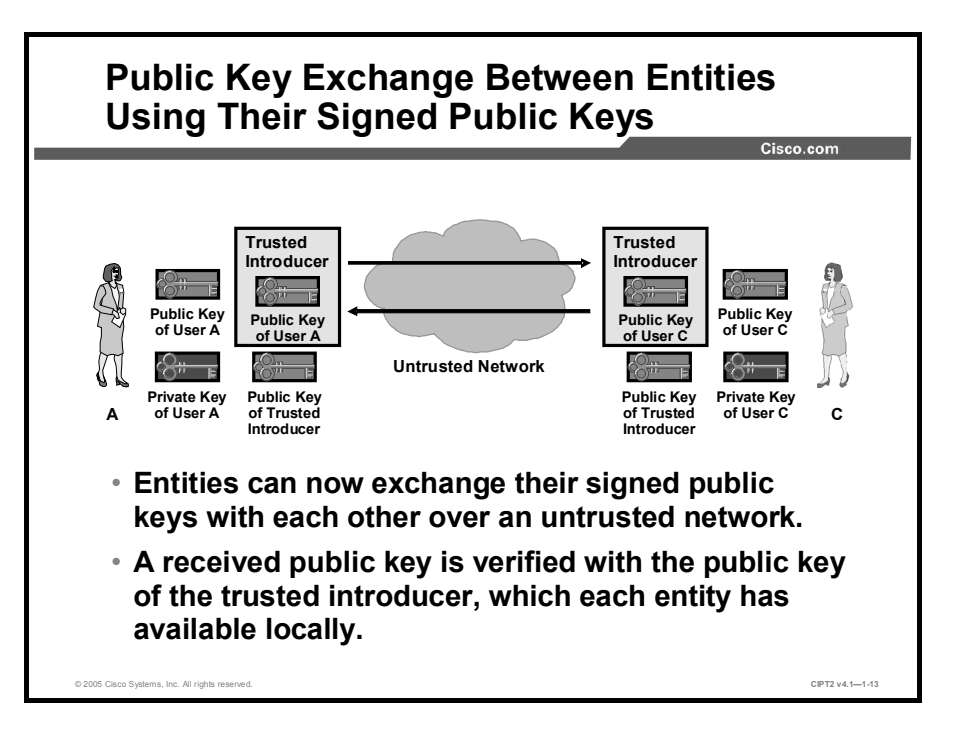

Because every all users now have their own documents containing the correct name and public key, signed by the trusted introducer, and the public key of the trusted introducer, they can verify all data signed by the trusted introducer. The entities can now (independently of the trusted introducer) establish point-to-point trusted relationships by exchanging information about themselves in the form of that document.

In practice, this means that at this stage the end users can mutually exchange signed public keys over an insecure medium and use the digital signature of the trusted introducer as the protection mechanism for the exchange. Again, the signature of the trusted introducer is trusted because it can be verified (the entities have the public key of the trusted introducer), and the trusted introducer and its operations are considered to be secure.

## **PKI Entities**

This topic describes components of PKI systems, their names, and their functions.

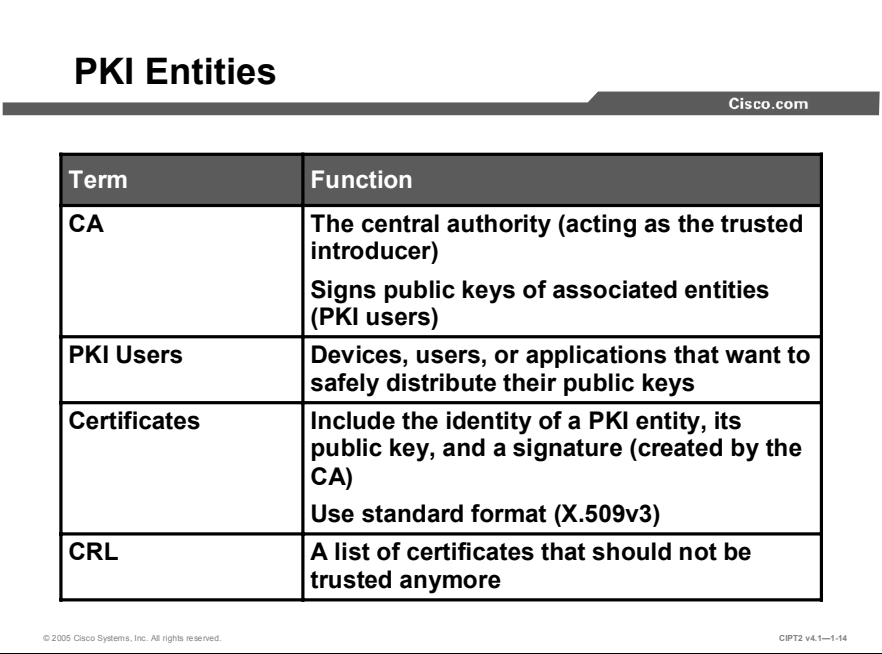

A PKI is the service framework needed to support large-scale public key-based technologies. The PKI is a set of all the technical, organizational, and legal components needed to establish a system that enables large-scale use of public key cryptography to provide authenticity, confidentiality, integrity, and nonrepudiation services.

Two very important terms need to be defined when talking about a PKI:

- A *Certificate Authority* (CA) is the trusted third party (trusted introducer) that signs the  $\blacksquare$ public keys of all end-entities (PKI users).
- A *certificate* is a document that, in essence, binds the name of the entity and its public key that has been signed by the CA, so that every other entity will be able to trust it.

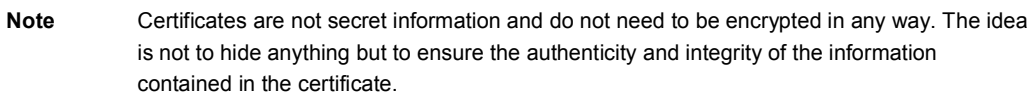

Another term that is often used with a PKI is *certificate revocation list* (CRL). The CRL is a list of certificates that should not be trusted anymore. Examples of when a certificate is added to the CRL ("revoked") include exposure or loss of the private key. A PKI user who receives a certificate should verify the CRL to ensure that the received certificate is not on the list of revoked certificates.

#### CA Examples

Many vendors offer CA servers as a managed service or as an end-user product:

- Microsoft Windows 2000 Certificate Services (www.microsoft.com) is a Windows Server  $\blacksquare$ add-on that allows an organization to set up its own CA server.
- VeriSign (www.verisign.com) offers outsourced PKI services.  $\blacksquare$
- Entrust Technologies (www.entrust.com) offers both PKI products and outsourcing  $\blacksquare$ services.
- The CA Proxy Function (CAPF) in Cisco CallManager can act as a stand-alone CA.

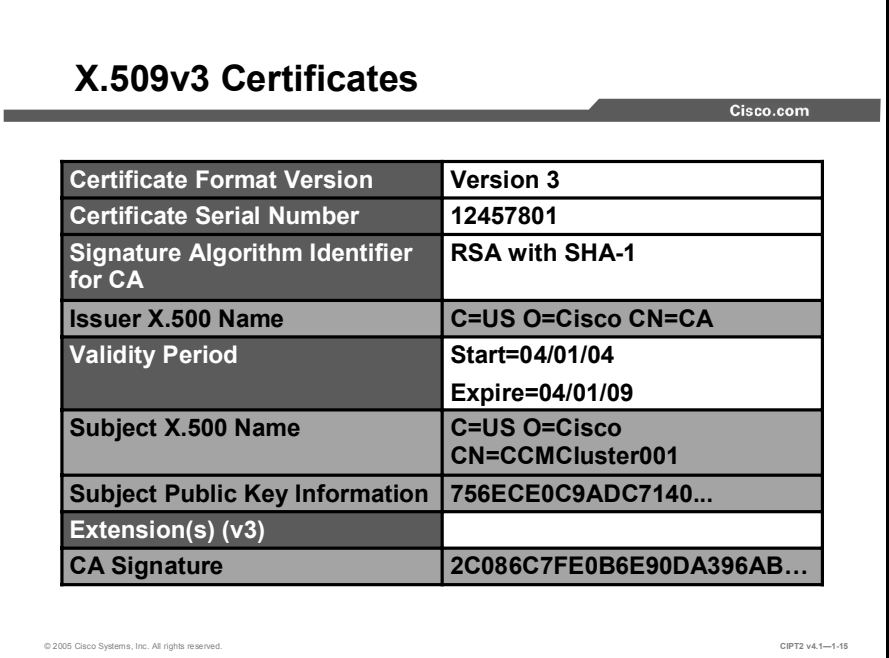

X.509 is the ubiquitous and well-known standard that defines basic PKI data formats, such as certificate and CRL format, to enable basic interoperability. This format is already extensively used in the infrastructure of the Internet. X.509 is used for these applications:

- $\blacksquare$ With secure web servers for website authentication in the Secure Socket Layer (SSL) protocol
- With web browsers for services that implement client certificates in the SSL protocol
- With user mail agents that support mail protection using the Secure/Multipurpose Internet  $\blacksquare$ Mail Extensions (S/MIME) protocol
- In IPsec virtual private networks (VPNs) where certificates can be used as a public key distribution mechanism for Internet Key Exchange (IKE) Rivest, Shamir, and Adleman (RSA)-based authentication

The figure shows an example certificate format, following X.509 Version 3 (X.509v3). The most important pieces of information contained in the certificate are these:

- Name of the holder  $\blacksquare$
- **Public key**
- Signature of the CA  $\blacksquare$

Other fields include these:

- Certificate serial number
- Certificate validity period
- Algorithms used to generate the signature of the CA

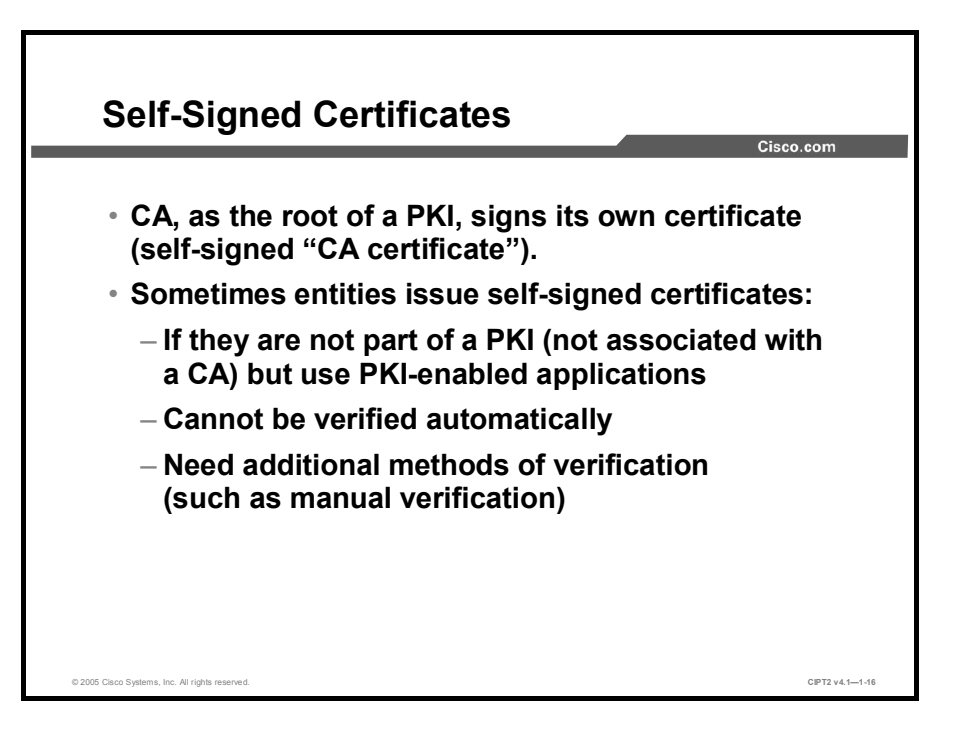

In a PKI system, all public keys are distributed in a form of a certificate, including the certificate of the trusted introducer, the CA. The obvious question is: Who signs the certificate of the CA, if it is itself the signer of all other certificates? In reality, the CA also issues a certificate to itself, just to have a consistent format for distributing its public key. This process is how the end entities obtain the public key of the CA—by obtaining its self-signed certificate. The signature of a self-signed certificate of the CA cannot be verified using the standard method (verification by using the public key of the signer) because that public key should actually be protected by the signature. Therefore, other methods (such as manual verification) are needed to ensure the authenticity of a CA certificate.

#### End Entities and Self-Signed Certificates

Sometimes end entities also sign their own certificates. This happens if that particular end entity is not a part of a PKI but uses a PKI-enabled application. For example, a web server could generate a private and public RSA key and sign its public key with its private key to create a self-signed certificate. This certificate could then be used in Secure HTTP (HTTPS), where the web server would present a self-signed certificate to the connecting web browser. However, how does the web browser verify the presented certificate, if it was not issued (signed) by a known CA for which the web browser has a locally available certificate? This web server certificate therefore cannot be accepted automatically, but needs to be verified using some other method (such as the manual, out-of-band verification that is also used in pre-PKI protocols).

## PKI Enrollment

This topic describes how PKI users are added to a PKI system securely.

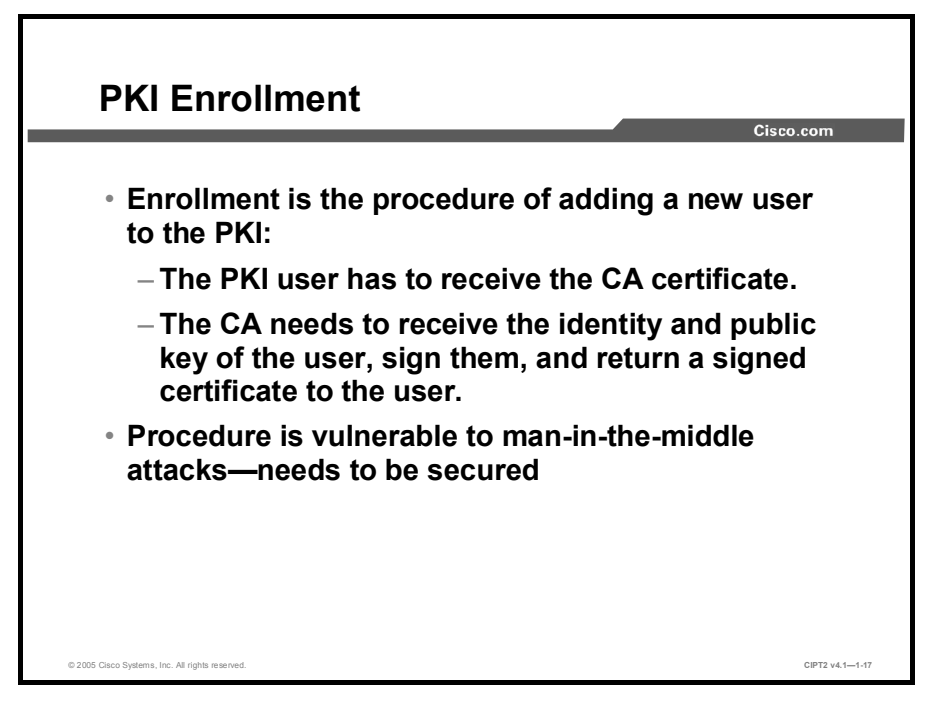

PKI enrollment is the process of adding a PKI user (such as a person, a device, or an application) to the PKI. The enrollment is done in the following way:

- An enrolling user obtains the CA certificate (self-signed) in which the public key of the CA  $\blacksquare$ is embedded. This public key will be used to verify the digital signature on certificates of the other entities.
- The enrolling user sends its identity information and public key to the CA.  $\blacksquare$
- The CA verifies (authenticates) the user, signs the submitted information, and returns the  $\blacksquare$ signed data in the form of a certificate.
- The user verifies the returned certificate using the public key of the CA from the previously  $\blacksquare$ obtained CA certificate.

The enrollment procedure is the initial step of establishing trust between a user and the CA. If the process is executed over an untrusted network, it would be vulnerable to man-in-the-middle attacks. Therefore it has to be secured in such cases.

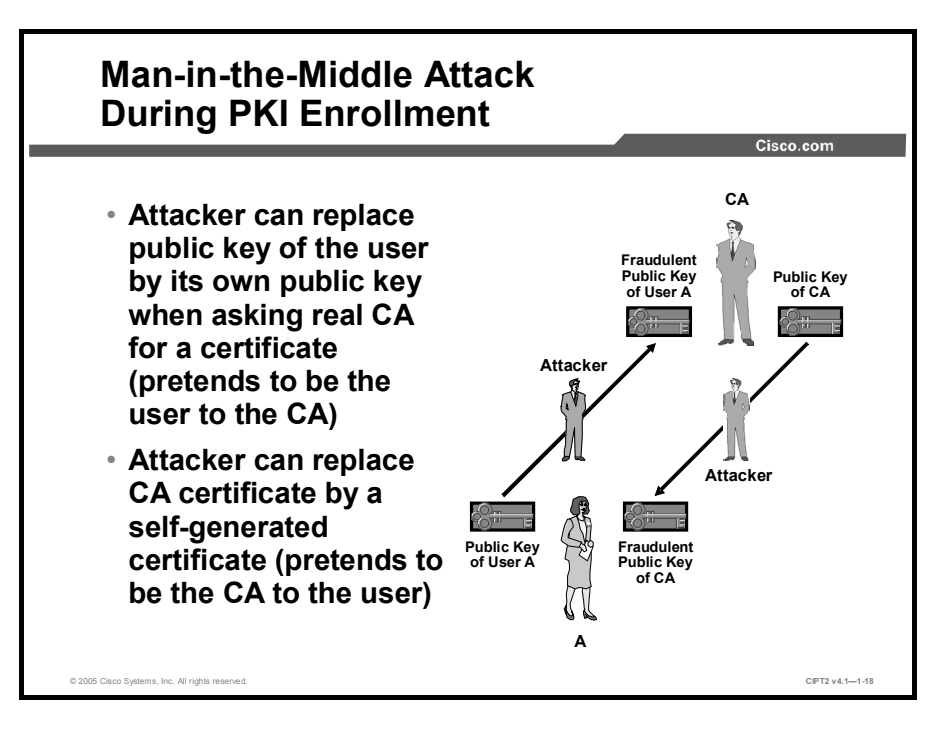

Without any additional protection for the enrollment process, a man-in-the-middle attack can be used to spoof identities:

- The attacker could replace the submitted public key of the user with the public key of the attacker, causing the CA to possibly issue a certificate to the attacker instead of to the legitimate user.
- The attacker could replace the real CA certificate with the false CA certificate of the attacker when the end user requests the certificate of the CA. The end user would then trust the CA of the attacker instead of the real CA.

Note The attacker would replace only the public key of the user, not the identity (name) of the user. When the CA issues the certificate, the attacker can pretend to be the user by presenting the certificate with the name of the user but the public key of the attacker.

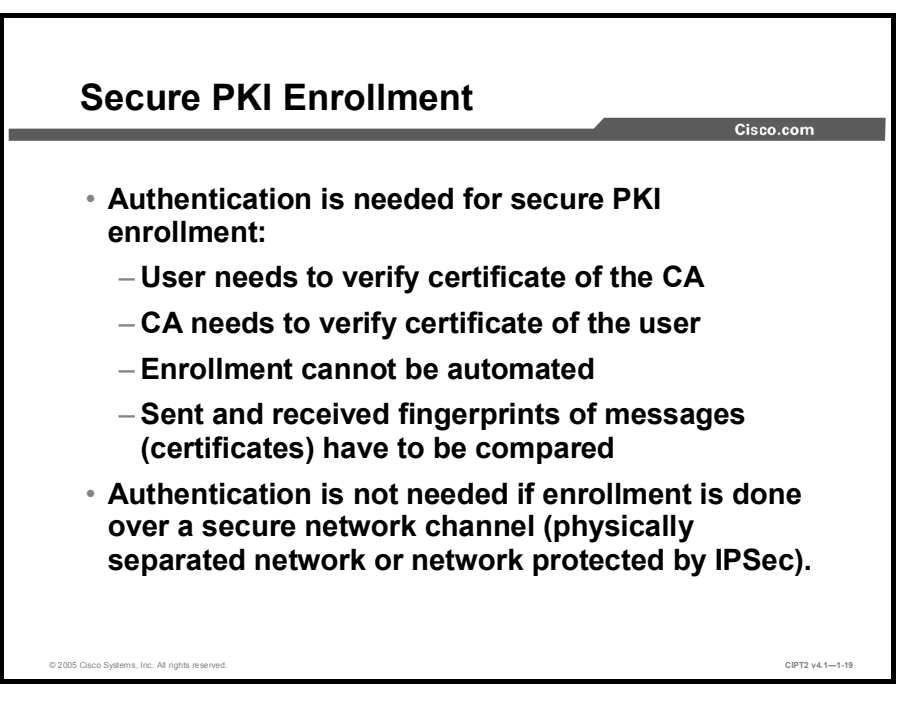

To mitigate the risk of interception and key substitution during enrollment, the enrollment procedure needs to incorporate two out-of-band authentication procedures:

- $\blacksquare$ Verification by the enrolling PKI user that the correct CA certificate has been received
- Verification by the CA that it has received the correct enrollment information from the enrolling PKI user

This can be done by out-of-band exchange of fingerprints of the messages (certificates). If the out-of-band received fingerprint matches the fingerprint of the received message, the message is authentic.

If the enrollment is completed over a secure network, where interception is not possible, those security procedures may be relaxed or omitted completely.

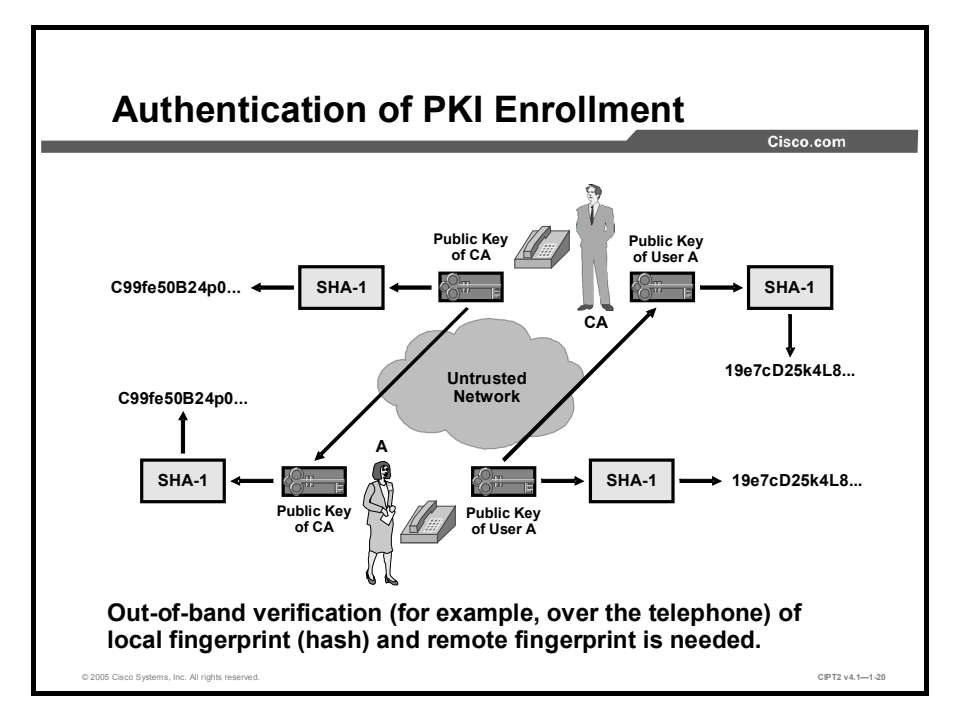

The figure illustrates an out-of-band verification.

To verify that the correct CA certificate has been received, a local hash (fingerprint) of the received information is calculated. This fingerprint is compared to the true CA certificate fingerprint, obtained over the telephone or another secure channel. If they match, the true CA certificate has been received.

When the user submits identity and public key information, a local hash (fingerprint) of the submitted information is calculated again. The CA also performs a hashing procedure of the received information. The CA then compares its hash of the received information to the hash of the user of the submitted information over the telephone or any other secure channel. If the two hashes match, the CA has received an unmodified enrollment request.

## PKI Revocation and Key Storage

This topic describes how to deal with compromised keys and how and where to store keys to prevent keys from being compromised.

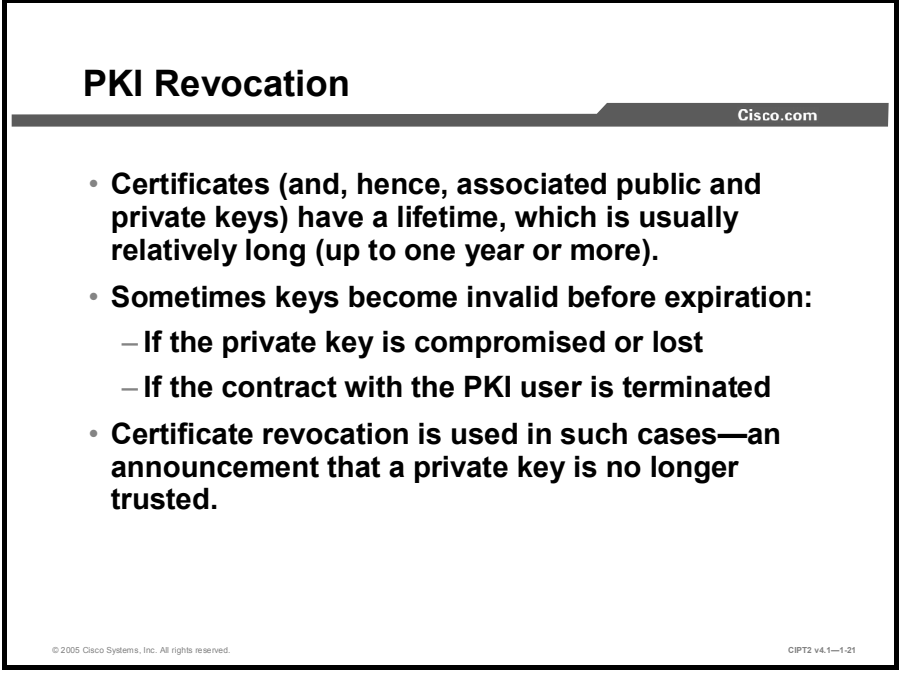

A certificate and the public key included in the certificate and its associated private key have a lifetime. When a certificate is issued, the CA sets the lifetime of the certificate. The lifetime of certificates is usually relatively long (months to years). But how do you handle a situation where a key becomes compromised before its expiration? This would happen if, for instance, a private key is stolen. In such a case, all other entities have to know not to trust that private key (and its corresponding public key).

Possible reasons why a certificate should not be trusted anymore include these:

- Private key compromise  $\blacksquare$
- Contract termination for that PKI user
- Loss of private keys (for instance, because of device replacement)

A PKI can offer such a solution by revoking a certificate. Certificate revocation is the announcement that a private key is not trustworthy anymore. There are different methods for revoking a certificate.

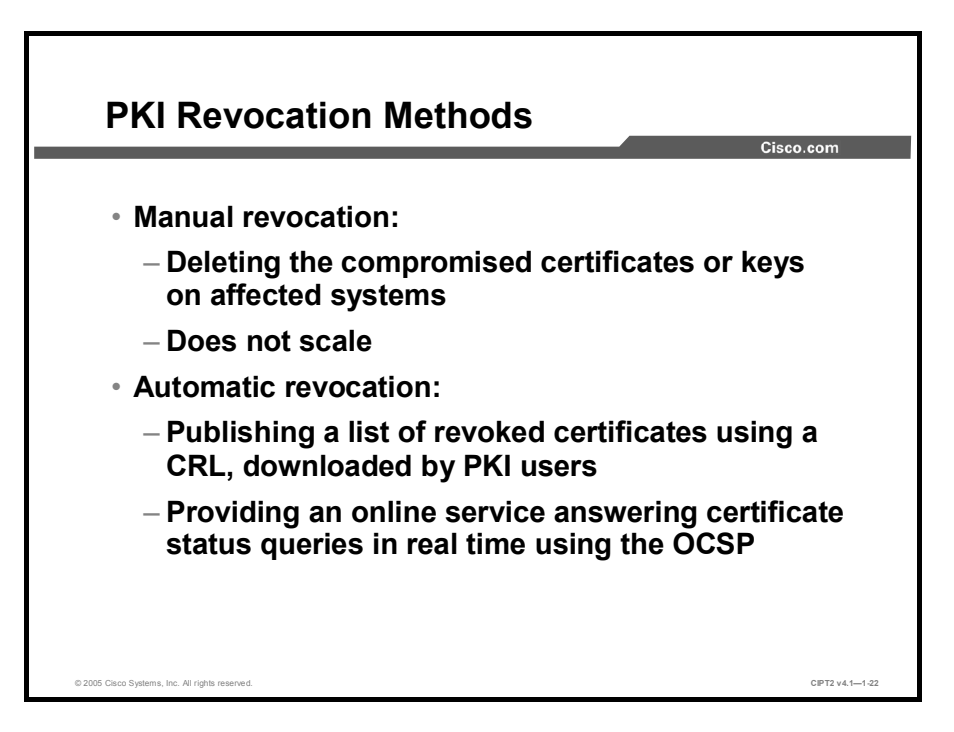

Keys that are not trusted anymore could be manually revoked by deleting the certificates and the corresponding keys on all affected systems. This process does not scale, so automatic revocation is needed.

Automatic revocation can be achieved by different methods:

- CRLs: These lists contain all certificates that are no longer valid. The CRL is signed by the  $\blacksquare$ CA and has a lifetime. It is stored in a Lightweight Directory Access Protocol (LDAP) accessible directory or on a web server and made publicly available. It is the duty of the end user to download a fresh CRL after the lifetime of the current CRL has expired. Whenever an end user wants to use a certificate, it should be checked against the downloaded CRL.
- Online Certificate Status Protocol (OCSP): OCSP is a protocol designed for real-time verification of certificates against a database of revoked certificates. Upon receipt of a certificate of another user, the end user or device queries the OCSP server in real time to verify whether the received certificate has been revoked. OCSP is not yet widely used in the network infrastructure.

The main advantage of OCSP over CRLs is that it ensures up-to-date information because of the real-time verification of the certificate. CRLs may contain stale information, because they are issued periodically, usually every couple of hours. If a key is compromised, there is a window of vulnerability until the end user downloads a new CRL listing the certificate of the compromised system. To at least limit this window of vulnerability, the CRL lifetime is used.

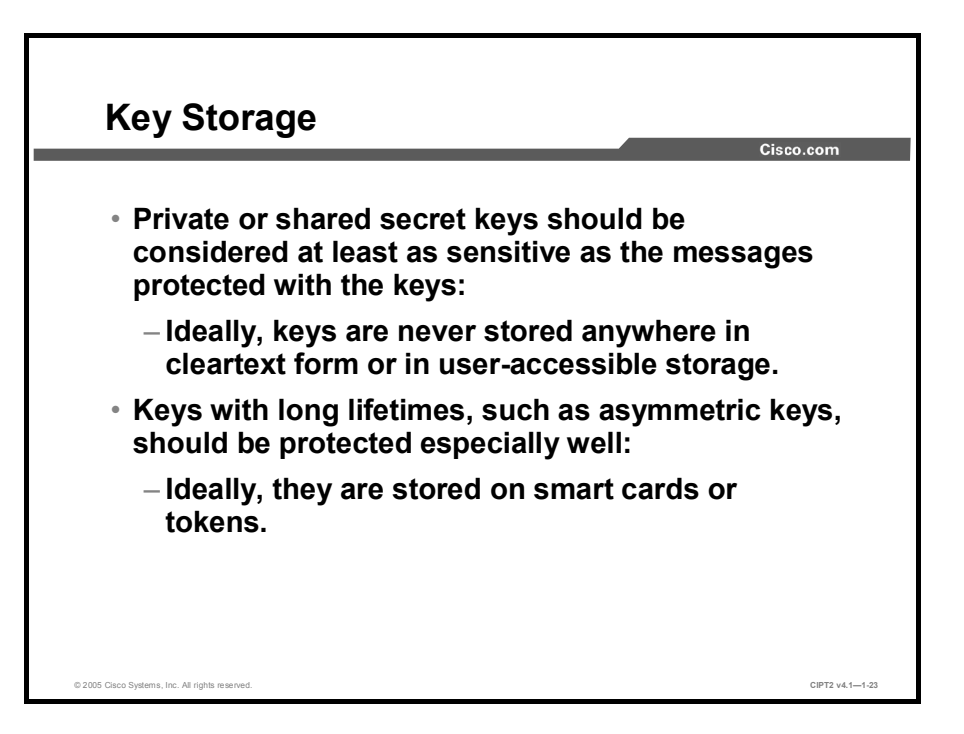

Secret (for symmetric algorithms) and private (for asymmetric algorithms) keys must be stored securely, because forgery and loss of privacy could result if their secrecy is compromised. The measures taken to protect a secret or private key must be at least equal to the required security of the messages encrypted with that key. Ideally, keys are never stored in cleartext form or in user-accessible storage.

Keys, especially long-term keys (such as RSA) should be protected especially well. They are very often stored on nonvolatile storage media:

- Hard drives: For example, storing private RSA keys on a PC
- Flash memory: Sometimes, in the form of a Personal Computer Memory Card  $\blacksquare$ International Association (PCMCIA) card
- Read-only memory (ROM): For example, encryption keys that are hard-coded in hardware

Ideally, RSA keys are stored on smart cards or tokens where all key-related operations are done so that the key itself does not even have to leave that device.

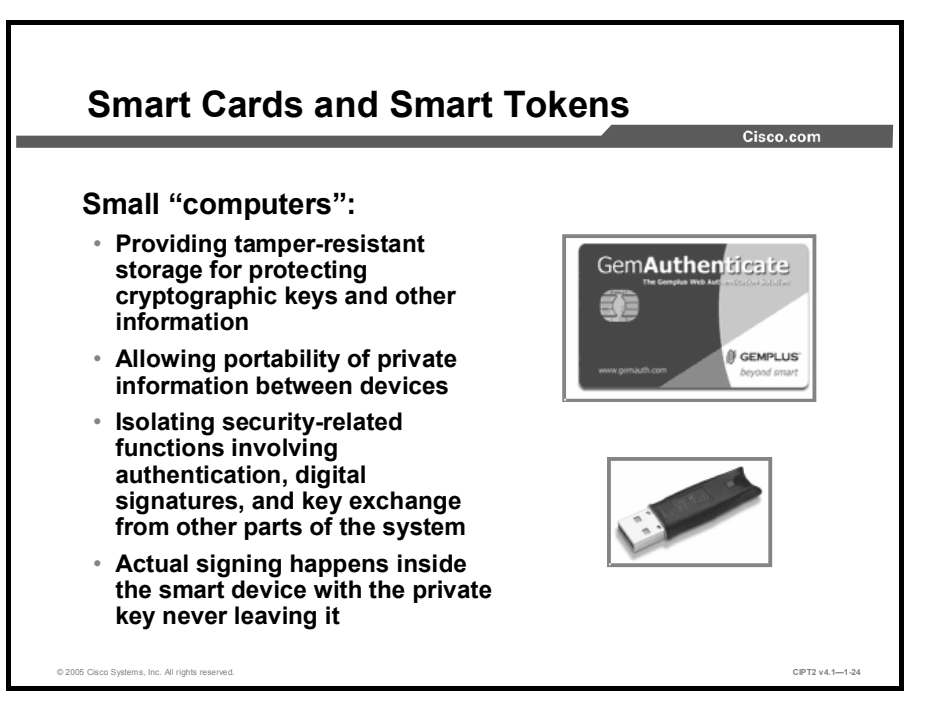

A smart card or smart token is essentially a small computer, capable of performing basic cryptographic operations and containing the protected secret keys within its internal memory. The host computer, to which the smart-card reader is attached, simply passes challenges to the card, which, for example, computes an authentication response. This technique ensures that the private key never leaves the card and provides one of the strongest key-protection methods available today.

Any PKI-based application that uses certificates to distribute public keys can store the relevant private key on a smart card instead in some less well-protected memory (such as the hard disk of the end user). The application software then offloads all public key operations to the smart card.

#### Example

In Cisco IP telephony, the private RSA key used to sign the Certificate Trust List (CTL) is stored on a smart token and never leaves it. The smart token is a small computer that can sign data fed to it over the Universal Serial Bus (USB) interface.

Note More information on smart card and smart token technology can be found at www.opencard.org, www.chipcard.ibm.com, and www.gemplus.com.

# PKI Examples

This topic describes some examples of PKI-enabled applications that are used frequently on the Internet.

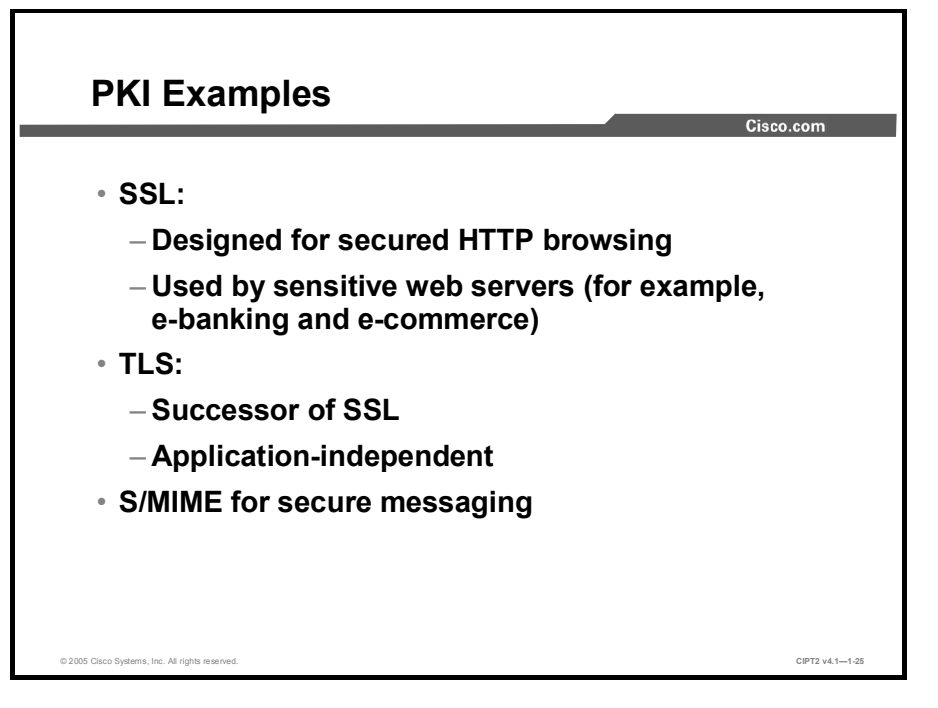

Among the first applications of a PKI were Internet browsers and web servers using SSL. With these applications, the web server authenticates to the browser using a PKI system. HTTPS is widely used on the Internet today and whenever secure web communication is needed (for example, online banking and e-commerce).

Transaction Layer Security (TLS) is the successor of SSL and is application-independent, hence not limited to HTTP traffic. TLS is very similar to SSL and also uses a PKI system to provide secure communication.

S/MIME, used for secure messaging, is another example of an application that relies on a PKI.

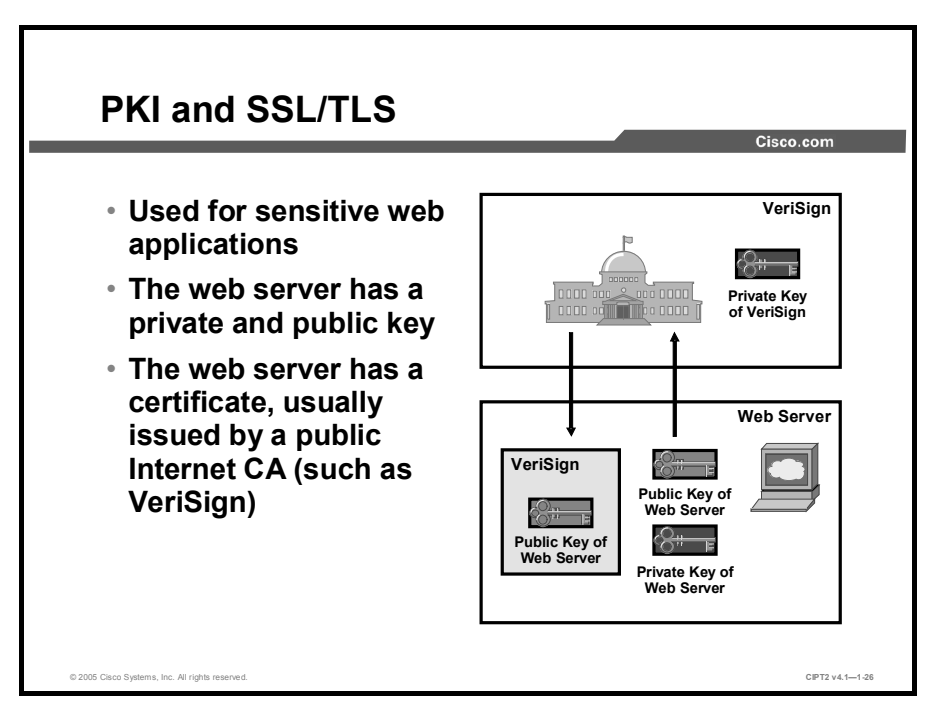

If a web server runs sensitive applications, SSL or TLS is used to secure the communication channel between the client and the server.

A company that needs to run a secure web server (a server supporting authenticated and encrypted HTTP sessions) first generates a public and private key on the web server. The public key is then sent to one of the Internet CAs, which, after verifying the identity of the submitter, issues a certificate to the server by signing the public key of the web server with the private key of the CA.

Internet CAs are mainly run by either specialized private companies (such as VeriSign), telecommunications companies, or governments. The certificates of those CAs are embedded at installation into client operating systems (such as Microsoft Windows) or inside browsers (such as Mozilla). The collection of embedded CA certificates serves as the trust anchor for the user. The user can then verify the validity of signatures of any other certificate signed using the public keys contained in those CA certificates.

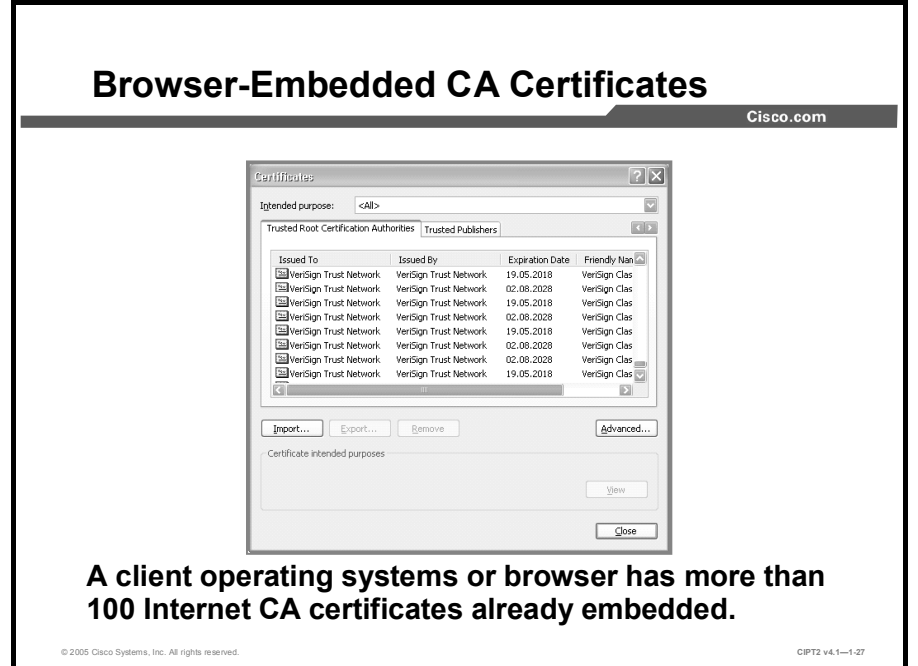

The figure shows part of the list of the CA certificates embedded in the Microsoft Windows XP operating system.

To see the CA certificates installed in your computer, open Internet Explorer, choose **Tools** > Internet Options, choose the Content tab, click Publishers, and choose the Trusted Root Certification Authorities tab.

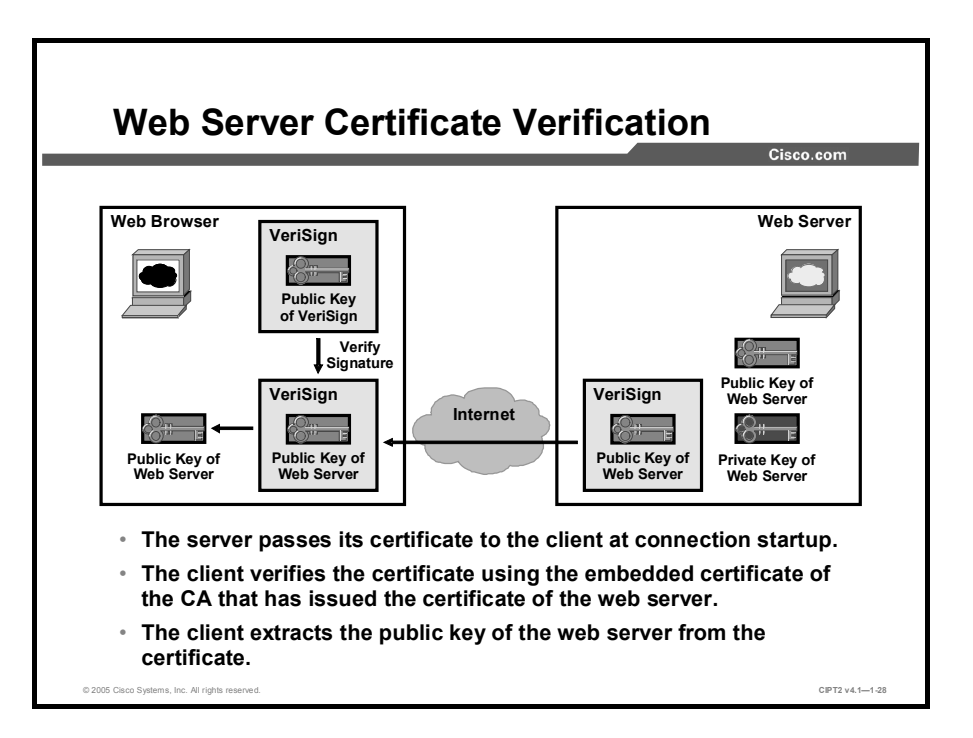

When a browser contacts a secure web server using HTTPS, the first step of the protocol is to authenticate the web server—to verify that the browser indeed has connected to the correct web server, as desired by the user. Here is an example where a user connects to https://www.amazon.com:

- Authentication of the web server uses a challenge-response method, with which the server will prove that it possesses the private key of the desired server (www.amazon.com). However, to prove possession of the private key of the server, the browser needs the public key of the server first. Here is the sequence of events:
	- 1. When the client connects to the www.amazon.com web server, the web server first sends its certificate, signed by a well-known Internet CA to the client.
	- 2. The client uses one of the local CA certificates (the certificate of the issuer of the certificate of the server) to verify its validity, and optionally downloads the CRL to verify that the server certificate has not been revoked.
	- 3. If verification is successful, the client now knows that it has an authentic public key of the www.amazon.com server in its possession.

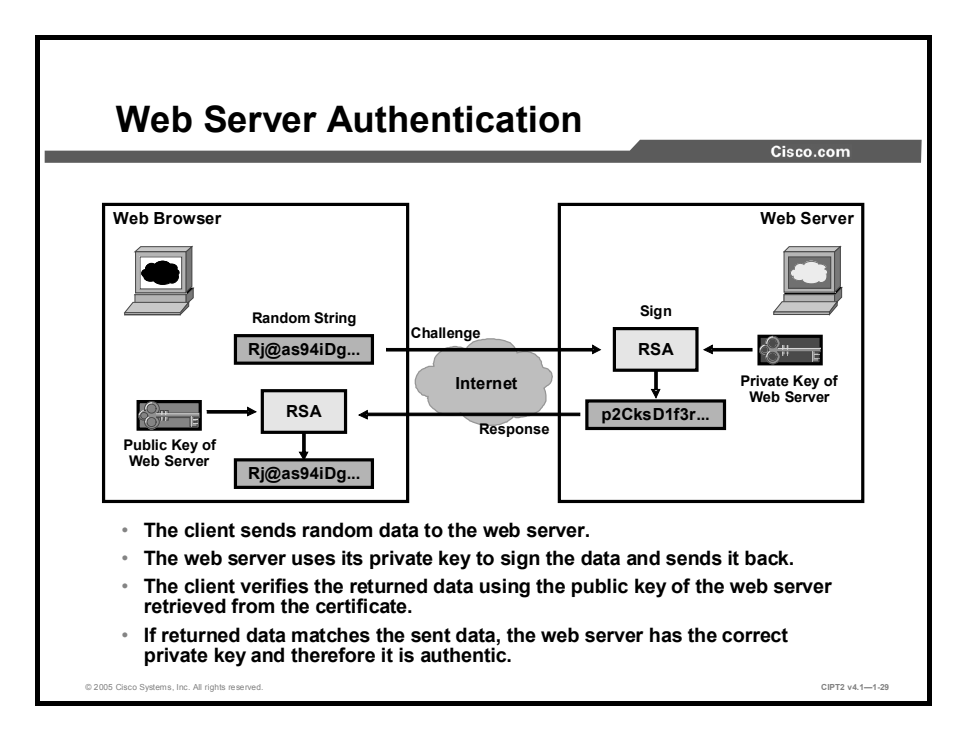

Next, the client challenges the web server to verify that the web server has the private key that belongs to the public key that the client received in the certificate of the web server. This private key should be known only to the www.amazon.com web server:

- The client generates random data, and sends it to the web server to be encrypted with the private key of the web server (challenge).
- The web server signs (RSA-encrypts) the random data using its private key and returns the signed random data to the client (response).
- The client verifies (RSA-decrypts) the signed random data using the public key of the server from the verified certificate and compares it against the random data that the client generated previously.
- If the signature is authentic, the web server really possesses the private key, corresponding  $\blacksquare$ to the public key in the certificate of the web server (www.amazon.com), and is therefore authentic.
- Note In this example the web server was authenticated by the client; the web server, however, has no idea about the identity of the client. Authentication of the client is optional in SSL and TLS and, if used, would use exactly the reverse procedure to authenticate the client, provided that the client also possesses a private and public RSA key pair and a certificate recognized by the web server. However, most servers choose to authenticate the client using a simple username/password mechanism over the secure SSL/TLS session, because this method is easier to deploy than client-side certificates.

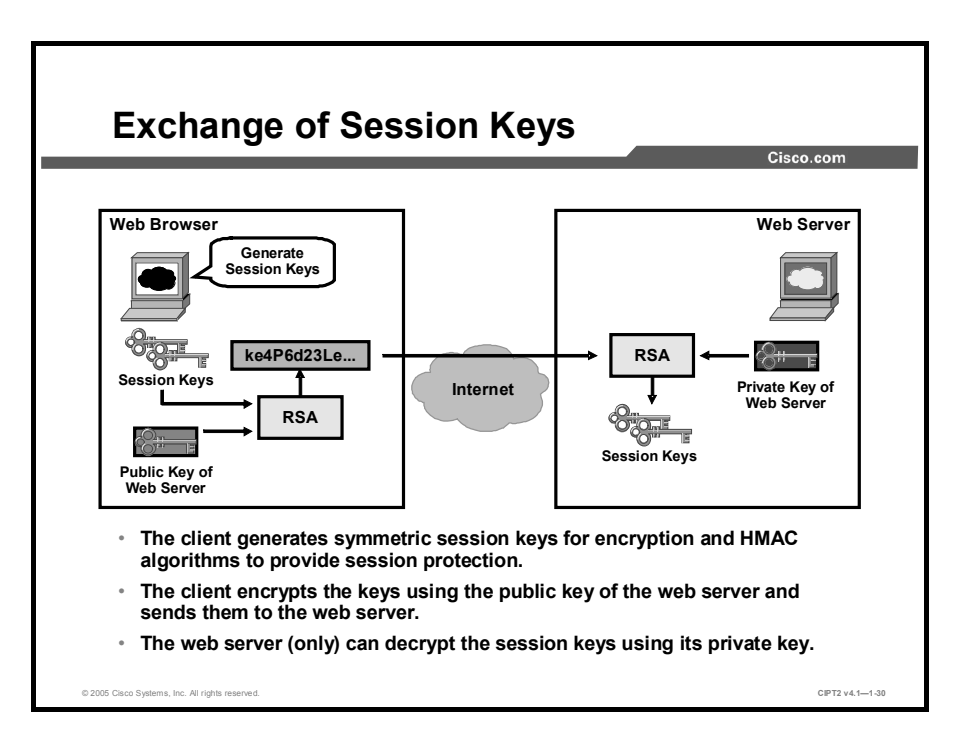

Using the authentic certificate of the web server, the client can now send session keys, which are used by the symmetric encryption algorithm of SSL or TLS to communicate securely with the web server. As shown in the figure, the exchange of session keys is done in the following way:

- The client generates symmetric session keys for SSL or TLS Hash-Based Message  $\blacksquare$ Authentication Code (HMAC) and encryption algorithms.
- $\blacksquare$ The client encrypts these keys using the www.amazon.com public key of the web server and sends them to the server.
- The www.amazon.com web server (only) can decrypt the such-encrypted session keys  $\blacksquare$ using its private key.

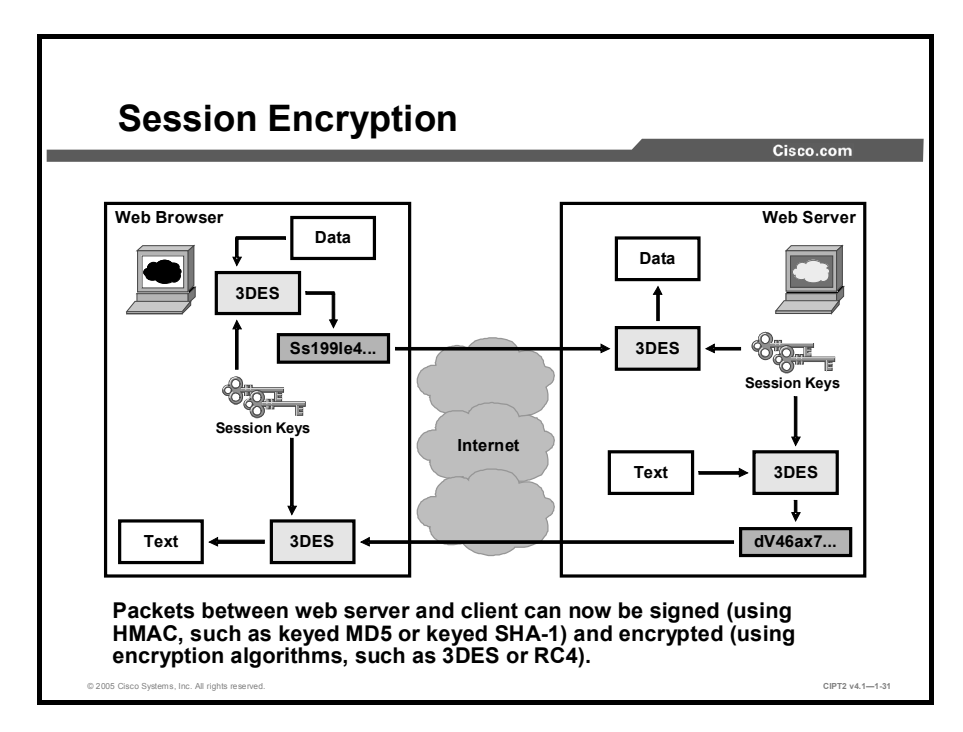

Now, when the client and the server share the secret session keys, they can use them to exchange authenticated (signed using the HMAC algorithm) and encrypted (using a symmetric encryption algorithm, such as Triple Data Encryption Standard [3DES], Advanced Encryption Standard [AES], or RC4) messages, as shown in the figure.

#### **Summary**

This topic summarizes the key points discussed in this lesson.

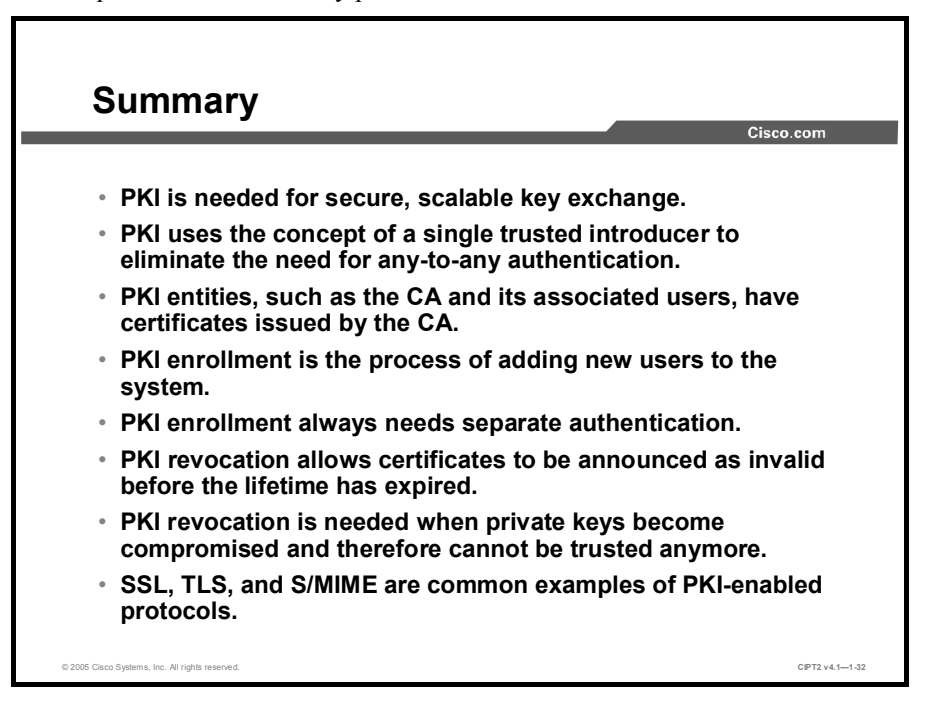

# Understanding Cisco IP Telephony Authentication and Encryption Fundamentals

#### **Overview**

Cisco IP telephony systems are subject to several threats, including eavesdropping, identity spoofing, and denial of service (DoS) attacks. In Cisco CallManager Release 4.0 and later, the Cisco IP telephony solution can be secured against these threats by enabling authentication and encryption features. This lesson explains how authentication and encryption can be applied in a Cisco IP telephony environment.

#### **Objectives**

Upon completing this lesson, you will be able to explain what cryptographic services are available in a Cisco IP telephony environment and how a PKI is used to provide these services. This ability includes being able to meet these objectives:

- Explain how file manipulation, tampering with call-processing signaling, man-in-themiddle attacks, eavesdropping, and IP Phone and server identity theft can compromise a Cisco CallManager system
- **Explain how the authentication and encryption mechanisms in a Cisco CallManager system** protect against security threats
- Explain the role of CAPF, external CAs, MIC and LSC, CTLs, and Cisco CTL client  $\blacksquare$
- Explain the PKI enrollment process in a Cisco IP telephony environment  $\mathbf{r}$
- Explain where keys and certificates are stored in a Cisco IP telephony environment  $\blacksquare$
- Describe the processes of image authentication, device authentication, file authentication, and signaling authentication
- Describe the processes and protocols used for signaling encryption and media encryption

## Threats Targeting the IP Telephony System

This topic provides an overview about the threats that are targeting an IP telephony system.

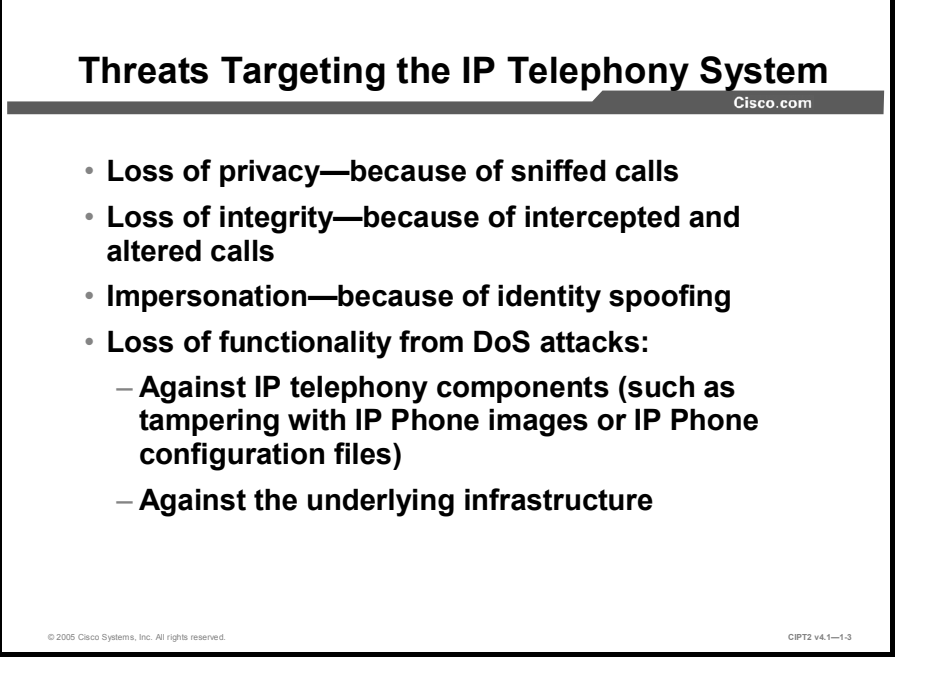

The main threats targeting the IP telephony system are:

- Loss of privacy: If calls can be sniffed, conversations can be replayed or eavesdropped. Because of the open nature of IP networks and, especially, the low trust level in the Internet, privacy is a commonly raised concern when comparing IP telephony solutions against traditional telephony solutions.
- Loss of integrity: If voice call signaling or media messages can be intercepted, they can be  $\blacksquare$ modified. Although this issue might not arise for human conversations very often, do not forget that calls such as telebanking, e-mail or voice-mail access over a telephone, and similar applications using interactive voice response (IVR) may require secure communication.
- **Impersonation:** Identity spoofing is not limited to humans (for instance, the person behind a telephone) but can also extend to devices, such as Cisco CallManager, a voice gateway, or an IP Phone.
- **DoS:** These attacks cause loss of functionality. They can be directed against IP telephony components, such as voice gateways, Cisco CallManager nodes, or IP Phones, or against the underlying infrastructure. An example would be replacing IP Phone configuration files or images stored on a TFTP server with invalid files that cause the IP Phone to malfunction.

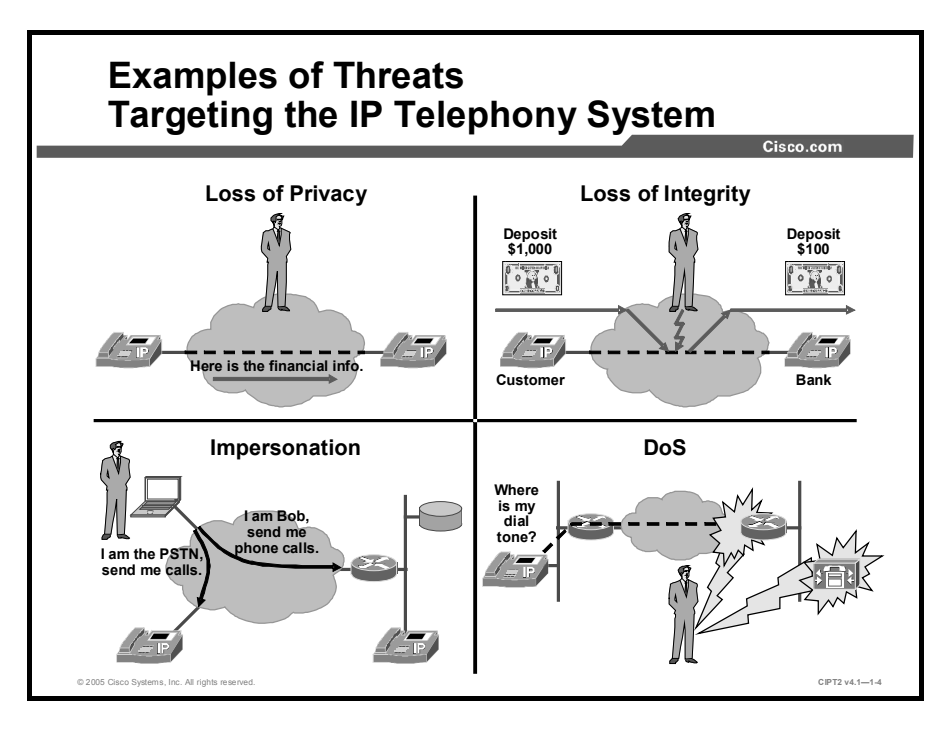

This figure illustrates four examples of threats targeting the IP telephony system:

- **Loss of privacy:** The example shows an attacker intercepting the session between two IP telephony users and capturing voice media packets, which enables him to listen to the conversation either in real time or after the call. During the call, sensitive (company financial) information is discussed. Confidentiality is desired by the IP telephony users but is compromised by the attacker.
- $\blacksquare$ Loss of integrity: The example shows an attacker again intercepting the session between two IP telephony users and modifying the exchanged packets. In the example, a customer calls into a telebanking application to make a money transfers using an IVR application. The attacker can modify dual-tone multifrequency (DTMF) tones (either in-band by replacing media packets or out-of-band by replacing signaling messages).
- Impersonation: The example shows an attacker impersonating the public switched telephone network (PSTN) gateway to users so that all their external calls are directed to the attacker instead of to the real gateway. The attacker also spoofs the identity of one or more users toward the gateway and can intercept the conversation in both directions. This allows the attacker either to capture the traffic without being in the normal path or to modify it.
- DoS: The example shows an attacker launching a DoS attack against the Cisco CallManager and a gateway. Because these devices are not able to fulfill their functions, users experience loss of functionality (no dial tone).

## How a Cisco IP Telephony Network Protects Against Threats

This topic describes how an IP telephony network can be secured to resist common threats.

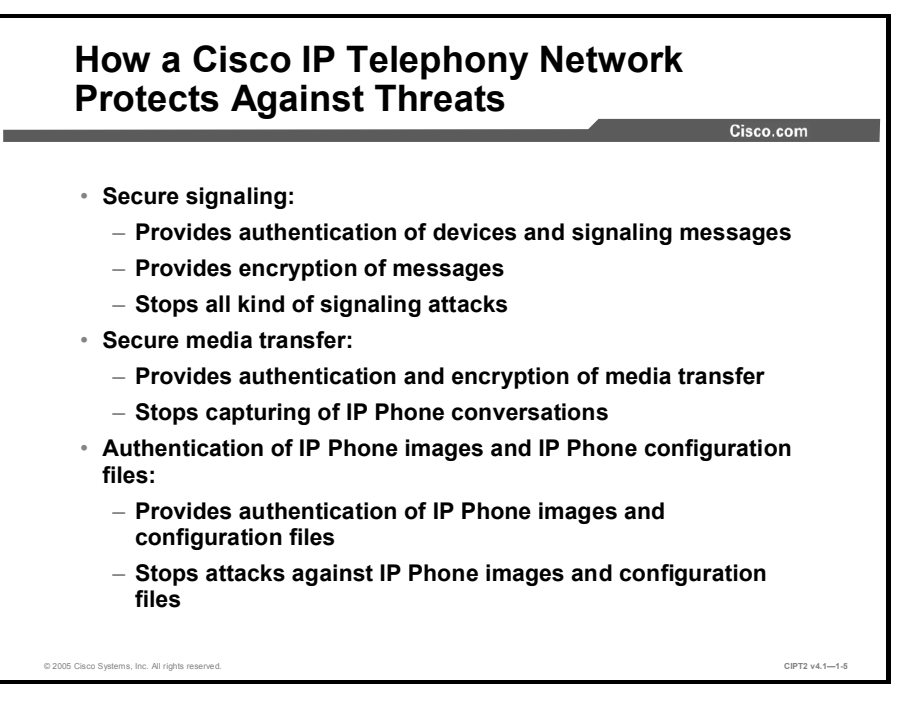

A Cisco IP telephony network can be protected by using cryptographic services. These services are used to provide the following:

- Secure signaling: For authentication of devices and authentication and encryption of signaling messages. This precaution will stop all kind of signaling attacks.
- Secure media transfer: For authentication and encryption of media streams, preventing  $\blacksquare$ eavesdropping on conversations.
- $\blacksquare$ Authentication of phone images: To stop attacks against phone images by ensuring the integrity of the image file.
- Authentication of phone configuration files: To stop attacks against phone configuration  $\blacksquare$ files, again by ensuring the integrity of the file.

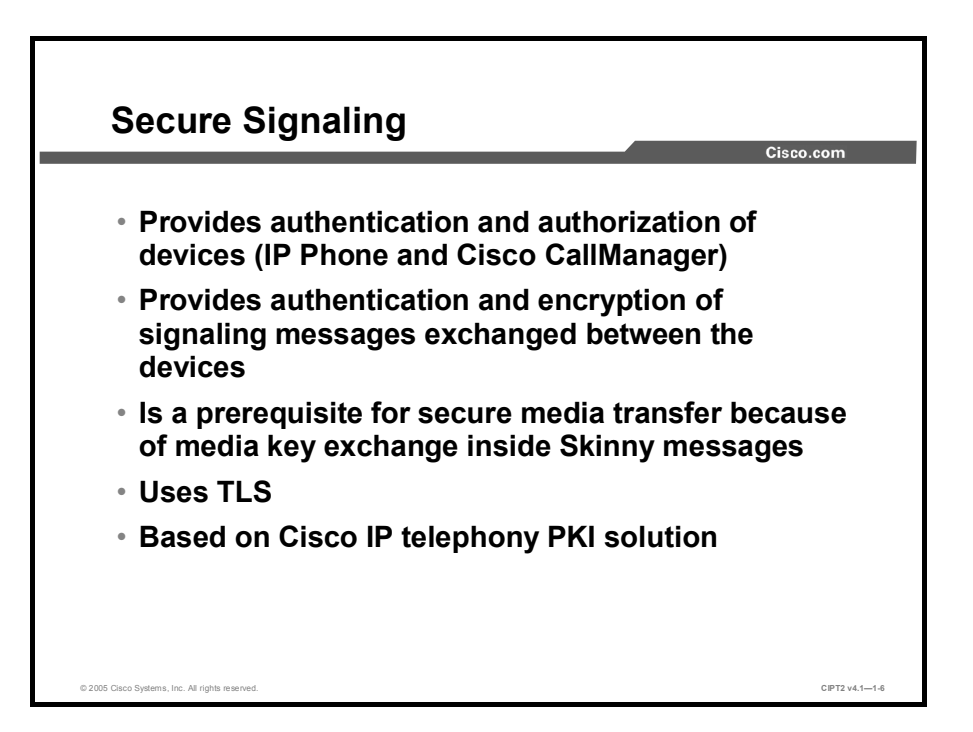

Secure signaling in Cisco IP telephony provides authentication and authorization of communicating devices (Cisco IP Phones and Cisco CallManager) and authentication of the signaling messages exchanged between them. It can also provide encryption of the signaling messages.

Secure signaling is mandatory (in an authenticated and encrypted fashion) when media transfer is to be secured as well. The reason for this precaution is that the keys used for securing the media channels are exchanged inside signaling messages.

Secure signaling is achieved by using Transport Layer Security (TLS) and is based on the Cisco IP telephony public-key infrastructure (PKI) solution.

Note For all features that are based on the Cisco IP telephony PKI solution, you must globally configure your Cisco CallManager cluster for security. This process involves extra hardware (security tokens) and considerable configuration change.

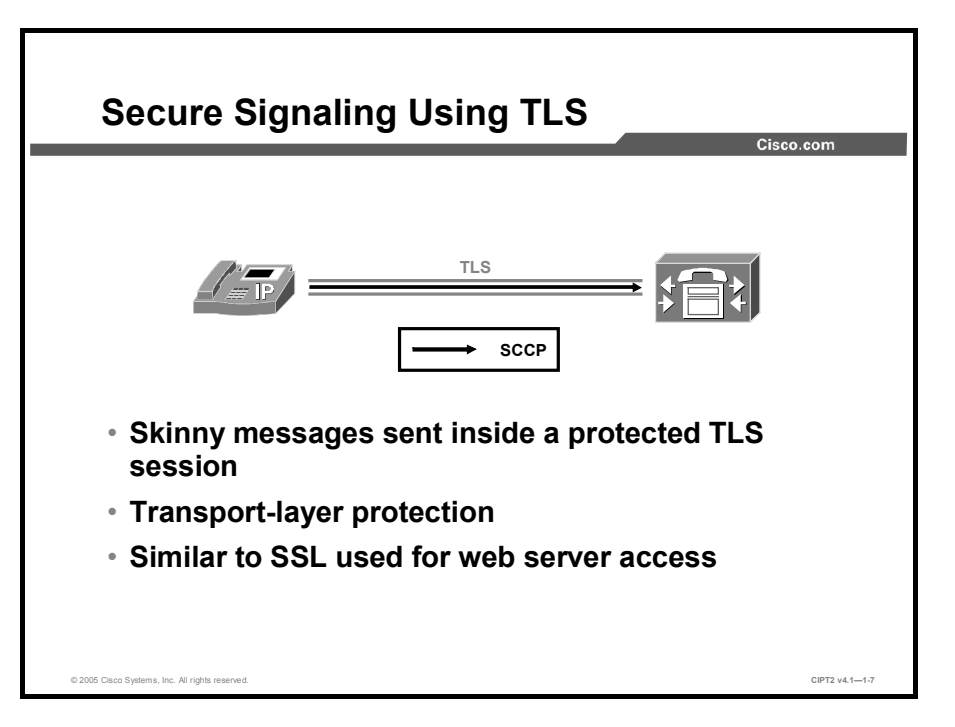

The figure illustrates secure signaling encapsulating Skinny Client Control Protocol (SCCP, or Skinny) messages in TLS. TLS provides transport-layer protection and is similar to Secure Socket Layer (SSL), used for secure web browsing.

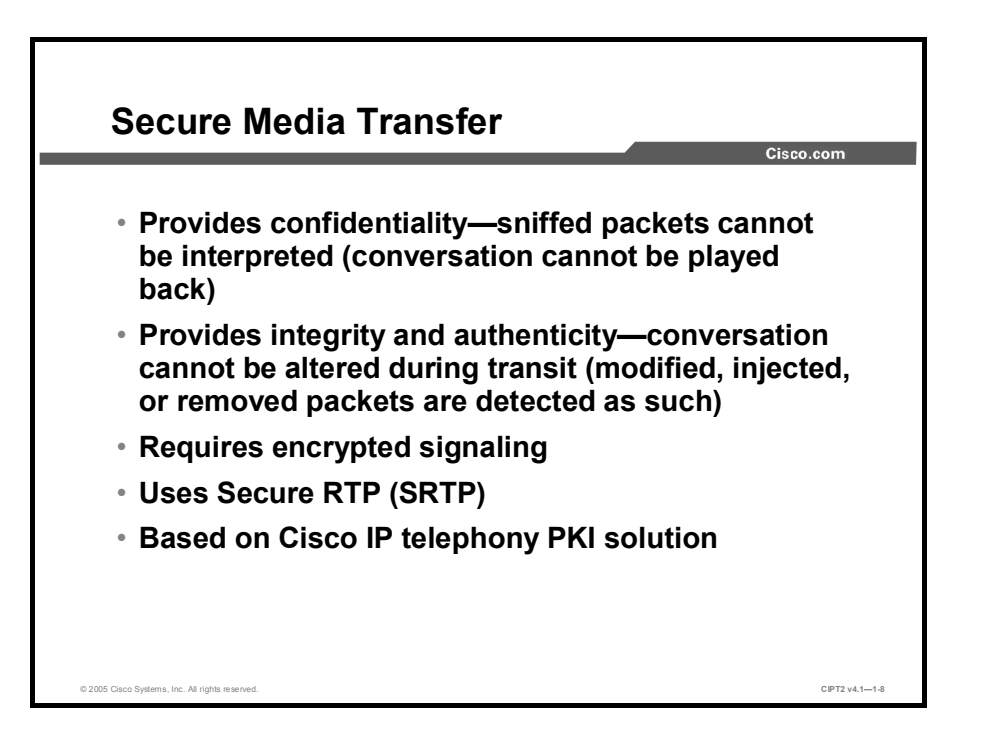

Secure media transfer in Cisco IP telephony provides confidentiality by encrypting the media stream. If media streams are captured, they cannot be interpreted and the conversation cannot be played back. Secure media transfer also provides integrity and authenticity so that the packets cannot be altered while in transit. If an attacker modifies, removes, or adds Real-Time Transport Protocol (RTP) packets, the receiver detects this manipulation because of the missing or incorrect authentication data.

Secure media transfer requires encrypted signaling because media encryption keys are exchanged over signaling channels.

Secure RTP (SRTP) is used for secure media transfer and is based on the Cisco IP telephony PKI solution

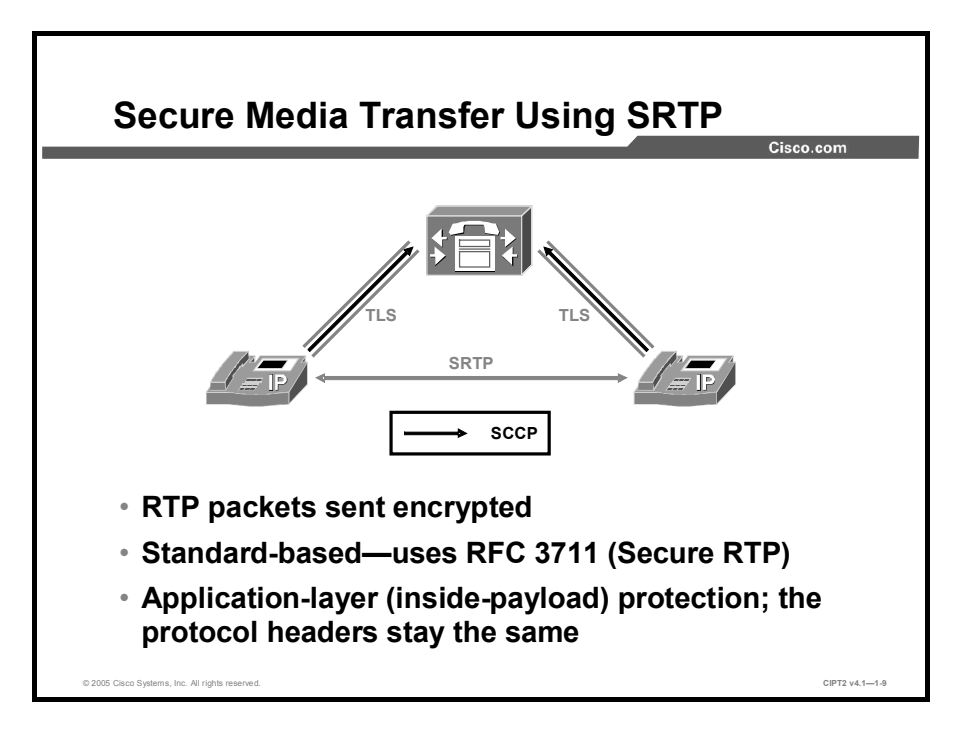

The figure illustrates that for secure media transfer, SRTP is used instead of the insecure RTP to exchange voice packets between IP Phones. SRTP is standard-based (RFC 3711, *The Secure Real-Time Transport Protocol*) and is an application-layer encryption that performs insidepayload encryption where the protocol headers do not change. Because the headers in RTP and SRTP are the same, an attacker who sniffs the conversation does not know whether the RTP stream has been encrypted when examining the packet header only. Only when further analyzing the sniffed packets and trying to play them back can the attacker recognize that the audio has been encrypted.

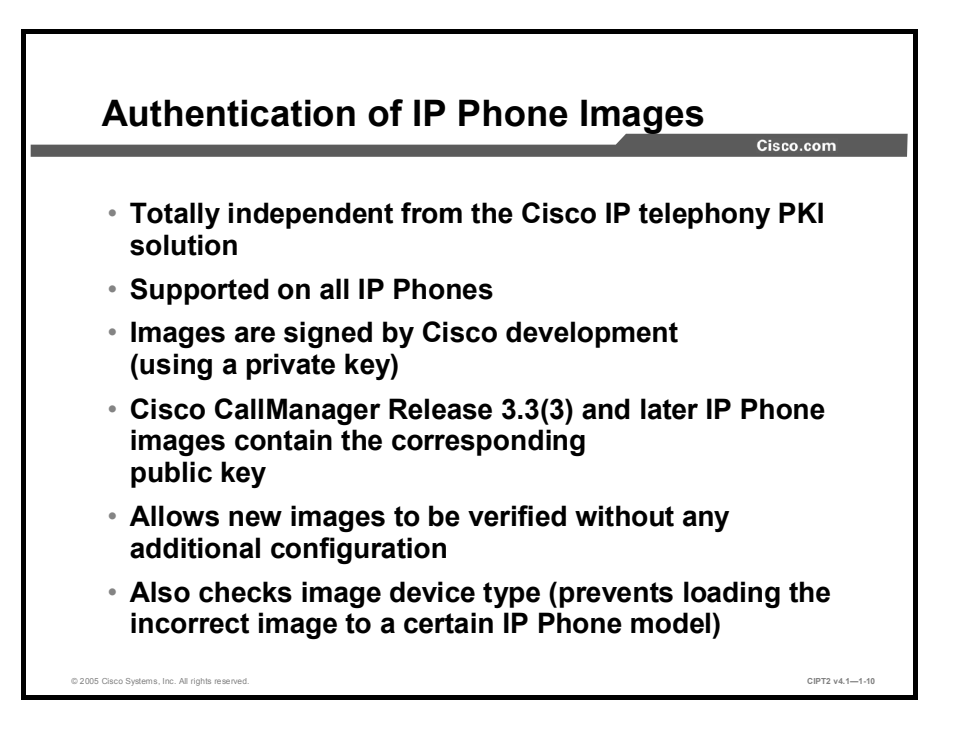

To ensure the integrity of Cisco IP Phone images that are loaded from a TFTP server, authenticated images are used. IP Phone image authentication is supported on all Cisco IP Phone models. With image authentication, the images are signed by Cisco manufacturing (using a private key) and the signature is appended to the actual firmware.

IP Phone image authentication was introduced with Cisco CallManager Release 3.3(3). In this and later versions, phone images include the public key that corresponds to the private key used by Cisco manufacturing to sign phone images. In addition, the firmware accepts new images only if their signature is authentic.

IP Phone image authentication does not need any additional configuration and it is totally independent of the Cisco IP telephony PKI that is used for other features.

The phone also checks the image device type so that incorrect images (those for other phone models) are not loaded.

Note If you need to downgrade to an IP Phone image that does not yet support IP Phone image authentication (earlier than Cisco CallManager Release 3.3(3)) a special "breakout" image can be obtained from the Cisco Technical Assistance Center (TAC). Simply trying to load an older image does not work because the current image will accept only signed images.

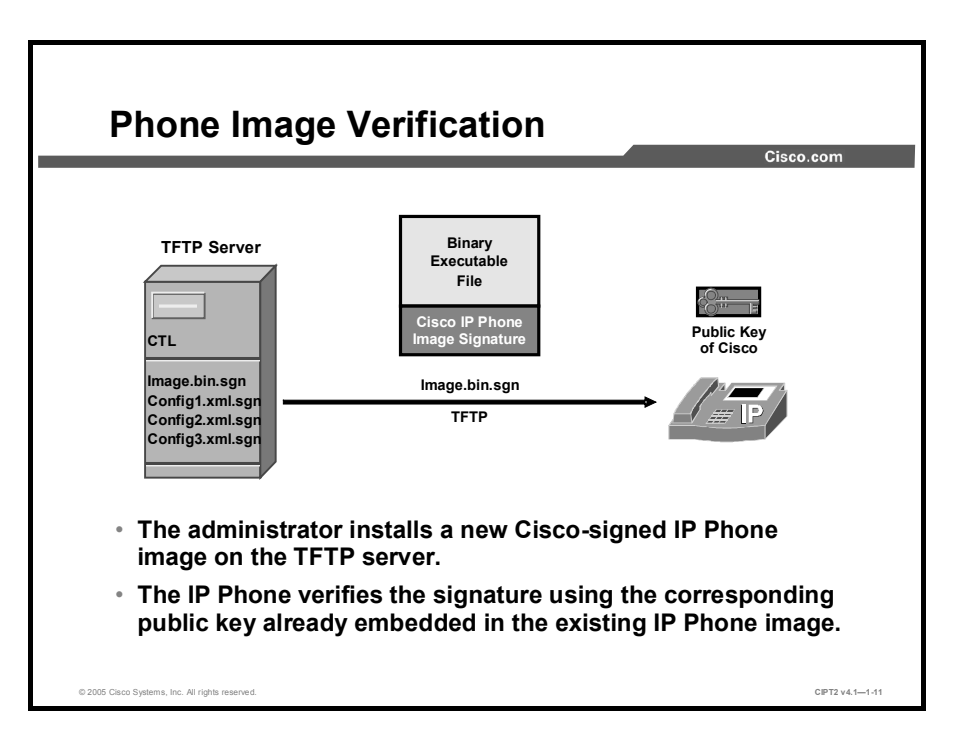

The figure shows an IP Phone that has an image supporting the IP Phone image authentication feature.

The administrator installs a new IP Phone image on the TFTP server that was signed by Cisco development.

An IP Phone loading that image verifies the signature of the image using the public key that is embedded in the existing image.

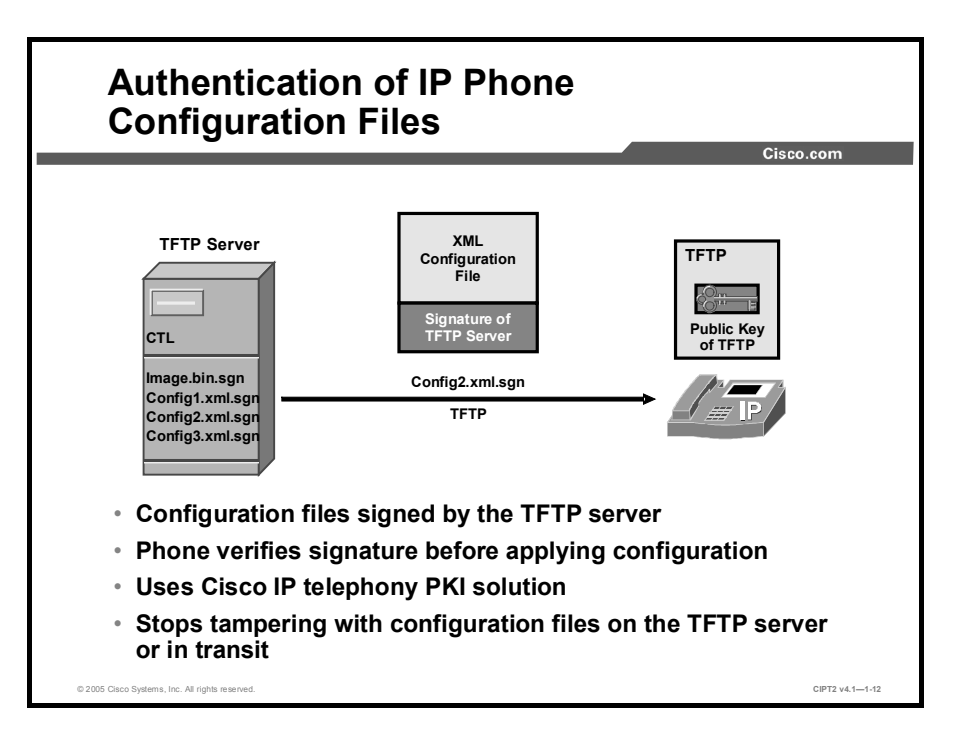

In addition to IP Phone images, IP Phone configuration files can be signed as well. Signed IP Phone configuration files are implemented differently from signed images.

The configuration files are signed by the Cisco TFTP server (with its private key).

An IP Phone loading a new configuration verifies the configuration file before applying it. The IP Phone needs the public key of the TFTP server to do so. Except for the Cisco development public key, the public key of the TFTP server is different for every installation and therefore cannot be embedded in the firmware of the IP Phone. Therefore, verification must use the Cisco IP telephony PKI. Authenticated IP Phone configuration files prevent tampering with the files on the TFTP server or in transit.

Note Because authenticated IP Phone configuration files depend on the existence of a Cisco IP telephony PKI, the deployment of this feature is far more complex than signed IP Phone images. On the other hand, when you enable your cluster for security, authentication of phone configuration files is automatic for all IP Phones that are configured for secure operation.

## PKI Topologies in Cisco IP Telephony

This topic describes all possible PKI topologies in Cisco IP telephony.

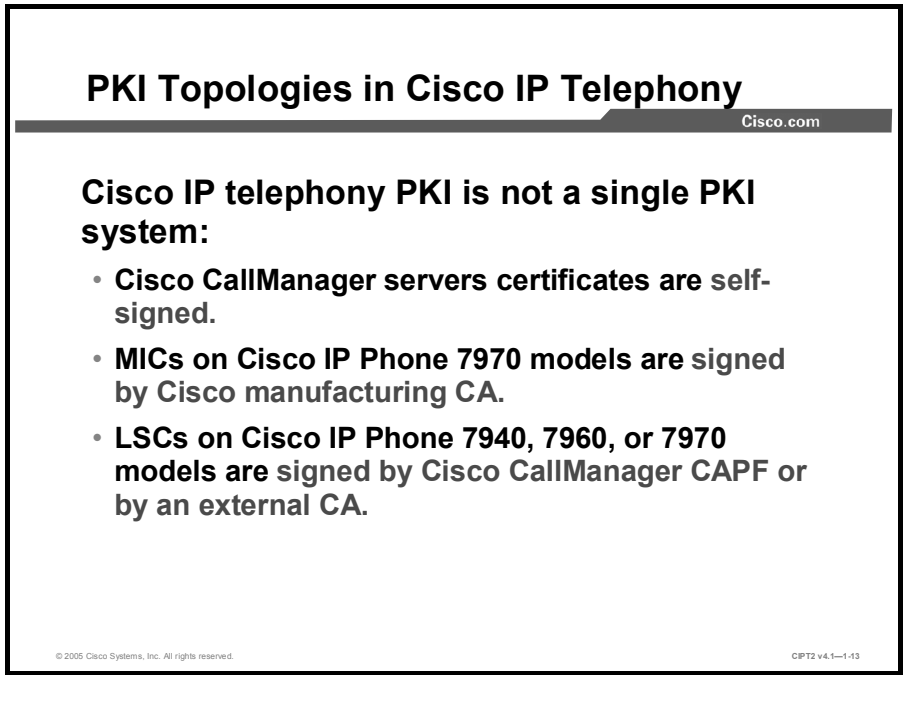

Unlike classic enterprise PKI deployments, the PKI topology in Cisco IP telephony is not a single PKI system. Instead of having a single Certificate Authority (CA) that issues all certificates, there are several instances issuing certificates:

- Self-signed certificates: Cisco CallManager and other servers issue their certificates on  $\blacksquare$ their own.
- Certificates signed by the Cisco manufacturing CA: Cisco IP Phone 7970 models have manufacturing installed certificates (MICs).
- Certificates signed by Cisco CallManager Certificate Authority Proxy Function (CAPF) or by an external CA: One of these two options is used to issue locally significant certificates (LSCs) to Cisco IP Phone 7940, 7960, or 7970 models.

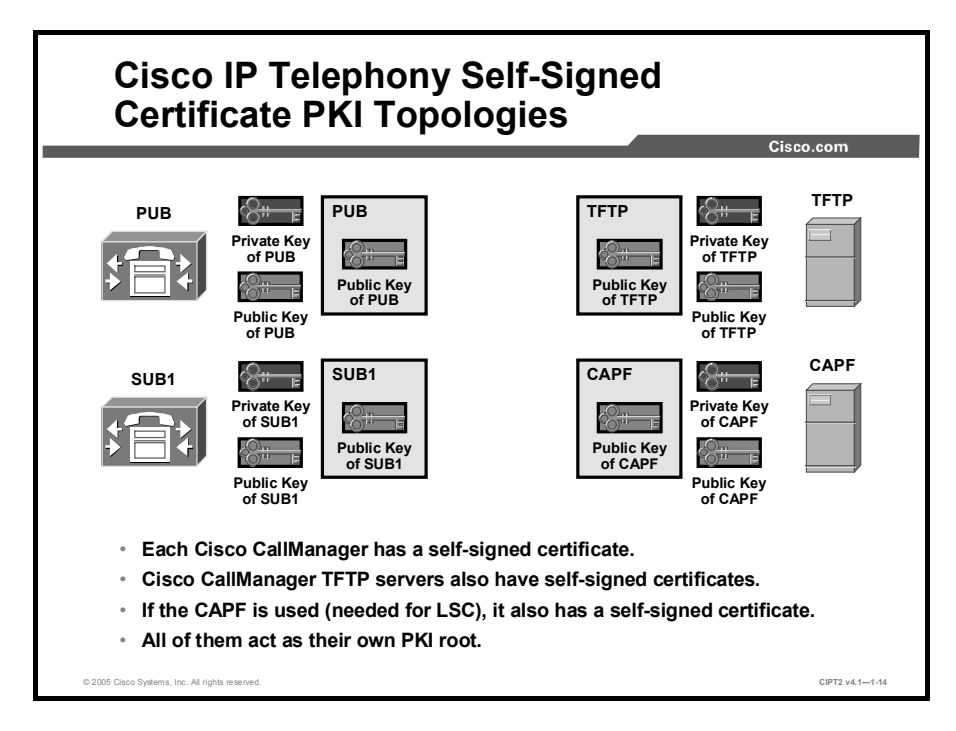

The figure illustrates several IP telephony services with self-signed certificates:

- Each Cisco CallManager has a self-signed certificate.  $\blacksquare$
- Cisco CallManager TFTP servers have self-signed certificates.
- If the CAPF is used (needed for LSC), it will have a self-signed certificate.  $\blacksquare$

All of them act as their own PKI root.

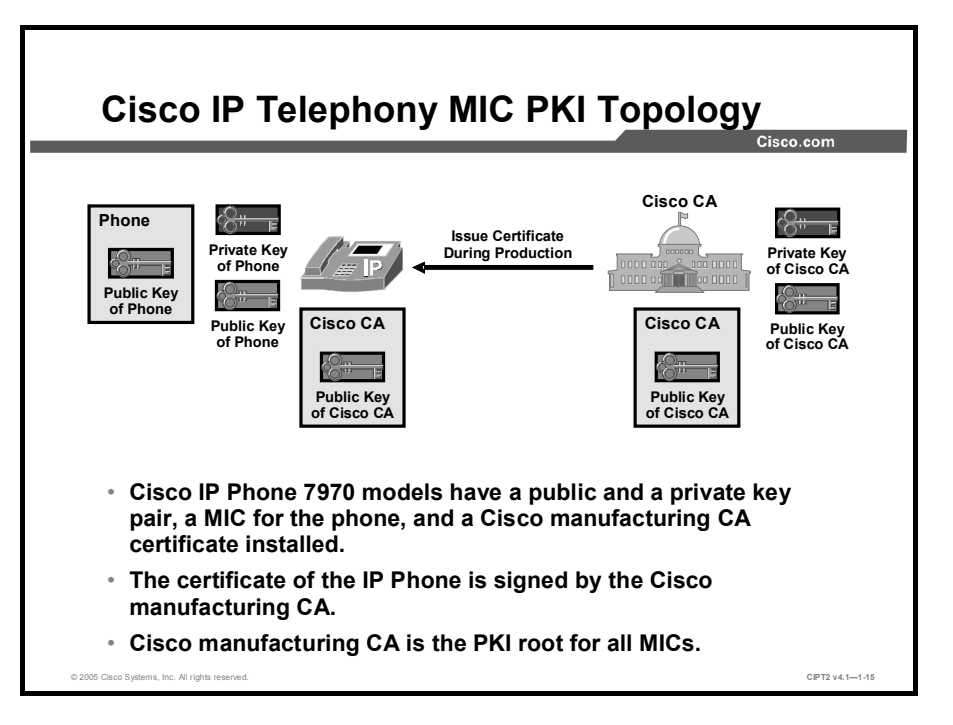

This figure shows the PKI used for MICs:

- Cisco IP Phone 7970 models have a public and private key pair, a MIC for their own public  $\blacksquare$ key, and a Cisco manufacturing CA certificate, all installed during production.
- $\blacksquare$ The IP Phone certificate (MIC) is signed by the Cisco manufacturing CA.

The Cisco manufacturing CA is the PKI root for all MICs.
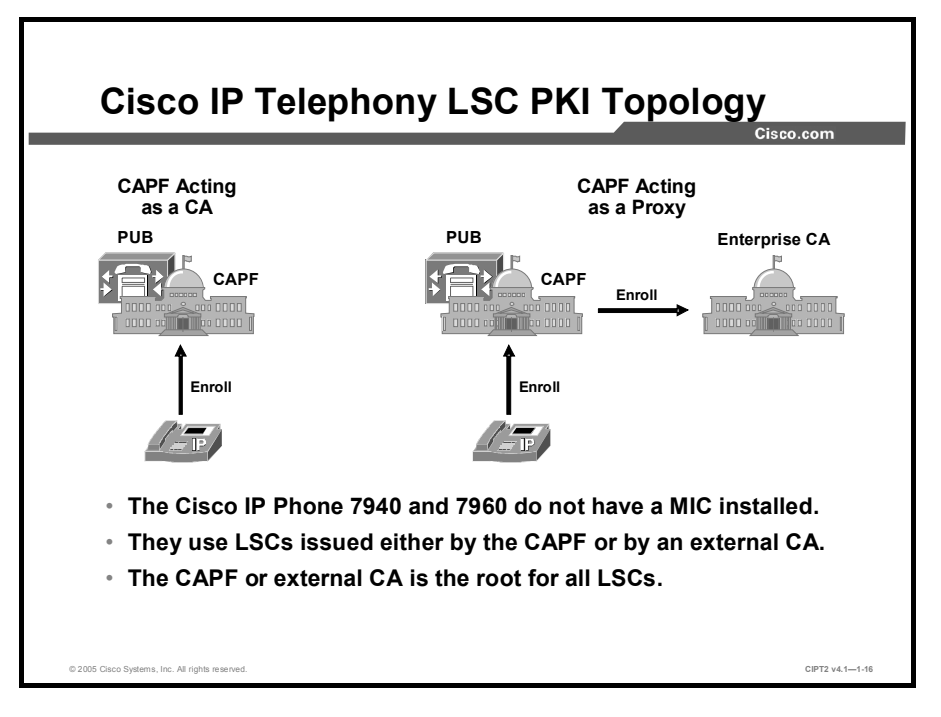

Cisco IP Phone 7940 and 7960 models do not have a MIC installed. They have to request an LSC from the CAPF, which is signed in one of two possible ways:

- The CAPF can issue the certificate on its own (acting as a CA).  $\blacksquare$
- The CAPF can issue proxy enrollment requests to an external CA, and the external CA  $\blacksquare$ issues the certificate.

The CAPF or an external CA is the root for all LSCs.

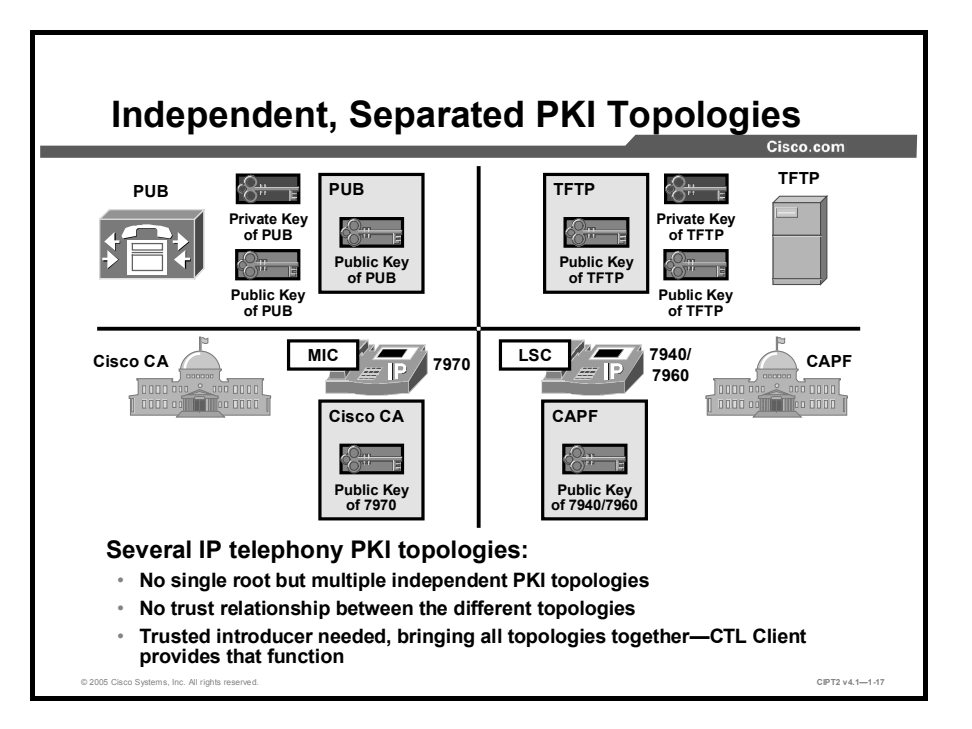

As illustrated in the figure, several PKI topologies coexist in an IP telephony network.

There is no single root; instead there are multiple independent PKI topologies. So far, there is no trust relationship among these different PKIs. A trusted introducer is needed, bringing all the PKI topologies together. The Certificate Trust List (CTL) client provides that function.

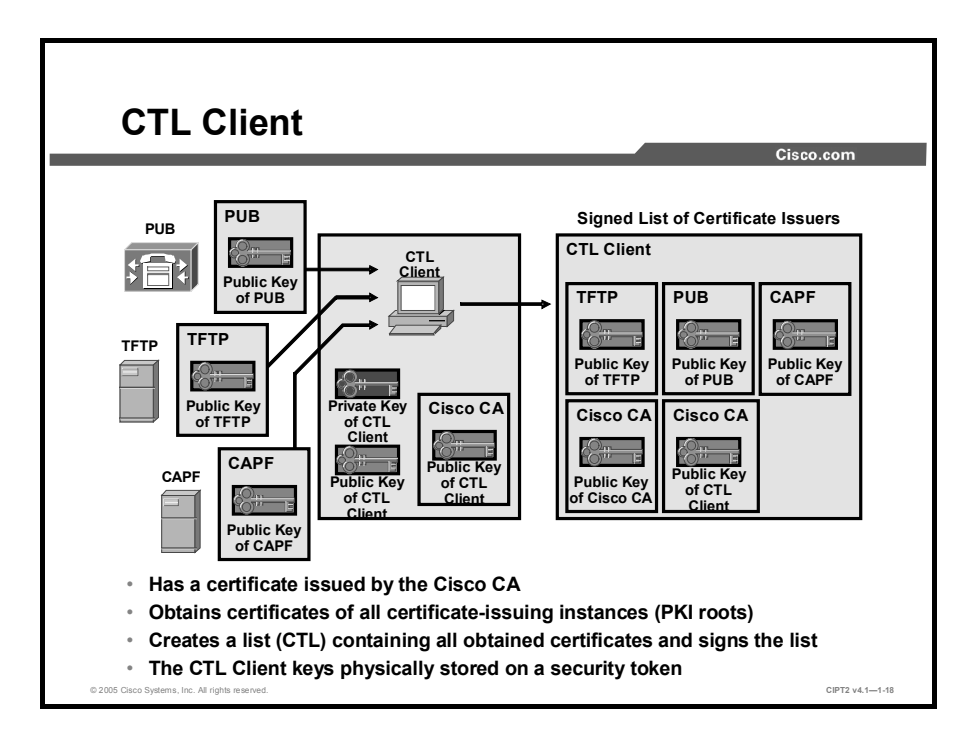

The Cisco CTL client itself has a certificate issued by the Cisco manufacturing CA. The Cisco CTL client obtains the certificates of all entities that issue certificates (self-signed certificates only or certificates for other devices). Then the Cisco CTL client signs the list of these certificates, the CTL, using its private key. The public and private keys of the Cisco CTL client are stored on a smart token called a security token.

Now there is a single, trusted introducer in the system again: The Cisco CTL client "introduces" trusted devices—not by signing their certificates but by signing a list of trusted certificates signed by several PKI roots.

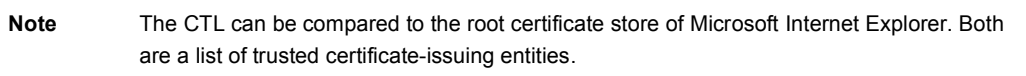

The CTL usually includes these certificates:

- Cisco CallManager certificates: Each Cisco CallManager has a self-signed certificate. It allows the Cisco CallManager to authenticate to a device (IP Phone) during device registration.
- TFTP server certificate: The TFTP server that provides the IP Phone with files, such as the IP Phone image or the IP Phone configuration file, is trusted by the IP Phone only if the TFTP server is listed in the CTL of the IP Phone.
- CAPF certificate: When you are using LSC, the CAPF issues certificates to the IP Phones.  $\blacksquare$ The certificate of the CAPF allows the CAPF to authenticate to an IP Phone during the enrollment.
- Cisco certificate: MICs and the certificate of the security tokens (storing the keys used by  $\blacksquare$ the Cisco CTL client) are issued by Cisco manufacturing CA. To allow the phone to verify certificates issued by this Cisco CA, the phone needs the certificate of the Cisco manufacturing CA.
- Cisco CTL client certificate: The Cisco CTL client signs the CTL using one of the security tokens. The certificates of the Cisco CTL client (one per security token) have to be known to the IP Phone to allow verification of the signature of the CTL.

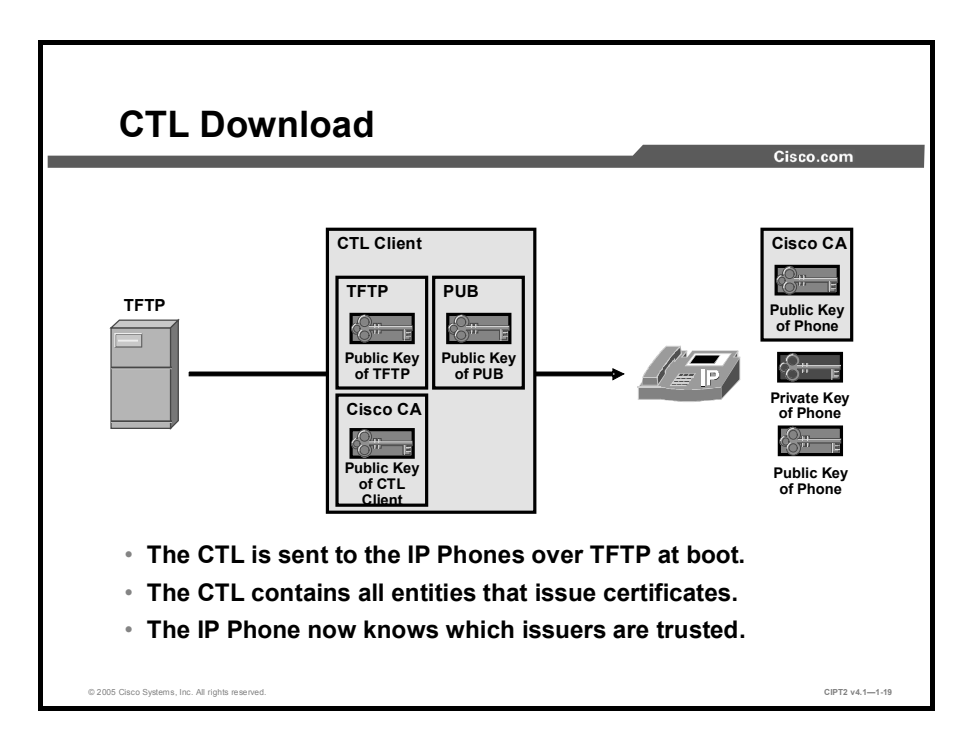

When an IP Phone boots, the CTL is downloaded from the TFTP server. It contains all certificates of the entities that issued certificates. By having this list, the IP Phone knows which PKI roots to trust and can trust all certificates that have been issued by any PKI root contained in the CTL.

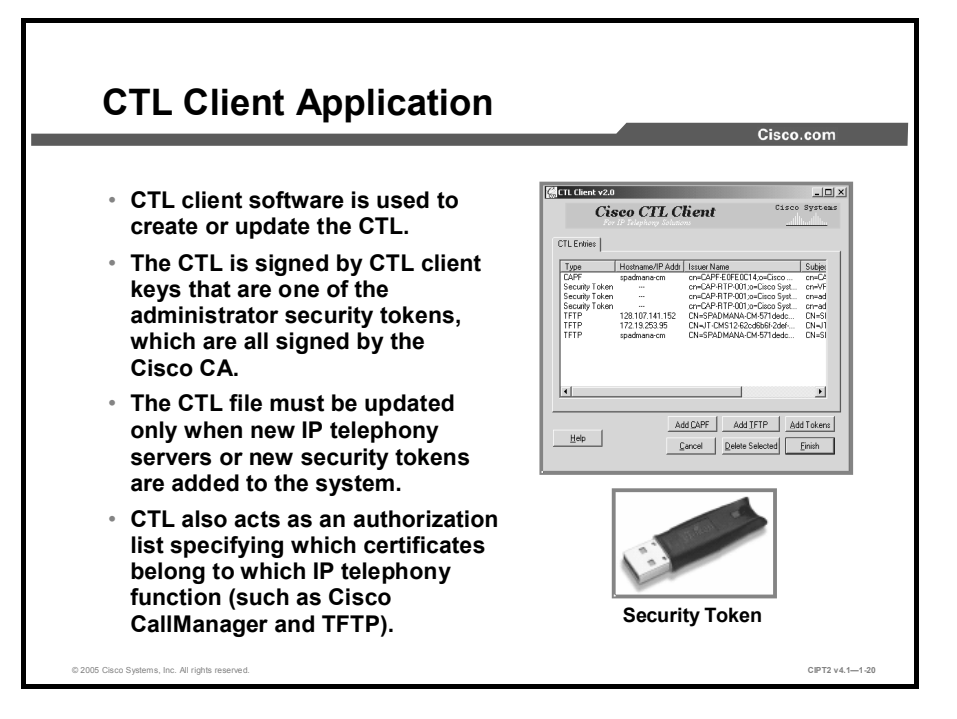

The Cisco CTL client software, available as a plug-in application on Cisco CallManager Administration, is used to create or update the CTL. When the list is accurate, the Cisco CTL client will ensure that the CTL is signed by the keys of the Cisco CTL client. These keys are stored on an external Universal Serial Bus (USB) device—the security token. When the CTL needs to be signed, the Cisco CTL client passes the CTL to the security token, and the security token signs it and then returns the signed CTL to the Cisco CTL client application. The Cisco CTL client itself does not have access to the private key stored on the security token. Therefore it is not the CTL client application that actually signs the CTL; the CTL client only interacts with the security token requesting the security token to create the signature.

The public key of a security token is signed by the Cisco manufacturing CA during production, and the appropriate certificate is also stored on the security token itself.

The CTL file needs to be updated after configuration changes, such as changing or adding IP telephony servers or security tokens to the system.

The CTL also acts as an authorization list because it also specifies which certificates belong to which IP telephony function. A TFTP server, for instance, is not allowed to sign a CTL, only IP Phone configuration files. The CAPF, as another example, is allowed to sign the LSCs of other IP Phones only but not the CTL or any TFTP files.

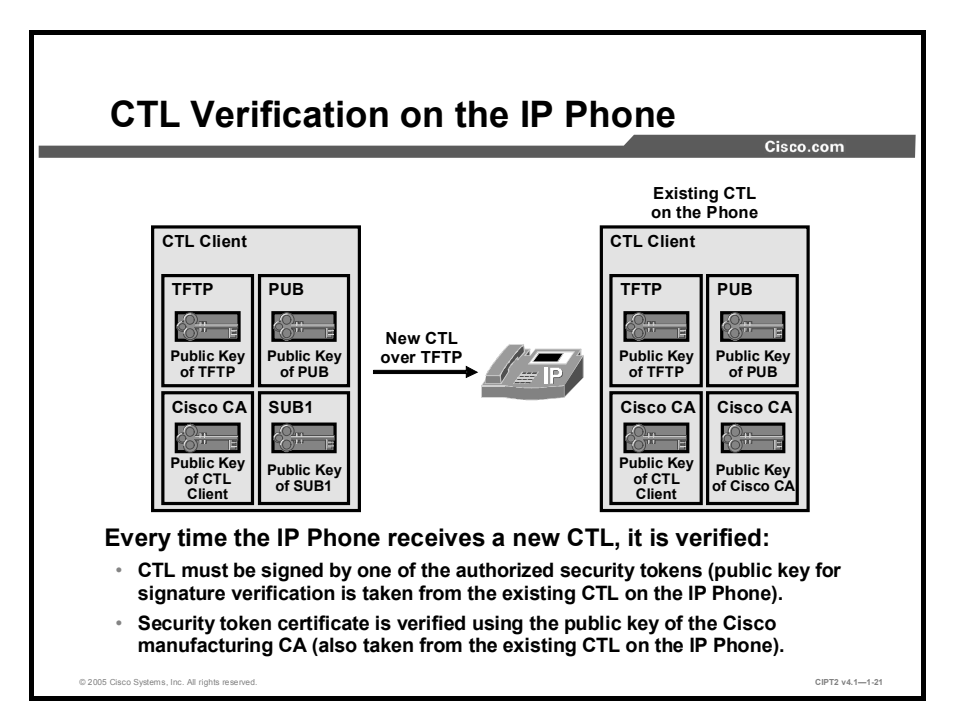

Every time that an IP Phone receives a new CTL, the new CTL is verified. It is accepted by the IP Phone only if it was signed by the Cisco CTL client using one of the administrator tokens. The phone can verify the signature using the public key (the certificate) of the Cisco CTL client (in fact, the certificate of the appropriate administrator token), which must be included in the currently installed ("old") CTL.

This certificate of the administrator token is signed by the Cisco manufacturing CA. This signature is also validated by using the certificate of the Cisco manufacturing CA, which also must be included in the currently installed CTL.

This concept works well as long as the phone already has a CTL.

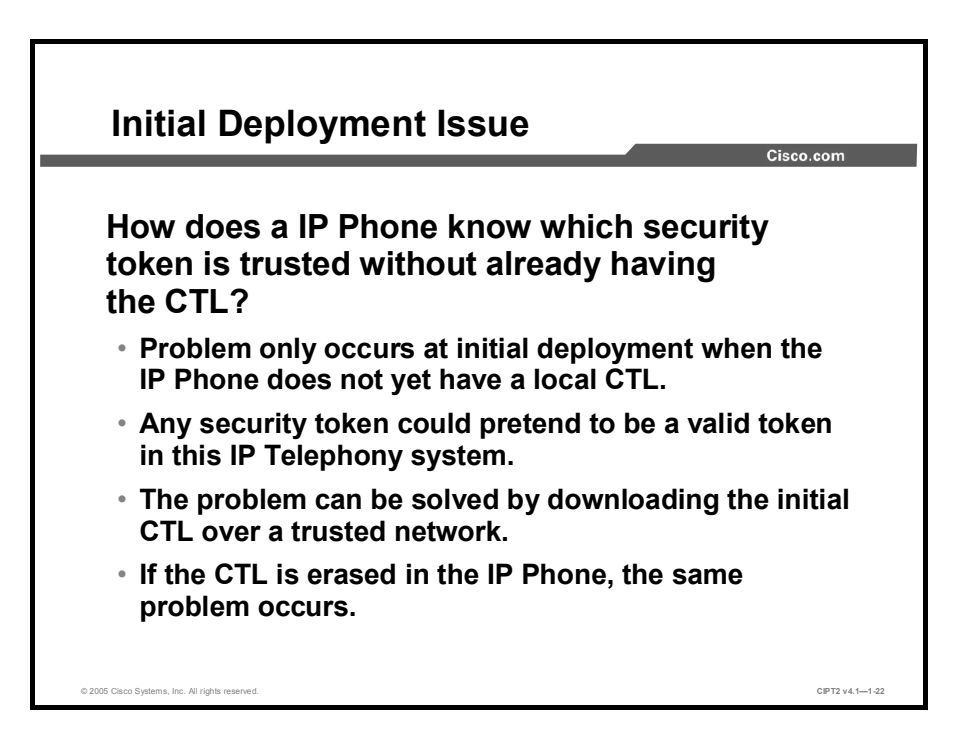

For the first download of a CTL to an IP phone, there is an issue: How does an IP Phone know which administrator tokens are trusted without already having a CTL?

This problem occurs only at initial deployment, when the phone does not yet have a local CTL. In this case, any administrator token could pretend to be a valid token for the IP telephony system in question. An attacker could either replace the CTL file on the TFTP server with a falsified file or change the CTL file in the path between the IP Phone and the TFTP server.

The problem can be solved by downloading the initial CTL over a trusted network to ensure that no falsified initial CTL is loaded to the phone. When the phone has a valid CTL, it will trust new CTLs only if they are signed using a security token that is already known to the IP Phone.

If the CTL file in the IP Phone is erased, the same problem occurs. Again, you must ensure that the next CTL download is done over a trusted network path because the IP Phone will blindly accept any CTL.

After the IP Phone is deployed, it is usually difficult to trust the network path between the phone and Cisco CallManager. Therefore, a user should not be able to erase the initially installed CTL. There are two ways to remove a CTL from an IP Phone: a factory reset or the IP Phone Settings menu. A factory reset is not simple, but using the Settings menu is rather easy. To prevent users from using the Settings menu to remove the CTL, you should disable settings access at the phone.

Note When using authentication strings as the authentication method during CAPF phone certificate operations, you have to enable settings access during the enrollment. After successful enrollment, you should then disable settings access again.

## PKI Enrollment in Cisco IP Telephony

This topic describes how IP Phones enroll with the CAPF or an external CA.

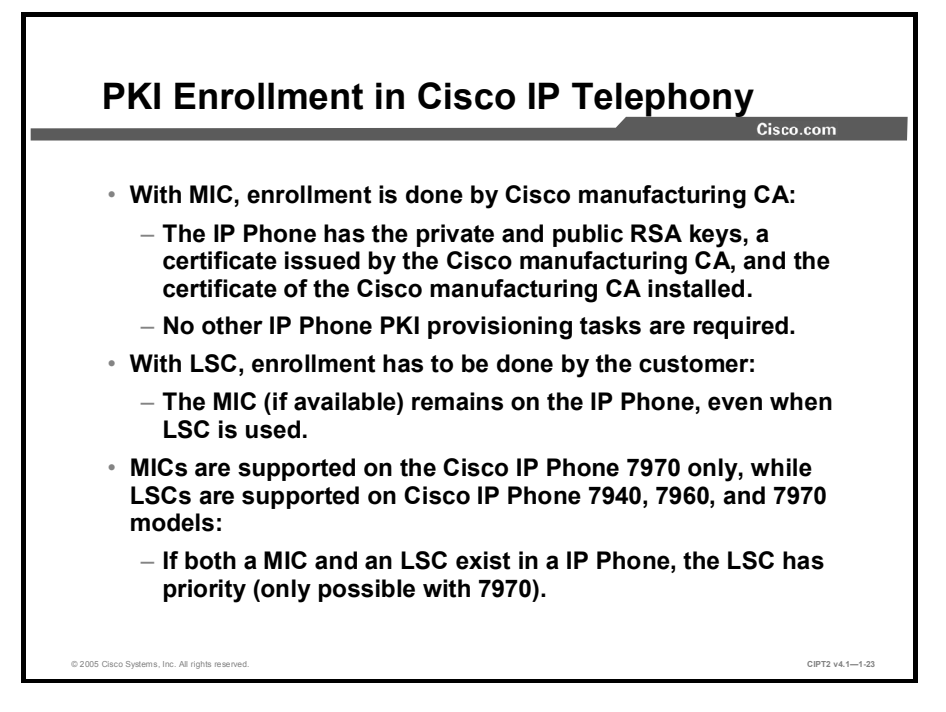

To obtain a signed certificate, an IP Phone needs to enroll with the entity that will issue (sign) the certificate. During enrollment, the phone will get the certificate of the issuer and then send its data to the issuer asking for a (signed) certificate. IP Phone enrollment depends on the type of certificate.

With MICs, enrollment was already done by Cisco manufacturing during production. When the IP Phone is shipped to the customer, it already has its public and private keys, a certificate issued by the Cisco manufacturing CA, and the certificate of the Cisco manufacturing CA installed. No other PKI provisioning tasks are required.

With LSCs, enrollment has to be done by the customer. MICs always remain on the phone, even if an LSC is added.

MICs are supported on Cisco IP Phone 7970 models only, while LSCs are supported on Cisco IP Phone 7940, 7960, and 7970 models. If the IP Phone has both a MIC and an LSC, the LSC has priority.

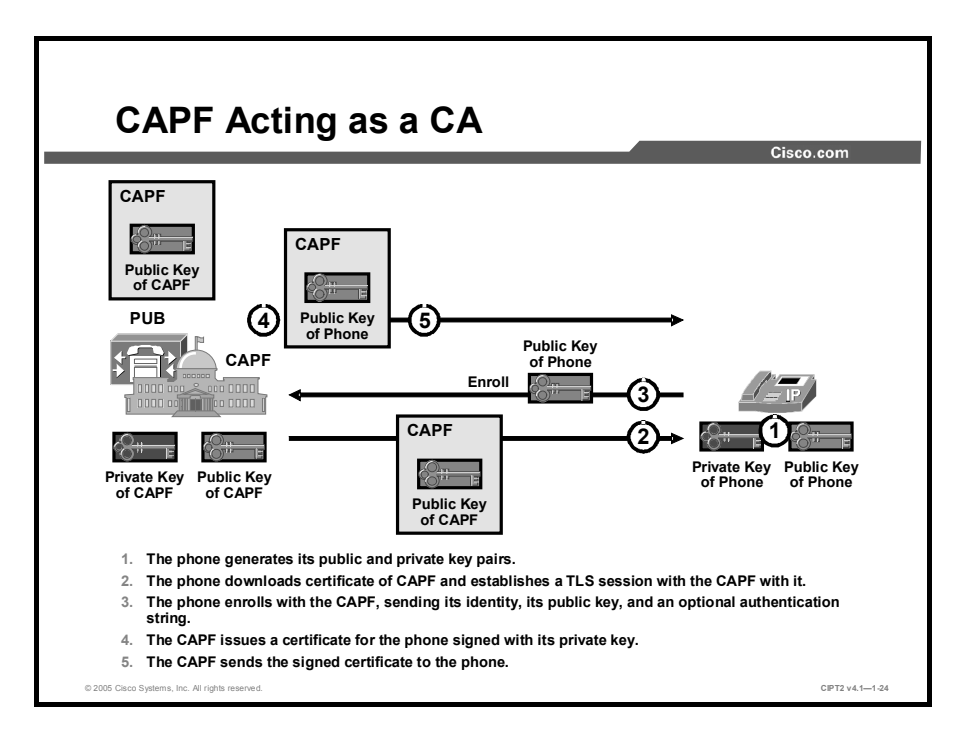

To obtain an LSC from the CAPF acting as a CA, an IP Phone has to enroll with the CAPF, as shown in the figure:

- Step 1 The IP Phone generates its public and private key pairs.
- Step 2 The IP Phone downloads the certificate of the CAPF and uses it to establish a TLS session with the CAPF.
- Step 3 The IP Phone enrolls with the CAPF, sending its identity, its public key, and an optional authentication string.
- Step 4 The CAPF issues a certificate for the IP Phone signed with its private key.
- Step 5 The CAPF sends the signed certificate to the IP Phone.

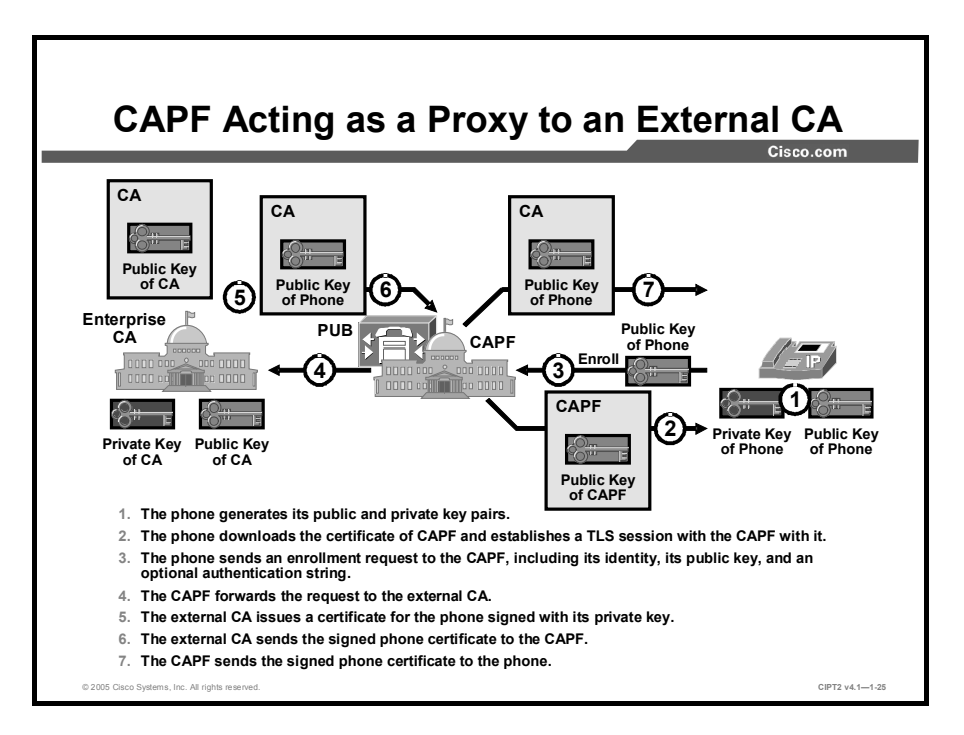

If an IP Phone should obtain an LSC from an external CA using the CAPF as a proxy, the IP Phone has to enroll with the external CA, as shown in the figure:

- **Step 1** The IP Phone generates its public and private key pairs.
- Step 2 The IP Phone downloads the certificate of the CAPF and uses it to establish a TLS session with the CAPF.
- Step 3 The IP Phone sends an enrollment request to the CAPF including its identity, its public key, and an optional authentication string.
- Step 4 The CAPF forwards the request to the external CA.
- Step 5 The external CA issues a certificate for the IP Phone signed with private key of the CA.
- Step 6 The external CA sends the signed IP Phone certificate to the CAPF.
- Step 7 The CAPF sends the signed IP Phone certificate to the phone.

## Keys and Certificate Storage in Cisco IP **Telephony**

This topic describes where various devices store their keys and certificates.

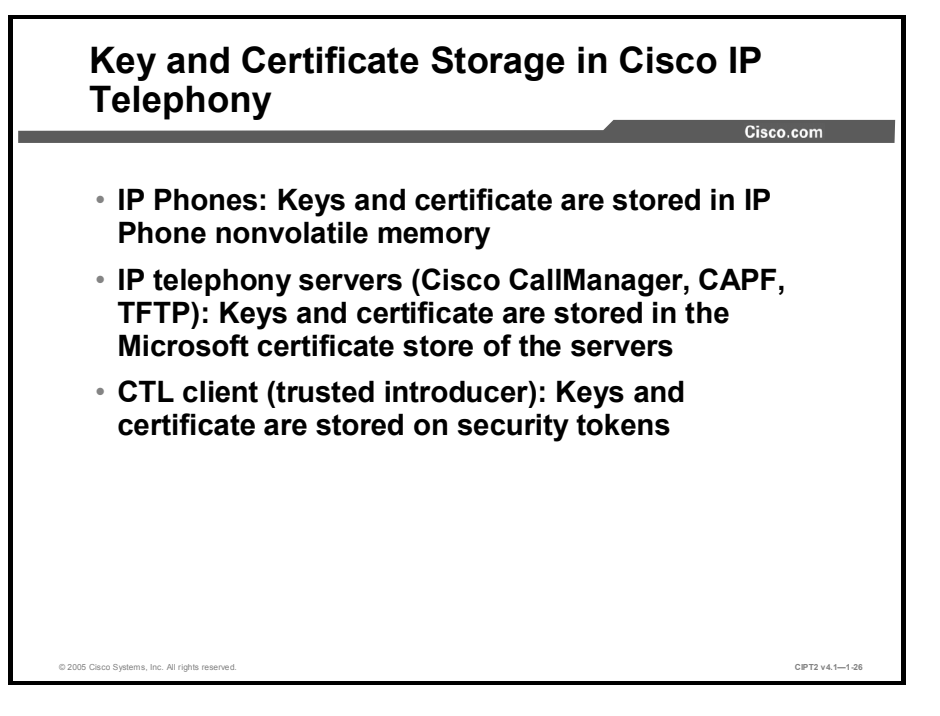

Key storage is a major part of key management, because an improperly stored key may enable an attacker to compromise parts of the PKI or the whole PKI.

The IP Phone stores its public and private RSA keys and its certificate in its nonvolatile memory. This information is preserved across phone reboots and resets. The keys cannot be extracted from the IP Phone unless the phone is taken apart and the nonvolatile memory is then physically analyzed.

The IP telephony servers (Cisco CallManager, CAPF, and TFTP server) store certificates on the local hard disk, in a special area called the Microsoft certificate store. The private key of the server is stored in the private-key storage. The private-key storage is protected by the periodically changed master key. The master key itself is encrypted with Triple Data Encryption Standard (3DES) using a key derived from the password of the user.

Microsoft Windows XP stores a certificate locally on the computer or device that requested it or, in the case of a user, on the computer or device that the user used to request it. The storage location is called the certificate store.

The Cisco CTL client stores its public and private RSA keys on the security tokens supplied by Cisco. The keys are embedded on the token during production, and the token is designed never to leak these keys from its memory.

# Authentication and Integrity

This topic describes how to secure calls to provide authentication and integrity for signaling messages and media transfers.

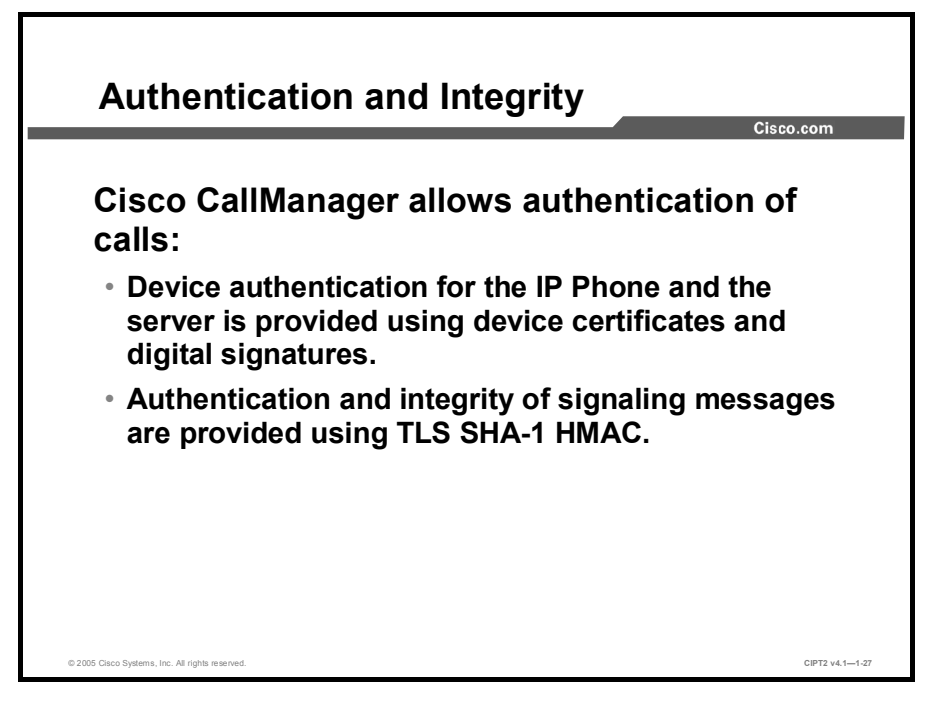

Cisco CallManager allows authentication of calls. When you are configuring devices for authenticated calls, two services are provided:

- **Device authentication for the IP Phone and the server:** Achieved by using device certificates and digital signatures
- $\blacksquare$ Authentication and integrity of signaling messages: Achieved by using TLS Secure Hash Algorithm 1 (SHA-1) Hash-Based Message Authentication Code (HMAC) (with symmetric keys)

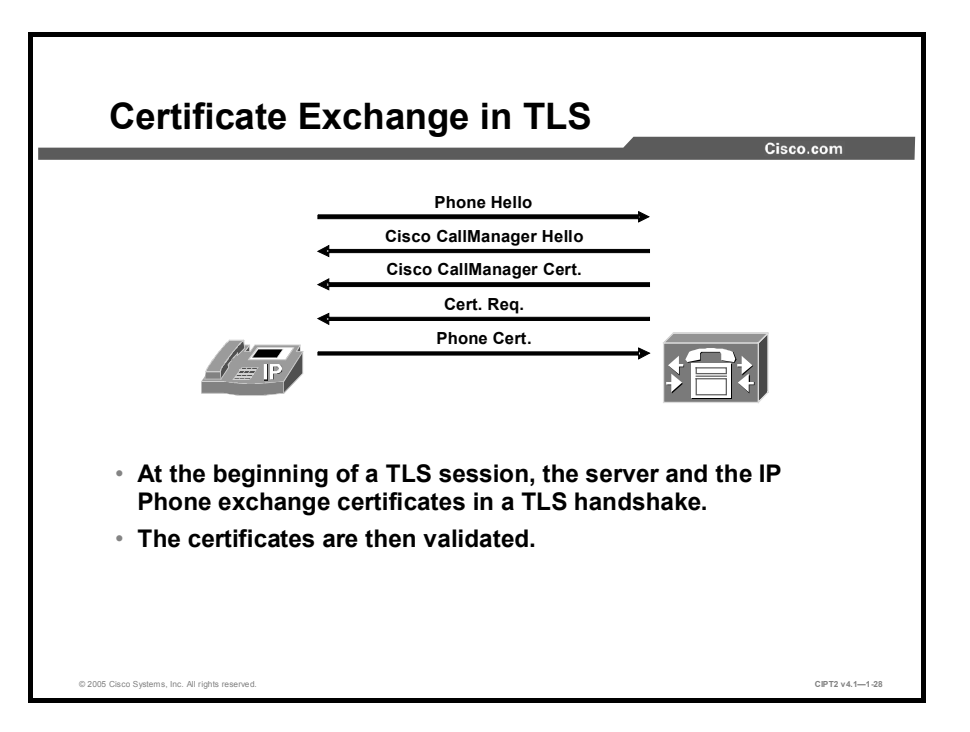

At the beginning of a TLS session, the Cisco CallManager server and the IP Phone exchange certificates using the messages shown in the figure:

- Step 1 The IP Phone and the Cisco CallManager server negotiate the cryptographic algorithms in the IP Phone Hello and Cisco CallManager Hello messages.
- Step 2 The server sends its (self-signed) certificate to the IP Phone.
- **Step 3** The server requests a certificate from the IP Phone.
- Step 4 The IP Phone sends its certificate to the server.

At this point, both the IP Phone and the server validate the certificates they just received over the network:

- The IP Phone simply looks up the certificate of the server in its local certificate store. The  $\blacksquare$ received certificate must be found locally because it must have been sent in the CTL. If it is not included in the CTL, the session is dropped. If it is found, the public key of the server is extracted from the certificate.
- The server looks up the IP Phone in the local device database to see if this IP Phone is known and authorized to connect via TLS. Then the certificate of the IP Phone is validated using the locally available CAPF public key (from the CAPF certificate), and if valid, the public key of the IP Phone is extracted from the IP Phone certificate.

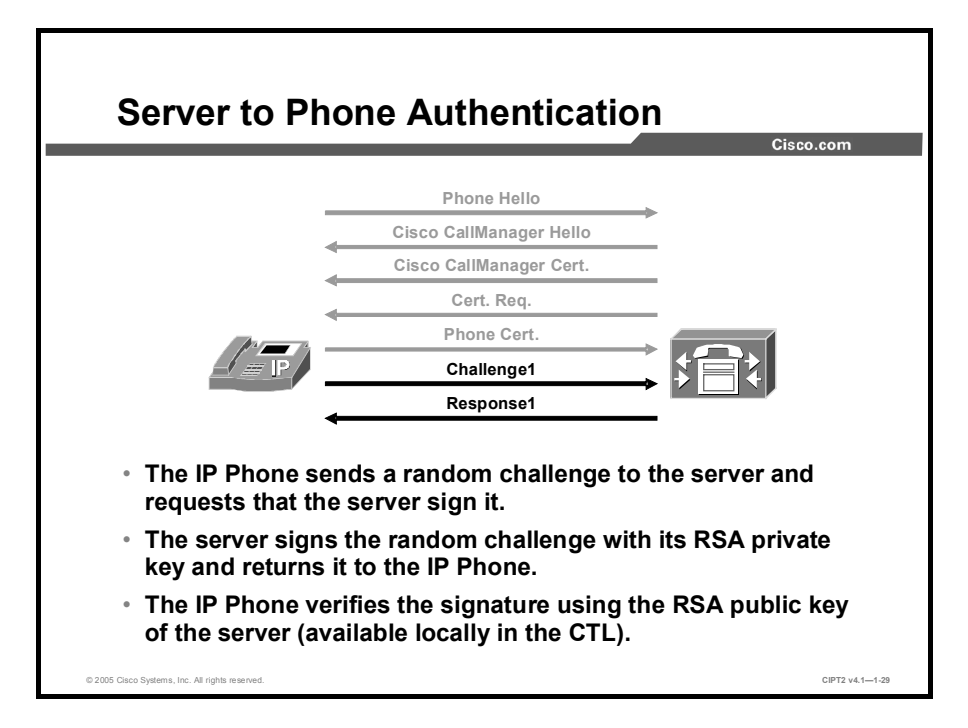

The next stage of the TLS handshake is authentication of the server by the IP Phone. A simplified version of the authentication steps is shown in the figure.

- Step 1 The IP Phone generates a random challenge string and sends it to the server, requesting that the server sign it with the private RSA key of the server.
- Step 2 The server signs the message with its private RSA key and returns the result (response) to the IP Phone.
- Step 3 The IP Phone verifies the signature using the public key of the server.

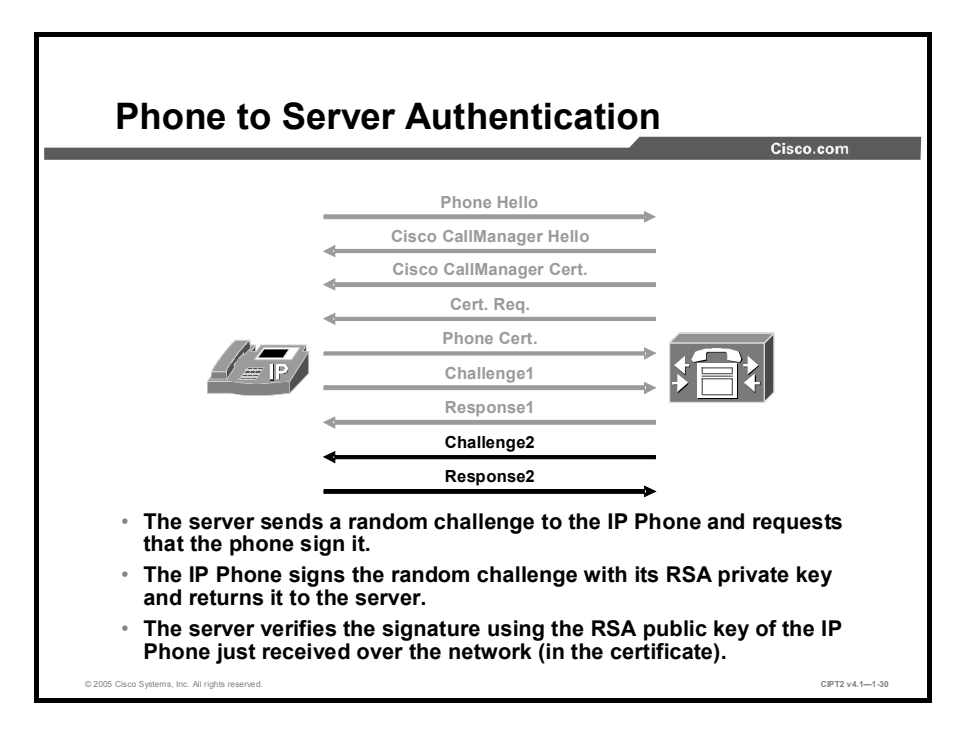

After the server has authenticated to the IP Phone, the IP Phone needs to authenticate to the server. A simplified version of the authentication steps is shown in the figure.

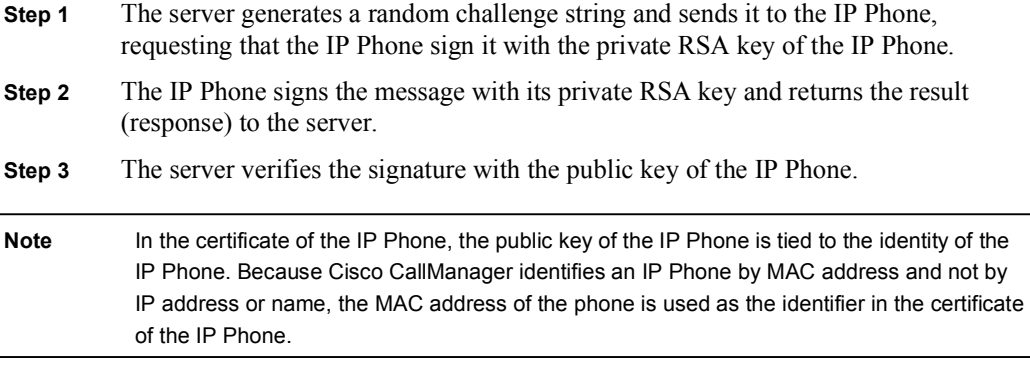

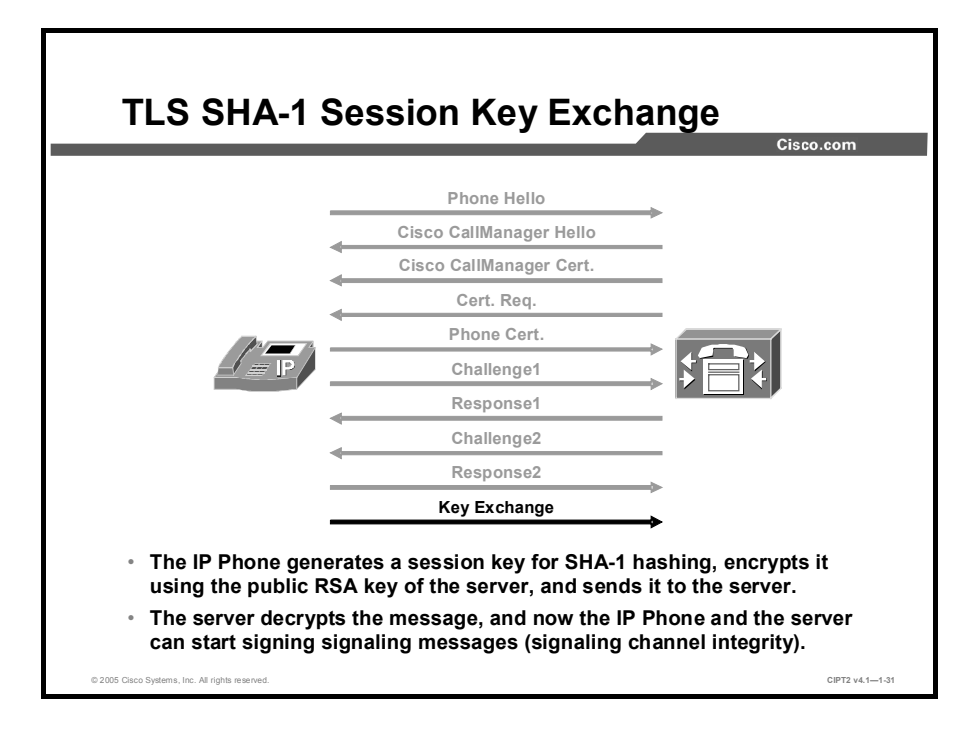

After the bidirectional authentication, a SHA-1 session key is exchanged using these steps:

- Step 1 The IP Phone generates a session key for SHA-1 hashing.
- Step 2 The IP Phone encrypts it using the public RSA key of the server and sends it to the server.
- Step 3 The server decrypts the message and thus also knows which key to use for SHA-1 hashing of the TLS packets.

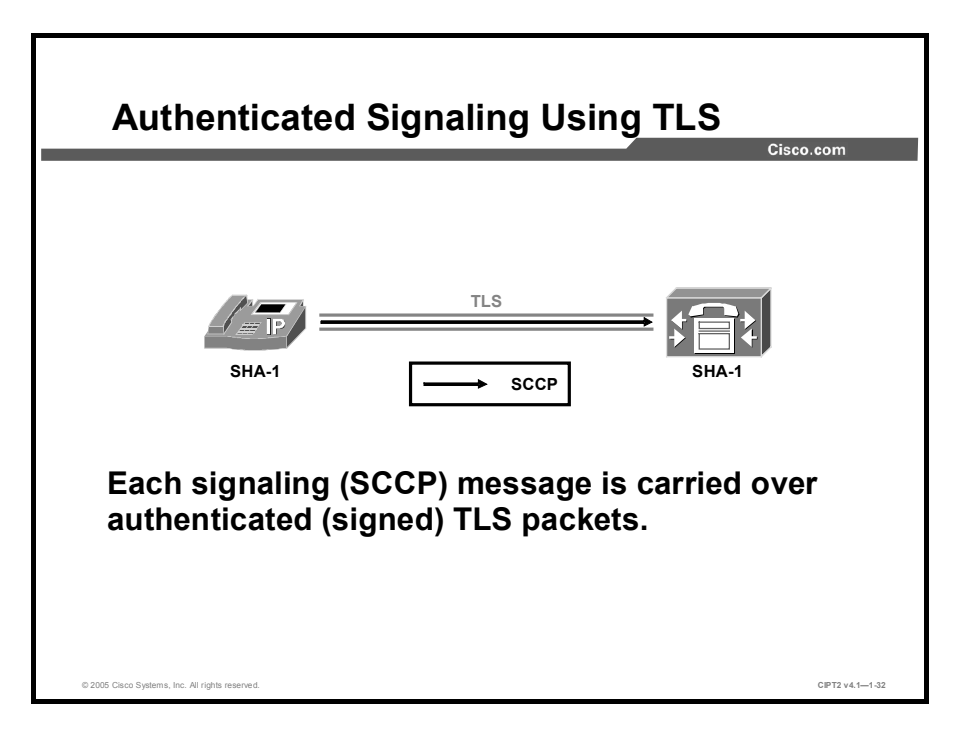

The IP Phone and the server can now exchange signaling messages over authenticated TLS packets, ensuring the integrity and authenticity of each signaling message exchanged between the two.

## Encryption

This topic describes how to secure calls to provide confidentiality for signaling messages and media transfers.

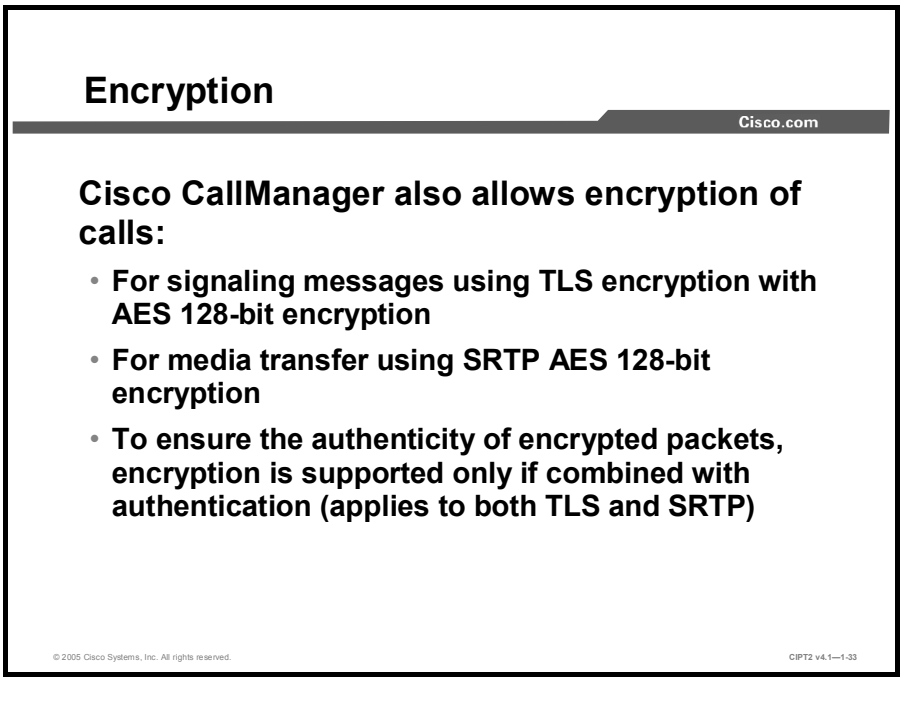

In addition to authentication and integrity, Cisco CallManager also provides confidentiality of calls by using encryption. When configuring devices for encrypted calls, signaling messages and media streams are encrypted as follows:

- Signaling messages are encrypted using TLS encryption with Advanced Encryption Standard (AES) 128-bit encryption.
- Media streams are encrypted using SRTP with AES 128-bit encryption.

To ensure the authenticity of encrypted packets, in Cisco CallManager, encryption is supported only if combined with authentication. This limitation applies to both protocols, TLS and SRTP.

```
Note It is a general rule in cryptography to always complement packet encryption with packet
 authentication. If encryption is used without authentication, the receiver of an encrypted 
 packet has no guarantee that the packet comes from the expected source. Assuming that an 
 attacker does not know the key to be used for the encryption, the attacker might not be able 
 to send valid data but could send arbitrary data to keep the receiver busy with decrypting the 
 packets. Because this decryption performed at the receiver can cause considerable 
 processing overhead, an attacker could launch a DoS attack just by flooding a system with 
 packets that will be decrypted by the receiver. In some situations the attacker could even 
 inject incorrect data into the application. This is possible when the sent data does not have 
 any special format but when any bit patterns are considered to be valid data and are 
 accepted by the receiver. An example would be encrypted digitized voice samples. An 
 example where the receiver can detect invalid data is the transfer of an encrypted Microsoft 
 Word file. In this case, after decrypting the received arbitrary data (or a valid file that has 
 been encrypted with an incorrect key) the receiver would not recognize the file as a valid 
 Word document.
```
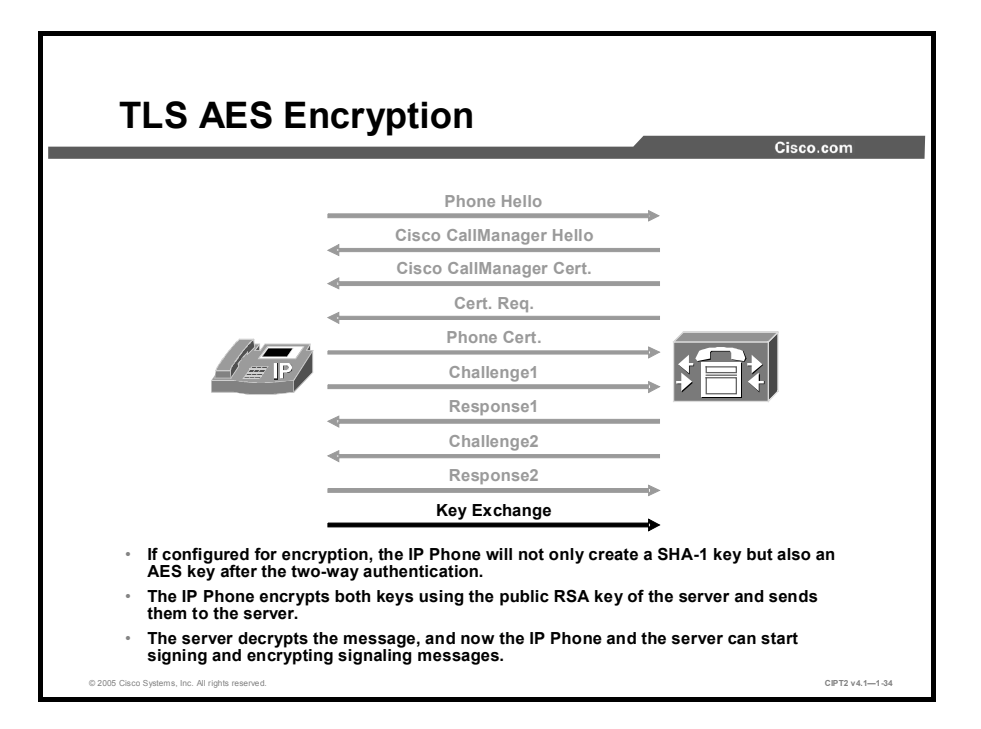

If an IP Phone is configured for encryption, it will not only create a SHA-1 key but also an AES key after the two-way authentication in TLS. The IP Phone encrypts both keys using the public RSA key of the server and then sends them to the server. The server decrypts the message so that the IP Phone and the server can exchange signaling messages over authenticated and encrypted TLS packets.

In Cisco IP telephony, TLS encryption requires TLS authentication so that the authenticity of the encrypted TLS packets is always guaranteed.

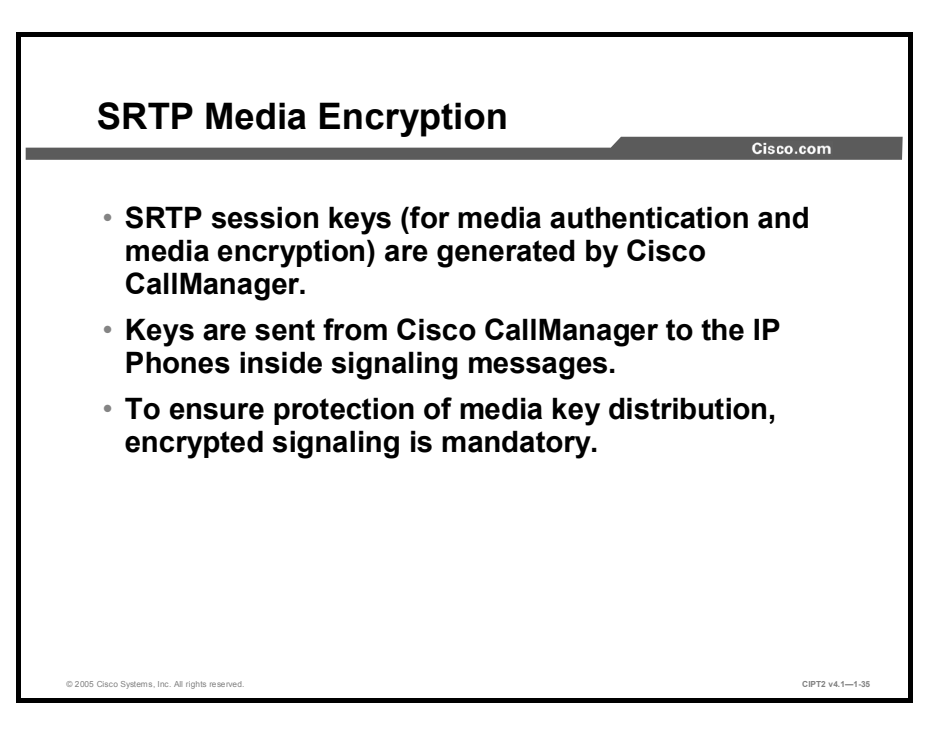

Media streams are encrypted by using SRTP. Cisco CallManager generates the SRTP session keys (for media authentication and media encryption) and sends them to the IP Phones inside signaling messages. If the signaling messages are not protected, an attacker could easily learn the SRTP keys just by sniffing the signaling messages. To ensure protection of the key distribution, encrypted signaling is mandatory in Cisco CallManager when media streams are encrypted.

As stated before, in Cisco CallManager, encrypted packets always have to be signed to ensure the authenticity of the source and the content of the packet.

To summarize, for security reasons , these rules apply to Cisco CallManager authentication and encryption:

- Signaling encryption requires signaling authentication.
- Media encryption requires media authentication and signaling encryption (hence also signaling authentication).

In addition, for no security-related reasons, Cisco CallManager security is implemented as follows:

- $\blacksquare$ Media authentication requires media encryption.
- Signaling encryption requires media encryption.

As a consequence of these rules, you can configure one of the following secure operation modes in Cisco CallManager:

- Authenticated: This mode provides authenticated signaling only (TLS SHA-1).  $\blacksquare$
- Encrypted: This mode provides authenticated and encrypted signaling (TLS SHA-1 and TLS AES) and authenticated and encrypted media transfer (SRTP SHA-1 and SRTP AES).

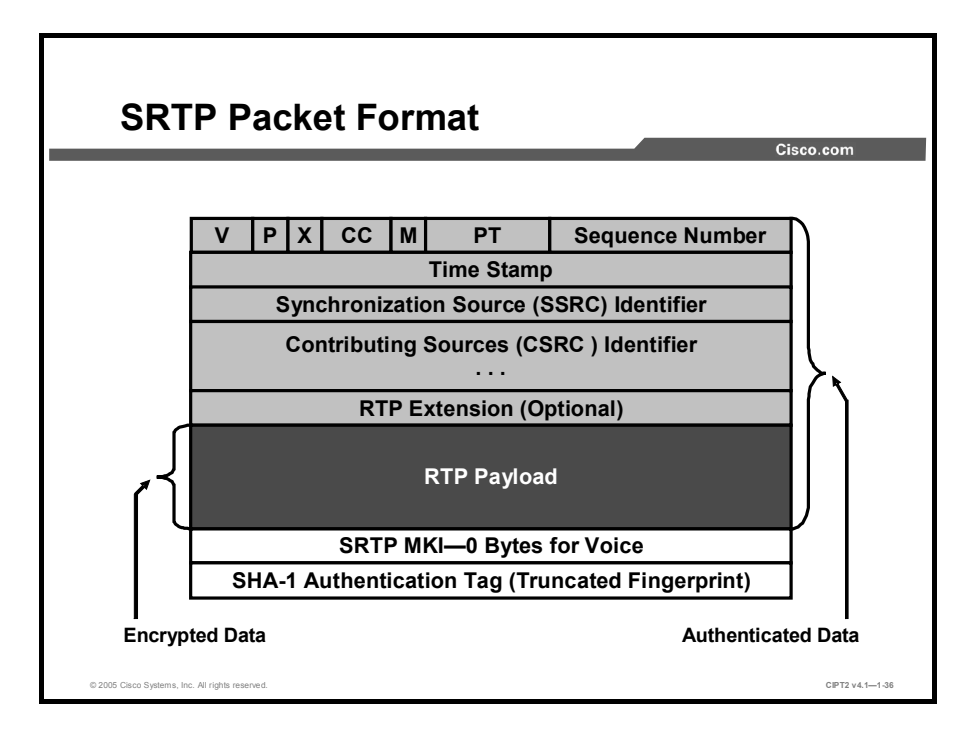

The SRTP packet header does not differ from an RTP packet header. The RTP payload differs only in the sense that it is not cleartext voice but encrypted voice. In addition to the encrypted payload, a 32-bit SHA-1 authentication tag is added to the packet. The authentication tag holds the first 32 bits of the 160-bit SHA-1 hash digest computed from the RTP header and the encrypted voice payload ("truncated fingerprint").

As you can see from the figure, the RTP packet header and the RTP payload (encrypted voice) are authenticated. Therefore, RTP encryption is performed before RTP authentication.

Note The SRTP Master Key Index (MKI) shown in the figure is optional and not used in secure IP telephony.

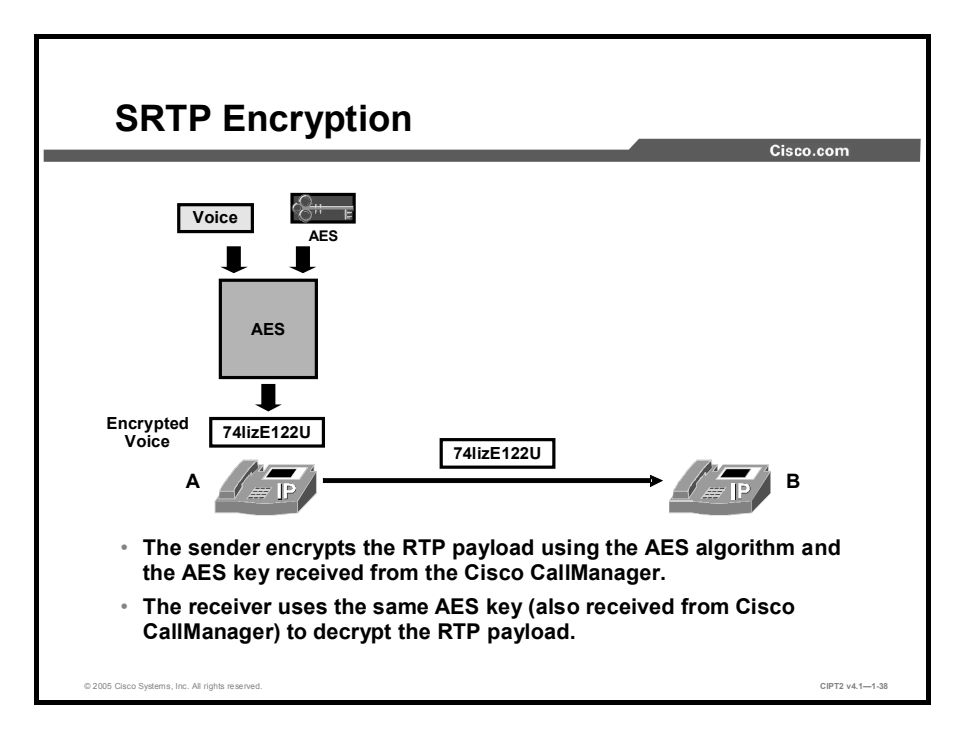

When phones exchange voice over SRTP, the SRTP encryption works as shown in the figure:

- The sender encrypts the RTP payload using the AES algorithm and the AES key that it  $\blacksquare$ received from the Cisco CallManager when the call was set up.
- The receiver uses the same AES key (also received from the Cisco CallManager) to decrypt  $\blacksquare$ the RTP payload.

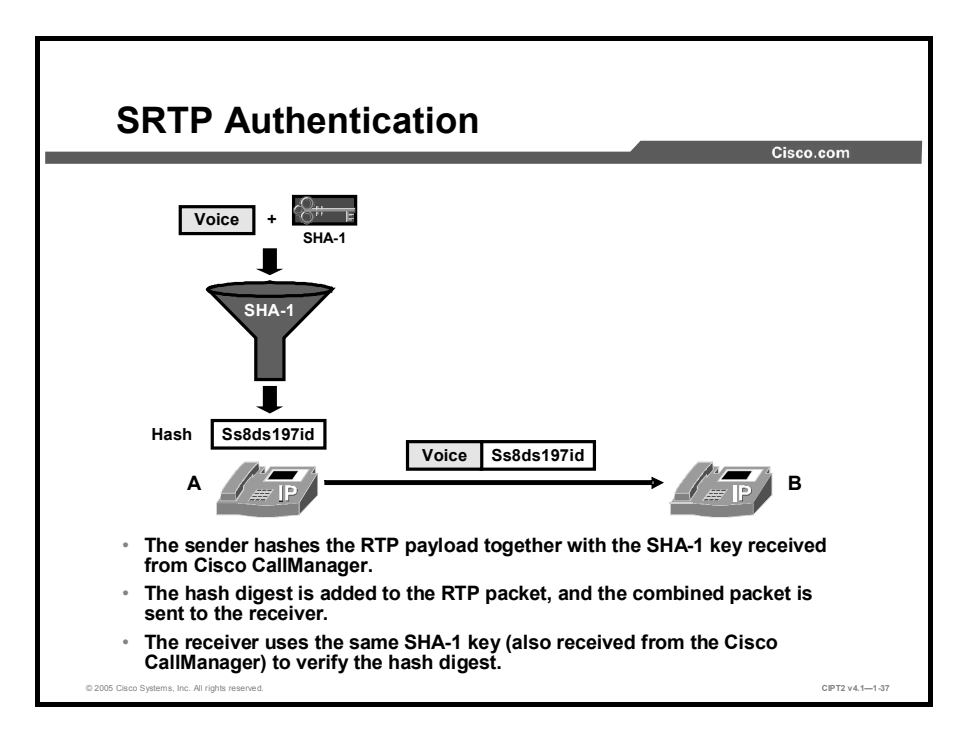

When IP Phones exchange voice over SRTP, the SRTP authentication works as shown in the figure:

- The sender hashes the RTP header and the RTP payload together with the SHA-1 key that  $\blacksquare$ it received from Cisco CallManager when the call was set up.
- $\blacksquare$ The first 32 bits of the hash digest are added to the RTP packet, and the packet is then sent to the receiver.
- The receiver uses the same SHA-1 key (also received from the Cisco CallManager) to  $\blacksquare$ verify the hash digest.

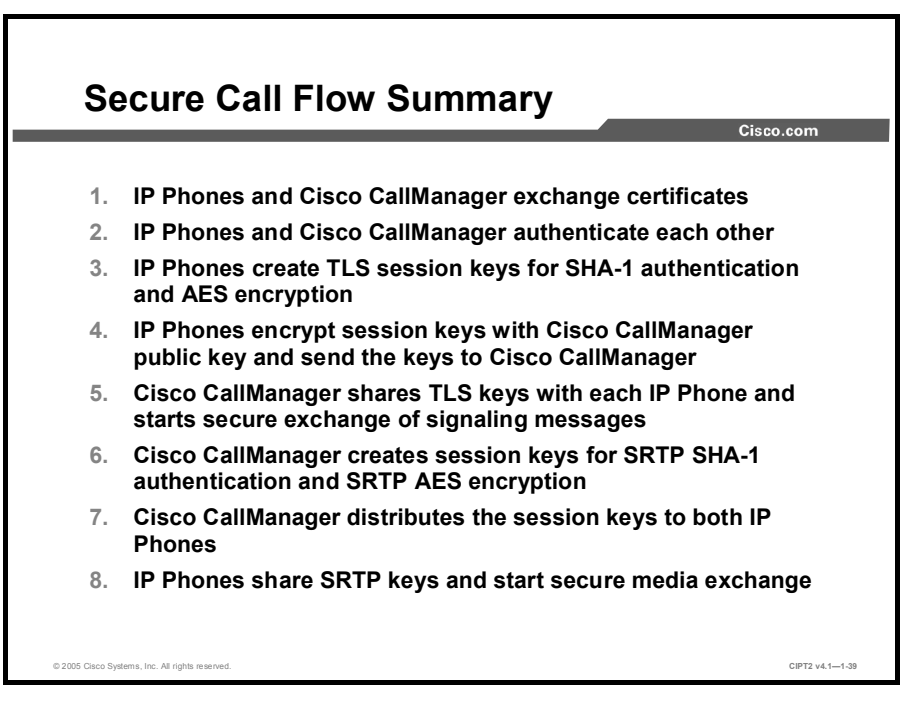

When a call is placed between two IP Phones when encryption is enabled, the following sequence occurs:

- **Step 1** The IP Phones and Cisco CallManager exchange certificates.
- Step 2 The IP Phones and Cisco CallManager authenticate each other by requesting some random data to be signed. When this process is finished, Cisco CallManager and the IP Phones know that the other devices are authentic.
- Step 3 Each IP Phone creates TLS session keys. One key will be used for TLS SHA-1 authentication; the other key will be used for TLS AES encryption.
- Step 4 Each IP Phone encrypts the generated keys with the public key of the Cisco CallManager and sends the encrypted keys to Cisco CallManager.
- Step 5 Now each IP Phone shares its session keys with Cisco CallManager. At this stage, each phone can exchange signaling messages with Cisco CallManager over an authenticated and encrypted TLS session.
- Step 6 When the call is established between the two IP Phones, Cisco CallManager creates SRTP session keys. One key is used for SRTP SHA-1 authentication; the other key is used for SRTP AES encryption.
- Step 7 Cisco CallManager sends the generated SRTP session keys to both IP Phones over the secured TLS session.
- Step 8 The IP Phones now share the session keys for authenticating and encrypting their RTP packets. At this stage, the two IP Phones can start secure media exchange.

## Summary

This topic summarizes the key points discussed in this lesson.

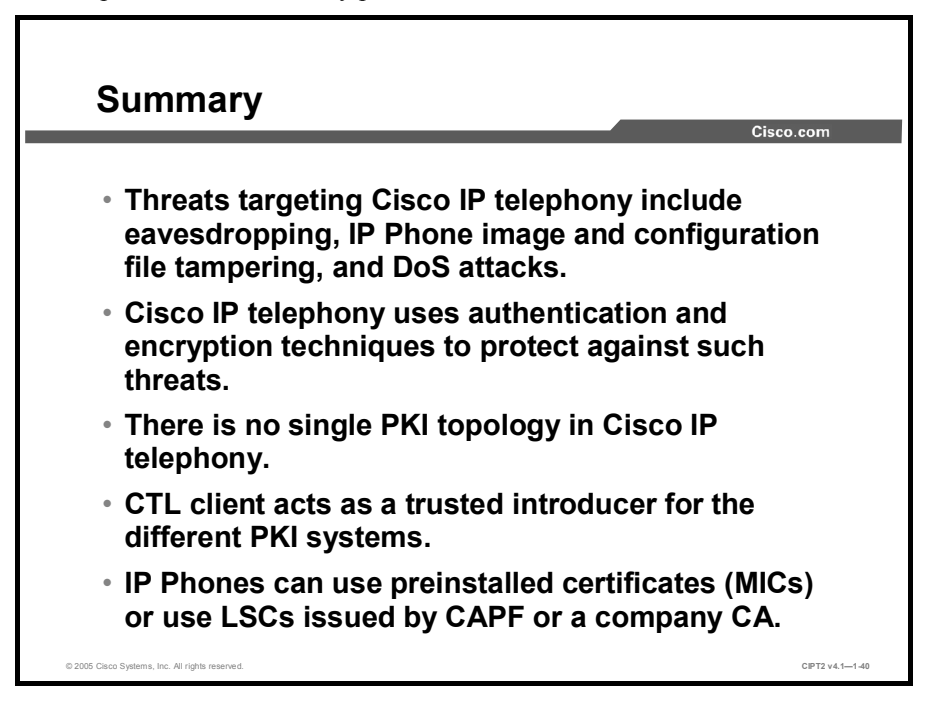

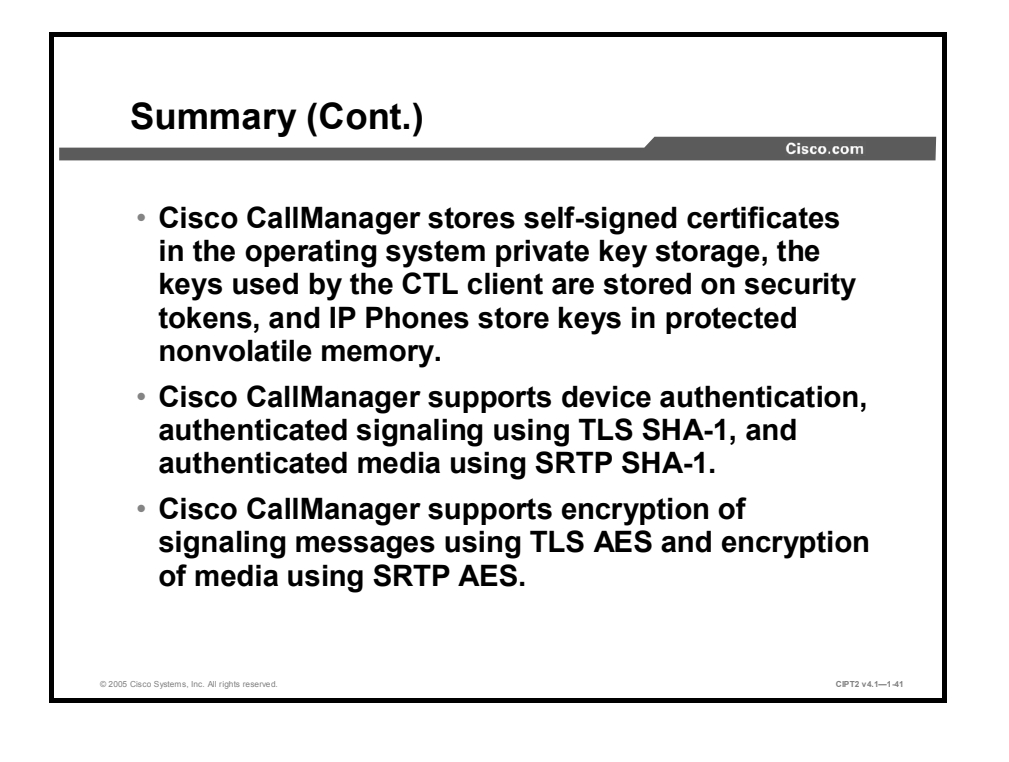

# Configuring Cisco IP Telephony Authentication and **Encryption**

### **Overview**

This lesson explains how to configure Cisco IP telephony authentication and encryption.

#### **Objectives**

Upon completing this lesson, you will be able to configure a Cisco CallManager cluster for secure operation. This ability includes being able to meet these objectives:

- Identify the steps to configure a Cisco CallManager system for authentication and  $\blacksquare$ encryption
- Activate the Cisco CTL Provider service and the CAPF service in Cisco CallManager  $\blacksquare$ Serviceability
- Install the Cisco CTL client on a Windows 2000 server or workstation with a USB port
- Configure the Cisco CTL client to create a CTL file and set the cluster security mode  $\blacksquare$
- Use the CAPF settings in the Phone Configuration window to install, upgrade, delete, and troubleshoot LSCs
- Configure the default security mode for supported IP Phone models and the device security  $\blacksquare$ mode for a single device
- Generate a CAPF report in Cisco CallManager Administration to view authentication  $\blacksquare$ strings and authentication modes
- Find IP Phones in the network that support authentication, support encryption, or use CAPF for LSC operations

## Authentication and Encryption Configuration **Overview**

This topic provides an overview of what you have to configure when enabling your Cisco CallManager cluster for secure calls.

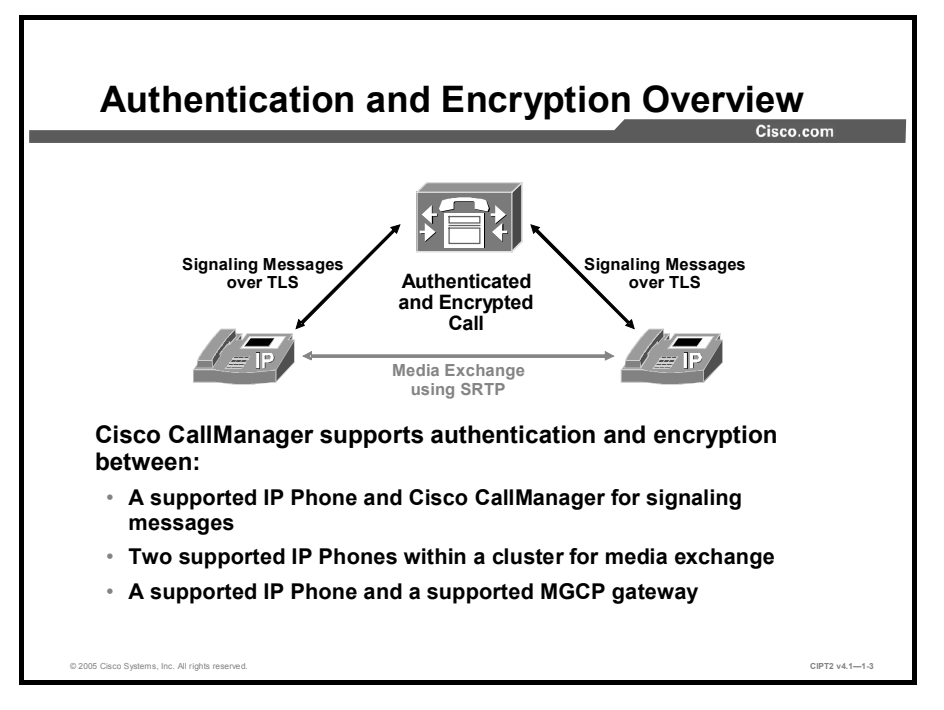

Cisco CallManager Release 4.0 and later releases support authentication and encryption in a Cisco CallManager cluster. By using this feature you can secure these communications:

- Signaling messages between a supported Cisco IP Phone and Cisco CallManager: Cisco IP Phone 7970, 7960, and 7940 models can be configured to use Transport Layer Security (TLS) for authenticated and encrypted signaling.
- Media exchange between two supported IP Phones within a Cisco CallManager cluster: Cisco IP Phone 7970, 7960, and 7940 models can be configured to use Secure Real-Time Transport Protocol (SRTP) for authenticated and encrypted media exchange.
- Note Cisco CallManager-to-Cisco CallManager intracluster communication is not secured. If two Cisco IP Phones are configured to use SRTP and are registered to different Cisco CallManager servers within the cluster, there is a security risk because the SRTP session keys need to be exchanged between the Cisco CallManager nodes (in cleartext). Therefore, if the communication paths between Cisco CallManager nodes within a cluster are not trusted, the recommendation is to use IPSec between the Cisco CallManager nodes.
- Media exchange between a supported Cisco IP Phone and a supported Media  $\blacksquare$ Gateway Control Protocol (MGCP) gateway: Cisco IP Phone 7970, 7960, and 7940 models and Cisco IOS MGCP gateways (running Cisco IOS Software Release 12.3(11)T2 or later) can be configured to use SRTP for authenticated and encrypted media exchange.

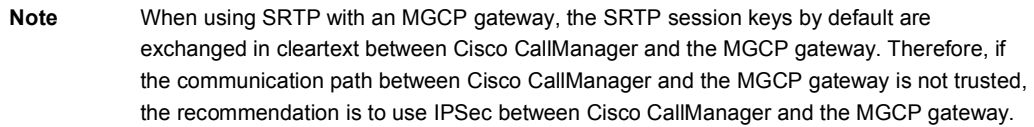

Signaling messages between a supported IP Phone and a supported Cisco Survivable  $\blacksquare$ Remote Site Telephony (SRST) device: Cisco IP Phone 7970, 7960, and 7940 models and Cisco IOS SRST Version 3.3 or later devices (running Cisco IOS Software Release 12.3(14)T or later) can be configured to use TLS for authenticated and encrypted signaling.

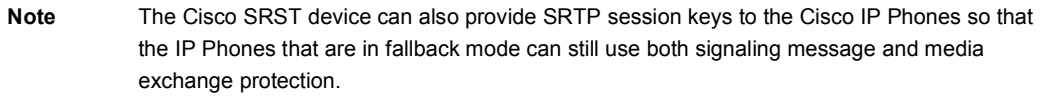

With the current release of Cisco CallManager, authenticated and encrypted calls are not possible in any other situation than listed, including these:

- Calls to other Cisco CallManager clusters using intercluster trunks: Secure signaling  $\blacksquare$ and media exchange are supported only for calls within a Cisco CallManager cluster; intercluster trunk calls are not supported.
- Calls that are connected to any media resources, such as conferences, transcoders, or  $\blacksquare$ music on hold (MOH): Secure media exchange is supported only between supported endpoints (Cisco IP Phones and Cisco IOS MGCP gateways); conference bridges, transcoders, or MOH servers are not supported endpoints.

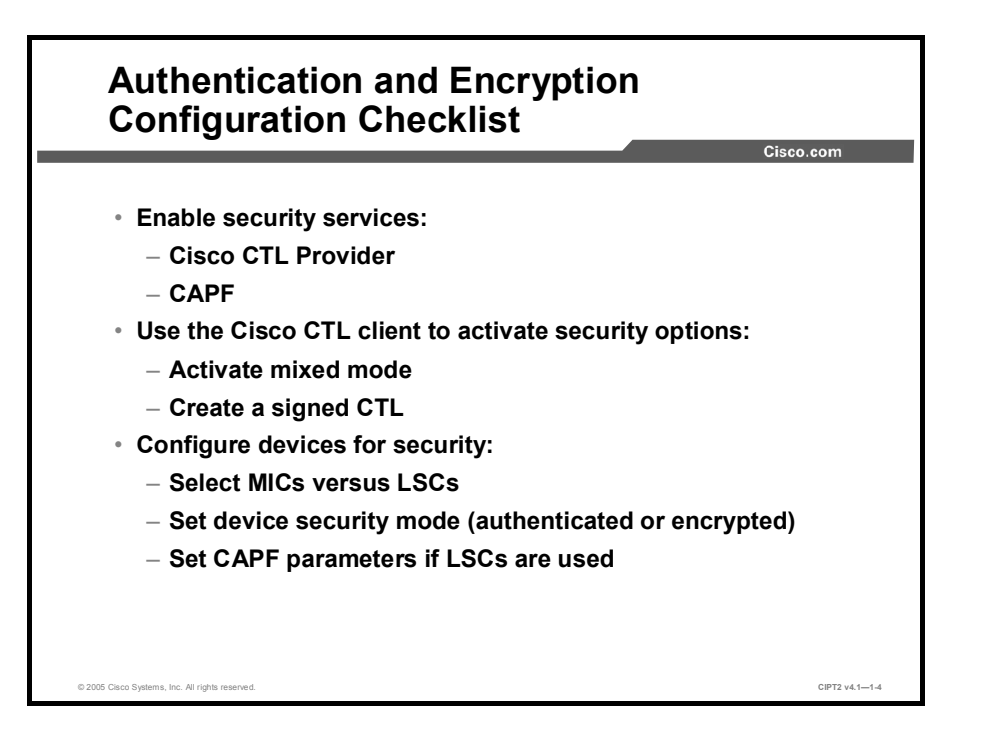

To enable authentication and encryption support in your Cisco CallManager cluster, you need to complete these tasks:

- Enable security services: You need to enable the Cisco Certificate Trust List (CTL)  $\blacksquare$ Provider service and the Cisco Certificate Authority Proxy Function (CAPF) service.
- Use the Cisco CTL client to activate security options: You need to configure mixed mode and create a signed CTL.
- Configure devices for security: IP Phones need to have certificates (either manufacturing  $\blacksquare$ installed certificates [MICs] or locally significant certificates [LSCs]), they have to be configured for a security mode (authenticated or encrypted), and the CAPF parameters have to be set if LSCs are used.

## Enabling Services Required for Security

This topic describes the services that have to be activated and started when enabling security in your Cisco CallManager cluster.

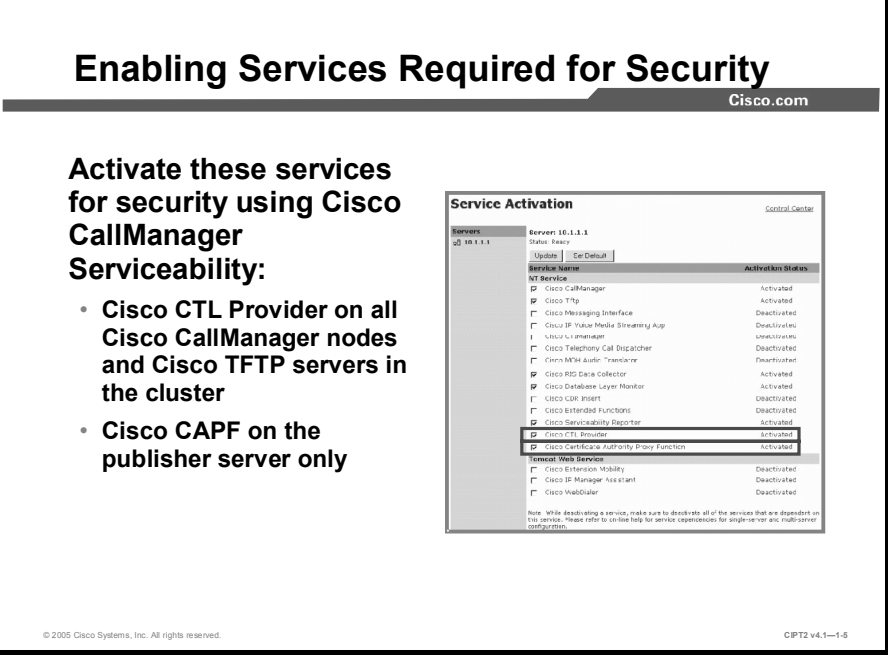

When enabling security in your Cisco CallManager cluster, you have to activate these services:

- Cisco CTL Provider: This service has to be activated on all Cisco CallManager servers  $\blacksquare$ and Cisco TFTP servers of your cluster.
- $\blacksquare$ Cisco Certificate Authority Proxy Function: This service has to be activated on the publisher server.

Activate Cisco CallManager services from the Cisco CallManager Serviceability Service Activation window.

## Installing the Cisco CTL Client

This topic describes how to install the Cisco CTL client application.

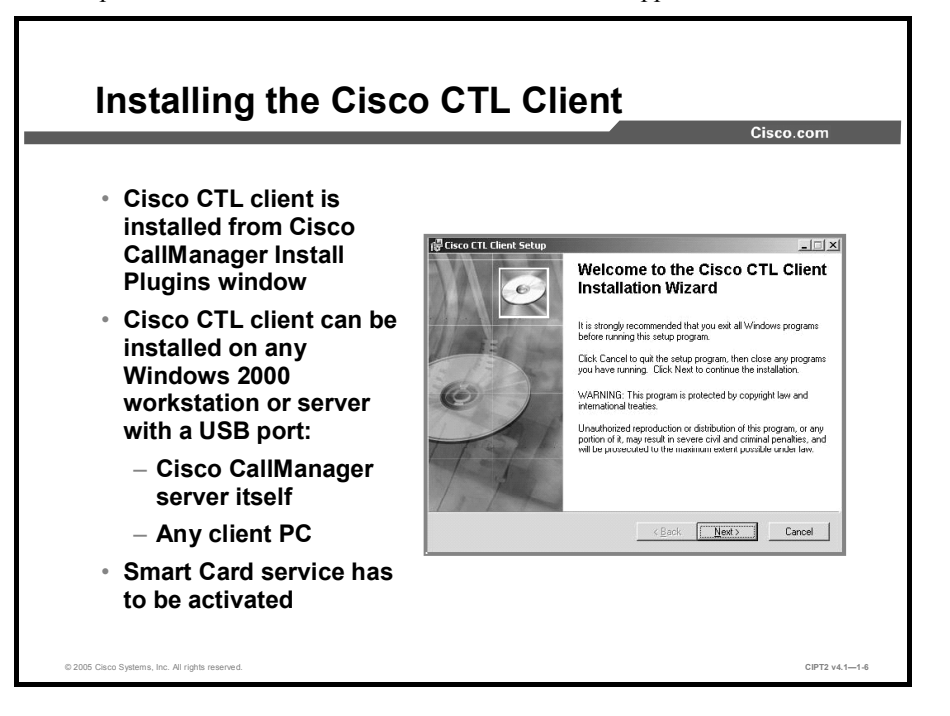

The Cisco CTL client application is installed from the Cisco CallManager Administration Install Plugins window. During installation, you are prompted for the destination folder; you can set any directory of your choice or simply accept the default.

The Cisco CTL client application can be installed on any PC running Microsoft Windows 2000 Workstation or Microsoft Windows 2000 Server, as long as that the PC has at least one Universal Serial Bus (USB) port. This device can be any Cisco CallManager server in your cluster or any client PC.

The Smart Card service has to be activated on the PC. To activate the Smart Card service under Microsoft Windows 2000, choose Start > Settings > Control Panel > Administrative Tools > Services to launch the Microsoft services administration tool. Then use the tool to verify the status of the Smart Card service. The startup type should be set to Automatic and the current Status should be Running.

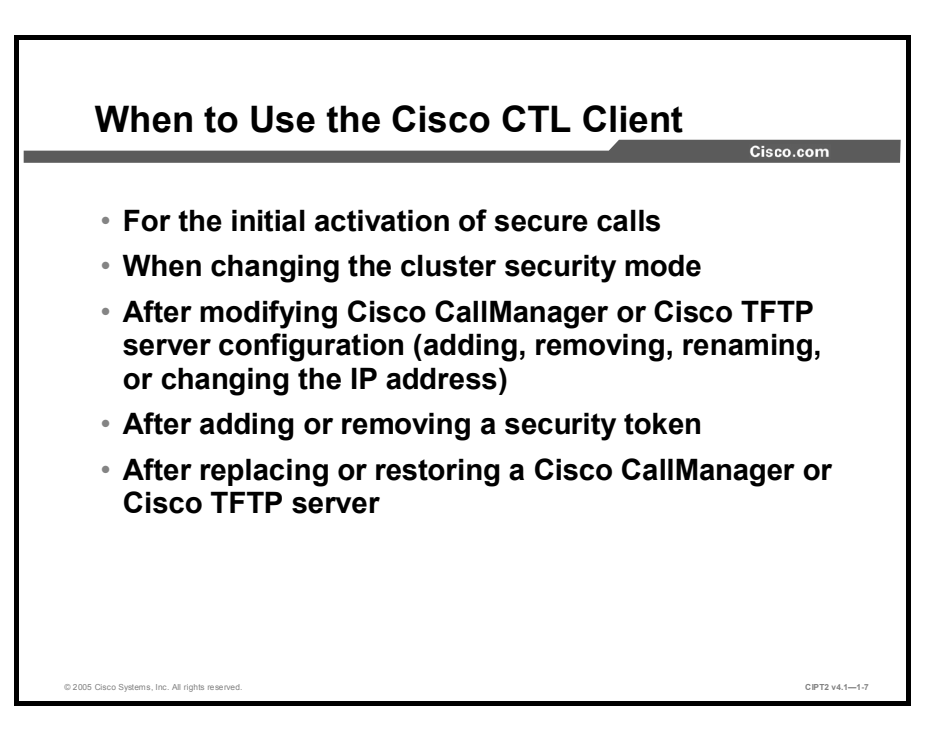

The Cisco CTL client is needed in these situations:

- For the initial activation of security in your cluster
- For the deactivation or reactivation of security in your cluster
- After modifying Cisco CallManager or Cisco TFTP server configuration (which includes adding, removing, renaming, or restoring a server or changing the IP address or hostname of a server)
- After adding or removing a security token

Note Reasons to remove a security token include loss or theft of the security token.

■ After replacing or restoring a Cisco CallManager or Cisco TFTP server

In all the situations listed, the Cisco CTL client creates a new CTL and signs it by using a security token. The Cisco IP Phones load the new CTL and are then aware of the changes to the IP telephony system. Any changes that are not reflected in the CTL (for instance, if you change the IP address of a server but do not create a new CTL using the Cisco CTL client application) cause the Cisco IP Phones to treat the corresponding device as untrusted. From this perspective, the CTL can be seen as the certificate root store of your browser (listing all trusted certificateissuing entities). If any device that was previously trusted is not trustworthy anymore (for instance, when a security token is lost), there is no need for a certificate revocation list (CRL). Instead, you will use the Cisco CTL client and update the CRL by removing the untrusted entry (for instance, a lost security token) from the list.

## Using the Cisco CTL Client

This topic describes how to use the Cisco CTL client application.

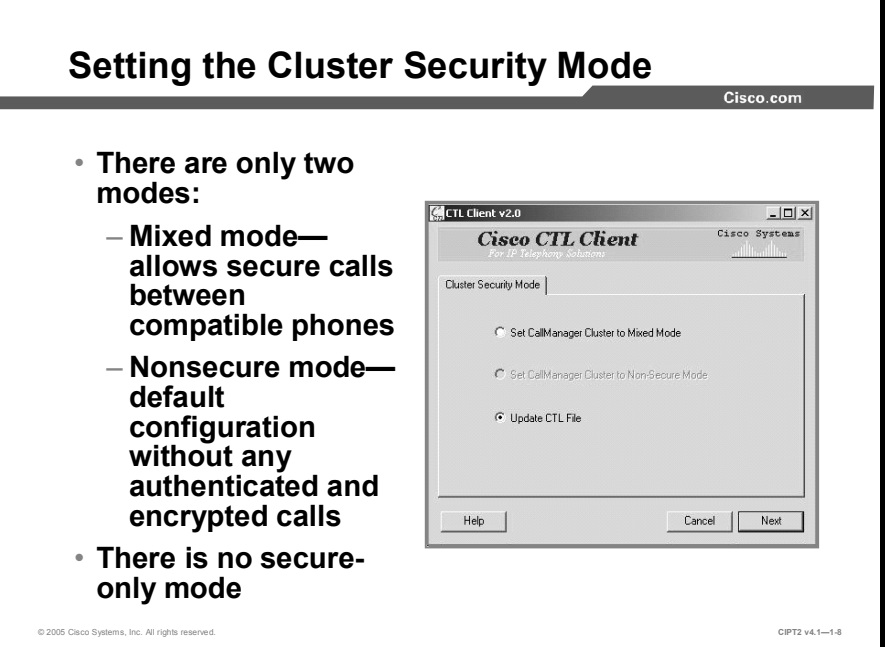

When starting the Cisco CTL client for the first time, you can either set the cluster security mode or update the CTL file. A Cisco CallManager cluster supports two security modes:

- Mixed mode: This mode allows secure calls between two security-enabled devices and  $\blacksquare$ allows nonsecure calls between devices where at least one of the devices is not securityenabled.
- Nonsecure mode: This is the default configuration, in which all calls are nonsecure.  $\blacksquare$

Note There is no secure-only mode that would prevent Cisco IP Phones without security enabled from placing calls.

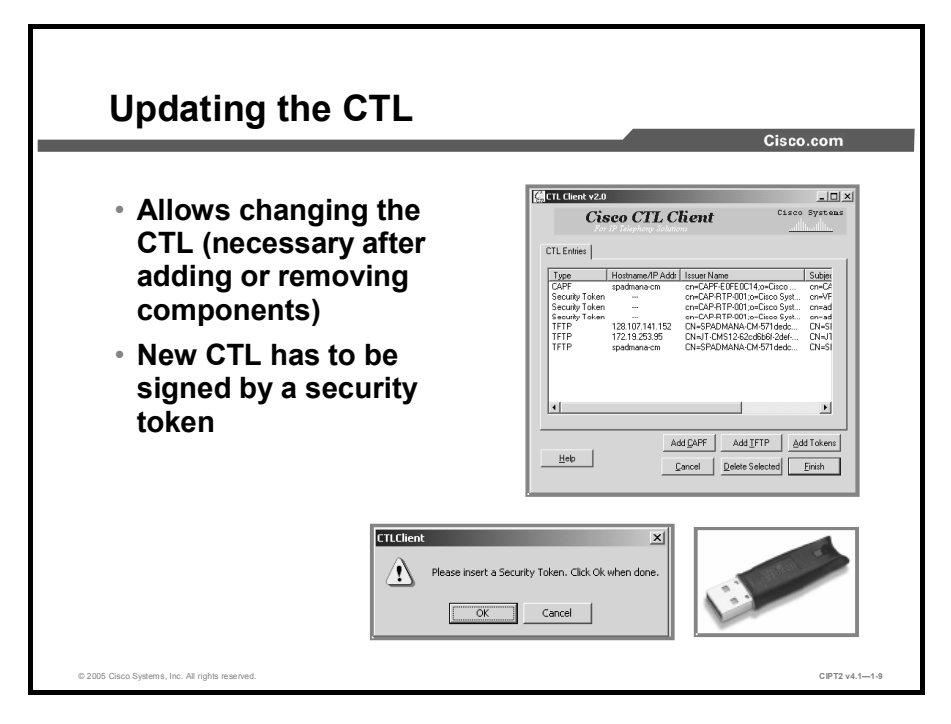

In addition to setting the cluster security mode, you use the Cisco CTL client to update the CTL file. This update is needed after adding or removing components, such as servers or security tokens. After changing the list of CTL entries, you need to sign the new CTL using a security token, as illustrated in the figure.

# Working with LSCs

This topic describes how to create LSCs using Cisco CAPF.

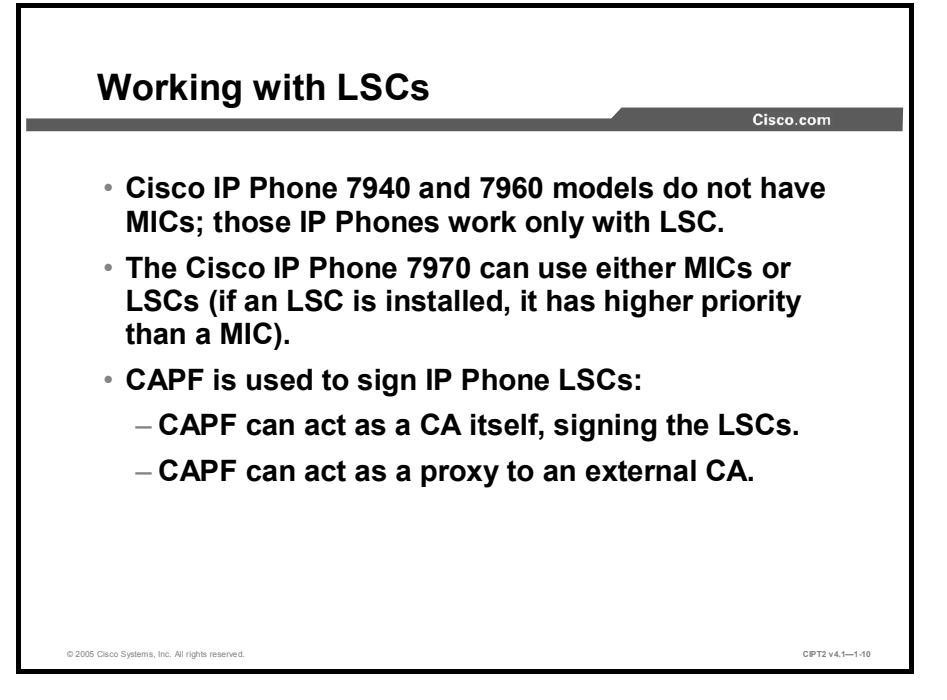

Cisco IP Phone 7940 and 7960 models do not have MICs; they only work with LSCs. The Cisco IP Phone 7970 can use either MICs or LSCs. If an LSC is installed in a Cisco IP Phone 7970, the LSC has higher priority than the MIC.

CAPF is used to issue LSCs. CAPF can act as a Certificate Authority (CA) itself, signing the LSCs, or it can act as a proxy to an external CA, having the external CA signing the LSCs.
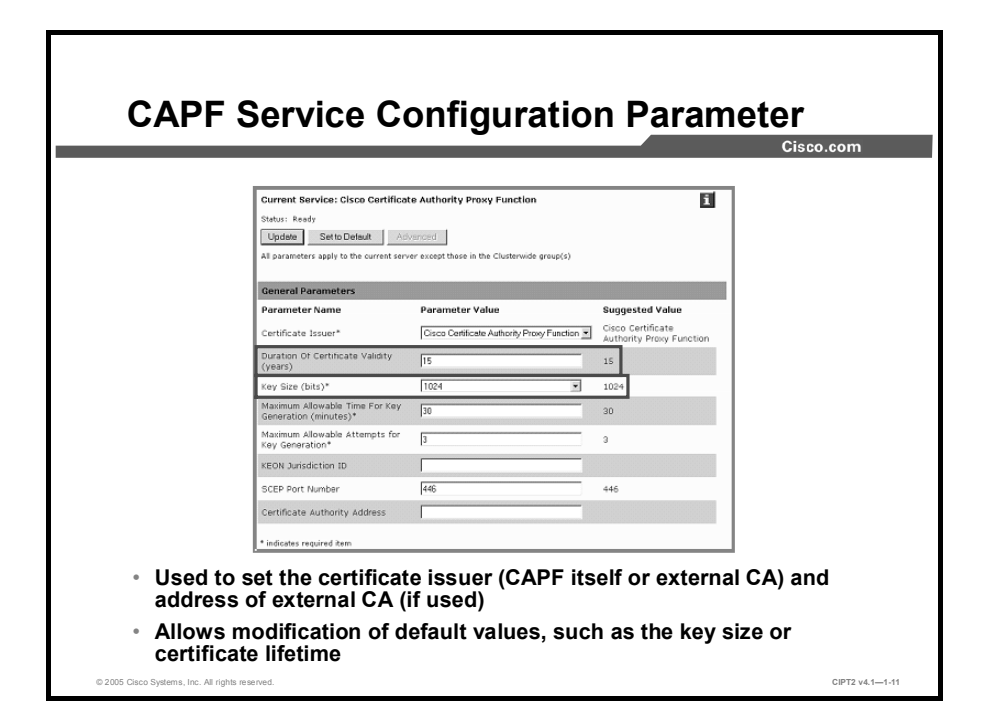

CAPF is configured at the CAPF service parameter web page: choose Cisco CallManager Administration > Service > Service Parameter > Cisco Certificate Authority Proxy Function.

You can set the certificate issuer (CAPF itself or external CA) and IP address of the external CA (if used). You can also modify some default values, such as the Rivest, Shamir, and Adleman (RSA) key size or the certificate lifetime.

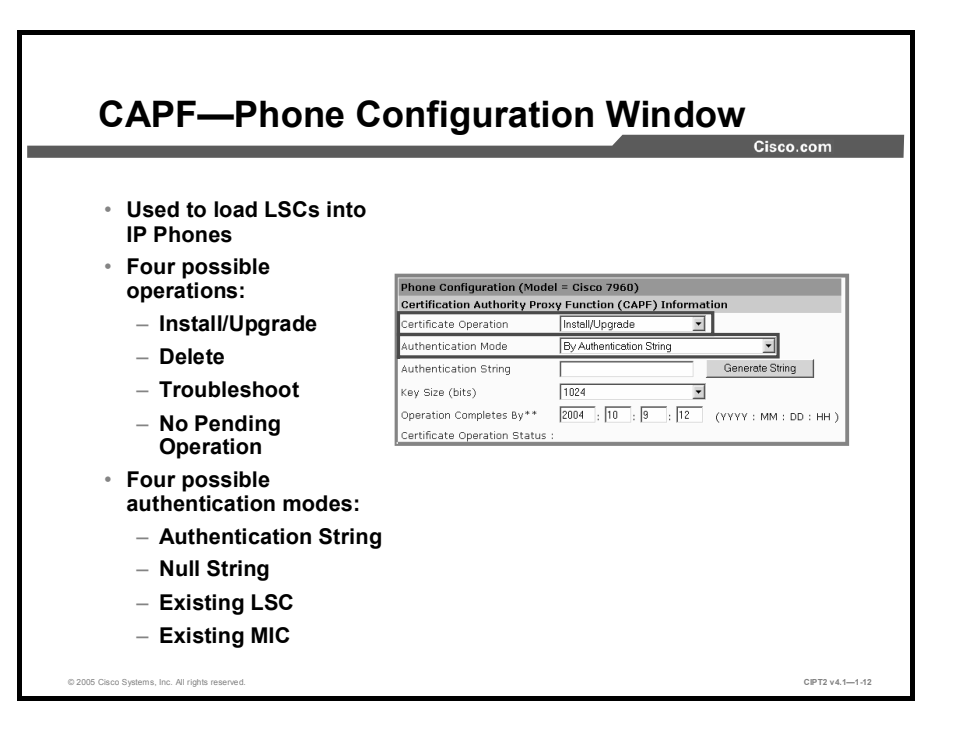

When you want to install or upgrade LSCs for Cisco IP Phones that you are configuring, use the relevant CAPF settings at the Phone Configuration window by choosing Cisco CallManager Administration > Device > Phone. All possible settings are found in the Certificate Authority Proxy Function (CAPF) Information area.

There are four operations options in the Certificate Operation field (as shown in the figure):

- Install/Upgrade: This operation allows the installation of an LSC (if the IP Phone does not  $\blacksquare$ already have an LSC) and the upgrade (replacement) of an existing LSC (if the IP Phone already has an LSC).
- Delete: This operation allows the removal of an existing LSC from a Cisco IP Phone.
- $\blacksquare$ Troubleshoot: This operation retrieves all existing IP Phone certificates from the IP Phone and stores them in CAPF trace files. There are separate CAPF trace files for MICs and for LSCs. The CAPF trace files are located in C:\Program Files\Cisco\Trace\CAPF.
- No Pending Operation: This is the default value. You can also change back to this value when you want to cancel a previously configured operation that has not yet been executed.

In the Authentication Mode field (as shown in the figure), you can choose one of four possible authentication modes:

- $\blacksquare$ By Authentication String: This authentication mode is the default and requires the Cisco IP Phone user to manually initiate the installation of an LSC. The user must authenticate to Cisco CallManager by the authentication string that has been set by the administrator in the Authentication string field. To enable the user to enter the correct authentication string, the administrator has to communicate the configured authentication string to the user.
- $\blacksquare$ By Null String: This authentication mode disables Cisco IP Phone authentication for the download of the IP Phone certificate (enrollment). The enrollment of the IP Phone should be done over a trusted network only when this setting is used. Because no user intervention is needed, the enrollment is done automatically the next time the that the Cisco IP Phone boots or is reset.
- By Existing Certificate (Precedence to LSC): This authentication mode uses an existing  $\blacksquare$ certificate (with precedence to the LSC if both a MIC and an LSC are present in the IP Phone) for IP Phone authentication. Because no user intervention is needed, the enrollment is done automatically the next time that the IP Phone boots or is reset.
- By Existing Certificate (Precedence to MIC): This authentication mode uses an existing  $\blacksquare$ certificate (with precedence to MIC if both a MIC and an LSC are present in the IP Phone) for IP Phone authentication. Because no user intervention is needed, the enrollment is done automatically the next time that the IP Phone boots or is reset.

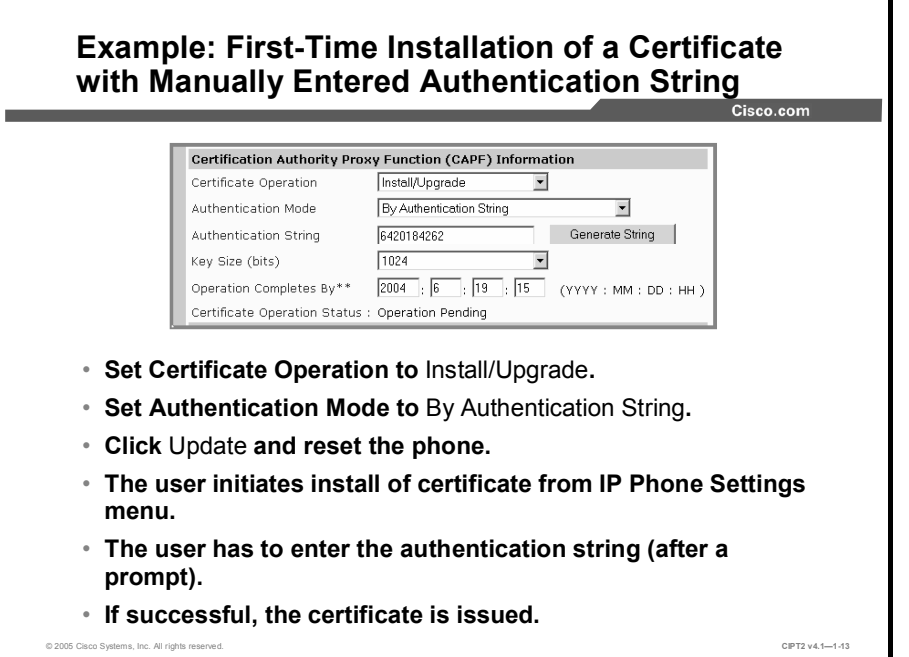

The figure illustrates an example for a first-time installation of a certificate with a manually entered authentication string.

For such a scenario, set the Certificate Operation field to Install/Upgrade and the Authentication Mode to By Authentication String.

You can manually enter a string of four to ten digits, or click the Generate String button to create an authentication string (and populate the Authentication String field). After you click Update and reset the IP Phone, the IP Phone is ready for enrollment. However, enrollment is not automatically triggered; it has to be initiated by the user (from the Settings menu of the Cisco IP Phone).

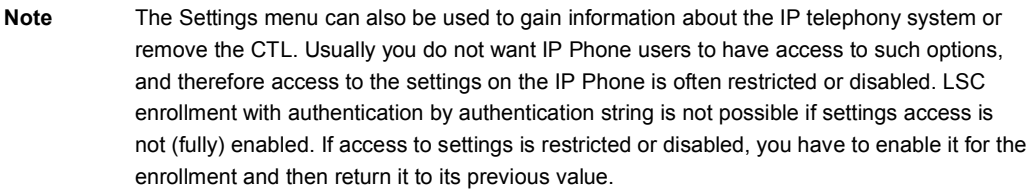

When a user starts the enrollment procedure, he or she has to enter the authentication string configured, and if the process is successful, the certificate is issued to the IP Phone.

On a Cisco IP Phone 7940, the user would complete these steps:

- Step 1 Press the Settings button to access the Settings menu.
- Step 2 Scroll to the Security Configuration option and press the Select softkey to display the Security Configuration menu.
- Step 3 Press \*\*# to unlock the IP Phone configuration.
- Step 4 Scroll to LSC and press the Update softkey to start the enrollment.
- Step 5 Enter the authentication string and press the Submit softkey to authenticate the IP Phone to the CAPF when prompted to do so.
- Step 6 The IP Phone generates its RSA keys and requests a certificate signed by the CAPF. When the signed certificate is installed, the message "Success" appears at the lower left corner of the Cisco IP Phone display.

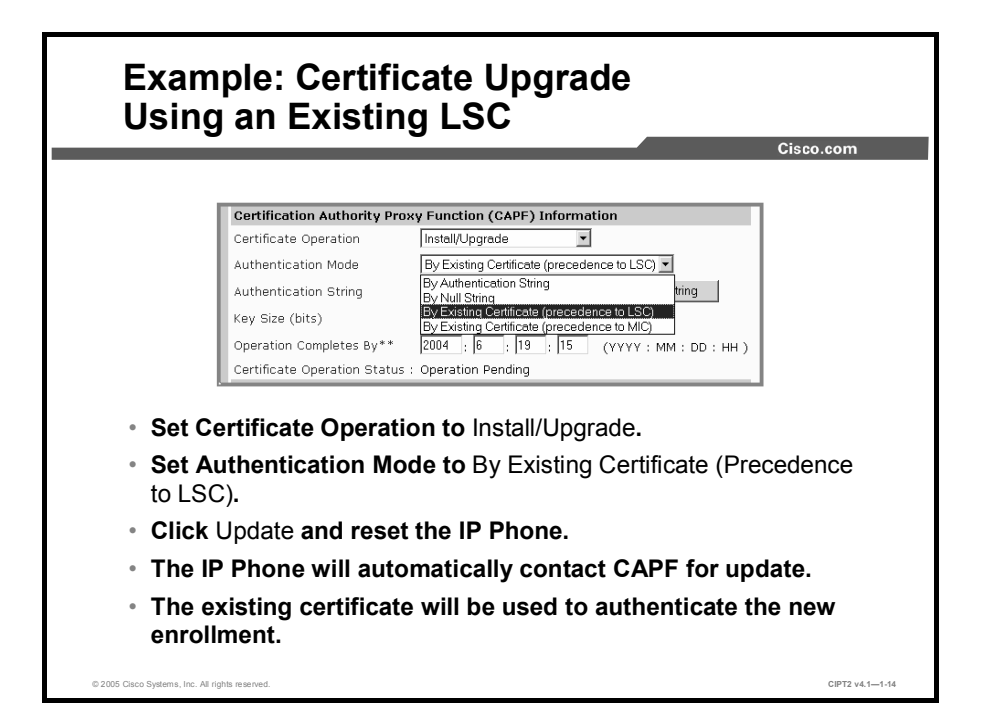

This figure illustrates an example of a certificate upgrade using an existing LSC. A reason for such an upgrade could be that an LSC that will soon reach its expiration date. By issuing a new LSC shortly before the expiration of the existing LSC, the existing LSC can still be used for the upgrade.

For such a scenario, set the Certificate Operation field to Install/Upgrade and the Authentication Mode to By Existing Certificate (Precedence to LSC).

After you click Update and reset the Cisco IP Phone, the IP Phone automatically contacts the CAPF for the download of the new certificate. The existing certificate is used to authenticate the new enrollment, and there is no need for a manually entered authentication string.

# Configuring the Device Security Mode

This topic describes how to configure Cisco IP Phones to support authenticated or encrypted calls.

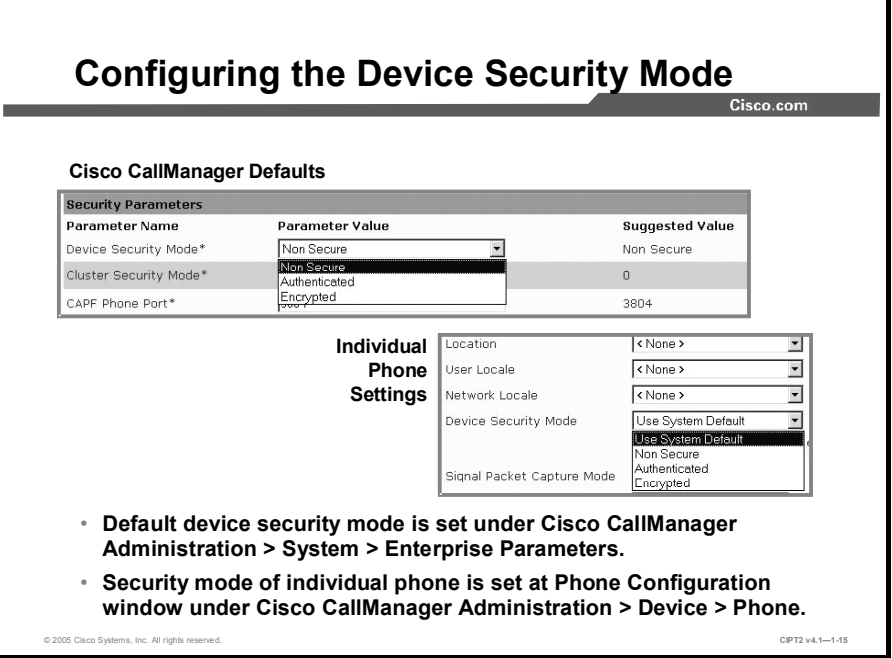

After Cisco CallManager is configured for mixed mode and the Cisco IP Phones have certificates, the IP Phones have to be configured to support authenticated or encrypted calls. The device security mode is used to configure a Cisco IP Phone for one of three security modes:

- Non Secure: The IP Phone will not support authenticated or encrypted calls.  $\blacksquare$
- Authenticated: The IP Phone will support authenticated calls.  $\blacksquare$
- Encrypted: The IP Phone will support encrypted calls.  $\blacksquare$

The default device security mode is configured in the Cisco CallManager Enterprise Parameters window; choose Cisco CallManager Administration > System > Enterprise Parameters. The possible values are: Non Secure, Authenticated, and Encrypted. The default is Non Secure.

In addition to setting the default value, you can configure each individual IP Phone with the device security mode. Choose Cisco CallManager Administration > Device > Phone to display the Phone Configuration window. The possible values are: Use System Default, Non Secure, Authenticated, and Encrypted. The default is Use System Default.

Caution There are several situations in which you should not use cryptographic services for Cisco IP Phones at all. With some Cisco IP Contact Center (IPCC) applications, for instance, cleartext signaling messages or media packets have to be seen by other devices (for instance, attached PCs). Another example is the use of Network Address Translation (NAT) or Port Address Translation (PAT). Because the translating device has to see cleartext signaling messages to be able to dynamically allow the negotiated UDP ports that will be used for Real-Time Transport Protocol (RTP), encryption cannot be used.

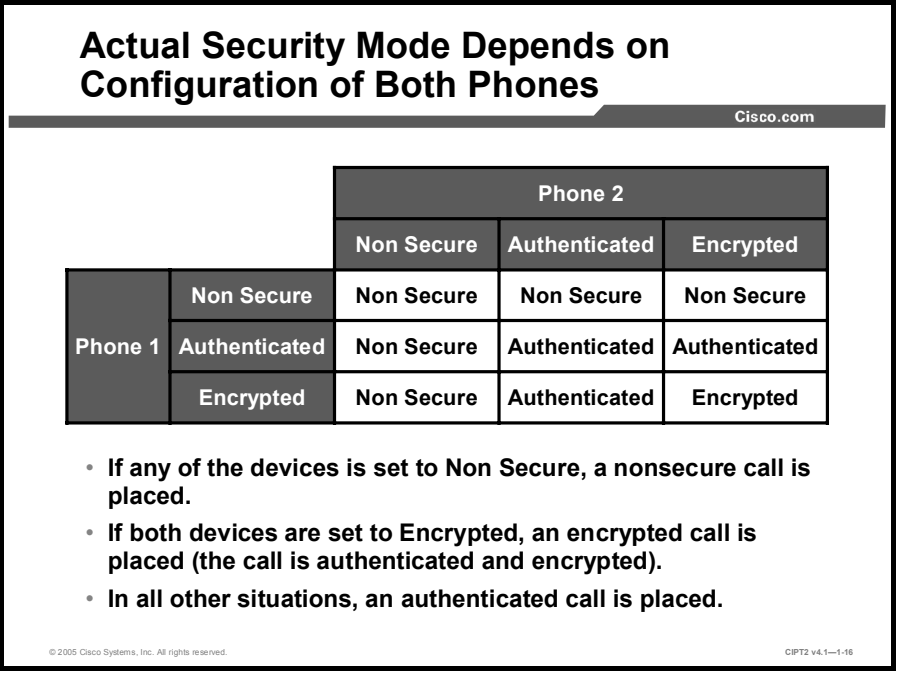

The actual security mode used for a call depends on the configuration of both IP Phones participating in the call. As shown in the table, these rules apply:

- If one device is set to Non Secure, a nonsecure call (that is, a call without authentication and without encryption) is placed.
- If both devices are set to Encrypted, an encrypted call (that is, a call with authentication and encryption) is placed.
- In all other situations (either both IP Phones are set to Authenticated or one is set to Authenticated and the other one is set to Encrypted), an authenticated call (that is, a call with authentication only) is placed.
- If one phone is set to authenticated and the other set to non secure the (end to end) call is  $\blacksquare$ not considered to be authenticated because only one phone will use authenticated signaling to Cisco Call Manager.

# Generating a CAPF Report

This topic describes how to generate CAPF reports from Cisco CallManager Administration.

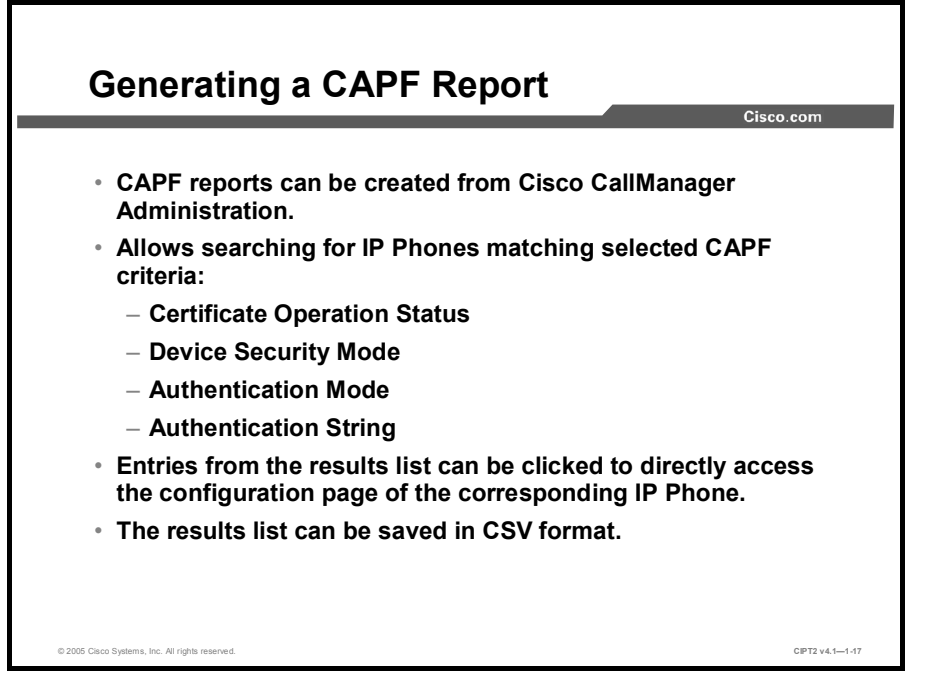

CAPF reports can be created from Cisco CallManager Administration.

To generate a CAPF report, you can search for IP Phones matching selected CAPF criteria:

■ Certificate Operation Status

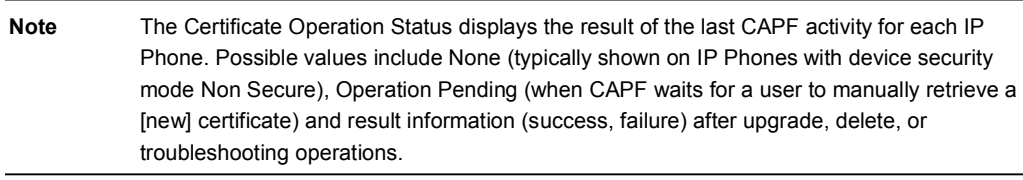

- **Device Security Mode**
- Authentication Mode  $\blacksquare$
- Authentication String  $\blacksquare$

Entries from the results list can be clicked to directly display the configuration window of the corresponding IP Phone.

The results list of a search can be saved to a file in comma-separated value (CSV) format.

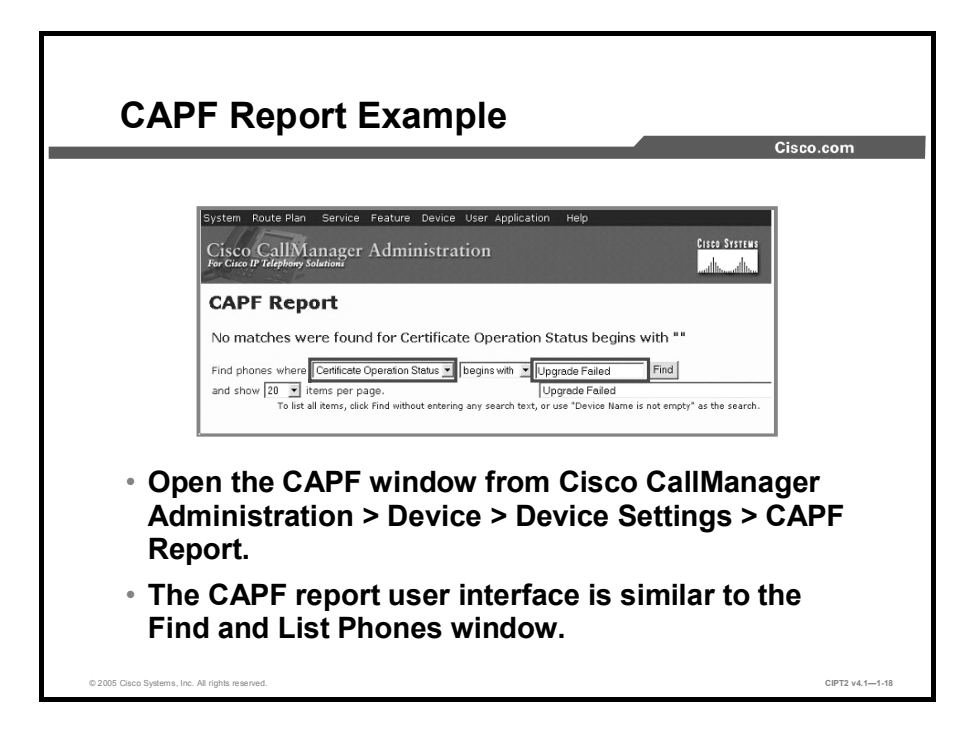

The example shows a CAPF report where the administrator accessed the CAPF Report window by choosing Cisco CallManager Administration > Device > Device Settings > CAPF Report and started a report for all IP Phones where the certificate operation status is Upgrade Failed. No such entries were found.

The CAPF report user interface is similar to the Find and List Phones window.

# Finding IP Phones with Security Features

This topic describes how you can find IP Phones with security features from Cisco CallManager Administration.

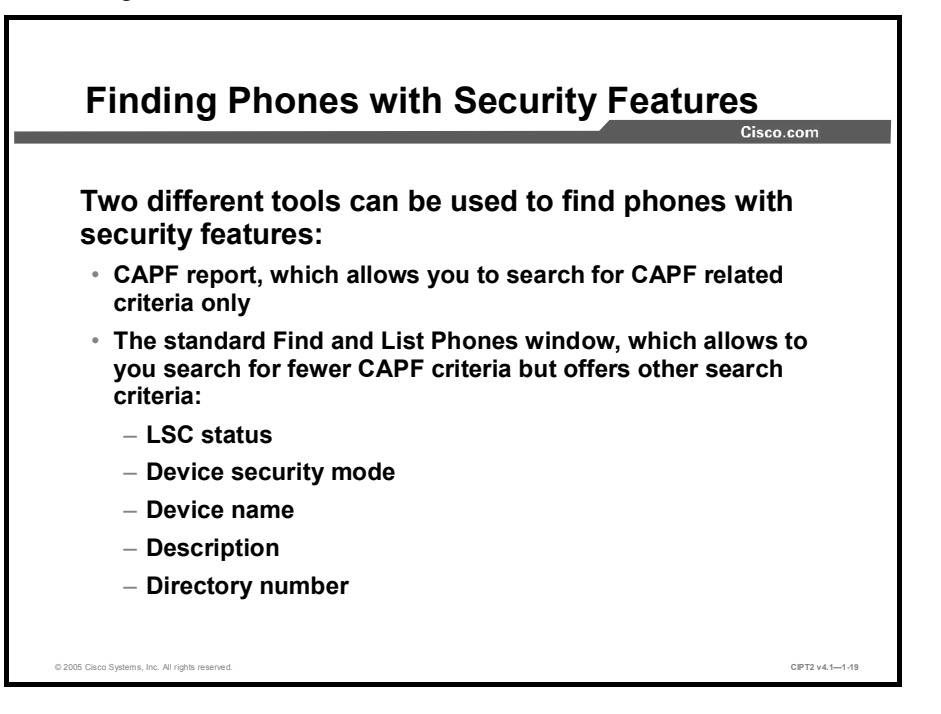

To find IP Phones with security features, you have two options:

- Use CAPF reports: These reports allow searching for CAPF-related criteria only but allow saving the result in a CSV file.
- $\blacksquare$ Use the standard Find and List Phones window: This window allows searching for CAPF criteria and other criteria that are not available in the CAPF reports. Search results are displayed on the screen but cannot be saved to a file.

When using the Find and List Phones window, you can search for these criteria that are not available in the CAPF report tool:

- $\blacksquare$ Device name
- $\blacksquare$ Description
- Directory number  $\blacksquare$
- Others (for example, device pool and device type)  $\blacksquare$

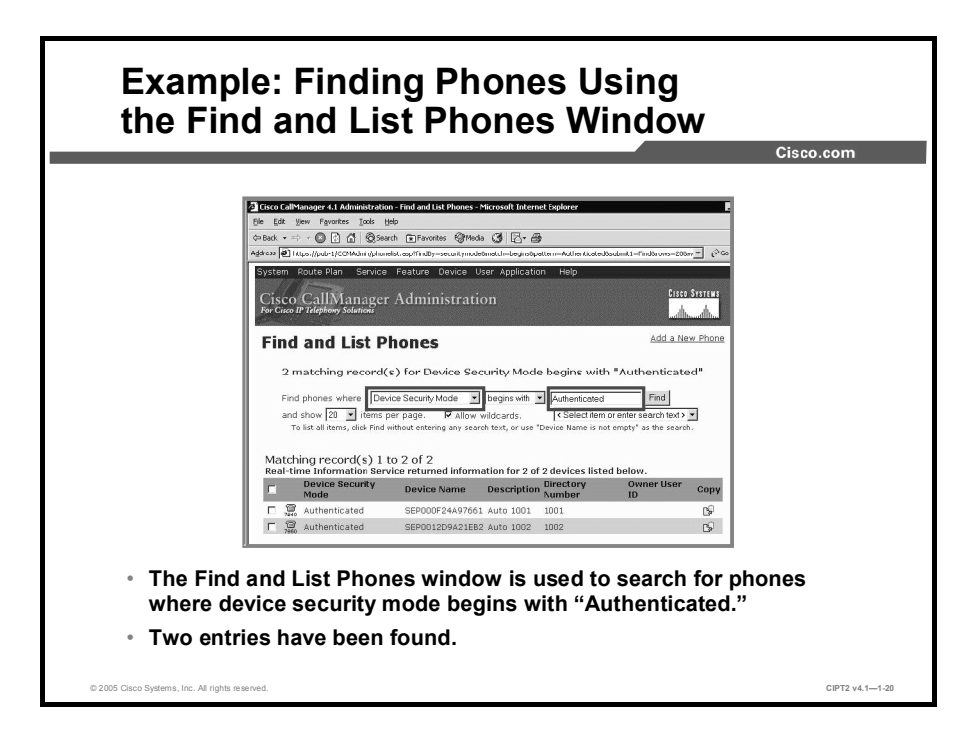

The figure shows an example of using the Find and List Phones window (accessible by choosing Cisco CallManager Administration > Device > Phone) to search for IP Phones where the device security mode is Authenticated. Two IP Phones have been found matching the search criteria.

## Summary

This topic summarizes the key points discussed in this lesson.

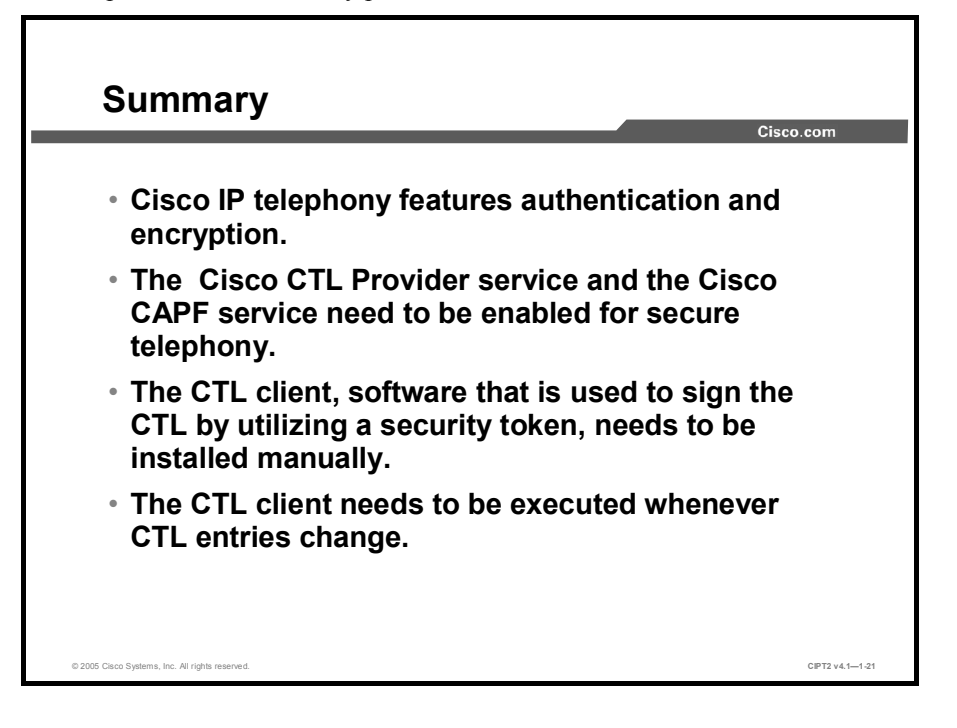

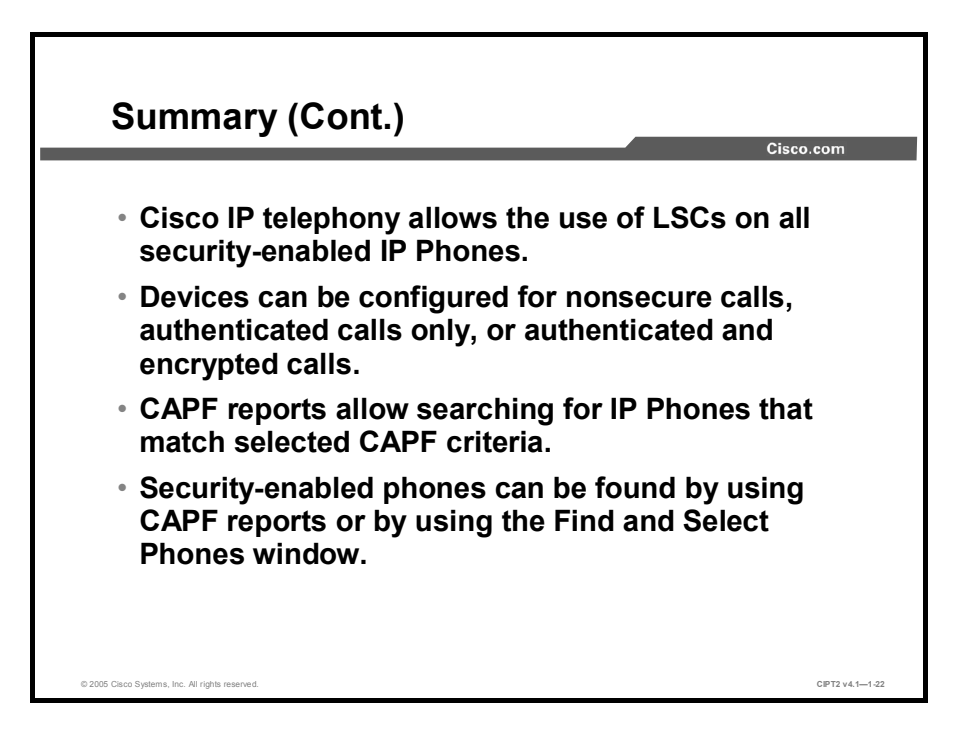

# Module Summary

This topic summarizes the key points discussed in this module.

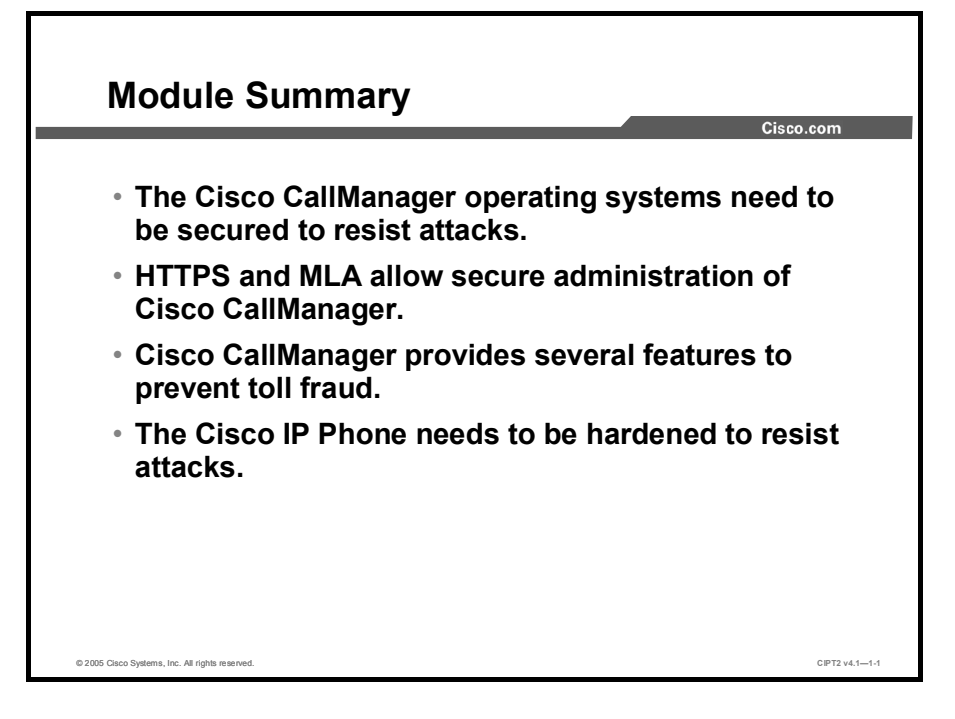

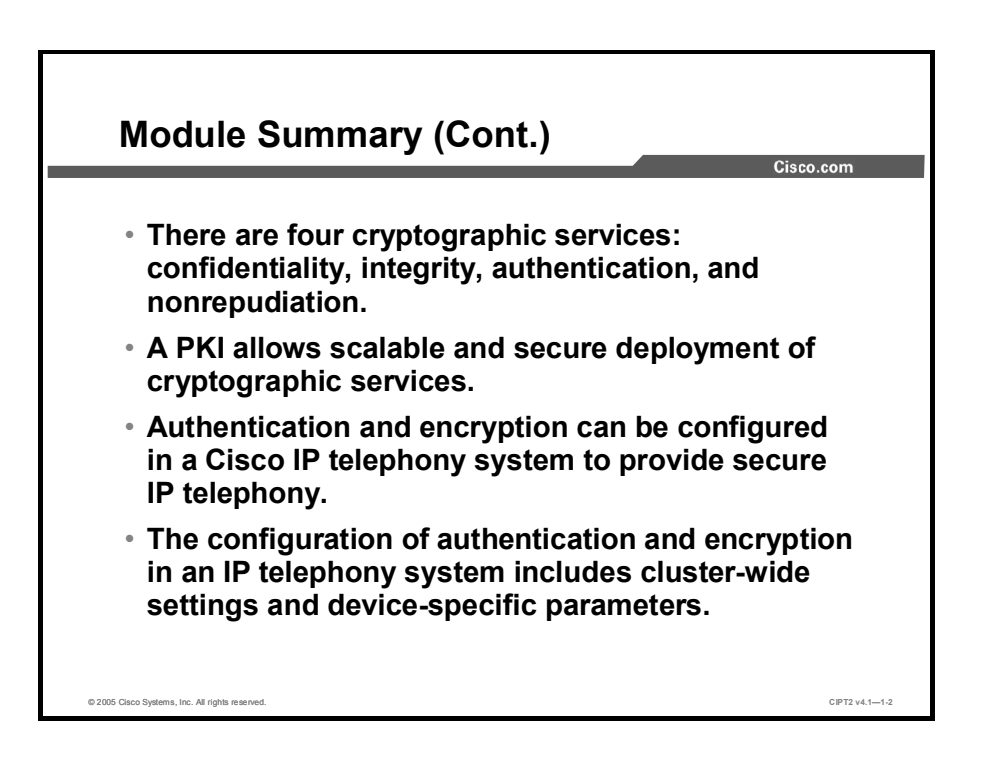

This module described how to secure a Cisco IP telephony system. It also provided information about cryptographic fundamentals and how they are applied to the Cisco IP telephony system. It first described how to secure Cisco CallManager operating systems and then explained how HTTPS and MLA allow secure administration of the system. It covered features that help to prevent toll fraud and described how to harden Cisco IP Phones. The module provided information about cryptographic services and the role of a PKI in a secure environment. Then the module explained how a Cisco IP telephony system can be secured with authentication and encryption and ended with information on how to configure authentication and encryption in a Cisco IP telephony system.

#### References

For additional information, refer to these resources:

- Cisco Systems Inc. *Cisco CallManager Administration Guide, Release 4.1(3)*. http://www.cisco.com/en/US/products/sw/voicesw/ps556/products\_administration\_guide\_b ook09186a00803be4ec.html.
- Cisco Systems Inc. *Cisco CallManager System Guide, Release 4.1(3)*. http://www.cisco.com/en/US/products/sw/voicesw/ps556/products\_administration\_guide\_b ook09186a00803be4ee.html.
- Cisco Systems Inc. *Cisco CallManager Security Guide, Release* 4.1(3). http://www.cisco.com/en/US/products/sw/voicesw/ps556/products\_administration\_guide\_b ook09186a00803c8c67.html.
- Cisco Systems Inc. Cisco CallManager Compatibility Matrix. http://www.cisco.com/univercd/cc/td/doc/product/voice/c\_callmg/ccmcomp.htm.
- Federal Information Processing Standards Publications. *Secure Hash Standard*. http://www.itl.nist.gov/fipspubs/fip180-1.htm.
- $\blacksquare$ Internet Engineering Task Force. *The Secure Real-time Transport Protocol (SRTP), RFC 3711*.

http://www.ietf.org/rfc/rfc3711.txt.

- Microsoft Corporation (Microsoft Windows 2000 Certificate Services). www.microsoft.com.
- VeriSign, Inc (outsourced PKI services). www.verisign.com.
- Entrust Technologies (PKI products and outsourced PKI services). www.entrust.com.
- OpenCard and GemPlus S.A. (smart card and smart token technologies). www.opencard.org. www.gemplus.com.
- Cisco Systems Inc. *Cisco IOS SRST Version 3.3 System Administrator Guide,* Setting Up Secure SRST. http://www.cisco.com/en/US/partner/products/sw/iosswrel/ps5207/products\_administration
	- \_guide\_chapter09186a008022c969.html.
- Cisco Systems Inc. *Cisco CallManager Security Guide, Release 4.1(3),* Configuring a Secure MGCP Gateway. http://www.cisco.com/en/US/partner/products/sw/voicesw/ps556/products\_administration\_ guide\_chapter09186a00803fe67b.html.

# Module 1 Self-Check

Use the questions here to review what you learned in this module. The correct answers and solutions are found in the Module 1 Self-Check Answer Key.

- Q1) When are critical hotfixes and patches to the Cisco IP Telephony Operating System posted on Cisco.com for download? (Source: Securing the Windows Operating System)
	- A) 24 hours after the announcement from Microsoft<br>B) monthly in a consolidated security release
	- B) monthly in a consolidated security release<br>C) with the next operating system upgrade
	- C) with the next operating system upgrade<br>
	D) should be downloaded from Microsoft a
	- should be downloaded from Microsoft as soon as they appear
- Q2) What instruction manual should be used to provide additional IPsec filters? (Source: Securing the Windows Operating System)
	-
	- A) CCM-OS-OptionalSecurity.cmd<br>B) CCM-OS-OptionalSecurity-Rea B) CCM-OS-OptionalSecurity-Readme.doc<br>
	C) Before-CallManager-Upgrade.htm
	- C) Before-CallManager-Upgrade.htm<br>D) IPSec-W2KSOL-Readme.htm
	- D) IPSec-W2KSQL-Readme.htm
- Q3) Which feature should not be enabled when using antivirus protection software? (Source: Securing the Windows Operating System)
	- A) full-scan
	- B) heuristic scan<br>C) e-mail scan
	- C) e-mail scan<br>D) pagefile sca
	- pagefile scan
- Q4) Which Cisco-provided software tool protects Cisco CallManager against malicious applications? (Source: Securing the Windows Operating System)
	-
	- A) CDR<br>B) CER B) CER<br>C) CSA
	-
	- C) CSA<br>D) CRM CR<sub>M</sub>
- Q5) What parameter has to be set on all service accounts? (Source: Securing the Windows Operating System)
	- A) complex password requirement<br>B) minimum password length of si
	- B) minimum password length of six characters<br>C) password never expires
	- C) password never expires<br>D) enforce password histor
	- enforce password history
- Q6) What Microsoft service is most commonly attacked? (Source: Securing the Windows Operating System)
	- A) DNS service
	- B) DHCP service
	- C) IIS service<br>D) Active Dire
	- Active Directory service
- Q7) Which setting on the Cisco IP Telephony Operating System is actually supported by Cisco but not recommended? (Source: Securing the Windows Operating System)
	- A) delete the IUSER\_Guest account<br>B) delete SOL service accounts
	- delete SQL service accounts
	- C) install third-party utilities
	- D) disable Dr. Watson
- Q8) What is the danger when browsing unsecured and without MLA to the Cisco CallManager Administration window? (Source: Securing Cisco CallManager Administration)
	- A) There is no risk.
	- B) With a sniffed username and password, a hacker can log in to the Cisco CallManager Administration window only.
	- C) With a sniffed username and password, a hacker can log in to the Cisco CallManager Administration window as well as to the operating system.
	- D) The hacker can only listen to the conversation.
- Q9) How do you browse securely to the CallManager Administration window? (Source: Securing Cisco CallManager Administration)
	- A) http://CM-IP/SecureCCMAdmin<br>B) https://CM-IP/CCMAdmin
	- https://CM-IP/CCMAdmin
	- C) https://CM-IP/TTL/CCMAdmin
	- D) https://CM-IP/SSL/CCMAdmin
- Q10) On the certificate details tab, which is not an option when selecting the certificate fields to be displayed?
	- A) All<br>B) Ext
	- **Extensions Only**
	- C) Critical Extensions Only
	- D) Key Information Only
	- E) Properties Only
- Q11) When you are renaming a newly installed certificate, what should the name be? (Source: Securing Cisco CallManager Administration)
	- A) httpcert.cer
	- B) httpscert.cer
	- C) httpscert.cert
	- D) httpscert.certificate
- Q12) Which is not a valid access level in MLA? (Source: Securing Cisco CallManager Administration)
	- A) no access
	- B) read-only
	- C) read-write
	- D) full access
- Q13) After you enable MLA, what is the new administrator account? (Source: Securing Cisco CallManager Administration)
	- A) MLAAdministrator<br>B) Administrator
	- **Administrator**
	- C) Windows NT Administrator account
	- D) CCMAdministrator
- Q14) Which functional group is not a default group? (Source: Securing Cisco CallManager Administration)
	- A) Standard Device
	- B) Standard Service<br>
	C) Standard Gatewa
	- C) Standard Gateway<br>D) Standard Plugin
	- **Standard Plugin**
	- E) Standard RoutePlan
- Q15) Which user group is not a default group? (Source: Securing Cisco CallManager Administration)
	- A) PhoneAdministration
	- B) FullAccess<br>C) SuperUser
	- C) SuperUserGroup<br>D) GatewayAdminis
	- **GatewayAdministration**
	- E) ServerMaintenance
- Q16) Which should be done first when you create a new functional and user group for special purposes? (Source: Securing Cisco CallManager Administration)
	- A) Create a new user group.
	- B) Create a new functional group.<br>C) Create a new privilege matrix.
	- C) Create a new privilege matrix.<br>D) Configure administration acces
	- Configure administration access.
- Q17) Which two of the following are types of toll fraud? (Choose two.) (Source: Preventing Toll Fraud)
	- A) voice mail-to-voice mail transfer<br>B) Call Forward All
	- Call Forward All
	- C) transfer from voice mail
	- D) transfer to an internal destination
	- E) transfer to a conference system
- Q18) Which two fields have to be defined in the Call Forward All field? (Choose two.) (Source: Preventing Toll Fraud)
	- A) Destination
	- B) Partition
	- C) Calling Search Space
	- D) Hunt List
- Q19) Which is not defined when configuring time periods? (Source: Preventing Toll Fraud)
	- A) Start Time
	- B) End Time<br>C) Duration T
	- C) Duration Time<br>D) Period Name
	- Period Name
- Q20) When you are restricting external call transfers, which statements are correct? (Source: Preventing Toll Fraud)
	- A) Route Pattern and Hunt List can be classified as OnNet or OffNet.
	- B) Calls must be classified in order to use call-transfer restrictions.
	- C) Transfer Restrictions, restricted OnNet-to-OffNet transfer, and OffNet-to-OffNet transfer can be used.
	- D) Only internal devices must be classified.
- Q21) Which two service parameters can be configured when using ad hoc conference restrictions? (Choose two.) (Source: Preventing Toll Fraud)
	- A) Never
	- B) When First OnNet Party Leaves the Conference<br>C) When No OffNet Parties Remain in the Confere
	- When No OffNet Parties Remain in the Conference
	- D) When Conference Creator Drops Out
- Q22) What is the default value for the Drop Ad Hoc Conference service parameter? (Source: Preventing Toll Fraud)
	- A) Never
	- B) Drop Ad Hoc Conference When Creator Leaves
	- C) When No OnNet Parties Remain in the Conference
	- D) When No OffNet Parties Remain in the Conference
- Q23) What is the purpose of FACs? (Source: Preventing Toll Fraud)
	- A) time-based call routing
	- B) restricting call routing to destinations based on the time of day<br>C) restricting call routing to destinations based on user codes
	- restricting call routing to destinations based on user codes
	- D) restricting call routing to destinations based on OnNet or OffNet classification
- Q24) Why is it important to block commonly exploited area codes when you want to restrict international calls? (Source: Preventing Toll Fraud)
	- A) Commonly exploited countries have special premium numbers as country codes.
	- B) Commonly exploited countries have special country codes that look like area codes of the United States.
	- C) Countries such as the Bahamas can be reached either over the country code or over an area code.
	- D) When these numbers are not blocked, they are treated like normal local telephone calls.
- Q25) What could be of an interest to a hacker planning to attack an IP Phone? (Source: Hardening the IP Phone)
	- A) The attacker can learn about the IP telephony environment.<br>B) The attacker can start attacks from the IP Phone, because it
	- The attacker can start attacks from the IP Phone, because it is a trusted device.
	- C) With a modified image and configuration file, the attacker can bring down the Cisco CallManager.
	- D) The attacker can sabotage a special user.
- Q26) Which IP Phone does not support configuration file authentication? (Source: Hardening the IP Phone)
	-
	- A) Cisco IP Phone 7920<br>B) Cisco IP Phone 7940
	- B) Cisco IP Phone 7940<br>C) Cisco IP Phone 7960 C) Cisco IP Phone 7960
	- D) Cisco IP Phone 7970
- Q27) Where are IP Phone security settings configured? (Source: Hardening the IP Phone)
	- A) Directory Number Configuration
	- B) Phone Configuration<br>C) Phone Security Confi
	- Phone Security Configuration
	- D) Product Specific Configuration
- Q28) How do you browse to the IP Phone? (Source: Hardening the IP Phone)
	- A) http://IP-Phone's-IP-address
	- B) https://IP-Phone's-IP-address
	- C) https://IP-Phone's-IP-address/CCMAdmin
	- D) https://IP-Phone's-IP-address/Admin
- Q29) Which statement is not true about gratuitous ARP attacks? (Source: Hardening the IP Phone)
	- A) Gratuitous ARP is a man-in-the-middle attack.
	- B) Gratuitous ARP attackers usually operate from the Internet.
	- C) Gratuitous ARP is normally used for HSRP.<br>D) Ettercap is a tool used for gratuitous ARP att
	- Ettercap is a tool used for gratuitous ARP attacks.
- Q30) Which is not a purpose for the built-in switch in the Cisco IP Phone? (Source: Hardening the IP Phone)
	-
	- A) call recording<br>B) lawful interce
	- B) lawful interception<br>C) supervisory monito C) supervisory monitoring<br>D) none of the above—swi
	- none of the above—switch is acting like a hub
- Q31) Which of the following statements about authentication and encryption is not true? (Source: Hardening the IP Phone)
	- A) It was introduced with Cisco CallManager Release 4.0.<br>B) Media streams use SRTP.
	- Media streams use SRTP.
	- C) Signaling uses Secure SCCP.<br>D) TLS was formerly known as S
	- TLS was formerly known as SSL.
- Q32) Which two of the following are not cryptographic services? (Choose two.) (Source: Understanding Cryptographic Fundamentals)
	-
	- A) authenticity<br>B) confidential confidentiality
	- C) integrity<br>D) nonrepuc
	- nonrepudiation
	- E) resistance against DoS
	- F) defense in depth
- Q33) Which two statements about symmetric encryption are true? (Choose two.) (Source: Understanding Cryptographic Fundamentals)
	- A) Symmetric encryption is a good choice for real-time encryption of bulk data.<br>B) Symmetric encryption is commonly used to sign asymmetric keys
	- B) Symmetric encryption is commonly used to sign asymmetric keys.<br>C) Symmetric encryption uses asymmetric keys.
	- C) Symmetric encryption uses asymmetric keys.<br>
	D) RSA is an example of a symmetric encryption
	- D) RSA is an example of a symmetric encryption algorithm.<br>E) ASE is an example of a symmetric encryption algorithm.
	- ASE is an example of a symmetric encryption algorithm.
	- F) With symmetric encryption, the encryption key equals the decryption key.
- Q34) Which two statements about asymmetric encryption are true? (Choose two.) (Source: Understanding Cryptographic Fundamentals)
	- A) Asymmetric encryption is considerably faster than symmetric encryption.<br>
	B) Asymmetric encryption keys should have about half the lifetime of symmetric
	- Asymmetric encryption keys should have about half the lifetime of symmetric encryption keys.
	- C) With asymmetric encryption, the private key can only encrypt data, while the public key can only decrypt data.
	- D) With asymmetric encryption, either of the two keys can be used for encryption and the other key can be used for decryption.
	- E) NSA is an example of an asymmetric encryption algorithm.
	- F) Asymmetric encryption is often used to create signatures.
- Q35) Which two statements about hash functions are true? (Choose two.) (Source: Understanding Cryptographic Fundamentals)
	- A) A hash digest can never be reverted to the hashed data.<br>B) It is computationally difficult to revert a hash digest to
	- B) It is computationally difficult to revert a hash digest to the hashed data.<br>C) Data can be encrypted if hashed with a secret key.
	- Data can be encrypted if hashed with a secret key.
	- D) Data can be signed by appending a hash of the data.
	- E) AES can use SHA-1 for data encryption.
	- F) AES can use MD5 for signing data.
- Q36) Which of the following statements does not apply to digital signatures? (Source: Understanding Cryptographic Fundamentals)
	- A) Digital signatures provide data authenticity.
	- B) Digital signatures provide data integrity.<br>
	C) Digital signatures provide nonrepudiation
	- C) Digital signatures provide nonrepudiation.<br>
	D) Digital signatures do not provide data com
	- D) Digital signatures do not provide data confidentiality.<br>
	E) Digital signatures are based on asymmetric cryptogram
	- E) Digital signatures are based on asymmetric cryptographic algorithms.<br>
	F) Digital signatures are created by hashing the result of an asymmetric
	- F) Digital signatures are created by hashing the result of an asymmetric encryption.
- Q37) What problem does PKI solve? (Source: Understanding PKI)
	- A) the lack of a common encryption standard for Internet applications<br>B) the problem that asymmetric encryption techniques do not work wi
	- the problem that asymmetric encryption techniques do not work without a PKI
	- C) the fact that Diffie-Hellman is not secure
	- D) the problem of scalable, secure key exchange
	- E) the problem of manually issuing bulk certificates
	- F) the performance problem when using RSA
- Q38) Which two statements about trusted introducing are incorrect? (Choose two.) (Source: Understanding PKI)
	- A) The trusted introducer has to be trusted by all other members of the system.
	- B) The trusted introducer has to trust all other members of the system.
	- C) The trusted introducer guarantees for the authenticity of entities it is
	- introducing to others.
	- D) Only the trusted introducer has to trust the root of the system.
	- E) The trusted introducer is the root of a system.
	- F) Any entity of the system can guarantee the authenticity of any other member.
- Q39) Which statement about a certificate is true? (Source: Understanding PKI)
	- A) A certificate includes the identity of the owner of the certificate and the symmetric key of the owner.
	- B) A certificate includes the public key of the issuer.
	- C) A certificate includes the identity of the owner of the certificate and the private key of the owner.
	- D) A certificate includes the identity of the issuer of the certificate, the identity of the owner of the certificate, and the public key of the owner.
	- E) A certificate does not include any keys in cleartext.
	- F) A certificate includes an encrypted private key of the owner and a cleartext public key of the issuer.
- Q40) Which are the two valid options to secure enrollment in a PKI? (Choose two.) (Source: Understanding PKI)
	- A) Perform the enrollment from a trusted device only.
	- B) Perform the enrollment in both directions.
	- C) Perform the enrollment over a trusted network.<br>D) Use self-signed certificates on all devices.
	- D) Use self-signed certificates on all devices.<br>E) Do not send the private key in the enrollm
	- E) Do not send the private key in the enrollment.
	- F) Perform mutual out-of-band authentication between the PKI user and CA.
- Q41) Which is true about certificate revocation? (Source: Understanding PKI)
	- A) Any entity of a PKI system that receives an untrusted certificate can request revocation of that certificate.
	- B) The CA periodically revokes all expired certificates.
	- C) Certificate revocation is needed when the public key has been transferred without a certificate.
	- D) Certificate revocation is needed whenever the private key is not trustworthy anymore.
	- E) Certificate revocation is needed whenever the public key is not trustworthy anymore.
	- F) Certificate revocation is the process of adding a user to the PKI.
- Q42) What is the certificate of a web server used for when you are using SSL? (Source: Understanding PKI)
	- A) It is used to authenticate the client.<br>B) The public key of the server is used
	- The public key of the server is used by the client when encrypting the data sent to the server.
	- C) The private key of the server is used by the client when encrypting the data sent to the server.
	- D) It is used to authenticate the server and to protect the challenge response traffic during client authentication.
	- E) It is used to authenticate the server and to encrypt the symmetric session keys used for the asymmetric encryption of the data stream.
	- F) It is used to authenticate the server and to encrypt the symmetric session keys used for the authentication and encryption of the data stream.
- Q43) Which two of the following are not security threats to an IP telephony system? (Choose two.) (Source: Understanding Cisco IP Telephony Authentication and Encryption Fundamentals)
	- A) loss of privacy<br>B) impersonation
	- B) impersonation<br>C) integrity
	- C) integrity<br>D) loss of in
	- loss of integrity
	- E) loss of control
	- F) DoS
- $Q44$ ) Identify the two correct mappings of application—protocol—security features. (Choose two.) (Source: Understanding Cisco IP Telephony Authentication and Encryption Fundamentals)
	- A) secure signaling—SRTP—device authentication, integrity<br>B) secure signaling—TLS—device authentication, integrity, i
	- secure signaling—TLS—device authentication, integrity, privacy
	- C) secure media—SRTP—privacy, confidentiality, security
	- D) secure media—TLS—privacy, confidentiality, security
	- E) secure media—TLS—privacy, integrity
	- F) secure media—SRTP—privacy, integrity
- Q45) Which two statements about PKI topologies in Cisco IP telephony are true? (Choose two.) (Source: Understanding Cisco IP Telephony Authentication and Encryption Fundamentals)
	- A) MICs are self-signed by the IP Phone.
	- B) Cisco IP Phone 7940, 7960, and 7970 models can have MICs and LSCs.
	- C) The CAPF has a self-signed certificate.
	- D) Cisco IP Phone 7940, 7960, and 7970 models can only have LSCs.
	- E) The CTL is signed by the Cisco manufacturing CA.
	- F) MICs are signed by CAPF.
- Q46) Which statement about enrollment in the IP telephony PKI is true? (Source: Understanding Cisco IP Telephony Authentication and Encryption Fundamentals)
	- A) MICs are issued by CAPF itself or by an external CA.<br>B) LSCs are issued by the Cisco CTL client or by CAPF.
	- LSCs are issued by the Cisco CTL client or by CAPF.
	- C) CAPF enrollment supports the use of authentication strings.
	- D) CAPF itself has to enroll with the Cisco CTL client.
	- E) Enrollment of IP Phones occurs automatically if the cluster is in secure-only mode.
	- F) LSCs can be issued by an external CA when using the CTL client as a proxy.
- Q47) Which of the following entities uses a smart token for key storage? (Source: Understanding Cisco IP Telephony Authentication and Encryption Fundamentals)
	-
	- A) CTL<br>B) CTL CTL client
	- C) CAPF in proxy mode
	- D) CAPF in CA mode
	- E) Cisco IP Phone 7940 and 7960
	- F) Cisco IP Phone 7970
- Q48) What are the authentication features of TLS in Cisco IP telephony? (Source: Understanding Cisco IP Telephony Authentication and Encryption Fundamentals)
	- A) two-way device authentication<br>B) two-way device authentication
	- two-way device authentication and signed media messages
	- C) one-way device authentication and signed signaling message
	- D) two-way device authentication and signed signaling messages
	- E) one-way device authentication and signed media messages<br>
	F) signed signaling messages
	- signed signaling messages
- Q49) What are prerequisites for SRTP encryption in Cisco IP telephony? (Source: Understanding Cisco IP Telephony Authentication and Encryption Fundamentals)
	- A) mutual device authentication between the IP Phones using SRTP
	- B) TLS device authentication, TLS message authentication, TLS message encryption, and SRTP packet authentication
	- C) mutual device authentication between the IP Phones using TLS<br>
	D) TLS message authentication and SRTP device authentication
	- D) TLS message authentication and SRTP device authentication<br>E) TLS device authentication, TLS message authentication, and
	- E) TLS device authentication, TLS message authentication, and TLS message encryption
	- F) TLS device authentication, TLS message encryption, and SRTP packet authentication
- Q50) During an encrypted call between two IP Phones, which two of the following does not happen? (Choose two.) (Source: Understanding Cisco IP Telephony Authentication and Encryption Fundamentals)
	- A) mutual certificate exchange between Cisco CallManager and each IP Phone mutual certificate exchange between the IP Phones
	- B) mutual certificate exchange between the IP Phones<br>C) SRTP packet authentication and encryption
	- SRTP packet authentication and encryption
	- D) encrypted transmission of SRTP session keys between the IP Phones
	- E) TLS packet authentication and encryption<br>F) encryptied transmission of TLS session key
	- encrypted transmission of TLS session keys between Cisco CallManager and the IP Phones
- Q51) Which is the most accurate list of tasks required to configure a Cisco CallManager cluster for security? (Source: Configuring Cisco IP Telephony Authentication and Encryption)
	- A) enable services, set cluster to mixed mode, create a signed CTL, and deploy certificates to the IP Phones
	- B) enable services, set cluster to secure-only mode, create a signed CTL, and deploy certificates to the IP Phones
	- C) enable extended services, set cluster to authenticated or encrypted mode, create a signed CTL, and deploy certificates to the IP Phones
	- D) disable extended services, set cluster to mixed mode, create a signed CTL, and deploy certificates to the IP Phones
	- E) enable services, set cluster to mixed mode, create a signed CTL, deploy certificates to the IP Phones, and set the device security mode
	- F) run the auto-secure feature
- Q52) Which two services must be enabled when configuring a Cisco CallManager cluster for security? (Choose two.) (Source: Configuring Cisco IP Telephony Authentication and Encryption)
	-
	- A) Cisco CAPF<br>B) Cisco Autho B) Cisco Authority Provider Function<br>C) Cisco CTL Provider
	- C) Cisco CTL Provider<br>D) Cisco CTL Proxy
	- Cisco CTL Proxy
	- E) Cisco CTL Client Provider
	- F) Cisco Extended Functions
- Q53) What are the needs for the PC when you are installing Cisco CTL Client? (Source: Configuring Cisco IP Telephony Authentication and Encryption)
	- A) Windows 2000 operating system, at least one USB port, Smart Card Service enabled
	- B) Windows XP operating system, at least two USB ports, Smart Card Service enabled
	- C) Windows 2000 operating system, at least two USB ports, Smart Card Service disabled
	- D) installation on Cisco CallManager publisher server only, two available USB ports, Smart Card Service enabled
	- E) Windows 2000 operating system, PCMCIA slot, Smart Card Service enabled
	- F) Windows 2000 operating system, at least one USB port, Cisco VT Advantage camera, Smart Card Service enabled
- Q54) When is update of the configuration using the Cisco CTL client not needed? (Source: Configuring Cisco IP Telephony Authentication and Encryption)
	- A) when an LSC of the IP Phone is upgraded
	- B) when a security token is added to the system
	- C) when a Cisco CallManager has been removed
	- D) when an IP address of the Cisco TFTP server has been changed
	- E) when changing from MICs to LSCs on all Cisco IP Phone 7970 models
	- F) when changing from MICs to LSCs on all Cisco IP Phone 7960 models
- Q55) Which two statements about LSCs are correct? (Choose two.) (Source: Configuring Cisco IP Telephony Authentication and Encryption)
	-
	- A) On a Cisco IP Phone 7970, a MIC has priority over an LSC.<br>B) On a Cisco IP Phone 7960, an LSC has priority over a MIC. B) On a Cisco IP Phone 7960, an LSC has priority over a MIC.<br>C) The CAPF issues LSCs if used as a CA and MICs if used as
	- The CAPF issues LSCs if used as a CA and MICs if used as a proxy.
	- D) The certificate operation of the CAPF can be set to Install, Upgrade, or Delete.
	- E) The certificate operation of the CAPF can be set to Install/Upgrade, Delete, or Troubleshoot.
	- F) CAPF authentication can be configured to be done by authentication string, null string, or existing certificates.
- Q56) Which two combinations of device security modes and resulting call type are correct? (Choose two.) (Source: Configuring Cisco IP Telephony Authentication and Encryption)
	- A) Phone 1: Non Secure, phone 2: Authenticated; call: authenticated B) Phone 1: Non Secure, phone 2: Encrypted: call: authenticated
	- B) Phone 1: Non Secure, phone 2: Encrypted; call: authenticated<br>C) Phone 1: Authenticated, phone 2: Non Secure; call: nonsecure
	- C) Phone 1: Authenticated, phone 2: Non Secure; call: nonsecure<br>D) Phone 1: Encrypted, phone 2: Authenticated: call: authenticate
	- Phone 1: Encrypted, phone 2: Authenticated; call: authenticated
	- E) Phone 1: Authenticated, phone 2: Encrypted; call: encrypted
	- F) Phone 1: Encrypted, phone 2: Non Secure; call: encrypted
- Q57) Which two of the following options are not search criteria when you are creating a CAPF report? (Choose two.) (Source: Configuring Cisco IP Telephony Authentication and Encryption)
	- A) authentication mode<br>B) certificate operation
	- B) certificate operation status<br>C) device name
	- device name
	- D) certificate lifetime
	- E) authentication string
	- F) device security mode
- Q58) Which two of the following options are not search criteria when you are searching for IP Phones using the Find and List Phones window? (Choose two.) (Source: Configuring Cisco IP Telephony Authentication and Encryption)
	- A) authentication mode<br>B) LSC status
	- B) LSC status
	- C) device name<br>D) directory nur
	- directory number
	- E) authentication string<br>F) device security mode
	- device security mode

## Module 1 Self-Check Answer Key

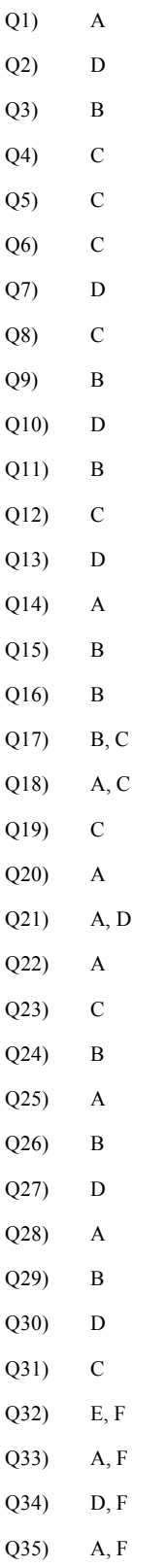

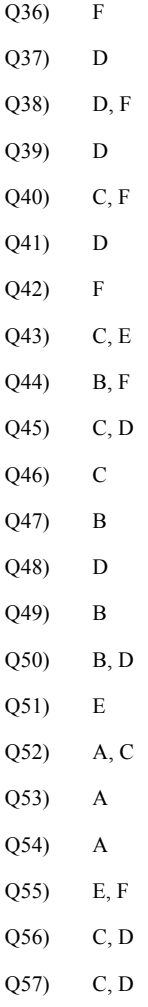

Q58) A, E

# Enabling IP Video Telephony

## **Overview**

You can now take full advantage of your IP network to deliver enterprise-class business communications that extend voice and video to every user in their organization. Cisco CallManager Release 4.1 brings video telephony functionality to Cisco IP Phones, providing Cisco IP Phone users with the ability to add video to their communications experience.

Cisco Video Telephony (VT) Advantage is a video telephony solution comprising the Cisco VT Advantage software application and Cisco VT Camera, a video telephony Universal Serial Bus (USB) camera. With the Cisco VT Camera attached to a PC colocated with a Cisco IP Phone, users can place and receive video calls on their enterprise IP telephony network.

This module discusses video telephony in Cisco CallManager environments. It also describes the Cisco VT Advantage software, the installation process, and troubleshooting Cisco VT Advantage.

### Module Objectives

Upon completing this module, you will be able to make IP video telephony calls with Cisco VT Advantage and describe the basic components and characteristics of video calls and Cisco CallManager configuration parameters that enable video. This ability includes being able to meet these objectives:

- $\blacksquare$ Describe the characteristics and features of video calls and identify their bandwidth requirements
- Configure Cisco VT Advantage

# Introducing IP Video Telephony

### **Overview**

Companies that want to enable video calls can install and use products from the Cisco enterprise video products portfolio. Video communication capabilities are integrated into Cisco CallManager Release 4.0—extending several voice features to video to benefit end users, network administrators, and enterprises as a whole. A common IP infrastructure for all communications not only provides an enterprise with reduced cost of ownership but with a faster return on investment (ROI) as users more readily and easily adapt to a system that can be deployed to the desktop.

#### **Objectives**

Upon completing this lesson, you will be able to describe the characteristics and features of video calls and identify their bandwidth requirements. This ability includes being able to meet these objectives:

- Classify the functions and components of the Cisco IP video telephony solution
- Characterize a video call in terms of the RTP stream types and codecs, and describe audio and video bandwidth requirements
- Compare an H.323 video call in a Cisco CallManager environment with an SCCP video call
- Describe the two main factors that determine the bandwidth requirement for video calls and  $\blacksquare$ calculate bandwidth requirements
- **Implement call admission control within a cluster using the locations and regions of Cisco** CallManager Administration
- Describe call admission control between clusters using a gatekeeper

# IP Video Telephony Solution Components

Cisco IP Video Telephony Solution IP  $\sim$ © 2005 Cisco Systems, Inc. All rights reserved.  $CPT2$  v4.1—2-3

This topic describes Cisco IP video telephony solution components.

Cisco introduced its IP video telephony solution in Cisco CallManager Release 4.0. With this solution, video is fully integrated into Cisco CallManager, and there are new endpoints available from Cisco and its strategic partners. Video is now just as easy to deploy, manage, and use as a Cisco IP Phone.

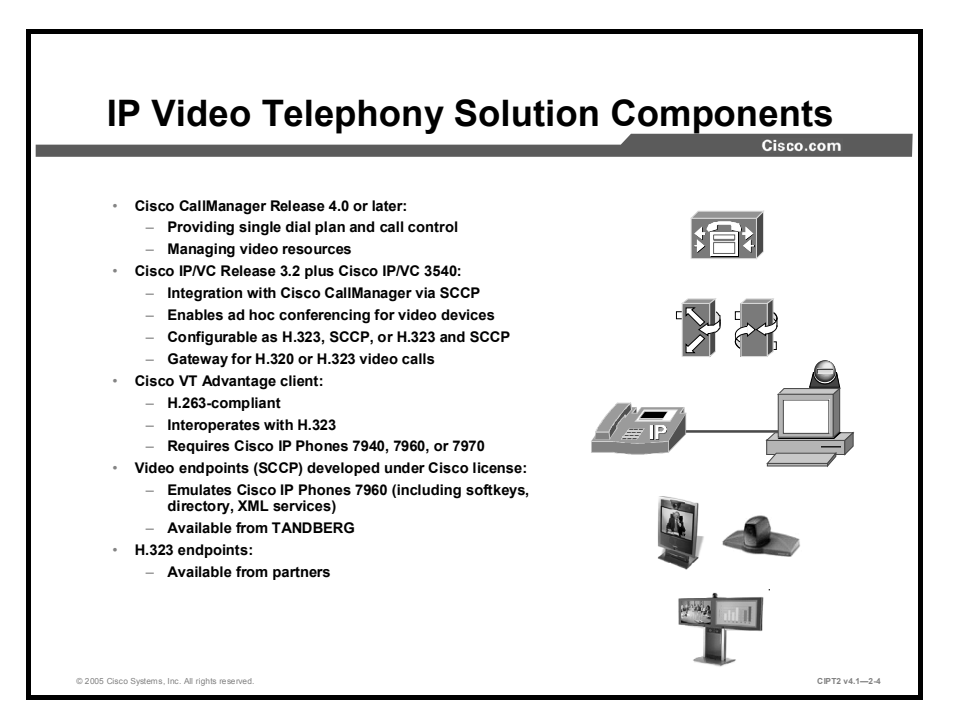

The Cisco IP video telephony solution consists of products and solutions:

- Cisco CallManager Release 4.0 or later. Cisco CallManager is the call-routing intelligence  $\blacksquare$ and provides a single dial plan for voice and video devices.
- Cisco IP/VC 3500 Series Multipoint Control Units (MCUs) for both H.323 and Skinny Client Control Protocol (SCCP, or Skinny) conference calls. The MCUs are responsible for mixing the various video and voice streams in a videoconference. In a videoconference, all devices send their streams to the MCU; the MCU mixes these streams into a single picture and sends the mixed stream back to the endpoints. The Cisco IP/VC 3500 Series MCU can send streams in Continuous Presence mode to the endpoints if the MCU is extended with the Enhanced Media Processor (EMP). Continuous Presence mode enables an enhanced and simultaneous view of conference participants, with a choice of 26 different layouts
- Cisco IP/VC 3500 Series H.320 gateways interconnect the IP world with the ISDN world. To interconnect the H.323 with the H.320 (ISDN) world, a video gateway is required. Unlike a normal voice gateway, a video gateway is able to bond bearer channels (B) channels) . A video call needs at least 128 kbps, at lowest quality, in each direction; the default for an adequate video call is 384 kbps. For a 384-kbps call, the video gateway needs to open six ISDN B channels at the same time, which is called B-channel bonding. The IP/VC 3500 Series H.320 gateways support B-channel bonding. The IP/VC 3500 Series H.320 gateways require an H.323 gatekeeper to register.
- A Cisco IOS H.323 gatekeeper is required to register H.323 devices. The main tasks of an  $\blacksquare$ H.323 gatekeeper are endpoint registration, bandwidth management, and directory number (DN) resolution. Many video devices, such as H.323 MCUs or H320 video gateways, require an H.323 gatekeeper for registration.
- Cisco Video Telephony (VT) Advantage is a video telephony solution comprising the  $\blacksquare$ Cisco VT Advantage software application and Cisco VT Camera, a video telephony Universal Serial Bus (USB) camera. With the Cisco VT Camera attached to a PC colocated with a Cisco IP Phone, users can place and receive video calls on the enterprise IP telephony network. Users make calls from Cisco IP Phones using familiar telephone interfaces, but calls are enhanced with video on a PC, without requiring any extra buttonpushing or mouse-clicking.
- TANDBERG SCCP endpoints are developed by the videoconference equipment vendor TANDBERG under Cisco license.
- $\blacksquare$ The existing range of H.323-compliant products from vendors such as Polycom, TANDBERG, Sony, VCON, and VTEL Products. (Most H.323 video devices require a gatekeeper to register.)

Cisco CallManager Release 4.0 and later adds support for video in both the SCCP and H.323 protocols. Cisco CallManager can now manage H.323 endpoints, MCUs, and gateways, providing the system administrator with PBX-style control over all call routing and bandwidth management for those devices.

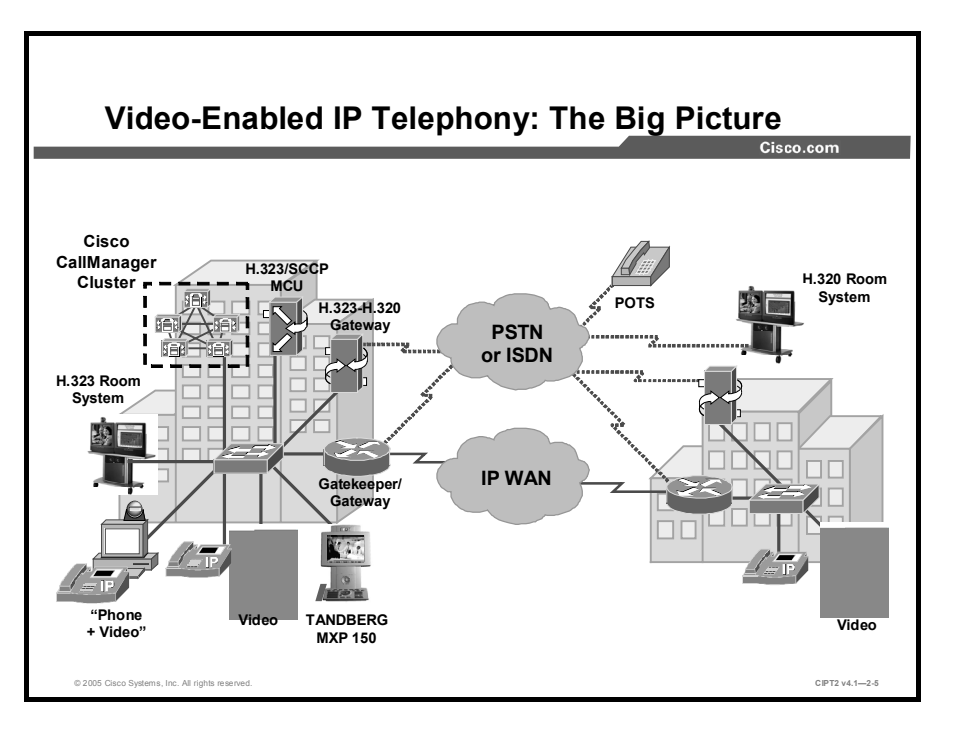

The video telephony solution consists of end-user devices, infrastructure, and applications.

The end-user devices include video phones, soft video phones for remote workers, and desktop environments that incorporate existing telephones and desktop computers. Additionally, the existing H.323 endpoints that the customers already own will become part of the video telephony environment.

Cisco CallManager is the center of the infrastructure and supports both voice and video telephony. Cisco CallManager provides a single dial plan for all endpoints; there is no need for an additional video dial plan. The same applications are still supported: voice mail, conferencing, and scheduling for audio and video resources are possible.

The video stream mixing is accomplished by the MCU. In a Cisco CallManager environment, the MCU can be SCCP or H.323 or SCCP- and H.323-controlled. The main difference s that the H.323-controlled MCU needs an H.323 gatekeeper to register. In both cases, the MCU features can be extended with EMP boards to support Continuous Presence and transcoding.

To allow external H.320 parties to participate in a videoconference, a video gateway, such as the Cisco IP/VC 3521 BRI Videoconferencing Gateway or IP/VC 3526 PRI Videoconferencing Gateway, is required. The normal voice gateways used in the Cisco CallManager environment do not support ISDN B-channel bonding and cannot route video calls from and to the public switched telephone network (PSTN).

### Video Calls

This topic describes video call characteristics in terms of Real-Time Transport Protocol (RTP) stream types, the signaling protocols and codecs used, and the audio and video bandwidth requirements.

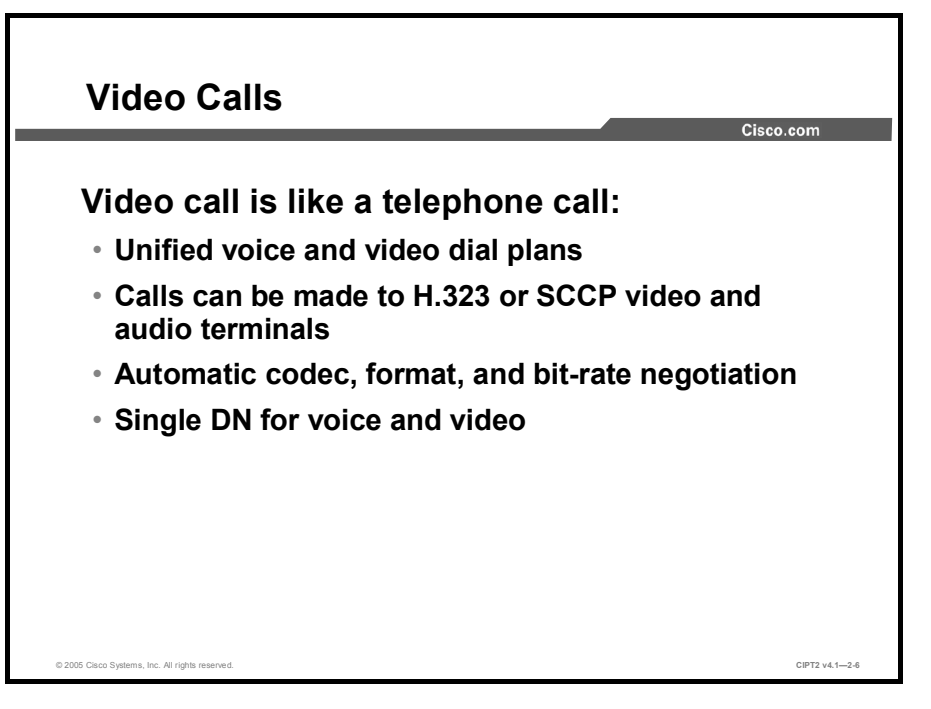

Using video endpoints in the Cisco CallManager system is, from the perspective of a user, as easy as placing a telephone call. Video terminals can be either H.323- or SCCP-controlled and are able to communicate with each other regardless of the protocol controlling the device. All video devices use the same dial plan as all other devices in the Cisco CallManager system. For Cisco CallManager, video devices are treated like voice devices, with the same configuration options. For Cisco VT Camera, the same DN as the associated IP Phone is used. There is no additional number to remember to be able to reach someone over the video system. The video signaling is transparent to the user, and the devices negotiate their video capabilities, such as codec, format, and bit rate used for the video call, with no additional user action.

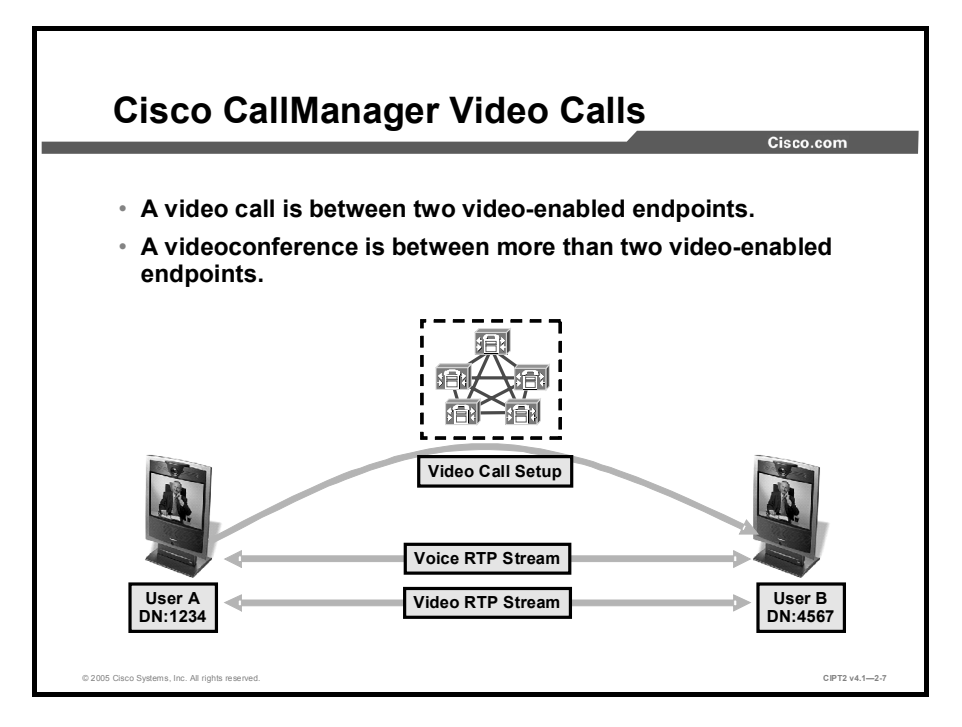

A video telephony call can be established between any two video-enabled endpoints. If one of the endpoints is not video-enabled, the call is set up as a normal voice call. When both endpoints are video-enabled, Cisco CallManager signals the voice and video capabilities to both endpoints, and the endpoints directly build two RTP streams, one for voice and one for video. Call control for video calls operates the same way as the call control that governs voice calls.

Note The term "video call" is sometimes confused with the term "videoconferencing." A videoconference is a video call with at least three participants.

For videoconferences in the Cisco CallManager system, extra hardware is required. The device that mixes the video streams is an MCU.

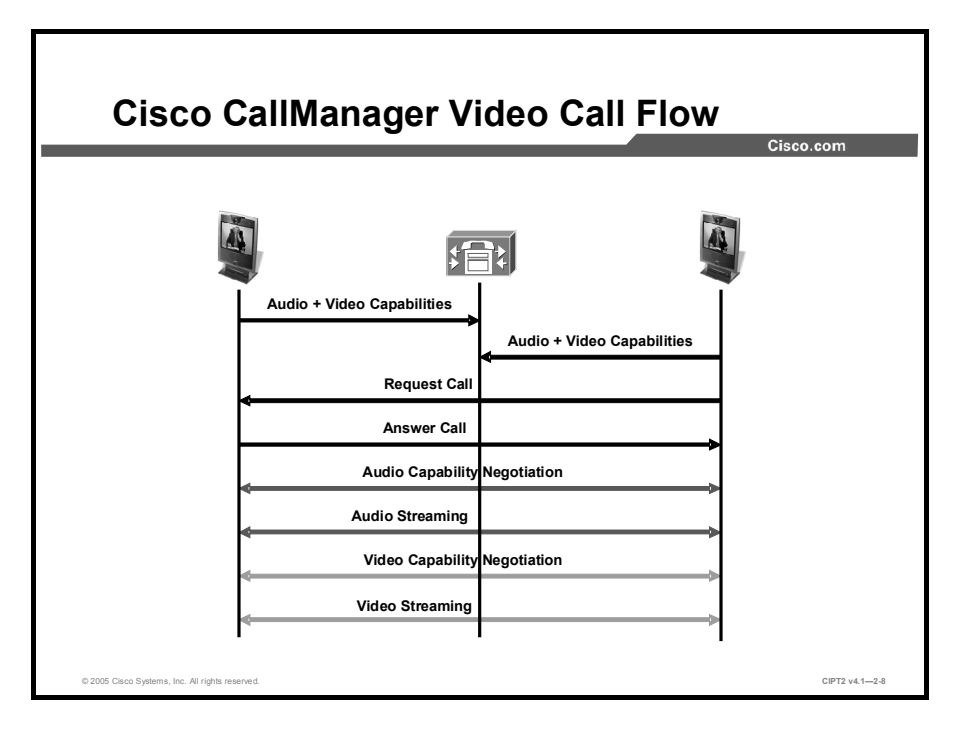

The typical video call includes two or three RTP streams in each direction. In a basic video call, there are two unidirectional RTP streams for voice and two unidirectional RTP streams for video. The call can include these stream types:

- Audio: These are the same codecs as used in audio-only calls, G.711 and G.729, plus additional codecs, G.722 and G.728.
- Video: The video codecs used are H.261, H.263, H.264, and Cisco Wideband codecs. The video codec is a software module that enables the use of compression for digital video. There is a complex balance between the quality of the video, the video call bit rate, the complexity of the encoding and decoding algorithms, robustness to data losses and errors, ease of editing, random access, the state of the art of compression algorithm design, end-toend delay, and a number of other factors.
- Far-end camera control (FECC): FECC is used only for H.323 devices and is optional. FECC enables a user to control the camera of the far side during an active video call. This feature must be supported by both video-enabled H.323 devices. When FECC is used, two more unidirectional RTP streams are sent between the video devices. The two additional RTP streams are used for the camera control parameters.

### Example

The video-enabled endpoints report their video and audio capabilities to Cisco CallManager. Cisco CallManager now treats the endpoints simply as video phone devices. When a call is placed or received between two video-enabled devices, Cisco CallManager signals for both audio and video streams. First the audio capabilities, such as audio codec information and audio bit rate, are signaled and negotiated, and then the audio stream is set up. After the audio stream is set up, the video capabilities, such as video codec information and video channel bit rate, are negotiated, and the devices exchange their video streams separately from the audio. In this example, the video call has four RTP streams—two RTP streams for voice and two RTP streams for video transmission.

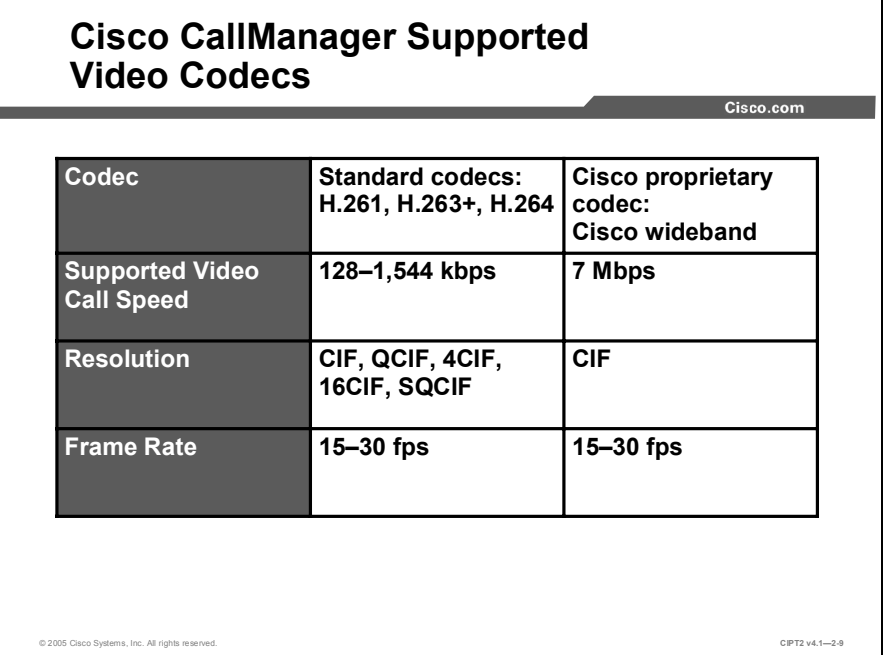

Cisco CallManager supports several standard video codecs and a Cisco proprietary video codec.

H.263 is a video codec specified by the International Telecommunication Union Telecommunication Standardization Sector (ITU-T) as a low-bit-rate encoding solution for videoconferencing. It was first designed to be used in H.324-based systems (PSTN and other circuit-switched network video environments) but has since found use in these other solutions as well:

- H.323 (IP-based videoconferencing)
- $\blacksquare$ H.320 (ISDN-based videoconferencing)
- Real-Time Streaming Protocol (RTSP)  $\blacksquare$
- Session Initiation Protocol (SIP)  $\blacksquare$

H.263 was developed as an evolutionary improvement based on experience with H.261, the previous ITU-T standard for video compression, and the Moving Picture Experts Group-1 (MPEG-1) and Moving Picture Experts Group-2 (MPEG-2) standards. The first version of H.263 was completed in 1995, and it provided a suitable replacement for H.261 at all bit rates. H.263 was further enhanced in H.263 version 2 (H.263v2, also known as H.263+ or H.263 1998) and H.263 version 3 (H.263v3, also known as H.263++ or H.263 2000).

The next enhanced codec specified by the ITU-T after H.263 is the H.264 standard. Because H.264 provides a significant improvement in capability beyond H.263, the H.263 standard is now considered primarily a legacy design (although this is a recent development). Most new videoconferencing products include H.261, H.263, and H.264 capabilities.

The video codecs supported by Cisco CallManager Release 4.1 include H.261, H.263, and H.264. These codecs exhibit the parameters and typical values listed in this table.

#### Video Codec Parameters

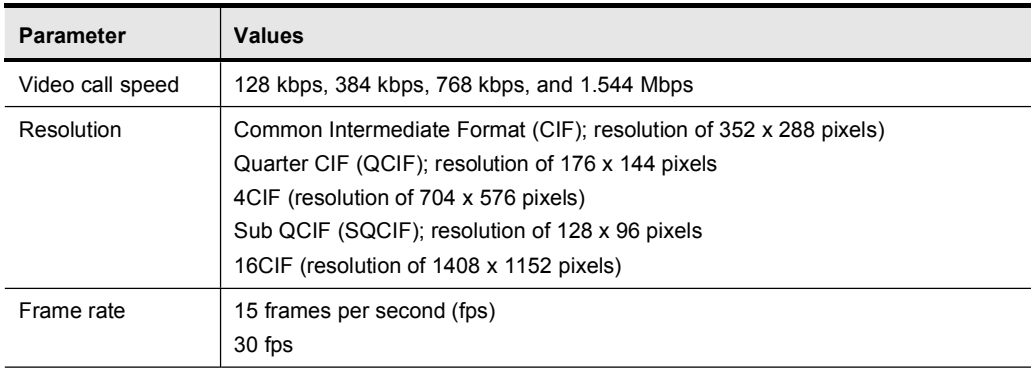

The Cisco wideband codec can be described as follows:

- Is a proprietary codec that is a fixed-bit-rate codec and runs on a PC that is linked to a phone
- $\blacksquare$ Enables the PC to associate with a call that the phone receives
- Can only be used by the Cisco VT Camera  $\blacksquare$

### Video Protocols Supported in Cisco CallManager

This topic describes the various protocols supported by Cisco CallManager and explains their interworking and differences.

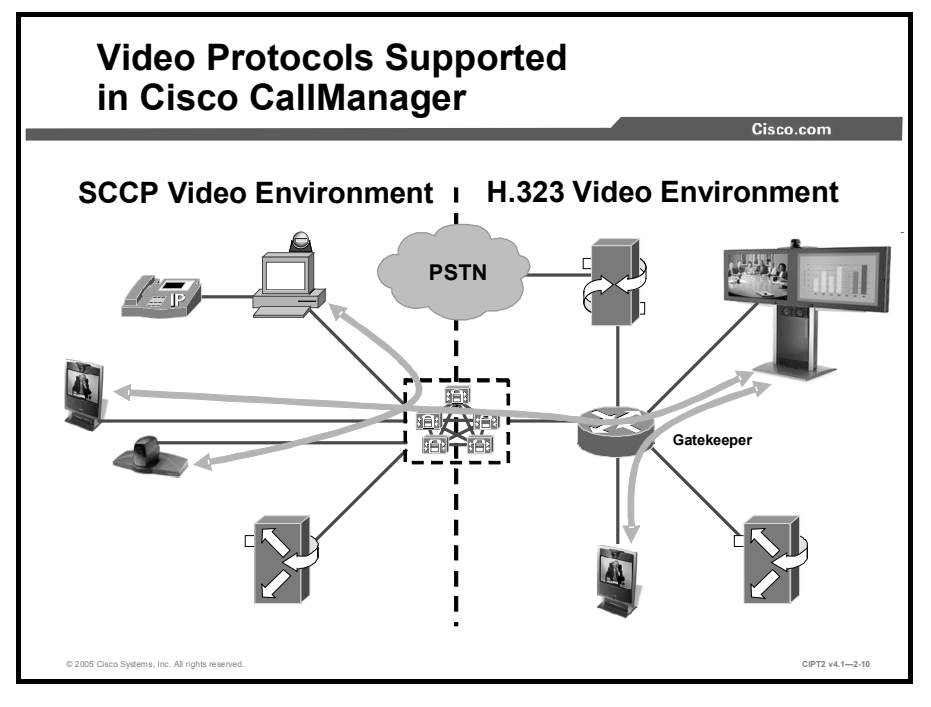

Cisco CallManager Release 4.0 added support for video in both SCCP and H.323 protocol. Calls can be made from SCCP client to SCCP client, between H.323 clients, and between SCCP and H.323 clients.

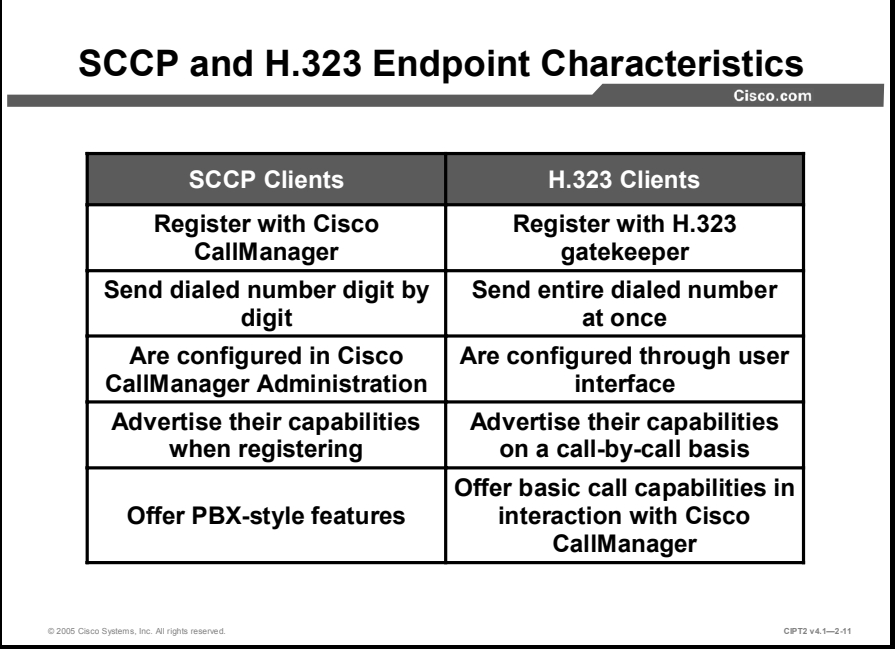

H.323 and SCCP endpoints have these characteristics:

- H.323 devices typically register with an H.323 gatekeeper (such as the Cisco IOS gatekeeper). The H.323 gatekeeper maintains the registration state of each endpoint, but it directs all call requests to Cisco CallManager. SCCP devices register directly with Cisco CallManager.
- H.323 devices send the complete dialed number all at once in their H.225 setup messages. SCCP devices send each dialed digit one by one as they are entered on the keypad. The difference is subtle but worth noting because it affects the experience of the user. Dialing on an  $H.323$  device is much like dialing on a cell phone—the user enters the entire number and then presses the Call or Dial button to initiate the call. SCCP devices are more like a traditional telephone, in which the user goes off-hook, receives a dial tone from Cisco CallManager, and then starts dialing digits.
- H.323 devices are configured through the user interface of each endpoint. Changes to the configuration or software or firmware loads must be done locally on each endpoint (or, in some cases, through Simple Network Management Protocol [SNMP] or other vendorspecific management applications). SCCP devices are centrally controlled and configured in Cisco CallManager Administration. The configuration and software or firmware loads are then pushed to the endpoints via the TFTP. TANDBERG SCCP devices that receive their configurations via TFTP are the exception; however, software or firmware upgrades must be done manually (or through TANDBERG management applications).
- H.323 devices advertise their capabilities to Cisco CallManager on a call-by-call basis.  $\blacksquare$ SCCP devices advertise their capabilities when they register with Cisco CallManager and whenever their capabilities change. Cisco CallManager then decides, on a call-by-call basis, which types of media channels are negotiated between the endpoints.
- H.323 video devices offer basic call capabilities in interaction with Cisco CallManager.  $\blacksquare$ SCCP devices offer PBX-style features, such as hold, transfer, conference, park, pickup, and group pickup.
- For both types of endpoints, the signaling channels are routed through Cisco CallManager,  $\blacksquare$ but the media streams (audio and video channels) flow directly between the endpoints using RTP.
- H.323 and SCCP endpoints can call one another. Cisco CallManager provides the signaling translation between the two protocols and negotiates common media capabilities (common codecs).
- SCCP endpoints can invoke supplementary services, such as placing the call on hold,  $\blacksquare$ transferring the call, and conferencing with another party. H.323 devices that support receiving Empty Capability Set (ECS) messages may be the recipients of such features (that is, they may be placed on hold, transferred, or conferenced), but they cannot invoke those features.
- $\blacksquare$ H.323-to-SCCP calls are not the only types of calls allowed by Cisco CallManager. Any device can call any other device, but video calls are supported only on SCCP and H.323 devices. Specifically, video is not supported in these protocols in Cisco CallManager Release 4.1:
	- Computer telephony integration (CTI) applications (Telephony Application Programming Interface [TAPI] and Java TAPI [JTAPI])
	- Media Gateway Control Protocol (MGCP)
	- SIP

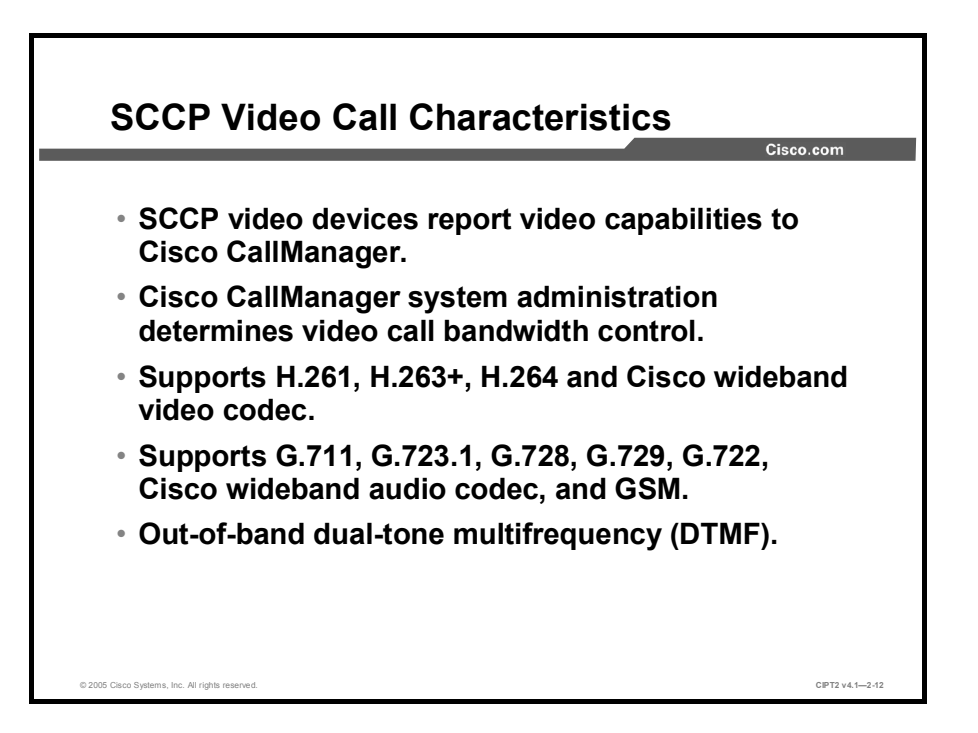

SCCP video exhibits these characteristics:

- If a call is placed from an SCCP phone that reported video capabilities to Cisco CallManager and the other end supports video as well (another SCCP phone with video capabilities or an H.323 device), Cisco CallManager automatically signals the call as a video call.
- For SCCP video calls, system administration determines video call bandwidth by using regions. The system does not ask users for bit rate.
- In Cisco CallManager Release  $4.1$ , H.264 support was added for SCCP video devices. H.264 contains a number of features that allow it to compress video much more effectively than older codecs. This capability allows H.264 to deliver better video call quality over less bandwidth. Cisco CallManager supports the H.261 and H.263+ codecs as well.
- Cisco CallManager Release 4.1 supports the audio codecs G.711, G.722, G.723.1, G.728,  $\blacksquare$ G.729, Cisco wideband codec, and Global System for Mobile Communications (GSM).
- The wideband video codec of Cisco VT Camera reduces PC CPU utilization, unlike the resource-intensive H.263 and H.264 codecs. The Cisco wideband codec is used primarily in LAN, not over WAN links.
- Cisco CallManager uses out-of-band H.245 alphanumeric dual-tone multifrequency (DTMF). DTMF may not work between SCCP and third-party H.323 devices, because many H.323 devices pass DTMF in-band.

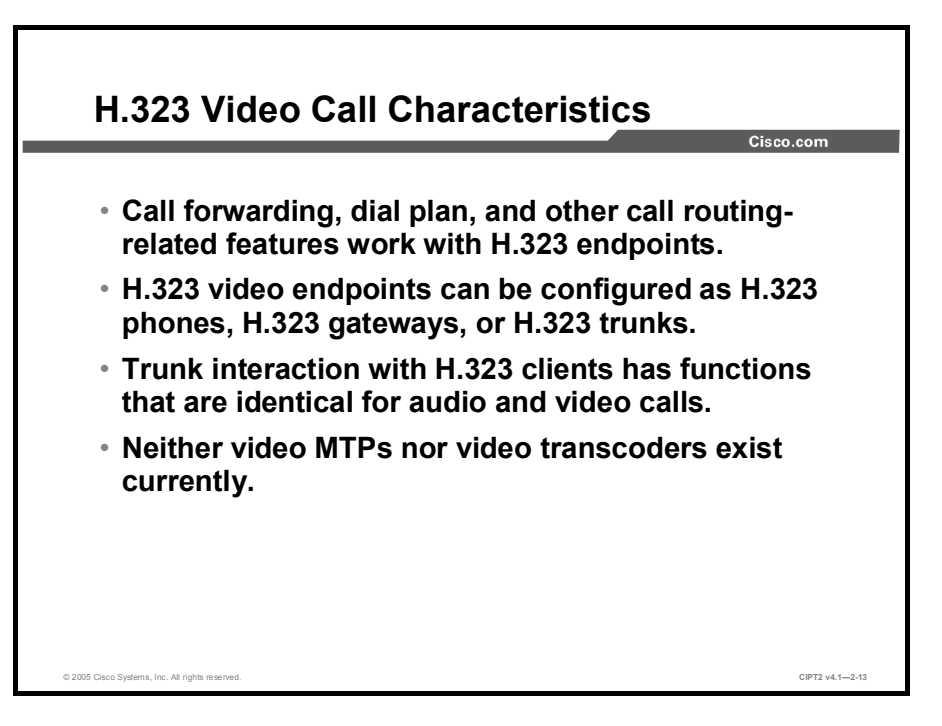

H.323 video exhibits these characteristics:

- Call forwarding, dial plan, and other call routing-related features work with H.323 endpoints. Cisco CallManager remains the central call-routing intelligence.
- In Cisco CallManager, H.323 endpoints can be configured as H.323 telephones, H.323 gateways, or H.323 trunks. Many H.323 devices request a gatekeeper for registration.
- Some vendors implement call setup such that they cannot increase the bandwidth of a call  $\blacksquare$ when the call is transferred or redirected. In such cases, if the initial call is audio, users may not receive video when they are transferred to a video endpoint.
- Video H.323 clients that use trunks to other Cisco CallManager systems or other H.323 systems can use the same features as audio-only H.323 clients.
- $\blacksquare$ Currently, neither video media termination points (MTPs) nor video transcoders exist. If an audio transcoder or MTP is required for a call, that call will be audio only.

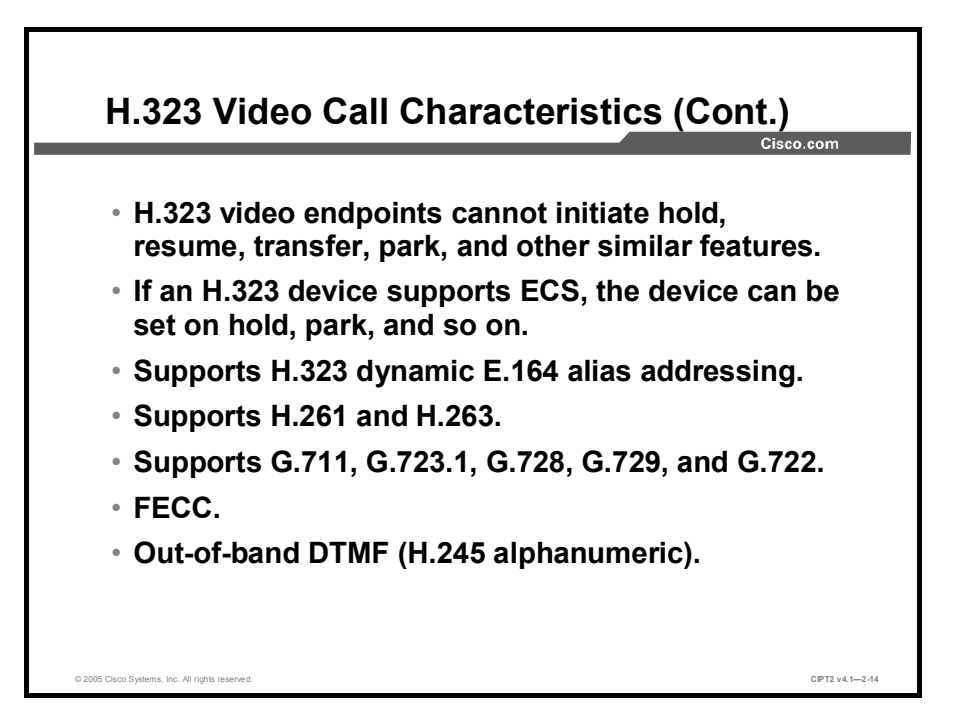

H.323 video exhibits these additional characteristics:

- H.323 video endpoints cannot initiate hold, resume, transfer, park, or offer other similar features. Only if an H.323 endpoint supports ECS can the endpoint be held, parked, and so on.
- Dynamic H.323 addressing within Cisco CallManager provides a facility to register H.323  $\mathbf{r}$ video terminals on Cisco CallManager when the video terminal receives its IP address through a Dynamic Host Configuration Protocol (DHCP) server. Endpoints are tracked based on their E.164 address registration with an adjacent video gatekeeper. The E.164 address is a static identifier that remains constant from the perspective of both gatekeeper and Cisco CallManager. The feature became available with Cisco CallManager Release 4.1. To move to a converged voice and video dial plan, it is highly desirable that Cisco CallManager become the entity that manages call routing and digit manipulation for both the voice and video endpoints, regardless of call-signaling protocol. Earlier releases of Cisco CallManager required that an H.323 video terminal be configured on Cisco CallManager based on static IP address information. As a support and mobility issue, this design could not facilitate a scalable method for endpoint management because configuration information was accurate only as long as the DHCP lease did not expire with the endpoint in question.
- Cisco CallManager Release 4.1 supports H.261 and H.263; H.264 is supported only for  $\blacksquare$ SCCP endpoints.
- H.323 video clients support the voice codecs G.711, G.722, G.723.1, G.728, and G.729.
- FECC enables a user to control the camera of the far side during an active video call. For FECC, a separate RTP stream is set up. This feature was introduced in H.323 version 5 (H.323v5) as Annex Q.

Cisco CallManager uses out-of-band H.245 alphanumeric DTMF. DTMF may not work  $\blacksquare$ because many H.323 devices pass DTMF in-band. If an H.323 device uses in-band DTMF signaling, Cisco CallManager will not convert it to out-of-band signaling, and the DTMF signaling will fail. Both sides need to use a common scheme; either both devices need to use out-of-band signaling or the H.323 device needs to support both methods and autodetect the method to use.

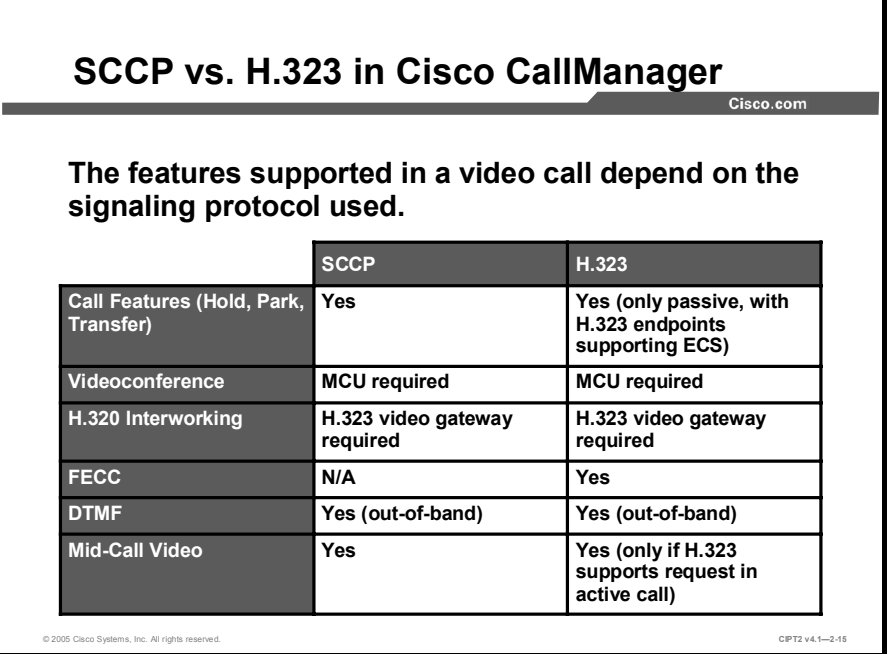

The call-related features of the Cisco IP video telephony integration strongly depend on the protocol in use. FECC, for example, is an H.323 feature supported only by H.323 devices and is not available on SCCP devices.

Videoconferencing in general requires an MCU. The Cisco IP/VC 3540 MCU supports both protocol stacks: H.323 and SCCP. This can be configured in the MCU Administration window.

The Cisco IP/VC 3521 and 3526 videoconferencing gateways bridge the gap between the installed base of ISDN videoconferencing group and room systems and IP-based H.323 systems. The gateways connect H.320 video systems on ISDN to H.323 systems on IP by translating calls initiated from the PSTN to their equivalent on the packet network, and vice versa.

To enable SCCP to call H.320 endpoints, an H.323-based video gateway is necessary as well.

Cisco CallManager uses out-of-band signaling for DTMF. If an H.323 device uses in-band DTMF signaling, Cisco CallManager will not convert it to out-of-band signaling; therefore, the DTMF signaling will fail. Both sides need to use a common scheme—either both need to use out-of-band signaling or the H.323 device needs to support both methods and autodetect which method to use.

Beginning in Cisco CallManager Release 4.1, mid-call video is supported. Mid-call video allows an active voice call to become a video call if the video capabilities are added during the active call (for instance, if the Cisco VT Advantage software is turned on). Cisco VT Advantage will then associate with the phone and try to set up a video stream:

- If both parties are SCCP video endpoints, the call immediately becomes a video call.  $\blacksquare$
- $\blacksquare$ If the other party is an H.323 endpoint, the SCCP endpoint tries to request a video channel. If the H.323 endpoint rejects the incoming channel or does not open a channel, the call becomes either one-way video or audio only.

### Bandwidth Management

This topic describes the two main factors that determine the bandwidth requirement for video calls and explains how to calculate video bandwidth requirements.

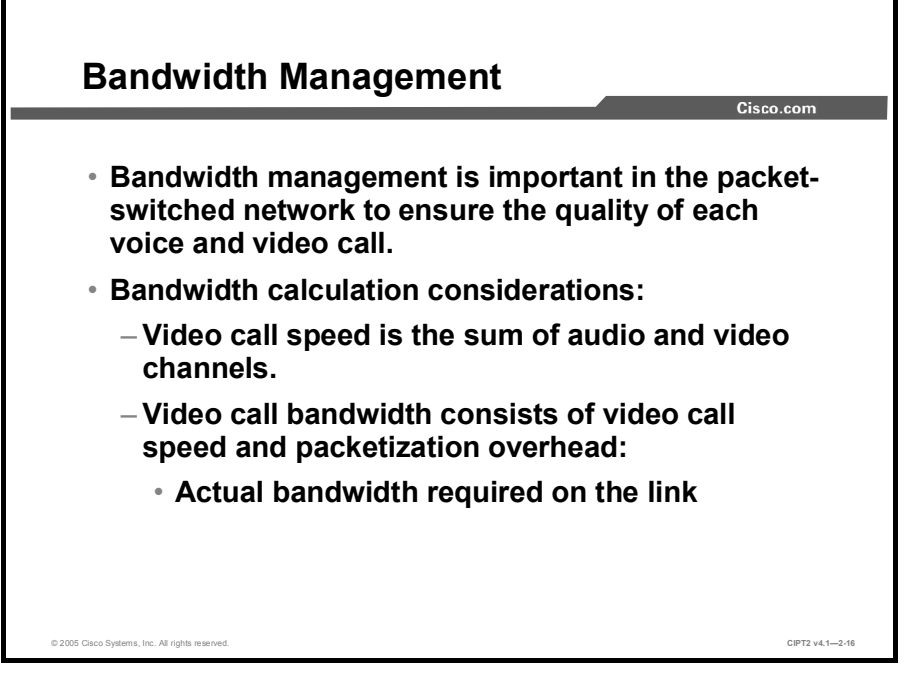

Bandwidth management with Cisco CallManager call admission control enables you to control the audio and video quality of calls over a WAN link by limiting the number of calls that are allowed on that link simultaneously.

In a packet-switched network, audio and video quality can begin to degrade when a link carries too many active calls and the bandwidth is oversubscribed. Call admission control regulates audio and video quality by limiting the number of calls that can be active on a particular link at the same time. Call admission control does not guarantee a particular level of audio or video quality on the link, but it does allow you to regulate the amount of bandwidth that active calls on the link consume.

The actual bandwidth required is more than just the speed of the video call. The speed of the video call is just the payload, but the final packet also includes some amount of overhead for header information that encapsulates the payload into RTP segments, User Datagram Protocol (UDP) frames, IP packets, and finally a Layer 2 transport medium (such as Ethernet frames, ATM cells, or Frame Relay frames).

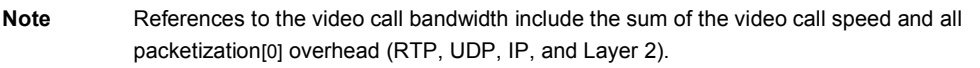

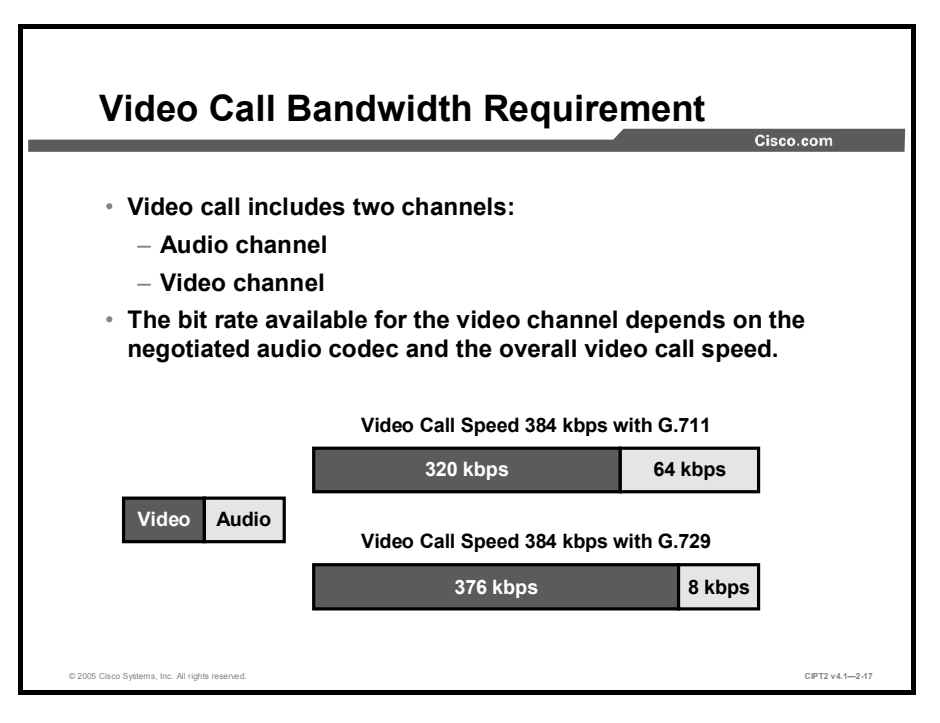

### The Media Channels of a Video Call

A typical video call consists of two media channels: one for the video stream and one for the audio stream. These channels are referred to as logical channels in the H.323 protocol, and each logical channel is negotiated separately. For the call to succeed, Cisco CallManager checks that audio is successfully signaled; if video cannot be negotiated, the call will be an audio-only call.

The audio channel consists of the actual audio bit rate. This bit rate is dictated by the audio codec in use. In the case of a G.711 codec, the bit rate is 64 kbps, while in the case of a G.729 codec, it is 8 kbps. For an audio channel, only the pure audio data is considered, not the packetization overhead.

The bit rate available for the video channel depends on the negotiated audio codec and the video call speed. The video channel bit rate is the speed of the video call minus the bit rate of the codec used for the audio channel. In the case of a 384-kbps video call with an audio channel that uses G.711, the bit rate left for the video channel is 320 kbps (384 kbps minus 64 kbps). In the case of an audio channel using the G.729 codec, the payload of the same video call (384 kbps) leaves 376 kbps for the video channel (384 kbps minus 8 kbps).

This table lists possible video call speeds, their possible audio channel codecs, and the associated video channel bit rates.

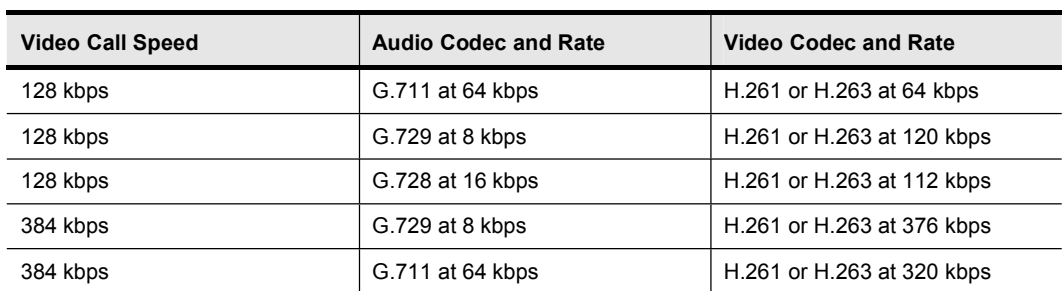

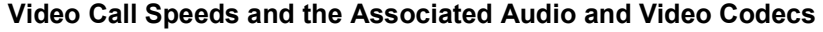

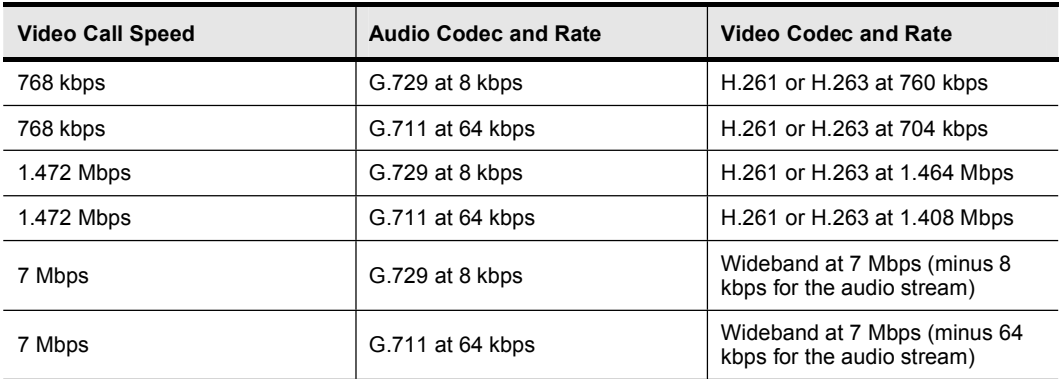

### Example

A 384-kbps video call may be G.711 at 64 kbps (for audio) plus 320 kbps (for video). If the audio codec for a video call is G.729 (at 8 kbps), the video rate increases to maintain a total bandwidth of 384 kbps. If the call involves an H.323 endpoint, the H.323 endpoint may use less than the total video bandwidth that is available. An H.323 endpoint may always choose to send at less than the maximum bit rate for the call.

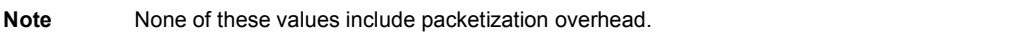

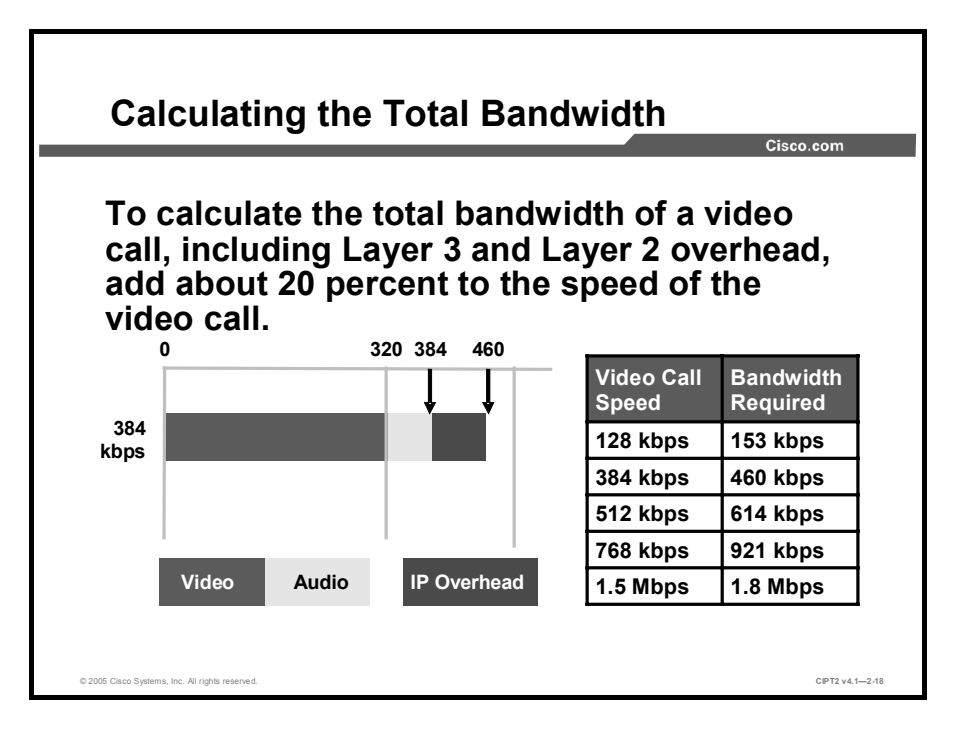

The two main factors that influence bandwidth requirements for video calls are the media channels and the bandwidth used per call.

### Actual Bandwidth Used Per Video Call

To calculate the exact overhead ratio for video, it is recommended that you add about 20 percent to the video call speed regardless of which type of Layer 2 medium the packets are traversing. The additional 20 percent gives plenty of headroom to allow for the differences among Ethernet, ATM, Frame Relay, PPP, High-Level Data Link Control (HDLC), and other transport protocols and also some cushion for the bursty nature of video traffic.

Here are the key factors for calculating the actual bandwidth that is required for a video call:

- A video call consists of the audio channel and the video channel.
- The speed of a video call does not include any packetization overhead.  $\blacksquare$
- For the actual bandwidth required for a video call, add 20 percent to the speed of the video  $\blacksquare$ call.

The table shows the recommended bandwidth values to use for some of the more popular video call speeds, incorporating this 20 percent margin.

Video Call Speed and Actual Bandwidth Requirements

| <b>Video Call Speed Requested by Endpoint</b> | <b>Actual Bandwidth Required on the Link</b> |
|-----------------------------------------------|----------------------------------------------|
| 128 kbps                                      | 153.6 kbps                                   |
| 256 kbps                                      | 307.2 kbps                                   |
| 384 kbps                                      | 460.8 kbps                                   |
| 512 kbps                                      | 614.4 kbps                                   |
| 768 kbps                                      | 921.6 kbps                                   |
| 1.5 Mbps                                      | 1.766 Mbps                                   |
| 7 Mbps                                        | 8.4 Mbps                                     |

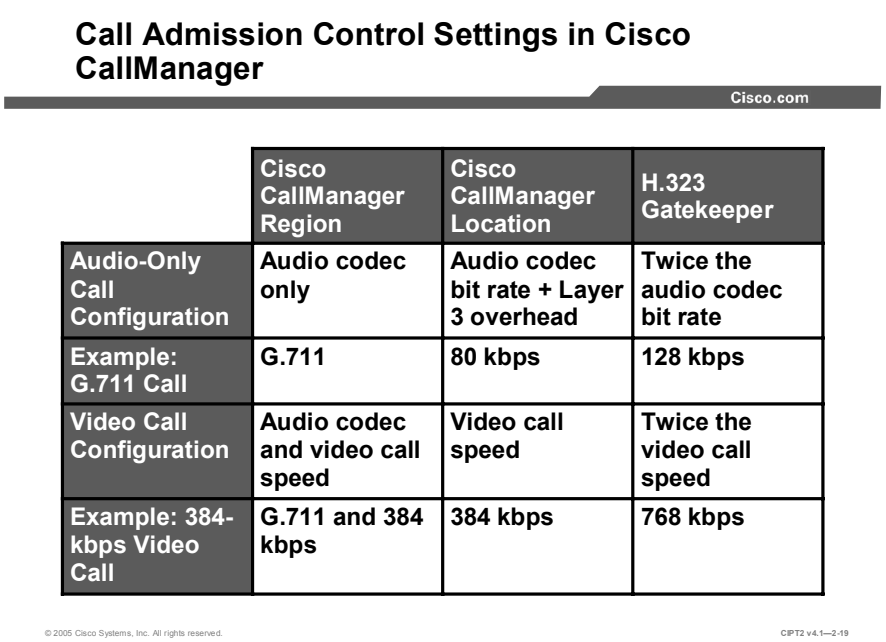

Enter the proper bandwidth information on Cisco CallManager.

- The location settings for call admission control have also been enhanced, compared to  $\blacksquare$ earlier Cisco CallManager releases not supporting video, to provide for accounting of video bandwidth on a per-call and aggregate basis.
- The location setting for call admission control defines the overall bandwidth allowed for all  $\blacksquare$ video calls to a certain location. That is the video call speed for all video calls. To allow five video calls with a bandwidth of 384 kbps for each video call (defined in the Cisco CallManager regions), the value to enter in the Cisco CallManager location is 1920 kbps.
- $\blacksquare$ For video calls, the negotiated bandwidth for a video-enabled device typically includes both audio and video; for example, a 384-kbps video call comprises 64-kbps audio and 320-kbps video channels.
- For voice-only calls, the region uses the same setting that is used for the audio channel in video calls. The negotiated bandwidth for an IP telephony device includes the "real" audio bandwidth including IP overhead; for example, a G.711 64-kbps audio call uses 80 kbps, and this value has to be entered in the Cisco CallManager region.

Enter the proper bandwidth information on an H.323 gatekeeper.

- The H.323 specification dictates that the bandwidth values must be entered as twice the call bit rate. For example, a 384-kbps video call would be entered as 768 kbps in the gatekeeper.
- A G.711 audio-only call would be entered as 128 kbps in the gatekeeper.  $\blacksquare$

Note Call admission control behavior changed in Cisco CallManager Release 3.2(2)c and Cisco IOS Software Release 12.2(2)XA. Before that release, Cisco CallManager asked for bit rate plus Layer 3 overhead, and Cisco IOS gateways asked for 64 kbps, regardless of the type of call.

## Call Admission Control Within a Cluster

This topic describes how to implement call admission control for video calls within a cluster using the locations and regions features of Cisco CallManager.

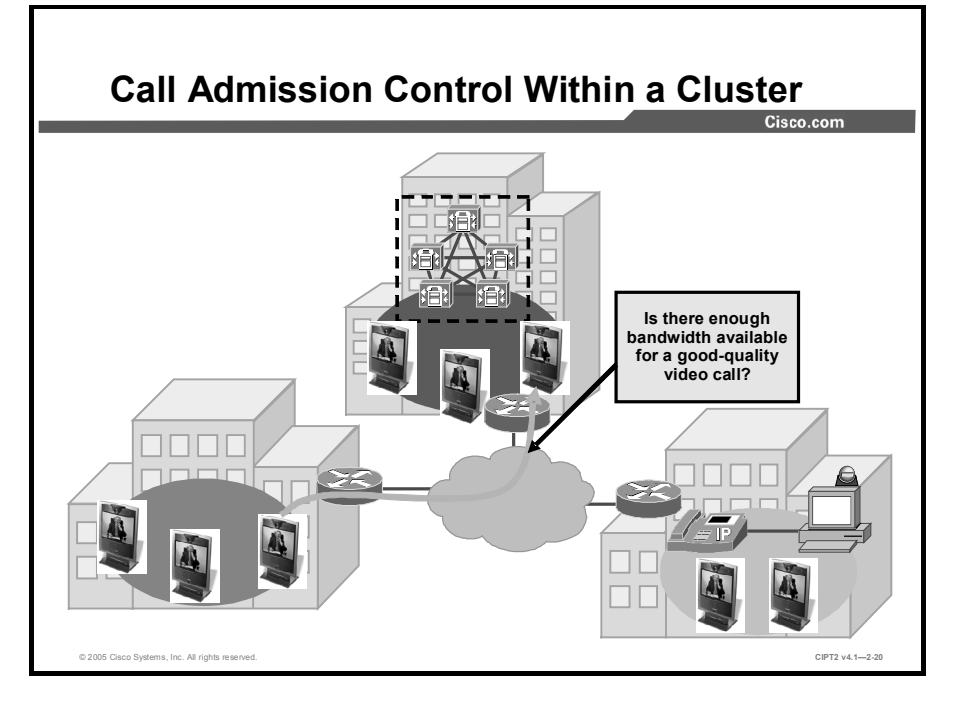

Why do you need to configure call admission control for video calls? The answer to this question is quite simple. If you do not control the number of video and voice calls over your WAN links, periodically you will see decreased video and voice throughout the whole system. With call admission control, you control the number of calls on the WAN link and ensure that all calls, video and audio-only, are processed throughout the network with acceptable quality.

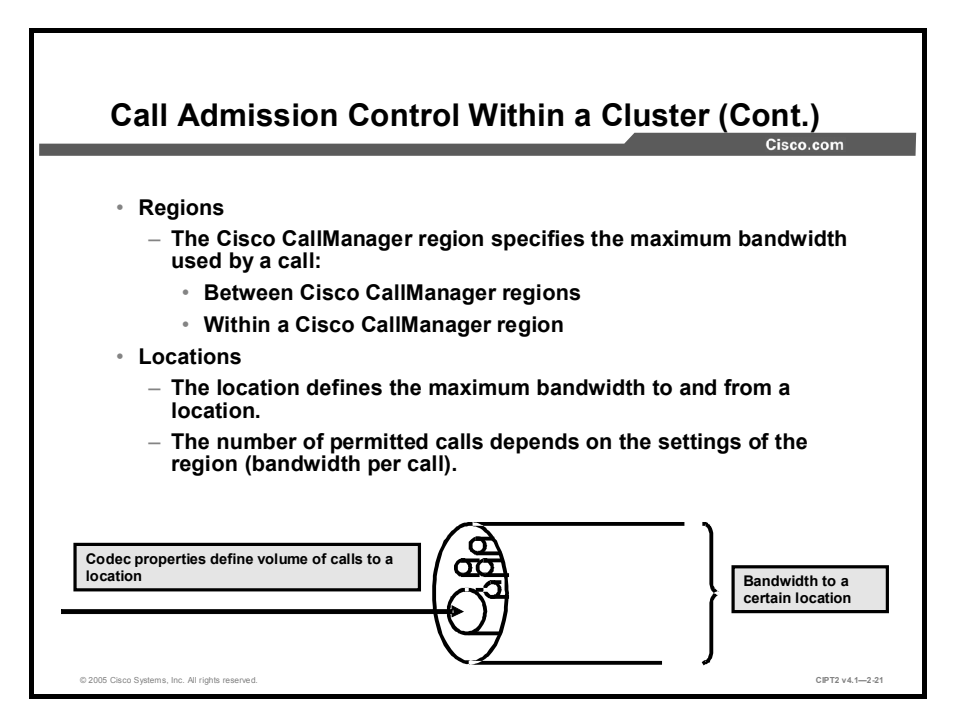

Cisco CallManager uses regions and locations to implement call admission control:

- Regions define the maximum bandwidth allowed per call. This value is configurable for  $\blacksquare$ calls within each region and for calls between any pair of regions.
- $\blacksquare$ Locations define the maximum bandwidth allowed for all calls to and from a location.

In Cisco CallManager, devices derive their region setting with the associated device pool configuration. Locations are configured on a per-device basis.

Note Calls between devices at the same location do not need call admission control because the assumption is that these devices reside on the same LAN that has "unlimited" available bandwidth. However, for calls between devices at different locations, the assumption is that there is an IP WAN link in between that has limited available bandwidth.

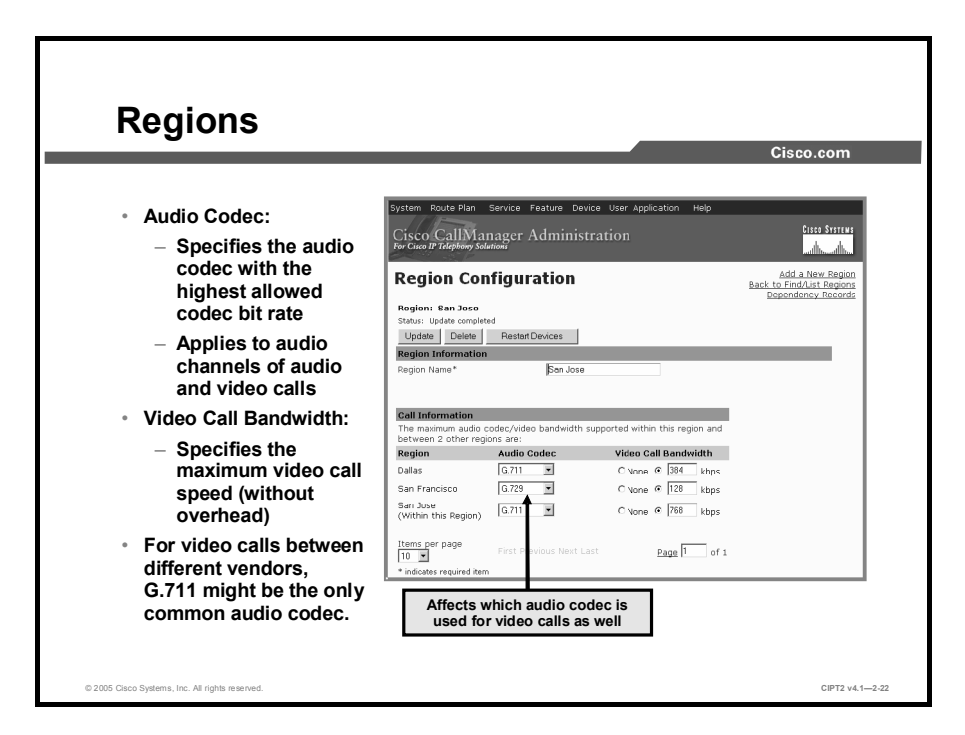

When you are configuring a region, you set two fields in Cisco CallManager Administration: the Audio Codec and the Video Call Bandwidth fields. Note that the audio setting specifies a codec type, while the video setting specifies the bandwidth that you want to allow. However, even though the notation is different, the Audio Codec and Video Call Bandwidth fields actually perform similar functions. The Audio Codec value defines the maximum bit rate allowed for audio-only calls and for the audio channel in video calls.

For instance, if you set the Audio Codec value for a region to G.711, Cisco CallManager allocates 64 kbps as the maximum bandwidth allowed for the audio channel for that region. In this case, Cisco CallManager permits calls using G.711, G.728, or G.729. However, if you set the Audio Codec value to G.729, Cisco CallManager allocates only 8 kbps as the maximum bandwidth allowed for the audio channel; in addition, Cisco CallManager permits calls using only G.729, because G.711, G.722, and G.728 all require more than 8 kbps.

The Video Call Bandwidth value defines the maximum bit rate for the video call, that is, the bit rate of the voice and video channels. For instance, if you want to allow video calls at a speed of 384 kbps using G.711 audio, you would set the Video Call Bandwidth value to 384 kbps and the Audio Codec value to G.711. The bit rate that would be used by the video channel thus would be 320 kbps.

If the Video Bandwidth value is set to None for the region, Cisco CallManager will either terminate the call or allow the call to pass as an audio-only call, depending on whether the called device has the Retry Video Call as Audio option enabled.

In summary, the Audio Codec field defines the maximum bit rate used for the audio channel of audio-only calls and for the audio channel of video calls, while the Video Call Bandwidth field defines the maximum bit rate allowed for video calls and includes the audio portion of the video call.

Note Video endpoints typically support only G.711 and G.722, while audio-only endpoints typically support only G.711 and G.729. Because you cannot configure the audio codec for audio and video calls separately, often the only common audio codec for mixed environments is G.711.

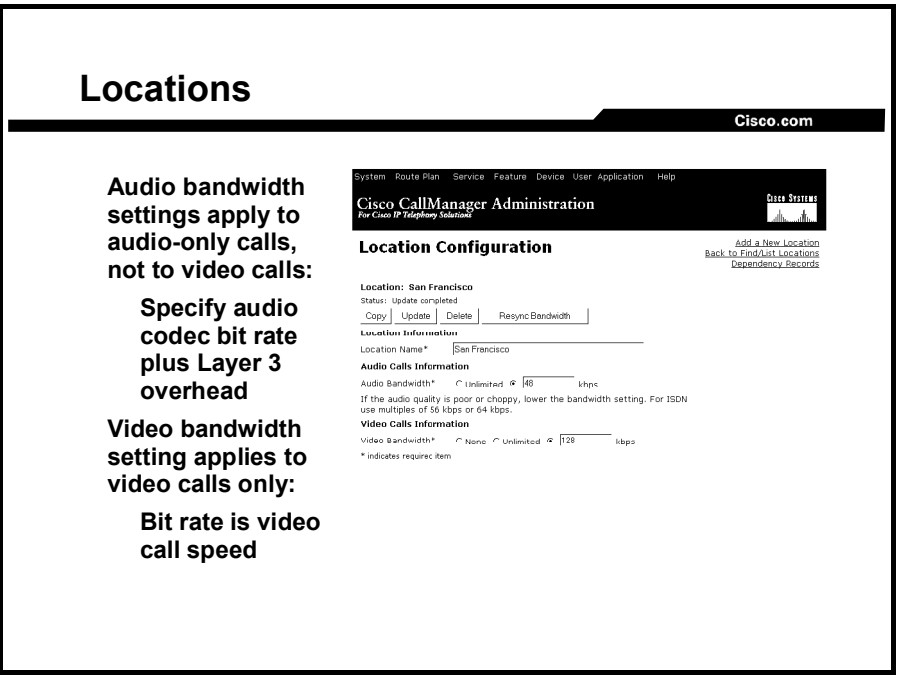

When configuring locations, you also set two fields in Cisco CallManager Administration: the Audio Bandwidth and the Video Bandwidth values. Unlike regions, however, audio bandwidth for locations applies only to audio-only calls, while video bandwidth again applies to the video call (that is, audio and video channels).

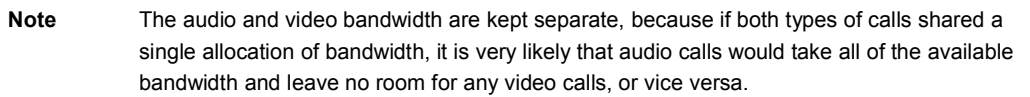

Both the Audio Bandwidth and the Video Bandwidth fields offer three options: None, Unlimited, or a field that accepts numeric values. However, the values entered in these fields use two different calculation models:

- For the Audio Bandwidth field, the value entered has to include the Layer 3 overhead  $\blacksquare$ required for the call. For instance, if you want to permit a single G.729 call to or from a location, you would enter the value 24 kbps. For a G.711 call, you would enter the value 80 kbps. The payload of a G.711 voice call is 64 kbps; the 80-kbps value is the 64-kbps payload plus 16-kbps RPT plus UDP plus IP plus Layer 2 overhead.
- The value in the Video Bandwidth field, by contrast, is entered without any overhead. For  $\blacksquare$ instance, for a 128-kbps call, enter the value 128 kbps; for a 384-kbps call, enter the value 384 kbps. As with the values used in the Video Bandwidth field for regions, it is recommended that you always use increments of 56 kbps or 64 kbps for the Video Bandwidth field for locations.

Note The value None in the Video Bandwidth field indicates that video calls are not allowed between this location and other locations. Video calls can, however, be placed within this location.

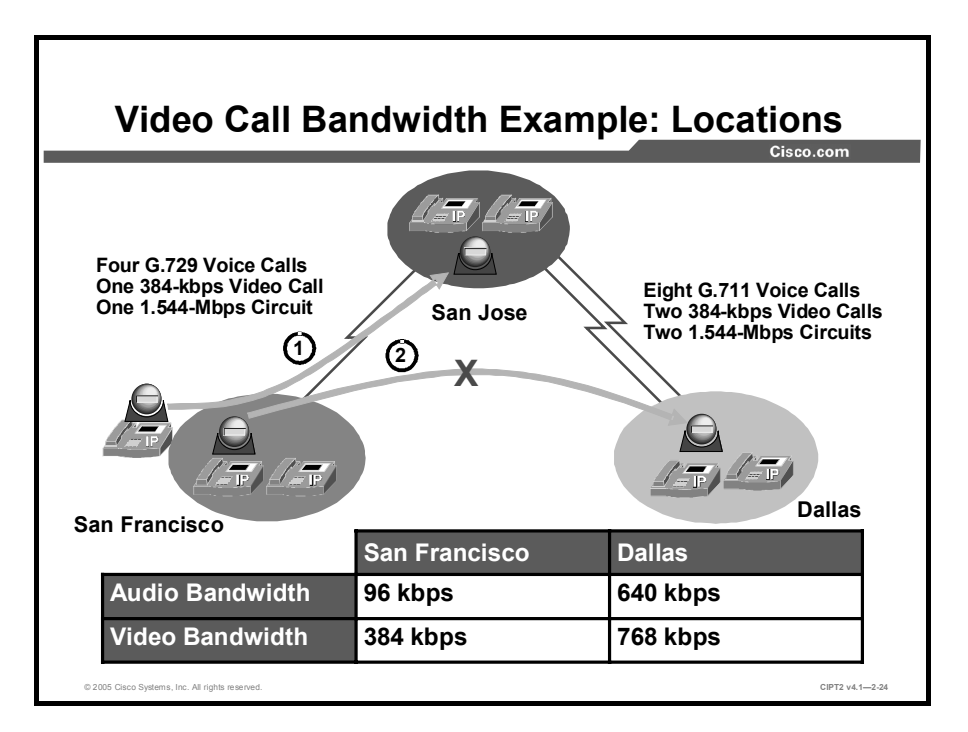

This figure illustrates an example of audio and video bandwidth requirements for a company with a three-site network. The San Francisco location has a 1.544-Mbps T1 circuit connecting it to the San Jose main campus. The system administrator wants to allow four G.729 voice calls and one 384-kbps video call to or from that location.

The Dallas location has two 1.544-Mbps T1 circuits connecting it to the San Jose main campus, and the administrator wants to allow eight G.711 voice calls and two 384-kbps video calls to or from that location.

For this example, the administrator would set the San Francisco and Dallas locations to the values in the table.

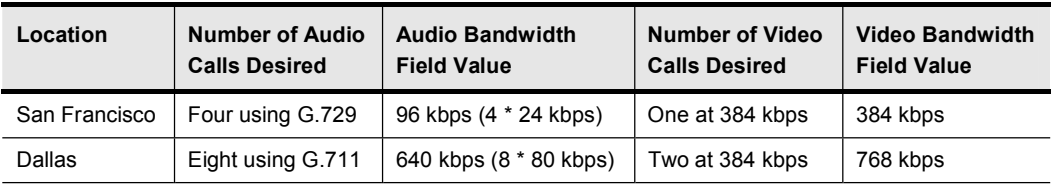

#### Bandwidth Example

First, a video device in San Francisco calls a video device in San Jose. Call admission control allows exactly one 384-kbps video call between San Francisco and any other location. The video call is active.

Next, another video device from San Francisco tries to set up a video call to a video device in Dallas. Call admission control does not allow a second video call from San Francisco to any other location and denies the video call.

If the call fails because of insufficient location bandwidth, it will not be retried with lower-bitrate codecs. In this scenario, with no further configuration of the Cisco CallManager, the call will be rejected.

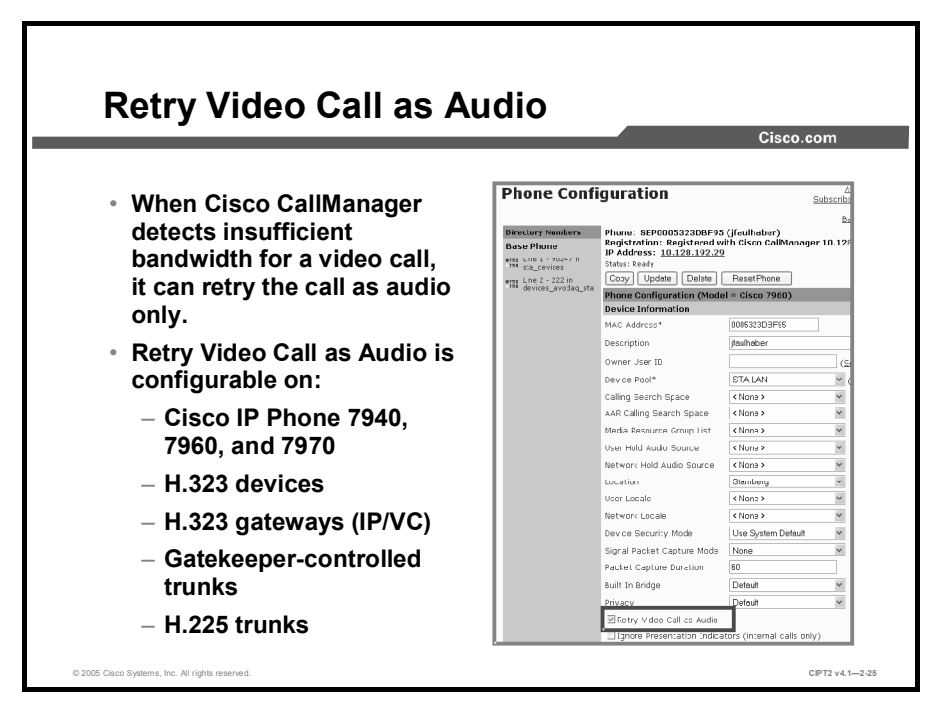

The Retry Video Call as Audio setting appears as a check box in Cisco CallManager Administration. This setting is enabled by default on all device types and applies to these scenarios only:

- The region is configured not to allow video.
- The location is configured not to allow video, or the requested video speed exceeds the п available video bandwidth for that location.
- The requested video speed exceeds the zone bandwidth limits of the gatekeeper.

When this option is activated (checked), if there is not enough bandwidth to reach the device (for example, if the Cisco CallManager regions or locations do not allow video for that call), Cisco CallManager will retry the call as an audio-only call. When this option is deactivated (unchecked), Cisco CallManager will not retry the call as audio only but will instead either reject the call or reroute the video call by whatever automated alternate routing (AAR) path is configured.

The Retry Video Call as Audio option takes effect only on the terminating (called) device, allowing flexibility for the calling device to have different options (retry or AAR) for different destinations.

Note The called device determines the result. In other words, when one device calls another and any of the discussed insufficient bandwidth conditions applies, Cisco CallManager looks at the destination device to see whether the Retry Video Call as Audio option is enabled.

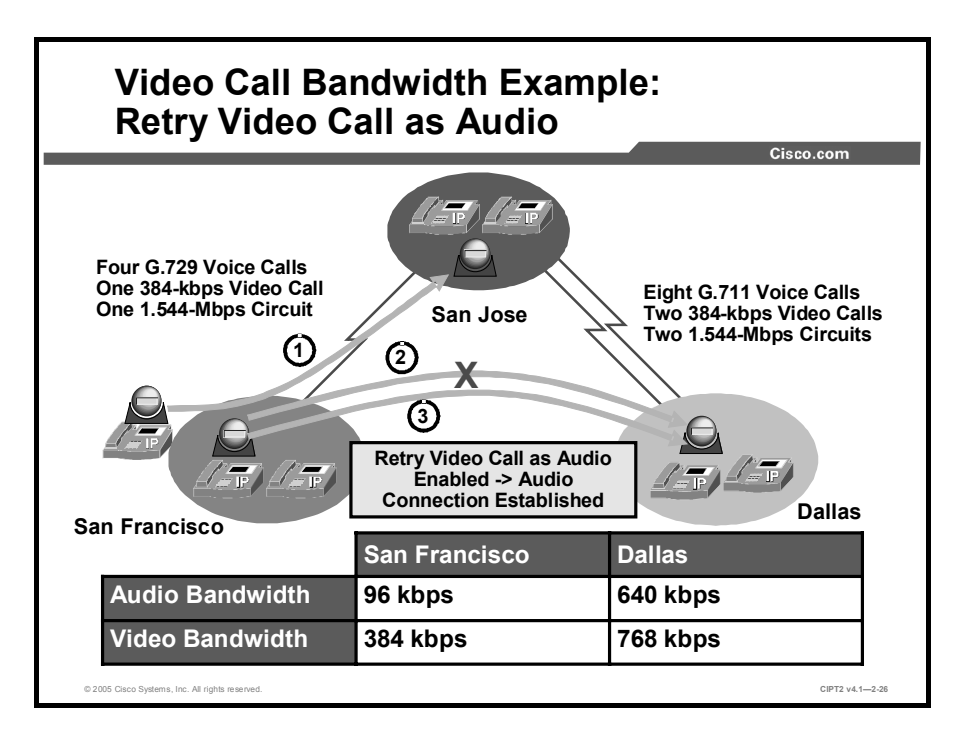

This figure illustrates an example of video bandwidth requirements for a company with a threesite network. The San Francisco location has a 1.544-Mbps T1 circuit connecting it to the San Jose main campus. The system administrator wants to allow four G.729 voice calls and one 384-kbps video call to or from that location.

For this example, the administrator would set the San Francisco and Dallas locations to the values shown in the table.

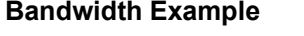

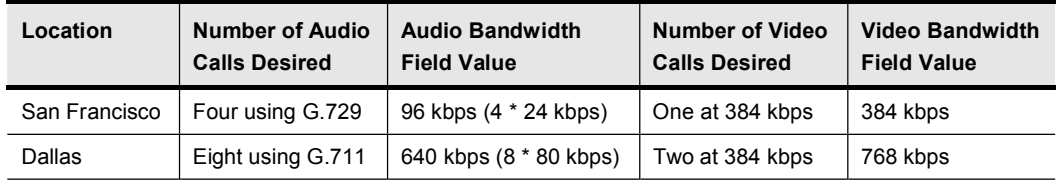

First, a video device in San Francisco calls a video device in San Jose. Call admission control allows exactly one 384-kbps video call between San Francisco and any other location. The video call is active.

Next, another video device from San Francisco tries to set up a video call to a video device in Dallas. Call admission control does not allow a second video call from San Francisco to any other location and denies the video call.

The improvement made in this scenario is that the video endpoints have the Retry Video Call as Audio feature enabled in Cisco CallManager. Enabling this feature requires checking the appropriate check box in the device configuration windows. In this scenario, with Retry Video Call as Audio configured on both Cisco IP Phones, the second (unsuccessful) video call will be retried as an audio-only call (independent of the direction of the call). This retry applies only if there is enough bandwidth configured on the location settings to process the call as audio only.

### Call Admission Control Between Clusters

This topic describes how to configure call admission control for video calls between clusters.

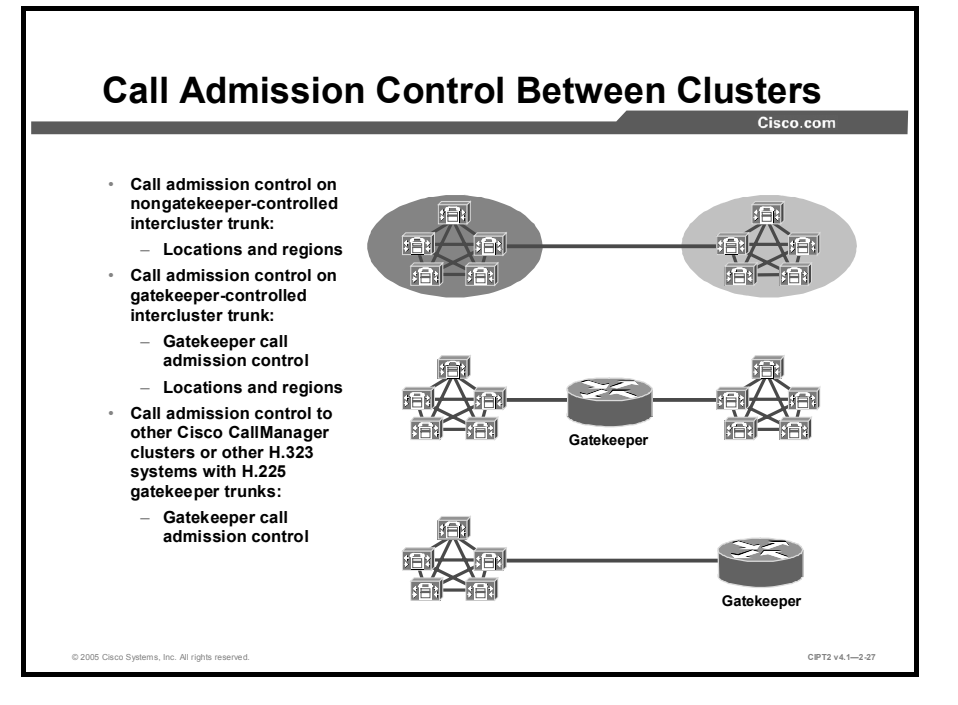

Calls between Cisco CallManager clusters use intercluster trunks. Cisco CallManager Release 4.1 supports these types of trunks:

- Nongatekeeper-controlled intercluster trunks: This trunk type is specifically designed for communications between Cisco CallManager clusters and should not be used with other types of H.323 devices. The name implies that there is no gatekeeper between the clusters to regulate the bandwidth used between them. Therefore, the only way to provide call admission control for this type of trunk is by using Cisco CallManager locations. To have Cisco CallManager control call admission control, the intercluster trunk has to be in a separate Cisco CallManager location than the devices that use the intercluster trunk.
- $\blacksquare$ Gatekeeper-controlled intercluster trunks: This trunk type is specifically designed for communications between Cisco CallManager clusters and should not be used to register other H.323 endpoints or devices. The name implies that there is a gatekeeper between the clusters to regulate the bandwidth used between them. To provide call admission control, you configure an H.323 zone in the gatekeeper for each of the Cisco CallManager clusters and assign zone bandwidth limits to each zone. If the gatekeeper-controlled intercluster trunk is not in the same location as the devices, the location settings need to be reconsidered. A device will need to get its call admission control permissions first from Cisco CallManager, because the device is in a different location than the trunk, and call admission control will be carried out at the gatekeeper.
- H.225 gatekeeper-controlled trunks: The H.225 gatekeeper-controlled trunk is designed  $\blacksquare$ for use with any H.323 device other than a Cisco CallManager cluster. In an H.225 gatekeeper-controlled trunk scenario, only the gatekeeper has control over call admission.

 $\blacksquare$ SIP trunks: SIP trunks are designed for use with any SIP device, including other Cisco CallManager clusters, either directly or via a Cisco SIP Proxy Server.

Note Because Cisco CallManager Release 4.1 does not support video over the SIP protocol, this lesson does not cover SIP trunks.

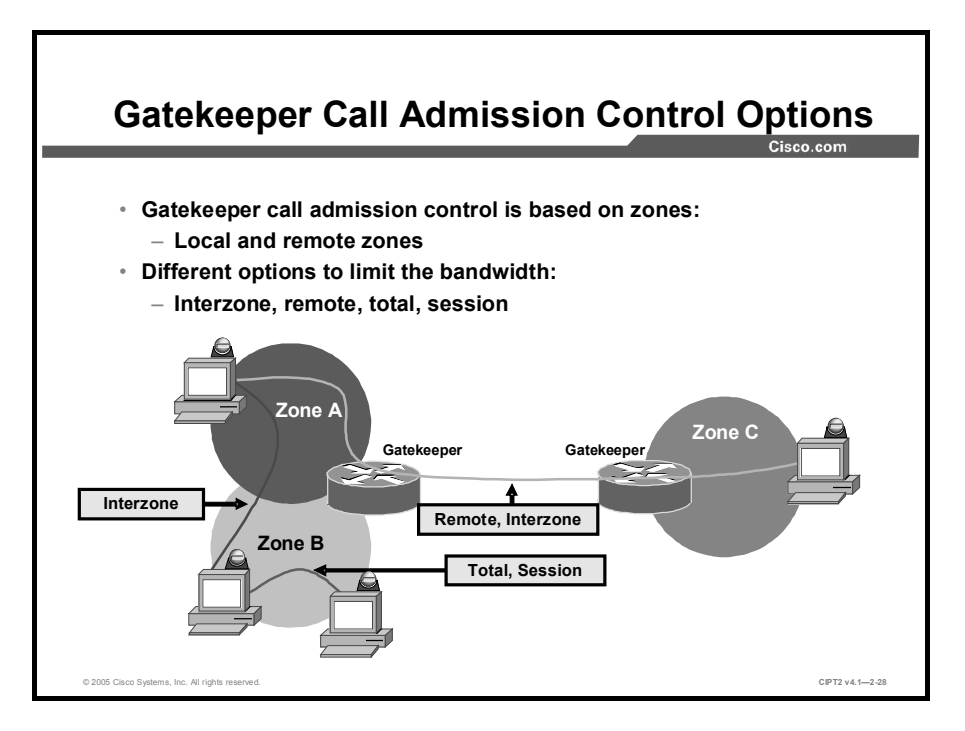

H.323 gatekeepers are hierarchical in nature. A gatekeeper can have one or more local zones. Using multiple zones allows you to group the devices that use the gatekeeper and gives better call admission control options (intrazone and interzone limitations). Zones that are served by another gatekeeper are called *remote zones*. These zones can be configured with different call admission control settings as well.

The Cisco gatekeeper may reject calls from an endpoint because of bandwidth limitations. Rejection may occur if the gatekeeper determines that the bandwidth available on the network is not sufficient to support the call. This function also operates during an active call when a terminal requests additional bandwidth or reports a change in bandwidth used for the call.

The Cisco gatekeeper maintains a record of all active calls so that it can manage the bandwidth resources in its zones.

When an endpoint or gateway is configured to use an H.323 gate keeper, it first sends an admission request (ARQ) to the gatekeeper. The gatekeeper checks whether there is bandwidth available. If the available bandwidth is sufficient for the call, an admission confirmation (ACF) is returned, otherwise an admission rejection (ARJ) is returned.

As of Cisco IOS Software Release 12.3(1), these are the types of zone bandwidth limitations that can be configured on the Cisco gatekeeper:

- Interzone: The maximum bandwidth of all calls from a local zone to all other zones (local  $\blacksquare$ or remote)
- Total: The maximum bandwidth of all calls within a local zone п
- Session: The maximum bandwidth allowed for a single session within a local zone  $\blacksquare$
- Remote: The maximum bandwidth for all calls from all local zones to all remote zones

The first three limitations can be configured individually for each local zone. However, you can also specify the default configuration for all local zones that are not configured explicitly.

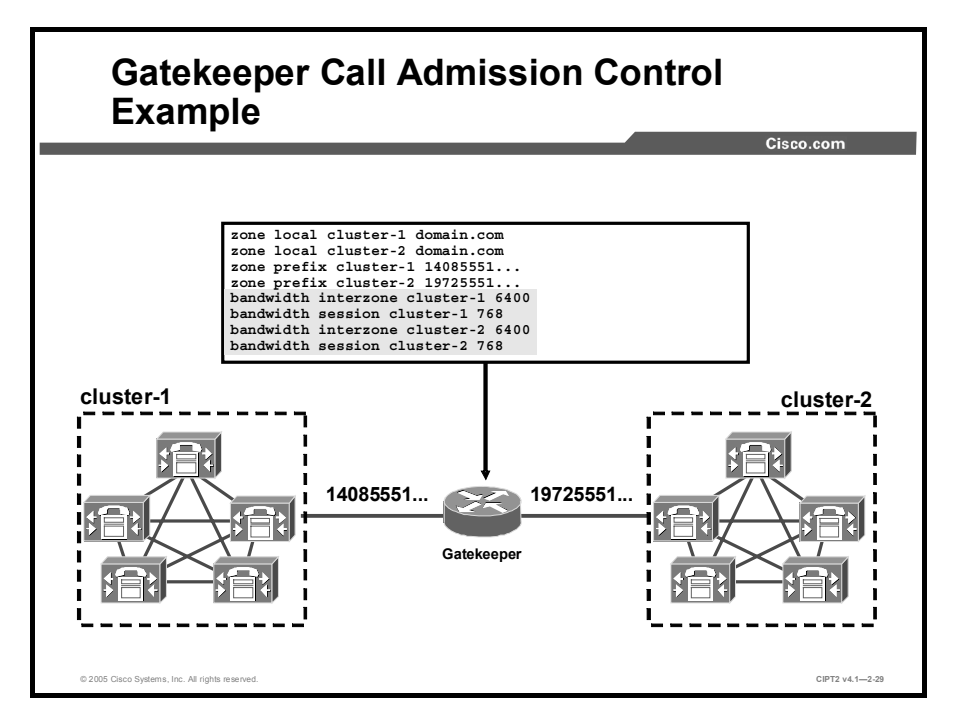

The intercluster trunk gatekeeper provides address resolution and bandwidth control between Cisco CallManager clusters.

For example, suppose that your network has two Cisco CallManager clusters connected via a digital signal level 3 (DS-3) WAN link. Also assume that you want to allow a maximum of twenty G.711 audio calls and five 384-kbps video calls between the two clusters. In this case, configure one zone per cluster using the bandwidth interzone command to restrict the bandwidth between the two zones to the total of twenty G.711 calls plus five 384-kbps video calls. If you want to set the maximum bandwidth per call in a local zone, use the bandwidth session command.

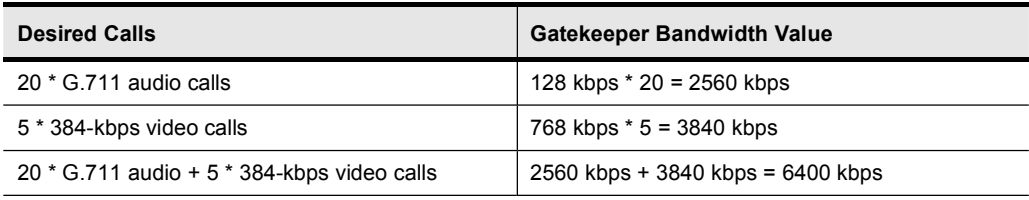

#### Example Values for Twenty G.711 Audio Calls and Five 384-kbps Video Calls

The bandwidth value that you have to enter is twice the bit rate of the call. For example, a G.711 audio call that uses 64 kbps would be denoted as 128 kbps in the gatekeeper, and a 384-kbps video call would be denoted as 768 kbps. The table shows the bandwidth values for some of the most popular call speeds.

#### Bandwidth Values for Frequently Used Call Speeds

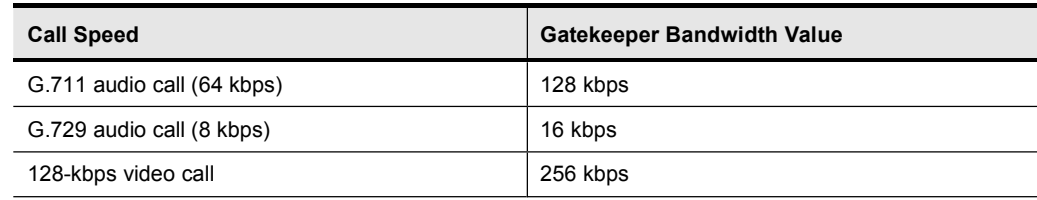

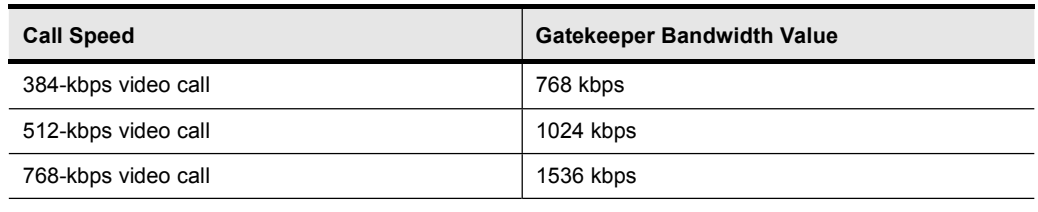

Note You cannot avoid having more G.711 calls active than desired because the bandwidth for voice and video is not managed separately. It can happen that more G.711 calls are active than desired and that they consume the configured bandwidth actually reserved for video calls, leaving no bandwidth for video calls.

### Summary

This topic summarizes the key points discussed in this lesson.

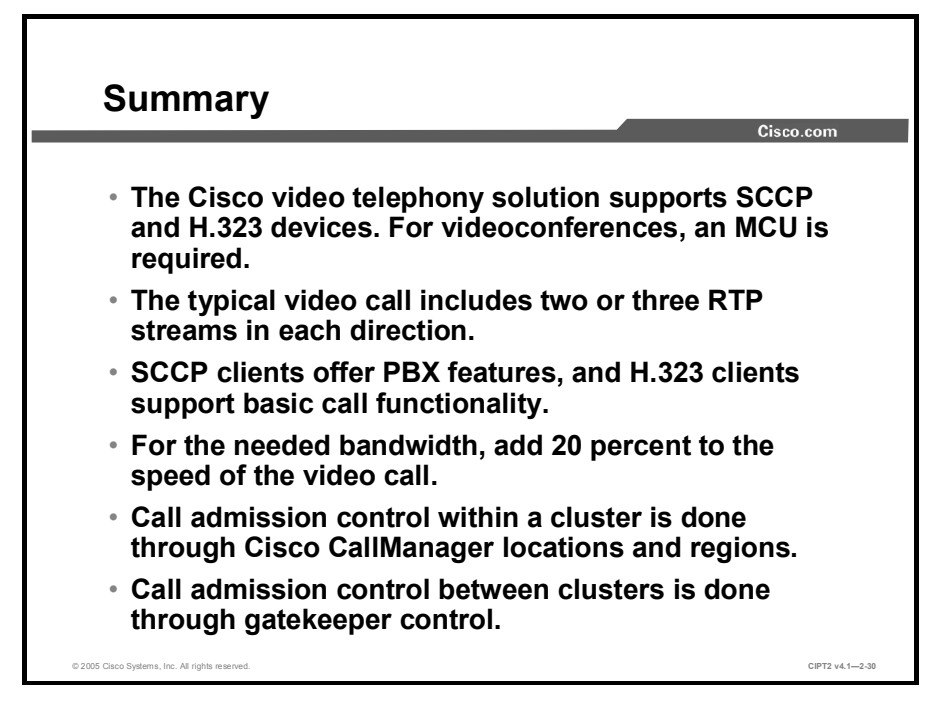

# Configuring Cisco VT Advantage

### **Overview**

Cisco Video Telephony (VT) Advantage is a video telephony solution comprising the Cisco VT Advantage software application and Cisco VT Camera, a video telephony Universal Serial Bus (USB) camera. With the Cisco VT Camera attached to a PC colocated with a Cisco IP Phone, users can place and receive video calls on the enterprise IP telephony network. Customers can take full advantage of their IP networks to deliver enterprise-class business communications that extend voice and video to every user in the organization.

### **Objectives**

Upon completing this lesson, you will be able to configure Cisco VT Advantage. This ability includes being able to meet these objectives:

- $\blacksquare$ Describe the features and functions of Cisco VT Advantage
- $\blacksquare$ Explain how placing and receiving calls works with Cisco VT Advantage
- Configure Cisco CallManager for video  $\blacksquare$
- Configure feature settings in Cisco CallManager to support video on Cisco IP Phones  $\blacksquare$
- Install the Cisco VT Advantage application and identify the hardware and software  $\blacksquare$ required to run it
# Cisco VT Advantage Overview

This topic describes Cisco VT Advantage software.

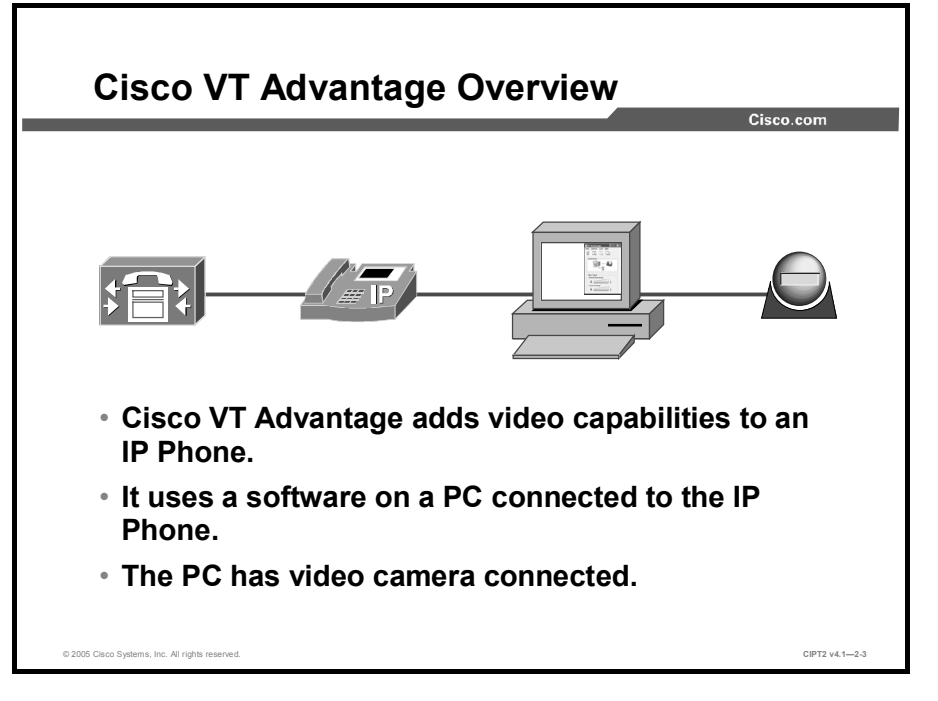

Cisco VT Advantage brings video telephony functionality to the Cisco IP Phone 7940, 7960, and 7970 models. Cisco VT Advantage software coupled with the Cisco VT Camera (a USB camera) allows a PC connected to a Cisco IP Phone to add video to telephone calls without requiring any extra button-pushing or mouse-clicking. When registered to Cisco CallManager, the Cisco VT Advantage-enabled Cisco IP Phone has the features and functionality of a fullfeatured IP video phone. Supplementary services, such as call forward, transfer, hold, and mute, are also available for video calls and are all initiated through the Cisco IP Phone. Cisco VT Advantage is intended for desktop-to-desktop IP video telephony environments, not as a general-purpose videoconferencing solution for use in conference rooms.

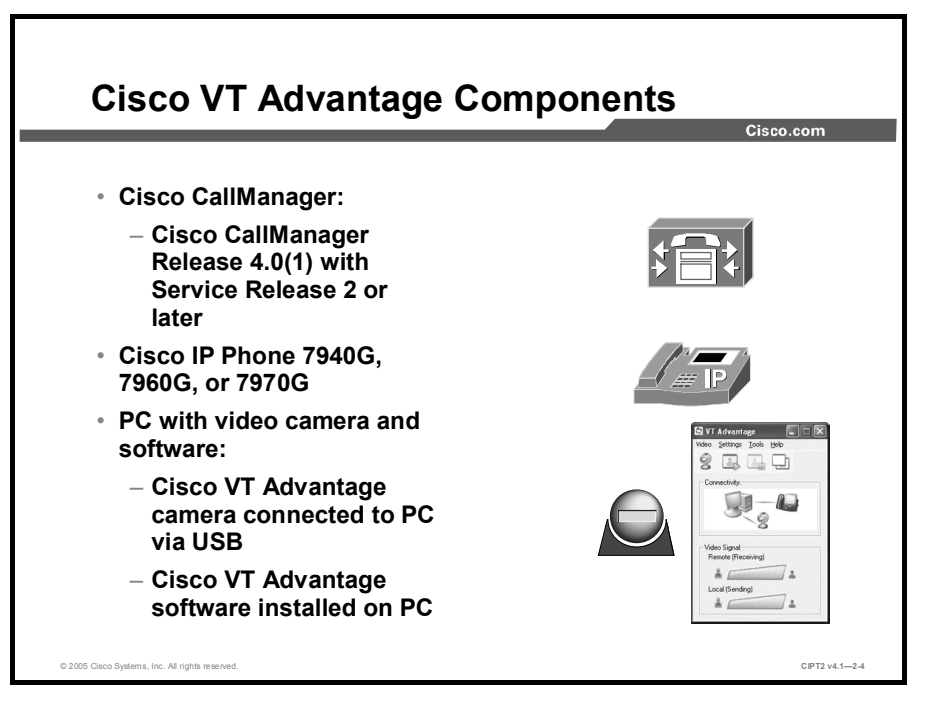

To deploy Cisco VT Advantage, the minimum requirement is Cisco CallManager Release 4.0(1) with Service Release 2 or higher. Currently, video can be enabled on Cisco IP Phone 7940G, 7960G, and the 7970G models. The Cisco VT Camera is connected to a PC (via USB) where Cisco VT Advantage software is installed. Cisco VT Advantage software works only with the Cisco VT Camera.

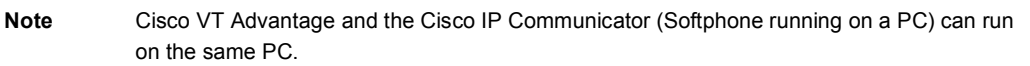

Note Cisco VT Advantage is not supported to interconnect with Cisco IP Communicator.

Cisco VT Advantage software provides the user with an easy-to-use graphical interface, with these options:

- Receive Only Mode: Users can choose to view incoming video only and not transmit  $\blacksquare$ video.
- Video Check: Users can check their video before calls are placed or received.
- Mute Video on Audio Mute: When users mute the audio on the IP Phone, video is  $\blacksquare$ automatically paused until the audio on the IP Phone is restored.
- Video Signal Indicators: The quality of the incoming and outgoing video is graphically  $\blacksquare$ displayed.
- Connectivity Indicator: Graphics are used to indicate the state of the connections from the  $\blacksquare$ PC to its associated Cisco IP Phone and Cisco VT Camera.

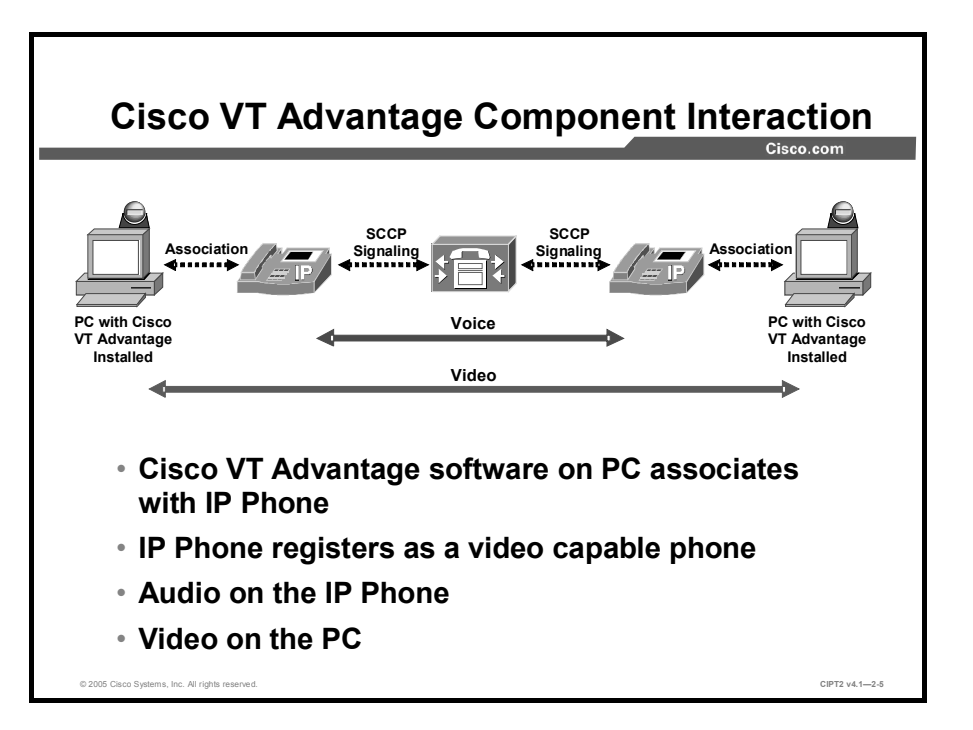

Users can operate the Cisco IP Phone as they normally do. The Cisco VT Advantage software is controlled from the PC connected directly to the access port labeled "10/100 PC" on the back of the Cisco IP Phone. The PC and the Cisco IP Phone that is registered in Cisco CallManager as a video-enabled device build an association. The voice Real-Time Transport Protocol (RTP) streams flow between the two IP Phones, as in a normal voice call. The video streams flow between the two PCs where the Cisco VT Advantage software is installed.

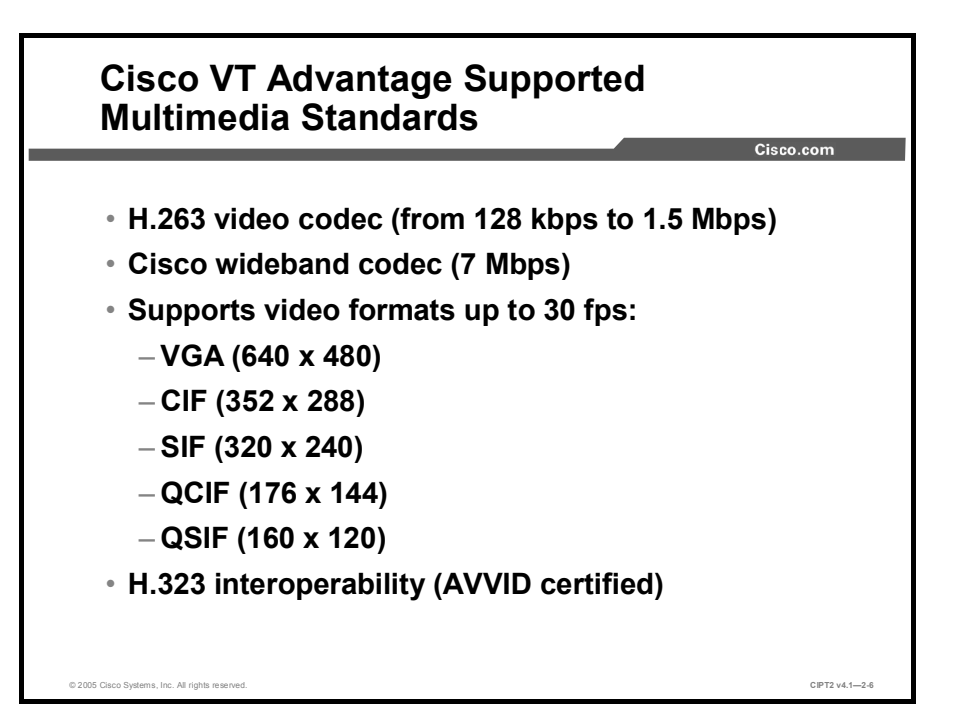

Cisco VT Advantage, like any other application that runs on a PC, has an impact on system performance that should be taken into consideration. Cisco VT Advantage supports two types of video codecs: H.263 and the Cisco VT Camera wideband video codec. Of these two types, the Cisco VT Camera wideband video codec places the least demand on the PC. Therefore, if your network has plenty of available bandwidth, you can use the Cisco VT Camera wideband video codec and save on PC CPU and memory resources.

When you are using a codec that has to be compressed, more CPU power is needed. The H.263 codec is more demanding of PC system resources, but it requires less bandwidth. Therefore, if you want to use H.263 compressed video to conserve bandwidth on the network, you should ensure that your PCs have enough CPU and memory resources available. The Cisco VT Advantage H.263 codec supports a range of speeds up to 1.5 Mbps.

In summary, you must balance PC performance with network utilization when deploying Cisco VT Advantage.

The table lists the video codecs that Cisco VT Advantage supports.

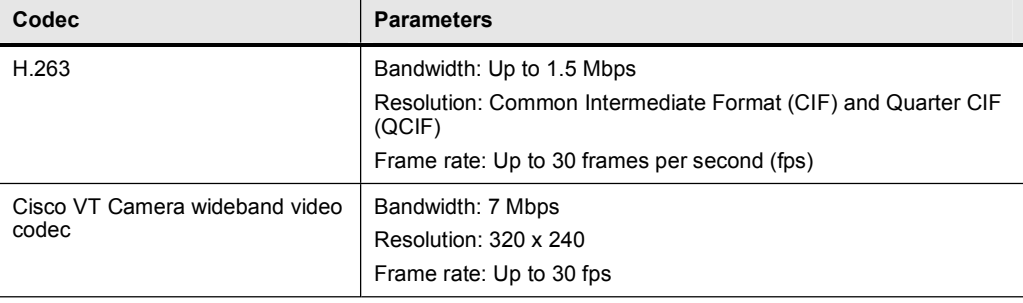

#### Video Codecs Supported by Cisco VT Advantage

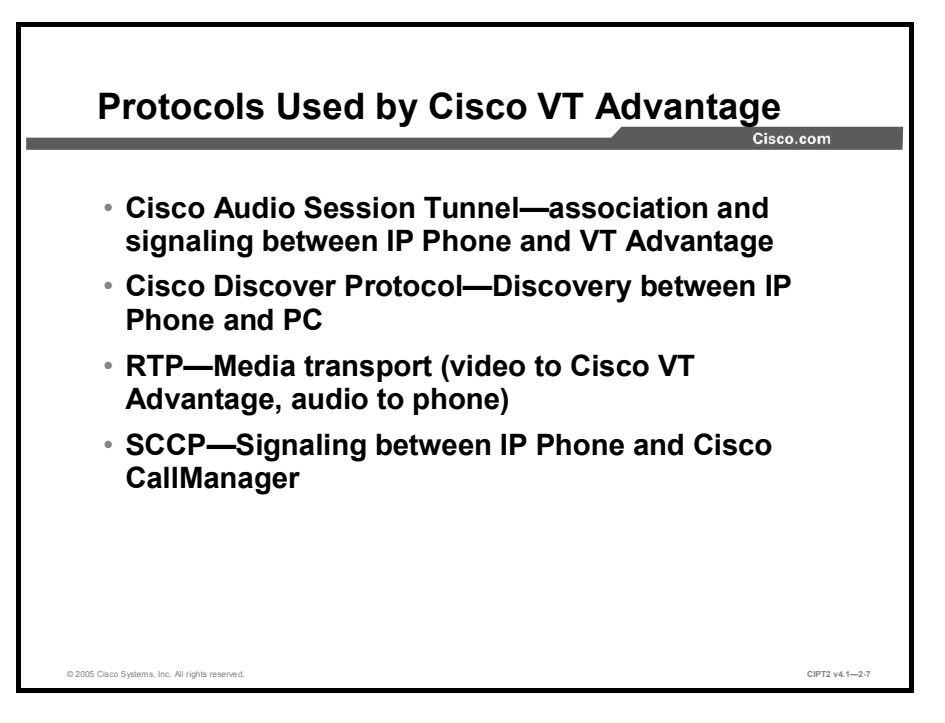

Cisco VT Advantage supports several industry-standard and Cisco networking protocols required for video communication. The table displays an overview of the supported networking protocols.

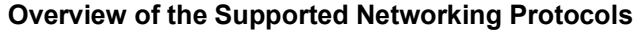

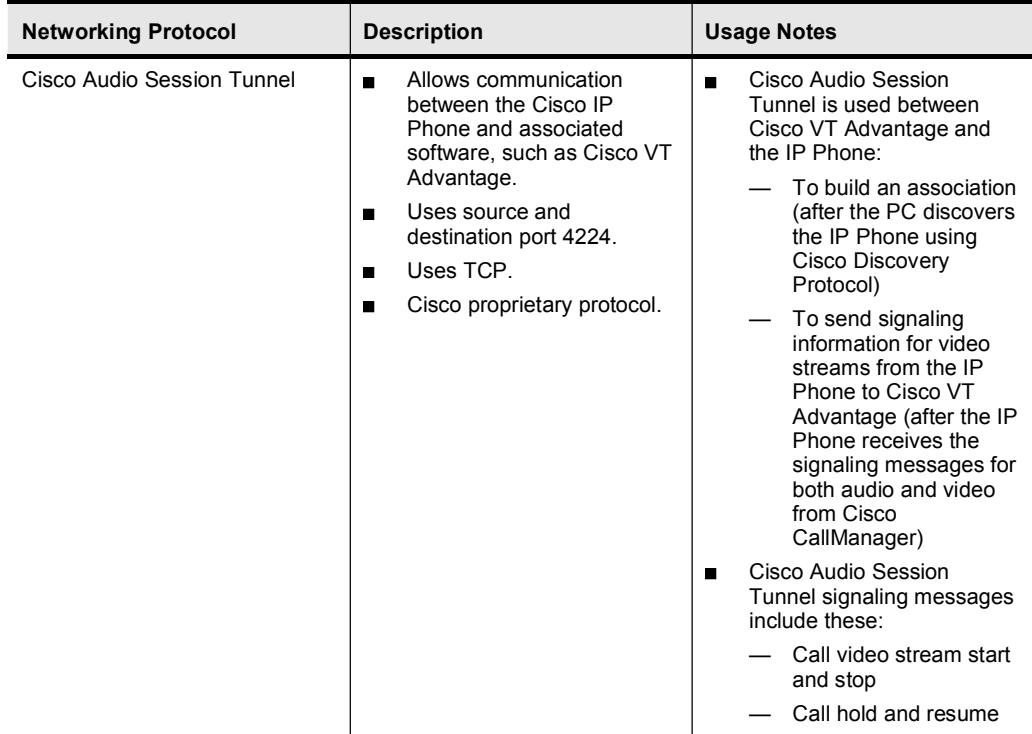

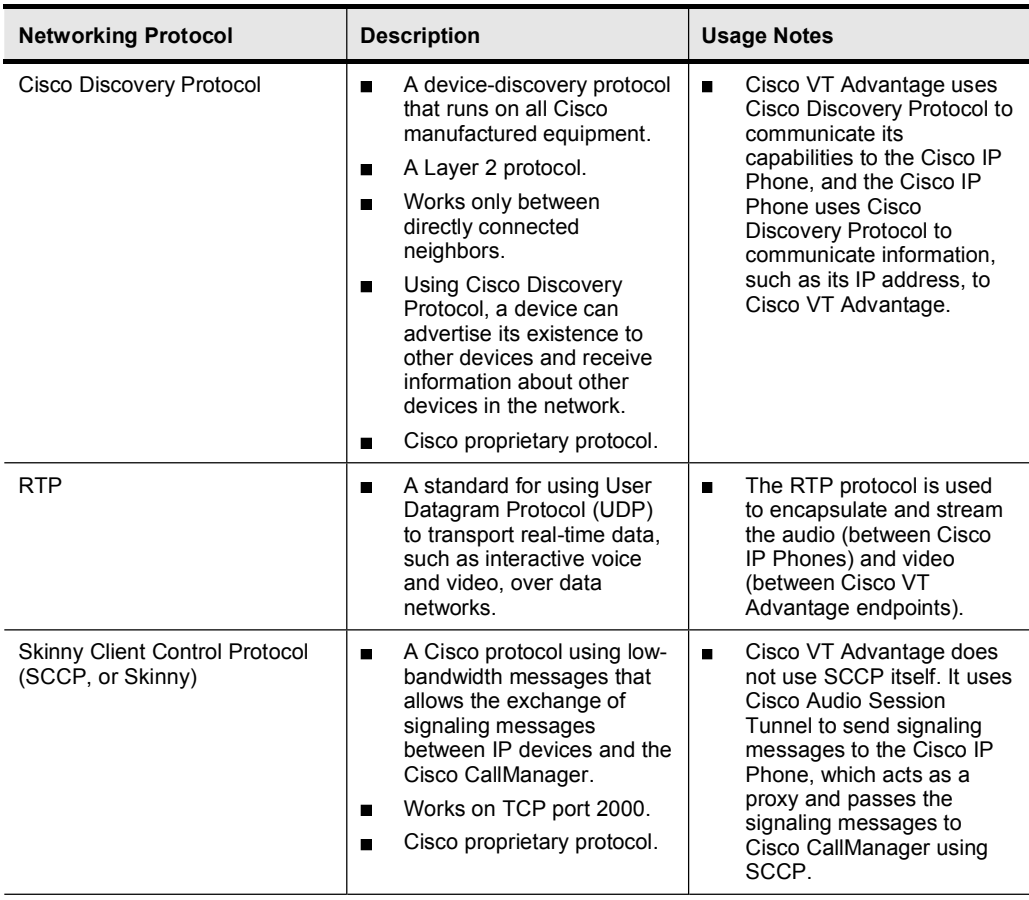

## How Calls Work with Cisco VT Advantage

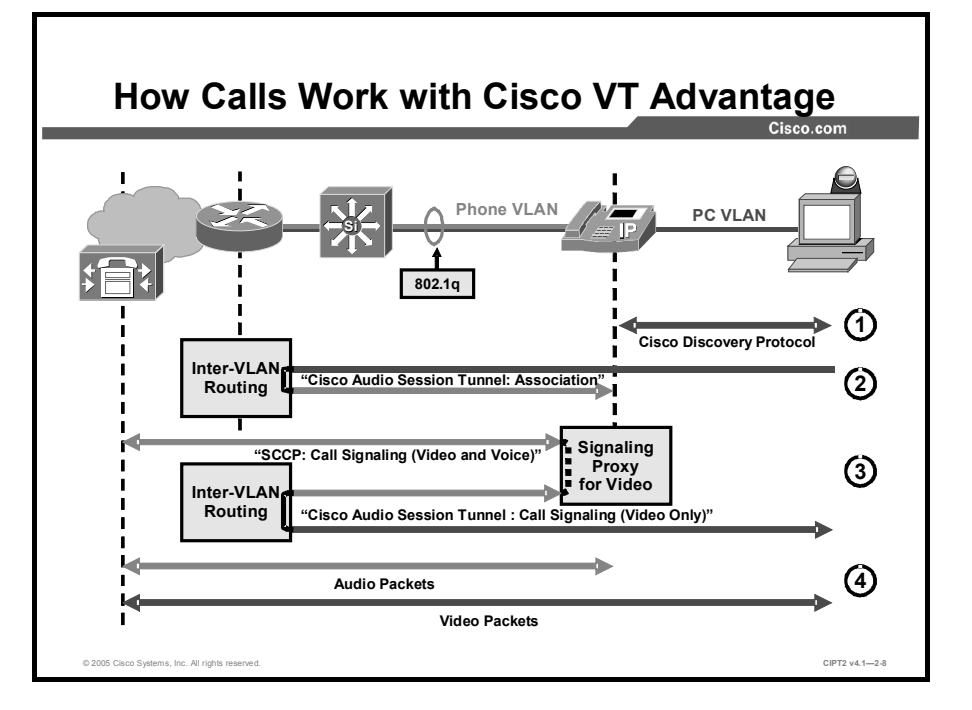

This topic describes how calls work, when using Cisco VT Advantage.

When a Windows PC has Cisco VT Advantage installed, it should be connected to the secondary Ethernet port (that is, PC port) of a Cisco IP Phone 7940G, 7960G, or 7970G model. In most configurations, the PC will be in a different VLAN (the port or native VLAN) than the Cisco IP Phone (located in the voice or auxiliary VLAN). In such configurations, all IP-based communication between Cisco VT Advantage and the Cisco IP Phone has to be routed between the VLANs, and only Cisco Discovery Protocol is exchanged directly:

Step 1 Cisco Discovery Protocol exchange takes place so that Cisco VT Advantage and the Cisco IP Phone can discover one another. A Cisco Discovery Protocol driver is installed on the PC during the installation of Cisco VT Advantage. This allows the Cisco VT Advantage application to dynamically learn the IP address of the Cisco IP Phone during the Cisco Discovery Protocol exchange, and associate with it. This serves as both an ease-of-use feature for the end user and for security. The use of Cisco Discovery Protocol to facilitate the association process allows it to occur automatically, without the user having to configure the Cisco VT Advantage application. This allows for mobility of the application between different IP Phones on the network. The user may plug into the PC port of any supported Cisco IP Phone on the network (if permitted by the administrator) and begin making video telephony calls. Cisco Discovery Protocol also provides a measure of security in that the IP Phone will respond only to association messages from a Cisco VT Advantage client that matches the IP address of the device that is connected to its PC port (that is, its Cisco Discovery Protocol neighbor), minimizing the risk of someone else associating with your Cisco IP Phone over the network and receiving video when calls are placed on your IP Phone. The Cisco IP Phone begins listening for Cisco Audio Session Tunnel messages on TCP port 4224.

- Step 2 After Cisco Discovery Protocol discovery, Cisco VT Advantage and the IP Phone exchange Cisco Audio Session Tunnel protocol messages over TCP/IP. Cisco VT Advantage sends a Cisco Audio Session Tunnel message to the IP Phone, which is in a different IP network (VLAN). The packet first travels through the PC VLAN to the default gateway, where it is routed toward the IP Phone (using the voice VLAN). The Cisco Audio Session Tunnel protocol allows Cisco VT Advantage to associate with the IP Phone and receive event messages from the IP Phone when calls are placed or received. After this association process occurs between the Cisco VT Advantage client and the IP Phone, the IP Phone updates its registration status with Cisco CallManager, advising Cisco CallManager of its video capabilities.
- Step 3 When the Cisco IP Phone receives signaling information for video calls, it acts as a proxy toward Cisco VT Advantage for the setup of the video streams. Only the signaling is proxied, but when the RTP endpoints (IP addresses and UDP RTP port numbers) are negotiated, the IP Phone specifies the IP address of the PC for the video stream and its own IP address for the audio stream. When Cisco CallManager tells the Cisco IP Phone to open the video channel, (communicating to the IP Phone using the voice VLAN) the IP Phone proxies those messages to Cisco VT Advantage using Cisco Audio Session Tunnel protocol. These Cisco Audio Session Tunnel messages have to be routed between the voice and the PC VLAN again.
- Step 4 After the voice and video channels have been successfully set up, the audio stream is sent to the IP address of the IP Phone (to the voice VLAN) while the video stream is sent directly to the PC IP address (to the PC VLAN).

Note Firewalls or access control lists (ACLs) must permit TCP port 4224 to allow the exchange of Cisco Audio Session Tunnel messages.

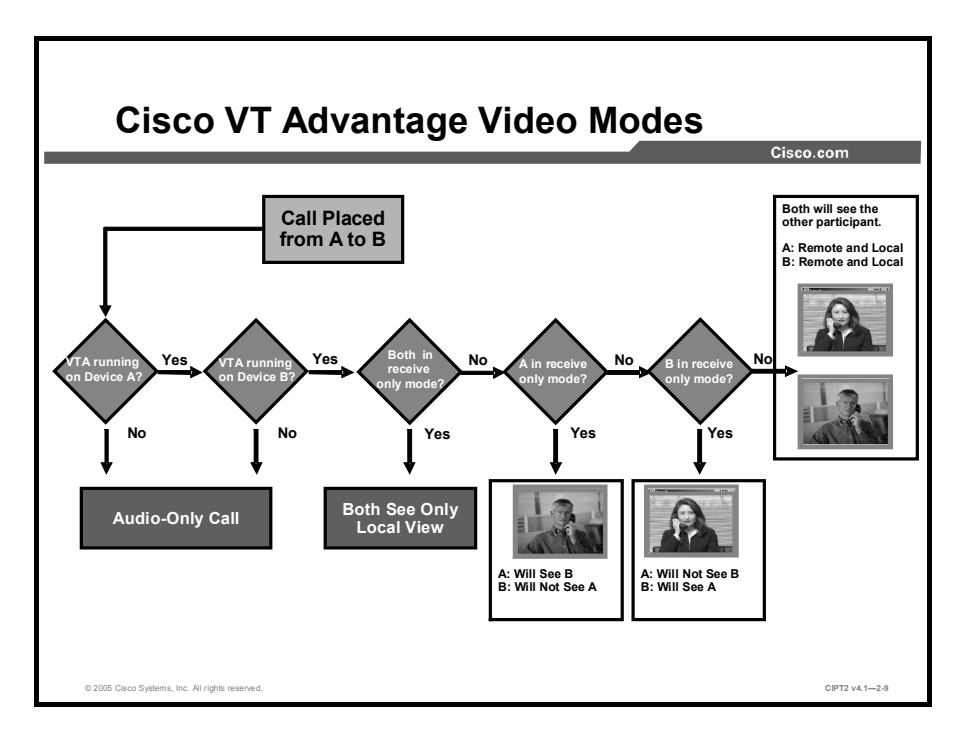

For privacy, the participants can switch to a mode called receive-only mode to prevent a camera picture being sent to the other end of the call.

The table shows various scenarios of the calling or the called party activating or disabling receive-only mode.

| Cisco VT Advantage<br>Mode on Your PC | <b>Cisco VT Advantage</b><br>Mode on the PC of<br>the Other User | Result                                                                                                    |
|---------------------------------------|------------------------------------------------------------------|----------------------------------------------------------------------------------------------------|
| Enabled                               | Enabled                                                          | When you place or answer a call, two video windows<br>open on your PC—you will see yourself in the Local<br>Video window and the other party in the Remote Video<br>window                                     |
| Receive-only                          | Enabled                                                          | When you place or answer a call, you will see the other<br>party in the Remote Video window. The Local Video<br>window will not display. The other party will see a blank<br>image in the Remote Video window. |
| Enabled                               | Receive-only                                                     | When you place or answer a call, you will see yourself<br>in the Local Video window and a blank image in the<br>Remote Video window. The other party will not see a<br>Local Video window.                     |
| Receive-only                          | Receive-only                                                     | No one will see the other party; this mode is similar to a<br>telephone call.                                                                                                    |

Cisco VT Advantage Video Modes

Note When Cisco VT Advantage is not running on your PC or on the PC of the remote peer, the call functions as a regular telephone call without video.

# Configuring Cisco CallManager for Video

This topic describes the steps to configure Cisco CallManager to support Cisco VT Advantage.

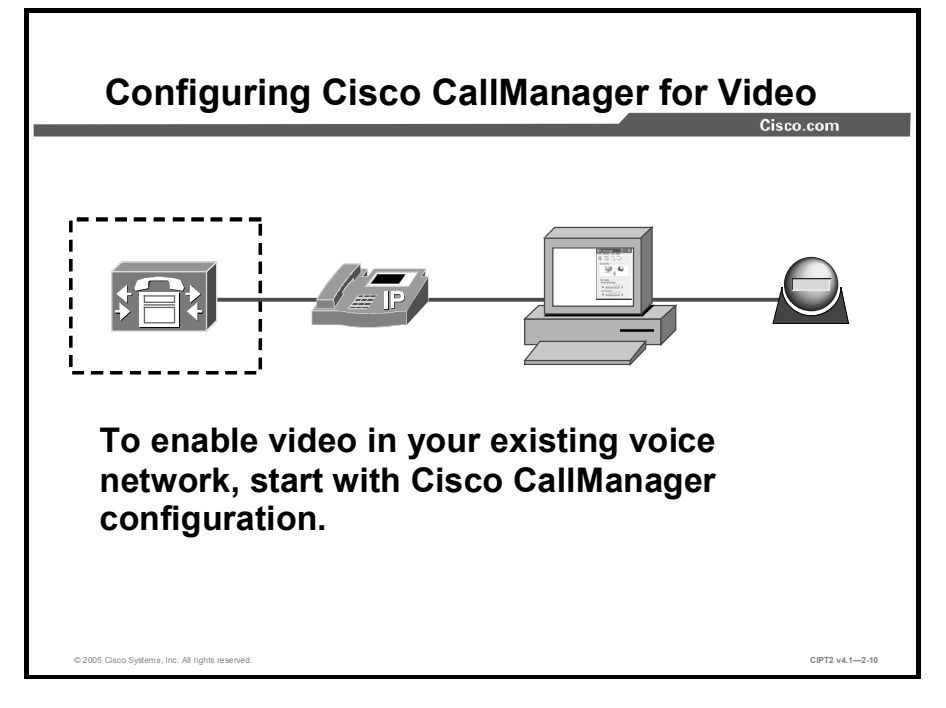

When you are setting up a video IP telephony environment, you first have to configure video in Cisco CallManager. Cisco VT Advantage requires Cisco CallManager to handle video call processing.

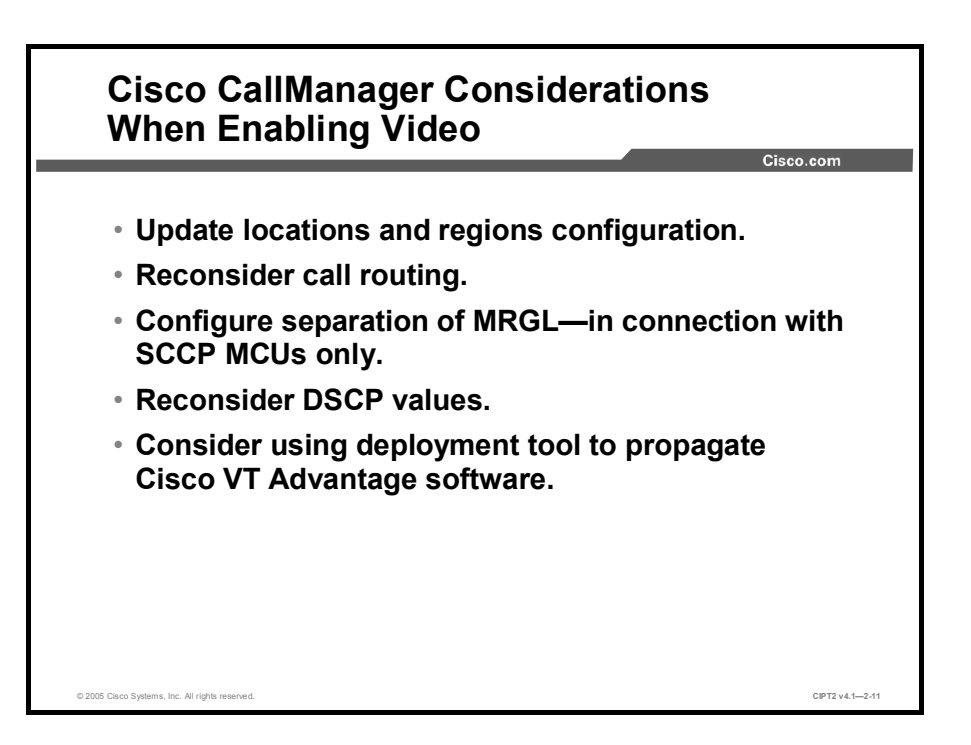

Assuming that you already have a Cisco CallManager environment, to enable video on Cisco CallManager, you must update your locations and regions settings to adjust your bandwidth settings. Media Resource Group Lists (MRGLs) are used to control the access to multipoint control units (MCUs). Only devices that are allowed to use an MRGL are able to use the resources in the MRGL. Further, you have to reconsider the call-routing configuration when using, for example, automated alternate routing (AAR). Another important point that arises during the consideration of video is the Differentiated Services Code Point (DSCP) settings for quality of service (QoS).

In large Cisco CallManager environments, you have to consider whether it makes sense to use the Cisco VT Advantage Deployment Tool to make Cisco VT Advantage software available for download in Cisco CallManager.

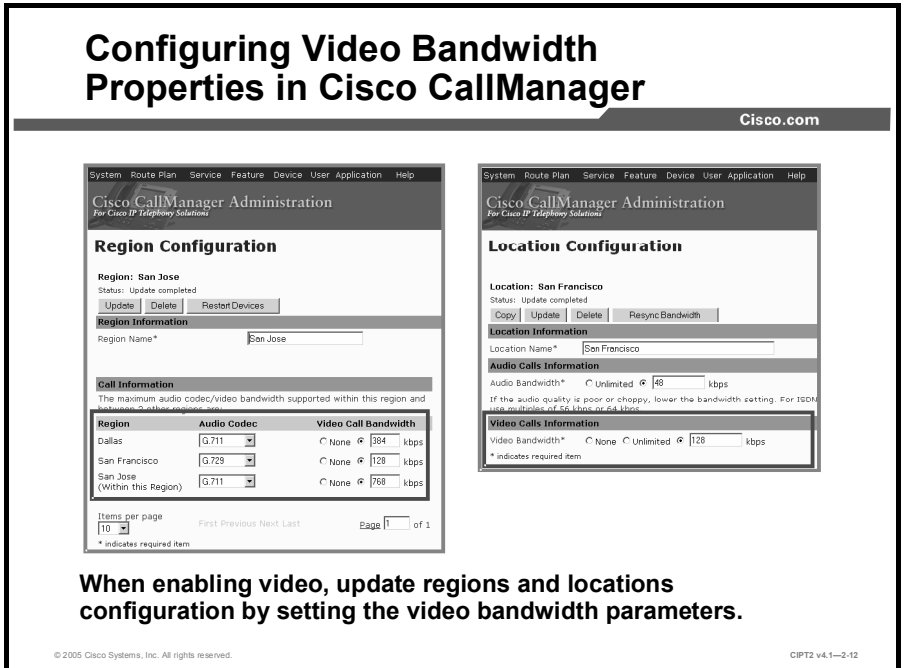

When adding video to your existing IP telephony network, you will most likely have to add bandwidth to your physical links, redesign your QoS policy, and update your call admission control settings according to the new policy. Set these parameters by configuring regions and locations also on video, following these guidelines:

Regions define the bandwidth that will be used by devices within the same region and between devices in different regions. This allows you to configure Cisco CallManager for high-quality video within one area of the network, and lower-quality video between that area and another area separated by a WAN:

In the example, G.711 and 768 kbps are used within the San Jose region, G.729 and 128 kbps are used for calls to San Francisco, and G.711 and 384 kbps are used for calls to Dallas.

 $\blacksquare$ Although regions define the maximum bandwidth that can be used per call, the administrator may also define how much bandwidth will be allowed for all calls on a per-site basis. This is done by configuring locations in Cisco CallManager Administration.

In the example, the maximum bandwidth for video calls is set to 128 kbps, while the maximum bandwidth for audio calls is set to 48 kbps. This value applies for all calls to or from San Francisco.

The combined video and audio bandwidth is then deducted from the value in the Video Bandwidth field for the location. If the location does not have enough bandwidth to allow the video call, Cisco CallManager checks the Retry Video Call as Audio setting. If the feature is enabled, the call continues as audio, with audio region and audio location checks being made. If not, the call either fails (with busy tone played and a "Bandwidth Unavailable" message displayed to the user) or AAR tries to reroute the call.

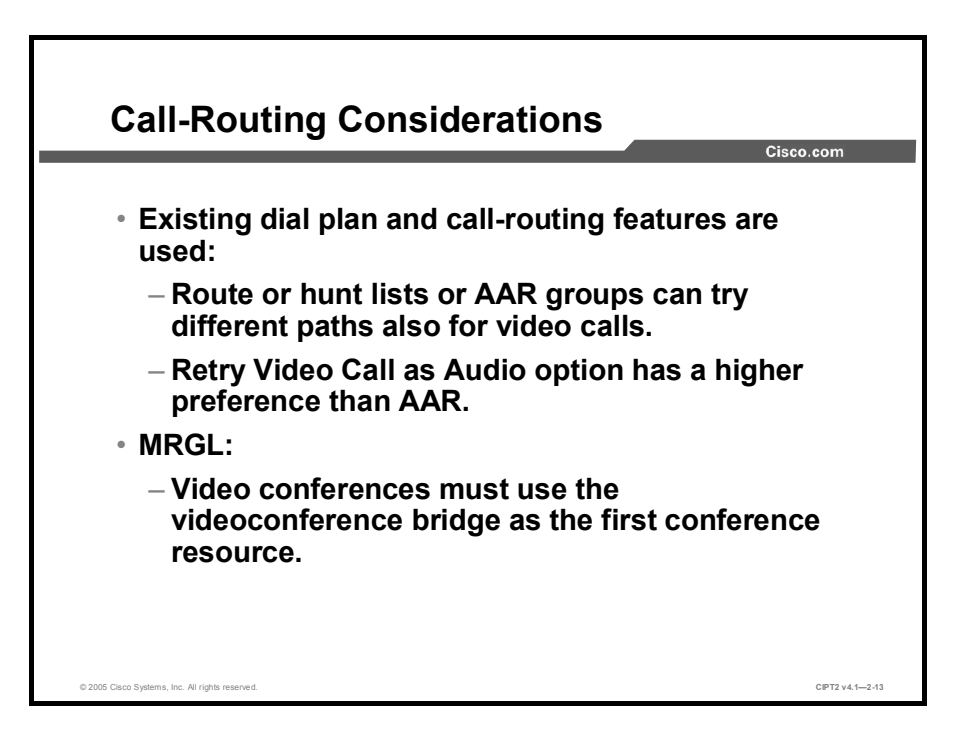

One of the advantages of using Cisco VT Advantage is that the existing dial plan can be used.

If the bandwidth needed by an endpoint for a video call is not available, by default the call is retried as an audio call. To use route or hunt lists or AAR groups to try different paths for such video calls instead of retrying them as audio calls, uncheck the Retry Video Call as Audio check box in the configuration settings for the applicable gateways, trunks, and IP Phones.

Video-enabled IP Phones should have a separate MRGL with the videoconference bridge as the first choice. If the nonvideo-enabled IP Phones use the videoconference bridge as a first choice, you run the risk of having no videoconference resources available for videoconference calls because all the videoconference resources are occupied by audio-only conferences. It is recommended that you create two separate MRGLs-one for video-enabled IP Phones and one for nonvideo-enabled IP Phones.

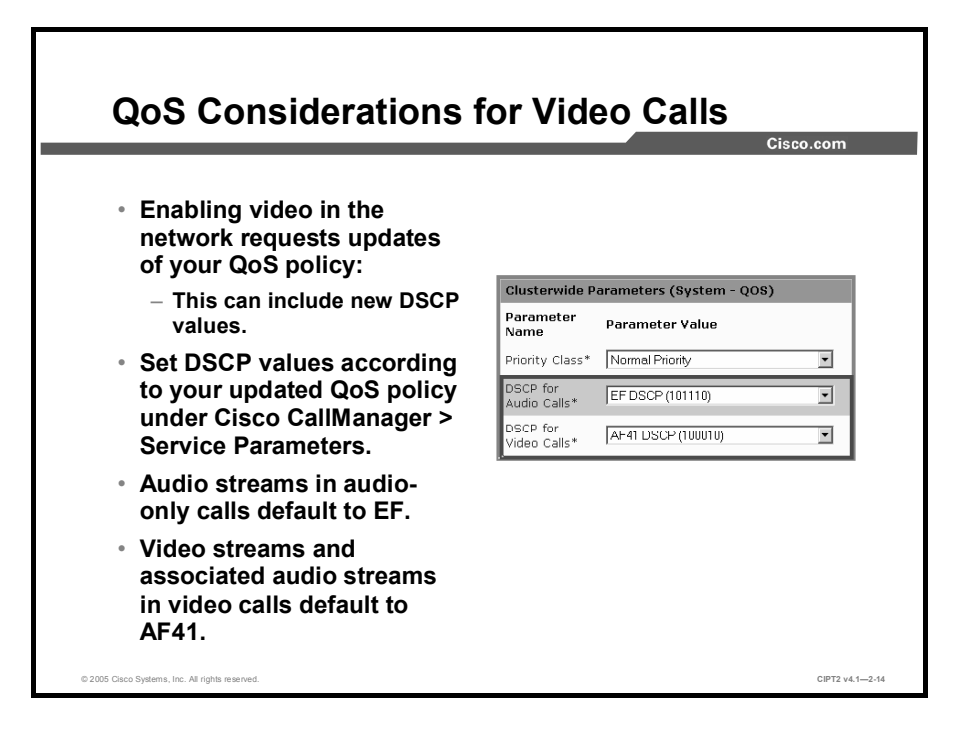

Video is as time-critical as voice. In a voice- and video-enabled network, you have to prioritize voice and video packets so that you do not experience quality issues. Both voice and video must be of higher priority than data, for example.

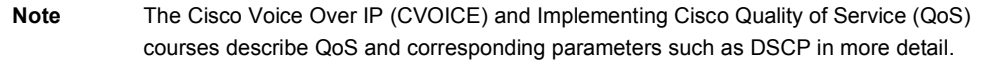

DSCP packet marking includes these characteristics:

- Audio streams in audio-only calls default to Expedited Forwarding (EF) class.  $\blacksquare$
- $\blacksquare$ Video streams and associated audio streams in video calls default to Assured Forwarding, Class 4, with low drop precedence (AF41)

You can change these defaults using service parameters.

These service parameters affect DSCP packet marking:

- DSCP for Audio Calls (for media RTP streams): This parameter specifies the DSCP value for audio calls.
- DSCP for Video Calls (for media RTP streams): This parameter specifies the DSCP  $\blacksquare$ value for video calls.

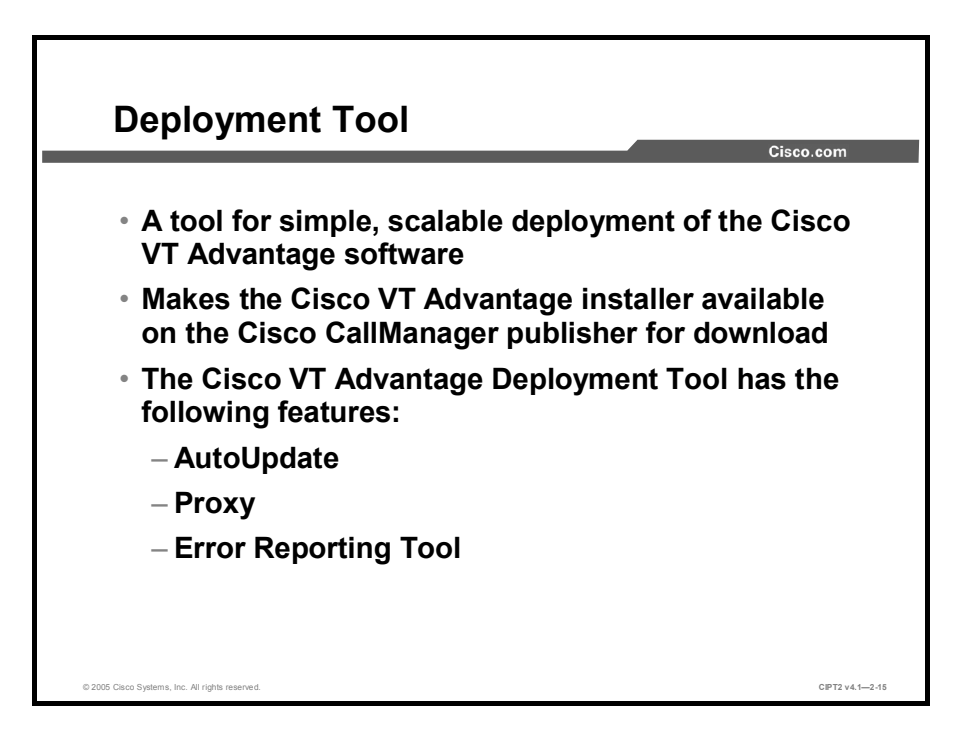

For simplified and scalable deployment of Cisco VT Advantage client installation software, you can use the Cisco VT Advantage Deployment Tool. Administrators can use this tool to make the Cisco VT Advantage installer program available on a Cisco CallManager publisher server. The installer program will then reside in the CCMPluginsClient website that is mapped to the C:\CiscoPlugins\Client\CVTA directory. This website is set up with the correct permissions to allow anonymous access to the Cisco VT Advantage Installer executable file to facilitate installation for your technicians and users.

The Cisco VT Advantage Deployment Tool lets you set these options for the installation:

- AutoUpdate: Sets the AutoUpdate option so that users are notified automatically about  $\blacksquare$ updates to Cisco VT Advantage
- Proxy: Sets proxy server information for users needing to use a proxy server to reach the  $\blacksquare$ Cisco CallManager publisher server
- $\blacksquare$ Error Reporting Tool: Sets the e-mail or FTP addresses where users send reports generated by the Error Reporting Tool

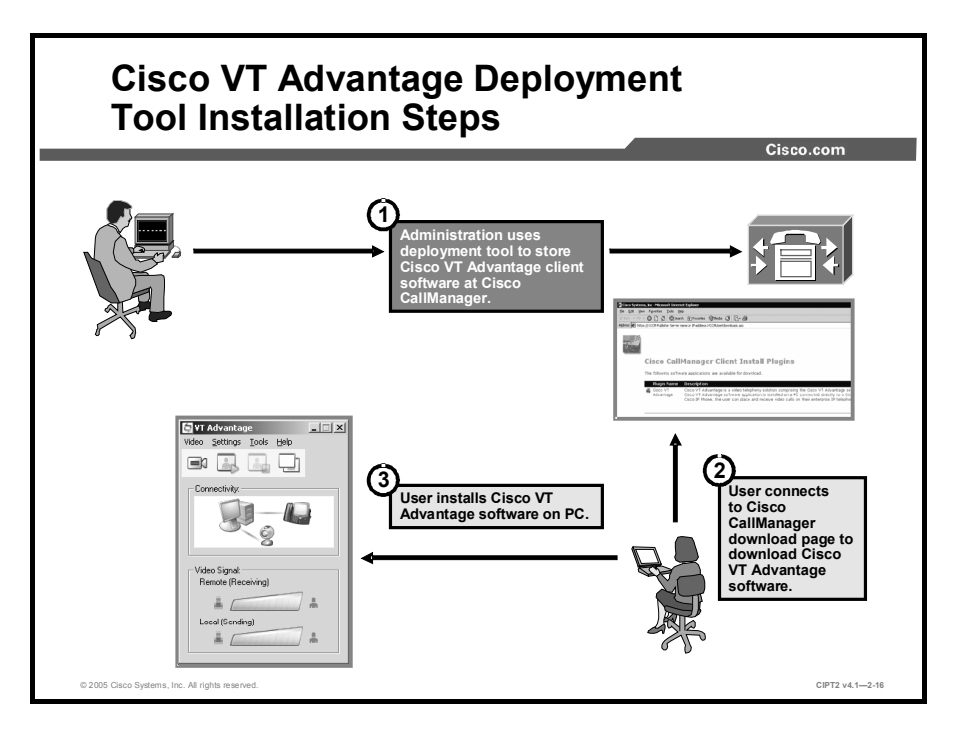

The deployment tool is published by the administrator in Cisco CallManager. End users can access a download window to install the tool on the PC.

To publish Cisco VT Advantage to Cisco CallManager, the administrator must complete this step:

Step 1 Download the latest available Cisco VT Advantage Deployment Tool from Cisco.com. Run the DeployMan.exe file to set up Cisco VT Advantage for end users. The Cisco VT Advantage installer program is now stored in Cisco CallManager and a download link will be made available on Cisco CallManager user-accessible installation pages.

To install Cisco VT Advantage on a PC, users must complete these steps:

Step 1 Access the Cisco CallManager user installation page and download the Cisco VT Advantage software:

https://<CCM Publisher Server name or IP address>/CCMUser/downloads.asp

This URL is found in the Services Help screen on Cisco IP Phone models that support Cisco VT Advantage.

Step 2 Install Cisco VT Advantage software on the PC.

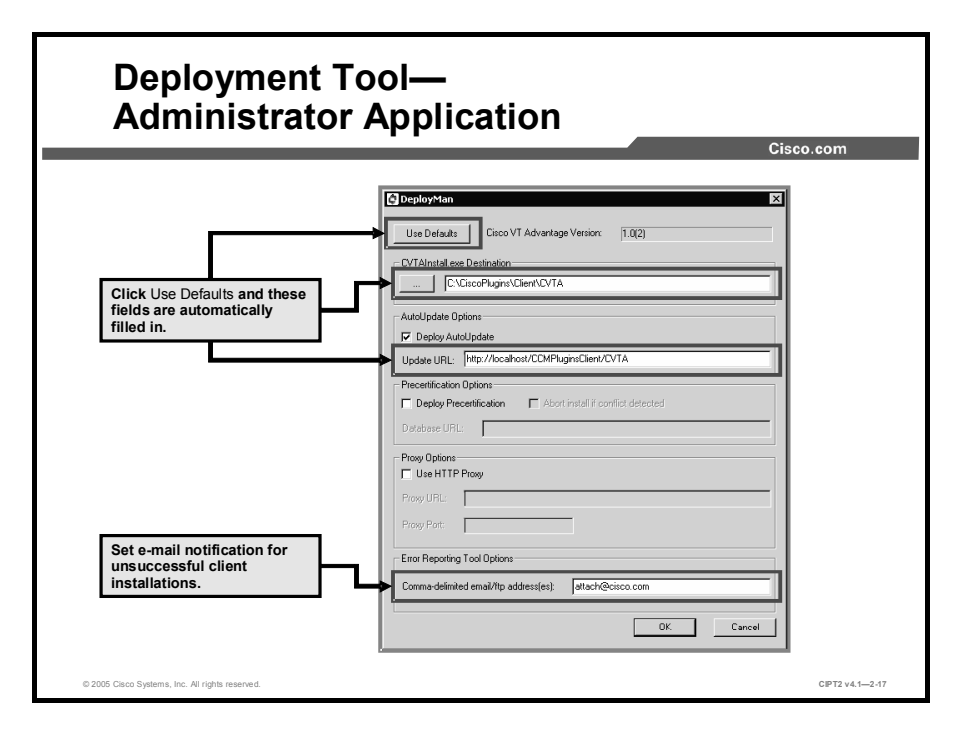

When you click the Use Defaults button in the DeployMan main window, the Cisco VT Advantage Deployment Tool must be running on the Cisco CallManager publisher server. If this is not the case, change the path in the CVTAInstall.exe Destination field by referring to the C:\CiscoPlugins\Client\CVTA directory at the publisher via a network file share. The Choose Host Name dialog appears. Enter the hostname (or IP address) of the Cisco CallManager publisher server. This value populates the Update URL field for the AutoUpdate feature.

These fields are automatically populated with default values:

- Cisco VT Advantage Version
- CVTAInstall.exe Destination
- Update URL  $\blacksquare$
- Comma-Delimited E-Mail/FTP Addresses п

Make sure that the Update URL field in the AutoUpdate Options area contains the hostname (or IP address) of the Cisco CallManager publisher server. If you do not want to use AutoUpdate, uncheck the Deploy AutoUpdate check box.

The Precertification Options area will be usable only in later versions of the deployment tool, even though it is shown in the GUI of the current version (1.0).

If users in the network need to use a proxy server to reach the Cisco CallManager publisher server, check the Use HTTP Proxy check box and fill in the Proxy URL and Proxy Port fields with the appropriate values.

In the Comma-Delimited E-Mail/FTP Addresses field of the Error Reporting Tool option, enter the e-mail or FTP addresses to which error reports generated by users can be sent. You can enter multiple addresses separated by commas. The default e-mail address is  $attach@cisco.com—this e-mail address is used by the Cisco Technical Assistance Center$ (TAC) to pick up files sent by customers.

When you have filled in all necessary options, click OK to make the Cisco VT Advantage installation program available to users.

## Configuring Cisco IP Phones for Cisco VT Advantage

This topic describes the steps that are necessary to enable video on Cisco IP Phones.

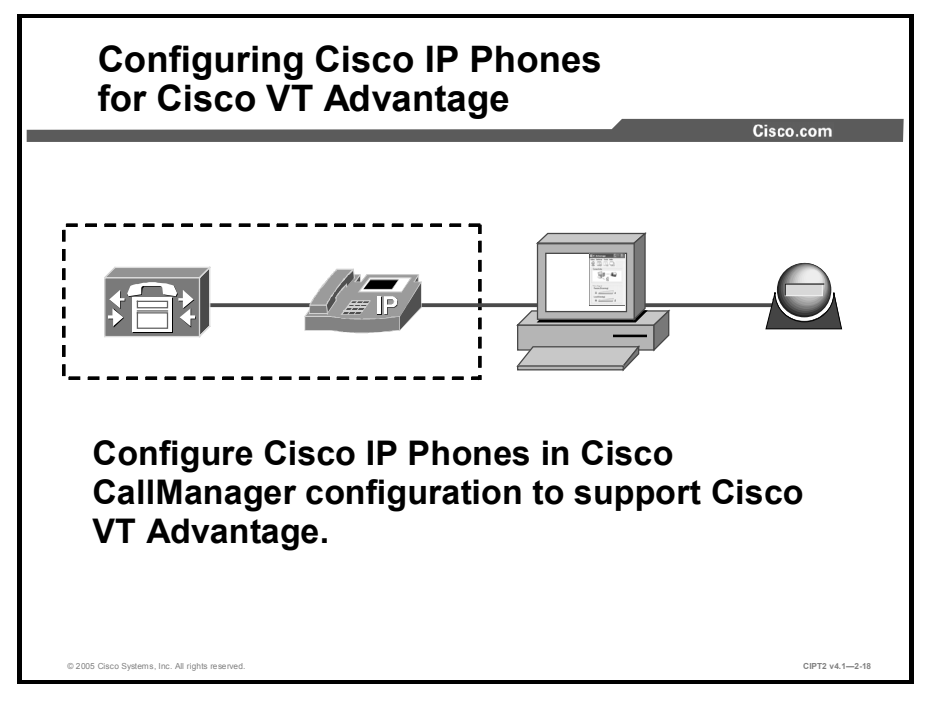

In addition to the global Cisco CallManager parameters that are needed for a video-enabled IP telephony network, you have to configure the individual devices (IP Phones) to support video calls. The Cisco IP Phone requires Cisco CallManager for call processing and the appropriate phone load to support video on the IP Phone.

### Configuring IP Phones in Cisco CallManager

- Verify that your phone loads support video:
	- Cisco IP Phone 7940G, 7960G, or 7970G
- Enable PC port.
- Enable video support.
- Check or uncheck Retry Video Call as Audio.
- Verify the IP Phone configuration.

When you are configuring IP Phones for video in Cisco CallManager, these settings have to be configured:

© 2005 Cisco Systems, Inc. All rights reserved.  $\blacksquare$ 

- Make sure that a phone load that supports video is installed on each Cisco IP Phone that  $\blacksquare$ will be video-enabled.
- $\blacksquare$ The port labeled " $10/100$  PC" on the back of the Cisco IP Phone connects a PC or a workstation to the IP Phone so that they can share a single network connection. Make sure that this feature is enabled on Cisco IP Phones that operate with Cisco VT Advantage.
- The Cisco IP Phone has to be configured to support video calls.  $\blacksquare$
- Check or uncheck the Retry Video Call as Audio check box. When the Retry Video Call as Audio box is checked, a Cisco IP Phone that cannot obtain the bandwidth that it needs for a video call will retry the call as an audio call.
- Verify that the Cisco IP Phone is video-enabled after configuring the IP Phone in Cisco  $\blacksquare$ CallManager configuration.

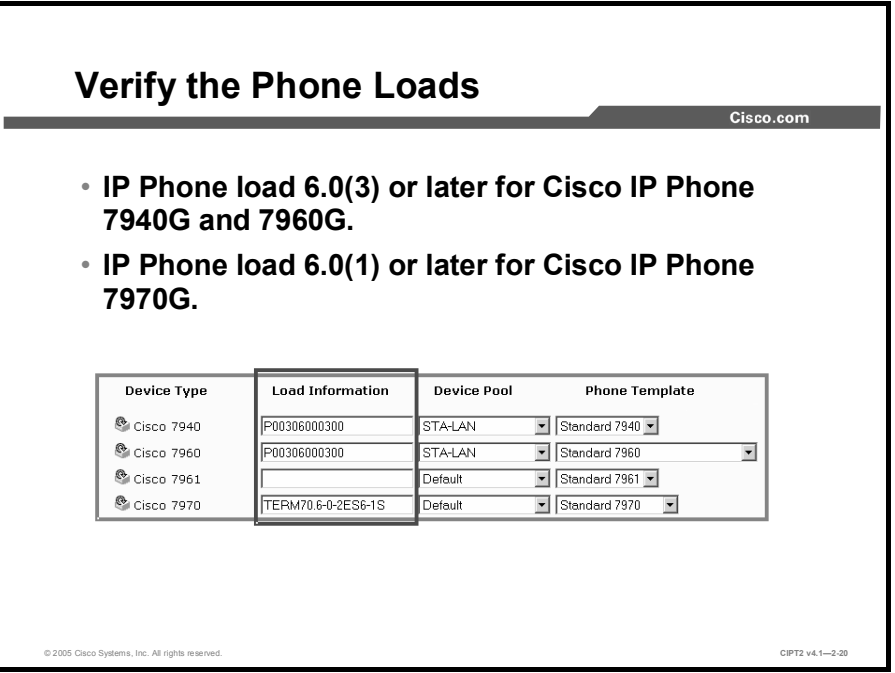

As shown in the figure, use phone load 6.0(3) or later for the Cisco IP Phone 7940 and 7960 models. For the Cisco IP Phone 7970, use the phone load 6.0(1) or later. To verify the phone loads, choose Cisco CallManager Administration > System > Device Defaults.

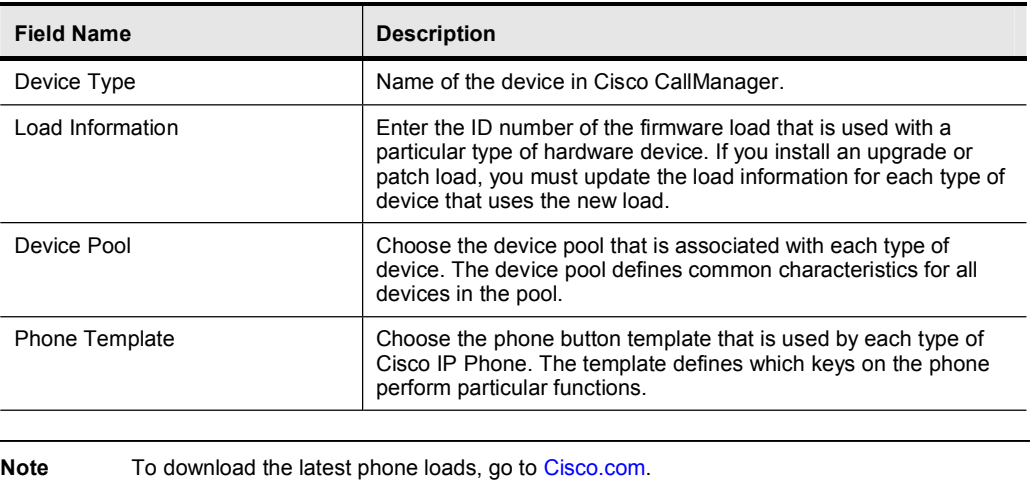

#### Phone Loads

L.

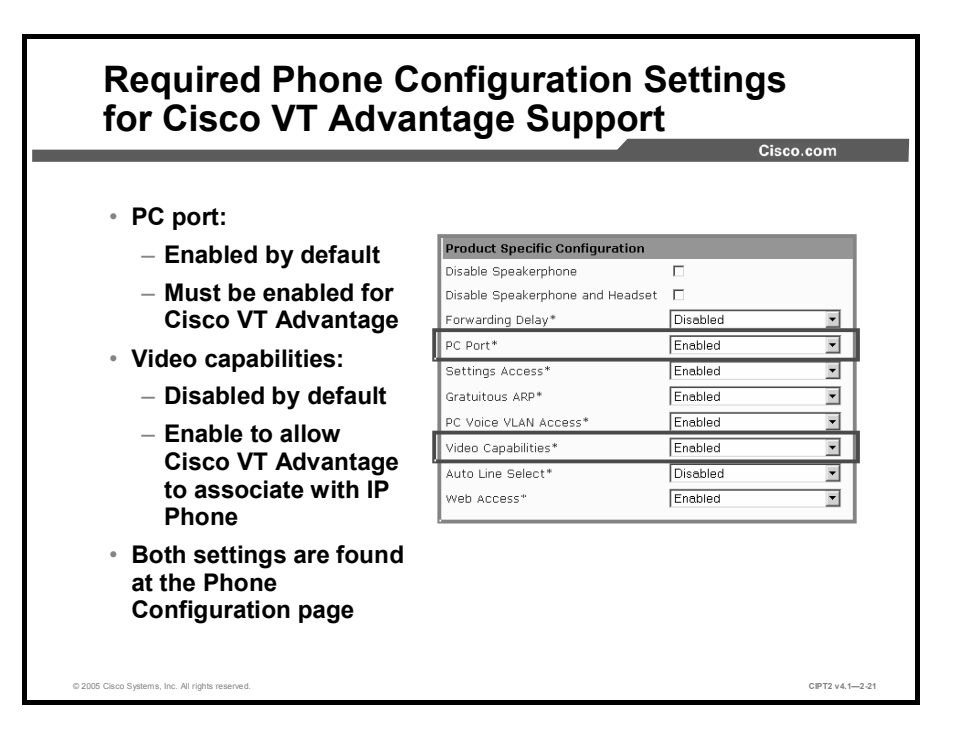

The IP Phone configuration settings that are required for video support can be found in the IP Phone configuration window of Cisco CallManager Administration (choose Device > Phone).

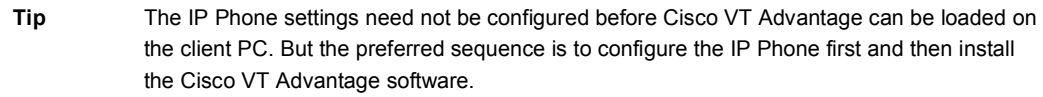

- Because the PC that has Cisco VT Advantage installed needs to be physically connected to  $\blacksquare$ a PC port of the IP Phone, ensure that the PC port of the IP Phone is not disabled under the Cisco CallManager IP Phone configuration. By default, the PC port is enabled.
- $\blacksquare$ When the Video Capabilities field is set to Enabled, the phone will participate in video calls when connected to an appropriately equipped PC. Make sure that this feature is enabled on Cisco IP Phones that operate with Cisco VT Advantage. Video capability is disabled by default.

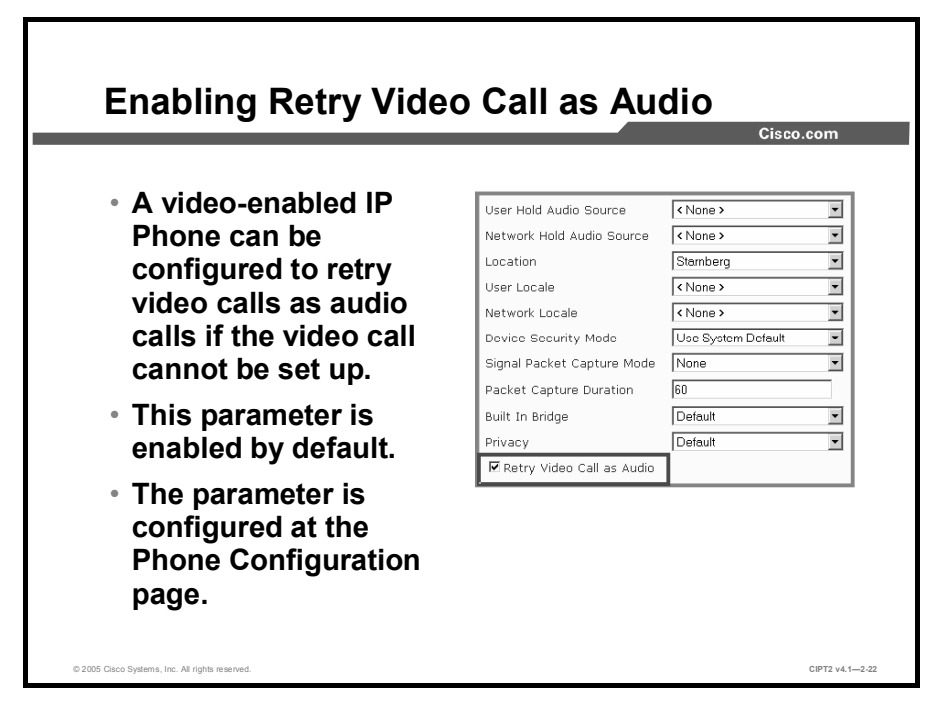

A video-enabled Cisco IP Phone can be configured to retry video calls as audio calls if the video call cannot be set up. The Retry Video Call as Audio check box is located in the Phone Configuration window, and this feature is activated by default. To enable the Retry Video Call as Audio feature, choose Cisco CallManager Administration > Device > Phone.

If you uncheck this check box, a video call that fails to connect as a video call does not try to establish an audio-only call instead.

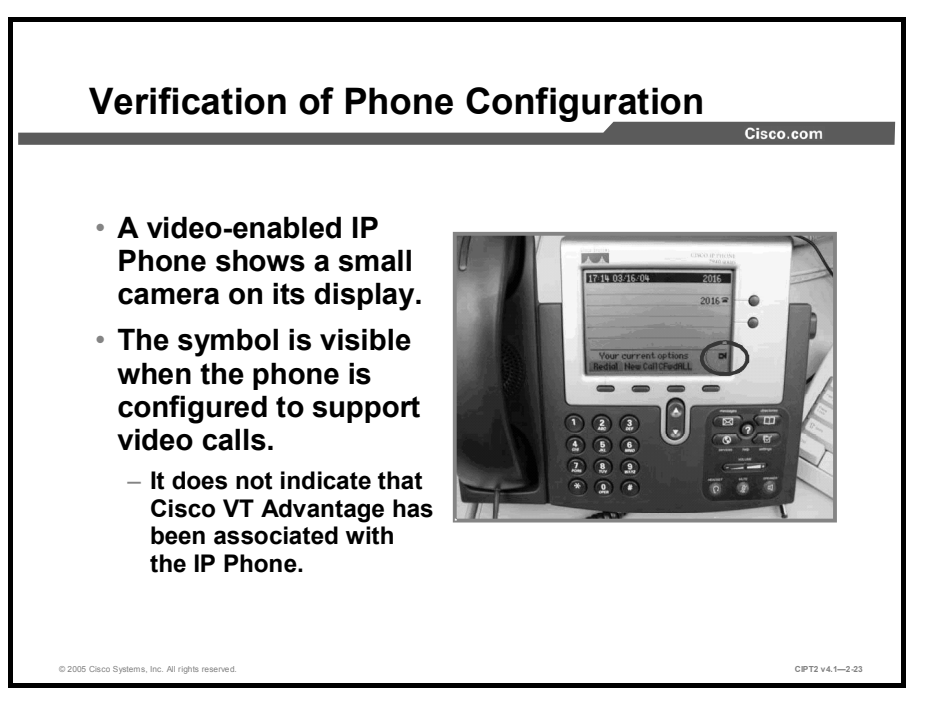

An IP Phone enabled for video displays a video camera icon in the lower-right corner of its liquid crystal display (LCD) screen. A PC with Cisco VT Advantage installed does not have to be connected to the IP Phone to produce the video camera icon. The camera icon is displayed as soon as video is enabled for the IP Phone in Cisco CallManager configuration.

# Installing Cisco VT Advantage

© 2005 Cisco Systems, Inc. All rights reserved.  $\blacksquare$ Installing Cisco VT Advantage • Install Cisco VT Advantage on a client PC. • Plug Cisco VT Camera into USB port.

This topic describes the Cisco VT Advantage installation process on the PC.

After configuring Cisco CallManager and the Cisco IP Phone, you need to install Cisco VT Advantage on the PC. Hardware and software requirements have to be considered before you launch the installation.

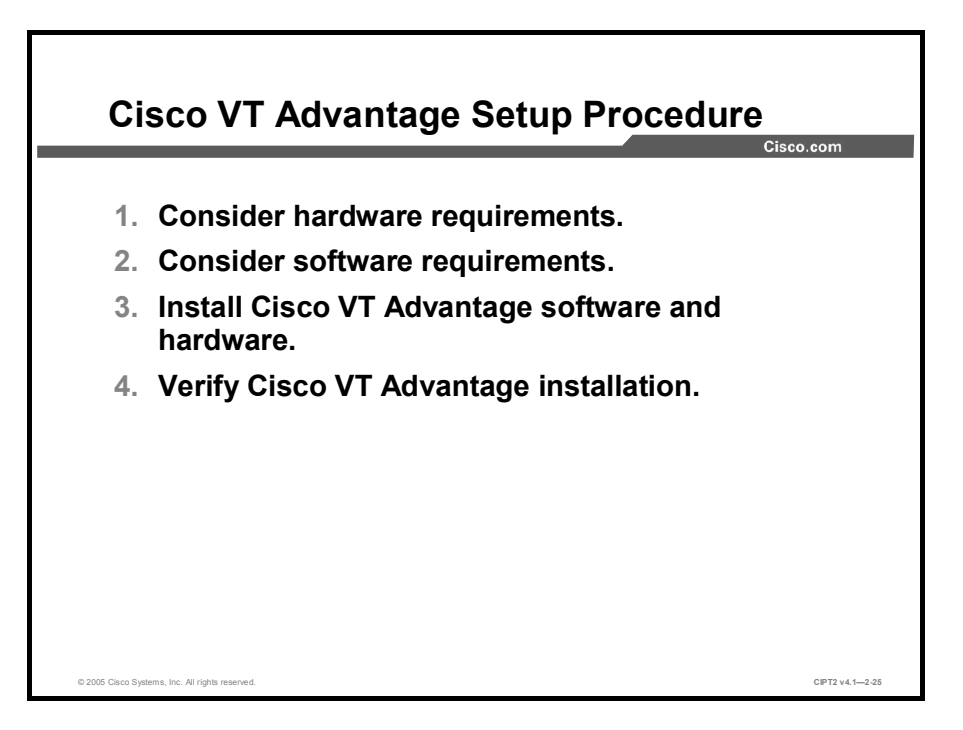

When installing VT Advantage, use this setup procedure:

- Step 1 Consider the hardware requirements to install Cisco VT Advantage.
- Step 2 Consider the software requirements to install Cisco VT Advantage.
- Step 3 Verify the preparation checklist to ensure that all necessary preinstallation tasks have been completed successfully. After the verification, install the Cisco VT Advantage software and hardware.
- Step 4 Verify the Cisco VT Advantage installation using Cisco VT Advantage tools.

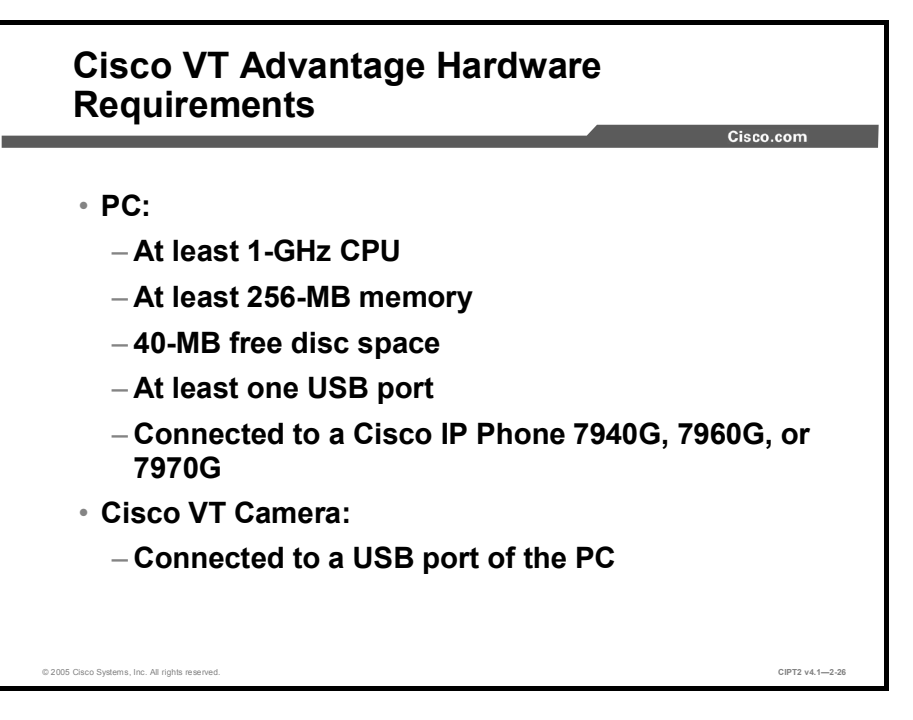

In addition to the Cisco IP Phone, you need these hardware components to use Cisco VT Advantage:

- **PC**
- Cisco VT Camera

### Cisco IP Phone

Cisco VT Advantage is supported on the Cisco IP Phone 7940, 7960, and 7970 models.

#### PC Hardware Requirements

This table describes the hardware requirements for the PC where the Cisco VT Advantage software is installed.

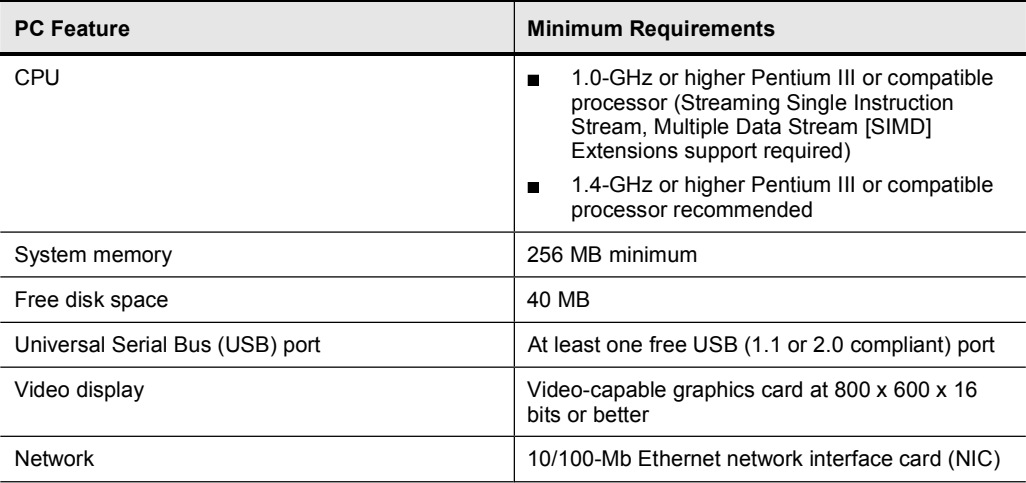

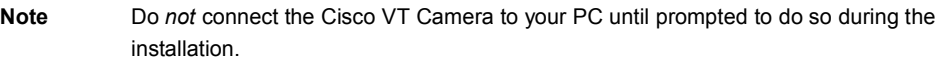

### Cisco VT Camera

The Cisco VT Camera must be connected to the PC during the installation of the Cisco VT Advantage software on the PC.

Note Cisco VT Advantage supports only the Cisco VT Camera, and the Cisco VT Camera works only with the Cisco VT Advantage software.

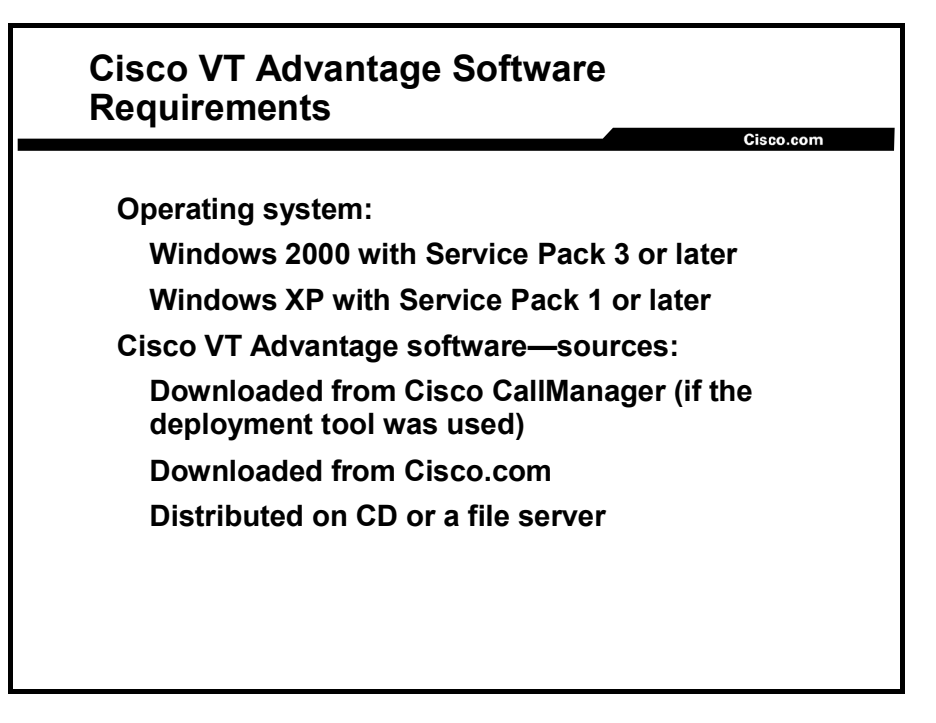

The Cisco VT Advantage software must be installed on the PC connected directly to the Cisco IP Phone.

### PC Feature Requirements

The minimum requirement for the operating system of the PC is either Microsoft Windows 2000 Professional with Service Pack 3.0 or later or Windows XP Professional with Service Pack 1.0 or later.

### Cisco VT Advantage Software

The Cisco VT Advantage Software can be downloaded in two ways:

- From the Cisco CallManager publisher (if the administrator used the deployment tool):
	- The default URL for the software download when Cisco VT Advantage is deployed with the deployment tool, is
		- https://<CCM Publisher Server name or IP address>/CCMUser/downloads.asp.
- From Cisco.com:
	- To download the Cisco VT Advantage software from Cisco.com, users need a valid Cisco.com account.
	- Alternatively, the administrator can download the Cisco VT Advantage software and provide it to users via CD, file server, or any other means.

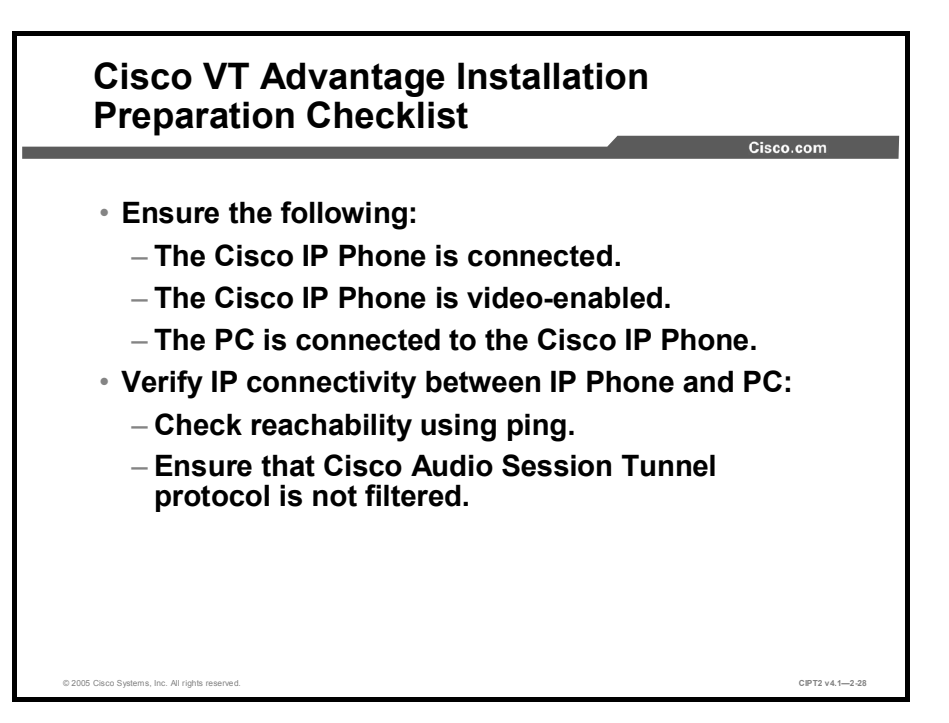

Check these points before installing Cisco VT Advantage software on a PC:

- **Ensure that the Cisco IP Phone is properly connected to the corporate telephony network.** You could do a short audio test call to ensure that the IP Phone is working correctly.
- $\blacksquare$ Ensure that the Cisco IP Phone is video-enabled. If the LCD screen on the Cisco IP Phone displays the video camera icon on the status line, the phone is video-enabled.
- Ensure that the Ethernet port of the PC is connected to the PC port of the IP Phone because this connection is mandatory for Cisco VT Advantage.
- For the Cisco Audio Session Tunnel protocol to operate between Cisco VT Advantage and the IP Phone, the PC must be capable of reaching the IP Phone over TCP/IP. Typical IP telephony designs use separate voice and data VLANs, as well as ACLs or firewalls between those VLANs to secure the IP telephony network.

Note Do not forget to enable the port 4224 on your firewall.

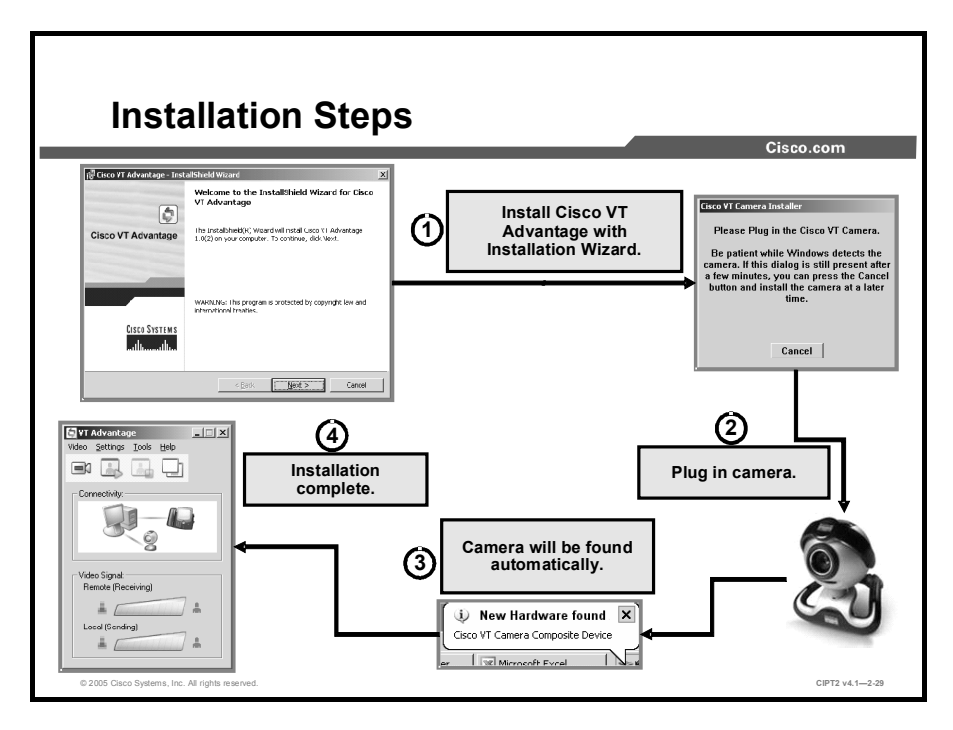

After launching the previously downloaded installation file, complete these steps:

- Step 1 Find the URL from which to download the Cisco VT Advantage Installer by following the appropriate steps for your Cisco IP Phone model:
	- On a Cisco IP Phone 7940 or 7960:
		- $\blacksquare$ Press the ? or i Help button and then press the Services button.
		- Use the Navigation button to scroll to the end of the help text. The instructions  $\blacksquare$ provide the URL for downloading software.
		- Write down the URL and exit the IP Phone Help display.  $\blacksquare$
		- On a Cisco IP Phone 7970:
			- Press the ? Help button and then quickly press the Services button.  $\blacksquare$
			- $\blacksquare$ When the Services Topics screen appears, press the PC Client Software Plugins menu item on the touchscreen. The instructions provide the URL for downloading software.
			- Write down the URL and exit the IP Phone Help display.

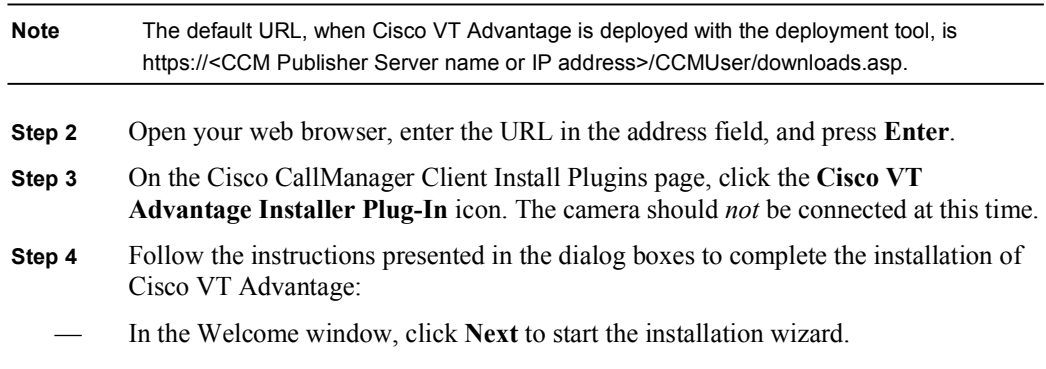

- In the License Agreement window, select I Accept the Terms in the License Agreement, and click Next.
- In the Customer Information window, enter the user information, select the desired option, and click Next.
- In the Destination Folder window, accept the default installation folder or click Change to enter a different installation folder. When you are done, click Next.
- In the Ready to Install window, click Install. Depending on the setup of your PC, you might see messages for the installation of the Cisco Media Termination Driver and the Cisco VT Camera software that differ, based on the operating system of the PC:
	- $\blacksquare$ Windows 2000: If a "Digital Signature Not Found" message appears, the driver software has no Microsoft digital signature that would affirm that the software has been tested with Windows and that the software has not been altered since it was tested. Click Yes to continue.
	- Windows XP: If a "Hardware Installation" message appears, the software that you are installing has not passed Windows Logo testing to verify its compatibility with Windows XP. To continue the installation, click Continue Anyway.
- Step 5 Plug the Cisco VT Camera into an available USB port on the PC. As soon as you plug in the camera, the operating system finds it automatically. A window appears offering the creation of a shortcut to the application. Choose the desired option and then click Next.
- Step 6 A window appears indicating that the installation has completed. Confirm the message by clicking Finish. If you are prompted to restart the PC, click Yes to restart the PC.

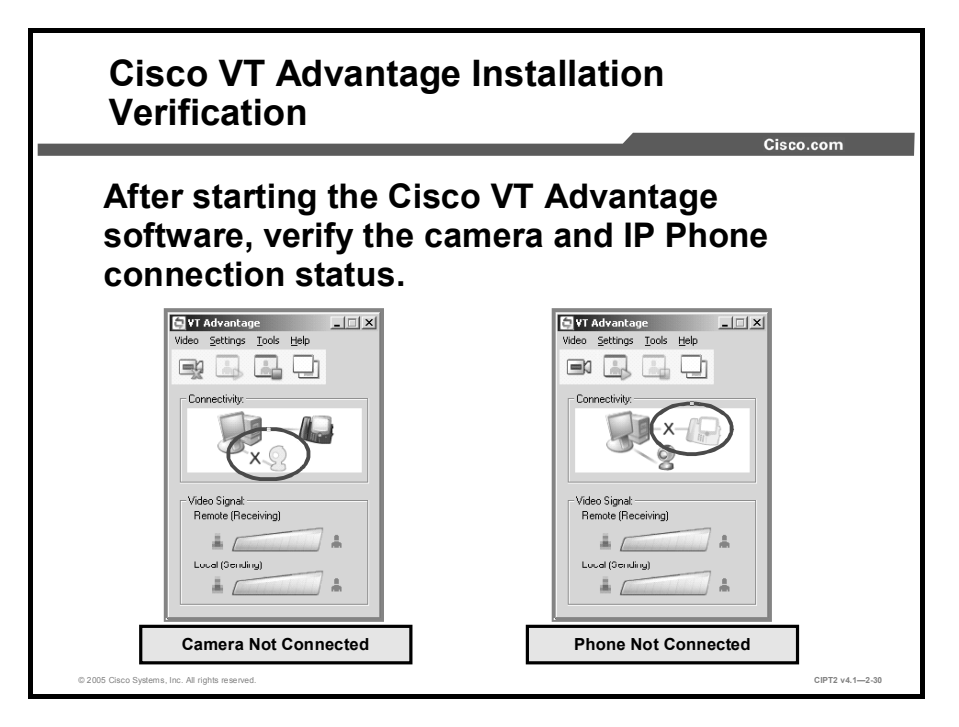

When the Cisco VT Advantage application is started verify its connectivity, if a connection to the Cisco IP Phone or to the Cisco VT Camera is not working, a red X is displayed over the corresponding connecting line. If the connections are functioning, the corresponding lines are shown without the red X and the lines themselves are green.

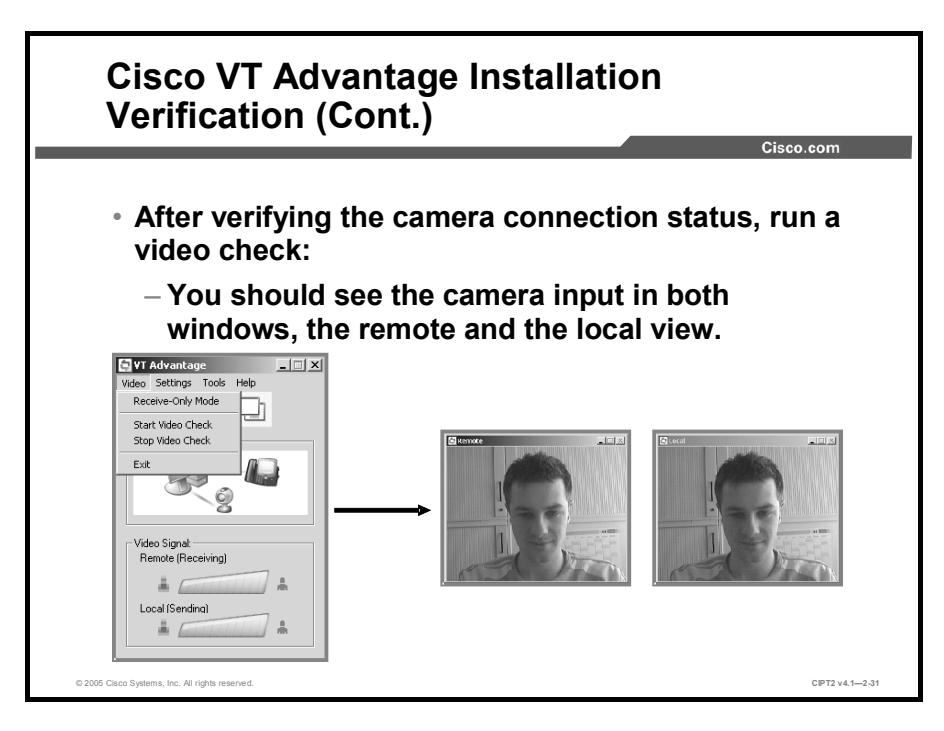

When you have ensured that the camera connection is functioning, you should run a video check. To start the video check, choose Video > Start Video Check. While the video check is being performed, two green bars are displayed (one for the sending video signal and the other for the receiving video signal) when the system is working. In addition, two popup windows show the local and remote views. During the video check, you will see the same image in both windows.

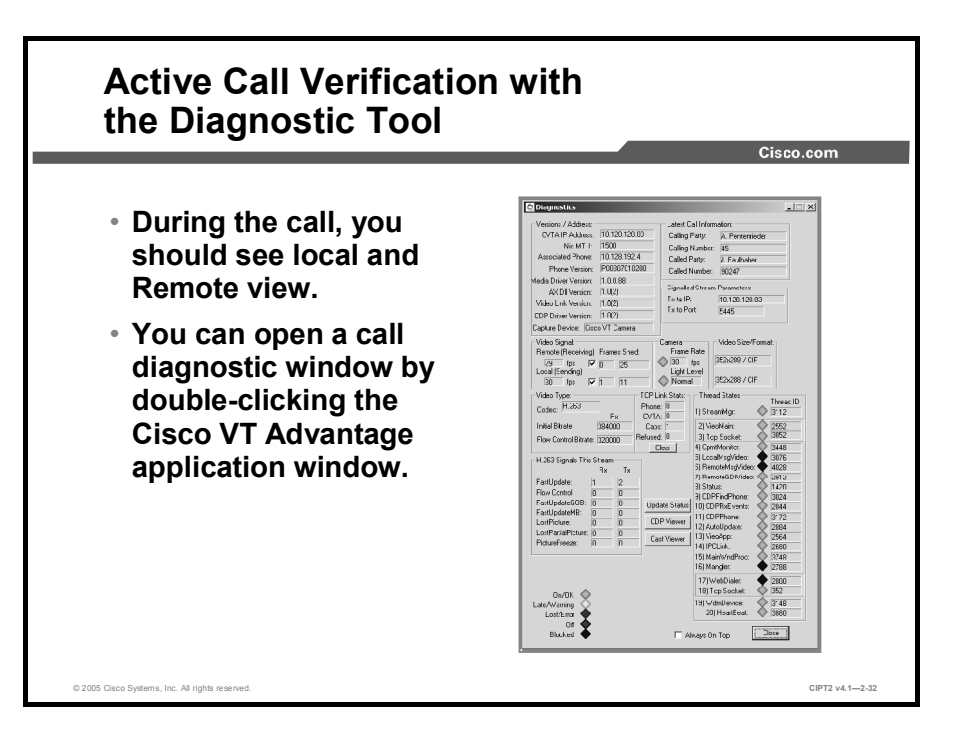

After a successful video check, you should be able to place and receive calls. Place a test call to another IP phone with Cisco VT Advantage enabled, and verify the local and remote views. While in a call, you can launch the diagnostic tool. The diagnostic tool provides some technical details about the current state of the Cisco VT Advantage software that is running on the PC, as well as some indications about the Cisco VT Camera frame rate and light level.

To use the diagnostic tool, open the Cisco VT Advantage main window and double-click the video signal quality bars. The Diagnostics window appears.

When users report seeing a low signal quality bar, you can check the Cisco VT Camera frame rate and light level. Look near the center of the Diagnostics window for the Camera area. It contains two fields:

- Frame Rate: Indicates the frames per second reported by the camera. The values are 5, 10, 15, 20, 25, or 30. The LED colors correspond to the frame rate: Green is 30 fps, yellow is 5, 10, 15, 20, or 25 fps, and black is blank or off.
- Light Level: Indicates the lighting conditions reported by the camera. The values are Off, Normal, and Low Light. The LED colors correspond to the light levels: Black is off, green is normal, and red is low light. Increasing the lighting conditions near the camera should result in a higher frame rate and a normal light level. When you are troubleshooting some Cisco VT Advantage problems with the assistance of Cisco TAC representatives, they might ask you to provide them with the information displayed in the Diagnostics window.

### Low Frame Rate Example

A low frame rate can be caused by low light conditions. The Cisco VT Camera is normally set for automatic exposure. When the lighting is low, the camera has to expose each frame for a longer time, resulting in a lower frame rate. To test for this issue with the diagnostic tool, double-click the signal quality bars. The Diagnostics window appears. The Video Signal area at the middle left of the window contains fields showing the current number of frames per second being processed. At this point, all the data is coming from the camera, so if the value is less than 15 fps, the problem most likely is the lighting conditions. Improving the lighting near the camera should result in a higher frame rate and a normal light level.

## **Summary**

This topic summarizes the key points discussed in this lesson.

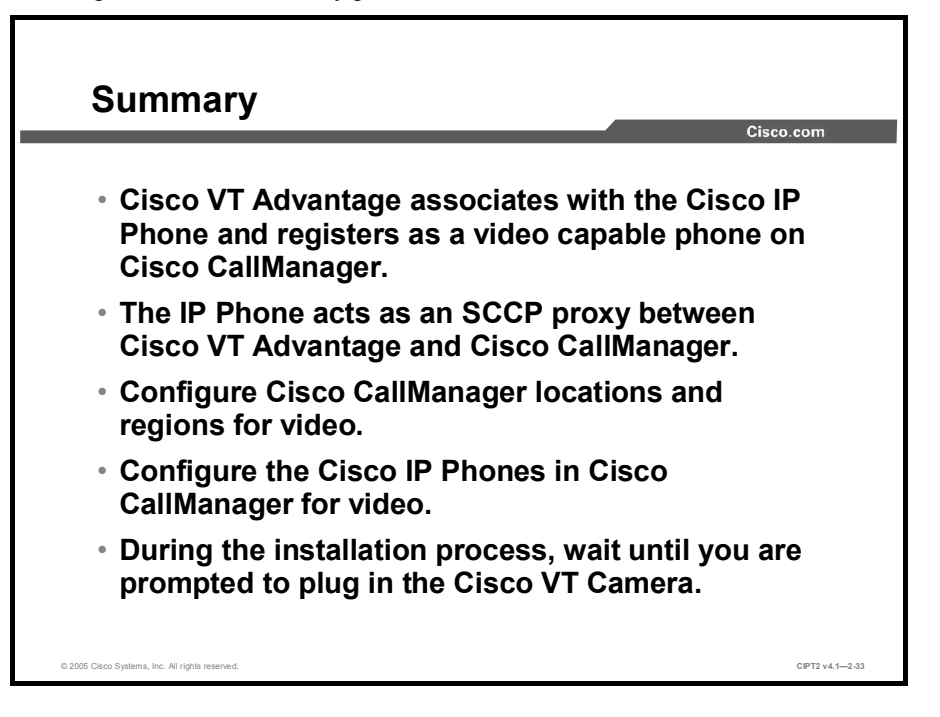

### Module Summary

This topic summarizes the key points discussed in this module.

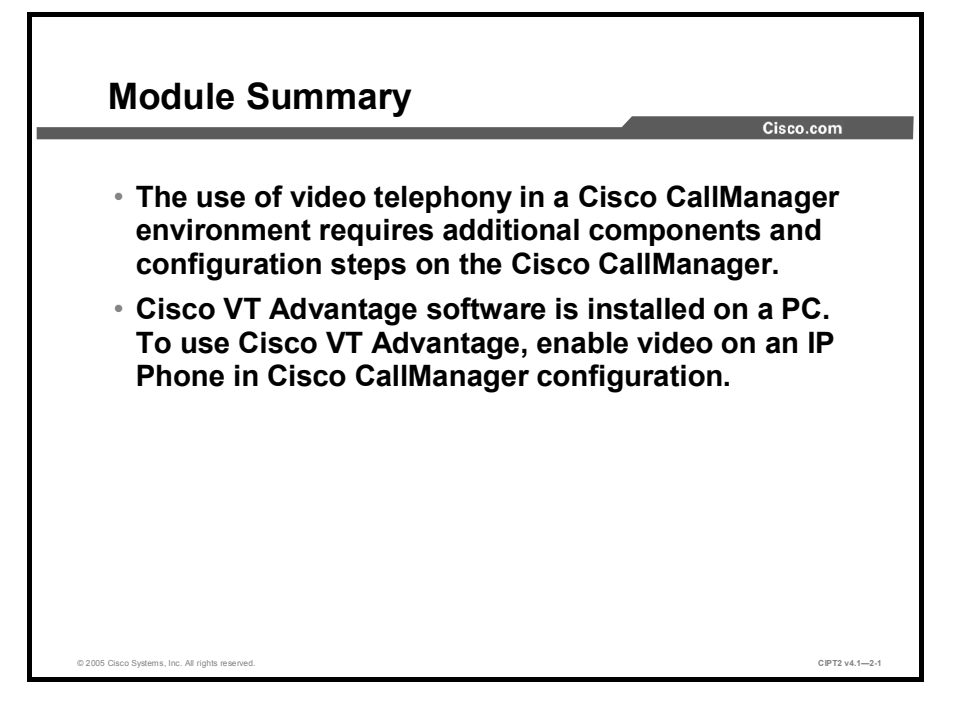

This module described the characteristics of video calls, such as the media channels used in the video call, gave an overview of the protocols used for video calls, and covered the configuration of Cisco CallManager for video telephony and the requirements for managing bandwidth for video calls using Cisco CallManager and an H.323 gatekeeper. The module also covered the installation of Cisco VT Advantage, including the installation of Cisco VT Advantage software on a PC and the configuration of Cisco CallManager for use with Cisco VT Advantage software.

#### References

For additional information, refer to these resources:

- Cisco Systems Inc. *Cisco IP Video Telephony Solution Reference Network Design*   $\blacksquare$ *(SRND)for Cisco CallManager 4.0.* http://www.cisco.com/univercd/cc/td/doc/solution/esm/iptele/vt40/.
- Cisco Systems Inc. Cisco CallManager documentation. http://www.cisco.com/univercd/cc/td/doc/product/voice/c\_callmg/index.htm.
- Cisco Systems Inc. *Cisco CallManager System Guide, Release 4.1(3)*.  $\blacksquare$ http://www.cisco.com/en/US/products/sw/voicesw/ps556/products\_administration\_guide\_b ook09186a00803be4ee.html.
- Cisco Systems Inc. Cisco VT Advantage product overview. http://www.cisco.com/en/US/products/sw/voicesw/ps5662/index.html.
- Cisco Systems Inc. *Cisco VT Advantage Administration Guide, (1.0(2))*. http://www.cisco.com/en/US/products/sw/voicesw/ps5662/products\_administration\_guide\_ book09186a00803149e5.html.

## Module 2 Self-Check

Use the questions here to review what you learned in this module. The correct answers and solutions are found in the Module 2 Self-Check Answer Key.

- Q1) What is the video payload in a video call with 384 kbps and G.711? (Source: Introducing IP Video Telephony)
	- A) 300 kbps<br>B) 320 kbps
	- B) 320 kbps<br>C) 376 kbps
	- 376 kbps
	- D) 384 kbps
- Q2) To enable video calls with a requested speed of 256 kbps, what would the recommended bandwidth setting be on Cisco CallManager locations? (Source: Introducing IP Video Telephony)
	- A) 307.2 kbps<br>B) 256 kbps
	- B) 256 kbps<br>C) 512 kbps
	- C) 512 kbps<br>D) 281.6 kbt
	- 281.6 kbps
- Q3) Which video codec will be used when an SCCP and H.323 device communicate? (Source: Introducing IP Video Telephony)
	- A) H.263
	- B) H.264
	- C) Cisco wideband codec
	- D) H.261
- Q4) How is call admission control performed between Cisco CallManager clusters with a nongatekeeper-controlled intercluster trunk? (Source: Introducing IP Video Telephony)
	- A) gateway
	- B) Cisco CallManager locations<br>C) gatekeeper
	- C) gatekeeper<br>D) MCU
	- **MCU**
	- E) intercluster trunk
- Q5) Which device performs call admission control within a cluster? (Source: Introducing IP Video Telephony)
	- A) gateway<br>B) Cisco Ca
	- B) Cisco CallManager locations<br>C) gatekeeper
	- C) gatekeeper<br>D) MCU
	- **MCU**
	- E) intercluster trunk
- Q6) Which device is needed to integrate H.320 into the Cisco video solution? (Source: Introducing IP Video Telephony)
	- A) MCU<br>B) video
	- B) video gateway<br>C) MGCP gatewa
	- MGCP gateway
	- D) H.323 gatekeeper
- Q7) What does the icon of a video camera on the Cisco IP Phone status line mean? (Source: Configuring Cisco VT Advantage)
	- A) The Cisco VT Camera is connected to the PC, and the PC is connected to the Cisco IP Phone
	- B) The Cisco IP Phone has web access.<br>
	C) The Cisco IP Phone is configured w
	- The Cisco IP Phone is configured with video capabilities.
	- D) The Cisco IP Phone is receiving a video call.
- Q8) Into which port should the PC with Cisco VT Advantage client software installed be plugged? (Source: Configuring Cisco VT Advantage)
	- A) Cisco Catalyst switch port
	- B) Cisco IP Phone access port<br>C) MCU port
	- MCU port
	- D) videoconferencing port
- Q9) Which protocols are supported by Cisco VT Advantage? (Choose two.) (Source: Configuring Cisco VT Advantage)
	- A) Cisco Audio Session Tunnel
	- B) FTP<br>C) RTP
	- C) RTP<br>D) SSH
	- SSH
	- E) TFTP
- Q10) Which SCCP Cisco endpoints are video-capable? (Choose three.) (Source: Configuring Cisco VT Advantage)
	- A) Cisco IP Phone 7902<br>B) Cisco IP Phone 7910
	- Cisco IP Phone 7910
	- C) Cisco IP Phone 7912
	- D) Cisco IP Phone 7920
	- E) Cisco IP Phone 7940
	- F) Cisco IP Phone 7960
	- G) Cisco IP Phone 7970
- Q11) Which of the following IP Phone settings are enabled by default in Cisco CallManager? (Choose two.) (Source: Configuring Cisco VT Advantage)
	- A) video capabilities
	- B) PC port<br>C) Retry V
	- C) Retry Video Call as Audio<br>D) video calling search space
	- video calling search space
	- E) AAR
- Q12) Video calls using 384 kbps need to be supported across a gatekeeper-controlled trunk. What value should be entered into the gatekeeper to support this bandwidth? (Source: Configuring Cisco VT Advantage )
	- A) 192 kbps
	- B) 384 kbps
	- C) 512 kbps
	- D) 768 kbps

# Module 2 Self-Check Answer Key

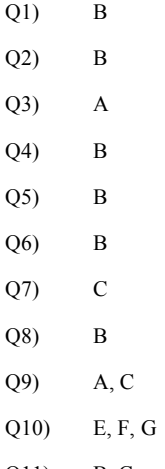

- Q11) B, C
- Q12) D

# Monitoring and Managing IP **Telephony**

### **Overview**

To manage, maintain, and troubleshoot a Cisco CallManager system, administrators often need to analyze an enormous amount of data, various system behaviors, system performance, and so on. To gather, handle, and analyze all of these different kinds of information, administrators use supporting tools.

#### Module Objectives

Upon completing this module, you will be able to classify and use system maintenance tools that can be used in Cisco CallManager environment. This ability includes being able to meet these objectives:

- Use database tools and be able to classify other tools to maintain your Cisco CallManager system
- Use Microsoft Performance Monitor to display Cisco CallManager system and device statistics and use RTMT to monitor devices, call activities, servers, and services
- Configure and use Cisco CallManager Serviceability alarms and traces on Cisco  $\blacksquare$ CallManager systems for troubleshooting and maintenance
- Configure CAR
- Use additional management and monitoring tools $\blacksquare$

# Introducing Database Tools and Cisco CallManager **Serviceability**

# **Overview**

Phone communication is one of the most critical services for businesses today. It is necessary to maintain and troubleshoot Cisco CallManager installations as fast as possible to reduce the risk of system outages. Administrators need tools to easily gather information about system behavior and reestablish broken connections.

This lesson introduces database tools that allow administrators to manage the Microsoft Structured Query Language (SQL) databases used by Cisco CallManager. It gives an overview of how to use Cisco CallManager Serviceability and other tools that can be used to maintain the Cisco CallManager system.

#### **Objectives**

Upon completing this lesson, you will be able to use database tools and classify other tools to maintain your Cisco CallManager system. This ability includes being able to meet these objectives:

- Examine the database structure and replication status and reactivate broken database connections
- Identify the purpose of the major services that Cisco CallManager Serviceability provides  $\blacksquare$
- Explain how to use the Control Center to start and stop services  $\blacksquare$
- Explain how to use the Service Activation window tools to enable and disable services  $\blacksquare$
- Classify the tools used to monitor Cisco CallManager by their function

# Database Management Tools

This topic describes tools to maintain Cisco CallManager Microsoft SQL 2000 database.

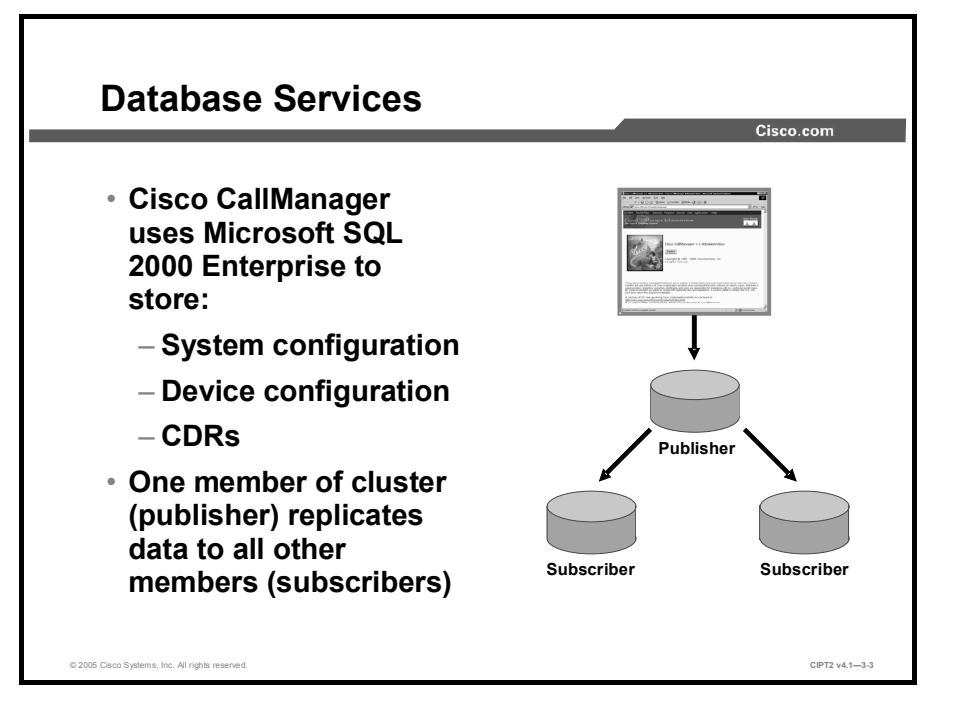

On Cisco CallManager systems, Microsoft SQL 2000 Enterprise databases are used to store system and device configuration as well as Call Detail Records (CDRs).

To maintain data consistency throughout the cluster, the publisher database server uses oneway, or unidirectional, replication to each subscriber. All information is stored on one server (the publisher server) and replicated to the other servers (subscriber servers) in the cluster. Replicating the SQL database is a core function inside Cisco CallManager clusters.

Configuration changes on Cisco CallManager systems are possible only while the publisher server is available. To make sure that CDRs are written even if the publisher server is offline, every server stores CDR information locally in flat files.

Cisco CallManager writes information to the publisher database only if Cisco CallManager web components are installed or Cisco CallManager Administration is performed directly on the publisher server. All entries that are made using the Cisco CallManager Administration page of the subscriber are written to the database on the publisher server. If the publisher is down, no updates can be made in the Cisco CallManager Administration page of the subscriber server.

When you are building a publisher server, Cisco CallManager itself may or may not be installed. If the publisher server does not have Cisco CallManager installed, Cisco refers to the server as a *glass house*. This configuration could be the best solution in large clusters.

The publisher occasionally acts as a backup system for the configuration. This configuration is typically used only in smaller clusters.

The publisher (either running Cisco CallManager or not [glass house]) holds the only copy of the database that is allowed to be written to. All subscribers replicate with the database of the publisher only, so they are in read-only mode.

CDR records are *not* written into a database of the subscriber, but they are written locally in *transaction files* at the subscribers (but not directly in the CDR database). Those files are periodically processed and inserted in the Microsoft SQL 2000 database by the CDR Insert service on the publisher server. If the publisher server is down, transaction files reside on the subscriber server to be processed as soon as the publisher is available again. After CDRs are processed, they are replicated from publisher to subscriber database.

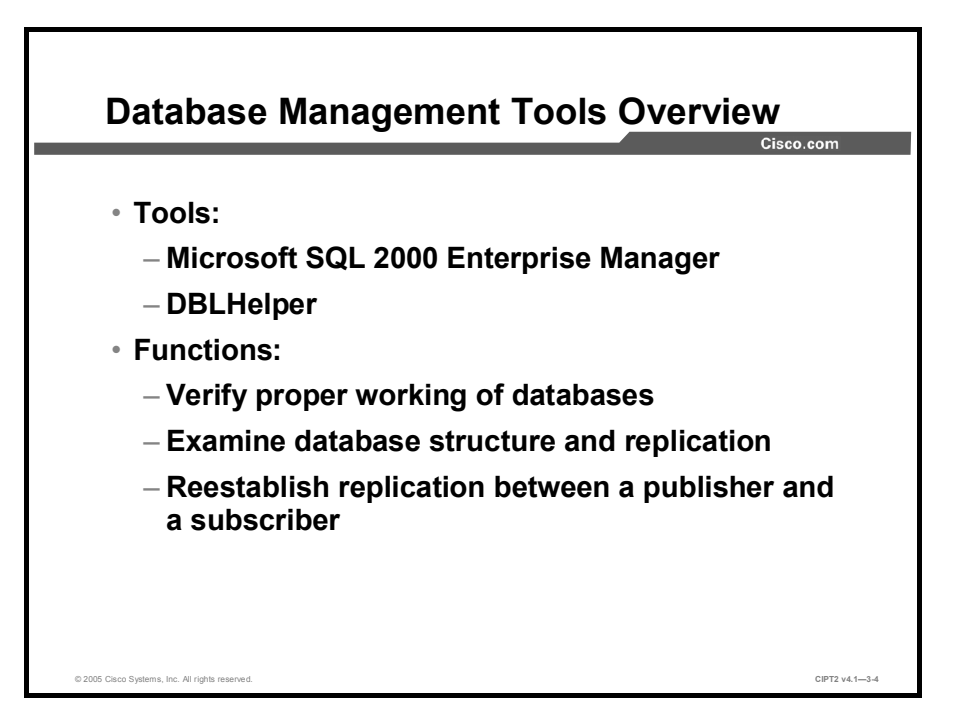

There are two tools to maintain the Cisco CallManager database services that are based on Microsoft SQL 2000:

- Microsoft SQL 2000 Enterprise Manager: Provided by Microsoft and included in each  $\blacksquare$ Microsoft SQL 2000 installation
- DBLHelper: Provided by Cisco and needs to be requested from Cisco Technical  $\blacksquare$ Assistance Center (TAC) to resolve Cisco CallManager database issues

Both tools allow administrators to verify proper working of Cisco CallManager Microsoft SQL 2000 databases. Microsoft SQL 2000 Enterprise Manager and DBLHelper can be used when administrators need to examine the database structure and replication, and can sometimes be used to reactivate broken database connections.

In many cases, the reason for a broken database connection is publisher downtime. For example, administrators may take the publisher off the network to perform a software upgrade and restore it later.

When you are troubleshooting Cisco CallManager SQL databases, it is beneficial to use both tools together.

Note After reloading a Cisco CallManager publisher server, verify the database connection. A broken connection would not cause any obvious problem in system activity. Usually, users become aware of a broken connection only if the publisher becomes unresponsive again and any system changes are lost—for example, call forwarding instructions that are months out of date are active or newly added phones are unavailable.

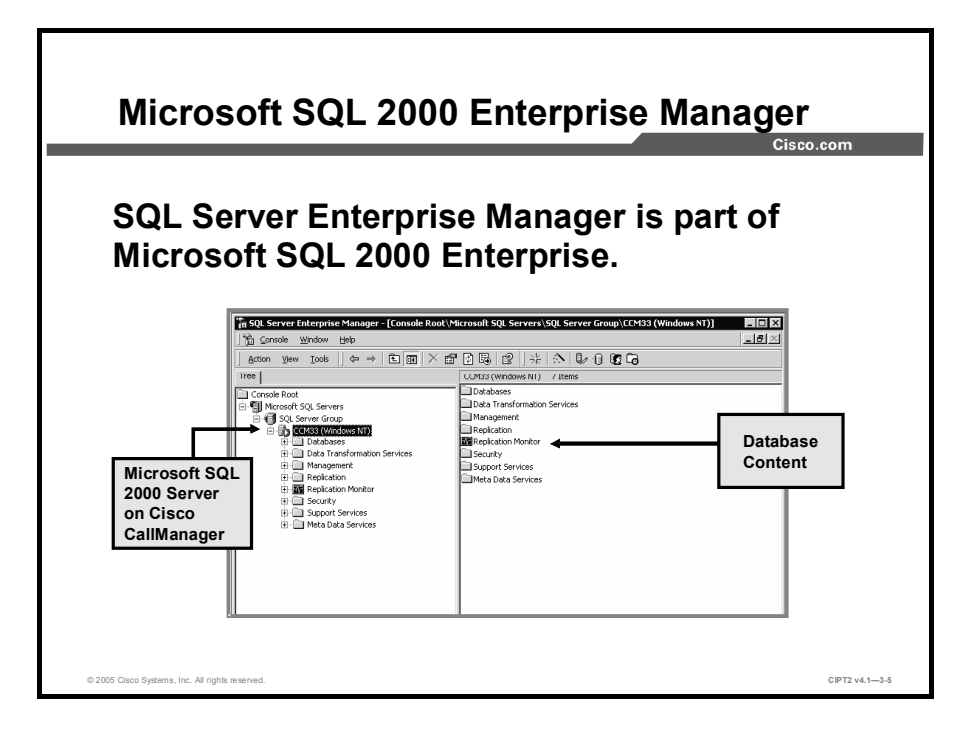

Microsoft SQL 2000 Enterprise Manager is included in the Microsoft SQL 2000 Enterprise software; choose Start > Programs > Microsoft SQL Server > Enterprise Manager. It is the primary administrative tool for Microsoft SQL Server 2000 and provides a Microsoft Management Console (MMC)-compliant user interface that allows users to do the following:

- Define groups of servers running SQL Server  $\blacksquare$
- Register individual servers in a group  $\blacksquare$
- Configure all SQL Server options for each registered server  $\blacksquare$
- $\blacksquare$ Create and administer all SQL Server databases, objects, logins, users, and permissions in each registered server
- Define and execute all SQL Server administrative tasks on each registered server
- Design and test SQL statements, batches, and scripts interactively by invoking SQL Query  $\blacksquare$ Analyzer
- Invoke the various wizards defined for SQL Server

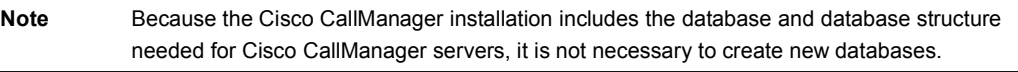

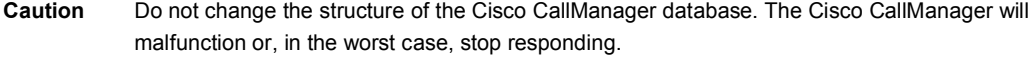

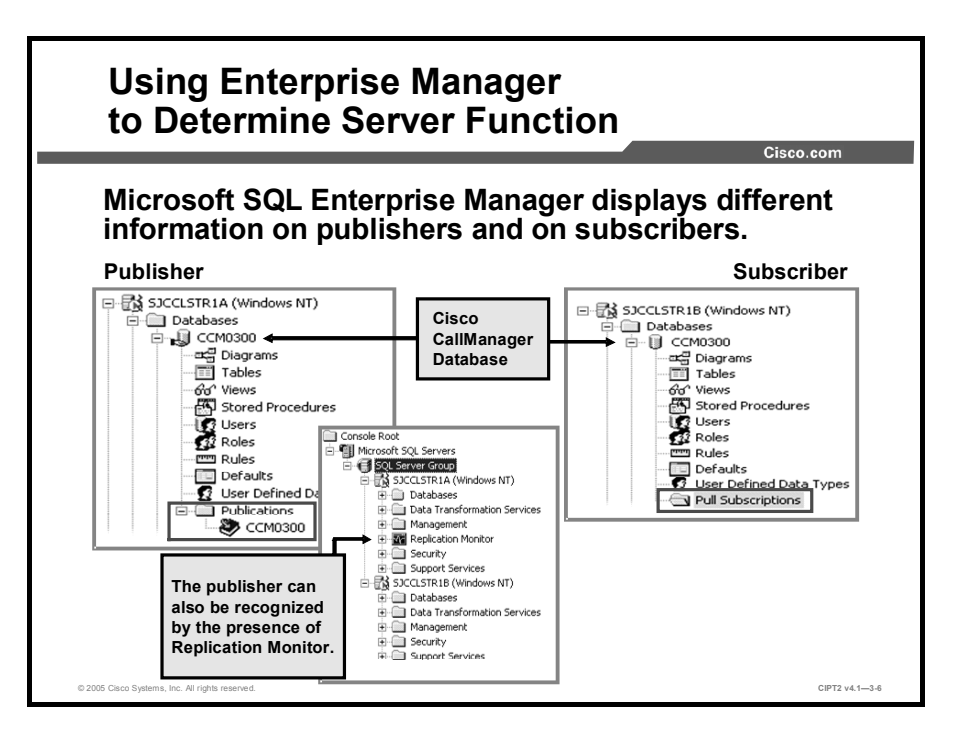

The Microsoft SQL database name of Cisco CallManager is CCM03*xx*, where *xx* starts at 00 and increases incrementally with each Cisco CallManager upgrade (for example, upgrading from release 4.0 to 4.1).

Microsoft SQL Server 2000 Enterprise Manager provides two ways to determine whether a server is the publisher or the subscriber. One method is to expand the hierarchy down to the database—Microsoft SQL Servers\SQL Server Group\<Server\_Name>\Databases\CCM03xx:

- $\blacksquare$ For a publisher, a Publications folder is displayed in the Database browse list. To see all of the subscribers, choose CCM03xx.
- $\blacksquare$ For a subscriber, a Pull Subscriptions folder is displayed in the Database browse list.

The second way to determine whether the server is the publisher or subscriber is to check whether the Replication Monitor is present on the specific Microsoft SQL server. The Replication Monitor is present only on the publisher and monitors the status of database replication between the publisher and the subscribers.

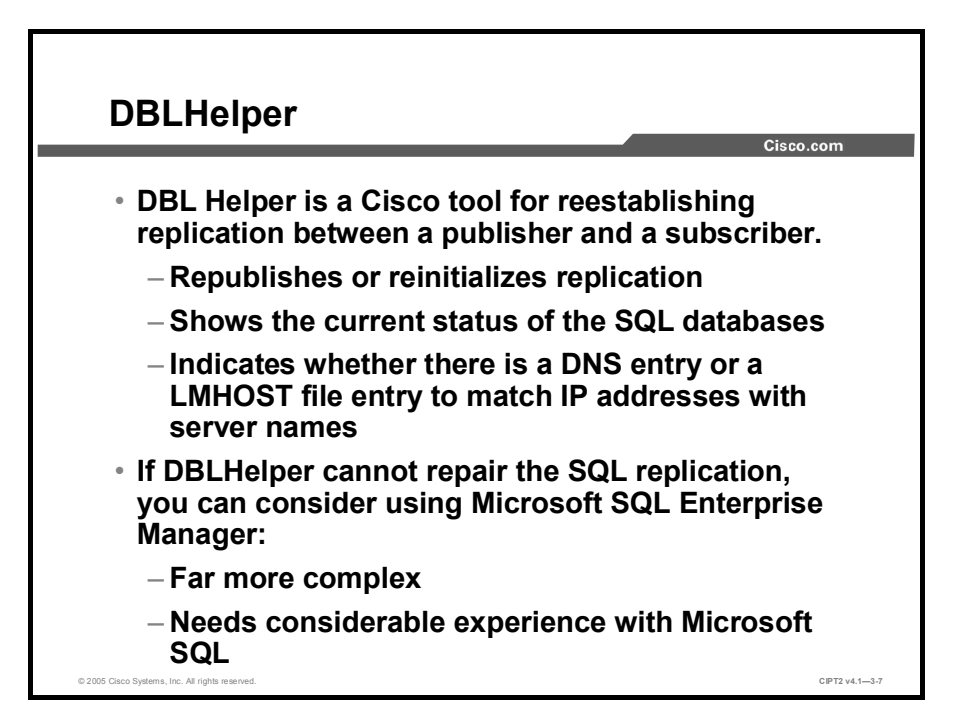

In the event that the subscriber stops replicating data from the publisher, you need to rebuild the relationships between the publisher and subscriber. The DBLHelper utility, a tool provided by Cisco, republishes or reinitializes a nonfunctioning subscription between the publisher and the subscriber databases.

For DBLHelper to work, the SQL account password and administrative rights must be the same on the publisher and the subscriber.

Microsoft SQL 2000 Enterprise Manager could also be used to recreate broken database connections between Cisco CallManager servers in the cluster, but this process is far more complex than using DBLHelper. The recommendation is to first try repairing the replication using DBLHelper. Only if DBLHelper cannot fix the problem you should use the Microsoft SQL 2000 Enterprise Manager. For more information on how to use the Microsoft SQL 2000 Enterprise Manager to repair replications, search for "Reestablishing a Broken Cisco" CallManager Cluster SOL Subscription" on Cisco.com.

Even though most documents returned by the search (such as

http://www.cisco.com/en/US/products/sw/voicesw/ps556/products\_tech\_note09186a0080094aeb.shtml or http://www.cisco.com/en/US/products/sw/voicesw/ps556/products\_tech\_note09186a00801e7ddf.shtml) refer to Cisco CallManager Release 3.*x*, they also apply to Cisco CallManager Release 4.*x*.

Note If you are upgrading from an earlier version of Cisco CallManager, DBLHelper.exe is usually located on the Cisco CallManager server in the C:\Program Files\Cisco Systems, Inc\Cisco CallManager Upgrade Assistant\DbReplCheck folder. Otherwise, contact Cisco TAC for the latest version of DBLHelper.

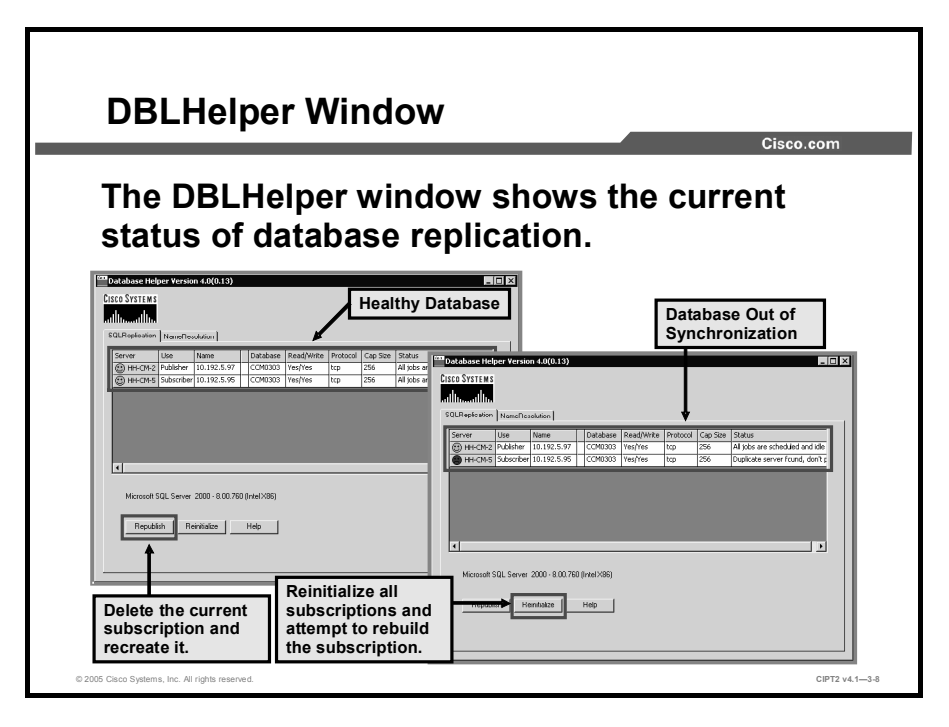

In the figure, DBLHelper shows two different states of Cisco CallManager Microsoft SQL 2000 databases. On the left, running DBLHelper.exe found that the replication was working. This status is depicted by the two green smile icons.

On the right, a red (lower) smile icon indicates that databases are out of synchronization. In this case, database connections need to be reestablished.

Clicking the Republish button deletes the current subscription and recreates it. Clicking the Reinitialize button reinitializes all subscriptions and starts the snapshot agent. It also begins an attempt to rebuild the subscription with the current database. To get more information about the current tab, click the Help button, which shows some additional information.

Note If there is more than one subscriber and only one has a broken database connection, use the Republish button to republish only the broken connection. If you use the Reinitialize button, all subscriptions will be reinitialized, which could cause a long system outage.

# Cisco CallManager Serviceability Overview

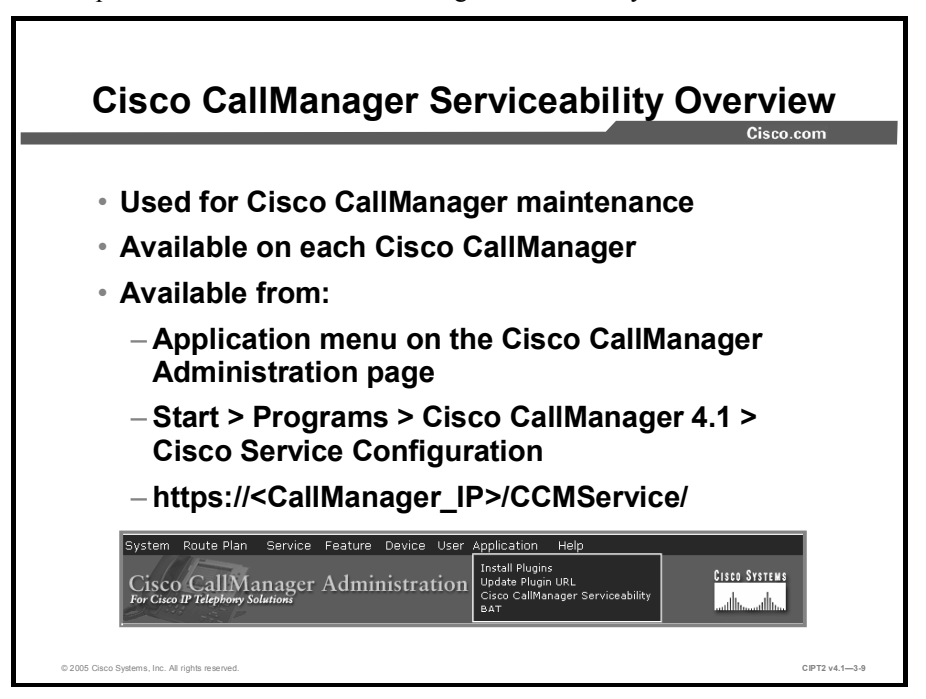

This topic describes the Cisco CallManager Serviceability tool.

The Cisco CallManager Serviceability tool is available on each Cisco CallManager. It is the main tool used by administrators to maintain the Cisco CallManager installation.

To access Cisco CallManager Serviceability tool, choose the Application menu in Cisco CallManager Administration, choose Start > Programs > Cisco CallManager 4.1 > Cisco Service Configuration from the Cisco CallManager system, or use a browser to go directly to https://<CallManager\_IP>/CCMService.

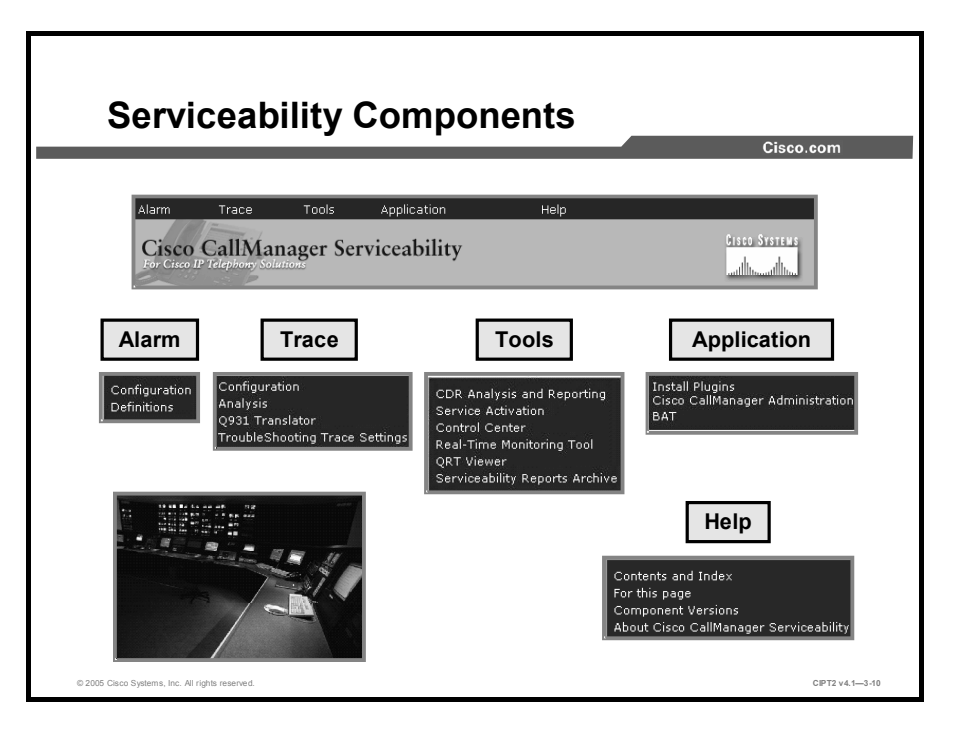

Cisco CallManager Serviceability provides these services:

- Alarm
- Trace
- Tools п
- Application п
- Help Ė

#### Alarm

The Alarm service stores information about Cisco CallManager service events for troubleshooting and provides alarm message definitions. Alarms can be forwarded to trace files, Microsoft Windows 2000 Event Viewer, and a syslog server for further analysis:

- $\blacksquare$ With the Configuration menu item, the Cisco CallManager Serviceability alarms allow configuration of Cisco CallManager to write an event to a trace file or the Windows 2000 Event Viewer when an incident occurs, such as the failure of a telephone to register. Alarms for Cisco CallManager servers can be configured in a cluster or for the services in each server.
- The Definitions application contains alarm definitions and the recommended actions in a  $\blacksquare$ Microsoft SQL Server 2000 database. The system administrator can search the database for the definitions of all alarms. Definitions include the alarm name, description, recommended action, severity, parameters, and monitors.

#### **Trace**

The Trace service allows you to save detailed log of Cisco CallManager events for troubleshooting system problems. Trace data can be configured, collected, and analyzed:

- Use the Configuration application to specify the trace parameters; for example, the Cisco CallManager server within the cluster, the Cisco CallManager service on the server, the debug level, and the specific trace fields.
- Use the Analysis application to provide greater trace detail on a signal distribution layer (SDL) trace, system diagnostic interface (SDI) trace, a Cisco CallManager service type, or the time and date of a trace. You can choose a specific log file from the list and choose information from that log file, such as host address, IP address, trace type, and request a device name.
- The Q.931 Translator application filters incoming data from Cisco CallManager SDI logs and translates the data into Cisco IOS messages. The Q.931 Translator application displays the message in the message translator interface.
- Use the Troubleshooting Trace application to choose the services in Cisco CallManager for which troubleshooting trace settings, which are predetermined in the alarms configuration, need to be set.

#### Tools

The Tools service offers these applications:

- The CDR Analysis and Reporting (CAR) application supports analysis and reporting of CDRs. CAR generates reports for quality of service (QoS), traffic, and billing information.
- The Service Activation application can activate and deactivate all of the Cisco CallManager services for all Cisco CallManager servers.
- The Control Center application allows starting, stopping, and viewing the status of Cisco CallManager services.
- The Real-Time Monitoring Tool (RTMT) application monitors the real-time behavior of all  $\blacksquare$ components in a Cisco CallManager cluster and displays on-screen feedback through a Java-based application.
- The QRT Viewer application allows filtering, formatting, and viewing problem reports. Cisco IP Phones can be configured with a Quality Report Tool (QRT) softkey so that users can report problems with IP Phone calls (for example, poor quality). When users press the QRT softkey on the IP Phone, they are presented with a list of problem categories. Users can then choose the appropriate problem category, and the system logs the event in an Extensible Markup Language (XML) file.
- The Serviceability Reports Archive application generates five daily reports in Cisco CallManager Serviceability: Device Statistics, Server Statistics, Service Statistics, Call Activities, and Alerts. Each report provides a summary that consists of various charts that display the statistics for that particular report.

#### Application

The Application service in Cisco CallManager Serviceability offers several applications.

The Install Plugins application can help to extend the functionality of Cisco CallManager by providing links to software plug-ins that are either installed in Cisco CallManager itself or on a client PC.

- The Cisco CallManager Administration menu item provides a convenient, direct link to the  $\blacksquare$ Cisco CallManager Administration page.
- $\blacksquare$ The Bulk Administration Tool (BAT) application adds multiple telephones and users to Cisco CallManager and performs bulk modifications.

### Help

The Help service provides online assistance for every option in Cisco CallManager Serviceability. Moreover, it can be used to display the latest installed component version information for all Cisco CallManager servers in the cluster.

# Control Center

This topic describes how the Cisco CallManager Control Center is used.

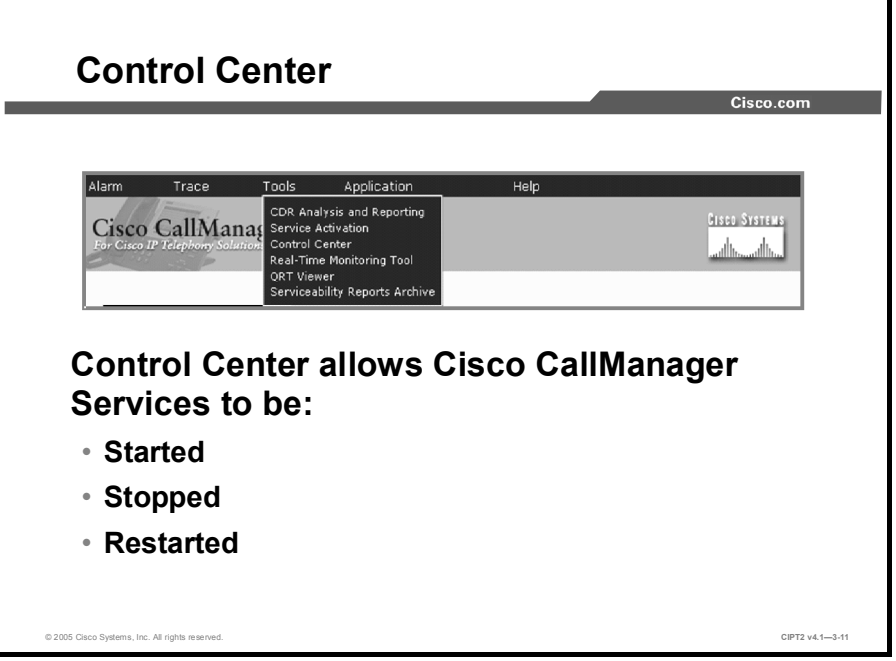

On the Control Center, Cisco CallManager services can be started, stopped, or restarted. For example, restarting a Cisco CallManager service could be necessary if you change central Cisco CallManager functionalities, such as intercluster trunks or intersite bandwidth settings.

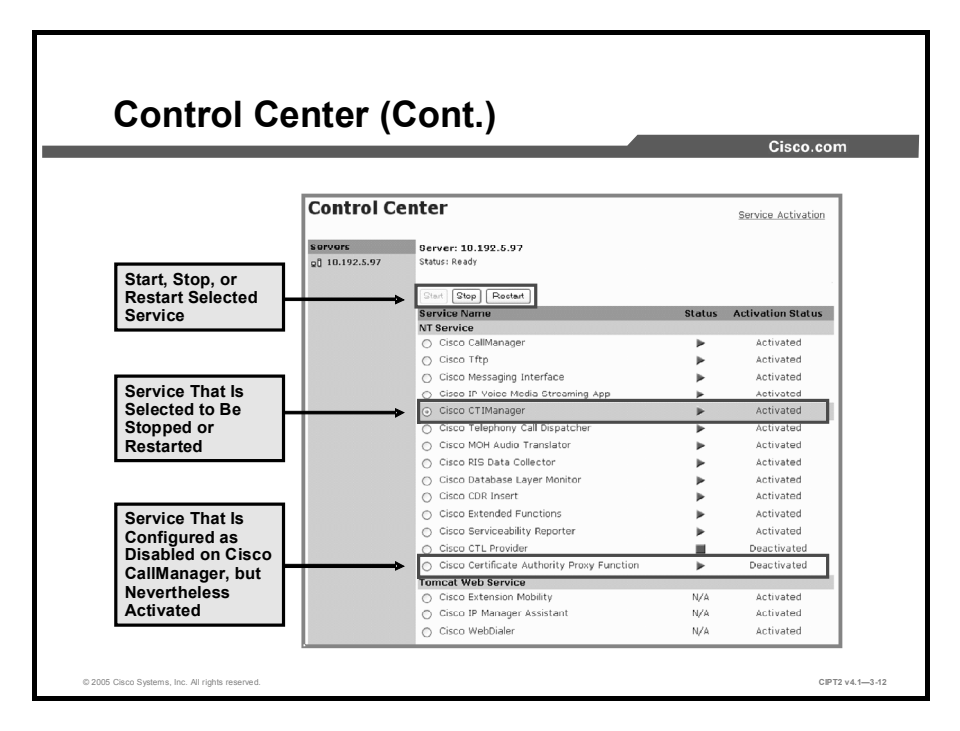

To start, stop, or restart a service, first select the service and then start, stop, or restart it by clicking the appropriate button.

The status column shows whether a service is started (a Right arrow in the Activation Status column) or stopped (a square in the status column). In addition, the Activation Status column tells how the service is configured. A status of Activated or Deactivated indicates whether the service is configured to be started at Windows startup.

Note Services with a status shown as Deactivated and Started are not activated in Service Activation but are still started at Windows startup.

You cannot start Cisco Tomcat web services using the Control Center. To start them, you could use the Microsoft Windows 2000 Server Services Management Console. Additionally, with Cisco CallManager Release 4.0 or later, Cisco Tomcat Web Application Manager allows you to start, stop, or restart Tomcat services. To access Tomcat Web Application Manager, go to http://<CallManager\_IP>/manager/list.

Starting and stopping a Cisco CallManager service causes all Cisco IP Phones and gateways that are currently registered to that Cisco CallManager service to fail over to their secondary Cisco CallManager service. Starting and stopping a Cisco CallManager service causes other installed applications (such as Conference Bridge or Cisco Messaging Interface) that are homed to that Cisco CallManager to start and stop as well.

Note If you are upgrading Cisco CallManager, all services are stopped during the upgrade process. Services that had been started before the upgrade began are started again afterward. Those that had not been started remain deactivated. Service configurations are not lost during the upgrade process.

Caution Stopping a Cisco CallManager service also stops call processing for all devices that are controlled by that service. When a Cisco CallManager service is stopped, active calls from an IP Phone to another IP Phone continue; calls in progress from an IP Phone to a Media Gateway Control Protocol (MGCP) gateway also continue, while other types of calls, such as calls to an H.323 gateway, are dropped.

# Service Activation

This topic describes how to manage services on Cisco CallManager systems.

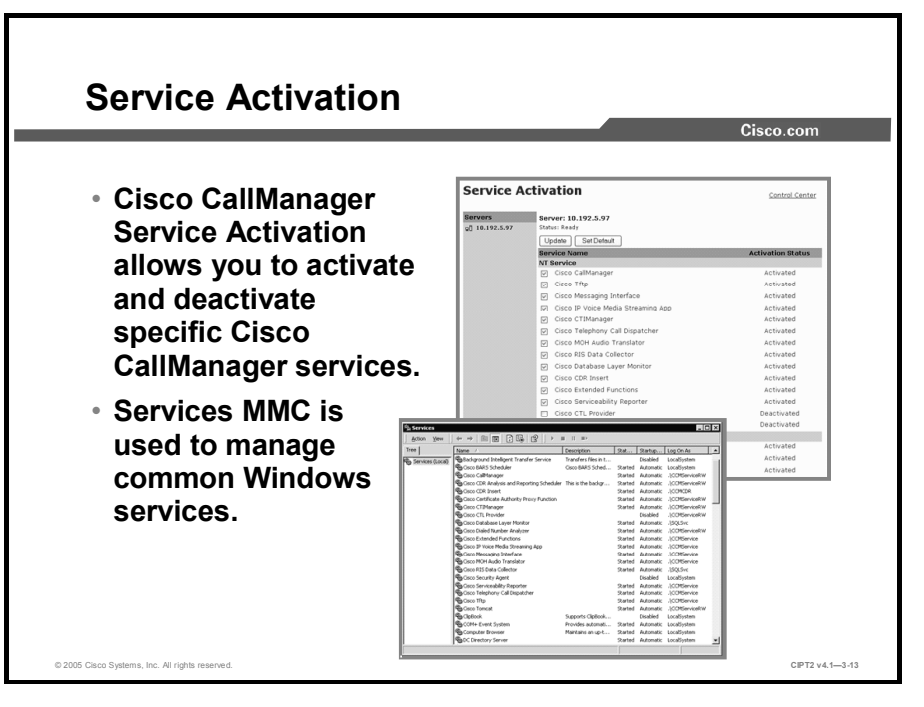

There are two tools that allow you to manage services running on the Cisco CallManager system:

- The Cisco CallManager Serviceability Service Activation tool is used to activate or  $\blacksquare$ deactivate specific services on Cisco CallManager.
- $\blacksquare$ The Services MMC is used to handle common Windows services. The Services MMC can be found at Start > Settings > Control Panel > Administrative Tools on the Cisco CallManager system.

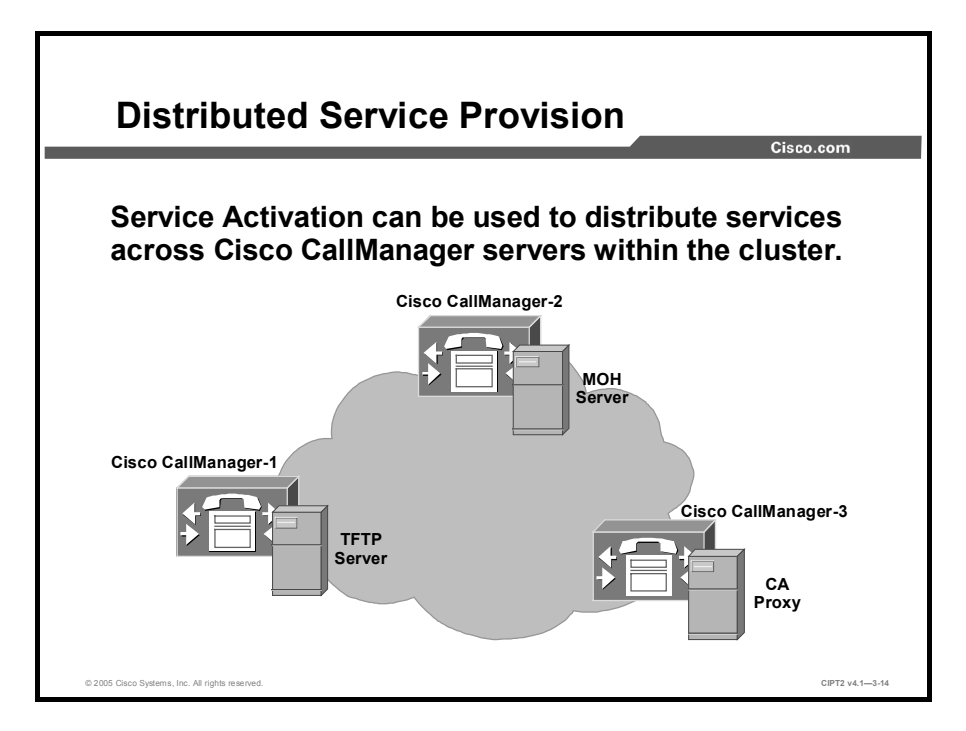

To optimize the performance of Cisco CallManager servers within a cluster, you can distribute services to servers across the cluster. For example, place the TFTP server service on one server, the Certificate Authority Proxy Function (CAPF) service on another server, and music on hold (MOH) services on a third server where no Cisco CallManager service is running, and so on.

Distribution of services can also be used for security purposes. Some services (such as those that provide IP Phone services with access to the Internet) must be exposed to the outside for proper operation, while others, such as the Cisco CallManager service, should not be exposed. If the exposed server is under attack, the attack would not have any impact on the other servers (for instance, the server routing calls that is running the Cisco CallManager service).

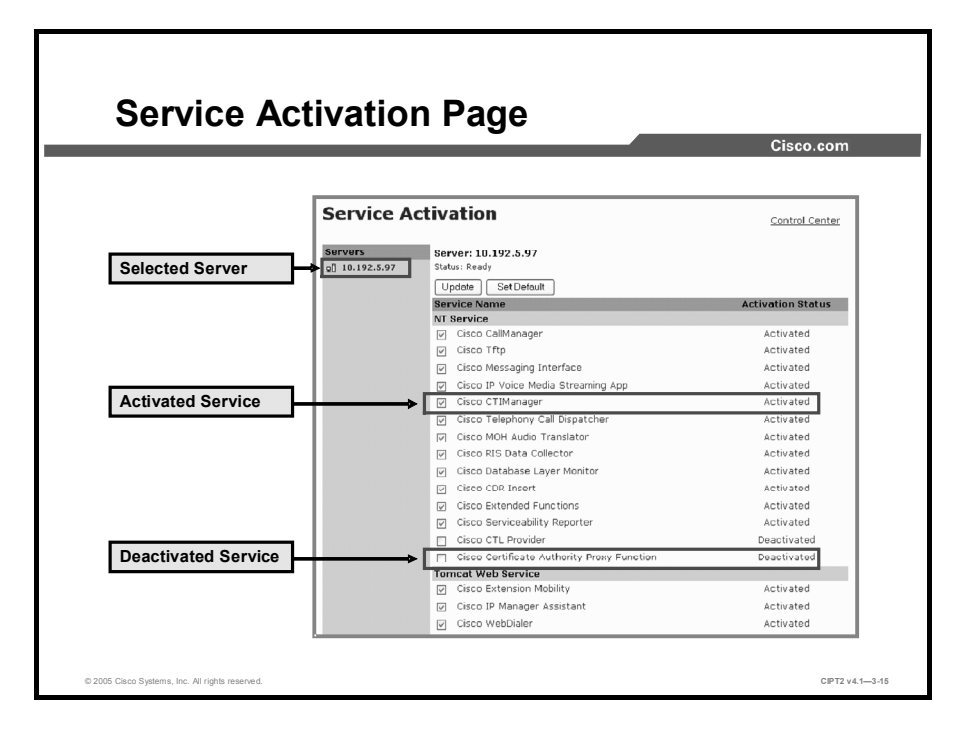

Services that should be available on the Cisco CallManager server can be selected in the Service Activation window.

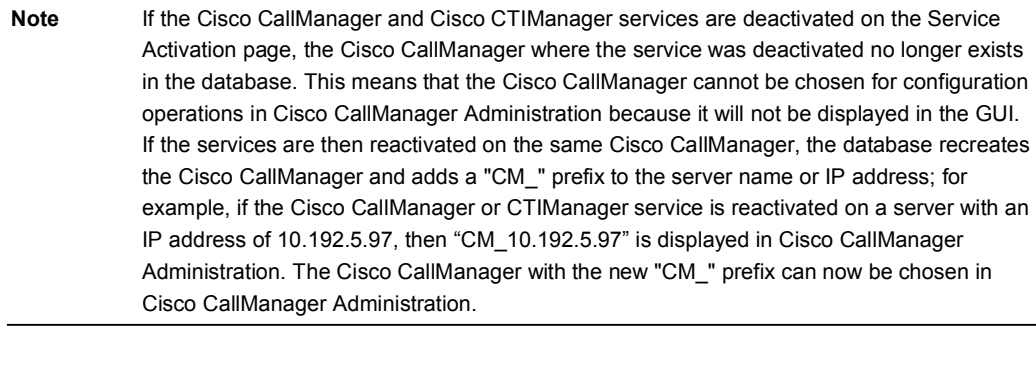

Caution When you deactivate the Cisco CallManager service, the server is removed from Cisco CallManager groups but *not* added back after reactivation. So after activation or reactivation, you must add the server to Cisco CallManager groups, otherwise no devices will register to it.

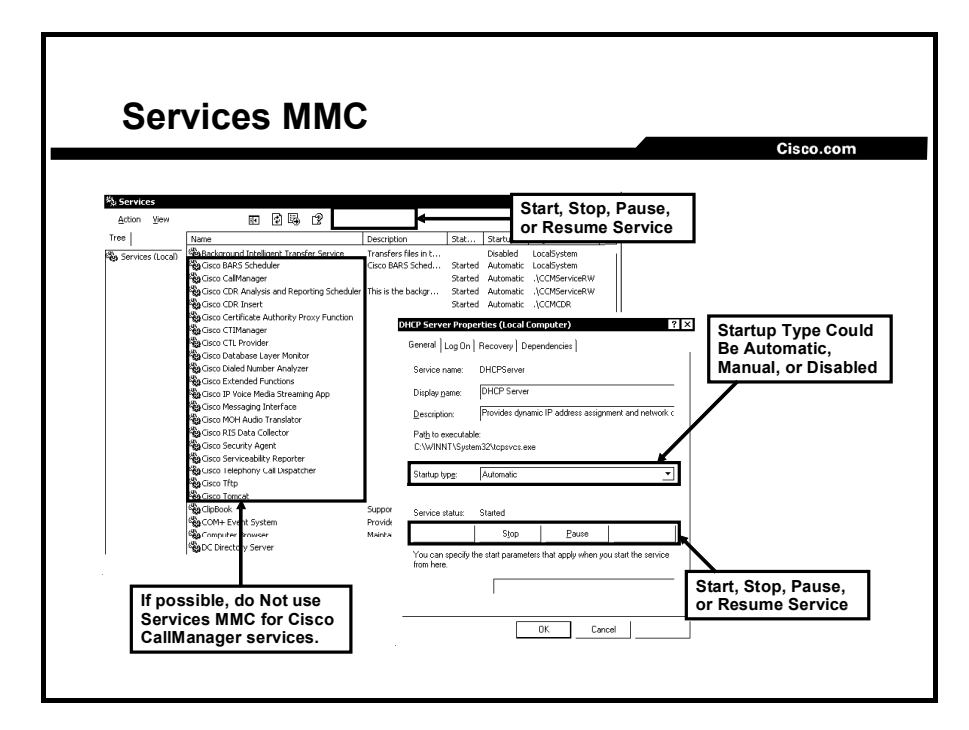

The Services MMC can be used to enable, disable, restart, pause, or resume Microsoft Windows services, including all Cisco CallManager services.

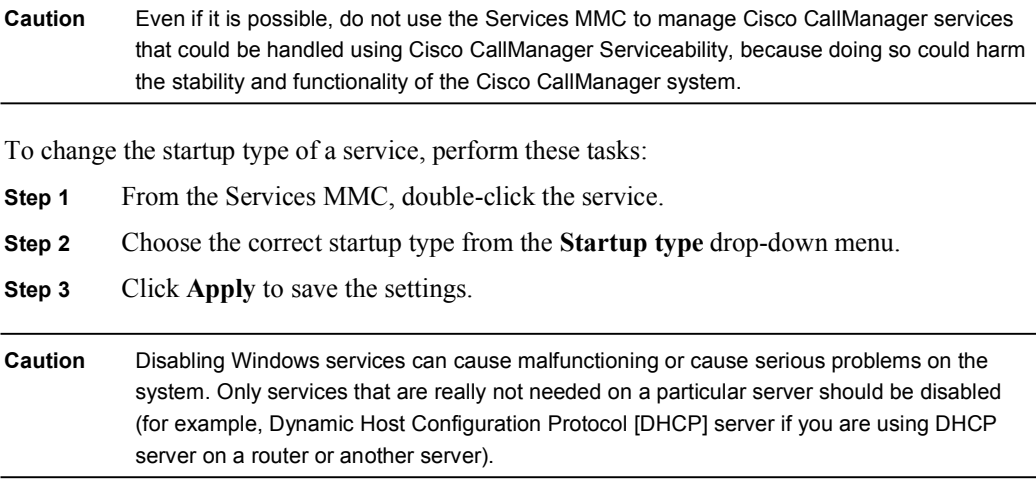

# Tools Overview

This topic gives an overview of tools that can be used to maintain the Cisco CallManager system.

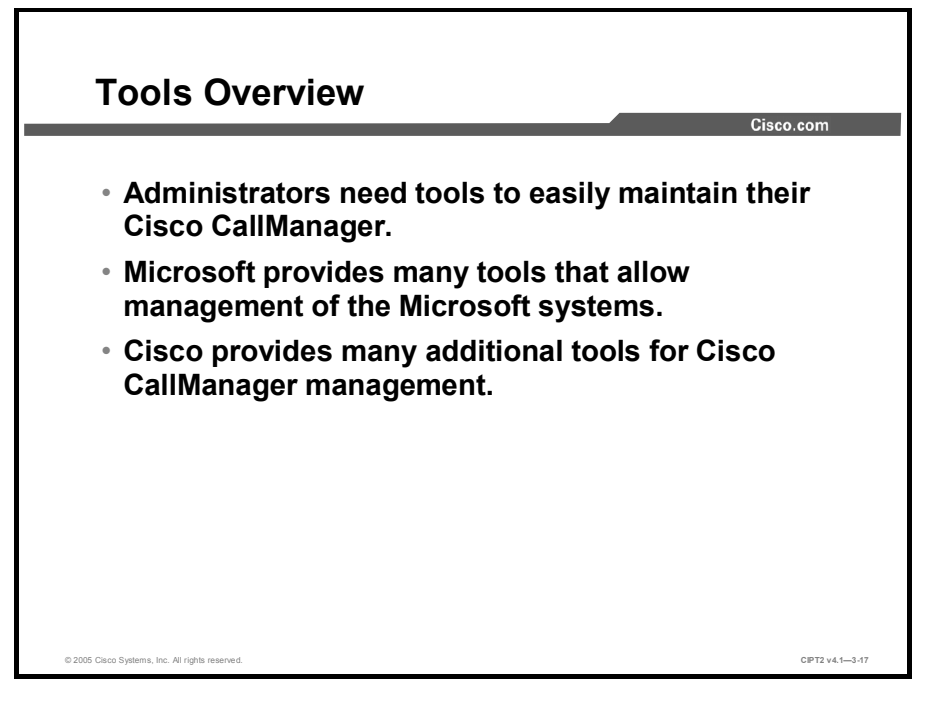

There are several tools that make administration easier when you are managing Cisco CallManager system status or configuration. Some of those tools are provided by Cisco Systems, while others are Microsoft tools included in the Windows 2000 Server operating system used by Cisco CallManager.

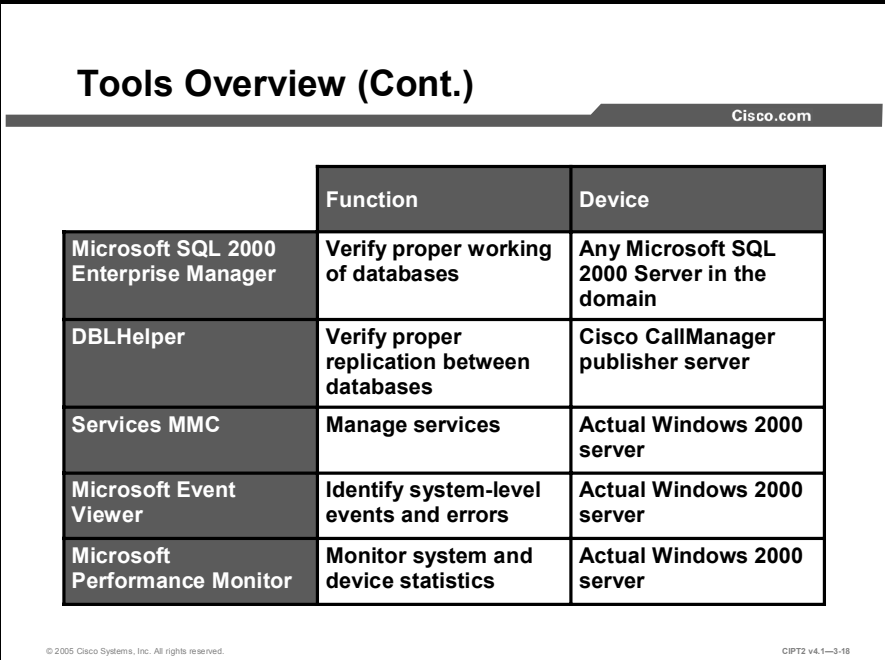

Microsoft SQL 2000 Enterprise Manager can be used to verify the proper working of the databases and to evaluate the Microsoft SQL environment. This tool can be used on any Windows 2000 Server in the domain to access the SQL database. By default, it is installed on every server that has Microsoft SQL 2000 installed.

DBLHelper allows the verification and recreation of the replication process between the Cisco CallManager publisher and subscriber databases. This tool needs to be run on the Cisco CallManager publisher server. Beginning with CallManager Release 4.0, this tool is available only from Cisco TAC.

The Services MMC allows for management of services on Windows 2000 Server. Each Windows 2000 Server has its own Services MMC preinstalled. Even though administrators can create their own MMC to manage services on any other system, it is recommended that you use the preinstalled MMC on each server locally. Otherwise, you risk confusion, because all the servers look the same.

Microsoft Event Viewer allows identification of system-level events and errors. Each event and error of the Windows 2000 system is stored in Microsoft Event Viewer. Different kinds of messages are grouped into a system log, an application log (where most information related to Cisco CallManager is stored), and a security log. Because Event Viewer is also an MMC snap-in, an MMC that includes Event Viewer can be created on any system but, it is not recommended to manage remote systems.

Microsoft Performance Monitor shows system and application statistics and is available on every Microsoft Windows 2000 system. Although it is also an MMC snap-in for Microsoft Windows 2000 Server, it can be used only on the server itself because it uses an ActiveX control. To monitor performance statistics of remote systems, use the local snap-in as an alternative and include remote counters.

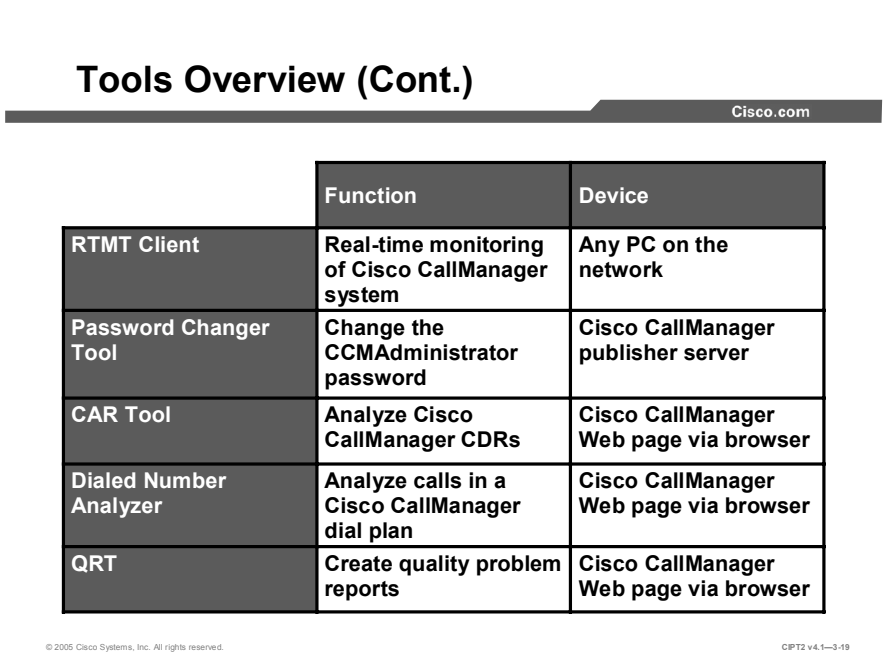

The RTMT client allows you to monitor Cisco CallManager activities in real time. This Javabased tool can be installed on any Windows PC. It is available in the Install Plugins window of Cisco CallManager Serviceability.

The Password Changer tool available on the Cisco CallManager server allows changing the administrator passwords on Cisco CallManager systems. This tool needs to be run on Cisco CallManager publisher server.

The CAR tool allows analysis of CDRs written on Cisco CallManager. CAR is available from Cisco CallManager Serviceability and can be accessed using the Microsoft Internet Explorer web browser on any PC on the network.

Dialed Number Analyzer analyzes how inbound and outbound calls are handled in the Cisco CallManager call-routing configuration. It resides on the Cisco CallManager web server and can be accessed using Internet Explorer on any PC on the network.

QRT Viewer application allow you to filter, format, and view problem reports. It is located on the Cisco CallManager web server and can be accessed using Internet Explorer on any PC on the network.

# **Summary**

This topic summarizes the key points discussed in this lesson.

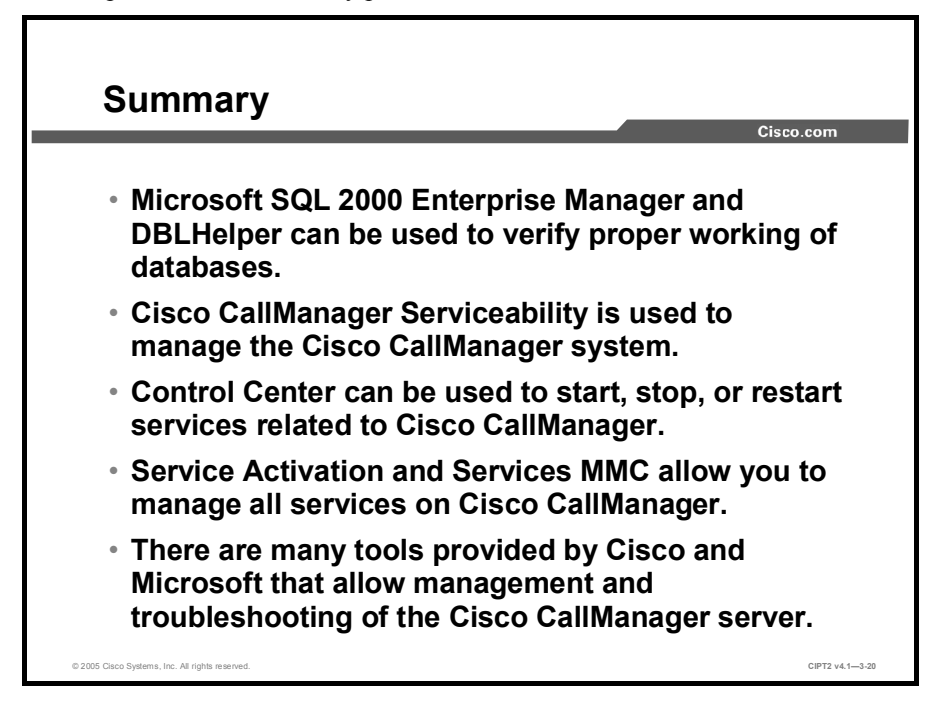

# Monitoring Performance

### **Overview**

Growing demands to the telephony systems increase hardware usage on the telephony system platform. If those demands rise too much, they could cause system overloads. Telephony systems are among those that most directly affect businesses, and overloads that lead to system outages could be extremely costly. Therefore, administrators must be able to monitor system performance.

This lesson covers tools that are used to monitor Cisco CallManager systems. Further, this lesson describes Microsoft tools that are available on the Windows system, Real-Time Monitoring Tool (RTMT) from Cisco, and how they work together.

#### **Objectives**

Upon completing this lesson, you will be able to use Microsoft Performance Monitor to display Cisco CallManager system and device statistics and use RTMT to monitor devices, call activities, servers, and services. This ability includes being able to meet these objectives:

- Define a performance object and counter and describe their interaction with Microsoft Performance Monitor and RTMT
- Use Microsoft Event Viewer to identify system-level events and errors
- Use Microsoft Performance Monitor to monitor system and device statistics  $\blacksquare$
- $\blacksquare$ Explain the major monitoring categories that RTMT provides
- $\blacksquare$ Use the default RTMT configuration and create customized configuration profiles
- Identify components of the RTMT window  $\blacksquare$

# Performance Counters and Objects

This topic describes defines performance counters and objects and their interaction with Microsoft Performance Monitor and RTMT.

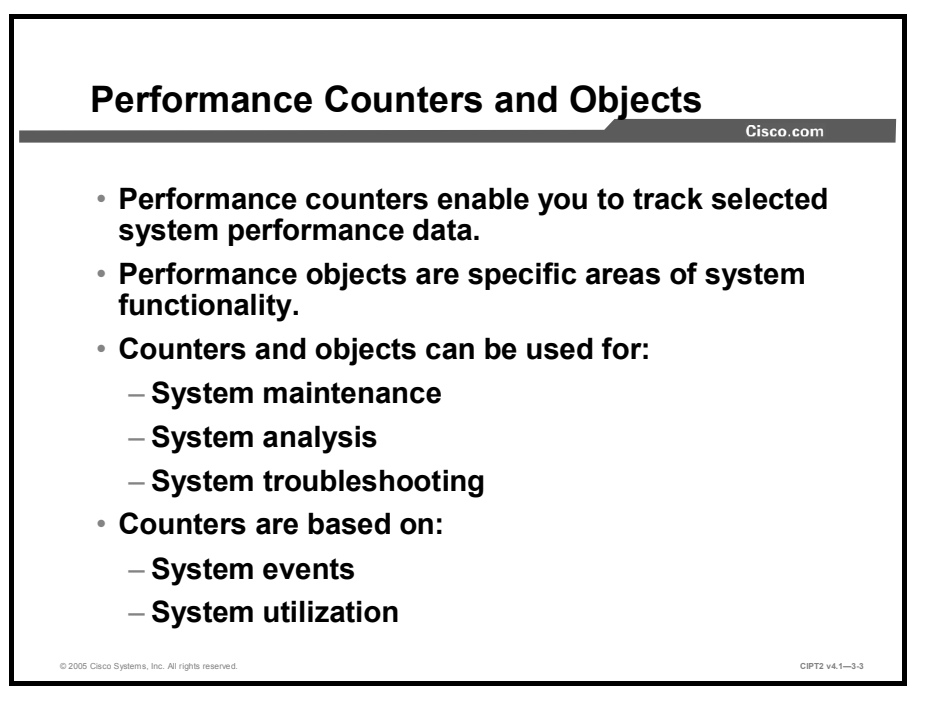

Performance counters reflect the performance data of Cisco CallManager. A counter is a variable whose name is stored in the registry. Each counter is related to a specific area of system functionality. Examples include busy time of the processor, memory usage, and the number of bytes received over a network connection. Each counter is uniquely identified through its name and its path or location. In the same way that a file path includes drives, directories, subdirectories, and file names, a counter path consists of four elements: the machine, the object (for example, processor or IP), the object instance (type of counter value; for example, interrupt), and the counter name (special counter itself).

Performance counters and objects are ideal for administrators for system maintenance, analysis, and troubleshooting tasks:

- An administrator needs to reset a voice gateway. With performance counters, it is possible to watch the system until the last call is disconnected and then reset the gateway.
- A user reports that using Cisco CallManager Extension Mobility to log on to the phone  $\blacksquare$ takes a very long time. In analyzing the statistics produced with performance counter data, the administrator discovers high processor usage and memory allocation due to problems with processes on the system.
- An administrator is dealing with a slow system. The system engineer has to decide whether system expansion is necessary or whether the current extensive system usage is only a onetime situation. To find out, the administrator should watch system for a while.

Note All performance counter values are based on system events and utilization information provided by the Microsoft Windows 2000 platform.

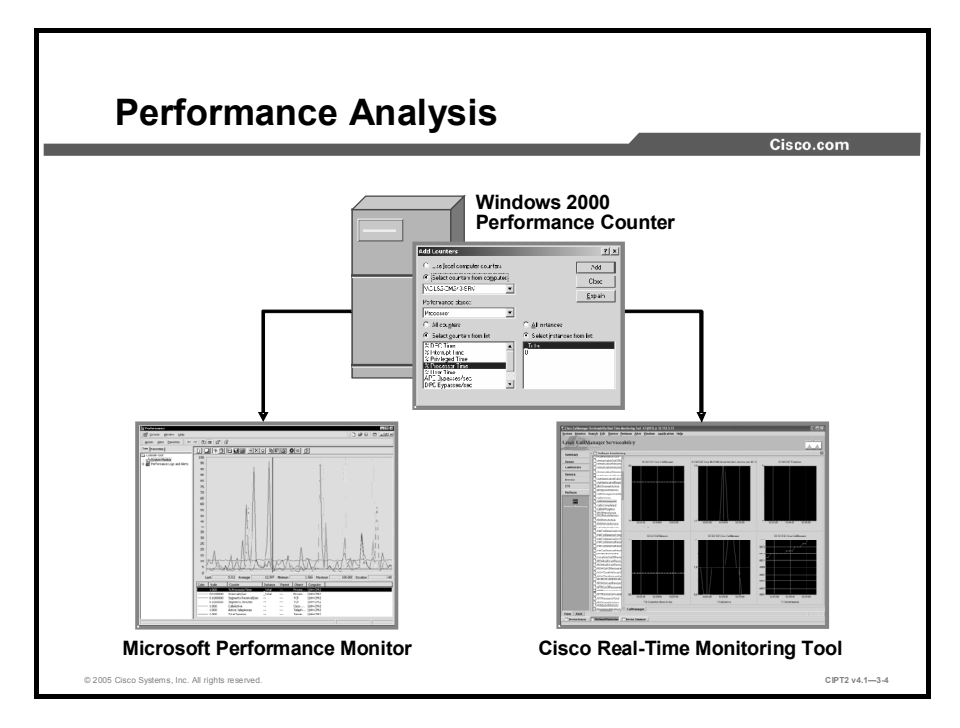

Microsoft Performance Monitor and Cisco RTMT use Windows 2000 performance counters to monitor the system. Microsoft Performance Monitor reports both general and specific information in real time, while RTMT monitors Cisco CallManager performance by periodically polling Windows 2000 performance counter values.

RTMT provides optimized monitoring of performance objects and devices related to Cisco CallManager. The device information includes device registration status, IP address, description, and model type. RTMT provides cluster-wide information that is stored in eight tables. The tables include IP Phones, gateway devices, media, H.323 devices, Session Initiation Protocol (SIP) trunks, hunt lists, computer telephony integration (CTI), and voice messaging.

RTMT also displays object and counter information that is kept by each Cisco CallManager node in the cluster. RTMT directly monitors the performance objects and counters.

# Microsoft Event Viewer

This topic describes how Microsoft Event Viewer works and how it is used.

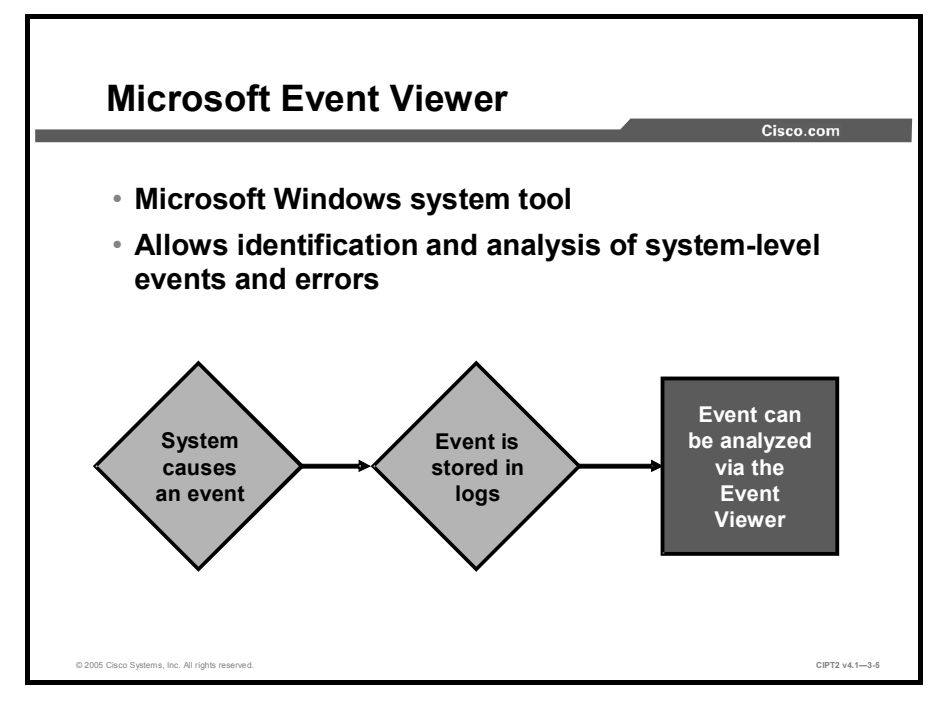

Microsoft Event Viewer is a Microsoft Windows system tool. It is available by default on every Windows NT-based system (Windows NT, Windows 2000, Windows XP, and Windows 2003). Beginning with the introduction of Windows 2000, Microsoft Event Viewer has been based on Microsoft Management Console (MMC). It is possible to create an MMC that includes the Microsoft Event Viewer of each remote system. But keep in mind that using more than one Microsoft Event Viewer on one system often leads to confusion and is normally not recommended.

Windows stores information related to an event or error in Microsoft Event Viewer. Microsoft Event Viewer can be used to gather, identify, and analyze Microsoft Windows 2000 system events and information about hardware, software, and system problems. Because Cisco CallManager runs as a Windows service, information about Cisco CallManager events and errors can also be stored into Event Viewer.

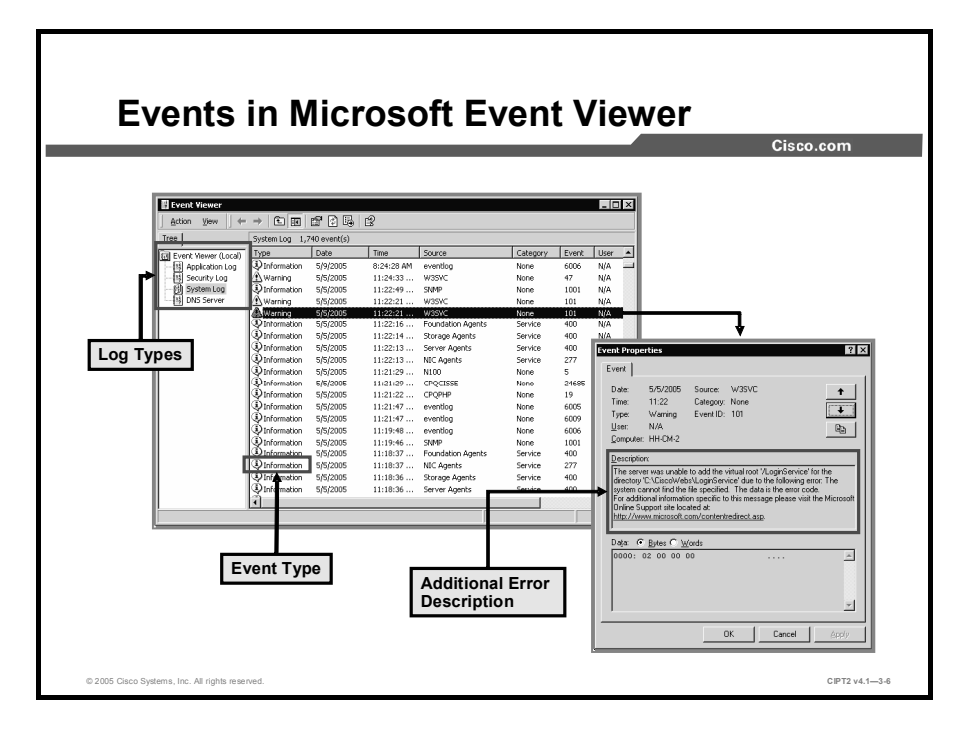

Microsoft Event Viewer, available at Start > Settings > Control Panel > Administrative Tools > Event Viewer, can help identify problems at the system level. For example, to pinpoint a problem, use Event Viewer to look for events involving Cisco CallManager Administration on the Internet Information Server (IIS) server.

#### Log Types

Microsoft Event Viewer uses log types to group different kinds of logs:

- Application logs: Contain events logged by applications or programs, such as Cisco  $\blacksquare$ CallManager.
- System logs: Report events logged by the Windows 2000 system components, such as the failure of an operating system component or driver.
- Security logs: Hold information records of security events. (Cisco CallManager does not  $\blacksquare$ report events in this log.)

#### Event Types

To classify events, the Microsoft Event Viewer provides three event types. Each is marked with its own icon. The Microsoft Event Viewer event types are as follows:

- Error: An indicator of a problem, such as the loss of data or failure to initialize properly
- Warning: An event that might indicate a problem or a future problem, such as when a service is stopped or started, which is not necessarily an error
- Information: System information messages that may include hostnames, the version of the  $\blacksquare$ database in use, or startup success
### Microsoft Performance Monitor

This topic describes Microsoft Performance Monitor and how it can be used to monitor the Cisco CallManager system.

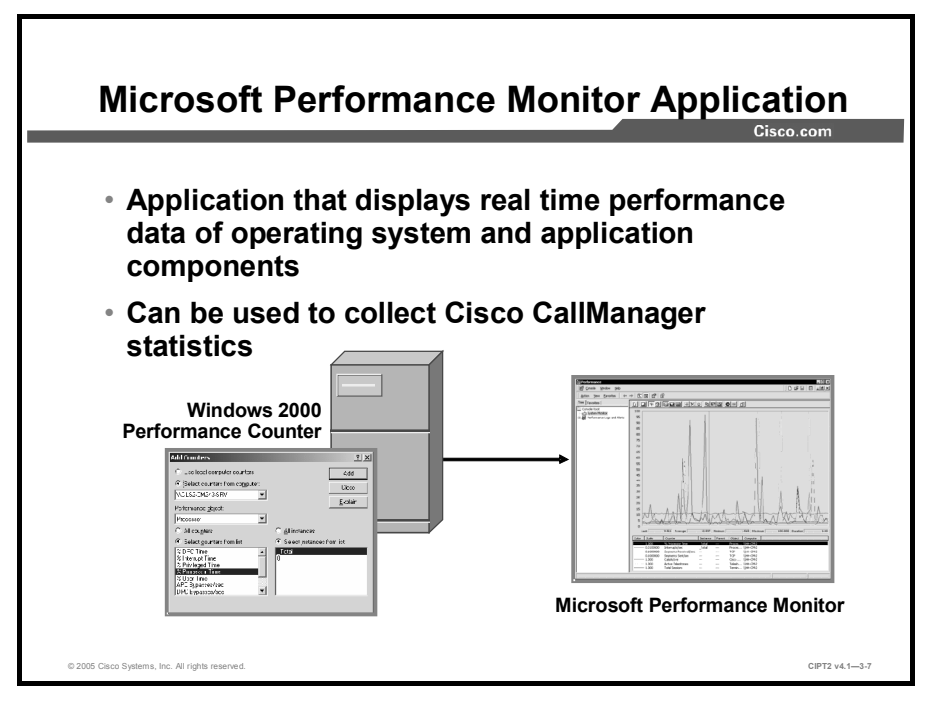

Microsoft Performance Monitor is a Windows 2000 Server application that uses Windows 2000 performance counters to create statistics. It displays the activities and status of the system. Microsoft Performance Monitor reports both general and specific information in real time. You can use Microsoft Performance Monitor to collect and display system and device statistics for any Cisco CallManager installation.

Microsoft Performance Monitor, like the Cisco CallManager Serviceability tool, monitors and logs resource counters from the Cisco CallManager nodes in the network and displays the counters in real time. The update interval could be set to a period between 1 second and 45 days.

Microsoft Performance Monitor can collect data from multiple systems at once and store it in a single log file. The monitor can then export this log file to a tab-separated values (TSV) file or a comma-separated values (CSV) file that you can view in most spreadsheet applications.

To access Microsoft Performance Monitor, choose Start > Settings > Control Panel > Administrative Tools and choose Performance.

Note Extensive monitoring (monitoring a very large number of counters and using short interval times) could cause rising processor usage. Therefore, it is recommended that you use Microsoft Performance Monitor only for special situations and not as a network management tool.

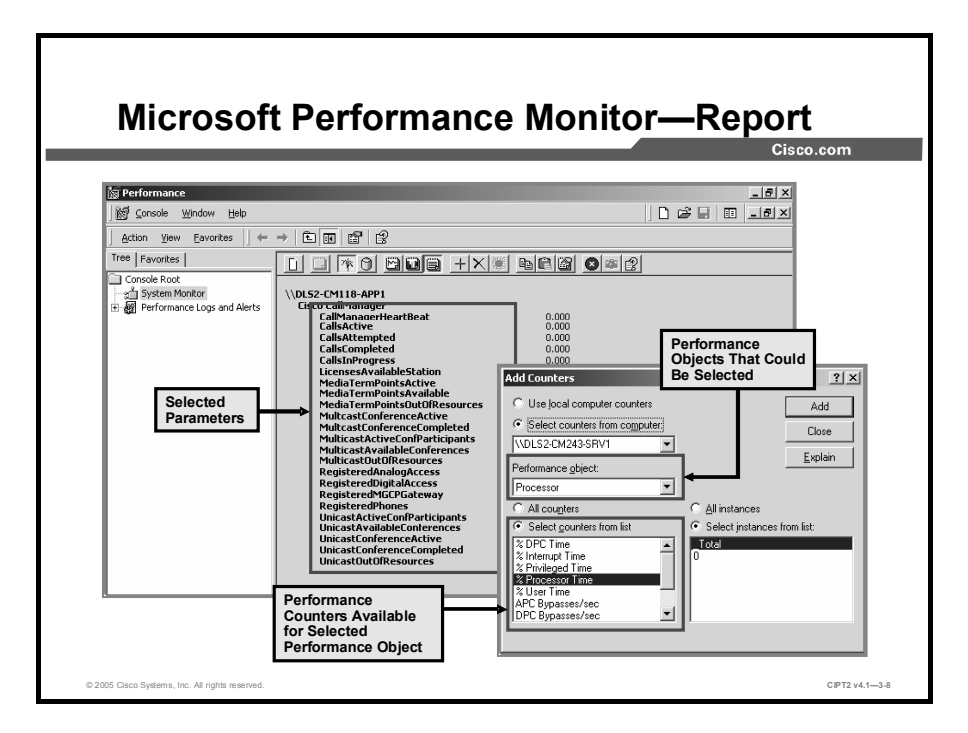

Microsoft Performance Monitor needs to be customized for the parameters related to monitoring Cisco CallManager by choosing the objects, counters, and instances to include.

Within Microsoft Performance Monitor, alarms can be enabled to report certain value thresholds. For example, the number of telephone devices active on Cisco CallManager can be set to a particular level. If the number of devices exceeds that level, the monitor sends a network message alert to the administrator or the person in charge. To create such an alert threshold, right-click Performance Logs and Alerts > Alerts and choose New Alert Settings.

Note Data collection must be enabled in Cisco CallManager for Microsoft Performance Monitor to collect data. To verify that data collection is enabled, check the current settings in the Cisco Real-Time Information Server (RIS) Data Collector Service Parameters Configuration window in Cisco CallManager Administration. By default, the Data Collection Enabled parameter is set to True.

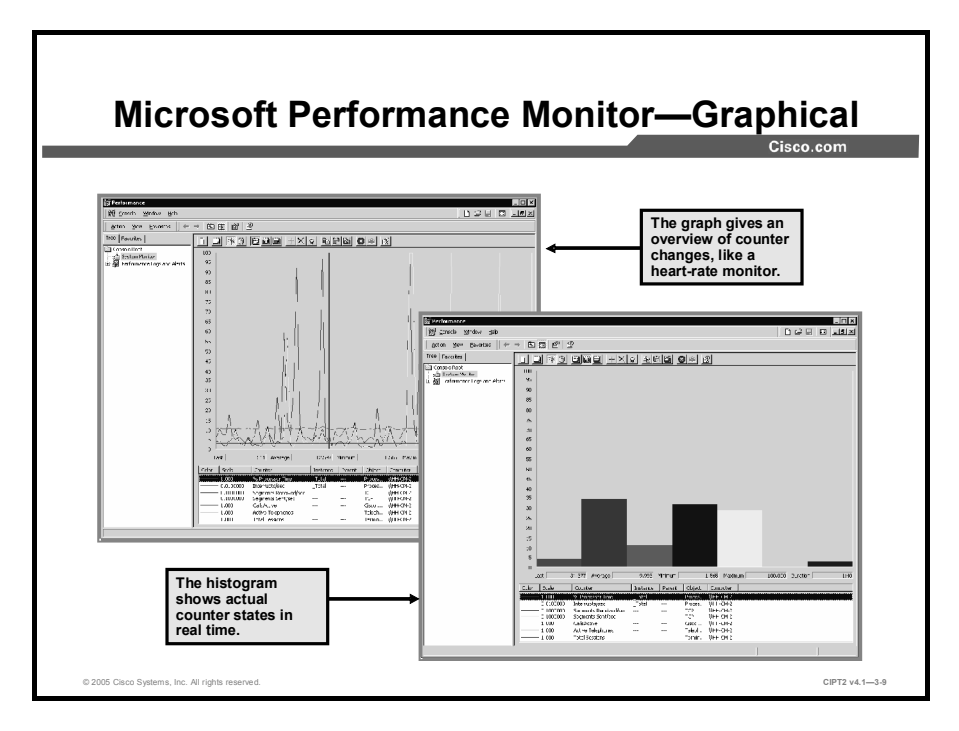

Microsoft Performance Monitor provides two kinds of graphical views for a visual overview of how the system is currently in use and how it changes:

- Graphs
- $\blacksquare$ Histograms

### Graphs

Graphs are ideal to see the current status of the counters and how they have changed over the most recent period. You can specify the period for status updates and include it in the graph. Using this tool is similar to using a heart-rate monitor. It displays the heartbeat of the monitored performance objects.

#### Histograms

In contrast to graphs, the histogram view shows only the current status of the selected performance object counters. Because it uses only a single bar for each counter, the histogram view is ideal for monitoring many performance counters. To switch between the graph and histogram views, use the graph and histogram icons from the system monitor toolbar or press Ctrl-G (graph) and Ctrl-B (histogram) alternately.

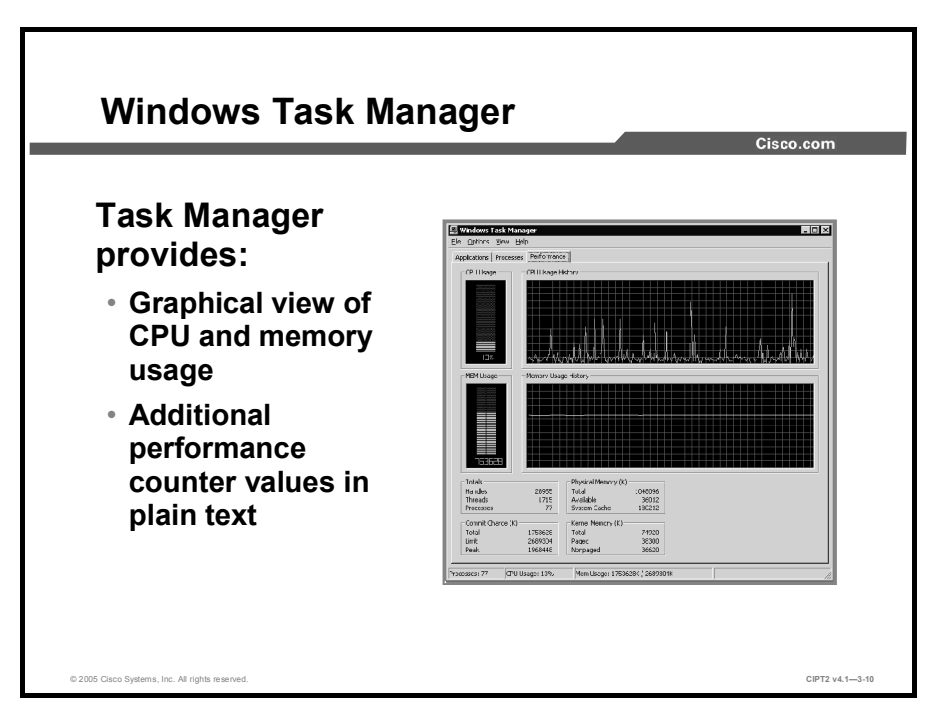

In addition to Microsoft Performance Monitor, Windows Task Manager can be used to get a fast view of the base performance values of CPU and memory usage. The Performance tab of Task Manager shows the CPU and memory usage of the system as graph and histogram. Moreover, it provides some additional counter values, such as paged kernel memory in plain text. It is an ideal tool to get a quick impression of system health and activity, for example, if the system is working very slowly.

To access Windows Task Manager, right-click the taskbar or press Ctrl -Shift-Esc.

Note Windows Task Manager influences system performance because it also monitors all system processes and running programs. Therefore it is recommended that you use it only to get a snapshot of the current situation and not as for prolonged monitoring.

### Real-Time Monitoring Tool Overview

This topic gives an overview of the RTMT.

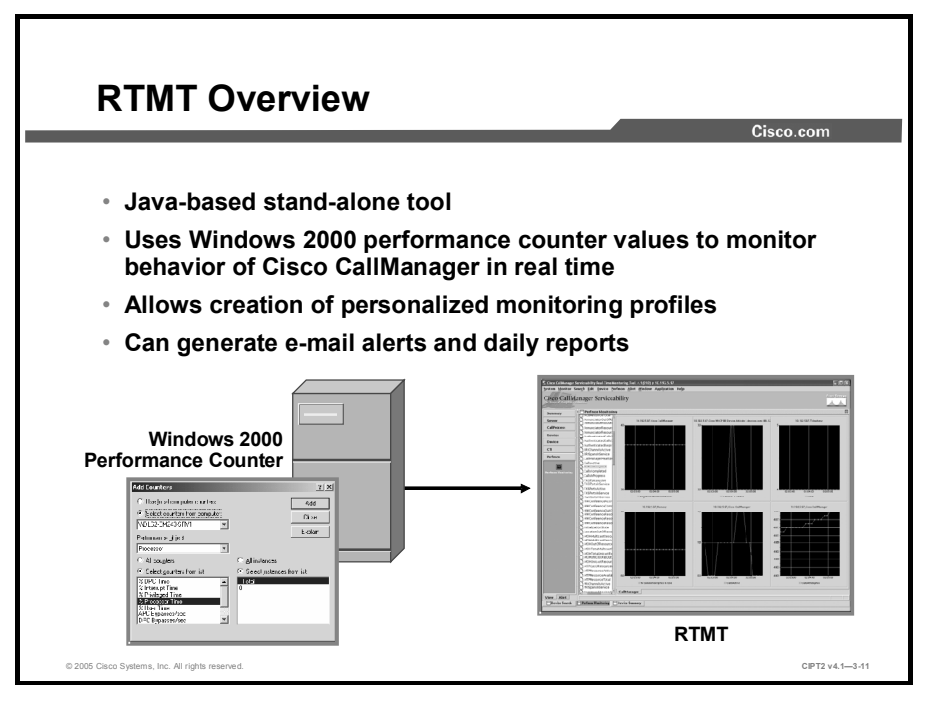

With Cisco RTMT, the Cisco CallManager Serviceability tool provides a client-side standalone Java plug-in that monitors real-time behavior of the components in a Cisco CallManager cluster. RTMT monitors a set of management objects by continuously polling the Windows 2000 performance counter values. It can generate various alerts in the form of e-mails for values that exceed or fail to reach user-configured thresholds. RTMT can also generate daily reports for these objects. The e-mail alerts work independently of the stand-alone Java front end. Therefore, it is not necessary to run the RTMT window all the time to grant e-mail notification.

To download RTMT, choose Cisco CallManager RTMT from the Cisco CallManager Install Plugins page in the Application menu of Cisco CallManager Administration and Cisco CallManager Serviceability.

After successful installation, you can launch RTMT by double-clicking the RTMT shortcut on the Windows desktop or by choosing Start > Programs > Cisco CallManager Serviceability > RTMT.

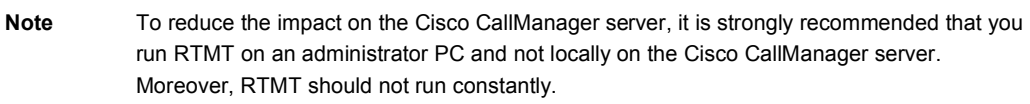

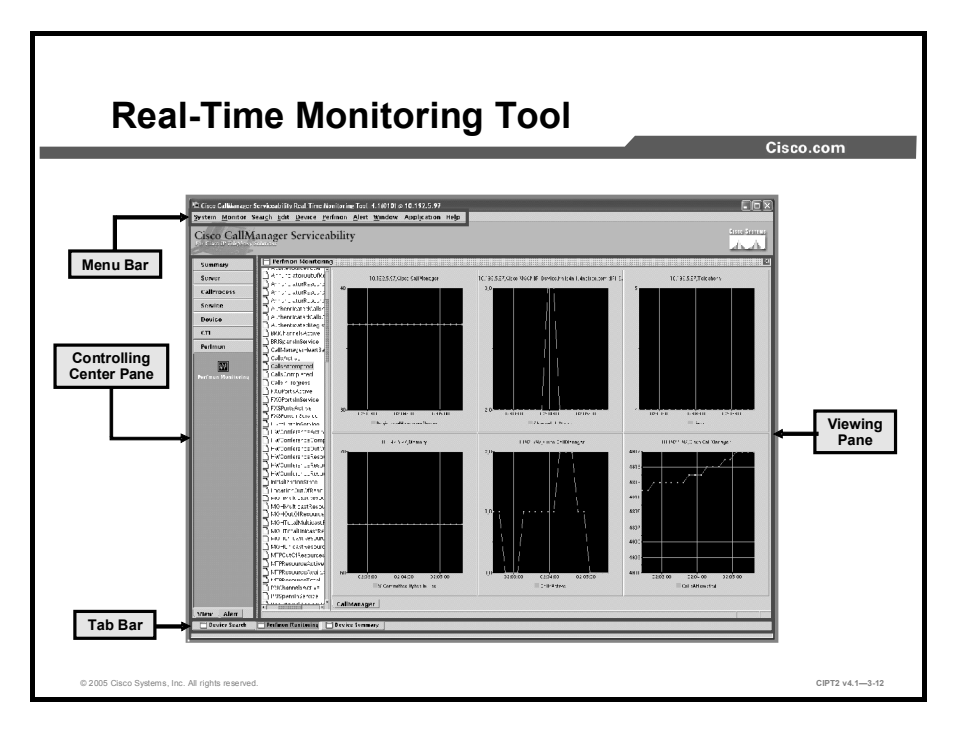

The RTMT application is divided into four parts:

- Menu bar
- Controlling center pane
- Viewing pane
- $\blacksquare$ Tab bar

#### Menu Bar

The RTMT menu bar, located at the top of the RTMT window, uses drop-down menus that provide specific monitoring.

### Controlling Center Pane

The controlling center pane, located on the left side of the window, includes the View tab and the Alert tab. The View tab includes several different monitoring categories, while the Alert tab offers only the Alert category.

On the View tab of the controlling pane, RTMT arranges the preconfigured monitoring objects into seven major categories:

- Summary: The Summary category shows the activities of several predetermined  $\blacksquare$ monitoring objects in the Cisco CallManager cluster, such as memory and CPU usage, registered phones, calls in progress, and active gateway ports and channels.
- $\blacksquare$ Devices: The Devices category monitors phones, gateways, and media devices on each Cisco CallManager node and cluster. Monitored objects include the number of registered phones, gateways, and media resources for each Cisco CallManager node and cluster.
- CallProcess: The CallProcess category monitors all call activity for each Cisco  $\blacksquare$ CallManager node and cluster. Monitored objects include CallsAttempted, CallsCompleted, and CallsInProgress for each Cisco CallManager node and cluster.
- Servers: The Servers category monitors CPU usage, disk space usage, and critical services  $\blacksquare$ on each Cisco CallManager server. Monitored objects include CPU and memory usage on each server and the disk space usage for all logical drives on each server.
- Services: The Services category monitors CTIManager information for each CTIManager,  $\blacksquare$  . Cisco TFTP server information, directory server information, and heartbeat rate information. Monitored objects include TotalTftpRequests and TotalTftpRequestsAborted.
- CTI: The CTI category provides CTI search and a CTIManager monitoring window that  $\blacksquare$ displays the number of open devices, lines, and CTI connections.
- $\blacksquare$ Perfmon: The Perfmon category provides performance monitoring similar to Microsoft Performance Monitor.

### Viewing Pane

In the viewing pane, located to the right of the controlling center pane and occupying most of the window area, RTMT displays the currently selected monitoring object.

#### Tab Bar

The tab bar, located at the bottom of the window, allows switching among all monitoring objects currently monitored in the viewing pane.

## Real-Time Monitoring Configuration Profiles

Real-Time Monitoring Configuration Profiles Cisco.com Configuration Profiles allow you to save elect Configuration monitoring **Configuration List:**<br>CM-Default configurations that are used several times. When starting RTMT, the desired profile Description: Number of registered phones<br>and gateway status. needs to be selected.  $\overline{OK}$ Cancel © 2005 Cisco Systems, Inc. All rights reserved.  $\blacksquare$ 

This topic describes how to configure profiles in RTMT.

RTMT allows you to save monitoring configurations so that they do not need to be recreated every time you start RTMT. When you start RTMT, you can select the desired profile. The CM-Default profile is preconfigured. Its parameters include the number of registered phones and gateway status.

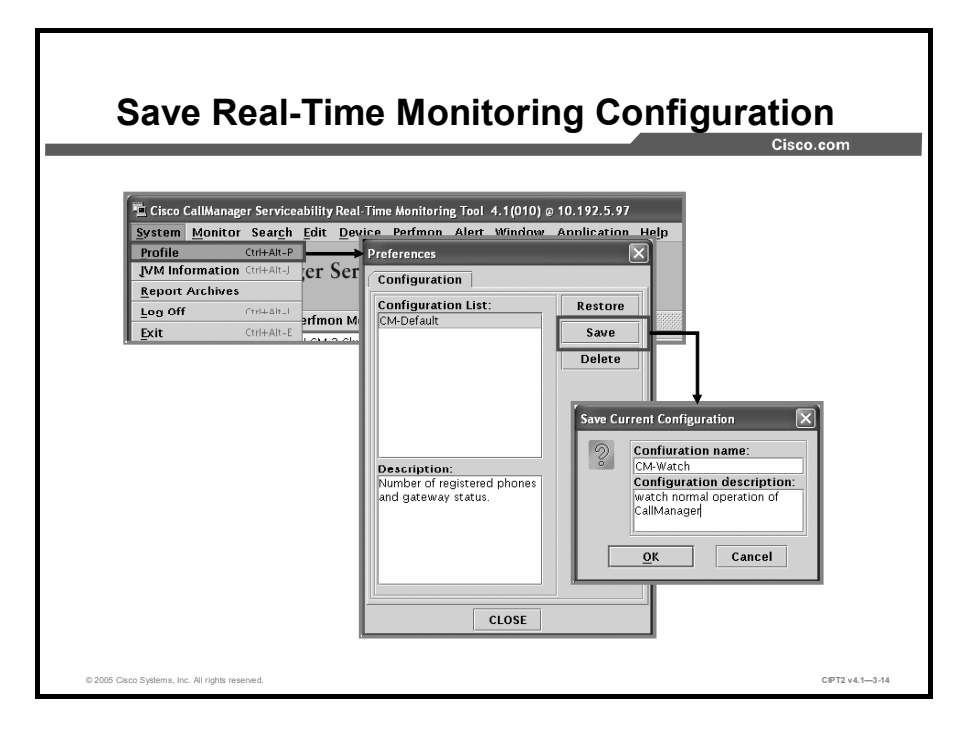

To save the current monitoring configurations:

- Step 1 Choose System > Profile (or press Ctrl-Alt-P) to open the Preferences window.
- Step 2 In the Preferences Window, choose Save. The Save Current Configuration window opens.
- Step 3 Enter a name and a meaningful description for the configuration that will allow you to easily identify it later, and click OK to save your configuration.
- To make a copy of an existing configuration:
- Step 1 Choose System > Profile (or press Ctrl-Alt-P) to open the Preferences window.
- **Step 2** Select the configuration that should be duplicated.
- Step 3 Click Restore to load the configuration.
- Step 4 Click Save, enter a name and description for the configuration, and click OK.

### Real-Time Monitoring Tool Window

This topic describes the RTMT window and how it is used.

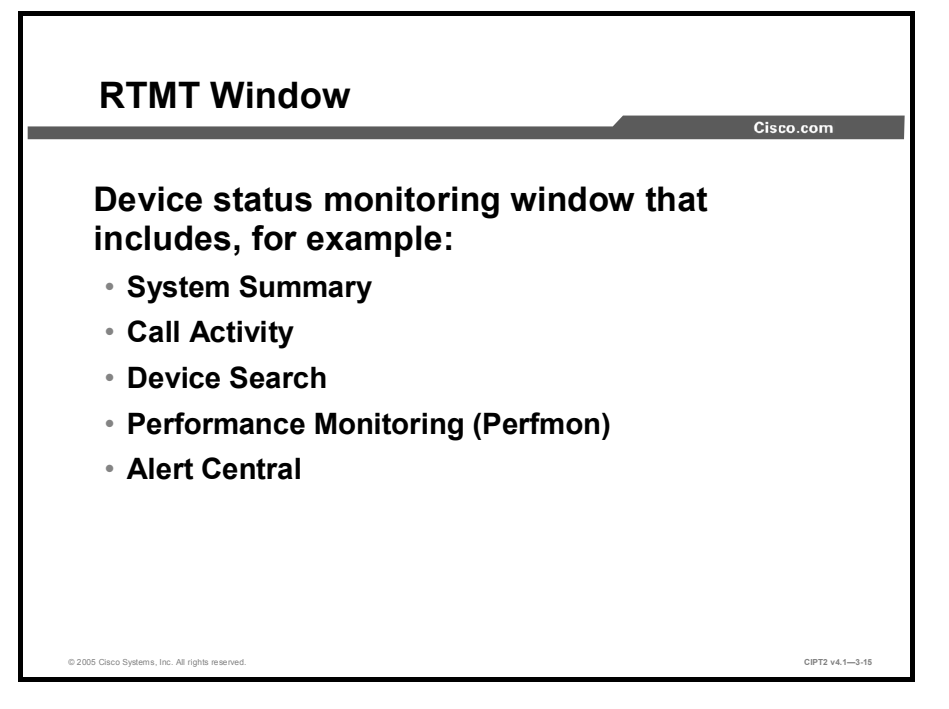

The RTMT window monitors various aspects of Cisco CallManager performance by periodically polling Windows 2000 performance counter values. RTMT discovers devices regardless of their registration status, such as registered or failed, in the cluster. The tool searches by device name, device description, IP address, IP subnet, or directory number (DN) and monitors the status of discovered devices.

Some of the most useful monitoring objects on the RTMT window are these:

- Summary: Gives administrators a quick overview of their Cisco Voice over IP (VoIP)  $\blacksquare$ system
- Call Activity: Shows active calls as well as attempted and completed calls.
- $\blacksquare$ Device Search: Allows administrators to define criteria for identifying which devices to display for analysis
- Perfmon: Allows system performance to be displayed within the RTMT window, which  $\blacksquare$ eliminates the need for a Microsoft Performance Monitor window to be running at the same time
- Alert Central: Displays current status and history of all the alerts in the Cisco CallManager cluster

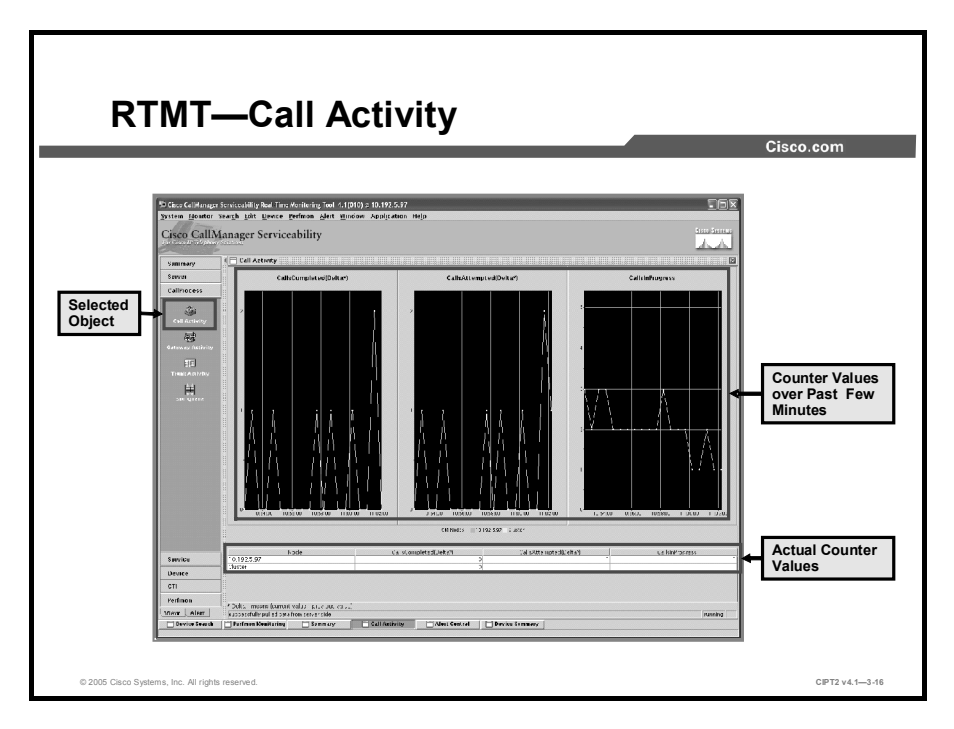

The Call Activity window allows you to monitor call activity for each Cisco CallManager node in the cluster in real time. To display the Call Activity window, complete these tasks:

- Step 1 In the controlling center pane at the left, click the View tab.
- Step 2 Click CallProcess.
- Step 3 Click the Call Activity icon.

The Call Activity monitoring window displays the activity of call activity for each Cisco CallManager node in the cluster and draws a history graph for the past few minutes.

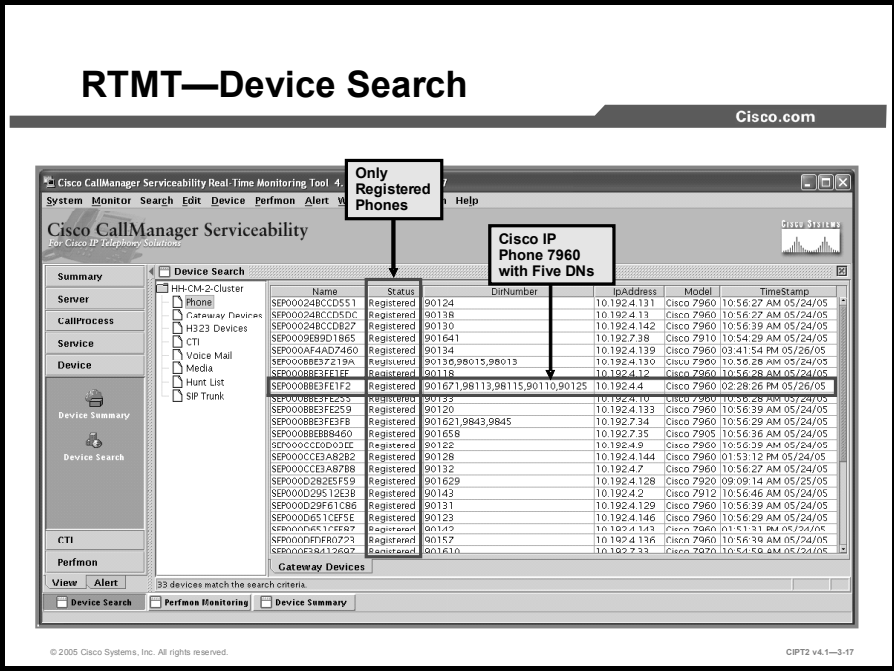

The devices to monitor can be selected based on shared characteristics, such as a status of registered or rejected. RTMT device monitoring can be further refined to narrow the search characteristics to DNs or subnet. In addition, you can select the attributes to monitor, such as Node or StatusReason, and all others can be left out. Select only certain values to monitor because doing so saves time and eliminates unnecessary data in the monitor window. To access these configuration parameters, select the device for which you want to view monitoring information. The monitor then prompts you to enter the characteristics to narrow the search.

The figure shows an example of a device search for IP Phones. It includes only registered IP Phones with some additional information about them. The search result shows that the IP Phone SEP000BBE3FE1F2 is a Cisco 7960 IP Phone and that it has five numbers configured. Further, it shows that the IP Phone has an IP address of 10.192.4.4.

To create a search, complete these tasks:

- Step 1 In the controlling center pane at the left, click the Device tab.
- Step 2 Click Device Search.
- Step 3 Double-click Phone in the white pane and follow the instructions.

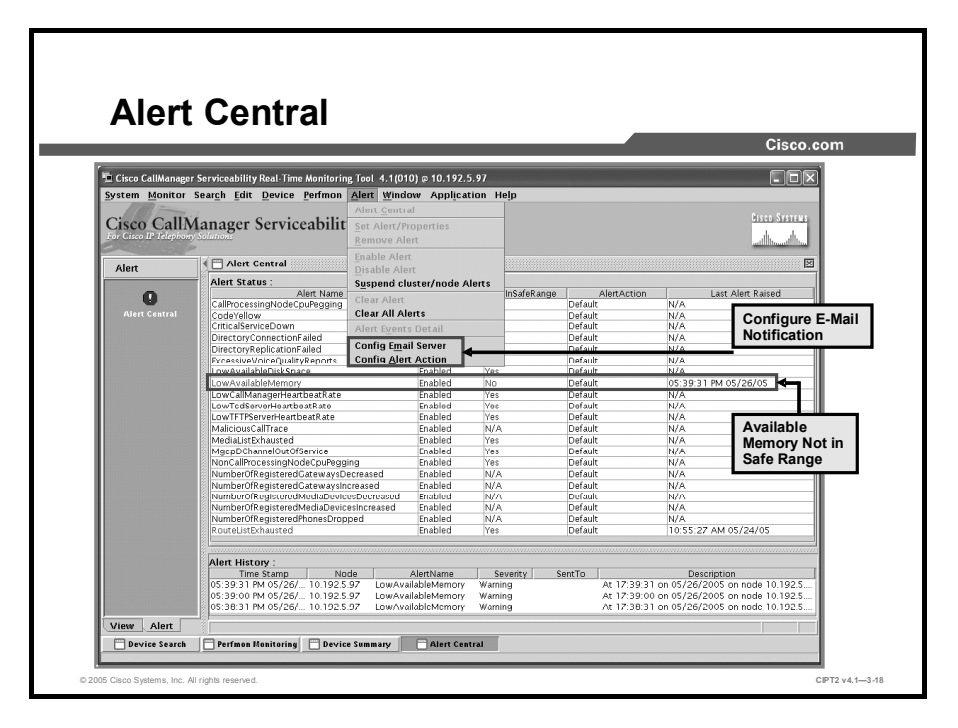

In RTMT, you can configure alert notification for Perfmon counter value thresholds and schedule alert checks and status changes of devices (for example, a port is out of service).

The Alert tab in the controlling center pane of the RTMT monitor window includes the Alert Central category. Alert Central provides both the current status and the history of all the alerts in the Cisco CallManager cluster.

The figure shows a sample alert monitor for a system where the available memory of the system is not in the safe range. In this situation, it is strongly recommended that you upgrade the memory on the machine to guarantee safe operation. To allow administrators to qualify the message (to determine whether this is a one-time event because of a special situation or a continuing problem), RTMT also provides a time stamp of the most recent memory leak alert and a history of the most recent messages.

The Alert tab should be used in conjunction with the Alert menu in the RTMT menu bar to configure e-mail notification. Set up the e-mail server (Simple Mail Transfer Protocol [SMTP] server) to send e-mails. You must also configure the alert e-mail recipients and enable notification via the Alert Action configuration.

# **Summary**

This topic summarizes the key points discussed in this lesson.

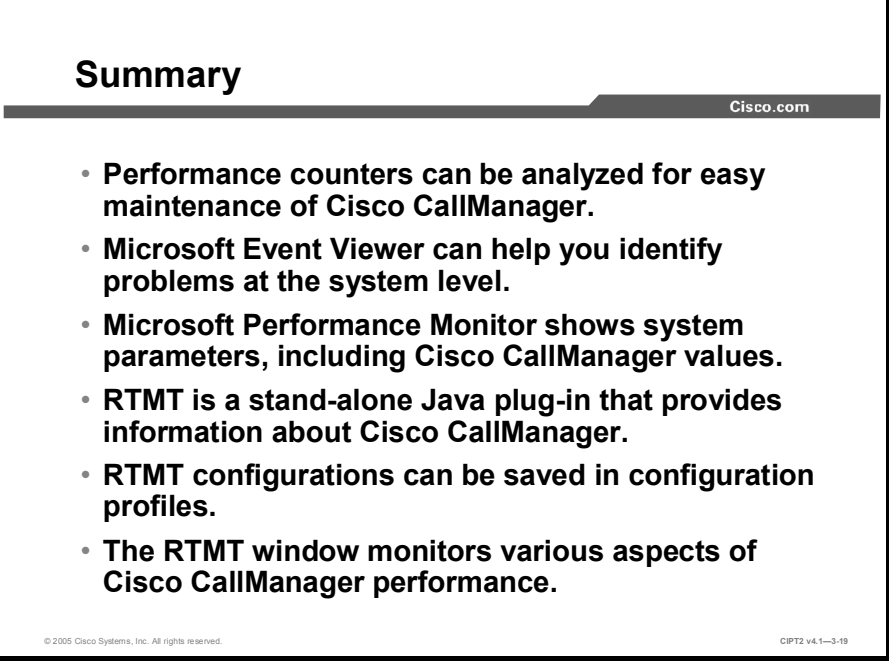

# Configuring Alarms and Traces

### **Overview**

Administrators who install or maintain Cisco CallManager sometimes have to deal with technical or design issues on their systems. To troubleshoot and monitor those issues, Cisco CallManager provides alarms and traces similar to the functionality of the show and debug commands of Cisco IOS software.

This lesson describes how to configure traces on the Cisco CallManager system and discusses tools that allow you to analyze those traces.

#### **Objectives**

Upon completing this lesson, you will be able to configure and use Cisco CallManager Serviceability alarms and traces on Cisco CallManager systems for troubleshooting and maintenance. This ability includes being able to meet these objectives:

- Identify the functions of the Cisco CallManager Serviceability Alarm interface and its  $\blacksquare$ event levels and destinations
- Configure alarms for Cisco CallManager services  $\blacksquare$
- Identify and configure the trace functions of the Cisco CallManager Serviceability Trace  $\blacksquare$ tool and services
- Conduct a trace analysis and display trace records in XML format  $\blacksquare$
- Collect and compress Cisco CallManager service trace files  $\blacksquare$
- Explain the features and functions of the Bulk Trace Analysis tool  $\blacksquare$
- $\blacksquare$ Identify and explain additional trace tools and describe when to use each of them

### Alarm Overview

This topic gives an overview of the Alarm function of Cisco CallManager Serviceability.

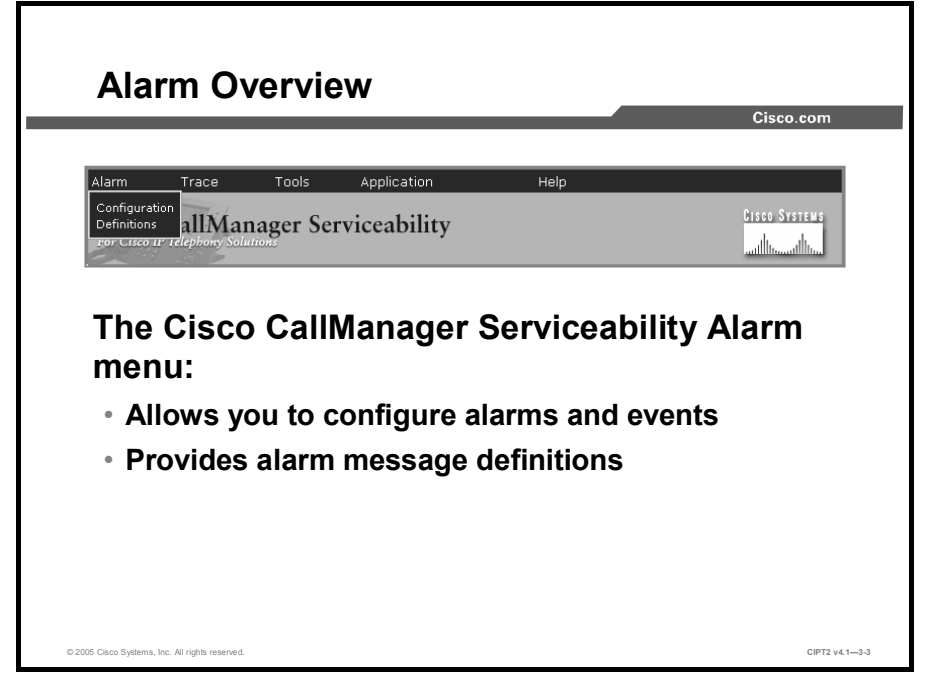

The Cisco CallManager Serviceability Alarm menu provides a web-based interface that has two main functions:

- To allow configuration of alarms and events
	- Administrators can define what kind of information should be logged.
	- Administrators can define where to store alarms and events.
- $\blacksquare$ To provide alarm message definitions
	- Administrators can evaluate what kind of information (such as parameter and kind of events) are included in which alarm.

Both functions assist you in troubleshooting and monitoring your Cisco CallManager system. You can configure alarms for services (for example, Cisco CallManager, Cisco TFTP, or Cisco CTIManager), for all Cisco CallManager servers in the cluster or for each server individually.

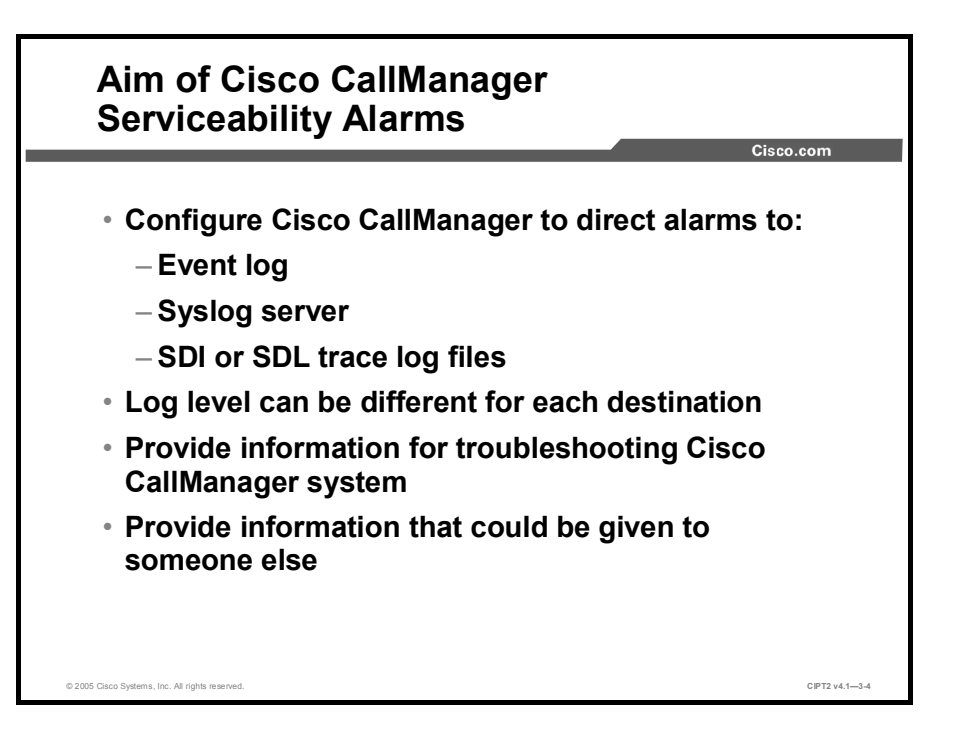

Alarms are used to provide the run-time status and state of the system and to take corrective action for problem resolution; for example, to determine whether phones are registered and working. Alarms contain information such as an explanation and recommended action. Alarm information includes the application name, machine name, and cluster name to help you troubleshoot problems that are not on the local Cisco CallManager.

The Alarm interface can be configured to send alarm information to multiple destinations, and each destination can have its own alarm event level (from debug to emergency). Alarms can be directed to the Microsoft Windows 2000 Event Log, a syslog server, system diagnostic interface (SDI) trace log files, or signal distribution layer (SDL) trace log files.

Note SDL trace files are available only for Cisco CallManager and the CTIManager service.

When a service issues an alarm, the Alarm interface sends the alarm to the chosen monitors. Each monitor forwards the alarm or writes it to its final destination (such as a log file). This information can be used for troubleshooting and also be passed over to another person for assistance (for example, the Cisco Technical Assistance Center [TAC]).

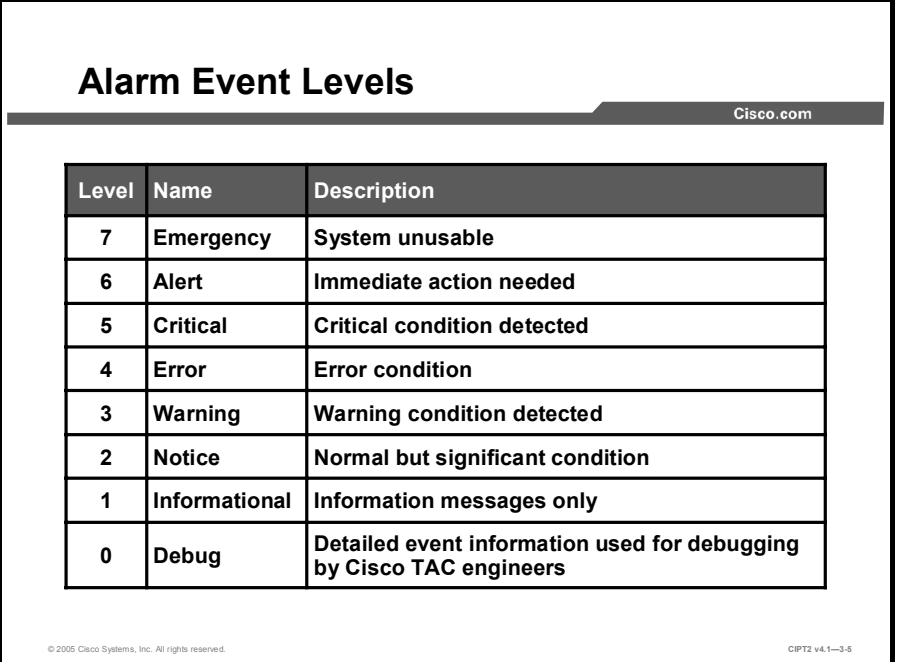

There are several alarm levels on Cisco CallManager that can be turned on. These alarm levels are equivalent to the widely used syslog severity levels.

When the alarm event level is set to a certain value, it means that alarms that match the configured level and alarms that match more severe levels are generated. In other words, an alarm level of 0 (debug) means all alarms of 0 or higher, and an alarm level of 4 means all alarms of level 4 or higher. So if you configure an alarm level of 5, all critical, alert, and emergency alarms are logged.

The table shows all available levels and describes the kind of information that generates the alarm. As you can also see from the table, each level can be identified by its name (debug to emergency) or by its number (0 to 7).

# Alarm Configuration

This topic describes configuration of alarms on Cisco CallManager.

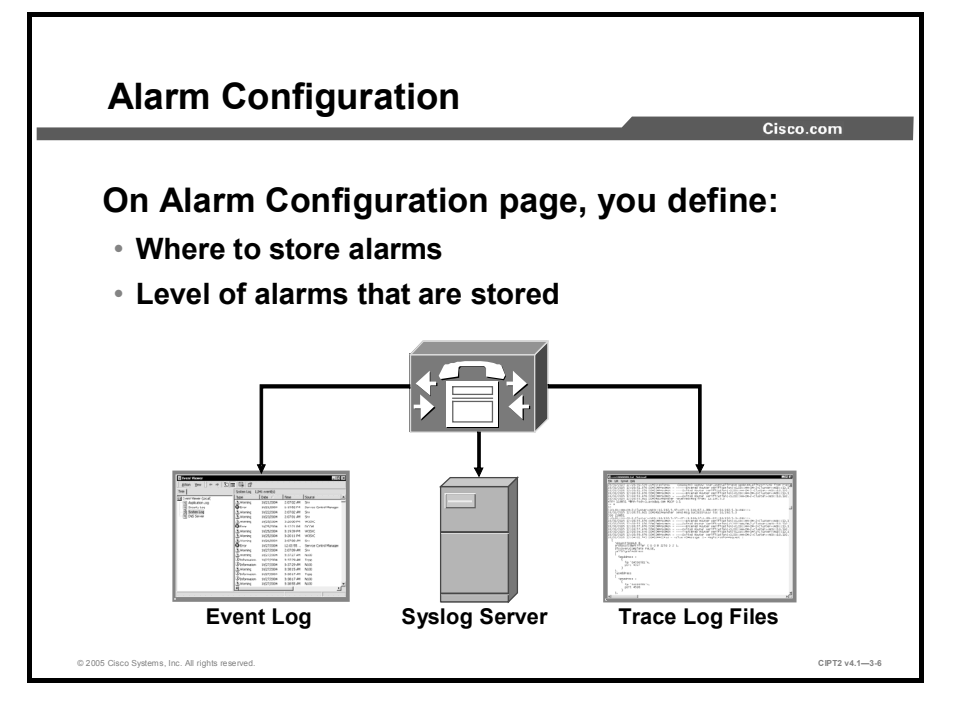

The Alarm Configuration window in Cisco CallManager Serviceability is used to define where alarms are stored and which level of alarms should be stored. The alarm level can be defined for each destination individually.

Destinations for alarms are as follows:

- $\blacksquare$ Locally on the Cisco CallManager system in Microsoft Windows Event Log
- Locally on the Cisco CallManager system in trace log files  $\blacksquare$
- Remotely on any syslog server; for example, Kiwi Syslog Daemon, a third-party  $\blacksquare$ application that runs on Windows systems

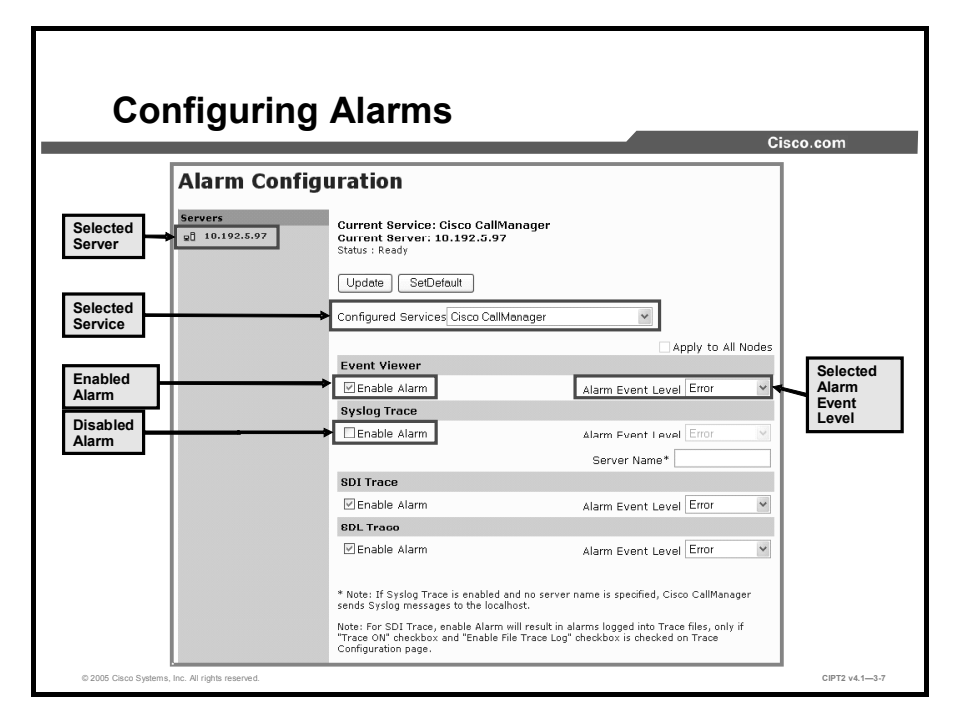

To configure alarms on Cisco CallManager, follow this procedure:

- Step 1 From Cisco CallManager Serviceability, choose Alarm > Configuration.
- Step 2 Choose the appropriate server, which will then be displayed under Servers on the left side of the window and at the top of the window. A box with available services for alarms appears.
- Step 3 From the Configured Services drop-down list, choose the service to configure the alarm for. The chosen service is displayed at the top of the window in the Current Service area, along with the currently chosen server. A list of alarm monitors with event levels, similar to the one shown in the figure, appears.
- Step 4 Check the check box for each desired alarm destination.

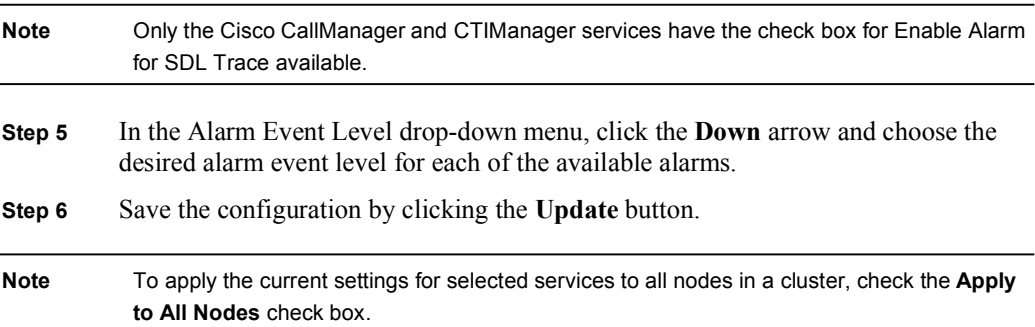

Tip To restore the default Cisco CallManager settings, click the SetDefault button and then the Update button.

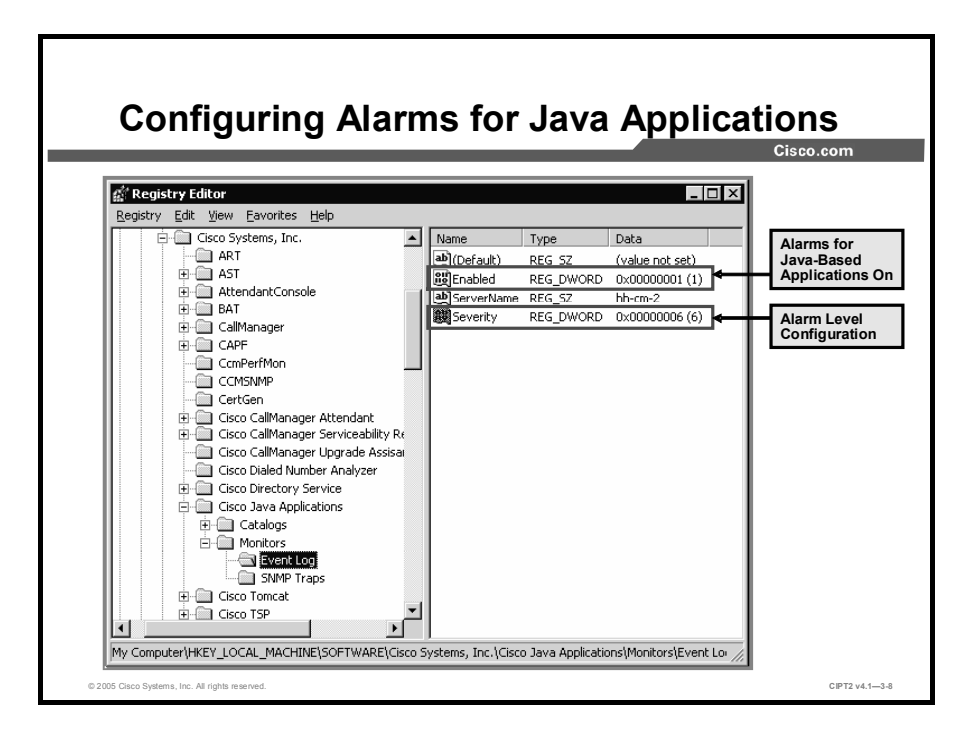

Alarms for Java-based applications, such as Java Telephony Application Programming Interface (JTAPI), cannot be configured using the alarm configuration web pages. Use the registry editor provided with the operating system to view the alarm configuration and to change registry entries. The registry can be accessed by running the RegEdt32.exe or RegEdit.exe registry editors. Go to HKEY\_LOCAL\_MACHINE\SOFTWARE\Cisco Systems, Inc.\Cisco Java Applications\Monitors\Event Log in the registry and set these values:

Set the Enabled key to a value of 0 to turn off Event Log or to 1 to turn it on.

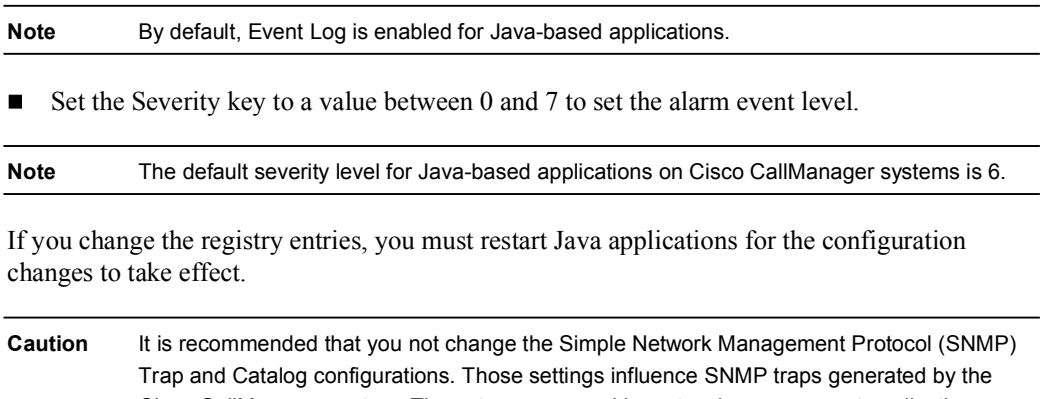

Cisco CallManager system. Those traps are used by network management applications, such as CiscoWorks. Changing the settings could cause malfunctioning of the entire network management system.

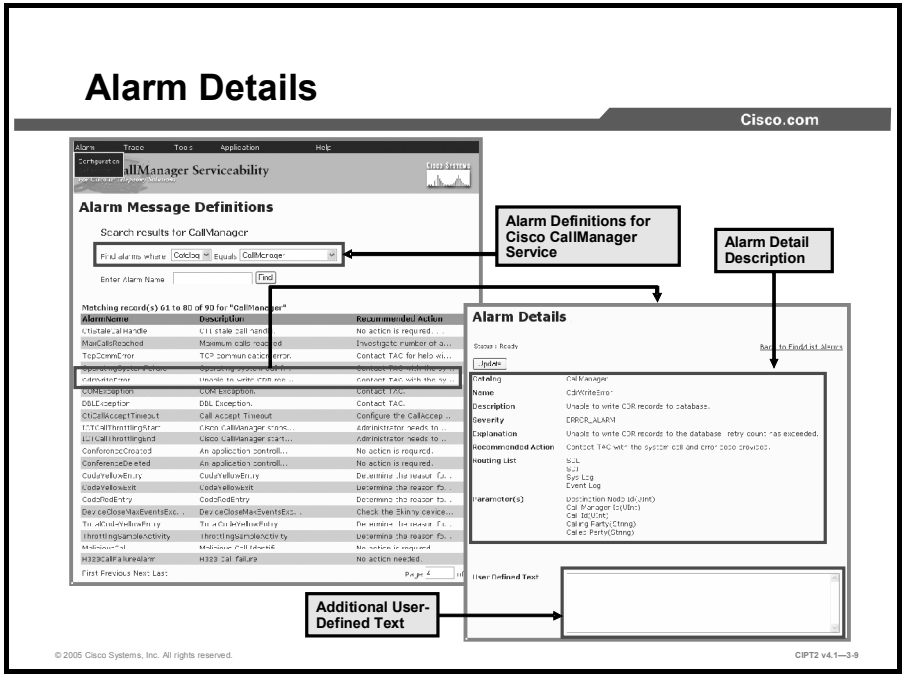

Alarm definitions describe alarm messages. The definitions show what the alarms mean and how to recover from them.

To reach the alarm message definition details for an alarm, complete these steps:

- Step 1 From Cisco CallManager Serviceability, choose Alarm > Definition.
- Step 2 From the Equals drop-down menu, choose the service for which to check alarm definitions and click Find.
- Step 3 From the window that appears (an example is shown in the figure), select the alarm to see details.

Cisco CallManager stores alarm definitions and recommended actions in a Structured Query Language (SQL) server database. You can search the database for definitions of all the alarms. The definition includes the alarm name, description, explanation, recommended action, severity, parameters, and monitors. This information aids you in troubleshooting problems that Cisco CallManager encounters.

Note Administrators can add their own text to the alarm definition by simply entering information in the User Defined Text pane.

# Trace Configuration

This topic explains the trace functionality in Cisco CallManager systems and how it is used.

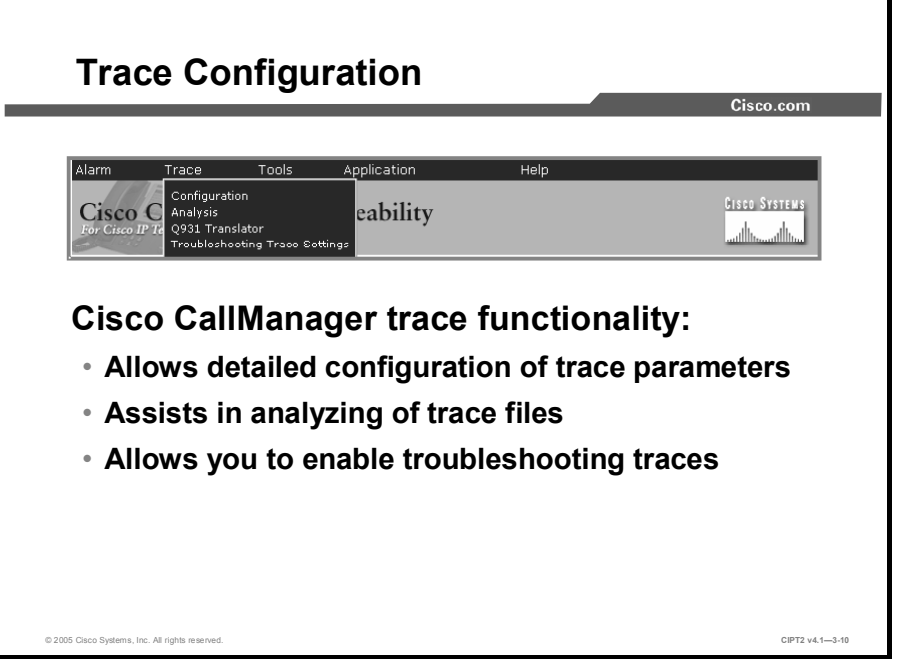

Cisco CallManager Serviceability provides a web-based trace tool to assist the system administrator and support personnel in troubleshooting Cisco CallManager problems. Cisco CallManager Serviceability Trace provides three main functions:

- Configuration: This function allows you to configure a variety of options when enabling  $\blacksquare$ traces. Options include the level of trace details and the trace file format (.xml or .txt).
- Analysis and Q.931 Translator: These functions allows you to analyze trace files.  $\blacksquare$

Note The web-based Trace Analysis tool allows only analysis of Extensible Markup Language (XML) files; the Q.931 Translator analyzes both text and XML files.

Troubleshooting Trace Settings: This function allows you to enable troubleshooting  $\blacksquare$ traces. With this feature, you can easily set up traces on multiple servers but there are fewer options available than in the Trace Configuration function.

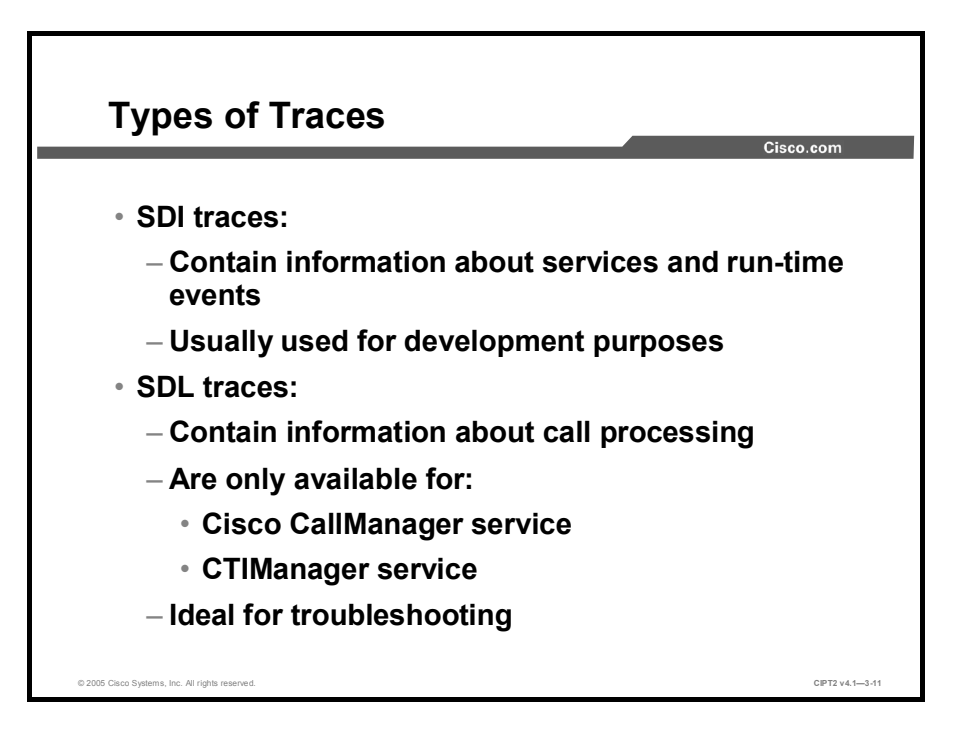

Traces for Cisco CallManager services can be based on debug levels, specific trace fields, and Cisco CallManager devices, such as phones or gateways. Two types of traces are available, SDI trace and SDL trace.

#### SDI Trace

SDI traces are also known as Cisco CallManager trace log files. Every Cisco CallManager service includes a default trace log file. The system traces SDI information from the services and logs run-time events and traces to a log file. SDI traces are used by programmers for development purposes.

#### SDL Trace

SDL traces contain call-processing information from Cisco CallManager and Cisco CTIManager services. The system traces the SDL of the call and logs state transitions in a log file. This log information helps administrators to troubleshoot problems on the Cisco CallManager system.

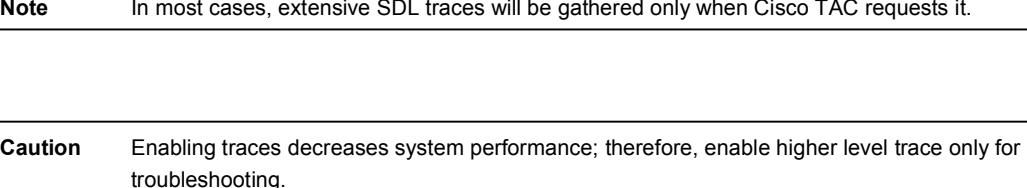

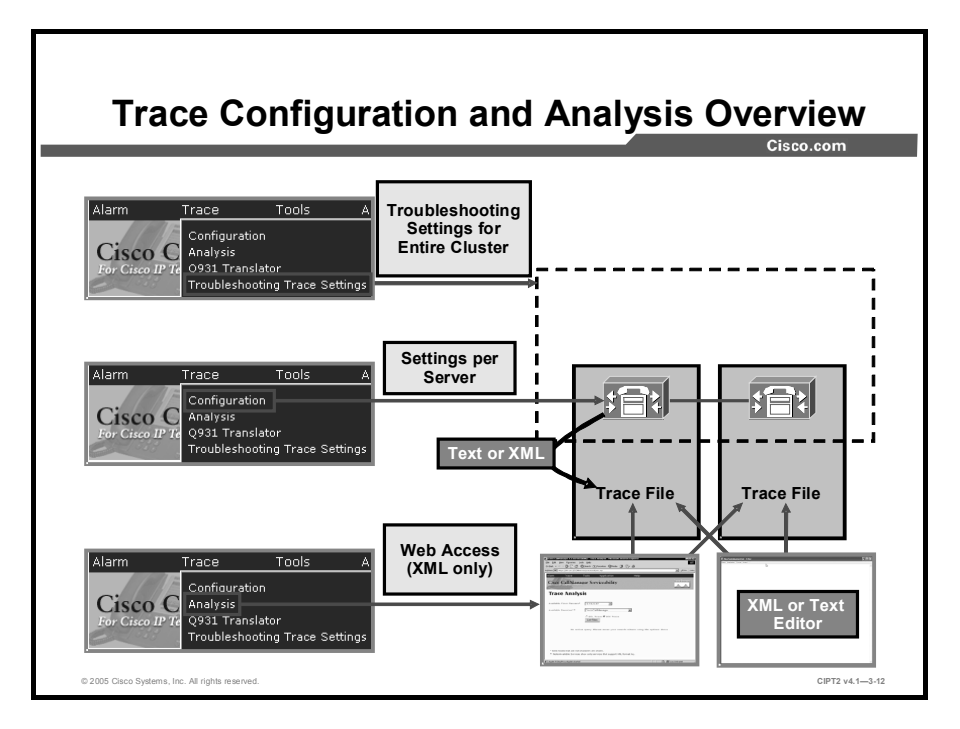

The figure provides an overview of trace configuration and analysis options.

- **Troubleshooting trace settings:** Allows you to enable troubleshooting traces by server and by service for all servers from a single page.
- **Trace configuration:** Allows detailed trace configuration per server. The configuration options include the trace file format (.xml or .txt).
- Analysis: Can be done from stored trace files (XML only).  $\blacksquare$
- XML or text editors: Can be used to examine the content of the stored trace files.  $\blacksquare$

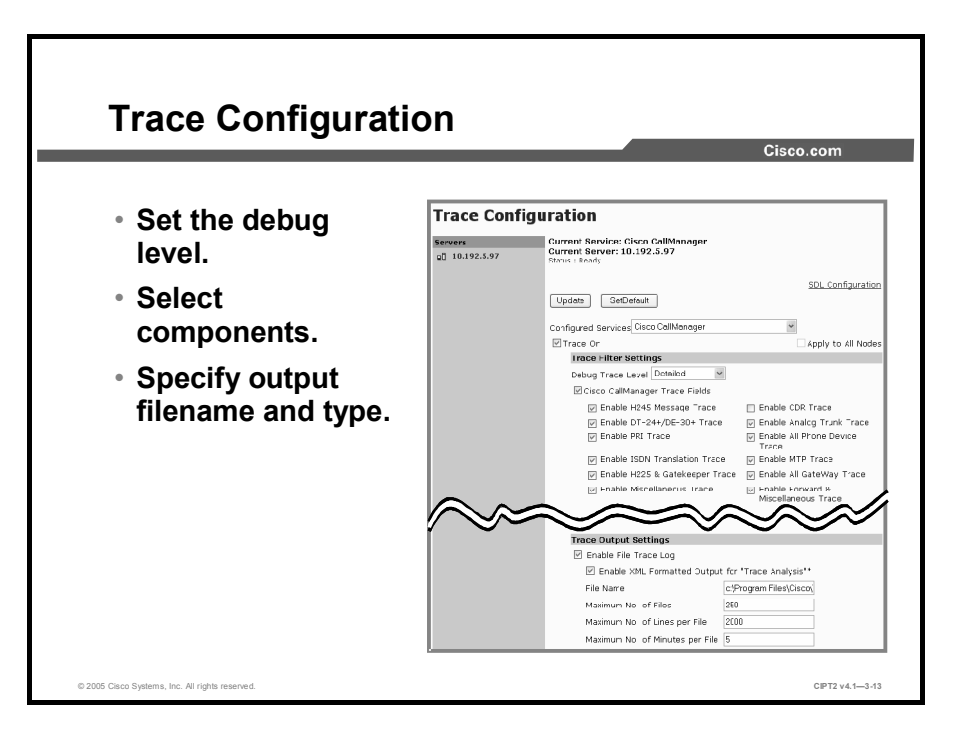

Cisco CallManager provides many services for tracing. With each service, tracing tailored to that service is enabled. Each service can be enabled individually for each server within the Cisco CallManager cluster.

Perform these tasks in the Cisco CallManager Serviceability Trace Configuration window to configure custom settings for a trace:

- Step 1 In Cisco CallManager Serviceability, choose Trace > Configuration and choose the server to configure the trace settings for.
- Step 2 From the Configured Services list, choose the service to change the trace settings for. The Trace Configuration window opens. A sample output of that window is displayed in the figure.
- Step 3 To enable traces for the specified service, check the Trace On check box.
- Step 4 Choose the desired debug level from the Debug Trace Level drop-down menu.
- Step 5 Choose the trace fields to include in the trace files. This additional information is different for each service.

Note It is recommended that you enable XML-formatted output for Cisco CallManager services and Cisco CTIManager services to support extended trace file analysis (for example, with Cisco CallManager Serviceability Trace Analysis).

Tip Click the SetDefault button to revert to the default values. To apply the current settings for chosen services to all nodes in a cluster, check the Apply to All Nodes check box.

You can set the path and filename for the trace file. To allow creation of more than one file, Cisco CallManager uses the entered filename and adds an eight-digit string, starting with 00000000, that is incremented with each new file.

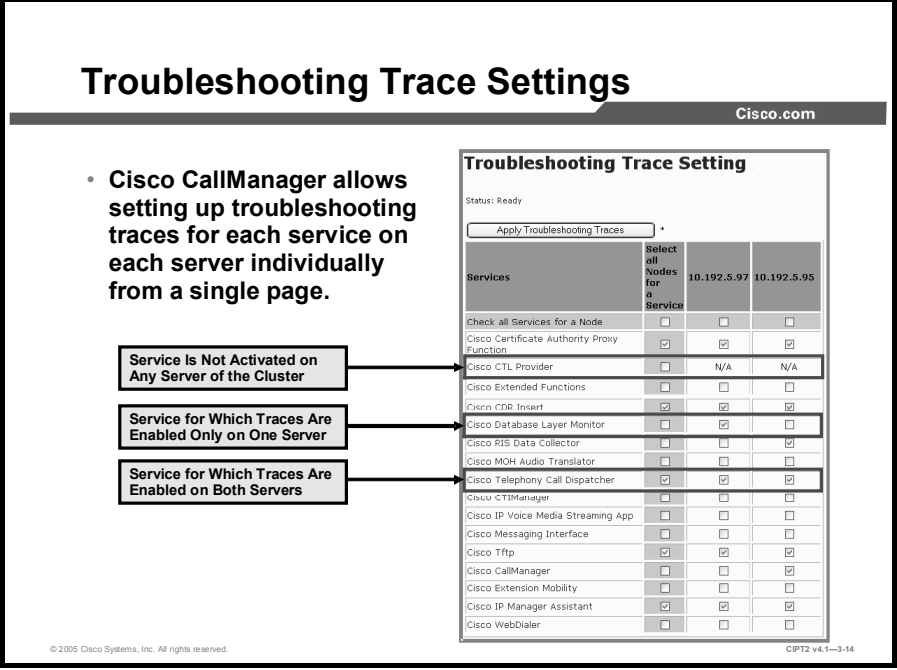

To enable or disable troubleshooting traces on different servers throughout the cluster, use the Troubleshooting Trace Setting window from the Cisco CallManager Serviceability Trace menu. This window is usually used for troubleshooting when more then one server needs to be monitored. Each service can be selected or deselected individually for each server.

The table describes the logging of each service that can be turned on or off in the Troubleshooting Trace Settings window.

#### Service Logging

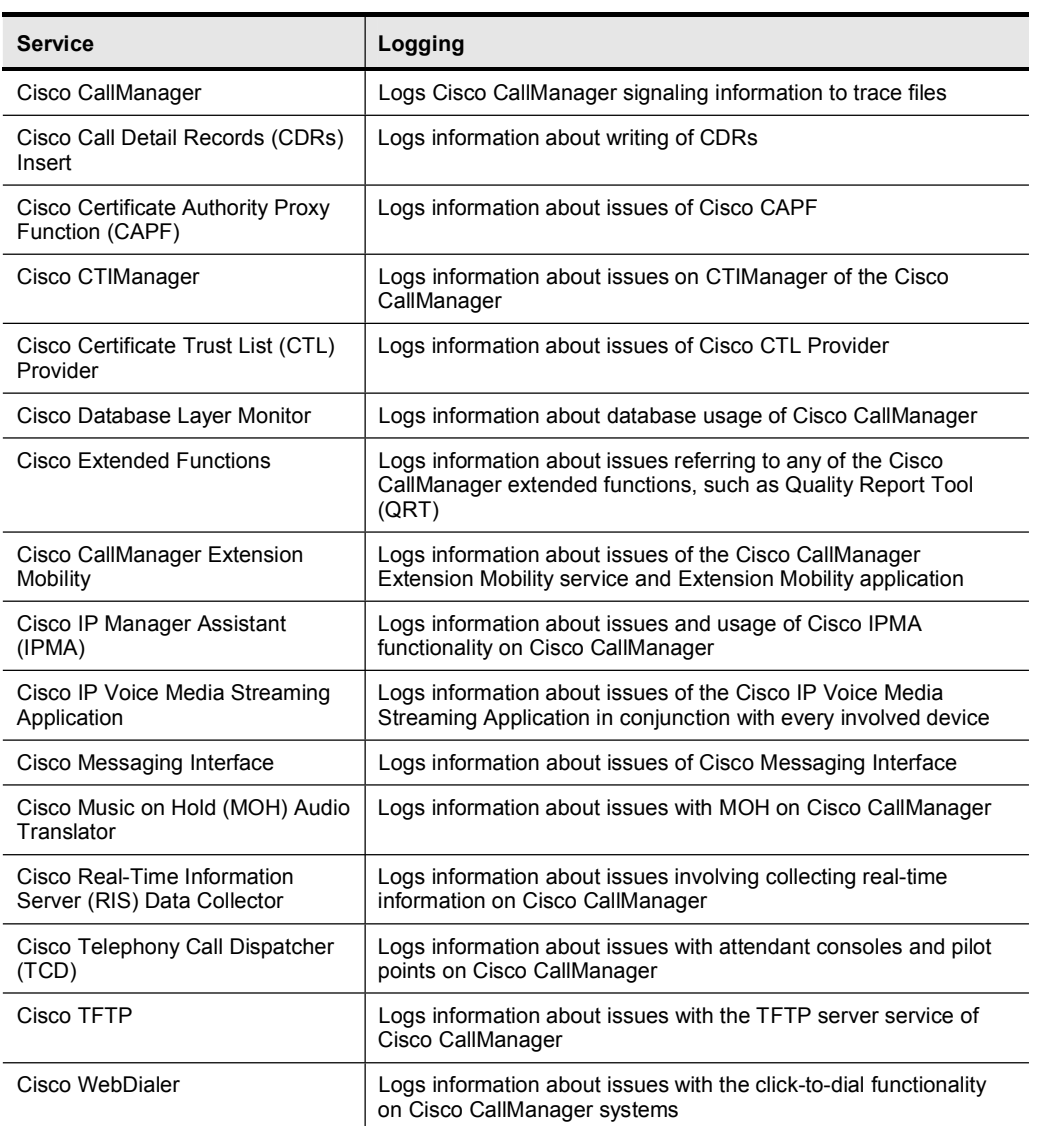

## Trace Analysis

This topic describes analysis of trace files using the Trace Analysis tool in Cisco CallManager Serviceability.

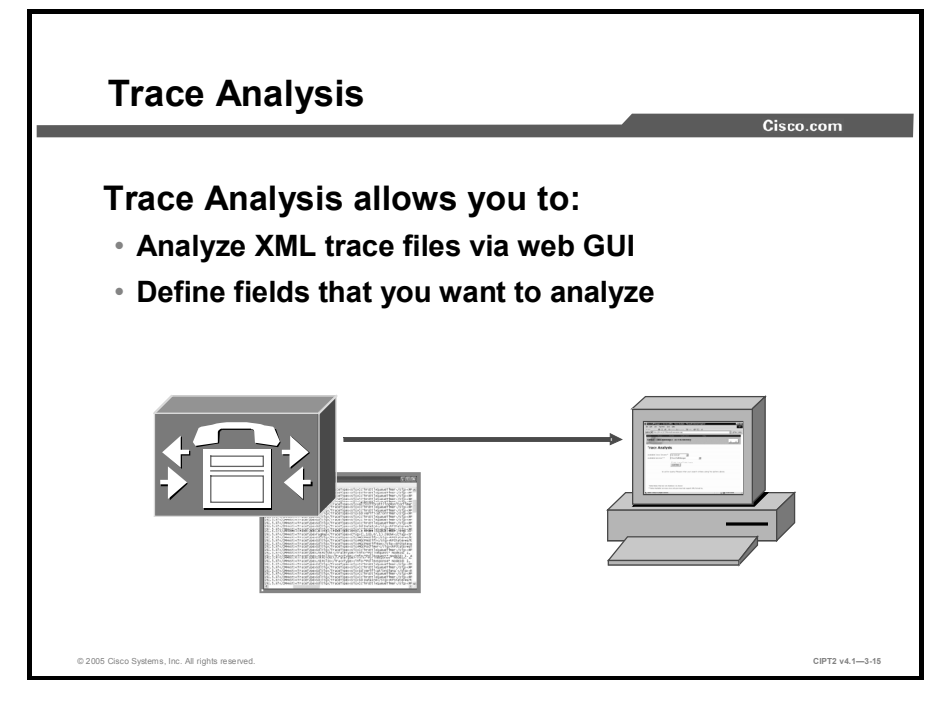

The Trace Analysis tool is a postprocessing tool that allows analyzing of XML trace files via a web GUI. The tool is available from the Cisco CallManager Serviceability Trace menu and provides trace details to help narrow your investigation of system problems.

When you are using the Trace Analysis tool, it is possible to specify what kind of information is needed to analyze the Cisco CallManager trace files. When troubleshooting, this makes it easier to go through the trace files and get the necessary information.

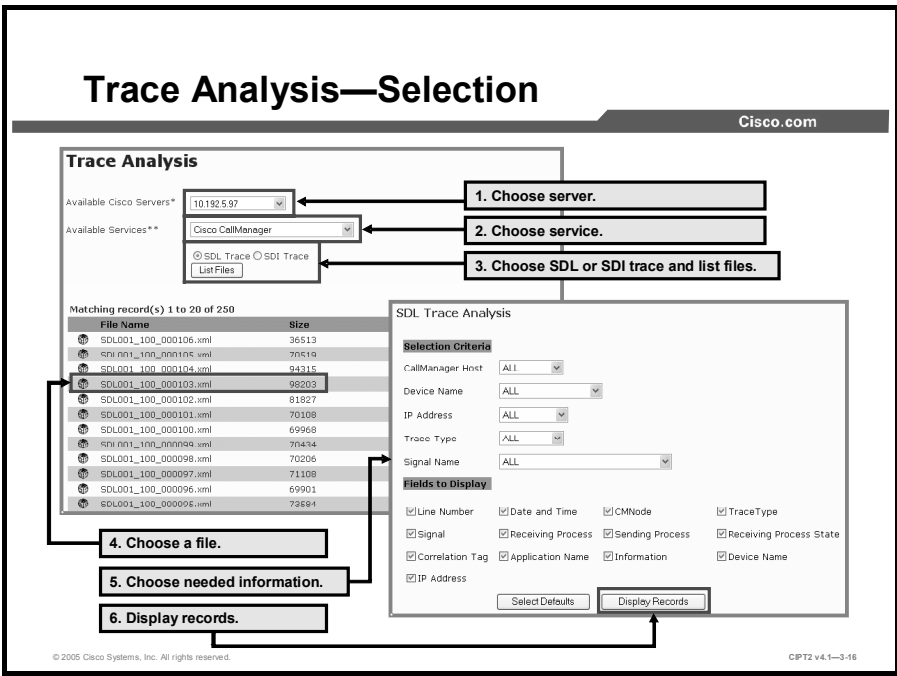

In the Trace Analysis window, choose what kind of information to analyze and from which trace file by following these steps:

- Step 1 Choose a Cisco CallManager server for which trace files should be analyzed.
- Step 2 Choose the desired service
- Step 3 Define whether to analyze SDI or SDL traces and click the List Files button to get the list of all available SDI or SDL files that meet the criteria.
- Step 4 Choose the file to analyze.
- Step 5 Open the Cisco CallManager Serviceability web GUI of the Trace Analysis tool. In the web GUI, define what information to list for the analysis.
- Step 6 To process the records that meet your criteria, click Display Records.

Note The Trace Analysis tool supports only trace files containing less than 2 MB of data.

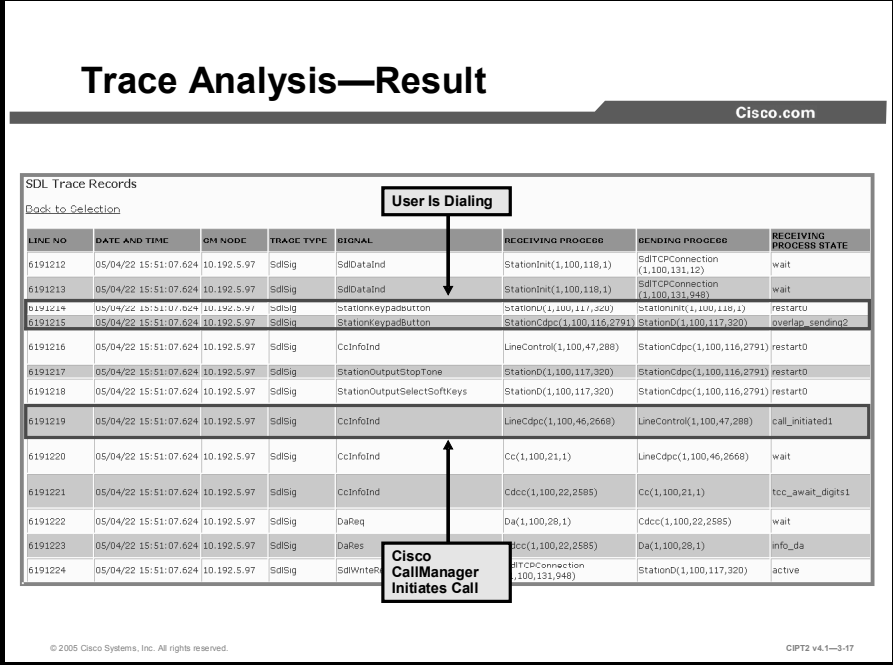

From the selections that you made for trace analysis, Cisco CallManager creates a web page giving all the desired data.

An example is shown in the figure. This sample output includes, for example, information about a user who is dialing using overlap sending, followed by a call-initiated message that indicates that Cisco CallManager initiated the call.

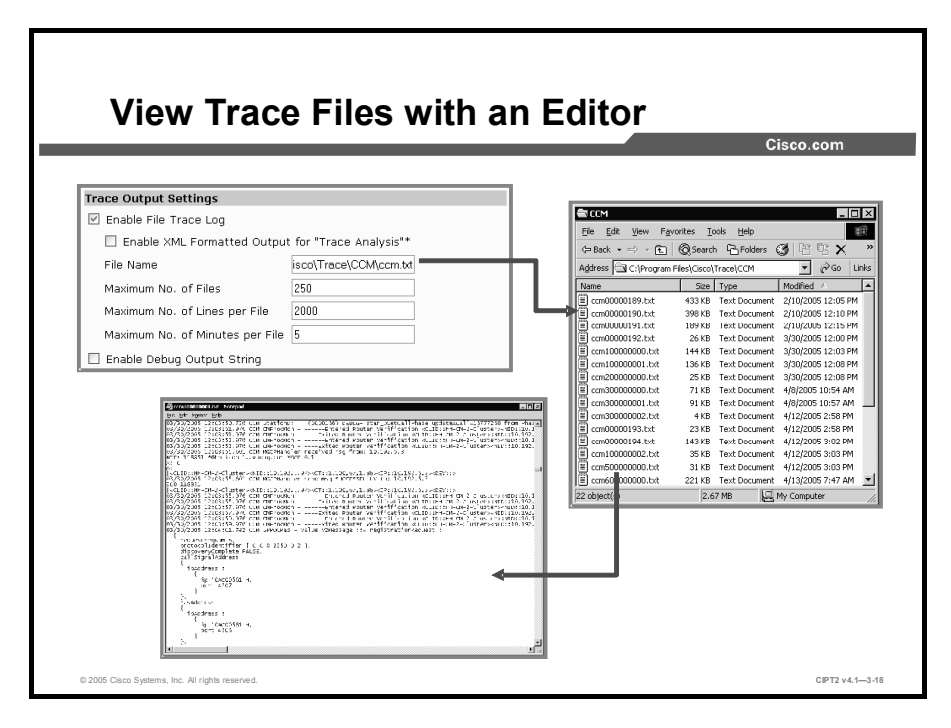

You can directly open trace files from the folders where they are stored (subdirectories under C:\Program Files\Cisco\Trace). You can use text editors (for XML and .txt files) or XML viewers or editors to view XML files.

Trace files in .txt format cannot be analyzed by using the Trace Analysis tool. They can be analyzed by the Q.931 Translator tool; however, this tool interprets only Q.931 messages. To examine other messages from stored .txt trace files, you have to use a text editor.

# Trace Collection

This topic describes how to configure and use trace collection on Cisco CallManager systems.

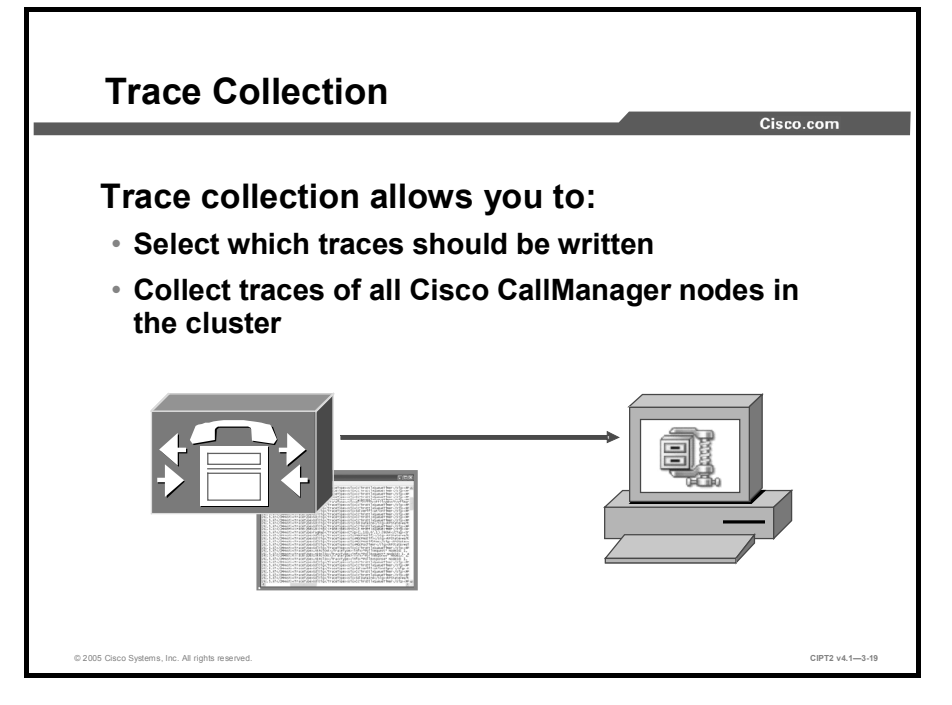

To analyze trace files of a Cisco CallManager system locally on an administrator PC, it is necessary to collect trace files from the Cisco CallManager file system and copy them to the PC of the administrator. Instead of manually copying all trace files from all servers of the cluster, you can use the Trace Collection tool, which automates this process.

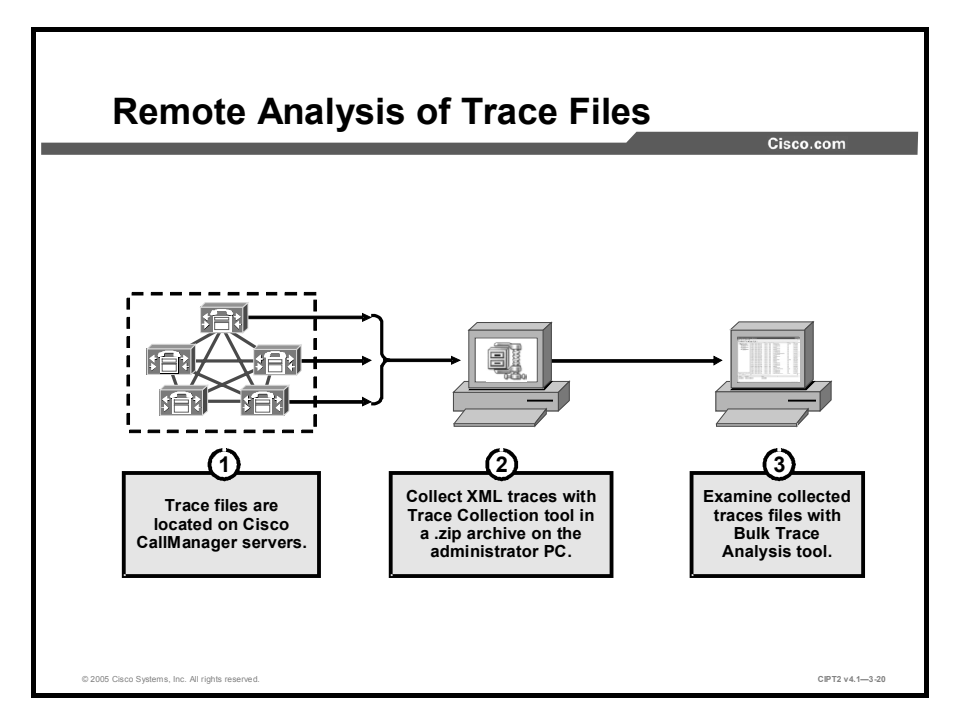

If you want to analyze trace files from multiple servers on your administrator PC, use the Trace Collection tool to transfer the trace files to your local PC, where they can then be analyzed by the Bulk Trace Analysis tool or a text editor. There are three steps involved:

- Step 1 When traces are enabled, Cisco CallManager writes trace information to the local trace files.
- Step 2 The Trace Collection tool can be used to download all trace files (including XML trace files) from all Cisco CallManager systems in the cluster.
- Step 3 The Bulk Trace Analysis tool allows analysis of XML trace files at the administrator PC. You can view text files using a text editor.

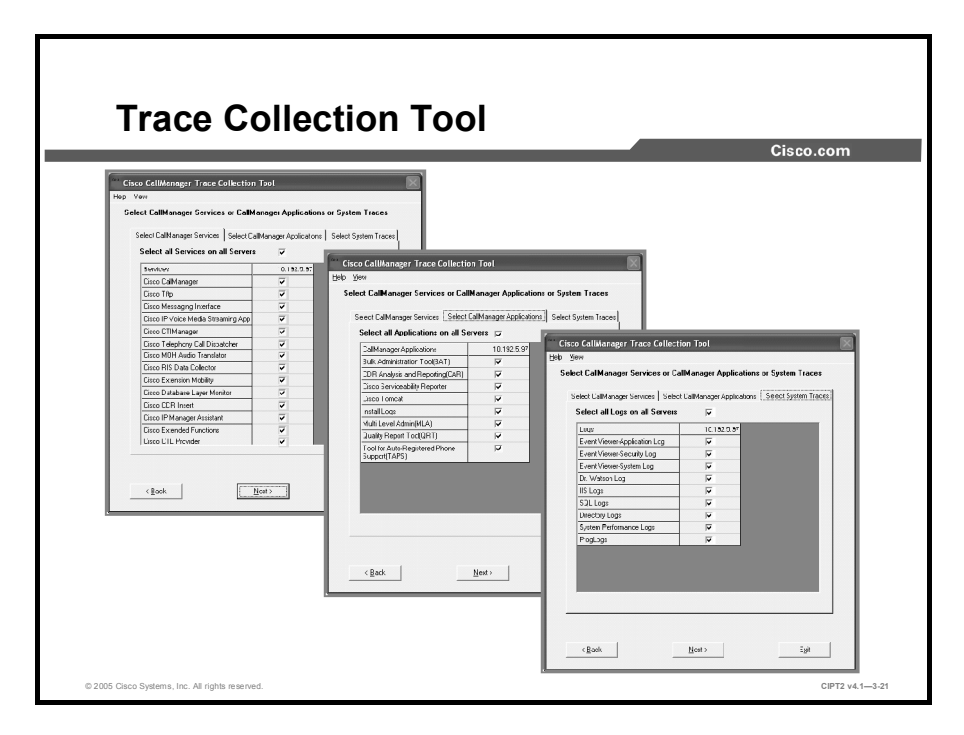

The Trace Collection tool allows you to collect trace information for any Cisco CallManager service of any Cisco CallManager throughout the cluster, including the time and date of the trace for that service. It can be run on any PC on the network and is available from the Cisco CallManager Install Plugins window.

After the Trace Collection tool is installed on the PC, enter the IP address, username, and password for Cisco CallManager. As soon as the connection to the server is established, the window shown in the figure appears.

Three tabs are available in the Cisco CallManager Trace Collection tool window. Each has its own function, as described in the table.

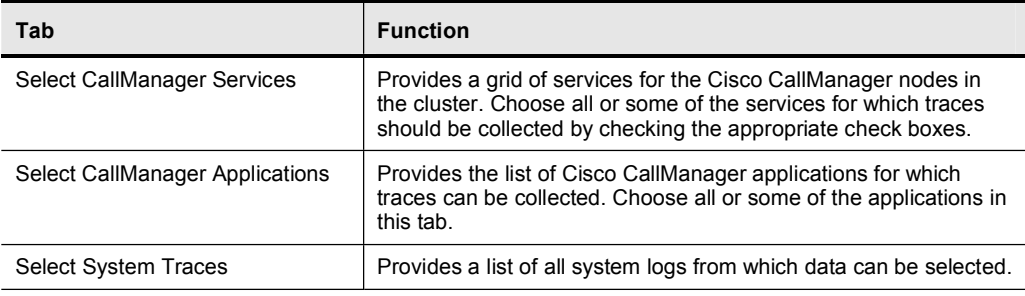

#### Functions of Tabs in the Cisco CallManager Trace Collection Tool Window

### Downloading and Compressing Trace Files

After selecting the desired system logs, define the date range for the data to be selected to help minimize the amount of data that needs to be collected.

Click the Collect Traces button for the application to start downloading and compressing all files locally to the PC. All files are added to the system primary hard drive  $(C<sub>i</sub>)$  to an archive named CiscoCallManagerTraceCollection.zip.
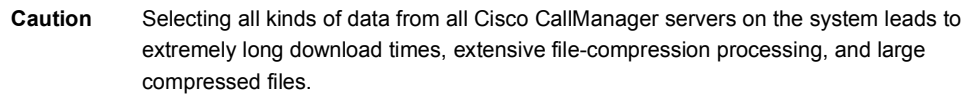

## Bulk Trace Analysis

This topic describes how to analyze trace files locally on a PC by using the Bulk Trace Analysis tool.

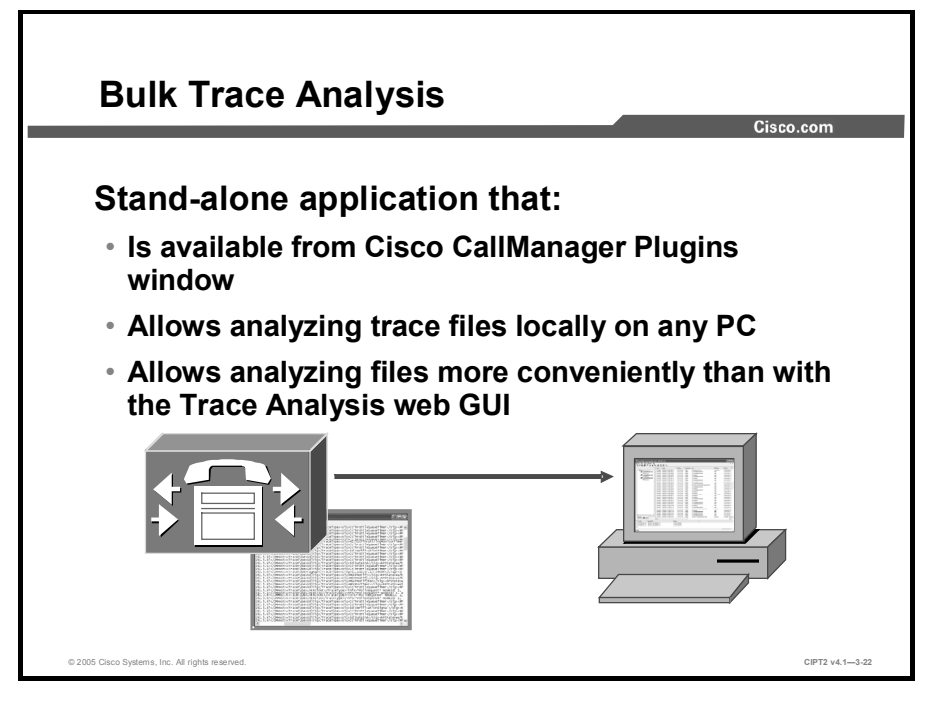

The Bulk Trace Analysis tool is a postprocessing tool that allows analyzing XML trace files on every PC locally. Trace files that should be analyzed first need to be downloaded. To do this, use the Trace Collection tool. It can be downloaded from the Cisco CallManager Install Plugins window and works similarly to the Trace Analysis web GUI on Cisco CallManager, but it has some extra features. These extra features allow the user of the Bulk Trace Analysis tool to analyze files more easily than with the Trace Analysis web GUI. This tool is ideal to analyze trace files received from external sources, because only the trace files are needed for the analysis and not access to the Cisco CallManager system where they were created.

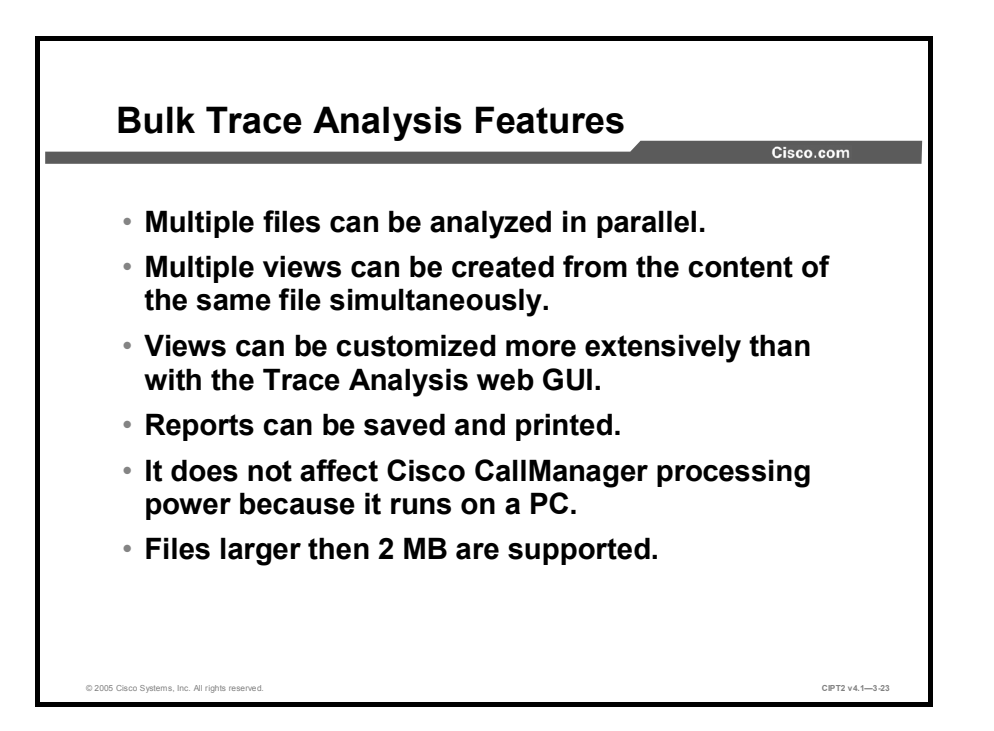

The Bulk Trace Analysis tool supports these features that are not provided within the Trace Analysis web GUI on Cisco CallManager:

- It creates reports of information that can be analyzed for troubleshooting, using multiple  $\blacksquare$ trace files as the input source data.
- $\blacksquare$ It allows multiple views of a single report to compare and analyze multiple issues simultaneously and concentrate on essential fields.
- It allows users to customize report formats, sort trace information by type, and filter  $\blacksquare$ information by special trace tags as well as date and time.
- It allows saving and printing of reports for further analysis.
- It works without using Cisco CallManager processing power because it runs locally on a  $\blacksquare$ PC.
- It can be used to analyze large trace files (larger than 2 MB).

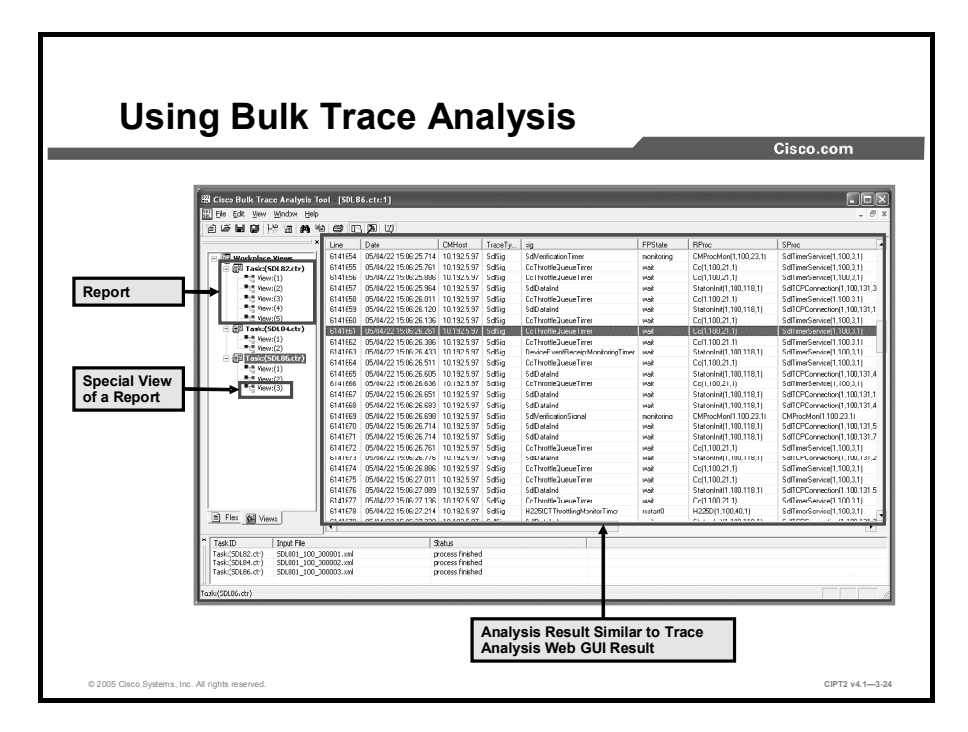

The figure shows three SDL reports, each with multiple views.

To create such a report, choose File > New Report. In the window that appears, choose whether to create an SDI or an SDL report and where the file for analysis is located.

To add new views for the report, choose View > New View. In the window that appears, choose which kind of information should be included in the new view.

To change the order of the columns or to add or remove columns, choose View > Customize Header and make the selections from the new window.

## Trace Tools

This topic gives an overview of some additional trace tools that can be used for Cisco CallManager troubleshooting and maintenance.

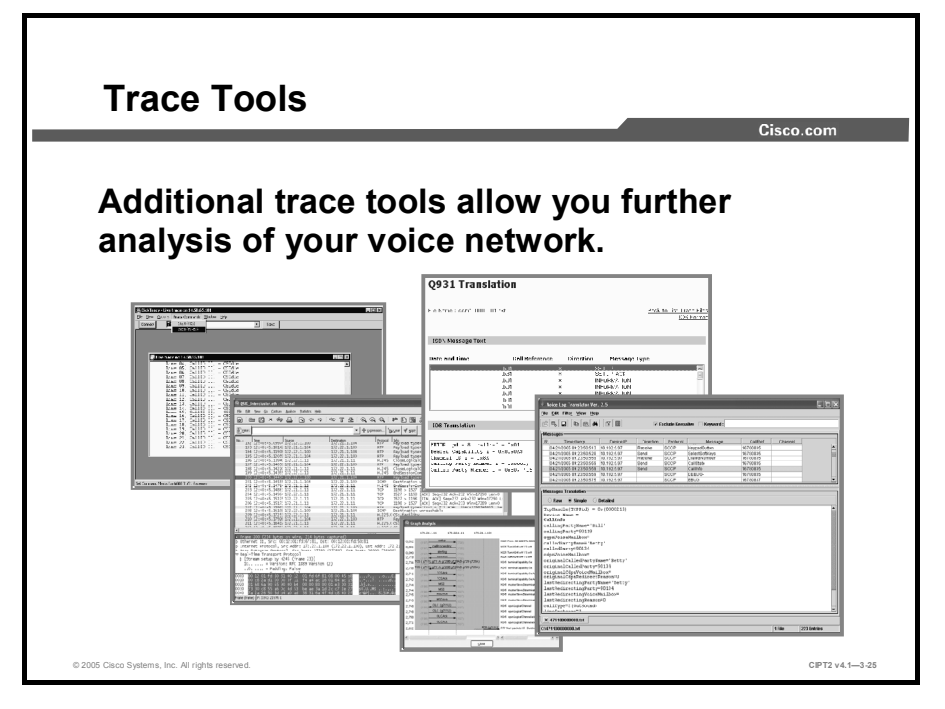

There are many additional trace tools provided by Cisco and other vendors that allow you to analyze the voice network. Examples of those additional tools are as follows:

- $\blacksquare$ Q.931 Translator
- Voice Log Translator  $\blacksquare$
- Dick Tracy  $\blacksquare$
- Ethereal $\blacksquare$

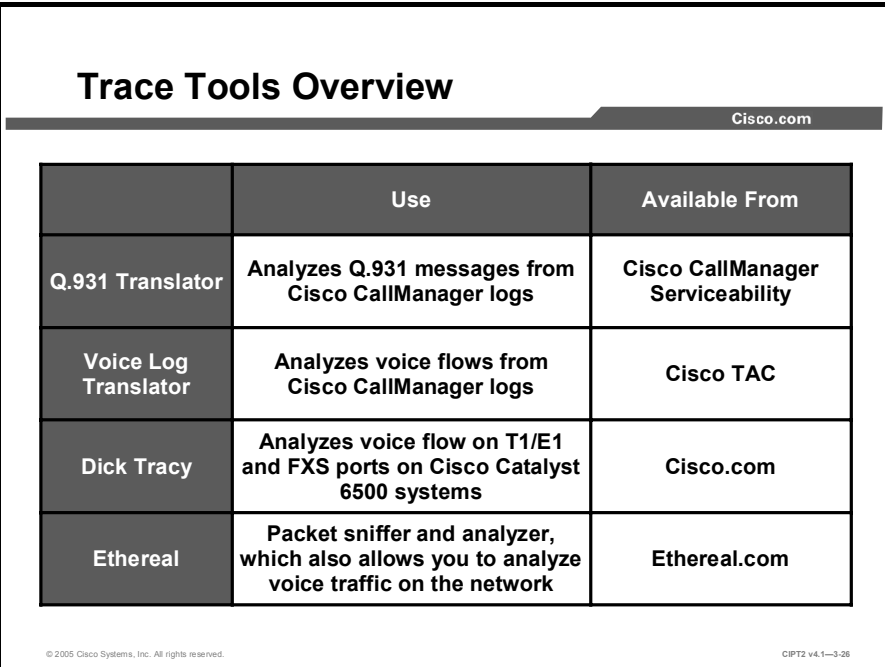

The table gives an overview of some additional trace tools, what they can be used for, and where they are available.

#### Q.931 Translator

The Q.931 Translator allows analysis of Q.931 messages from text or XML log files created on Cisco CallManager systems. The tool shows the ISDN messages and their Cisco IOS translation. The Q.931 Translator can be used to save Cisco IOS translations to another log file for further investigation. To access the Q.931 Translator, choose Cisco CallManager Serviceability > Trace > Q931 Translator.

#### Voice Log Translator

Voice Log Translator, a tool formerly known as X-Log, is a stand-alone application that can be used to analyze the complete voice flow from Cisco CallManager log files. The tool is based on Q.931 Translator but adds some additional functionality, such as Signaling Connection Control Part (SCCP) support for easier troubleshooting of voice flow issues. The Voice Log Translator tool is available only from Cisco TAC to troubleshoot voice flows on nonfunctioning Cisco CallManager systems.

#### Dick Tracy

The Dick Tracy tool allows you to capture and analyze voice flows on T1/E1 or Foreign Exchange Station (FXS) ports of Cisco Catalyst 6500 Series switch systems. To download the Dick Tracy tool from Cisco.com, you must hold a valid Cisco.com account.

#### **Ethereal**

Ethereal is one of the most powerful network capture and analysis tools. It supports analysis of nearly all types of packets captured from the network. For voice analysis, it includes special features, such as painting graphs of Voice over IP (VoIP) signaling flows or saving G.711 Real-Time Transport Protocol (RTP) streams as .au files for playback with media players. Ethereal is available for free at http://www.ethereal.com.

## **Summary**

This topic summarizes the key points discussed in this lesson.

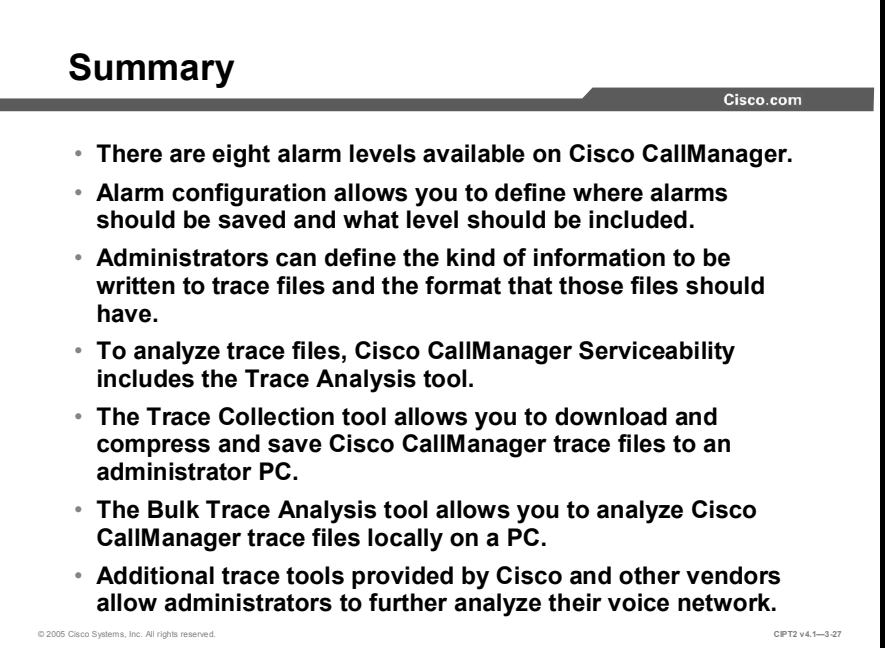

# Configuring CAR

#### **Overview**

The Call Detail Record (CDR) Analysis and Reporting (CAR) tool is a powerful application that gives an overview of the call volume of users or departments. CAR can also generate reports for special route patterns and features such as Client Matter Codes (CMC) and Forced Authorization Codes (FAC).

#### **Objectives**

Upon completing this lesson, you will be able to configure CAR. This ability includes being able to meet these objectives:

- Describe the uses, features, and operation of the CAR tool  $\blacksquare$
- $\blacksquare$ Explain the contents of CDR and CMR
- Explain the three levels of CAR users and the reporting capabilities of each  $\blacksquare$
- Explain the types of CAR reports and which user levels can generate them
- Configure CAR system parameters  $\blacksquare$
- $\blacksquare$ Configure the system schedule to schedule daily, weekly, and monthly reports
- Configure CAR alerts when the database size exceeds a configured threshold  $\blacksquare$
- Generate, view, or mail user reports using CAR  $\blacksquare$

## CAR Overview

This topic describes the CAR tool.

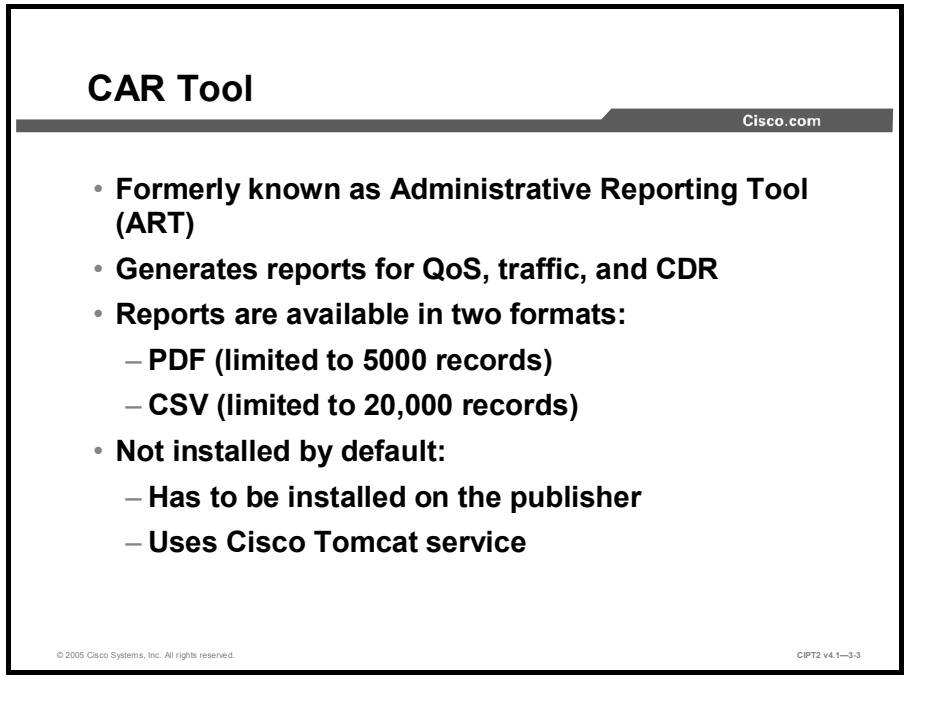

The Cisco CallManager Serviceability CAR tool, formerly known as Administrative Reporting Tool (ART), generates reports of information for quality of service (QoS), traffic, user call volume, billing, and gateways.

CAR reports are generated in either portable document format (PDF) or comma-separated values (CSV) format. The PDF format limits the number of records in the CAR reports to 5000, and CSV format limits the number of records to 20,000. If the number of records exceeds these limits, a message warns that the results are truncated. To avoid truncating reports, reduce the date range and regenerate the reports.

If CAR is running on your system before you upgrade to a new version of Cisco CallManager, the upgrade process automatically upgrades CAR. If Cisco CallManager is being installed for the first time, CAR has to be installed manually from the Cisco CallManager Administration > Application > Install Plugins menu. CAR must be installed on the Cisco CallManager publisher that hosts the CDR database. CAR uses the Cisco Tomcat service.

### CDRs and CMRs

This topic describes the differences between CDRs and Call Management Records (CMRs), and where to find the tables in the database.

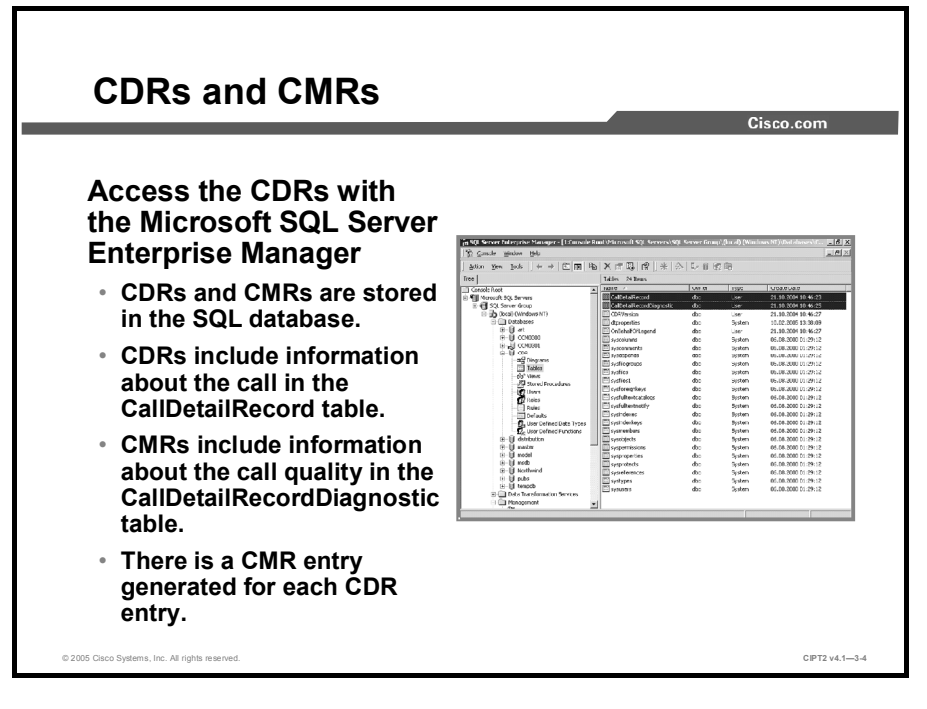

CDRs and CMRs are both stored in the CDR database, accessible with the Microsoft SQL Server Enterprise Manager. Choose Start > Programs > Microsoft SQL Server > Enterprise Manager to open the Microsoft SQL Server Enterprise Manager on the Cisco CallManager publisher.

Both types of records store information about a call. The CDR table stores details about the call itself. The CMR table stores information about QoS parameters for the same call. The CDR and CMR tables are called CallDetailRecord and CallDetailRecordDiagnostic. For every CDR entry, a CMR entry is also generated.

When you purge the CDR database, the related entries for a call in the CallDetailRecord and CallDetailRecordDiagnostic tables are both deleted.

Note For example, a consultative call transfer generates three entries (call, consultative call, and transferred call) for the transferred call in the CallDetailRecord table.

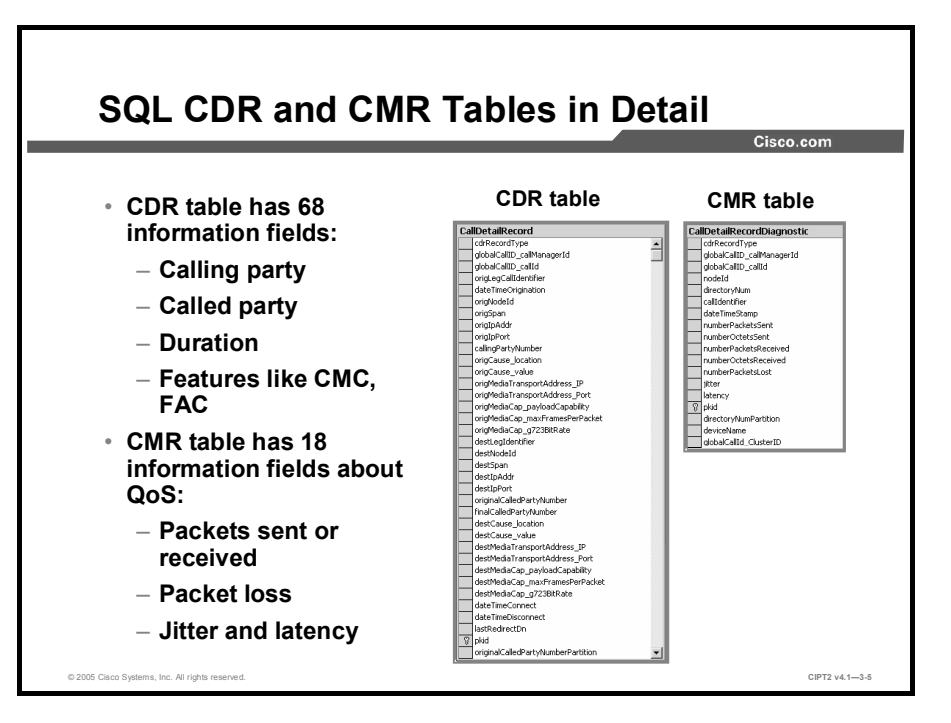

The CallDetailRecord table stores a lot of information about a call. Each record has a unique identifier called the *pkid* that enables you to find and identify a single record. The CallDetailRecord table also contains information about the calling party, called party, duration of or information about call forwarding, CMC, and FAC, to name the most important fields of a record. In total, the CallDetailRecord table contains 68 information fields.

The number of columns for the CallDetailRecordDiagnostic table is, in contrast to the CallDetailRecord table, very small—it has only 18 information fields. A unique identifier (pkid) for every call is included in the CallDetailRecordDiagnostic table as well. The pkid for a call in the CallDetailRecordDiagnostic table is not the same as the pkid for the same call in the CallDetailRecord table. To reference a call in the tables, use the oriLegCallIdentifier and destLegIdentifier field information. Among other things, information about the packets sent and received, jitter, and latency are stored for QoS reports.

## CAR Users

This topic describes the various levels of CAR users.

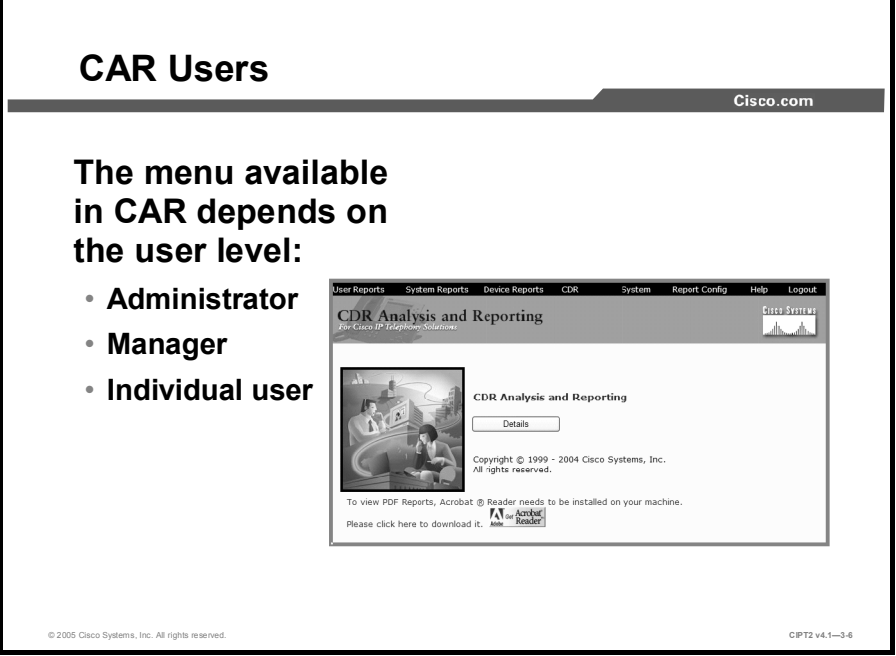

The available menu in CAR depends on the level of the user. CAR provides reporting capabilities for three levels of users:

- $\blacksquare$ Administrators generate system reports for load balancing, system performance, and troubleshooting. The administrator can also grant administrator access to other users, configure the dial plan and gateway, and set the system preferences.
- Managers generate reports for users, departments, and QoS. The reports provide  $\blacksquare$ information for budgeting or security purposes and for determining the voice quality of the calls in their department.
- Individual users generate a billing report for their own calls.

## CAR Report Types and User Levels

This topic describes the various types of reports and who can generate them.

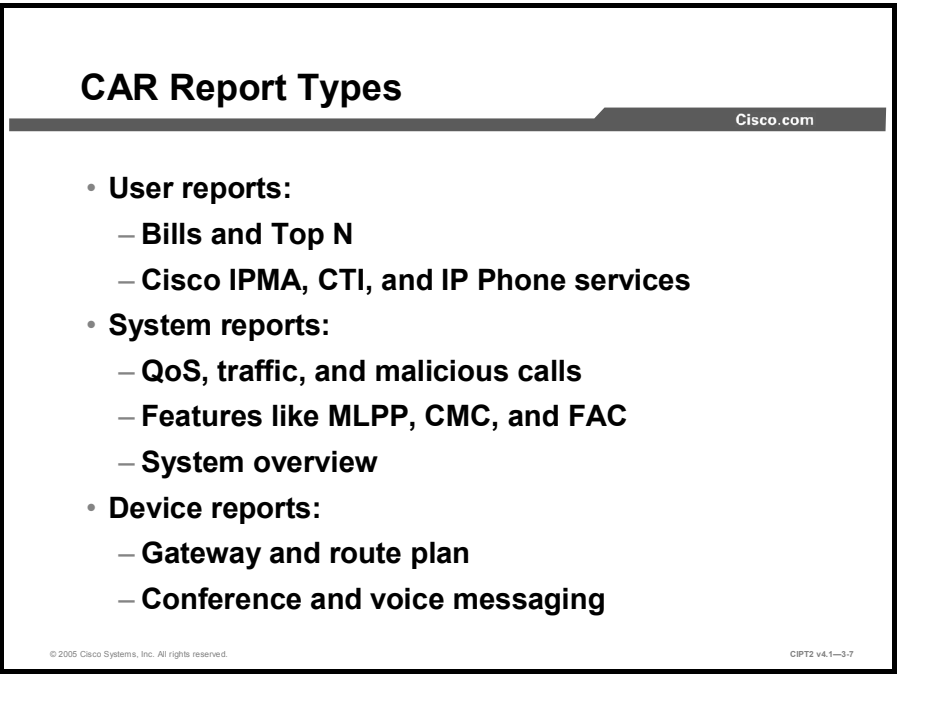

There are three report types available in CAR:

- The User reports menu allows you to generate reports for bills, Top N users, Cisco IP Manager Assistant (IPMA), computer telephony integration (CTI), and phone services. Bills can be generated for individual users, groups of users, or all users. With the Top N report, it is easy to find, for example, the top five users with the highest cost, highest call duration, or highest number of calls.
- The System reports menu allows you to generate reports for QoS, traffic, and malicious  $\blacksquare$ calls. With these reports, it is possible to find part of the network where QoS does not work properly or where there is more traffic than planned in the design phase. Reports for Multilevel Precedence and Preemption (MLPP), CMC, and FAC are also available for information about the cost of projects or controlled long-distance calls with authorization codes.
- Device reports are used to generate information about the gateway, route plans, conferences, and voice messaging. These kinds of reports are useful for the administrator in optimizing the network.

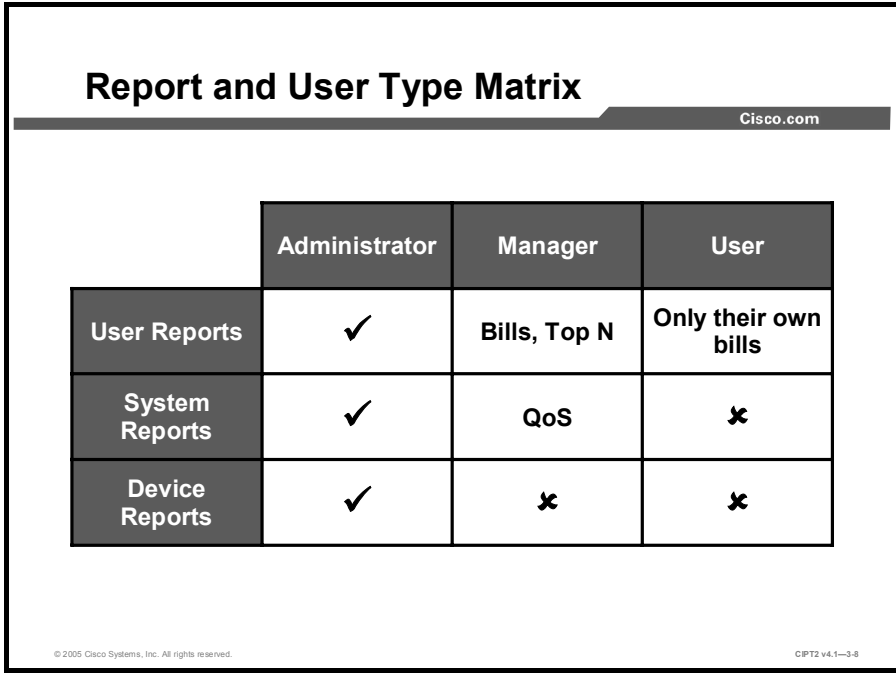

The administrator can generate all types of reports: user reports, system reports, and device reports. Managers can generate only parts of the user and system reports, such as billing, Top N, and QoS reports, and only for employees who report directly or indirectly to the manager. Users can check only their own bills in general or in detail, and send the report by e-mail.

## CAR System Parameter Configuration

This topic describes the CAR system parameters in detail.

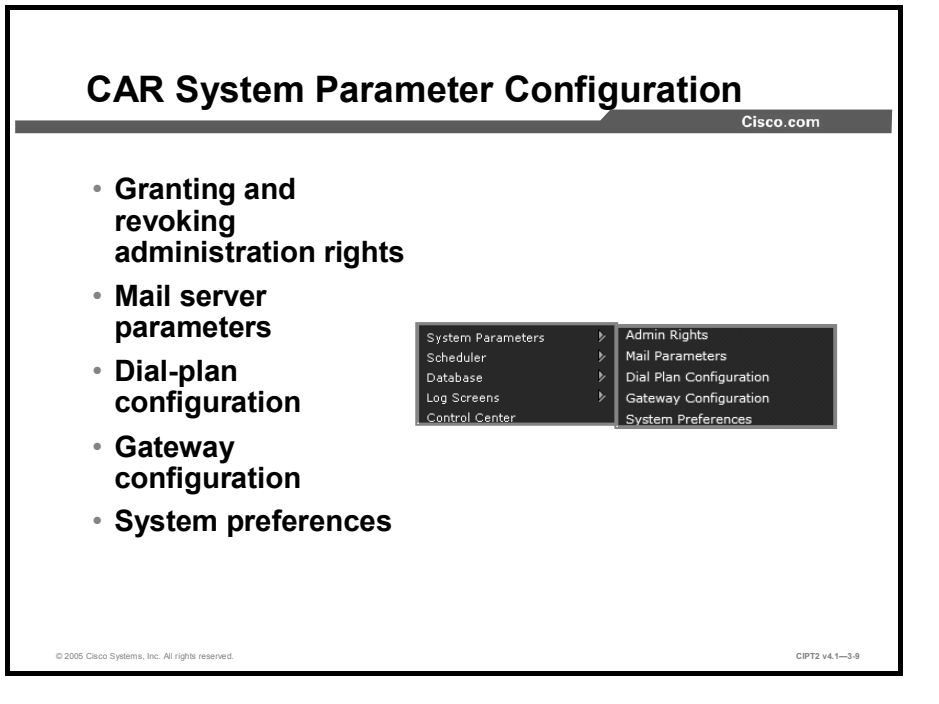

CAR administrators are configured by using the CAR tool itself. Choose System Parameters > Admin Rights to assign administrative rights to any user in the Cisco CallManager user database. The manager and user levels are not configured in the CAR tool. These roles are based on the user configuration in the global directory. In Cisco CallManager Administration, choose User > Global Directory to edit users in the global directory. For each user, you can configure the user ID of the manager of the user in the Manager User ID field. Users who are configured as managers are assigned to the manager level in CAR. All other users are assigned to the user level in CAR.

It is possible to send alarms and e-mails to administrators. To send reports via e-mail, you must configure the mail server.

CAR classifies external calls based on the outside number. By default, the number is interpreted according to the North American Numbering Plan (NANP). For instance, if the number matches a NANP long-distance call, it is shown as such. You can configure alternative dial plans in CAR using the Dial Plan Configuration menu.

In the gateway configuration, provide the maximum number of ports information for each gateway to enable CAR to generate utilization reports.

Use the system preferences to specify generic parameters, such as the company name, that will be inserted in every report.

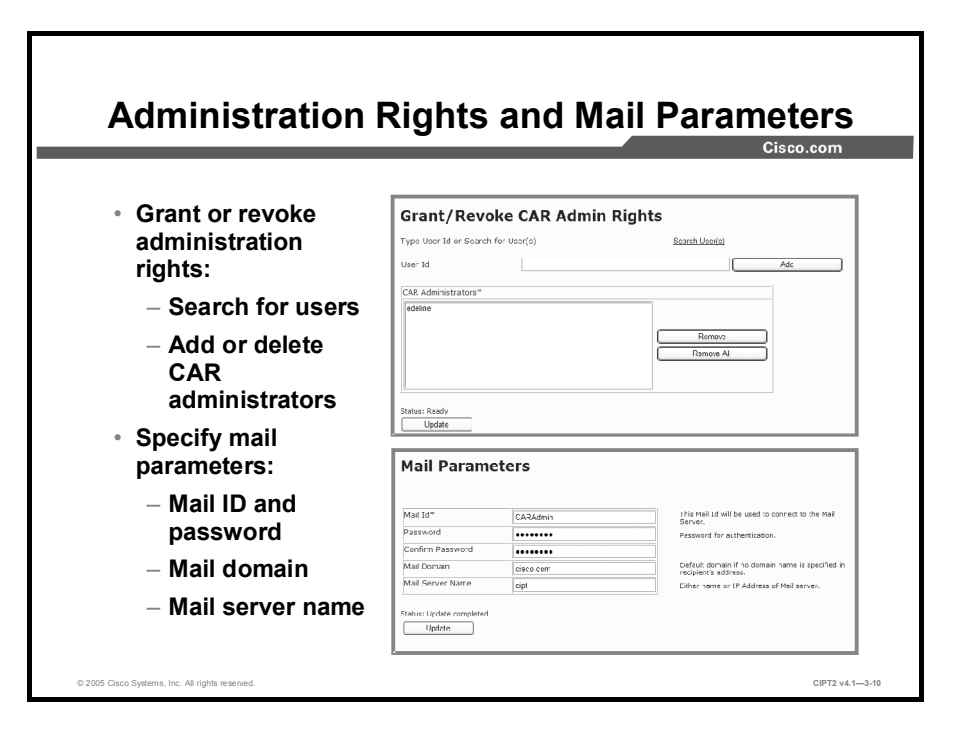

Choose System Parameters > Admin Rights to grant or revoke administrative rights to users from the Lightweight Directory Access Protocol (LDAP) directory. You can search for users in the LDAP directory or directly enter the user ID. As stated earlier, access rights for managers and users are not granted in the CAR tool but are derived from the roles configured in Cisco CallManager Administration.

Reports can be sent by e-mail. To enable this feature, choose System Parameters > Mail Parameters and configure the e-mail account information. Enter the mail ID and the password that is used by the CAR tool. This e-mail account must exist on the mail server. You also need to specify the mail domain and the mail server name. The mail domain is added automatically when a user enters only the name of the recipient without the mail domain. Every time a report is sent with the CAR tool, this account will be used.

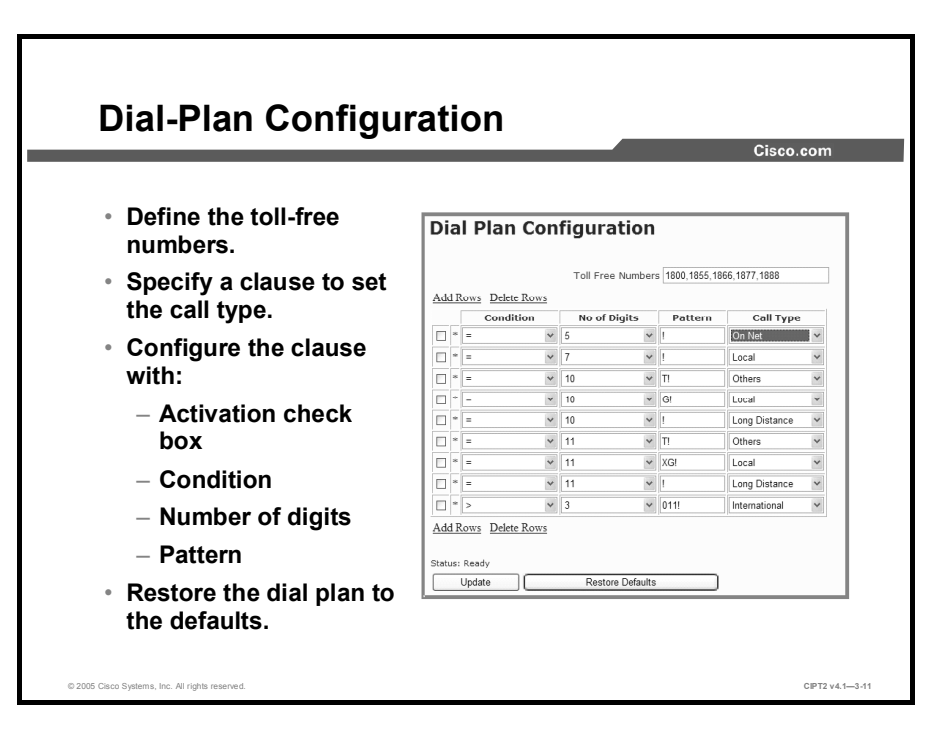

The default dial plan in CAR specifies the NANP. To configure the dial plan, define the parameters for outgoing call classifications. Call classifications include International, Local, Long Distance, On Net, and Others. For example, if local calls in the area are six digits in length, specify a row in the dial plan as follows:

- $\blacksquare$ Condition: =
- No. of Digits: 6  $\blacksquare$
- Pattern: !  $\blacksquare$
- $\blacksquare$ Call Type: Local

The table describes the parameters in the Dial Plan Configuration window and lists their possible values.

#### Explanation of Parameters

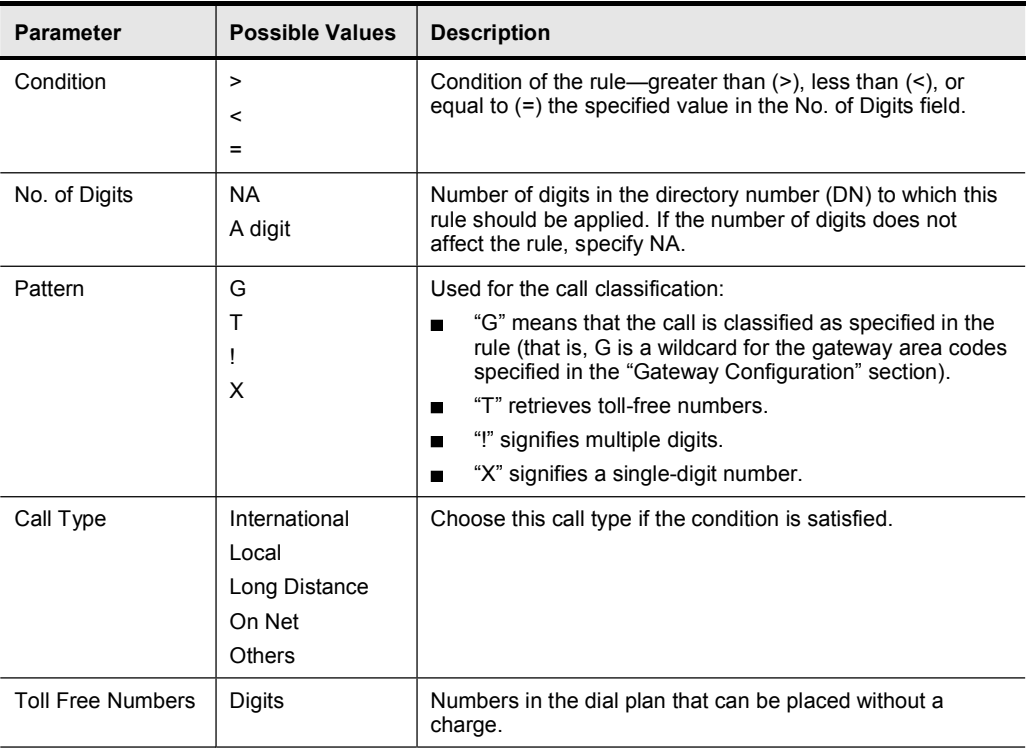

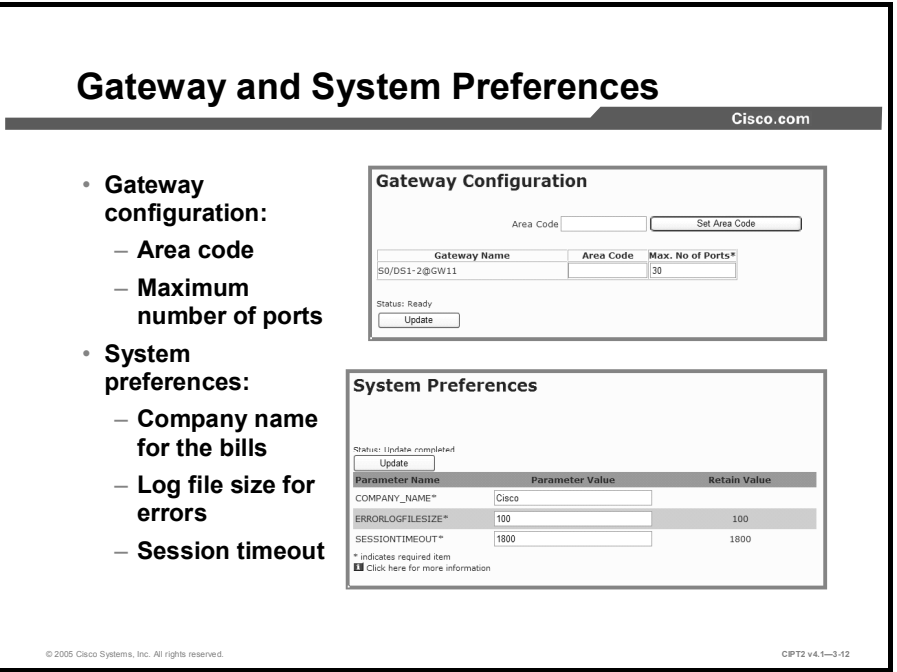

Configure the gateways in CAR before using the CAR gateway reports, and update the gateway configuration every time a new gateway is added to the Cisco CallManager Administration. When you delete gateways in Cisco CallManager Administration, they are automatically deleted in CAR. CAR uses the area code information to determine whether calls are local or long distance. Provide the maximum number of ports information for each gateway to enable CAR to generate the utilization reports. Remember, " $G$ " is a wildcard for the gateway area codes used in dial-plan configuration.

Note CAR uses the values provided for the gateway when the gateway was added in Cisco CallManager Administration. Therefore, some gateways will already have an area code setting or have a zero for maximum number of ports, depending on the details specified when the gateway was added in Cisco CallManager Administration.

CAR provides default system preferences, such as these:

- COMPANY\_NAME: The company name is used as header information in reports.  $\blacksquare$
- ERRORLOGFILESIZE: The maximum size of the error log file in kilobytes, with a  $\blacksquare$ range from 1 to 9999. The default value is 100.
- SESSIONTIMEOUT: The time in seconds that must pass without any activity before a  $\blacksquare$ user is logged out of CAR, with a range from 60 to 86,400 (1 minute to 24 hours). The default value is 1800 (30 minutes).

#### Report Scheduling

This topic describes how to load CDRs and then generate daily, weekly, and monthly reports.

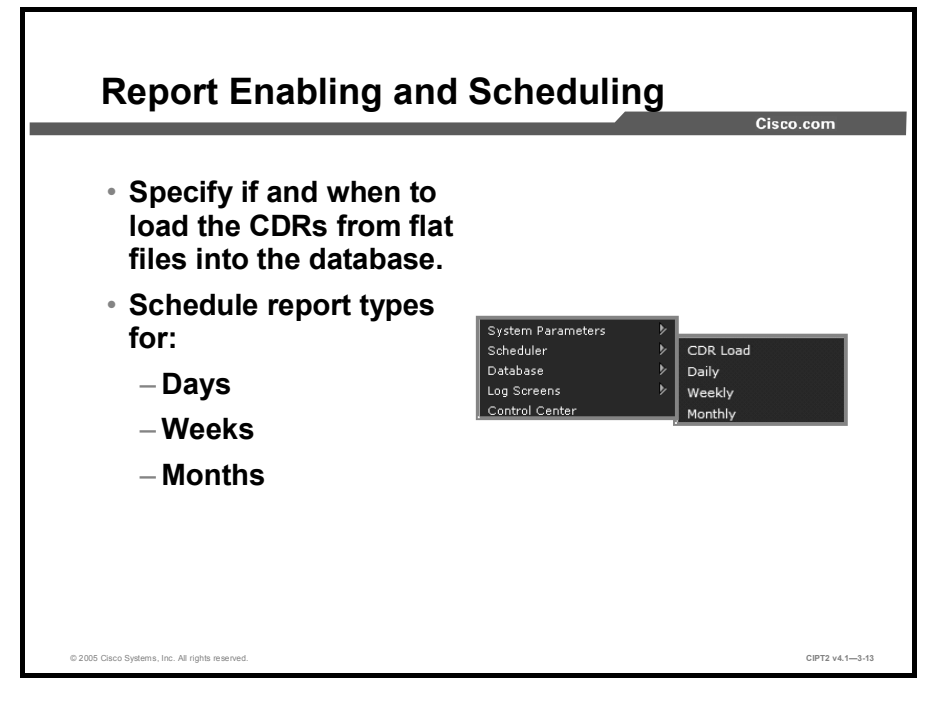

Every Cisco CallManager writes the CDR data first locally into flat files. A flat file is a temporary file without a file extension. Flat files store call information to import the data on the publisher server into the CDR database. The CDR and CMR flat files are stored in the C:\Program Files\Cisco\CallDetail\ folder on Cisco CallManager.

At a specified time, the flat files are transferred to the Cisco CallManager publisher. Loading CDR data from flat files into the CDR database on the Cisco CallManager publisher can cause performance degradation on the Cisco CallManager server. It is recommended that you use the default loading time or schedule the loading to occur at a time when Cisco CallManager performance will be least affected. By default, CDR data loads every day from midnight to 5 a.m.

Disable CDR loading when you are installing or upgrading the system in the same off hours during which CDR loading normally occurs. Because loading CDRs drains Cisco CallManager resources, CDR loads can be suspended until other operations complete. Of course, the CDR data is not updated when CDR loading is disabled. Be sure to enable CDR loading again as soon as possible. The CAR tool does not affect CDR generation in Cisco CallManager.

Reports can be generated for these periods:

- Days
- Weeks
- Months

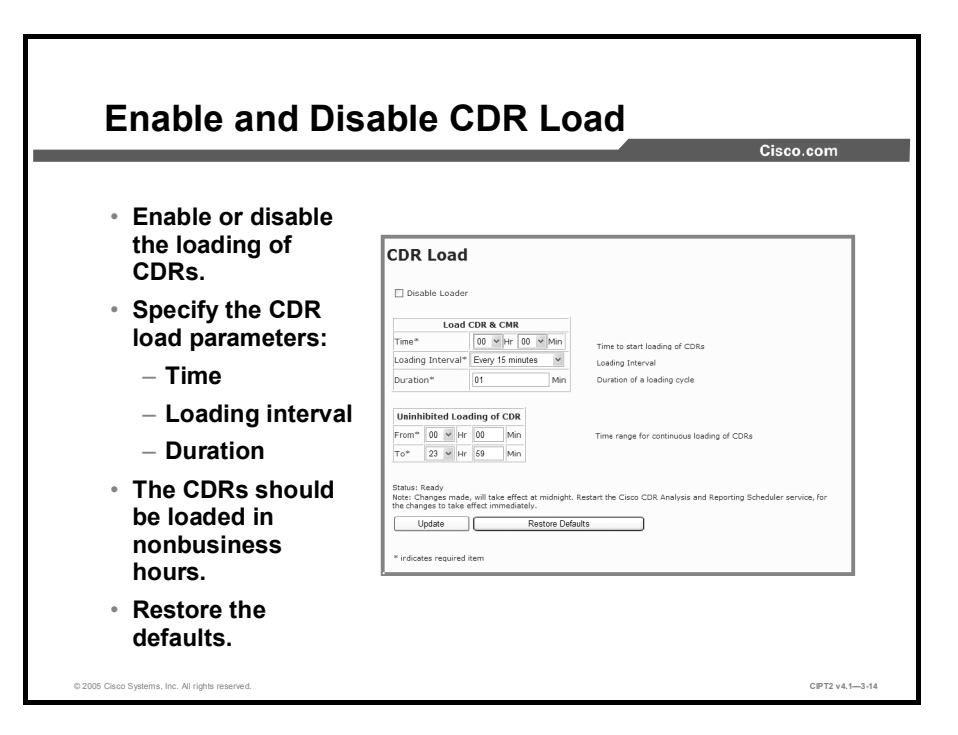

The CDR Load menu can be used to enable and disable the CDR load. Disable loading if you are upgrading the Cisco CallManager in the time specified for CDRs to load, otherwise the CDR load will consume a lot of resources.

Configure the Load CDR & CMR area parameters:

- Configure the time when the CAR tool should start to load CDR data from the CDR  $\blacksquare$ database into the CAR database.
- The loading interval specifies how often the CDR entries will be loaded. The minimum  $\blacksquare$ interval is 15 minutes and the maximum is 24 hours.
- You can define the duration of the loading interval defined to limit the loading time to a maximum length to minimize the impact on Cisco CallManager resources during business hours.

When the loading interval is too long, the waiting time for the next cycle may be too long. Therefore, CAR is not a real-time troubleshooting tool.

In the Uninhibited Loading of CDR area, set the time range for loading CDR data without limitation of the load interval or duration time. Real-time data is not possible. When the reports are not time-critical, set this range to nonbusiness hours, because CDR uses a large volume of Cisco CallManager resources. When there are changes in the CDR load menu for troubleshooting, you can reverse the changes easily with the Restore Defaults button.

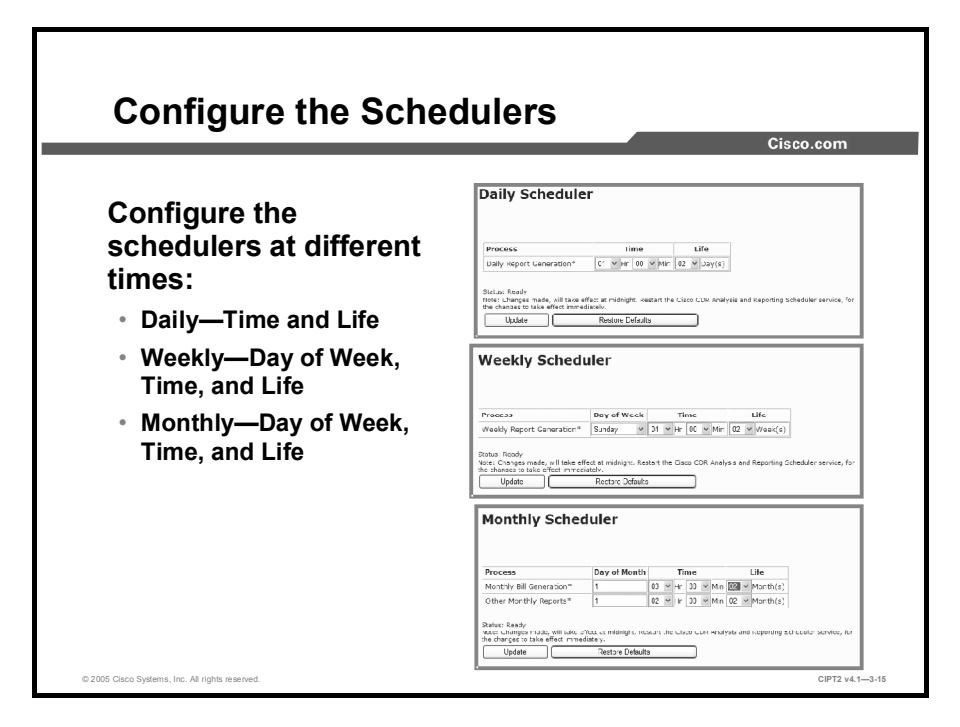

The schedules can be configured on a daily, weekly, and monthly basis, and they are all preconfigured. The schedulers are preconfigured as follows:

- $\blacksquare$ Daily reports are generated every day at 1 a.m.
- $\blacksquare$ Weekly reports are generated every Sunday at 4 a.m.
- $\blacksquare$ Monthly bills are generated on the first day in the month at 3 a.m., and other reports are generated at 2 a.m., also on the first day in the month.

The Life field in the schedule configuration specifies the number of days, weeks, or months (depending on the type of the schedule) that the reports are stored on the system. Choose the desired value; for example, for weeks, from 0 to 12. After the configured lifetime has elapsed, the reports are deleted.

## System Database Configuration

This topic describes CDR database alerts and how to purge the database.

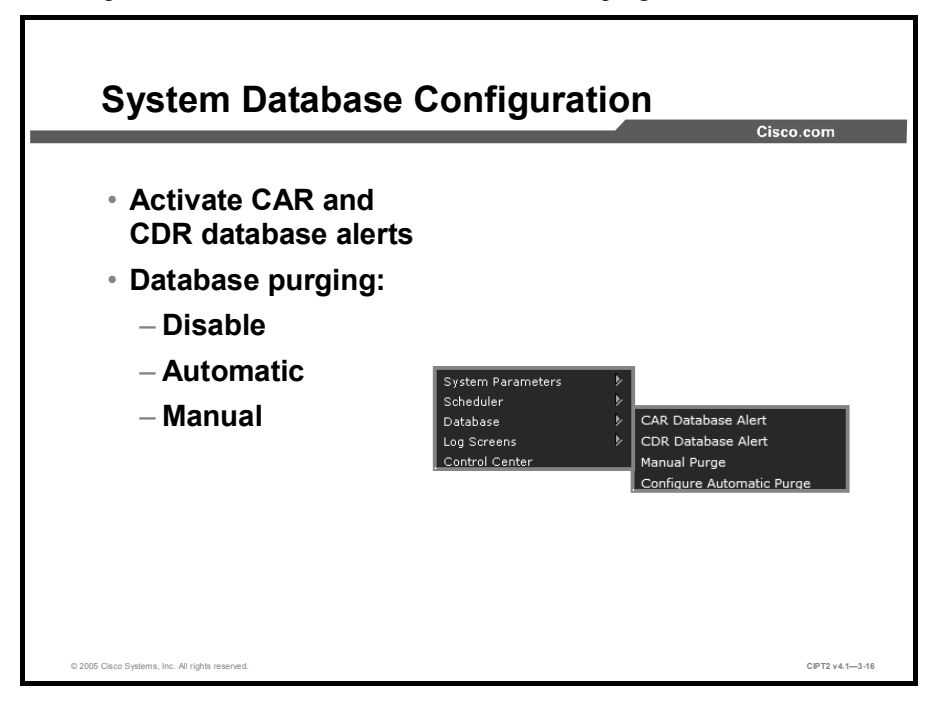

In the System > Database menu, configure CAR to notify an administrator when the CAR database size or CDR database size exceeds a percentage of the maximum number of records. Set the message and the maximum number of records, and specify the alert percentage. The maximum number of records for the CDR database from CAR cannot be edited. Sometimes the database has to be purged to reallocate the database space. Database purging can be disabled, done manually, or done automatically.

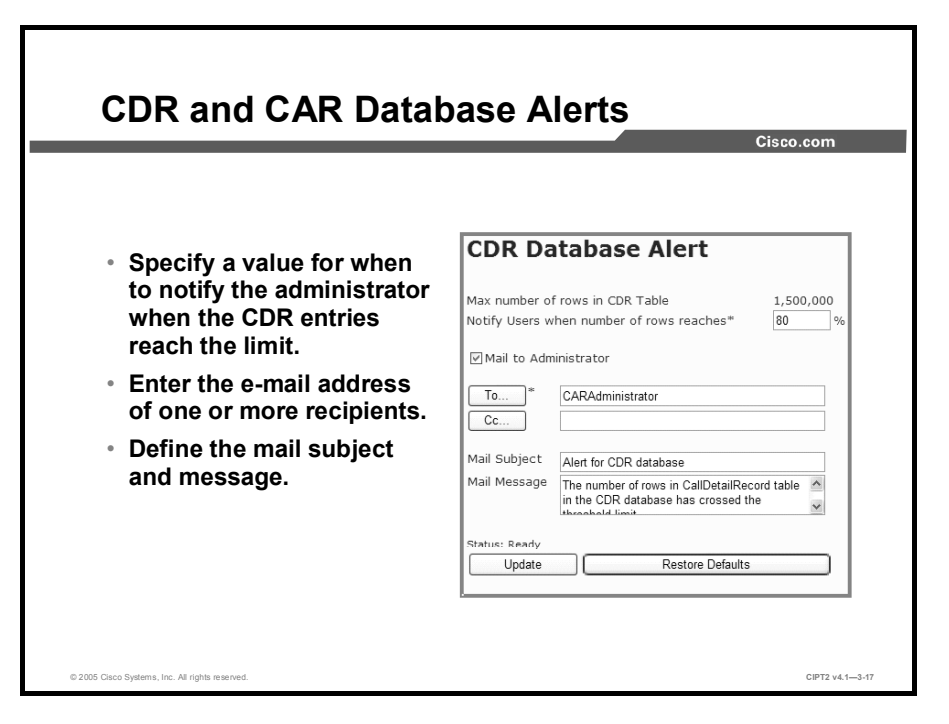

With the database alerts, CAR informs the administrator about predefined alert thresholds:

- For a CAR database alert, the maximum number of rows in the billing table is  $2,000,000$ rows. A notification is sent when 80 percent of the rows are used. By default, the CAR administrator receives an e-mail, and the users specified in the CC field are also notified. The predefined e-mail subject is "Alert for CAR database." Also, the e-mail message is predefined as "Number of rows in Billing table in the CAR database has crossed the threshold limit.
- For a CDR database alert, the alert mechanism works in the same way, and the threshold is predefined at 80 percent also. The difference is that the maximum number of rows is 1,500,000.

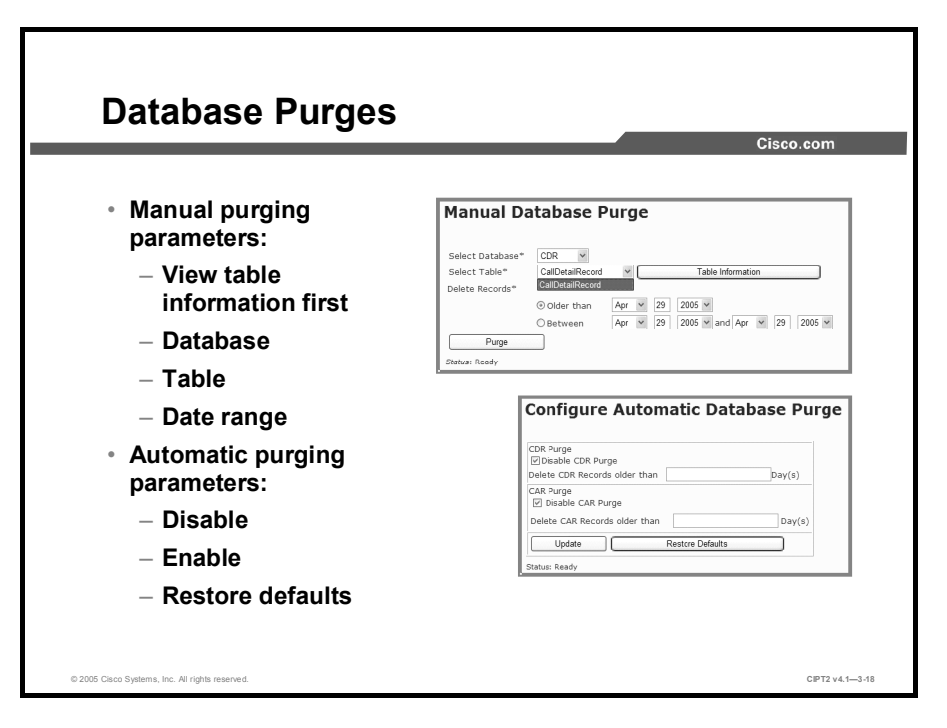

Storage in the database is limited, so the database has to be purged from time to time. Do this operation manually in the Manual Database Purge configuration area, following these steps:

- Step 1 In CAR, choose System > Database > Manual Purge. Choose the database in the Select Database drop-down list. The two possible options are CAR and CDR.
- Step 2 Choose the table to purge using the Select Table drop-down list. Possible values are the CallDetailRecord, Tbl\_Billing\_Data, Tbl\_Error\_Log, and Tbl\_Purge\_History tables. The Table Information button displays an overview of the number of records in each of the tables and shows when the first and last records were stored in the database.
- Step 3 To delete records, use the Delete Records option. Database entries older than the date specified in the Older Than field or from the range of dates specified in the Between fields will be deleted.

Step 4 Click the Purge button.

The databases can also be purged automatically by configuring the parameters in the Configure Automatic Database Purge area. All data older than the specified number of days will be deleted from the CDR or CAR database. In most cases, third-party products are used for billing. Make sure that the database is not purged before the billing system has replicated the data. Some billing products are also able to delete the data after a successful replication. Be aware that there is no way to restore the deleted database entries after the purge. Automatic purging of both the CDR and CAR databases is disabled by default.

## User Report Configuration

This topic describes how users can generate a report of their own bills.

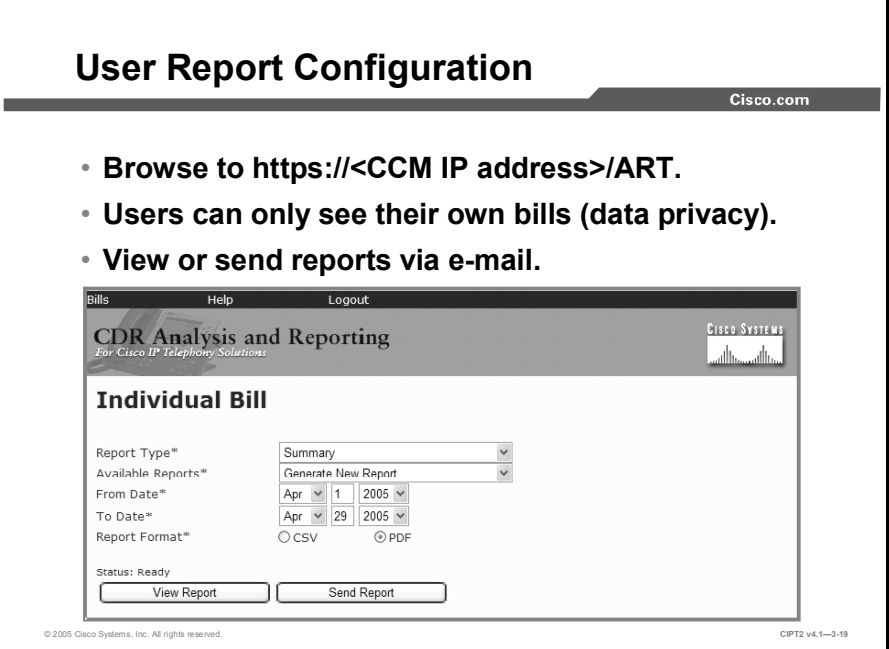

To access the CAR tool, browse to https://CM/ART and log in with your username and password. A single user has limited access to the CDR database and can generate only a report for his or her own calls. This limitation helps ensure the privacy of the call data for users.

A user can generate an individual bill in a summary or detailed form. To generate a report, choose either the CSV or PDF report format, set the time range, and click the View Report button. For a PDF report, Adobe Acrobat Reader must be installed on the PC from which the user is browsing to CAR. To send the report by e-mail, click the Send Report button.

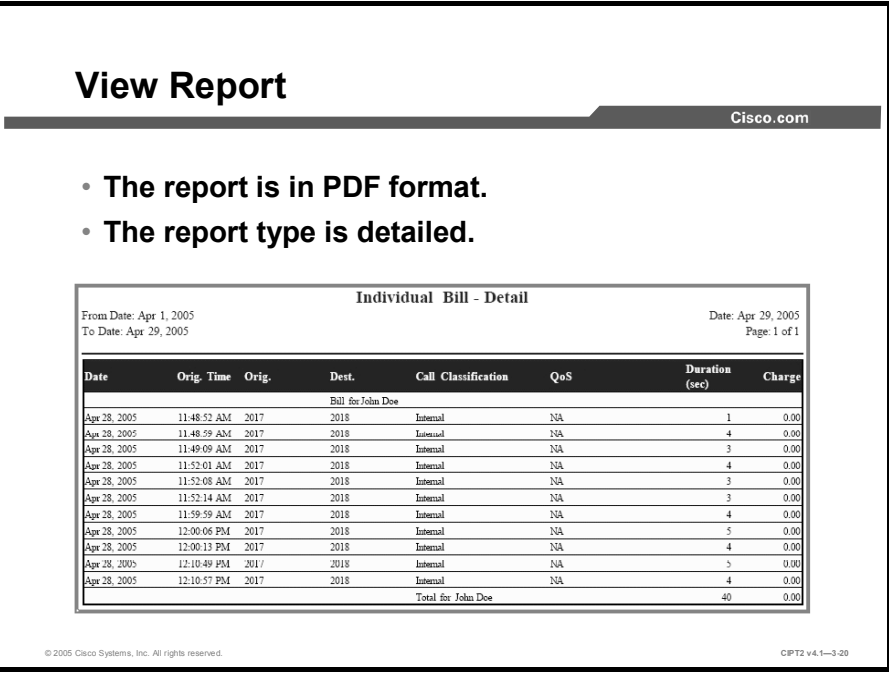

In this example, the user clicked the View Report button after specifying PDF format, and the individual bill was generated. As the figure shows, the user made all the calls shown on April 28, 2005, between 11:48 a.m. and 12:11 p.m. All the calls were internal, and the destination was extension 2018. The calls were very short—the longest lasted only 5 seconds. This implies there was a problem or the user made only some test calls.

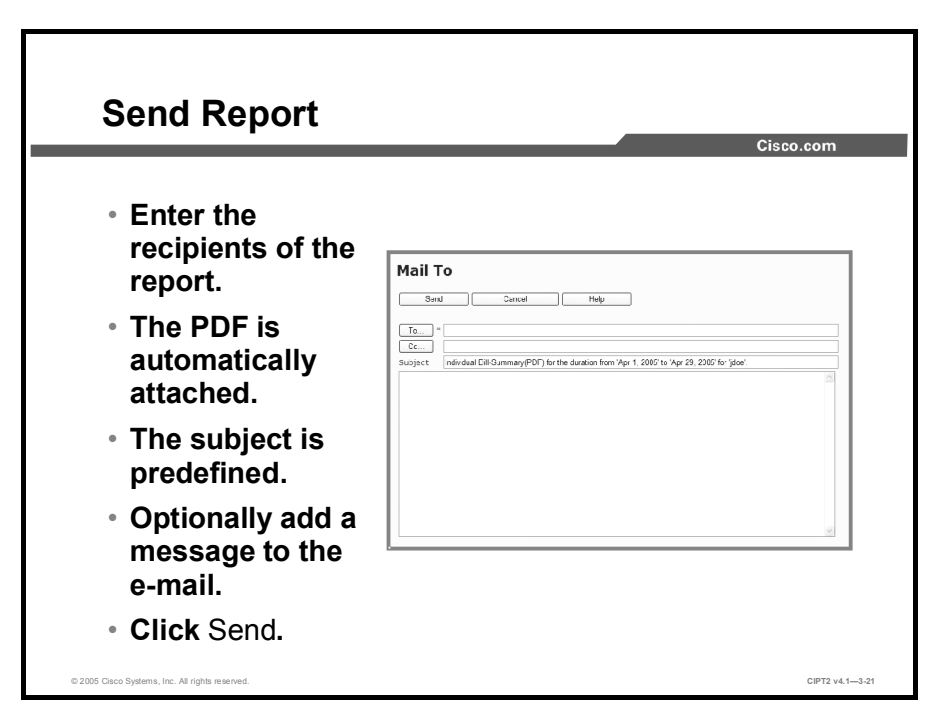

Alternatively, the user could click the Send Report button to display a window for sending an e-mail after the user specifies the recipients. The user could also send copies by specifying the relevant e-mail addresses in the CC field. The subject of the mail is predefined. Users can add information in the text field if necessary and click Send to e-mail this report to the specified recipients.

#### Summary

This topic summarizes the key points discussed in this lesson.

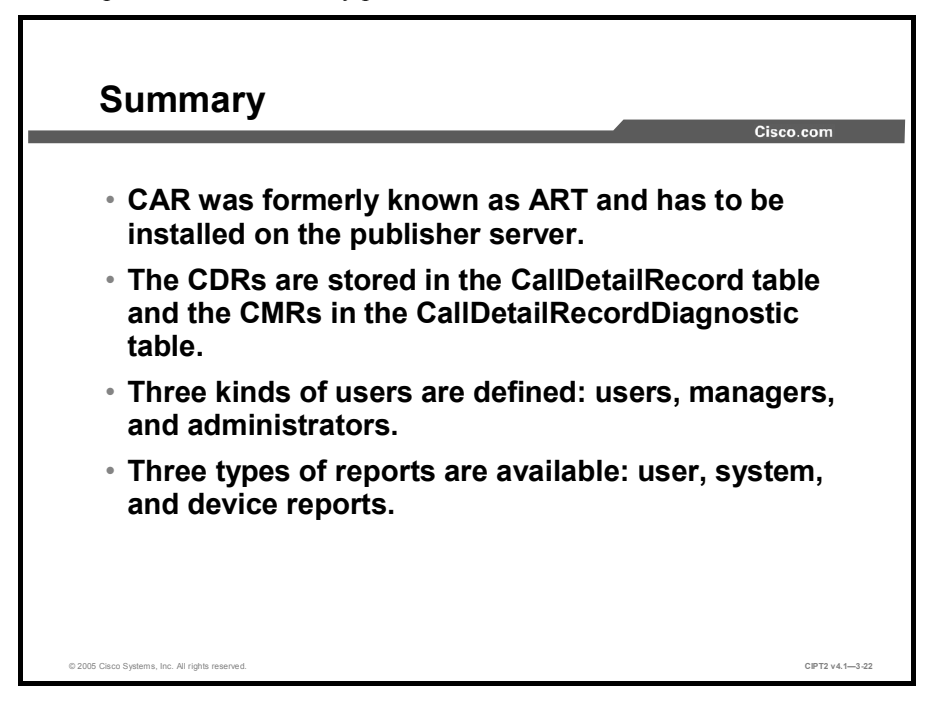

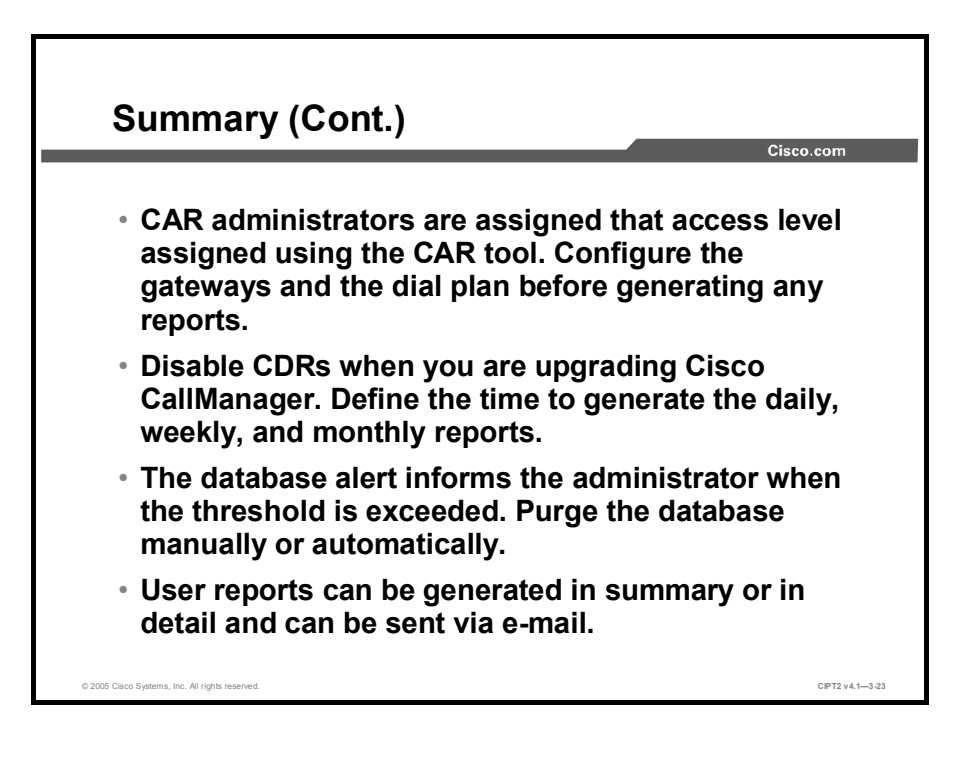

# Using Additional Management and Monitoring Tools

#### **Overview**

Management and monitoring tools are available to help system administrators monitor, troubleshoot, and manage the health of an IP telephony network. This lesson explains Cisco CallManager tools such as dependency records, Password Changer tool, and Cisco Dialed Number Analyzer. The Quality Report Tool (QRT), a tool used by end users to report IP Phone issues to administrators, is also covered.

#### **Objectives**

Upon completing this lesson, you will be able to use additional management and monitoring tools. This ability includes being able to meet these objectives:

- Explain the use of SNMP, syslog, and CiscoWorks ITEM in remotely managing and  $\blacksquare$ maintaining a Cisco CallManager system
- $\blacksquare$ Explain the use of dependency records, enable them, and access them
- Use the Password Changer tool to change passwords  $\blacksquare$
- Use the Cisco Dialed Number Analyzer to analyze inbound and outbound calls in a Cisco  $\blacksquare$ CallManager dial plan
- Configure the QRT feature to display IP Phone problem reports from users

## Remote Management Tools

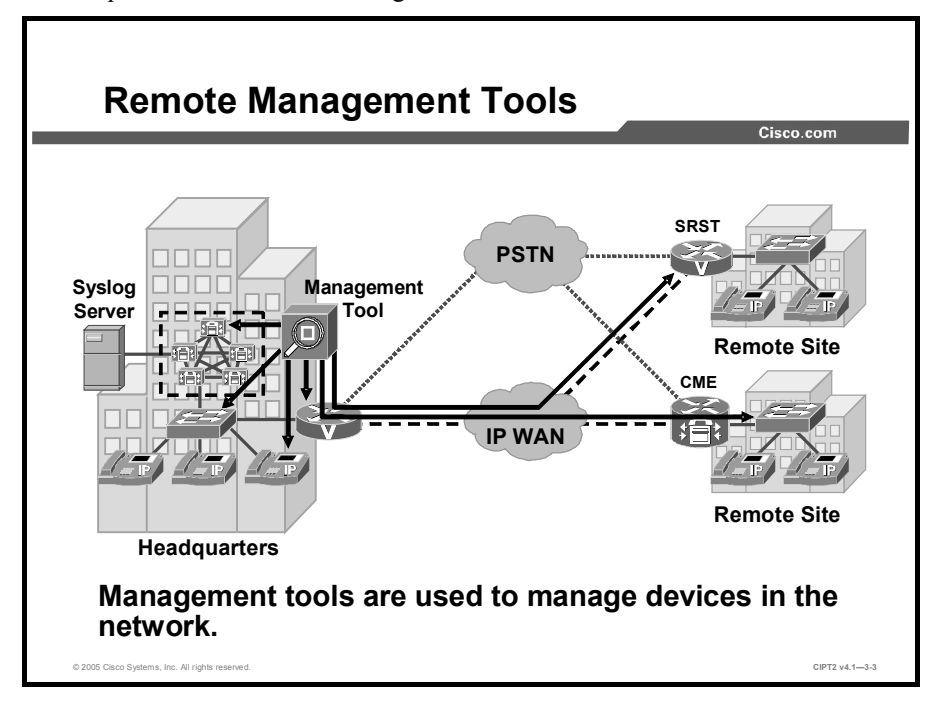

This topic describes remote management tools that are used to monitor a network.

Network management software, such as CiscoWorks IP Telephony Environment Monitor (ITEM) or syslog servers, performs specific tasks to monitor and manage the health and availability of devices in a network. These tools are typically used in large-scale data networks (such as computer networks and telecommunication networks).

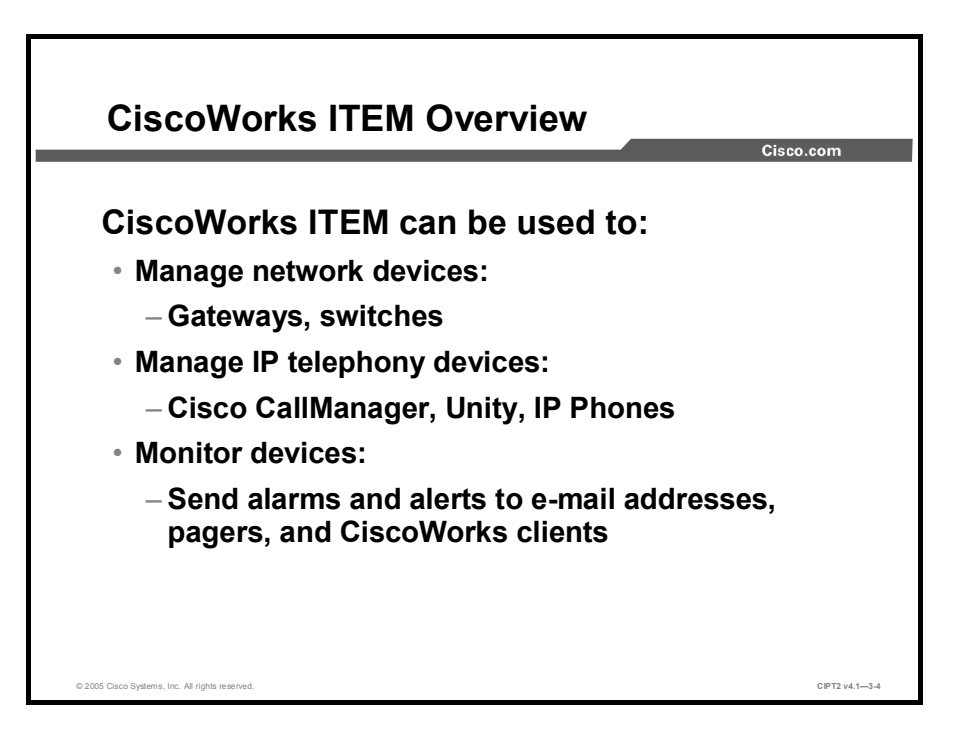

CiscoWorks ITEM is a powerful suite of applications and tools that continuously evaluate and report on the operational health of the Cisco IP telephony implementation. CiscoWorks ITEM is used to manage Cisco Architecture for Voice, Video and Integrated Data (AVVID) and Cisco IOS software-based IP telephony environments. CiscoWorks ITEM provides the following:

- Proactive health and fault monitoring of converged IP networks and IP telephony implementations
- Powerful tools to effectively manage the day-to-day customer care responsibilities of help-desk personnel
- The ability to capture performance and capacity management data
- CiscoWorks ITEM consists of a product suite:
- CiscoWorks IP Telephony Monitor (ITM): Monitors Cisco voice elements in the network to alert operations personnel to potential problems and to help minimize downtime. It also includes CiscoWorks Common Services, a common foundation for data storage, login, access privileges, and navigation and launch management for all CiscoWorks applications.
- CiscoWorks IP Phone Information Utility (IPIU): Provides operational status and  $\blacksquare$ implementation details about an individual IP Phone. It also provides security reports that document IP Phone moves, adds, and changes, as well as information about the physical and logical connections of every Cisco IP phone installed in a given network.
- CiscoWorks IP Phone Help Desk Utility (IPHDU): Reports operational status and  $\blacksquare$ implementation details about individual IP Phones. It works in conjunction with IPIU to make read-only access to Cisco IP Phone installation details available to help-desk personnel.
- CiscoWorks ITEM Gateway Statistics Utility (GSU): Collects performance and behavior statistics about IP telephony gateways controlled by Cisco CallManager and Cisco IOS software, which can be processed by third-party software to produce utilization and capacity management reports.

CiscoWorks WAN Performance Utility (WPU): Measures the performance, latency, and availability of multiprotocol IP networks on an end-to-end and hop-by-hop (router-torouter) basis.

Several optional components can be downloaded from Cisco.com.

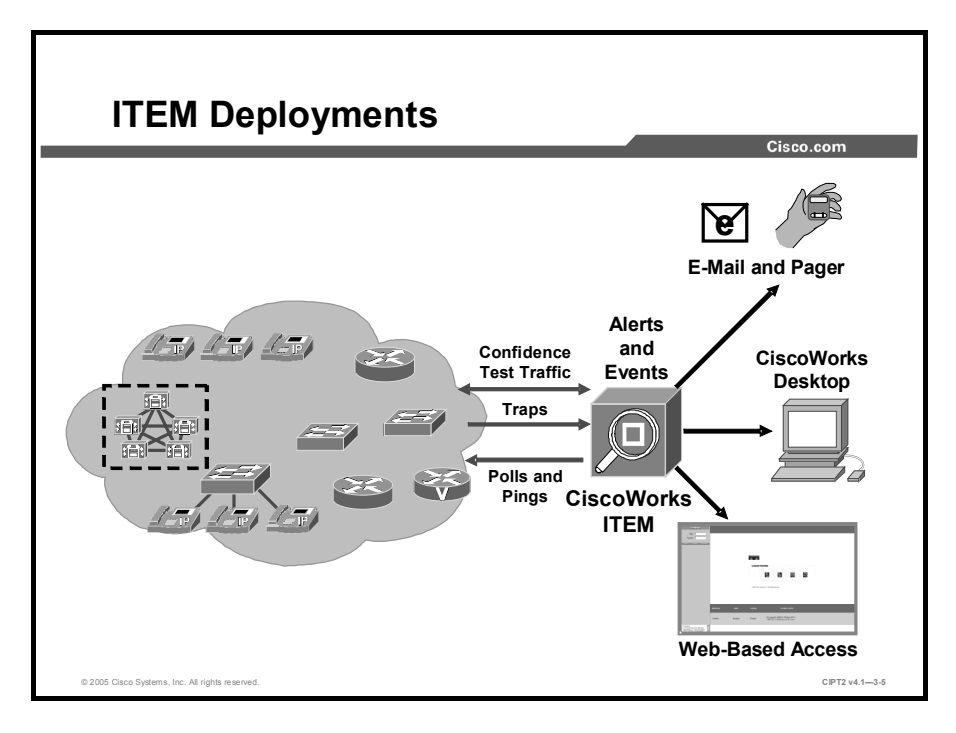

CiscoWorks ITEM also provides real-time fault detection and determination about the underlying Cisco IP fabric on which the IP telephony implementation executes. CiscoWorks ITEM reports faults that occur on Cisco network devices, often identifying problems before users of network services realize that a problem exists. CiscoWorks ITEM supports more than 200 types of the most popular Cisco routers, switches, access servers, and hubs. For each of these supported devices, CiscoWorks ITEM automatically looks for a broad spectrum of common problems at the device and VLAN level, all without ever requiring operations managers to write rules or set polling or threshold values. CiscoWorks ITEM can listen to traps or can send polls and pings to get information for devices. CiscoWorks ITEM can send alerts and events automatically to an e-mail client or a pager. To monitor the network, CiscoWorks ITEM can be accessed via a web-based interface or a CiscoWorks desktop client.

Network management systems (NMSs) use Simple Network Management Protocol (SNMP), an industry-standard interface, to exchange management information between network devices. SNMP is an application-layer protocol, part of the TCP/IP protocol suite. SNMP enables administrators to remotely manage network performance, find and solve network problems, and plan for network growth.

There are three versions of SNMP:

- SNMP Version 1 (SNMPv1)
- SNMP Version 2 (SNMPv2)
- SNMP Version 3 (SNMPv3)  $\blacksquare$

SNMPv1 and SNMPv2 have a number of common features, but SNMPv2 offers enhancements, such as additional protocol operations. Standardization of SNMPv3 is pending.

#### SNMP Basics

An SNMP-managed network comprises three key components:

- $\blacksquare$ Managed devices: A managed device designates a network node that contains an SNMP agent and resides on a managed network. Managed devices collect and store management information and make it available by using SNMP.
- $\blacksquare$ Agents: An agent, as network management software, resides on a managed device. An agent contains local knowledge of management information and translates it into a form that is compatible with SNMP.
- **NMSs:** A NMS comprises an SNMP management application together with the computer on which it runs. An NMS executes applications that monitor and control managed devices. An NMS provides the bulk of the processing and memory resources that are required for network management. These NMSs share compatibility with Cisco CallManager:
	- CiscoWorks2000
	- HP OpenView
	- Third-party applications that support SNMP and Cisco CallManager SNMP interfaces

This list specifies Cisco CallManager SNMP trap messages that are sent to an NMS that is specified as a trap receiver:

- $\blacksquare$ Cisco CallManager failed
- Phone failed  $\blacksquare$
- $\blacksquare$ Phones status update
- $\blacksquare$ Gateway failed
- $\blacksquare$ Media resource list exhausted
- $\blacksquare$ Route list exhausted
- Gateway Layer 2 change  $\blacksquare$
- $\blacksquare$ Quality report
- Malicious call  $\blacksquare$

SNMP itself is a simple request-and-response protocol. NMSs can send multiple requests without receiving a response. Six SNMP operations are defined in the table.

#### SNMP Operations

l,

 $\overline{a}$ 

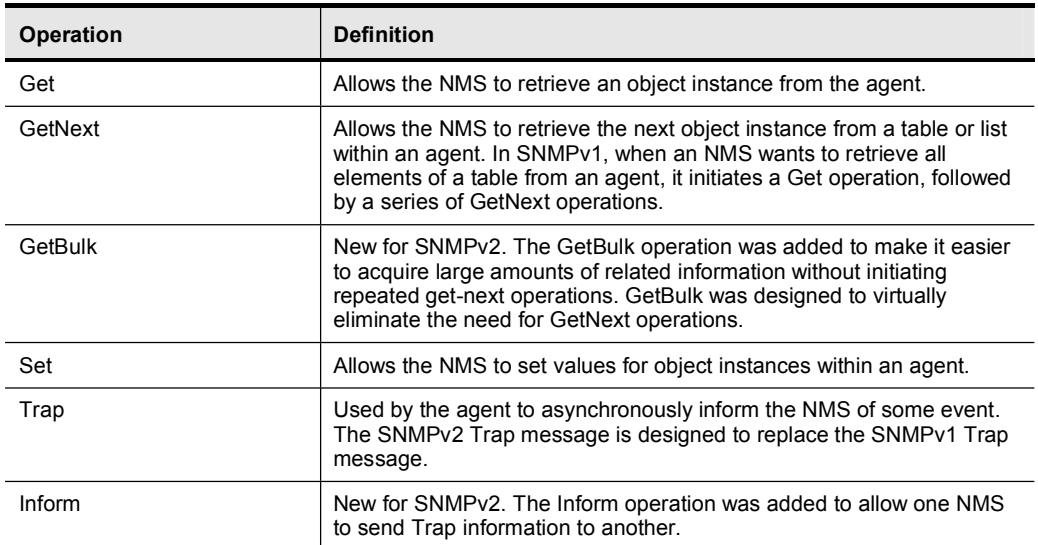
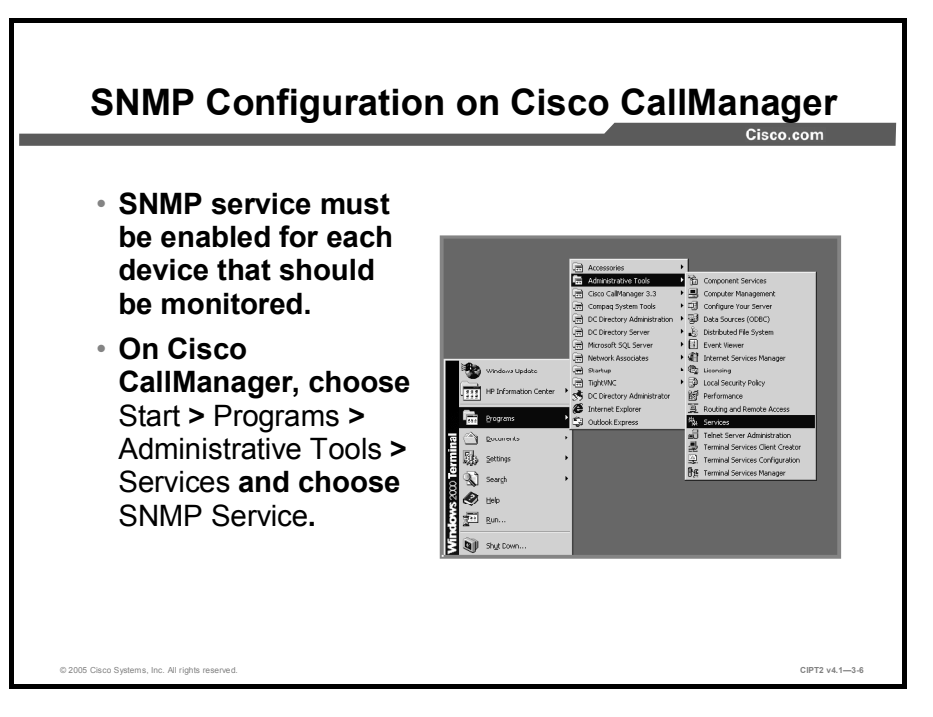

Administrators have to enable SNMP for each device in the network that they want to monitor. For example, if you want to monitor Cisco CallManager with SNMP, on the Cisco CallManager server, click Start > Programs > Administrative Tools > Services. In the service menu, search for the SNMP service and open the service to configure it.

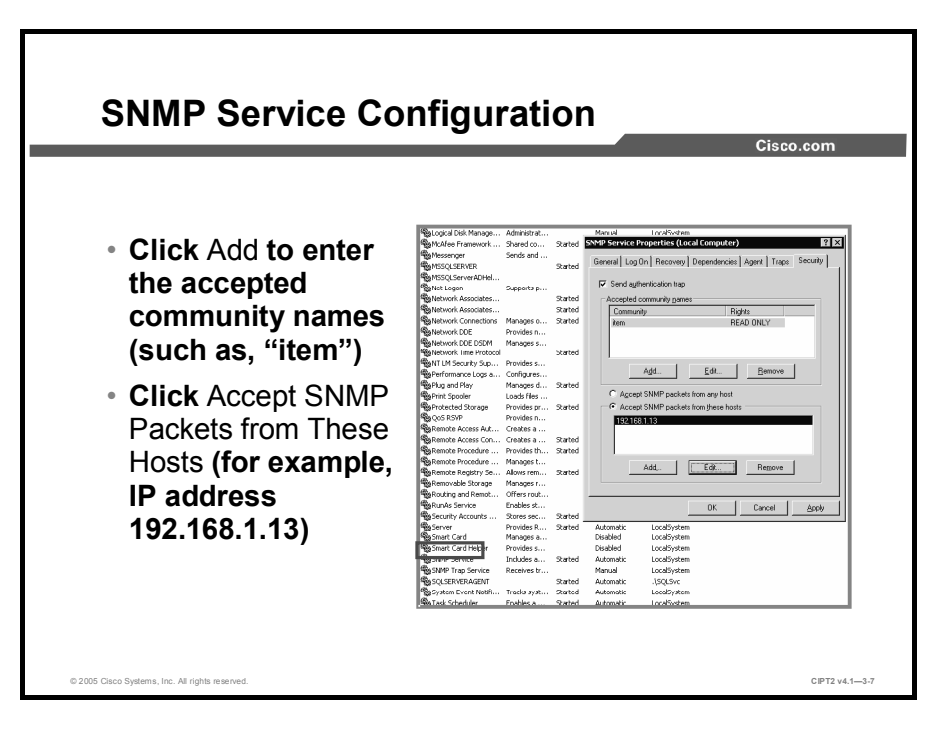

Cisco CallManager supports SNMPv1 and SNMPv2. SNMPv1 lacks authentication capabilities (SNMPv2 increases the security capabilities of SNMP, and SNMPv3 supports authentication and encryption), which results in vulnerability to a variety of security threats:

- Masquerading consists of an unauthorized entity attempting to perform management operations by assuming the identity of an authorized management entity.
- Modification of information involves an unauthorized entity attempting to alter a message generated by an authorized entity so that the message results in unauthorized accounting management or configuration management operations.
- Message sequence and timing modifications occur when an unauthorized entity reorders, delays, or copies and later replays a message generated by an authorized entity.
- Disclosure results when an unauthorized entity extracts values stored in managed objects,  $\blacksquare$ or learns of notifiable events by monitoring exchanges between managers and agents.

Because SNMPv1 does not implement authentication, many vendors do not implement Set operations, thus reducing SNMP to a monitoring facility.

The first thing you need to do is enable SNMP access. Enable access by configuring community strings, which act somewhat like passwords. The difference is that there can be several community strings and that each of them may grant a different form of access.

A community string can be the following:

- Read-only: Gives read access to all objects in the MIB except the community strings but does not allow write access
- Read-write: Gives read and write access to all objects in the MIB but does not allow  $\blacksquare$ access to the community strings
- Read-write-all: Gives read and write access to all objects in the MIB, including the community strings

To define the SNMP read community string, complete these steps:

- Step 1 Choose Start > Programs > Administrative Tools > Services.
- Step 2 Choose the SNMP service, double-click the service name, and choose Security.
- Step 3 In the Security window, define community strings and assign them read permission.

This would now be the read community string. In the example in the figure, the community string is "item."

Cisco Systems supports numerous MIBs that organize and distribute information for a variety of network management devices.

You can use the MIB table that supports Cisco CallManager to provide all of the management interfaces for monitoring and managing your Cisco CallManager network. This MIB table is periodically updated, reflecting the current status of your Cisco CallManager network:

- Using the CISCO-CCM-MIB: To perform network management, you can use the CISCO-CCM-MIB to get provisioning and statistical information about Cisco CallManager, its associated devices (for example, IP Phones and gateways), and its configuration.
- Using the CISCO-CDP-MIB: You can use the Cisco CallManager SNMP agent to  $\blacksquare$ implement the Cisco Discovery Protocol MIB, CISCO-CDP-MIB. This MIB enables Cisco CallManager to advertise itself to other Cisco devices on the network, allowing discovery of other Cisco CallManager installations on the network.

Note To get more information about the actual MIB tables, go to Cisco.com and search for CISCO-CCM-MIB.

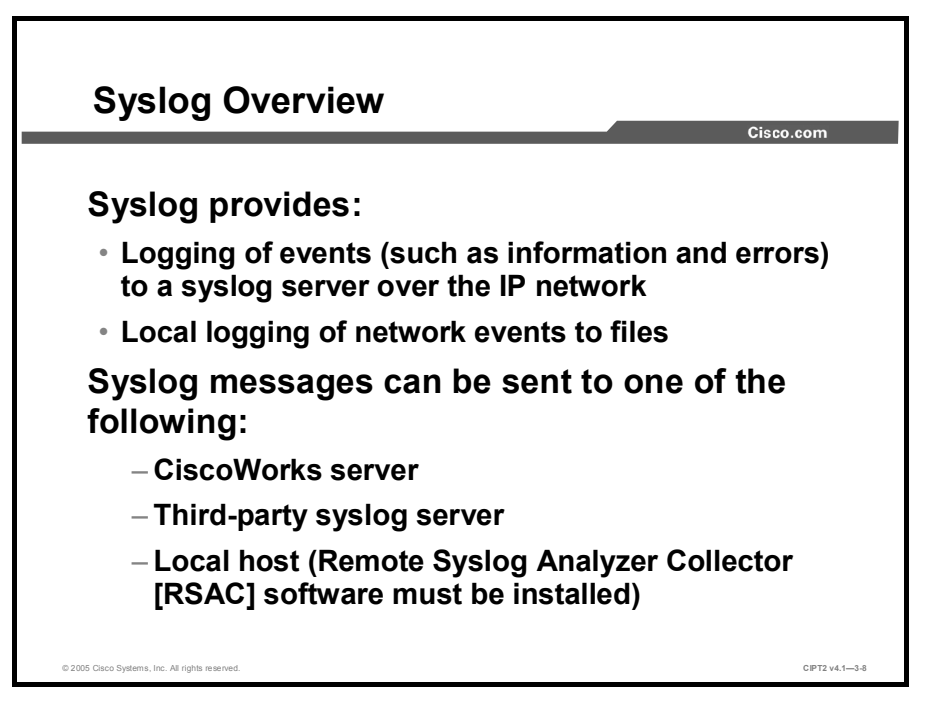

Syslog allows logging of errors or other events across the network to various destinations.

Syslog provides an orderly presentation of information that assists in the diagnosis and troubleshooting of system problems. Theses messages can be saved in a file or sent to, for example, a CiscoWorks server, a third-party syslog server (such as Kiwi Syslog Daemon), or the host itself.

Note Kiwi Syslog Daemon is a freeware Windows syslog server. It receives, logs, displays, and forwards syslog messages from hosts, such as routers, switches, UNIX hosts, and any other syslog-enabled device. For more information, go to http://www.kiwisyslog.com.

When the local host is used, Remote Syslog Analyzer Collector (RSAC) software must be installed. RSAC can be installed on a remote UNIX or Microsoft Windows 2000 or Windows NT machine to process syslog messages.

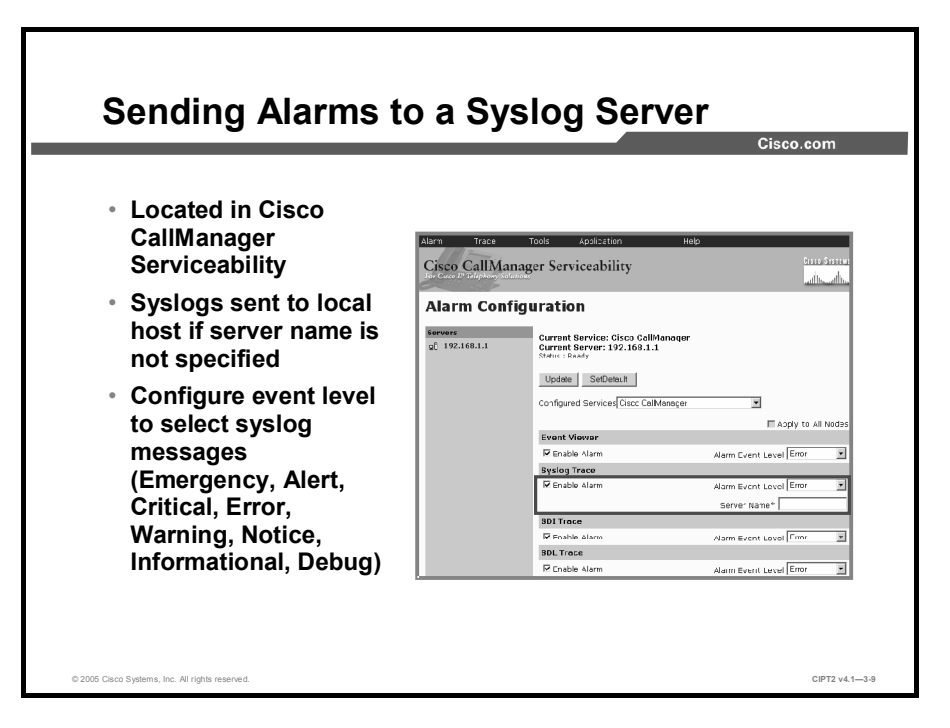

Cisco CallManager syslog messages are configured in Cisco CallManager Serviceability. To configure alarms, choose Cisco CallManager Serviceability > Alarm > Configuration.

The table lists alarm events that can be configured in the alarm trap.

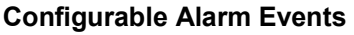

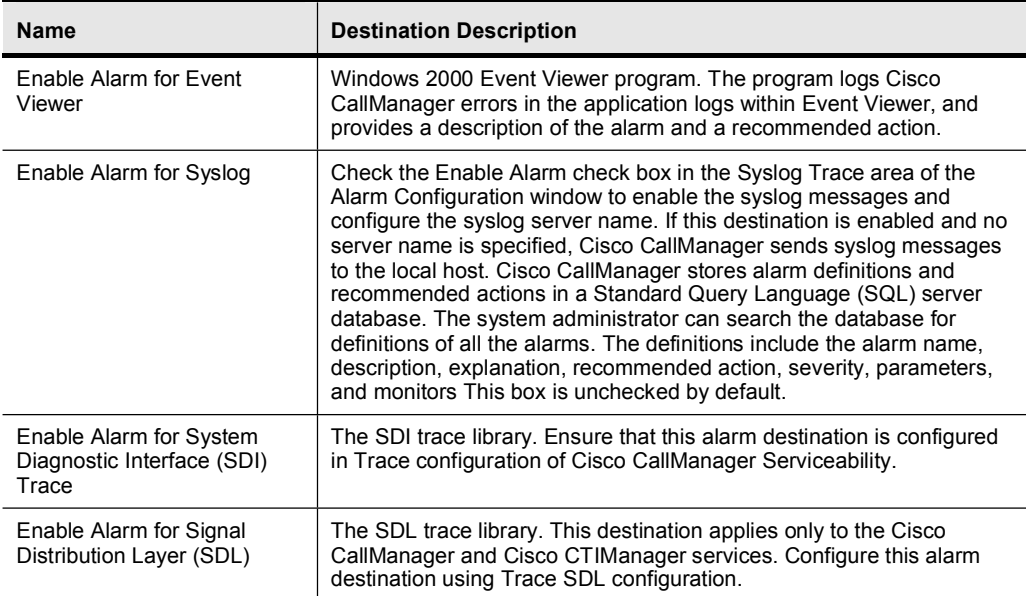

The table lists alarm levels used by Cisco CallManager.

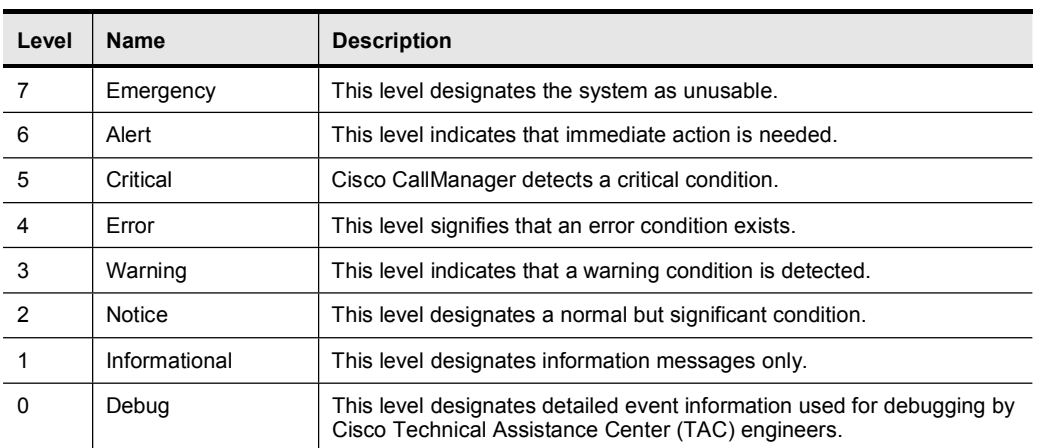

#### Alarm Event Levels

The Cisco CallManager Serviceability Alarms window provides a web-based interface that has two main functions:

- To configure alarms and events  $\blacksquare$
- To provide alarm message definitions

Both functions assist the system administrator and support personnel in troubleshooting Cisco CallManager problems. Alarms can be configured for Cisco CallManager servers in a cluster and for services for each server, such as Cisco CallManager, Cisco TFTP, and Cisco CTIManager.

Alarms can be forwarded to a Serviceability Trace file. The administrator configures alarms and trace parameters and provides the information to a Cisco TAC engineer. Administrators can direct alarms to the Windows 2000 Event Log, syslog, an SDI trace log file, an SDL trace log file (for Cisco CallManager and CTIManager only), or to all these destinations.

# Dependency Records

This topic describes the use of dependency records in a Cisco CallManager environment.

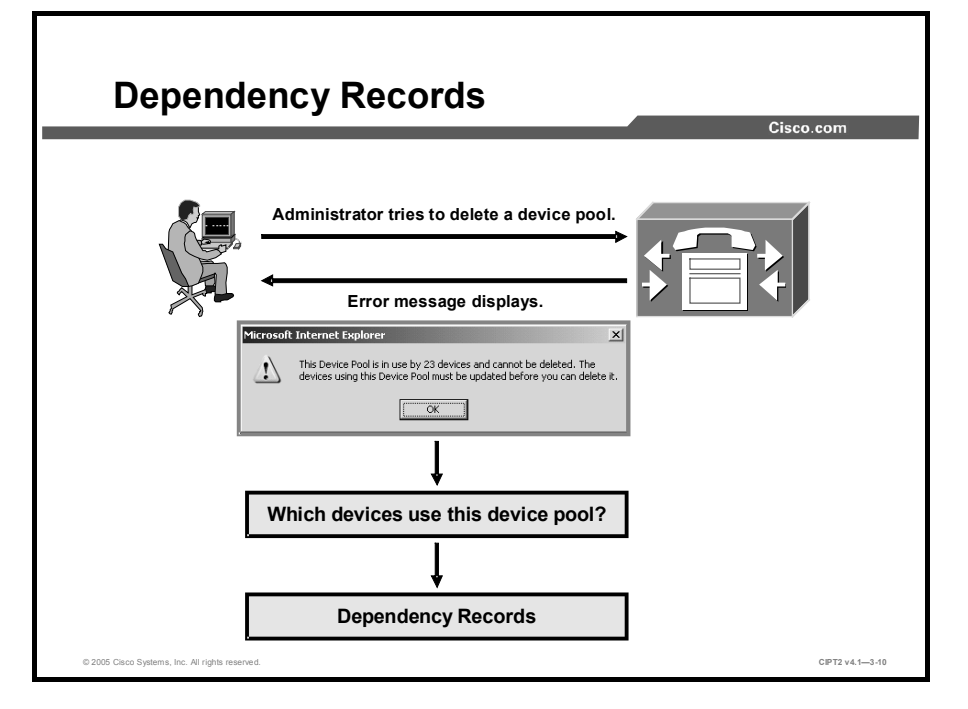

In Cisco CallManager Administration, numerous configuration elements are referenced by other elements (for example, a route pattern refers to a route list, which refers to a route group, which refers to a gateway). In many cases, you cannot delete or even modify such elements if they are currently referenced elsewhere in the system. It can be difficult and time-consuming to find out which configuration element is referencing the element that you are trying to delete or modify. The mechanism that allows you to determine, delete, change, or modify a record in Cisco CallManager is called dependency records. Dependency records help you to determine which records in the Cisco CallManager database use other records. For example, which devices (such as computer telephony integration [CTI] route points or IP Phones) use a particular calling search space?

To delete a record from Cisco CallManager, you can use dependency records to show which records are associated with the record that you want to delete. You can then reconfigure those records so that they are associated with a different record.

### Example

The administrator tries to delete a device pool. A message is displayed that some devices still use this pool. The administrator clicks the dependency records link to find out which devices use this device pool.

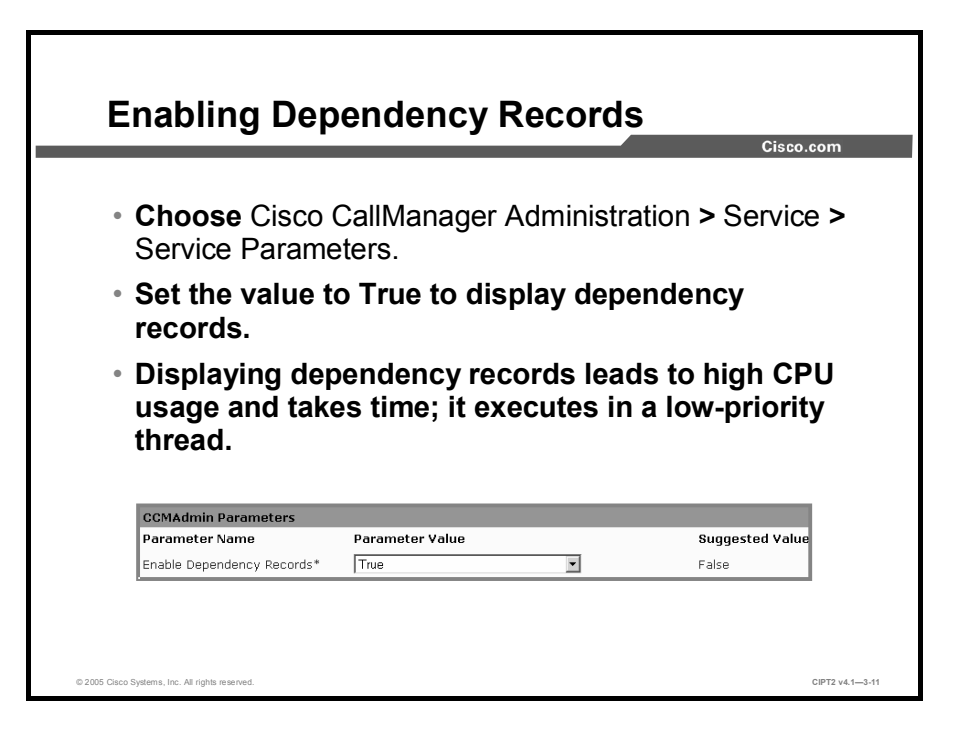

Because dependency records are disabled by default, they must be activated in the Cisco CallManager Administration Service Parameter window if you want to use the feature. Set the Enable Dependency Records parameter to True to activate dependency records and display them as an option in Cisco CallManager Administration (Cisco CallManager Administration page > System > Enterprise Parameters).

Caution Displaying dependency records leads to high CPU usage and takes some time because it executes in a low-priority thread. If you are monitoring CPU usage, you may see high CPU usage alarms. To avoid possible performance issues, display dependency records only during off-peak hours or during the next maintenance window. Close and reopen the web browser for the parameter change to take effect.

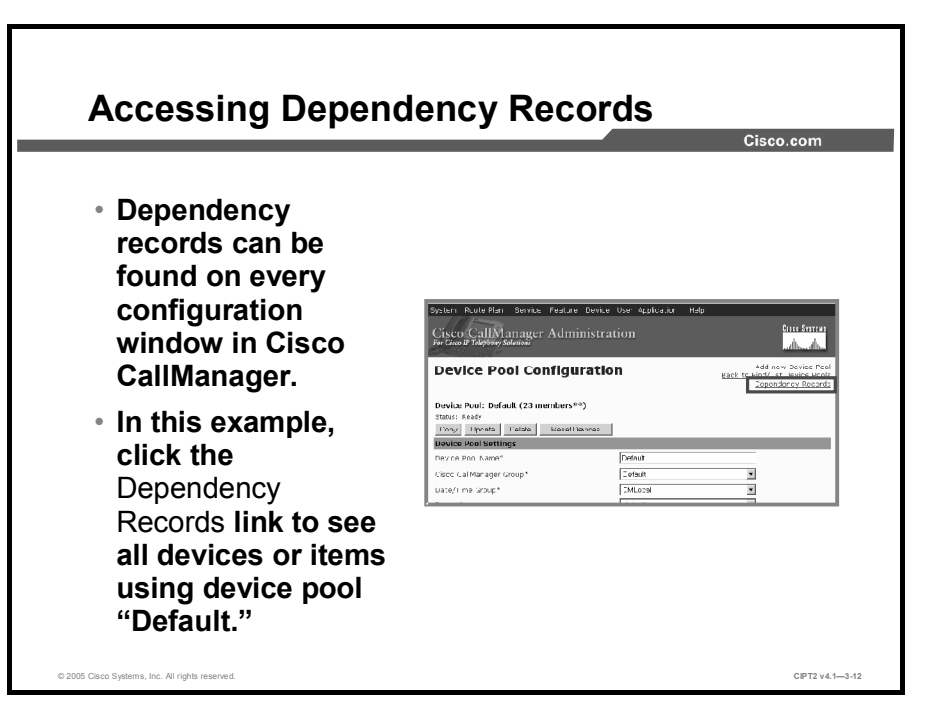

To access dependency records from a Cisco CallManager configuration window, click the Dependency Records link. The Dependency Records Summary window appears. This window displays the number and type of records that use the record that is shown in the Cisco CallManager configuration window.

Note If the dependency records are not enabled, the Dependency Records Summary window displays a message that no information about the record exists.

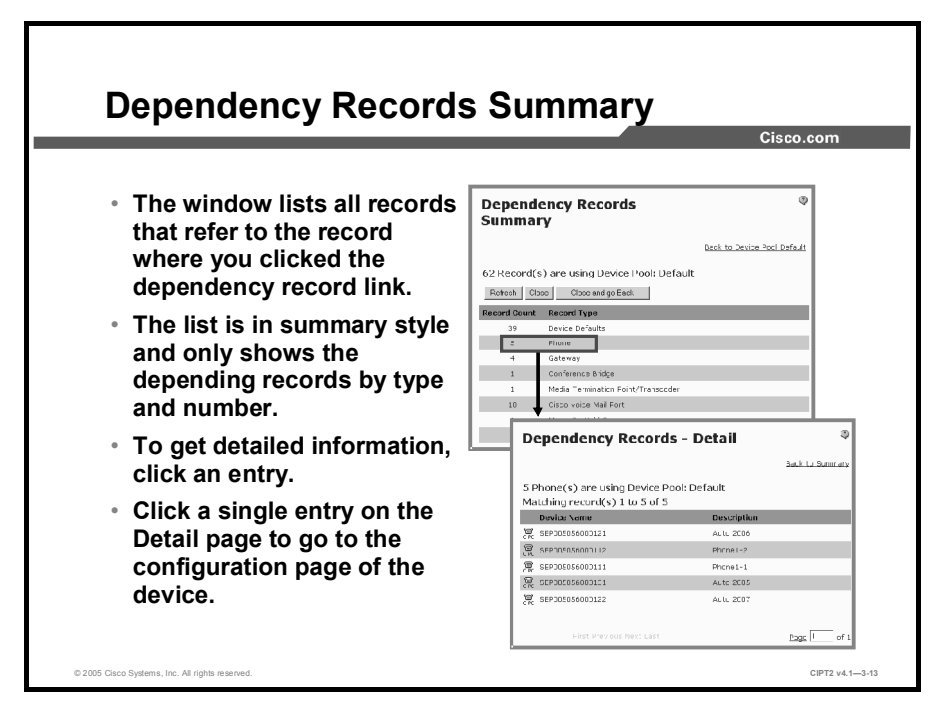

To display detailed dependency records information, click the corresponding record; for example, click the Phone record. The Dependency Records Detail window appears.

After you click the dependency records link in an administration window, you will see a list of all records that refer to the item that you selected. This list is in summary style and shows the depending records only by type and number. You can click an entry of the summary list to view the detailed list of dependent records. You can click a single device in the dependency records detail window to go to the configuration window of the device. To return to the original configuration window, click the Back to <configuration window name> link.

### Dependency Records Buttons

Three buttons are available in the Dependency Records Summary window:

- Refresh: Updates the window with the most up-to-date information.
- Close: Closes the window but does not return to the Cisco CallManager configuration window in which the user clicked the Dependency Records link.
- $\blacksquare$ Close and Go Back: Closes the window and returns to the Cisco CallManager configuration window in which the user clicked the Dependency Records link.

# Password Changer Tool

This topic describes the Password Changer tool of Cisco CallManager.

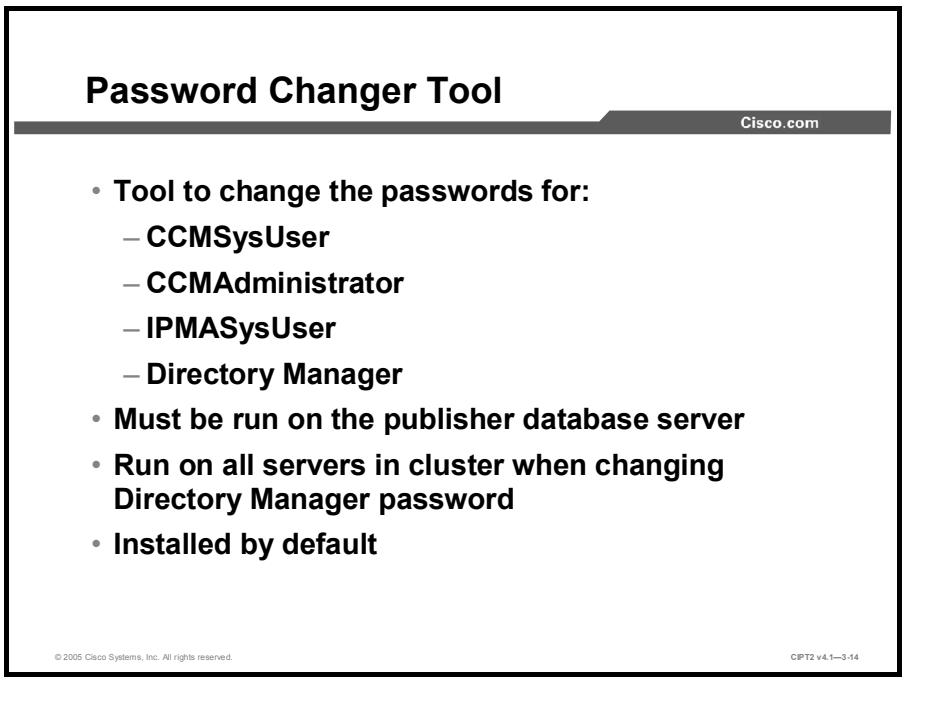

The Password Changer tool is used to change the CCMAdministrator, IPMASysUser, CCMSysUser, or the Directory Manager accounts. The Password Changer tool is stored by default on every Cisco CallManager server in the cluster. When you want to change the Directory Manager password, you must change it on every Cisco CallManager server in the cluster (publisher and subscriber). For the other accounts, the password must be changed only on one server in the cluster.

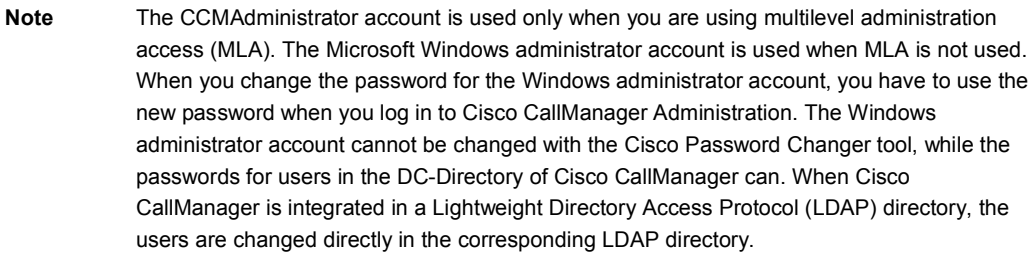

These users can be changed with the Password Changer tool:

- **CCMAdministrator:** CCMAdministrator is used as the administrator account when you are using MLA.
- CCMSysUser: Cisco Extended Functions, Cisco Tomcat, and Cisco CallManager Extension Mobility services use a special user, cn=CCMSysUser and mail=CCMSysUser (Netscape) or SAMAccountName=CCMSysUser (Microsoft Active Directory), to authenticate with Cisco CallManager.
- IPMASysUser: IPMASysUser is used by Cisco IP Manager Assistant (IPMA) to authenticate with Cisco CallManager.

Directory Manager: Directory Manager is the superuser account for the integrated LDAP  $\blacksquare$ database in Cisco IP telephony systems. In Cisco CallManager, it is the DC-Directory.

The CCMAdministrator, CCMSysUser, and the IPMASysUser accounts can be found in the Organizational Unit (OU) ou=users in the DC-Directory of Cisco CallManager. The Directory Manager account can be found under o=cisco.com in the DC-Directory.

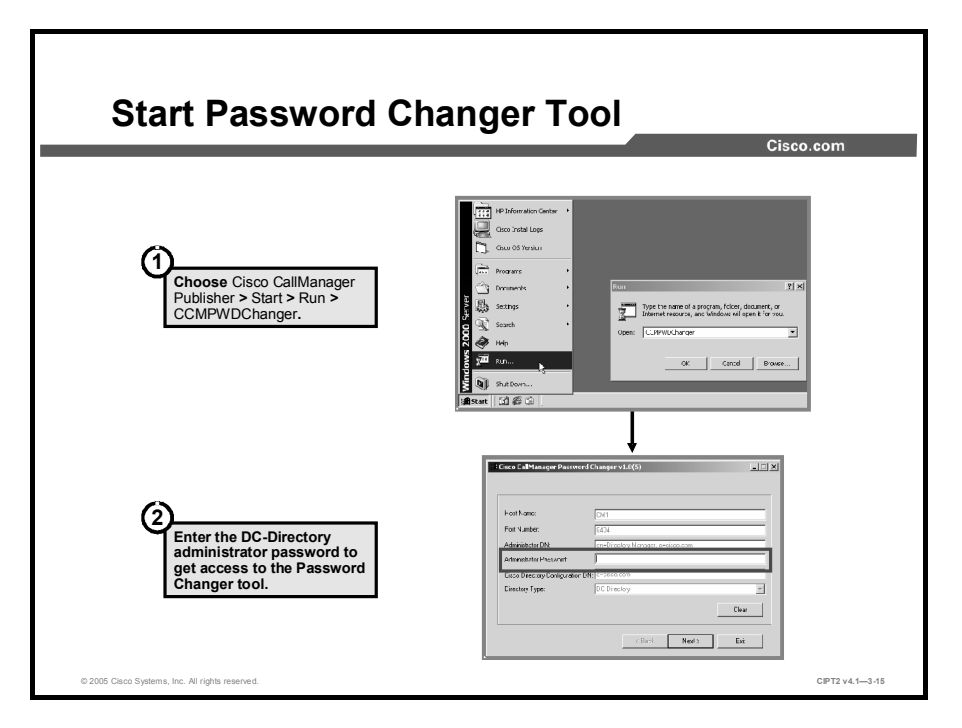

To start the Password Changer tool, complete these steps:

- Step 1 Choose Start > Run > CCMPWDChanger in Cisco CallManager.
- Step 2 After a few seconds, you will be able to enter the DC-Directory administrator password (not the administrator password that is used to access the server). Click Next.

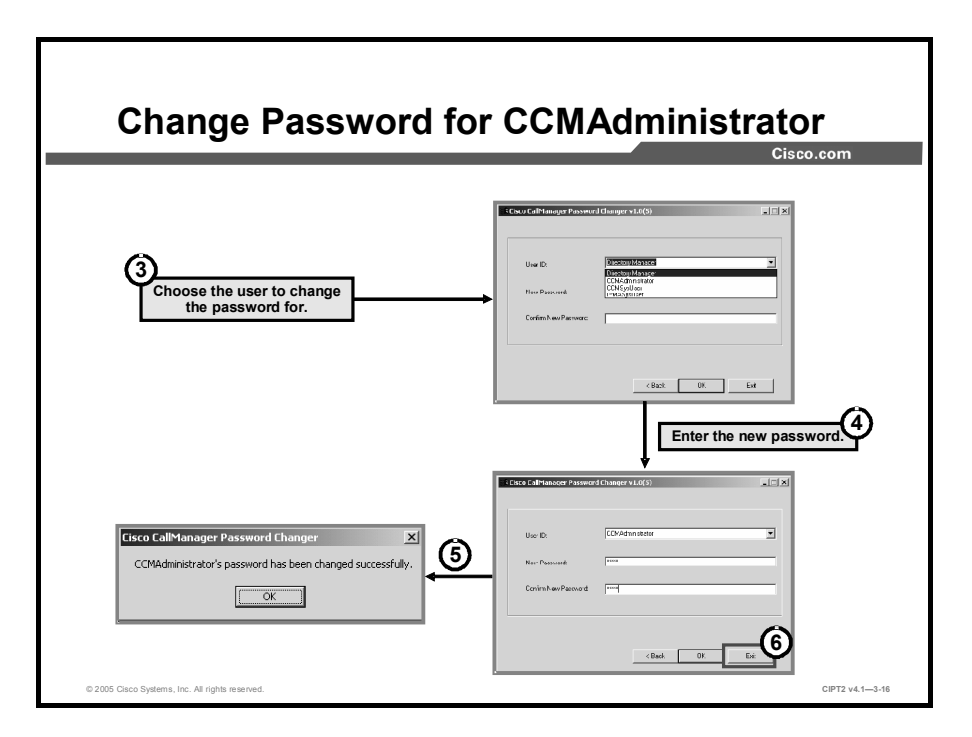

- Step 3 Choose the user whose password you want to change.
- Step 4 Enter the new password twice.
- Step 5 A message notifies you that the password for the user has been successfully changed. Click OK to close the window.
- Step 6 After finishing all password changes, click Exit to leave the Password Changer tool. The next time that you log in to Cisco CallManager Administration, the new passwords take effect.

# Cisco Dialed Number Analyzer

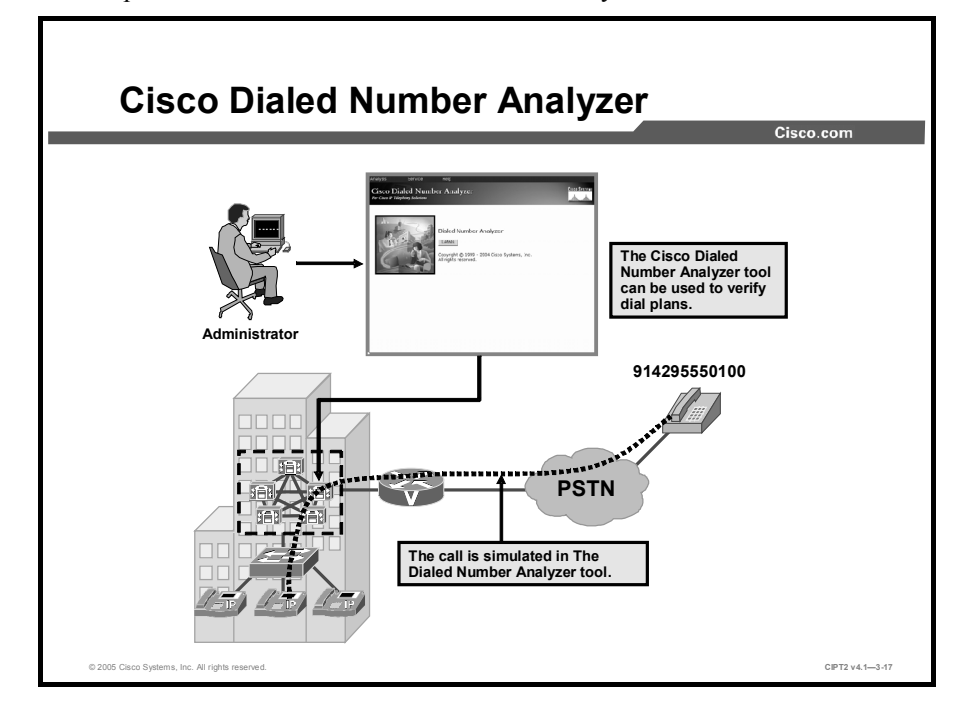

This topic describes the Cisco Dialed Number Analyzer.

The Dialed Number Analyzer is installed as a plug-in in Cisco CallManager. The tool allows you to test a Cisco CallManager dial-plan configuration prior to deploying it. The tool simulates, for example, internal-to-internal calls and internal-to-external calls. You can also use the tool to analyze dial plans after the dial plan is deployed or to test dial plans before deployment.

A dial plan can be very complex, involving multiple devices, translation patterns, route patterns, route lists, route groups, calling- and called-party transformations, and device-level transformations, Because of this complexity, a dial plan may contain errors. You can use Dialed Number Analyzer to test a dial plan by providing dialed digits as input. The tool analyzes the dialed digits and shows details of the calls. You can use these results to diagnose the dial plan, identify problems, if any, and tune the dial plan before it is deployed.

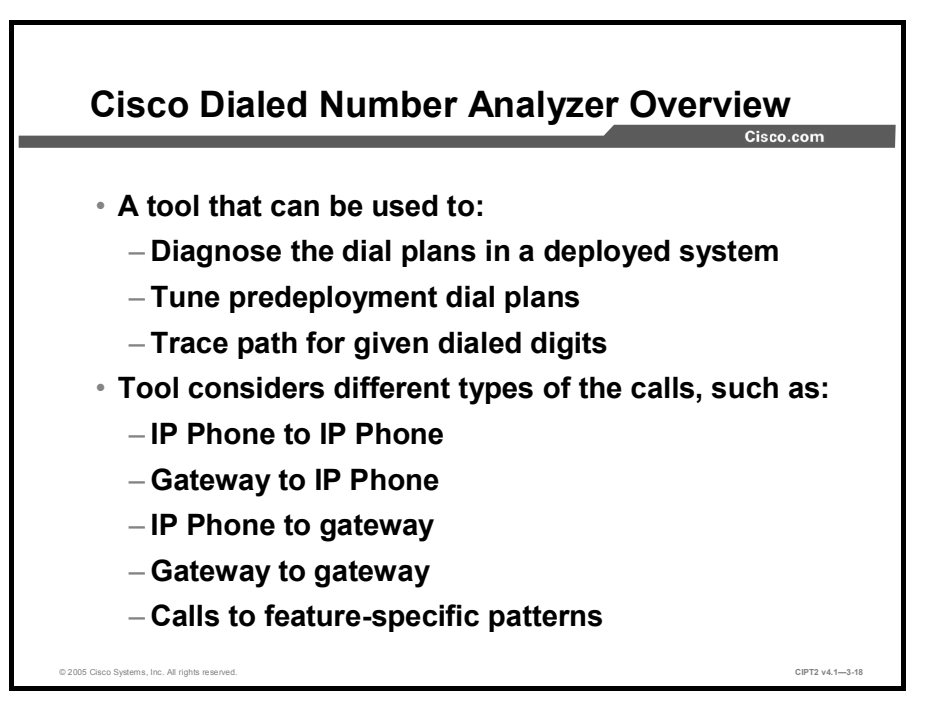

Cisco Dialed Number Analyzer runs as a service that can be accessed from the server on which it is installed or from a remote PC. It runs as a low priority and does not affect Cisco CallManager performance.

With the Cisco Dialed Number Analyzer tool, you can analyze various types of calls, such as IP Phone-to-IP Phone, gateway-to-IP Phone, IP Phone-to-gateway, and gateway-to-gateway calls. Further, you can analyze calls to feature-specific patterns, such as CTI route points or pilot points, as well.

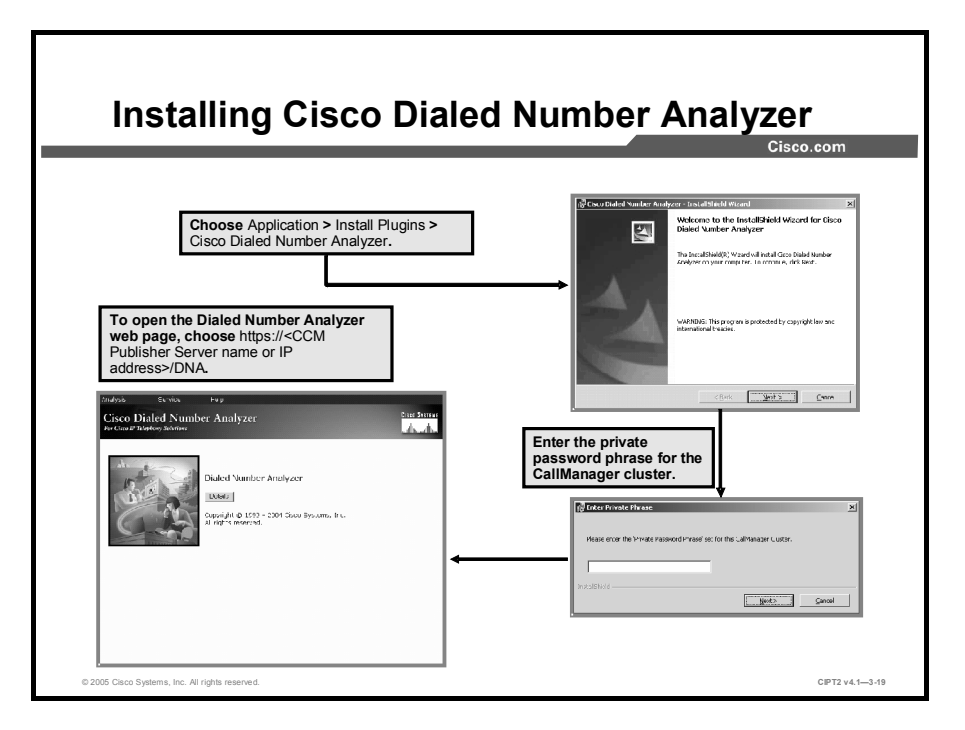

Dialed Number Analyzer includes a separate executable file that is available in the Cisco CallManager plug-ins window. You can install Dialed Number Analyzer if Cisco CallManager Release 3.3(4) or later has been installed. You can install Dialed Number Analyzer on any Cisco CallManager node in a cluster, either publisher or subscriber. Install Dialed Number Analyzer preferably on the publisher to use the actual SQL database that is used by all Cisco CallManager servers. During the installation, you have to enter the Cisco CallManager cluster private password phrase. When Dialed Number Analyzer is installed, it installs as a service called Cisco Dialed Number Analyzer. You can start and log in to Dialed Number Analyzer from the server on which it is installed or from a remote PC by using a web browser (Microsoft Internet Explorer 6.0 or later versions).

The Dialed Number Analyzer tool can be installed from the Cisco CallManager Plugins web page at Application > Install Plugins > Cisco Dialed Number Analyzer.

To access the Dialed Number Analyzer tool, go to http://<cmaddress>/dna/main.asp, where <cmaddress> specifies the node name or IP address of the device on which Dialed Number Analyzer is installed. In the User Name field, enter a valid user ID and a password (for the administrator account to get access to Cisco CallManager Administration).

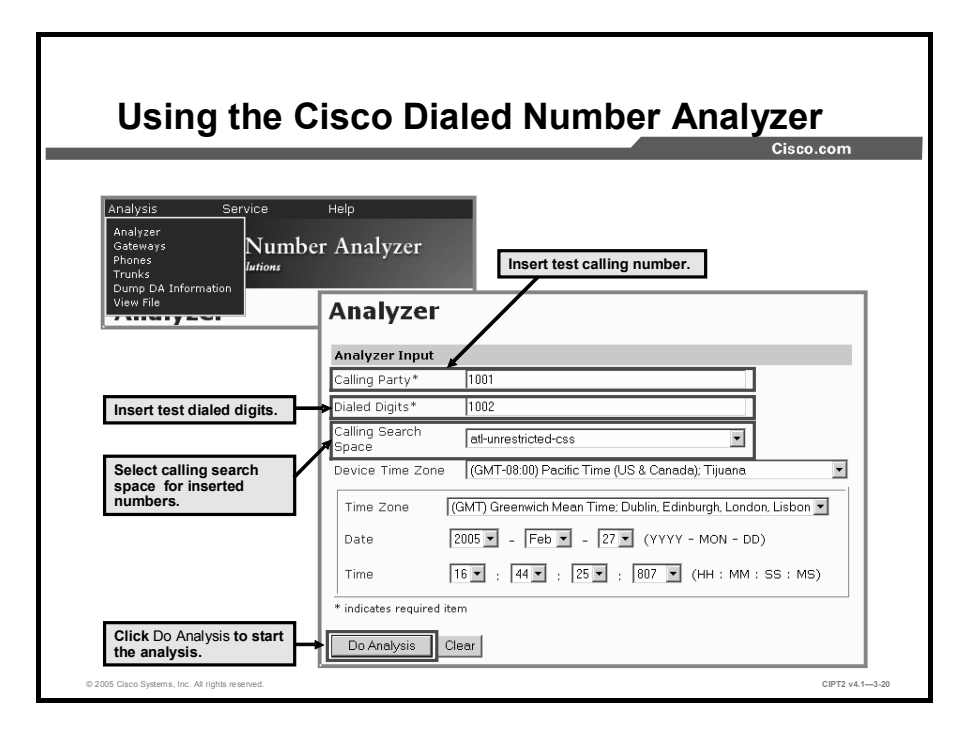

The analysis involves entering calling-party and called-party digits in the Dialed Number Analyzer tool and choosing a calling search space for the analysis. Dialed Number Analyzer uses this calling search space and analyzes the dialed digits. You need not choose specific devices or provide any other input. Dialed Number Analyzer allows you to analyze a route pattern, translation pattern, directory number (DN), or CTI route point. Further, beginning with Cisco CallManager Release 4.1, the Dialed Number Analyzer tool supports Call Coverage, H.323 FastStart, Hospitality, trunk-to-trunk transfer, Forced Authorization Codes (FAC) and Client Matter Codes (CMC), BRI, Multilevel Precedence and Preemption (MLPP), U.S. Department of Defense (DoD) requirements, Q signaling (QSIG), and time-of-day features.

In this example, a call between 1001 and 1002 with the calling search space alt-unrestricted-css is analyzed. The Calling Party and the Dialed Digits fields are mandatory. When you want to test, for example, time-of-day routing, you can specify a time zone as well. After you have chosen all values, click the Do Analysis button to start the analysis.

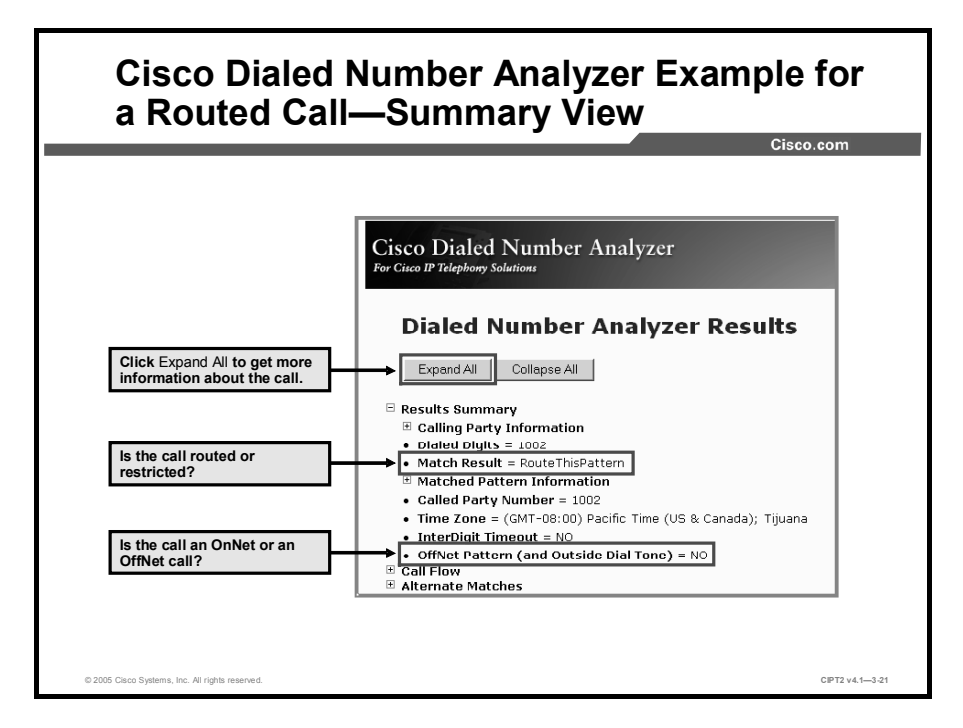

The result of the analyzed call between 1001 and 1002 is displayed in a compact version. For complete information, click the Expand All button. The match result information is the first point to check. Is the call routed correctly or is it restricted? RouteThisPattern means that the call is routed correctly. The time zone, especially important when using time-of-day routing, as specified in the analyzer window, is shown again. Further, for troubleshooting, the OffNet pattern value is interesting. When you want to block OffNet-to-OffNet transfers, you can check this information for whether the correct classification is being used. In this case, the call between 1001 and 1002 is internal, and the call is not classified as OffNet.

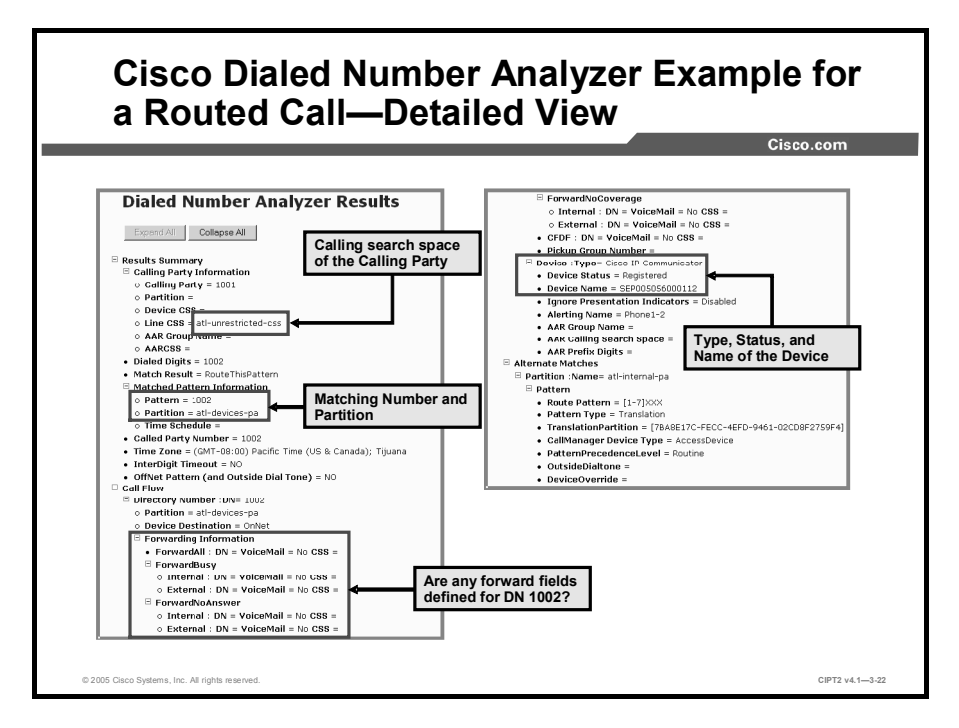

After you click the Expand All button, you see more detailed information for the call. In the Calling Party Information area, the calling-party number (1001) and the corresponding line calling search space (alt-unrestricted-css) can be seen. In the Matched Partition Information area, the matching number (1002) and the partition (alt-devices-pa) where the number is located are shown. The Forwarding Information area gives information about all forwarding possibilities. This information can be helpful when you are checking for toll fraud in call forwarding. When two internal devices call each other, the device type is displayed as well.

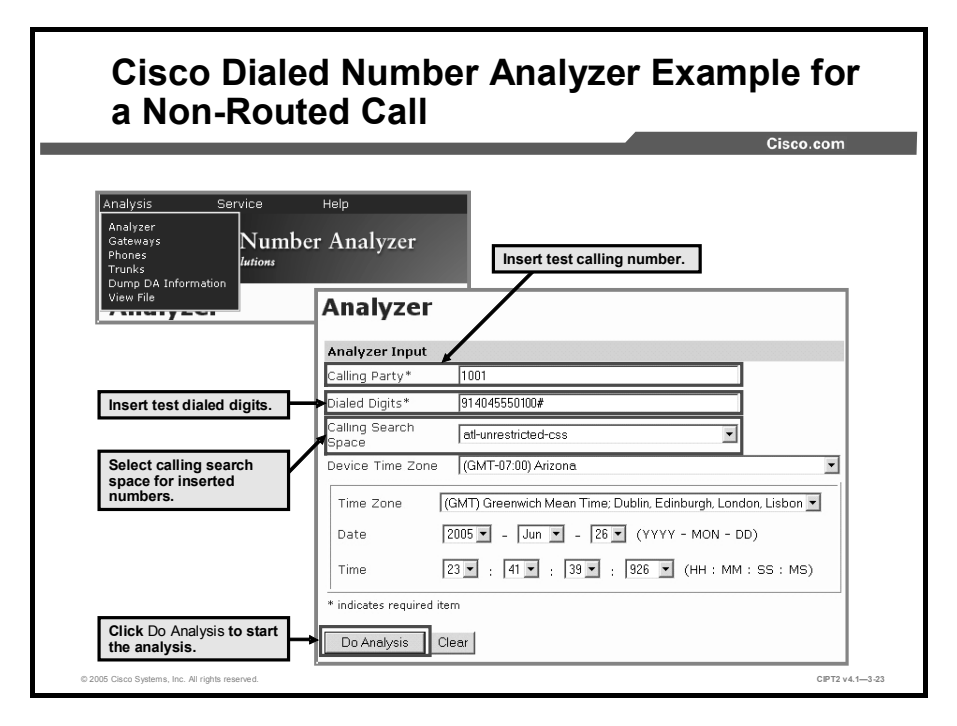

In this example, instead of an internal number, the calling party 1001 calls an external destination (914045550100#). The calling search space for this call is alt-unrestricted-css. After you have specified all values, click the Do Analysis button. When you want to test time-of-day routing as well, specify a test time.

The administrator configured normal business hours as between 8 a.m. and 6 p.m. All calls within this period are routed normally. Between 6 p.m. and 8 a.m., all calls to external destinations are blocked.

With the Dialed Number Analyzer tool, time-of-day routing can be tested. In the first test, 10:45 a.m. is used as the current time. When the system is configured correctly, the call should be routed. For the second test, 11:44 p.m. is used. The Dialed Number Analyzer tool should show the administrator that the call is not routed.

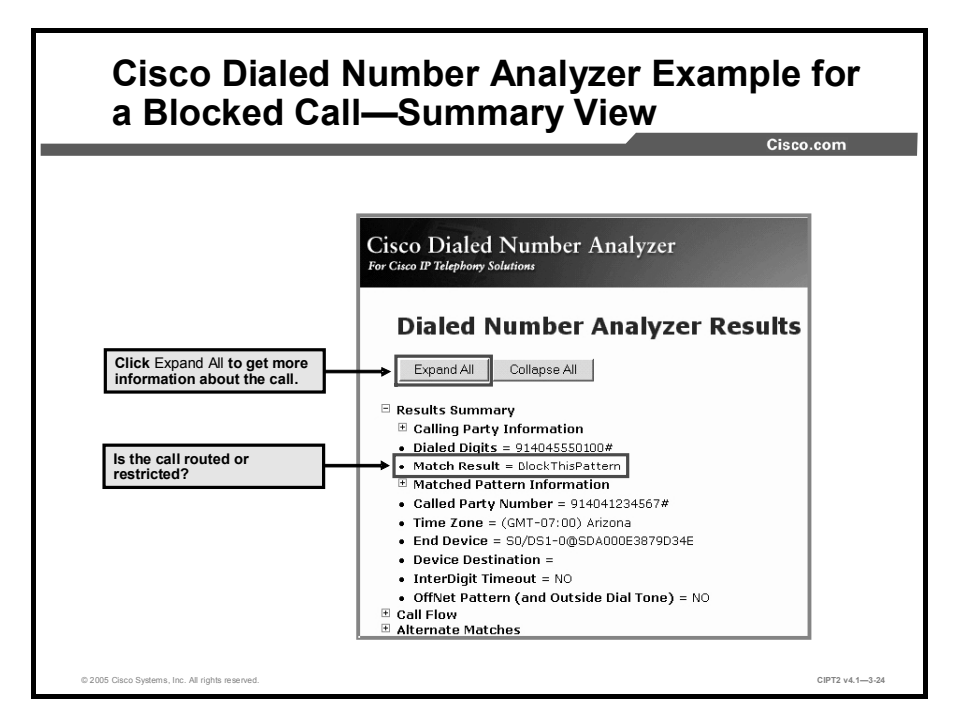

The result of the analysis is displayed in a compact form. To see all the information, click the Expand All button. The match result, the first information that you should look at to determine whether the call is routed correctly or restricted, is BlockThisPattern, which shows that the call is blocked.

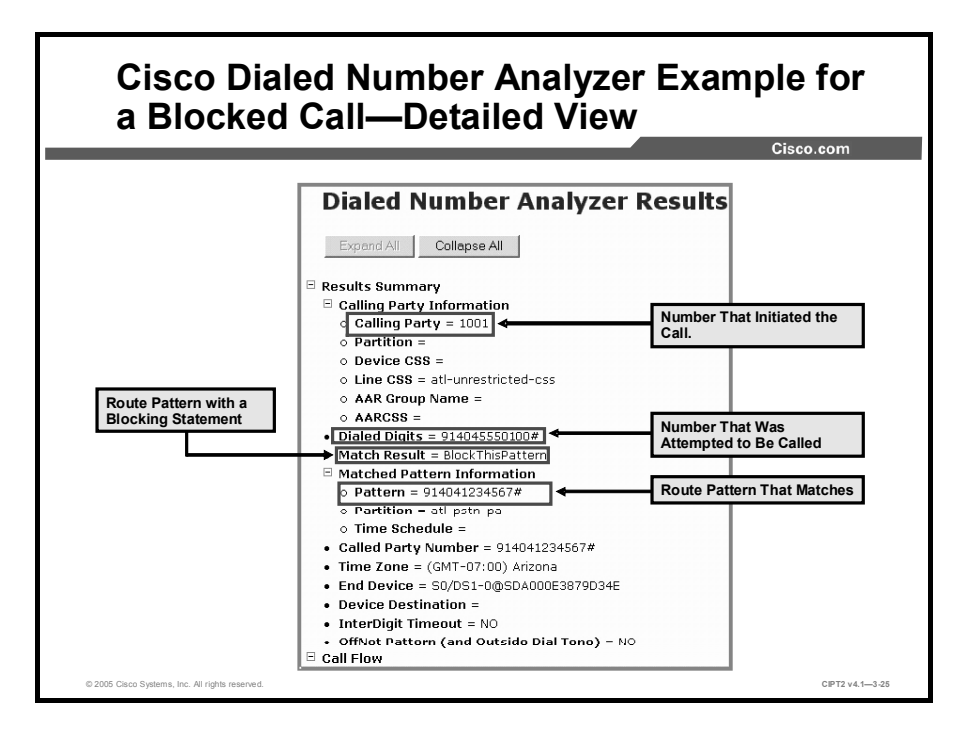

Expanding gives you more information about the call. In the example, the call is blocked. The reason why the call is blocked can be found in the Matched Pattern Information area. The route pattern 914045550100# matches. The route pattern has a blocking statement for this telephone number, so the call is blocked.

Tip With the Dialed Number Analyzer tool, you can determine why the call is blocked quickly and easily. The Dialed Number Analyzer tool is the best tool for dial-plan troubleshooting.

# Quality Report Tool

This topic describes QRT, which is used by end users to report IP Phone problems.

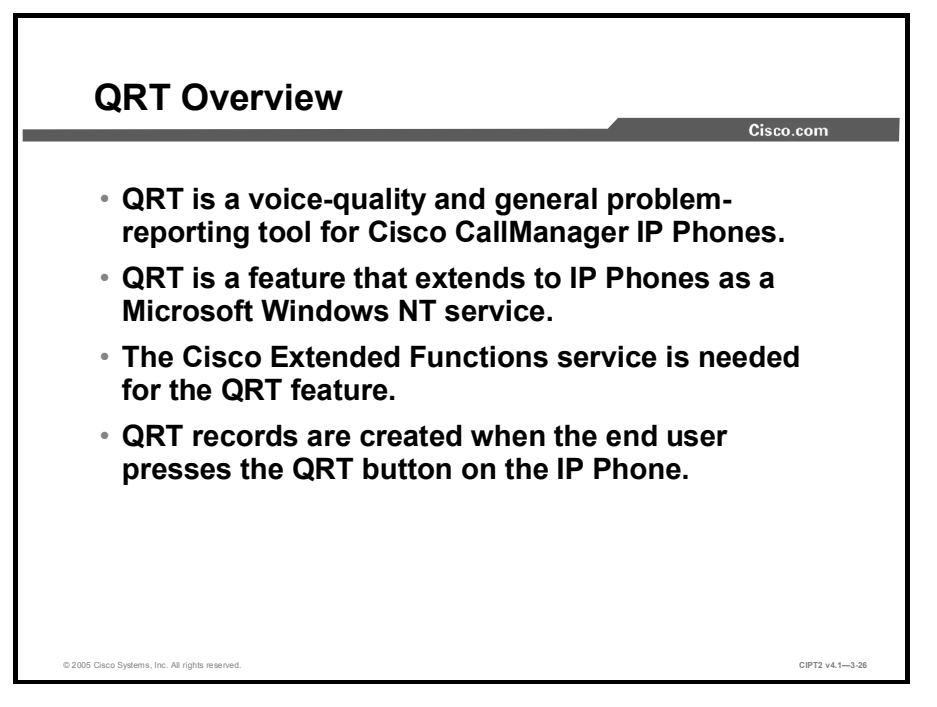

QRT is a voice-quality and general problem-reporting tool for Cisco CallManager IP Phones. The Cisco Extended Functions service supports the QRT feature. The QRT Viewer, located in the Tools menu of Cisco CallManager Serviceability, allows administrators to filter, format, and view problem reports that are generated.

Administrators can configure Cisco IP Phones with QRT, which is installed as part of the Cisco CallManager installation, so that users can report problems with IP Phone calls. Users report issues by using a Cisco IP Phone softkey that is labeled "QRT." Any Cisco IP Phone that supports an HTTP web server also includes support for QRT. The IP Phone must be in the Connected, Connected Conference, Connected Transfer, or On Hook state for the QRT softkey to be available.

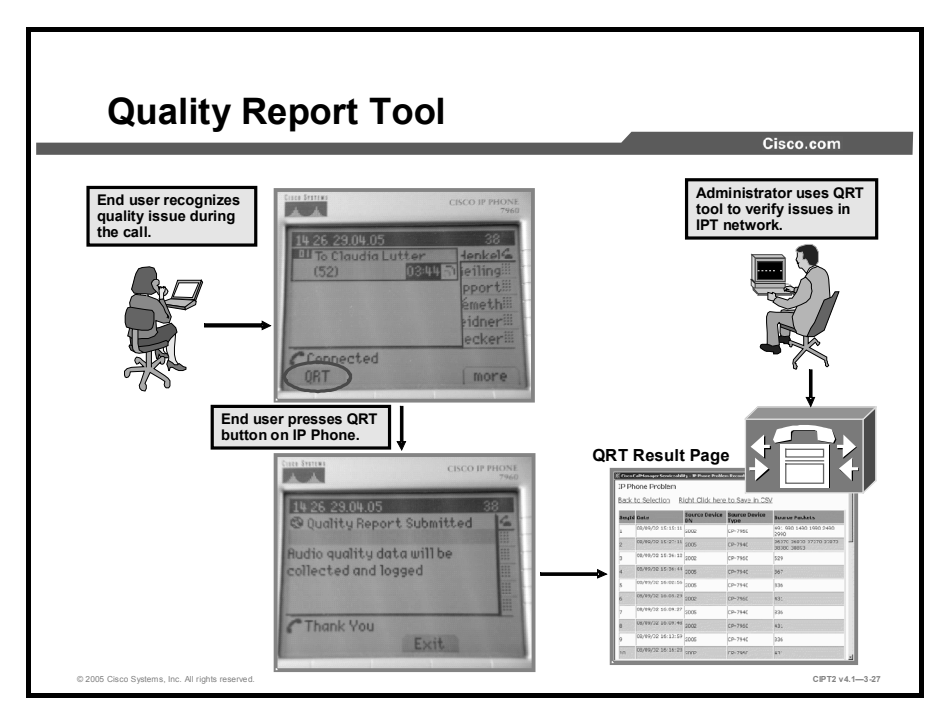

QRT helps users report voice-quality and general problems to administrators. QRT is a feature that extends to Cisco IP Phones as a Microsoft Windows NT service. Cisco Extended Functions, which supports the QRT feature, must be enabled in the Cisco CallManager service activation window. To enable Cisco Extended Functions, choose Cisco CallManager Serviceability > Tools > Service Activation and activate the service called Cisco Extended Functions.

When a user presses the QRT softkey, QRT opens various windows for feedback. It is possible that while the user is interacting with the QRT screen, another application, such as Cisco Call Back or Cisco IP Manager Assistant (IPMA), or function keys, such as settings, directories, messages, and so on, could overwrite the QRT screen. In this situation, QRT cannot send the feedback. To send feedback in such cases, the user has to press the QRT softkey again.

If a user presses the QRT softkey to generate a report and forgets to stop the logging process (the user must manually stop the logging process by pressing the End softkey on the Cisco IP Phone), the QRT tool periodically checks all IP Phones that are generating reports and closes them. This action prevents the device from consuming large amounts of resources that, over time, could impact CTI performance. Currently, the default setting is to check every hour and to close devices that have remained open for more than an hour.

QRT records are written only when the end user presses the QRT softkey on the IP Phone, selects a problem, and sends the report to the administrator. Otherwise, no records are written and the administrator can not troubleshoot the problem. The figure shows the logging process of an audio call between two IP Phones.

Depending on how the system administrator configured QRT for the Cisco IP Phone, users can use the QRT softkey in either of the two ways described in the table.

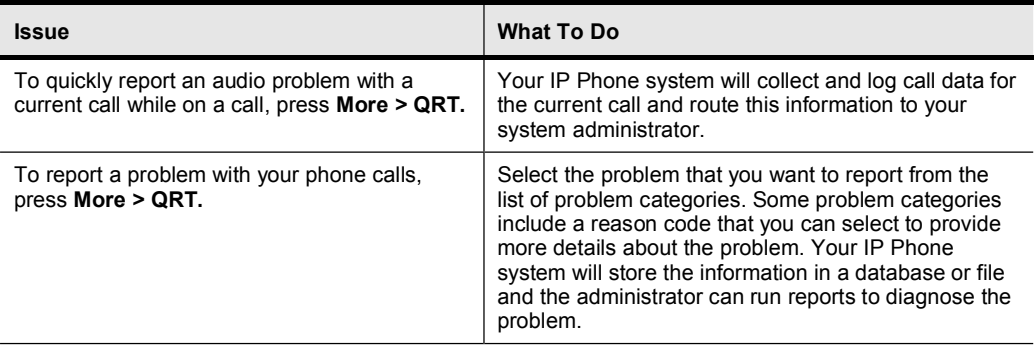

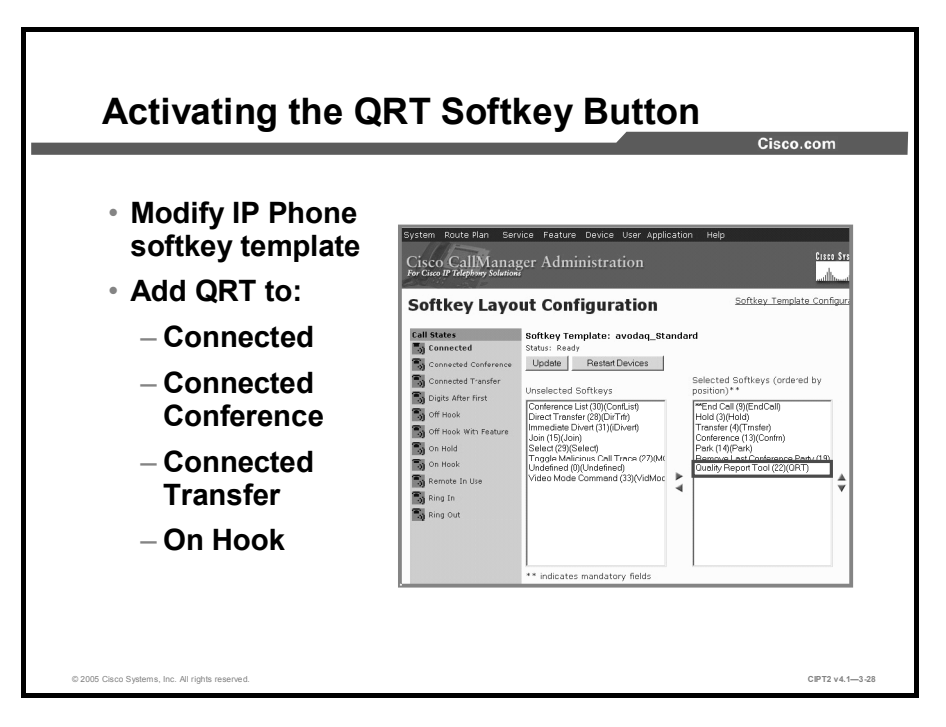

The system administrator may temporarily configure a Cisco IP Phone with QRT to troubleshoot problems with calls. Reconfigure the softkey layout for the IP Phone (choose Cisco CallManager Administration > Device > Device Settings > Softkey Template > softkey template name > Softkey Layout) to activate the QRT softkey. Users can now report problems by using the QRT softkey during or after a call.

When the administrator modifies the softkey templates to activate the QRT softkey, the softkey should be added to the following call states:

- $\blacksquare$ Connected
- Connected Conference п
- Connected Transfer  $\blacksquare$
- On Hook  $\blacksquare$

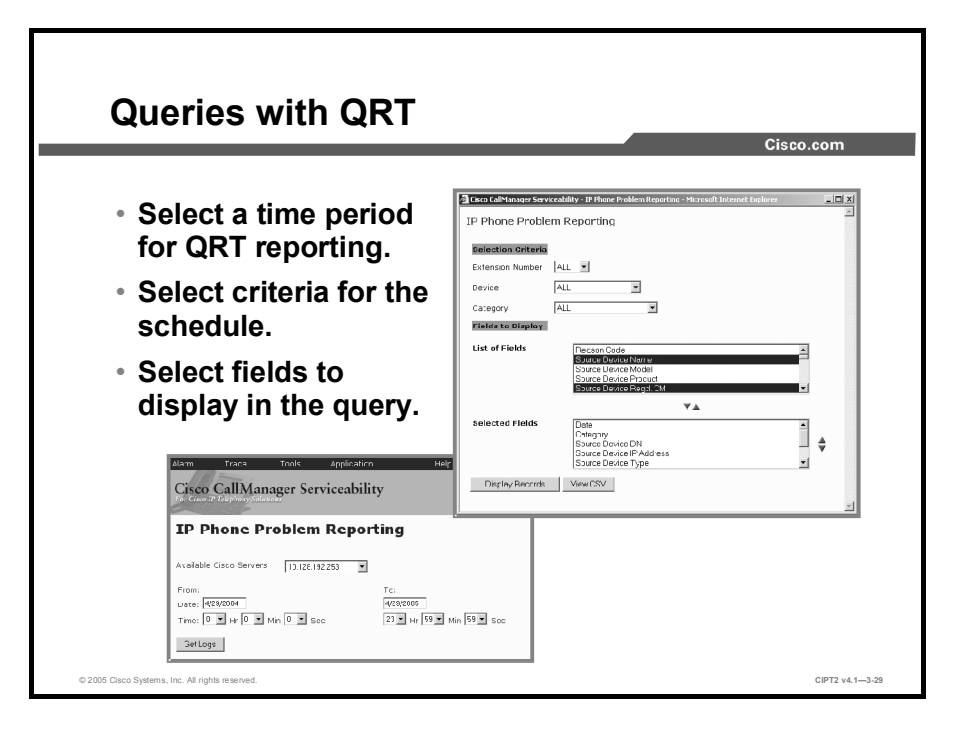

Administrators can view the IP Phone problem reports that are generated by QRT by using QRT Viewer.

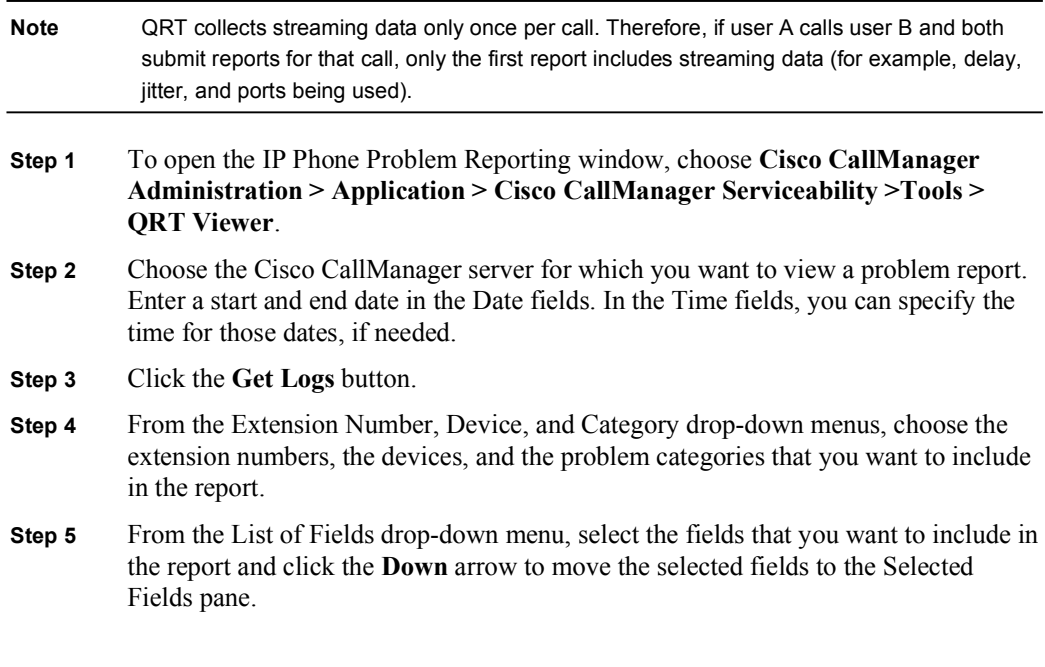

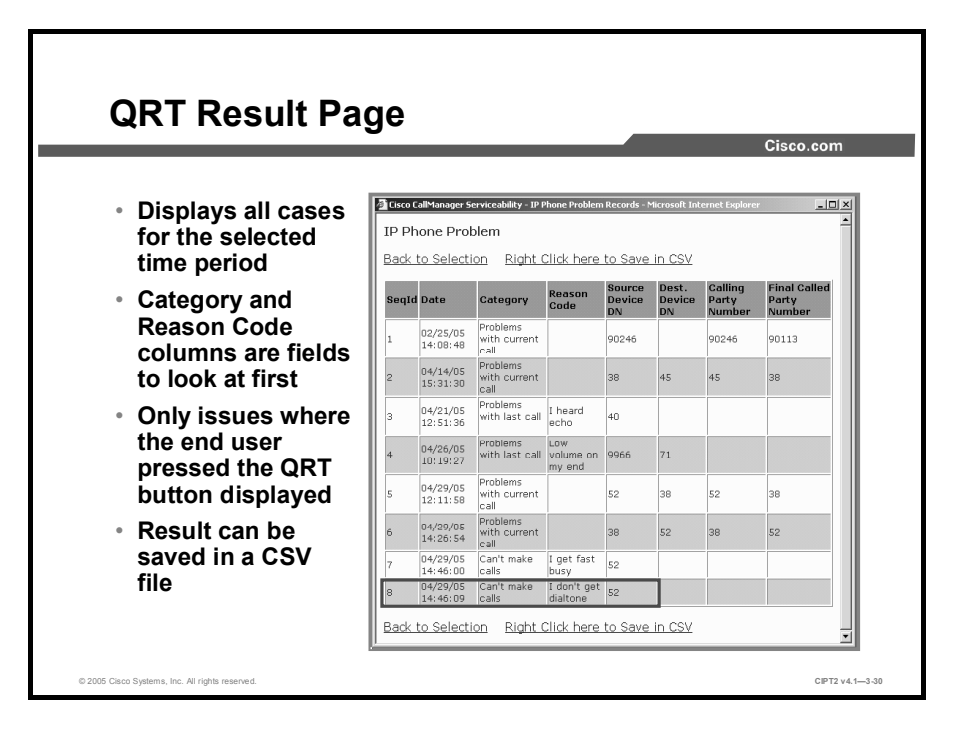

The QRT output displays all IP Phone problems for the specified time frame. For the filters set in the query, all issues within the time frame are displayed. In the figure, the red outline shows an issue where the IP Phone with the DN 52 was not able to make a call because no dial tone was played.

When you choose All from the Category field, all problems are displayed. The Category and Reason Code columns are the areas that you should look at first. These two columns describe the problem and the reason. The output can be saved in a comma-separated values (CSV) file.

Note Because QRT reports are based only on entries in the QRT database and records are added to that database only if a user presses the QRT softkey, QRT cannot detect any problems on its own; it relies completely on user activity.

## Summary

This topic summarizes the key points discussed in this lesson.

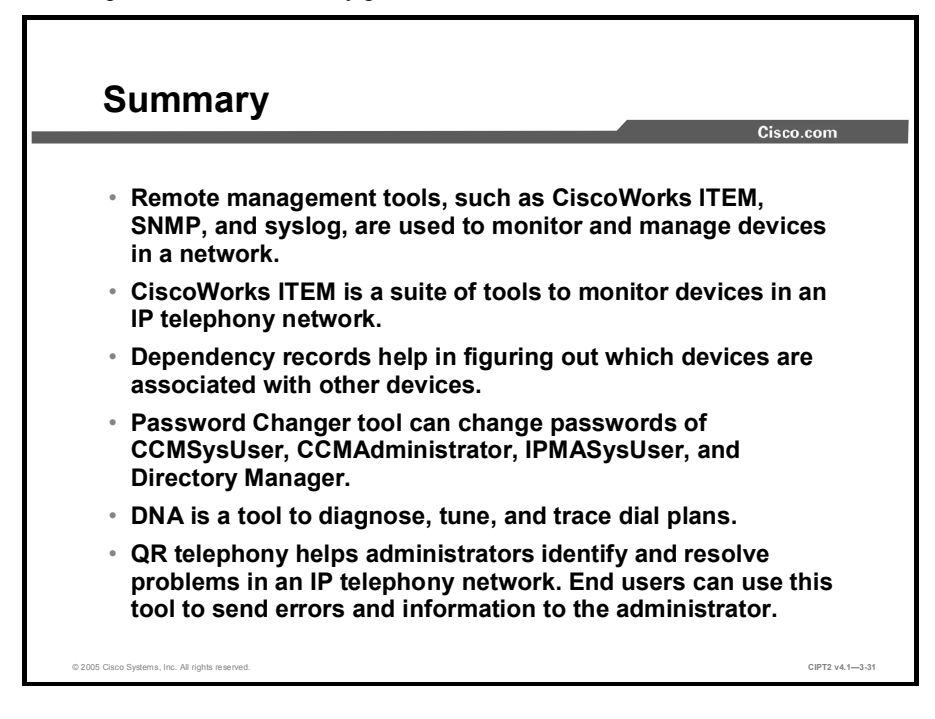

## Module Summary

This topic summarizes the key points discussed in this module.

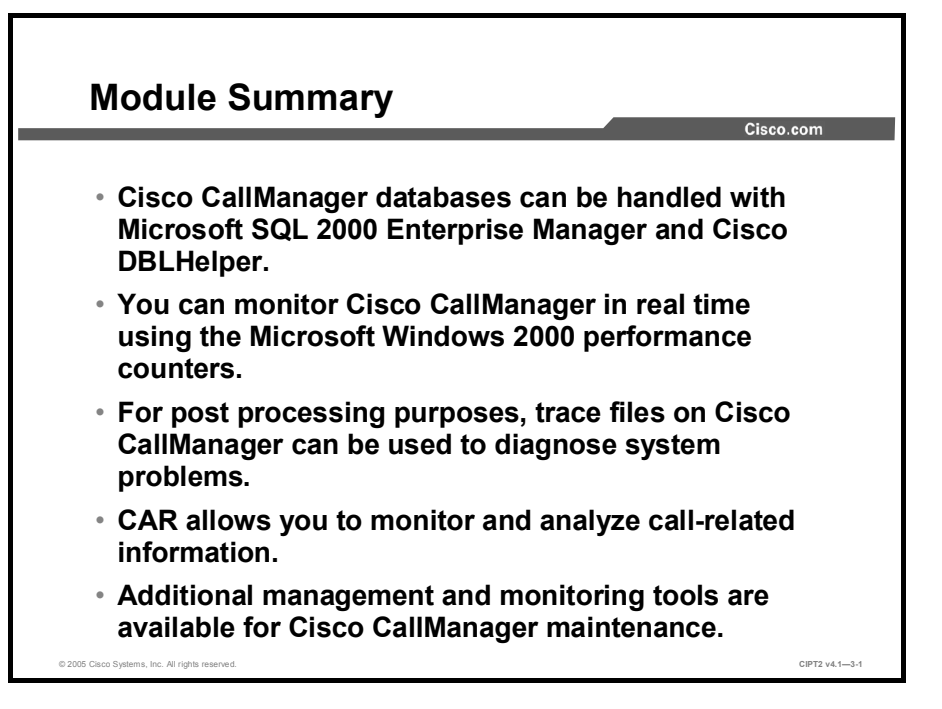

This module described tools and functions that can be used by administrators to maintain a Cisco CallManager system.

#### References

For additional information, refer to these resources:

- Cisco Systems Inc. *Cisco CallManager Administration Guide, Release 4.1.(3)*.  $\blacksquare$ http://www.cisco.com/en/US/products/sw/voicesw/ps556/products\_administration\_guide\_b ook09186a00803be4ec.html.
- Cisco Systems Inc. *Cisco CallManager System Guide, Release 4.1(3)*.  $\blacksquare$ http://www.cisco.com/en/US/products/sw/voicesw/ps556/products\_administration\_guide\_b ook09186a00803be4ee.html.

### Module 3 Self-Check

Use the questions here to review what you learned in this module. The correct answers and solutions are found in the Module 3 Self-Check Answer Key.

- Q1) Which two tools are available on Cisco CallManager systems to manage the SQL database? (Choose two.) (Source: Introducing Database Tools and Cisco CallManager Serviceability)
	- A) Microsoft SQL 2000 Enterprise Manager
	- B) Cisco SQL 2000 Enterprise Manager<br>C) SOL 2000 System Manager
	- C) SQL 2000 System Manager<br>D) DBAHelper
	- **DBAHelper**
	- E) DBLHelper
- Q2) Which of the following statements is true? (Source: Introducing Database Tools and Cisco CallManager Serviceability)
	- A) Cisco CallManager Serviceability needs to be installed from the Cisco CallManager Install Plugins window.
	- B) Cisco Call Manager Serviceability provides a configuration interface to configure extension DNs.
	- C) Cisco CallManager Serviceability allows you to start, stop, or restart all Microsoft Windows 2000 services.
	- D) Cisco CallManager Serviceability provides services to monitor alarms, generate Cars, and collect and analyze traces.
- Q3) Which two of the following services can be started, stopped, or restarted via the Cisco CallManager Control Center? (Choose two.) (Source: Introducing Database Tools and Cisco CallManager Serviceability)
	- A) Cisco CallManager
	- B) Cisco DHCP
	- C) Cisco TFTP<br>D) Cisco Extens
	- Cisco Extension Mobility
	- E) Cisco WebDialer
- Q4) Where can Cisco CallManager Services be activated and deactivated? (Choose two.) (Source: Introducing Database Tools and Cisco CallManager Serviceability)
	- A) in DBLHelper
	- B) in Cisco CallManager Control Center<br>C) in NT Services MMC
	- $(C)$  in NT Services MMC<br>D) in Microsoft Service
	- in Microsoft Service Activation Tool
	- E) in Cisco CallManager Service Activation
- Q5) Where should DBLHelper be run on? (Source: Introducing Database Tools and Cisco CallManager Serviceability)
	- A) only on Cisco CallManager publisher server
	- B) only on Cisco CallManager subscriber server<br>C) on Cisco CallManager publisher or subscriber
	- on Cisco CallManager publisher or subscriber server
	- D) on every PC in the network

Q6) List at least three items for which performance counters can be used in Cisco CallManager. (Source: Monitoring Performance)

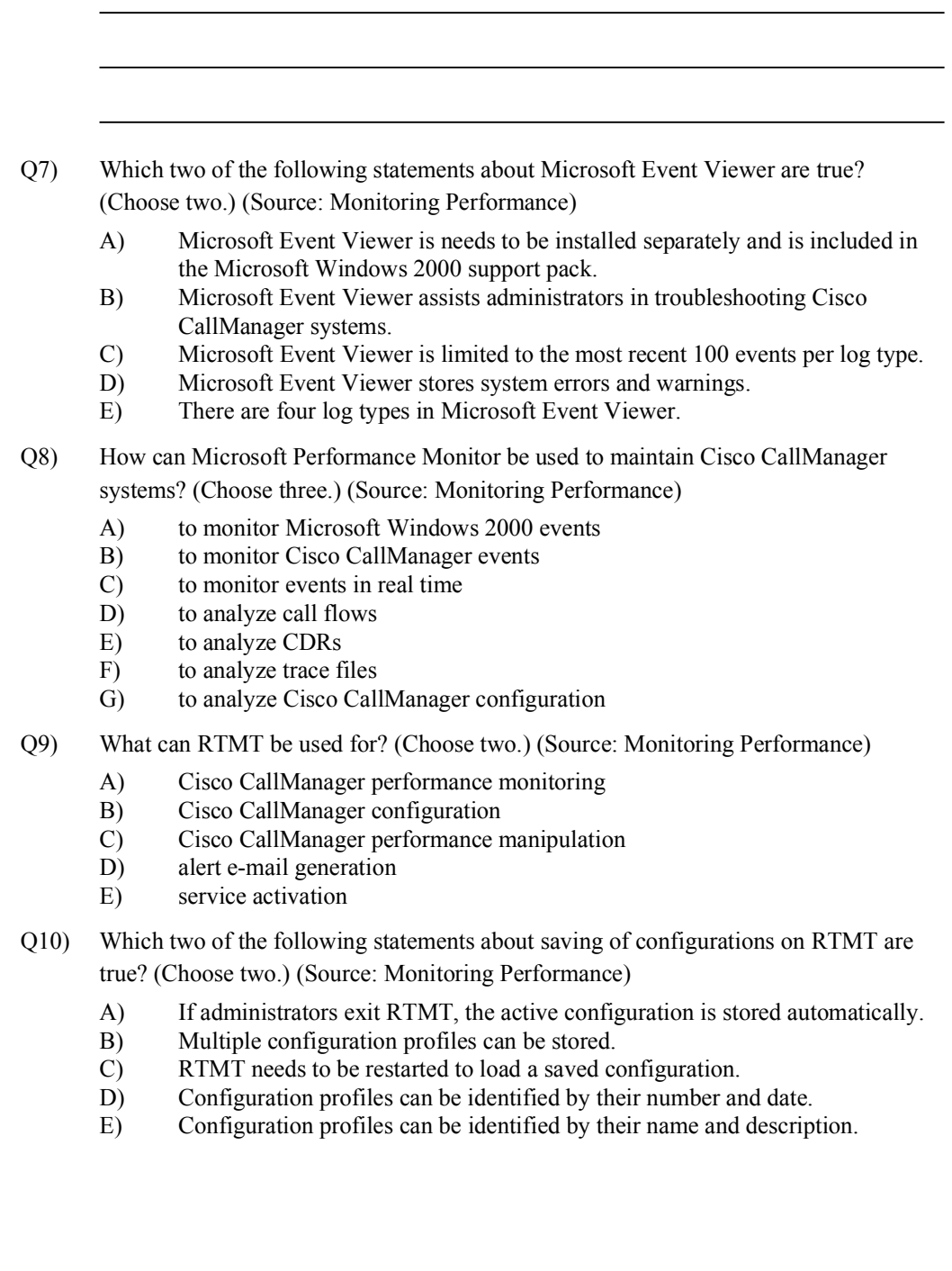

- Q11) Which of the following statements about the RTMT window is true? (Source: Monitoring Performance)
	- A) The RTMT window supports tabs to allow many different elements to be viewed at one time.
	- B) When switching between RTMT window tabs, real-time information graphs on inactive (hidden) tabs are stopped.
	- C) The RTMT window provides performance monitoring similar to the Microsoft Performance Monitor.
	- D) The RTMT window includes a link to start the Microsoft Performance Monitor MMC.
	- E) The RTMT window includes an alert central.
	- F) RTMT needs to be downloaded from Cisco.com.
	- G) To get information about RTMT, go to http://www.cisco.com/go/rtmt.
- Q12) What does Cisco CallManager Serviceability Alarm provide? (Choose two.) (Source: Configuring Alarms and Traces)
	- A) configuration of alarms
	- B) alarm analysis
	- C) alarm message definitions
	- D) configuration of traces
	- E) alarm modification
- Q13) When you are configuring alarms on Cisco CallManager Serviceability, which of the following statements is true? (Source: Configuring Alarms and Traces)
	-
	- A) An e-mail address to use for sending alerts to can be defined.<br>B) It is possible to define which fields should be included in write It is possible to define which fields should be included in written SDI and SDL trace files.
	- C) More then one destination can be used to write alarm logs in parallel, and each of them can use its own alarm level.
	- D) Alarm levels are predefined on Cisco CallManager and cannot be changed.
- Q14) What is the difference between configuring alarms for Java applications and configuring alarms for other services on Cisco CallManager? (Source: Configuring Alarms and Traces)
- Q15) Which three of the following statements about SDI and SDL traces are true? (Choose three.) (Source: Configuring Alarms and Traces)
	- A) SDI traces log services and run-time events.
	- B) SDL traces log services and run-time events.
	- C) SDI traces log call-processing information.
	- D) SDL traces log call-processing information.
	- E) SDI and SDL traces can be written to plain-text and XML files.
	- F) SDI and SDL traces can be written to plain-text files only.
	- G) SDI and SDL traces can be written to XML files only.
- Q16) What does the Trace Collection tool do? (Source: Configuring Alarms and Traces)
	- A) collects traces from Cisco CallManager systems and writes them to remote hosts
	- B) allows you to configure the kind of information that should be collected and written to trace files
	- C) downloads and compresses trace files from Cisco CallManager systems to a computer
	- D) saves disk space on Cisco Call Manager by deleting trace files after downloading them
- Q17) What can you do with the web-based Trace Analysis tool in Cisco Call Manager Serviceability? (Choose two.) (Source: Configuring Alarms and Traces)
	- A) analyze plain-text-formatted SDI trace files
	- B) analyze plain-text-formatted SDL trace files<br>C) analyze XML-formatted SDI trace files
	- analyze XML-formatted SDI trace files
	- D) analyze XML-formatted SDL trace files
	- E) analyze files larger than 2 MB
- Q18) What extra functionality does the Bulk Trace Analysis tool provide that is not included in the web-based Trace Analysis tool? Give three examples. (Source: Configuring Alarms and Traces)
- Q19) What is the difference between Q.931 Translator and Voice Log Translator? (Source: Configuring Alarms and Traces)
	- A) Q.931 Translator supports SCCP.<br>B) Voice Log Translator supports M
	- Voice Log Translator supports MGCP.
	- C) Voice Log Translator can be used to analyze log files without access to the Cisco CallManager system.
	- D) Q.931 translator is provided for free, but to use Voice Log Translator, you must pay a special license fee.
- Q20) Which three statements about the CAR tool are true? (Choose three.) (Source: Configuring CAR)
	- A) PDF reports are limited to 5000 records.
	- B) PDF reports are limited to 10,000 records.
	- C) CSV reports are limited to 20,000 records.
	- D) CSV reports are limited to 25,000 records.
	- E) CAR has to be installed on the publisher only.
	- F) CAR does not have to be installed on the publisher.
- Q21) Which statement about CMR and CDR is true? (Source: Configuring CAR)
	- A) Both are stored permanently in flat files.<br>B) CMR stores call details.
	- CMR stores call details.
	- C) CDR stores QoS parameters.<br>D) They are related to each other
	- They are related to each other.
- Q22) Which username and password combination is used for the first login to CAR? (Source: Configuring CAR)
	- A) cisco and cisco
	- B) cisco and dipsy<br>C) admin and adm
	- admin and admin
	- D) admin and cisco

#### Q23) Which is a valid CAR report type? (Source: Configuring CAR)

- A) QoS reports
- B) CDR reports<br>C) database repo
- database reports
- D) device reports
- Q24) What is the first thing to do after the first login to CAR? (Source: Configuring CAR)
	- A) Grant access rights.<br>B) Configure the mail s
	- B) Configure the mail server.<br>C) Configure the dial plan.
	- Configure the dial plan.
	- D) Adjust the system preferences.
- Q25) When is the CDR data loaded by default? (Source: Configuring CAR)
	- A) from midnight to 1 a.m.<br>B) from midnight to 3 a.m.
	- from midnight to 3 a.m.
	- C) from midnight to 5 a.m.
	- D) in nearly real time
- Q26) The CAR and CDR database alerts the CARAdministrator by default when percent of the maximum number of rows is reached. (Source: Configuring CAR)
	- A) 70<br>B) 75
	- $B)$
	- $\overline{C}$ ) 80
	- D) 85
	- E) 90
- Q27) Which call type is valid in individual bills? (Source: Configuring CAR)
	- A) On Net
	- B) Intersite
	- C) MLPP<br>D) Video
	- **Video**
- Q28) What is an advantage of Management Tools? (Source: Using Additional Management and Monitoring Tools)
	- A) Management tools automatically repair devices if a configuration problem exists.
	- B) Management tools are used as a central component in a network to manage and monitor devices.
	- C) Management tools are used to verify configuration of network devices.<br>
	D) Management tools, such as Cisco ITEM, are used to analyze dial plans.
	- Management tools, such as Cisco ITEM, are used to analyze dial plans.
- Q29) What is the purpose of the dependency records tool? (Source: Using Additional Management and Monitoring Tools)
	-
	- A) Dial plans can be analyzed with the dependency records tool.<br>B) It helps to find dependency between devices in Cisco CallMa
	- B) It helps to find dependency between devices in Cisco CallManager.<br>C) Users and profiles that are interacting with each other can be display Users and profiles that are interacting with each other can be displayed with the dependency records tool.
	- D) Collaborating system services in Cisco CallManager can be displayed with the dependency records tool.
- Q30) Which user passwords can be changed with the Password Changer tool? (Source: Using Additional Management and Monitoring Tools)
	- A) IPMAAdminUser
	- B) CCMAdminUser
	- C) CCMAdministrator<br>D) CCMUser
	- **CCMUser**
- Q31) The Cisco Dialed Number Analyzer tool can be used to analyze which of the following? (Source: Using Additional Management and Monitoring Tools)
	- A) Dial plans in an IP telephony environment
	- B) Erlang b and Erlang c values
	- C) Cars
	- D) Dialed service numbers called by users

Q32) Complete the following sentence to make it true: When using QRT, reports are created (Source: Using Additional

- Management and Monitoring Tools)
- A) automatically for all users<br>B) in a round-robin fashion for
- in a round-robin fashion for all users
- C) when an administrator activates QRT Viewer
- D) when an end user presses the QRT button on the IP Phone

# Module 3 Self-Check Answer Key

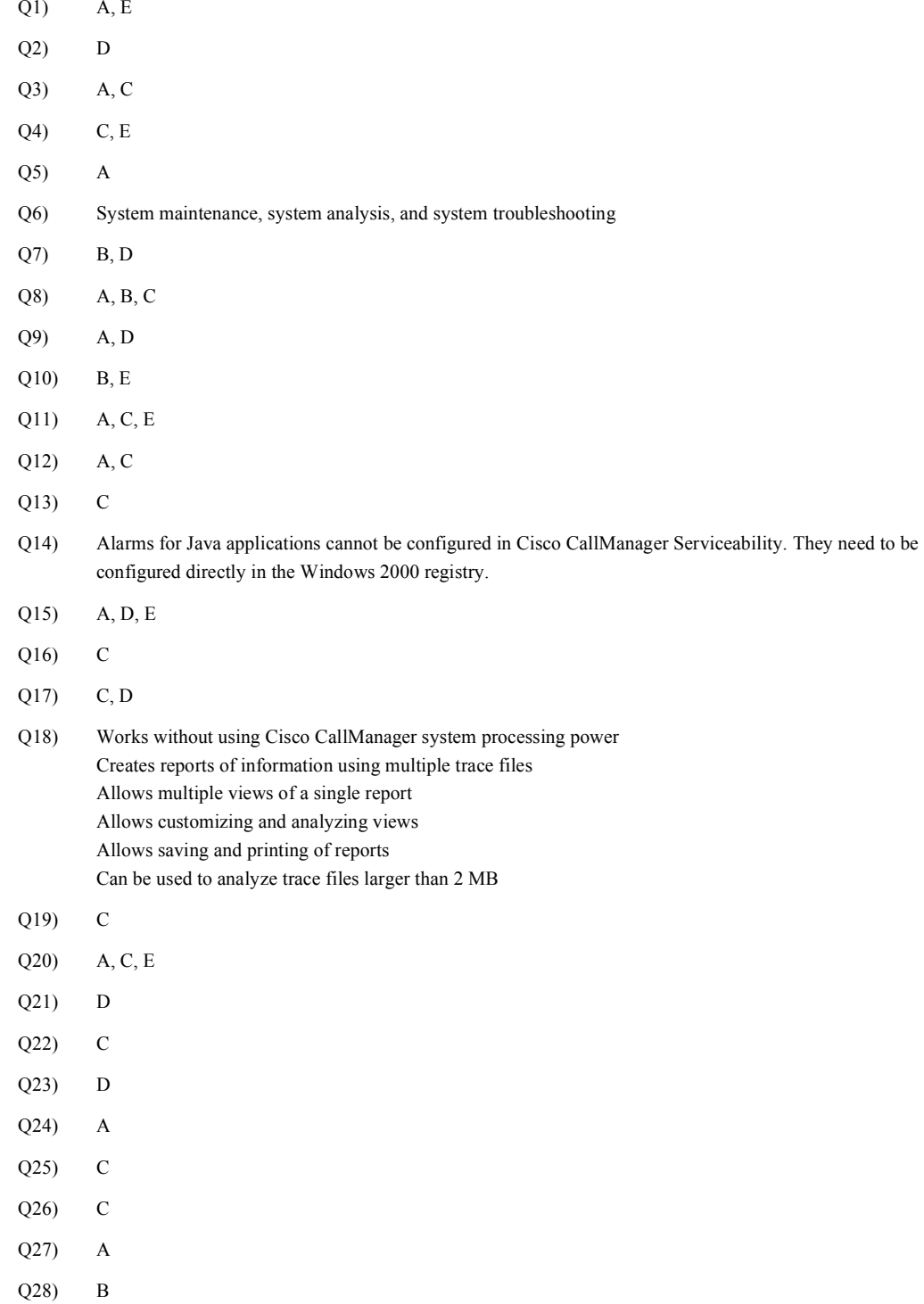

- Q29) B Q30) C Q31) A
- Q32) D

# CIPT2

# Cisco IP Telephony Part 2

Version 4.1

# Lab Guide

CLS Production Services: 09.20.05

#### Copyright © 2005, Cisco Systems, Inc. All rights reserved.

Cisco Systems has more than 200 offices in the following countries and regions. Addresses, phone numbers, and fax numbers are listed on the Cisco Website at www.cisco.com/go/offices.

Argentina • Australia • Austria • Belgium • Brazil • Bulgaria • Canada • Chile • China PRC • Colombia • Costa Rica Croatia • Cyprus • Czech Republic • Denmark • Dubai, UAE • Finland • France • Germany • Greece Hong Kong SAR · Hungary · India · Indonesia · Ireland · Israel · Italy · Japan · Korea · Luxembourg · Malaysia

Mexico • The Netherlands • New Zealand • Norway • Peru • Philippines • Poland • Portugal • Puerto Rico • Romania Russia • Saudi Arabia • Scotland • Singapore • Slovakia • Slovenia • South Africa • Spain • Sweden • Switzerland Taiwan • Thailand • Turkey • Ukraine • United Kingdom • United States • Venezuela • Vietnam • Zimbabwe

Copyright 2005 Cisco Systems, Inc. All rights reserved. CCSP, the Cisco Square Bridge logo, Follow Ŵ Me Browsing, and StackWise are trademarks of Cisco Systems, Inc.; Changing the Way We Work, Live, Play, and Learn, and iQuick Study are service marks of Cisco Systems, Inc.; and Access Registrar, Aironet, ASIST, BPX, Catalyst, CCDA, CCDP, CCIE, CCIP, CCNA, CCNP, Cisco, the Cisco Certified Internetwork Expert logo, Cisco IOS, Cisco Press, Cisco Systems, Cisco Systems Capital, the Cisco Systems logo, Cisco Unity, Empowering the Internet Generation, Enterprise/Solver, EtherChannel, EtherFast, EtherSwitch, Fast Step, FormShare, GigaDrive, GigaStack, HomeLink, Internet Quotient, IOS, IP/TV, iQ Expertise, the iQ logo, iQ Net Readiness Scorecard, LightStream, Linksys, MeetingPlace, MGX, the Networkers logo, Networking Academy, Network Registrar, *Packet*, PIX, Post-Routing, Pre-Routing, ProConnect, RateMUX, ScriptShare, SlideCast, SMARTnet, StrataView Plus, SwitchProbe, TeleRouter, The Fastest Way to Increase Your Internet Quotient, TransPath, and VCO are registered trademarks of Cisco Systems, Inc. and/or its affiliates in the United States and certain other countries.

All other trademarks mentioned in this document or Website are the property of their respective owners. The use of the word partner does not imply a partnership relationship between Cisco and any other company. (0501R)

DISCLAIMER WARRANTY: THIS CONTENT IS BEING PROVIDED "AS IS." CISCO MAKES AND YOU RECEIVE NO WARRANTIES IN CONNECTION WITH THE CONTENT PROVIDED HEREUNDER, EXPRESS, IMPLIED, STATUTORY OR IN ANY OTHER PROVISION OF THIS CONTENT OR COMMUNICATION BETWEEN CISCO AND YOU. CISCO SPECIFICALLY DISCLAIMS ALL IMPLIED WARRANTIES, INCLUDING WARRANTIES OF MERCHANTABILITY, NON-INFRINGEMENT AND FITNESS FOR A PARTICULAR PURPOSE, OR ARISING FROM A COURSE OF DEALING, USAGE OR TRADE PRACTICE. This learning product may contain early release content, and while Cisco believes it to be accurate, it falls subject to the disclaimer above.

# CIPT2

# Lab Guide

# **Overview**

This guide presents the instructions and other information concerning the activities for this course. You can find the solutions in the lab activity Answer Key.

## **Outline**

This guide includes these activities:

- Lab 1-1: Securing the Windows Operating System
- Lab 1-2: Securing Cisco CallManager Administration
- Lab 1-3: Preventing Toll Fraud
- Lab 1-4: Hardening the IP Phone
- Lab 1-5: Configuring Cisco IP Telephony Authentication and Encryption
- Lab 2-1: Enabling Cisco VT Advantage
- Lab 3-1: Monitoring Performance
- Lab 3-2: Configuring Alarms and Traces
- Lab 3-3: Configuring CAR
- Lab 3-4: Enabling Dependency Records, Configuring Cisco Dialed Number Analyzer, and Using QRT

# Lab 1-1: Securing the Windows Operating System

Complete this lab activity to practice what you learned in the related module.

# Activity Objective

In this activity, you will employ several mechanisms to make the operating system more secure. After completing this activity, you will be able to meet these objectives:

- Configure the Cisco IP Telephony Operating System with optional security settings  $\blacksquare$
- Install the headless Cisco Security Agent  $\blacksquare$

## Visual Objective

In this activity, you will harden the operating system for a Cisco CallManager installation. To do so, you will install the headless Cisco Security Agent and run the optional security script. All tasks have to be performed on Cisco CallManager.

The figure illustrates what you will accomplish in this activity.

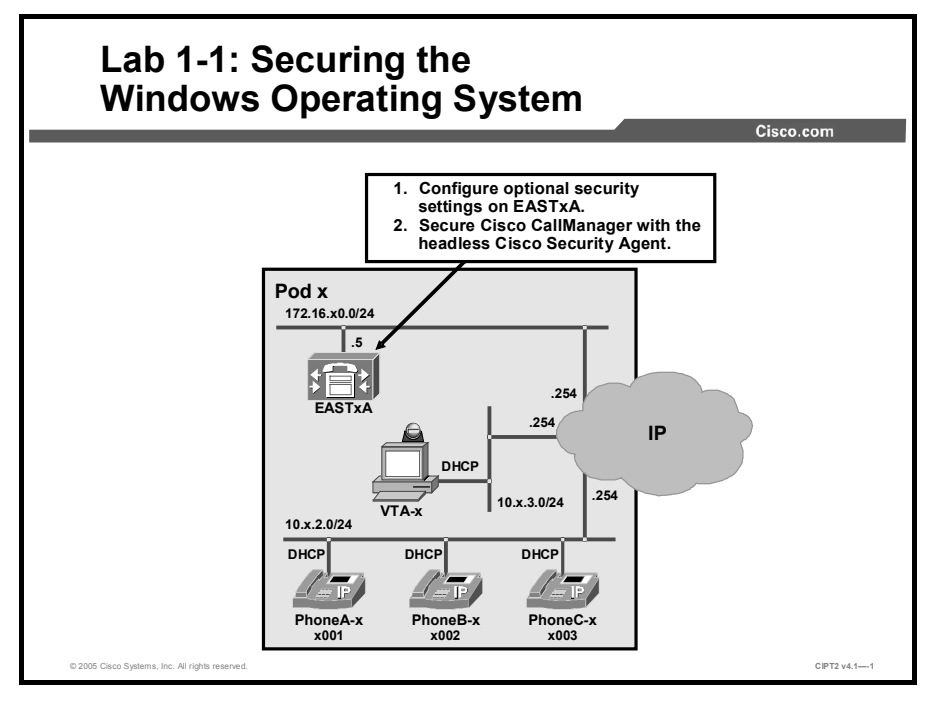

Note All numbers that relate to your pod number are indicated with an *x* in this document. These are: the last digit of all device names, the second octet of all IP addresses, the first digit of all DNs, and the first digit of PSTN subscriber numbers.

# Required Resources

These are the resources and equipment required to complete this activity:

■ The lab devices shown in the Visual Objectives figure and detailed in the table

#### Lab Devices and Their Roles

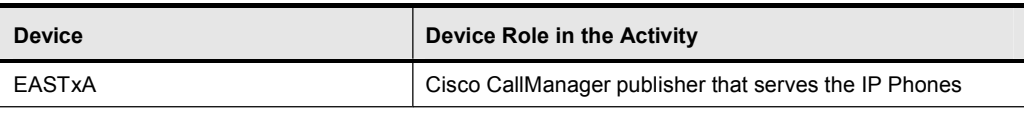

 $\blacksquare$  The device credentials in the table, to log in to the lab devices that require authentication

#### Credentials for Device Access

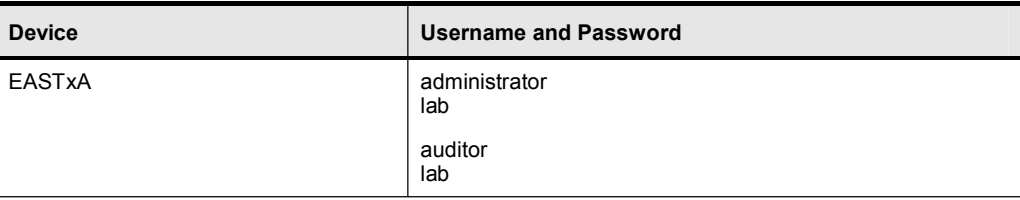

## Job Aids

These job aids are available to help you complete the lab activity.

■ The lab devices use the IP address allocation scheme shown in the table.

#### IP Address Allocation Scheme

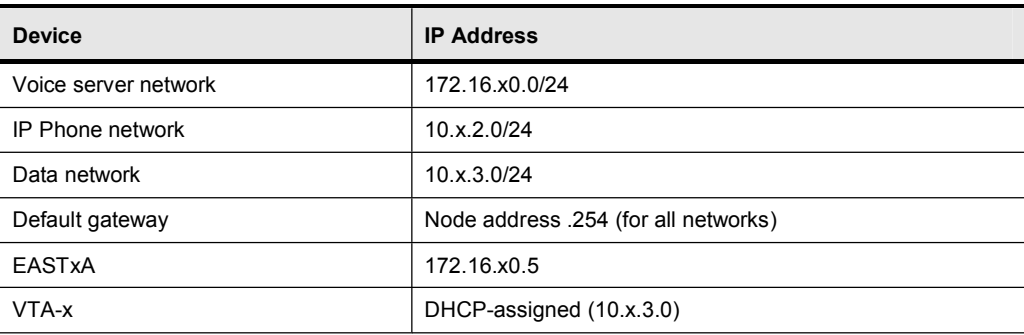

The table describes the files and folders to change when using a separate Auditors group.  $\blacksquare$ 

#### Auditors Group Files and Folders

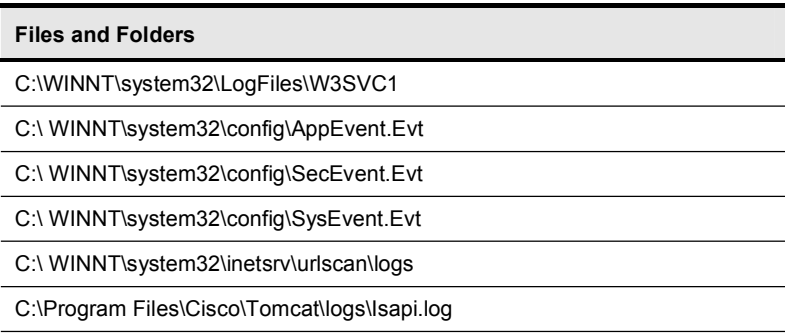

# Task 1: Configure Optional Security Settings

In this task, you will secure the Cisco IP Telephony Operating System with some optional security settings. The optional security guide is located in Cisco CallManager in the C:\utils\SecurityTemplates folder.

You will configure parts of the settings described in the CCM-OS-OptionalSecurity-Readme.htm guide. You will change the message and title for a dialog box that appears for users attempting to log in, create an Auditor group, configure log file access control, and enable the screen saver password.

#### Activity Procedure

#### Configuring a Login Legal Message

You will set a default Microsoft legal notice that appears at login. Configure this setting by completing these steps:

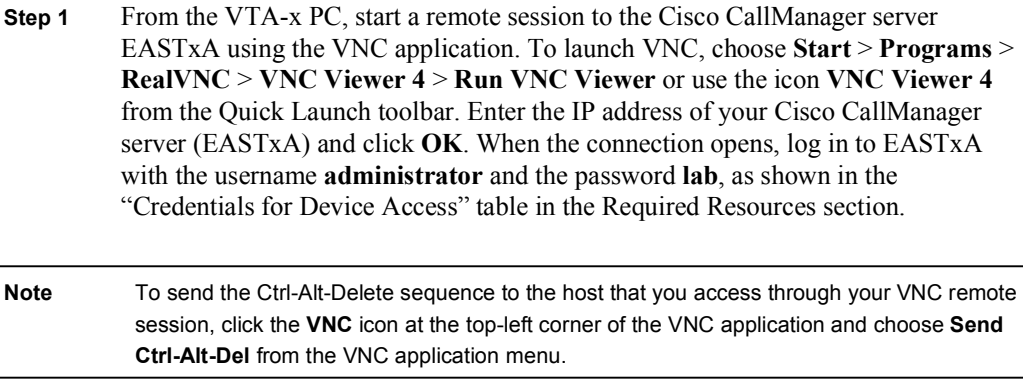

- Step 2 On EASTxA, choose Start > Programs > Administrative Tools > Local Security Policy > Security Settings > Local Policies > Security Options > Message Text for Users Attempting to Log On.
- Step 3 Enter This system is under the administrative control of Cisco Systems, any unauthorized access will be prosecuted and click OK.

#### Step 4 Choose Message title for users attempting to log on, enter Cisco Legal Department, and click OK.

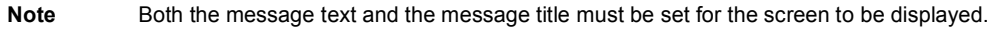

#### Step 5 Close the Local Security Settings window.

#### Creating an Auditor Group and User

In the next steps, you will create and configure the Auditor group and add an auditor user to the Auditor group.

- Step 6 Choose Start > Programs > Administrative Tools > Computer Management > Local Users and Groups.
- Step 7 Right-click Users and choose New User.
- Step 8 Enter auditor in the User Name and Description fields. Enter lab in the Password and Confirm Password fields, deselect User Must Change Password at Next Login, and click Create to add the user. Close the New User window.
- Step 9 In the Computer Management application under Local Users and Groups, right-click Groups and choose New Group.
- Step 10 Enter Auditors in the Group Name and Description fields, and click Add to display the Select Users or Groups window.
- **Step 11** From the list of available users and groups, choose user **Auditor**, click **Add**, and confirm your change by clicking OK. In the New Group window, click Create to create the Auditors group, which now has the user Auditor as a member. Then close the New Group window and the Computer Management application.

#### Allowing Only Members of the Auditor Group to Manage the Auditing and Security Logs

In the next steps, you will change the local security policy to prevent administrators from managing the auditing and security logs. You will allow auditors to manage these logs.

- Step 12 Choose Start > Programs > Administrative Tools > Local Security Policy > Security Settings > Local Policies > User Rights Assignment > Manage Auditing and Security Log.
- Step 13 Deselect the Administrators group and then click Add. In the Select Users or Groups window, choose the Auditors group, click Add, and confirm the choice by clicking OK.
- Step 14 You again see the Manage Auditing and Security Log window, and you see the group Auditors listed below the group Administrators. Ensure that only the Auditors group has the Local Policy Setting check box checked, and click OK.

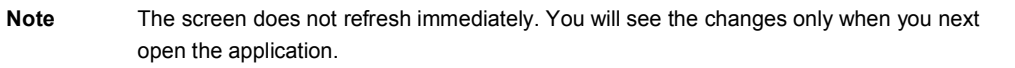

Step 15 Close the Local Security Settings window.

#### Configuring File ACLs to Allow Only Auditors to Modify Log Files

In the next steps, you will modify file ACLs to limit file access rights to certain files and folders, as listed in the "Auditor Files and Folders" table in the Job Aids section. After these changes, the Administrators group will not be able to modify (delete or erase) log files but will have permissions only to view the log files. Members of the Auditors group will have full control over these log files.

- Step 16 Choose Start > Programs > Accessories > Windows Explorer to open the Windows Explorer application. For each folder listed in the table "Auditor Files and Folders" in the Job Aids, complete the following steps.
- Step 17 Right-click the file or the folder, click Properties > Security, and deselect Allow Inheritable Permissions from Parent to Propagate to This Object. Choose Copy to copy previously inherited permissions to this object.
- Note When setting the file access rights for multiple files of the same folder, you can change all the files at once. To do so, choose the desired files (by clicking the files while pressing and holding the Ctrl key) before right-clicking your selection and clicking Properties > Security.
- **Step 18** Ensure that the **Administrators** group is selected in the Name list and deselect the Full Control, Modify, and Write permissions. If you are setting the attributes on a folder, also deselect the List Folder Contents permission. The Administrators group should only have Read and Read & Execute permissions. Click Apply to confirm the changes that you have made so far.
- Step 19 Click Add to open the Select Users or Groups window. From the Name list, choose the Auditors group, and click Add and OK. You will again see the Property window of the file or folder and see the Auditors group highlighted in the Name list.
- Step 20 Click Full Control in the Allow column of the Permissions list and click OK to confirm your changes.

#### Permitting Auditors to Use the Microsoft Event Viewer Application

Next you will permit auditors to start MMC so that they can launch management applications, such as Microsoft Event Viewer.

**Step 21** Using the same tools that you used in the previous steps, add Read  $&$  Execute and Read permissions to the auditors group for the MMC executable file C:\WINNT\system32\mmc.exe.

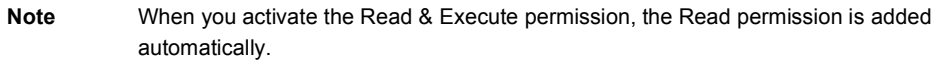

#### Configuring Screen Saver Password Protection

In the next steps, you will enable screen saver password protection.

- Step 22 Right-click your Microsoft Windows desktop and choose Properties.
- Step 23 Click the Screen Saver tab.
- Step 24 Choose Logon Screen Saver from the Screen Saver list. Do not choose any other screen saver.

6 Cisco IP Telephony Part 2 (CIPT2) v4.1 © 2005, Cisco Systems, Inc.

Step 25 Choose Password Protected and click OK to close the window.

Note The screen saver settings apply to the currently logged-in user only.

#### Activity Verification

You have completed this task when you attain these results:

- When you log in to the Cisco IP Telephony Operating System, you see the message "This system is under the administrative control of Cisco Systems, any unauthorized access will be prosecuted".
- Only users in the Auditor group have permission to view the security event log.
- The screen saver is password-protected and you have to reauthenticate when accessing the PC again.

Specifically, complete these steps:

- Step 1 If you are still connected to EASTxA, disconnect first. Then connect to EASTxA again from the VTA-x PC using VNC and log in to EASTxA using the Administrator account. In Event Viewer, try to view the security log. You should not be able to view the log.
- Step 2 Log in to EASTxA using the Auditor account. In Event Viewer, try to view the security log. You should be allowed to view the security log.
- Step 3 Right-click the Windows desktop and choose Properties. Configure the screen saver to wait 1 minute before becoming active. Wait 1 minute and then verify that you are required to enter a password after the screensaver becomes active.

#### Task 2: Install Cisco Security Agent

In this task, you will further protect the operating system from DoS attacks against Cisco CallManager and misbehaving applications. To secure Cisco CallManager against these threats, you will install the headless Cisco Security Agent on the Cisco CallManager operating system.

#### Activity Procedure

Complete these steps:

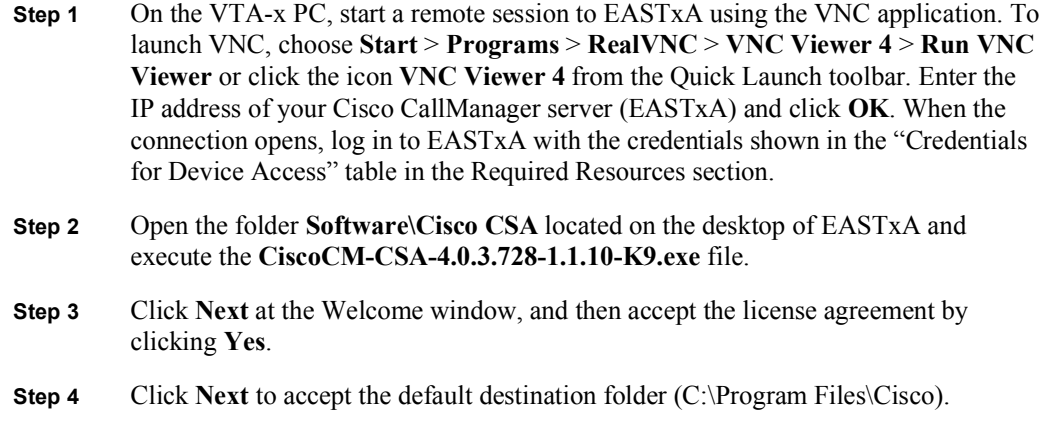

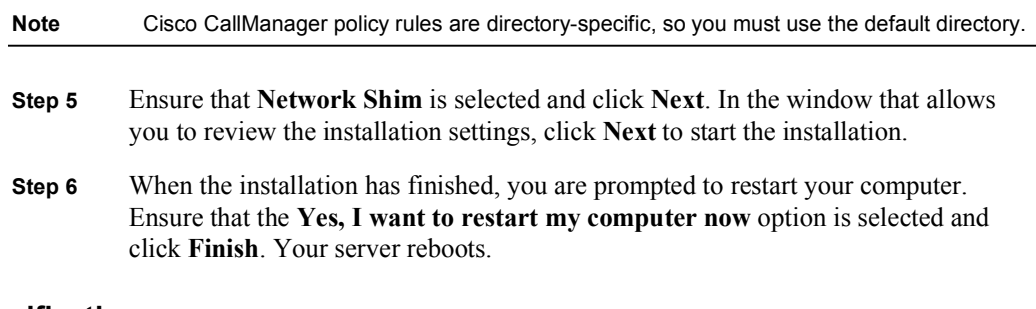

#### Activity Verification

You have completed this task when you attain these results:

- Cisco Security Agent is installed and the Cisco Operating System Version utility displays the proper version of the installed Cisco Security Agent .
- When Cisco Security Agent is disabled, entering the URL http://172.16.x0.5/:/// displays an HTTP error message "404 - File not found."
- When Cisco Security Agent is enabled, entering the URL http://172.16.x0.5/:/// displays an HTTP error message "403 - Forbidden."

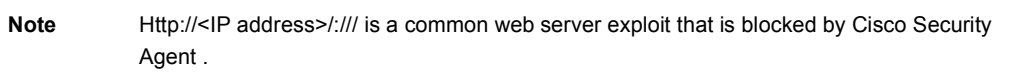

- When Cisco Security Agent is disabled, a trace route to the Cisco CallManager server of the other pod works.
- When Cisco Security Agent is enabled, a trace route to the Cisco CallManager server of the other pod does not work properly (indicates timeouts for all hops in the path) because Cisco Security Agent blocks incoming Time-to-Live (TTL)-exceeded Internet Control Message Protocol (ICMP) packets.
- All blocked actions are logged in the Cisco Security Agent log files located at C:\Program  $\blacksquare$ Files\Cisco\CSA Agent.

Specifically, complete these steps:

Step 1 On the VTA-x PC, open a VNC connection to EASTxA.

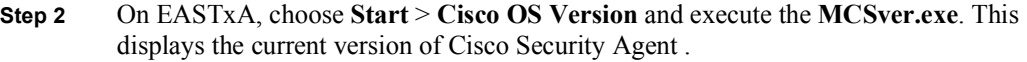

- Step 3 Disable Cisco Security Agent by right-clicking the CSA Agent icon on the taskbar and choosing Suspend Security. When prompted to confirm, click Yes.
- Step 4 Stop the Cisco Security Agent service in the Services applet. Choose Start > Programs > Administrative Tools > Services and locate the Cisco Security Agent service. Stop the CSA service by right-clicking Cisco Security Agent and choosing Stop.

Note For the URL test, it is enough to suspend Cisco Security Agent to disable protection against malicious URLs. For the trace route test, you have to stop the service because suspending Cisco Security Agent will not disable protection against TTL-exceeded ICMP packets.

- Step 5 On the VTA-x PC, open Internet Explorer and enter the URL http://172.16.x0.5/:///. Internet Explorer should display the error message "404 - File not found."
- Step 6 On EASTxA (from within the VNC session initiated on the VTA-x PC), open a command console (choose Start > Run, enter cmd, and click OK). At the C: $\rangle$ prompt, enter tracert and the IP address of the Cisco CallManager server of the other pod (that is, if you are in pod 1, enter the IP address of the server in pod 2: 172.16.20.5) and press the Enter key. The trace route works and all hops are displayed. Leave the command shell open.
- Step 7 Enable the Cisco Security Agent again by right-clicking the CSA icon and choosing Resume Security.
- Step 8 Repeat Step 5. This time, Internet Explorer displays the error message "403 -Forbidden.
- Step 9 Repeat Step 6. This time, the trace route shows timeouts for all entries but the last one.
- Step 10 Open the Cisco Security Agent log files and verify the actions that were blocked by Cisco Security Agent.The Cisco Security Agent log files are located in C:\Program Files\Cisco\CSAgent\log\securitylog.txt.

# Lab 1-1 Answer Key: Securing the Windows Operating System

When you complete this activity, your solution will be similar to this, with differences that are specific to your device or workgroup.

#### Task 1: Configure Optional Security Settings

This procedure enables you to complete the activities described in the task.

#### Configuring a Login Legal Message

The legal note is configured in the Local Security Policy Setting window.

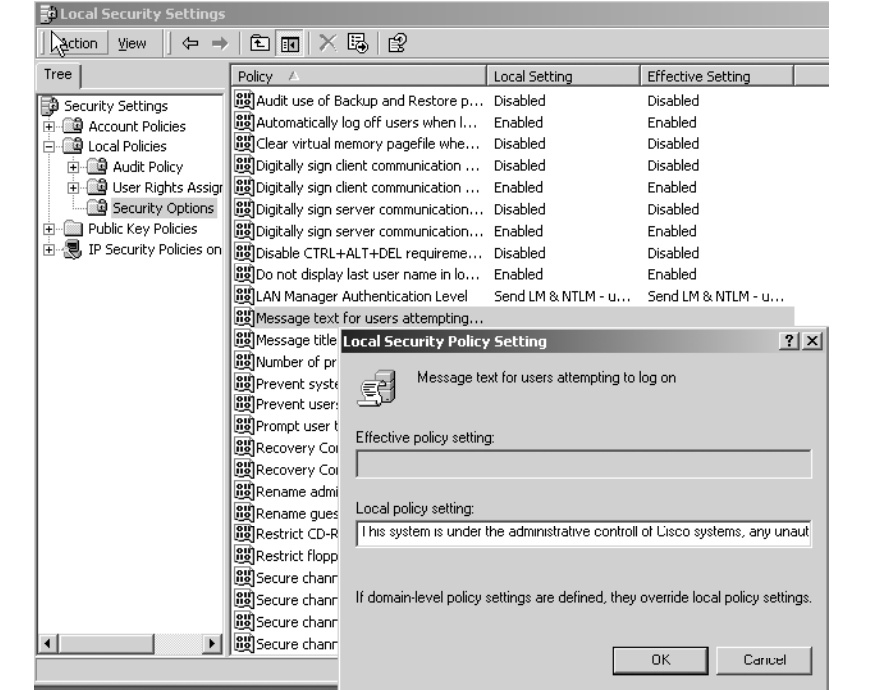

The login message is displayed when you log in to the Cisco IP Telephony Operating System. The message text that you configured is shown in the Local Policy Setting field and the message title that you configured is shown at the top of the dialog box.

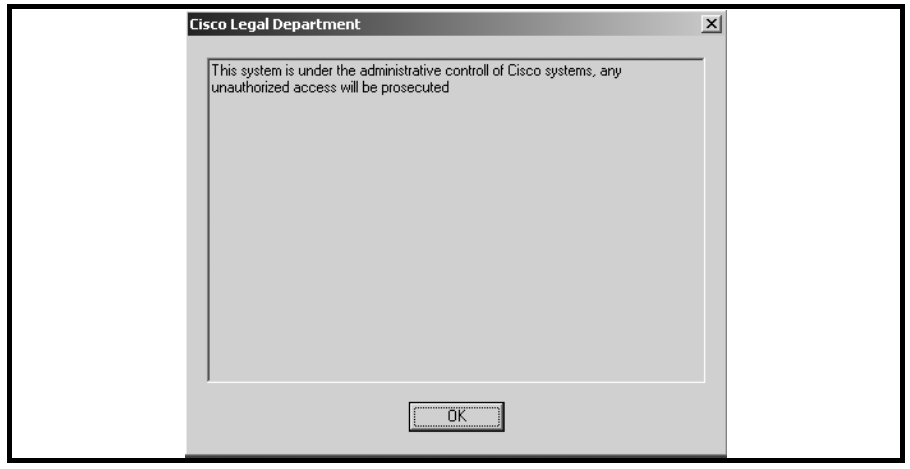

#### Creating an Auditor Group and User

Create an Auditor user.

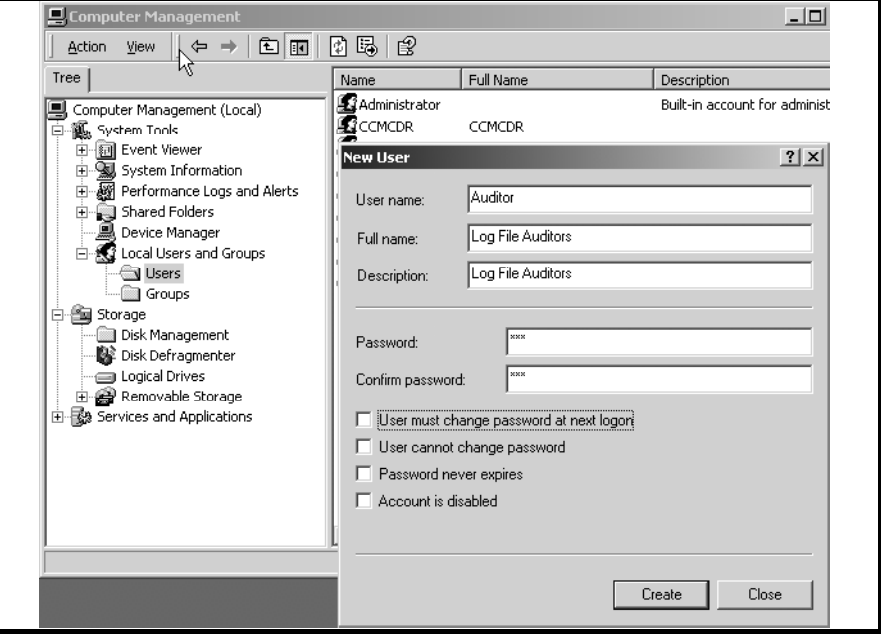

Create an Auditors group and place the Auditor user in that group.

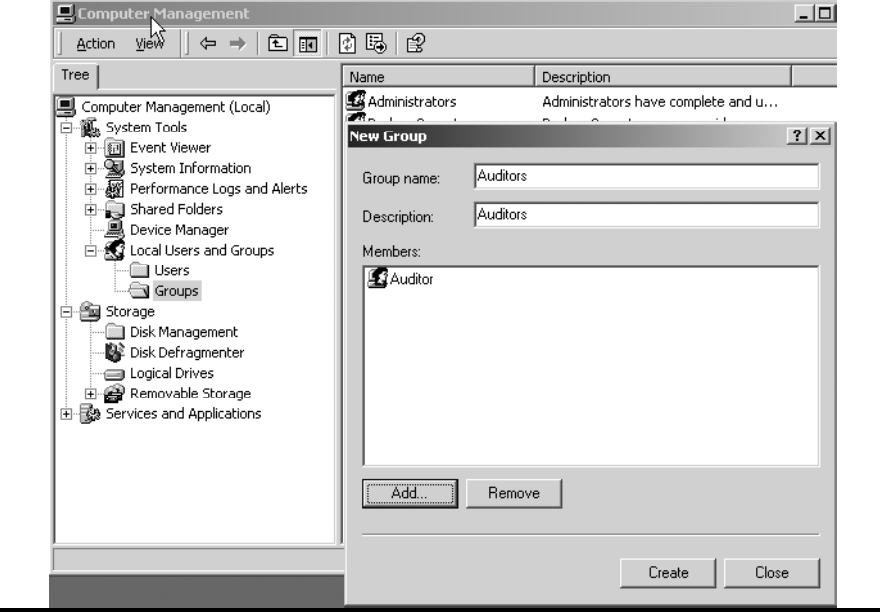

Allowing Only Members of the Auditor Group to Manage the Auditing and Security Logs

Change the permissions for managing and auditing the security log.

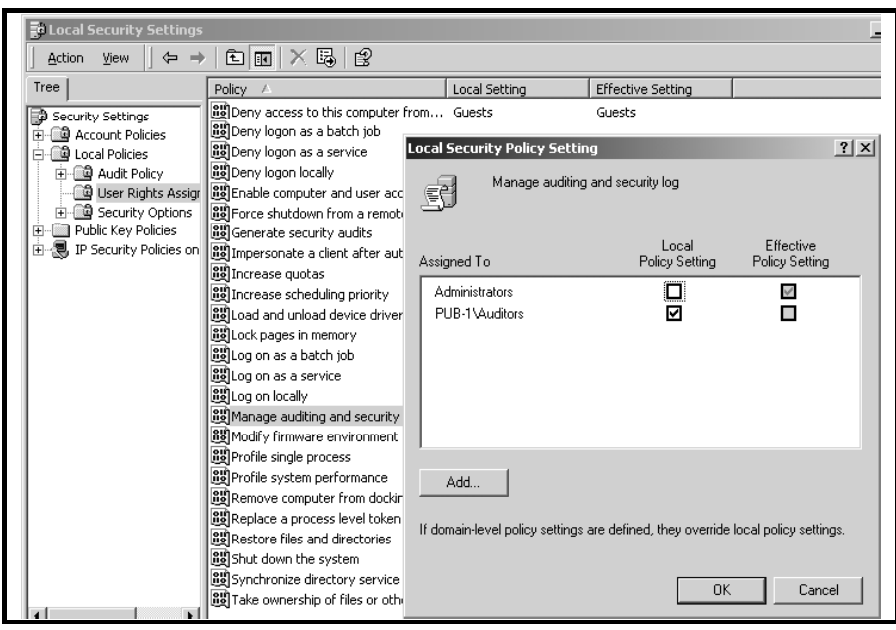

### Configuring File ACLs to Allow Only Auditors to Modify Log Files

Change the Windows NTFS permissions for the log files after you disable inherited permissions.

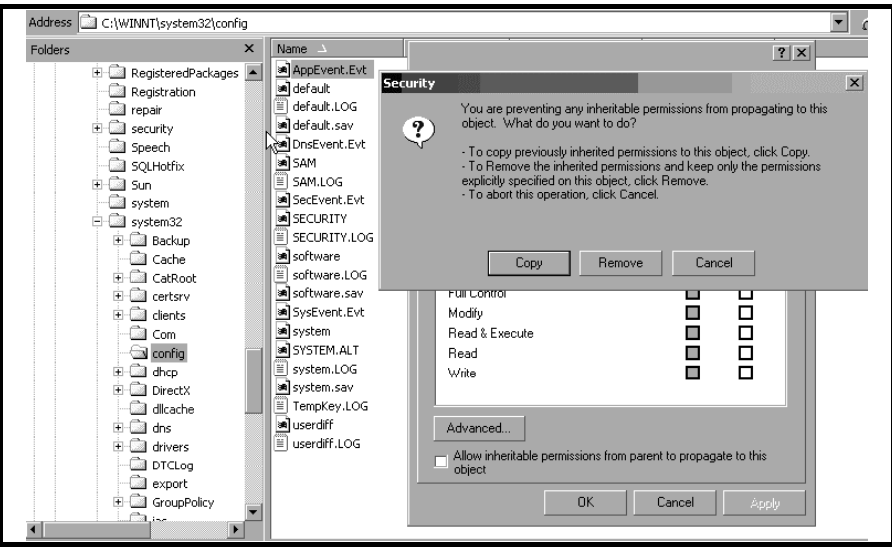

Add the Auditor group and set the appropriate Windows NTFS permissions.

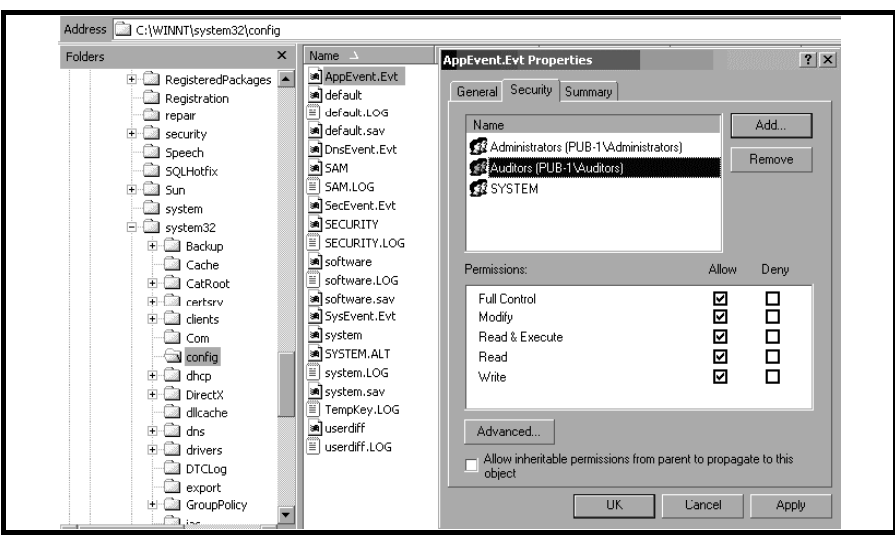

The Administrators group is no longer able to view the Event Viewer security logs.

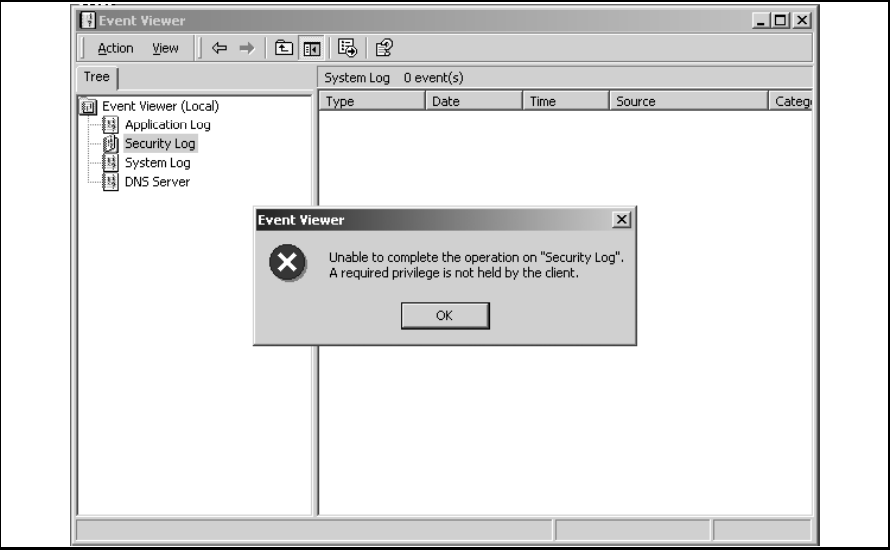

The Auditors group is able to view the Event Viewer security logs.

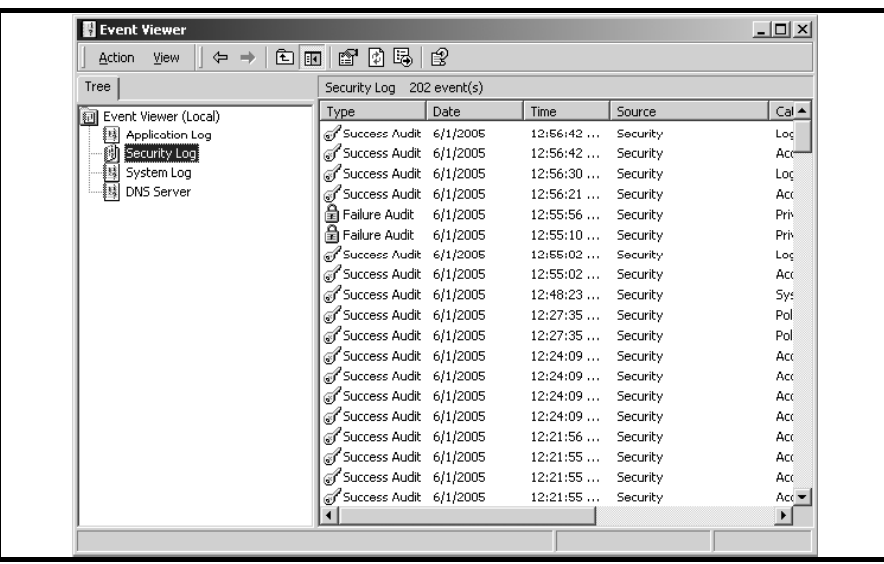

### Configuring Screen Saver Password Protection

Enable password protection for the login screen saver.

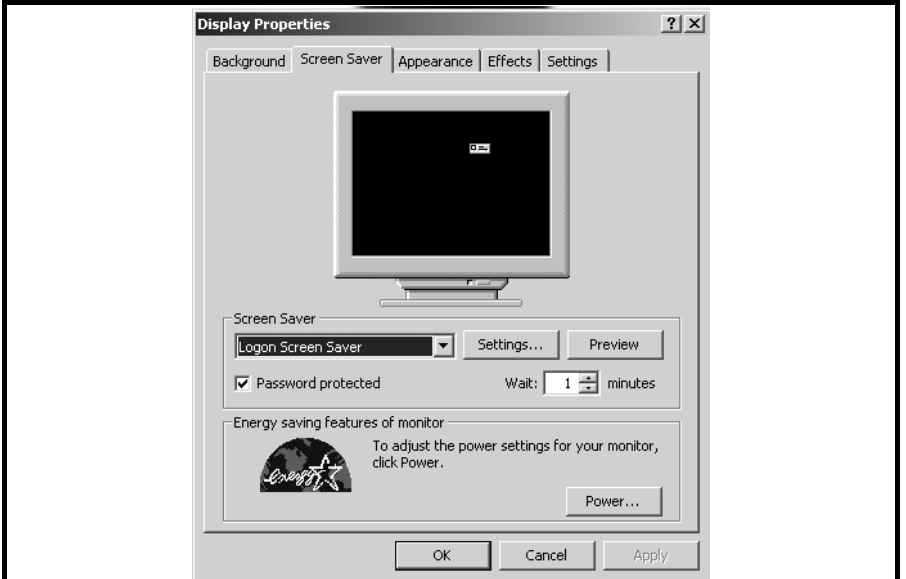

#### Task 2: Install Cisco Security Agent

This procedure enables you to complete the activities described in the task.

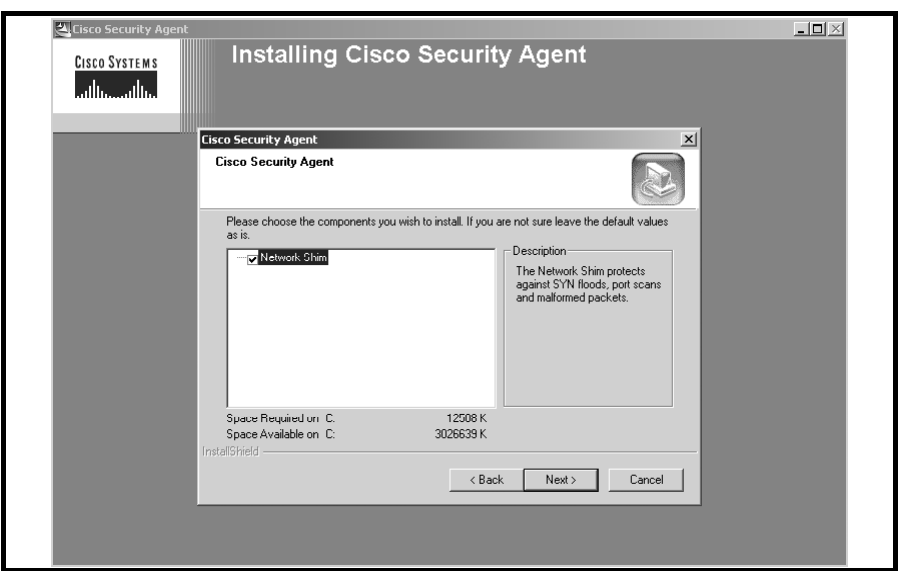

The MCSvr.exe should look similar to this figure.

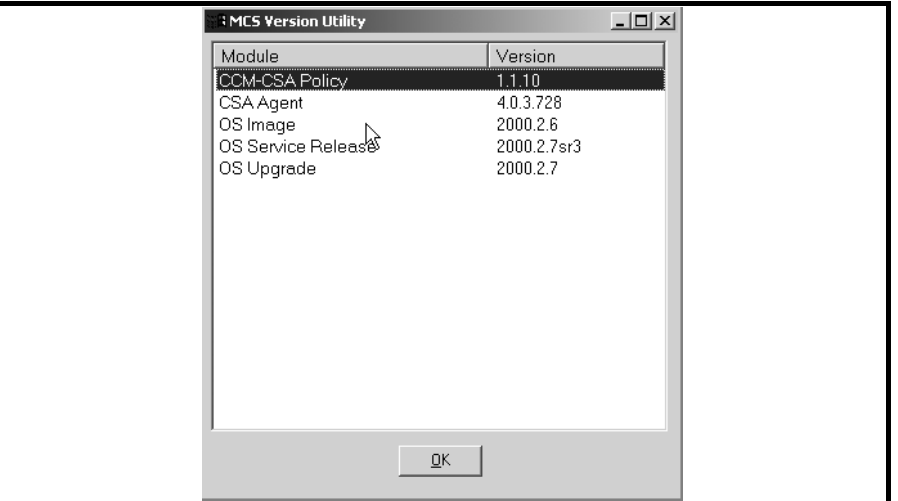

Disable Cisco Security Agent.

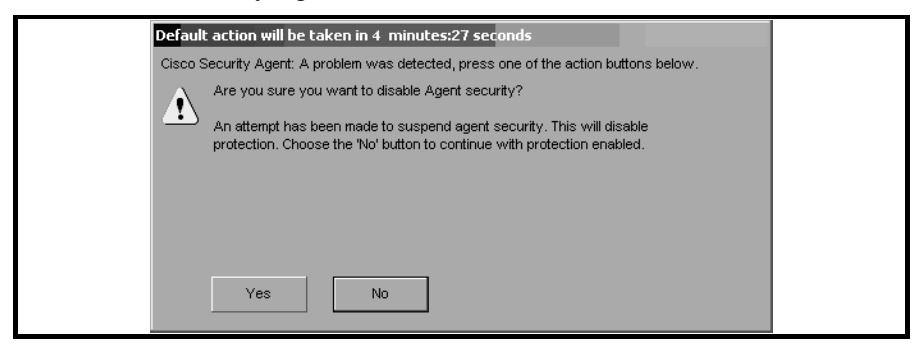

Disable the Cisco Security Agent service.

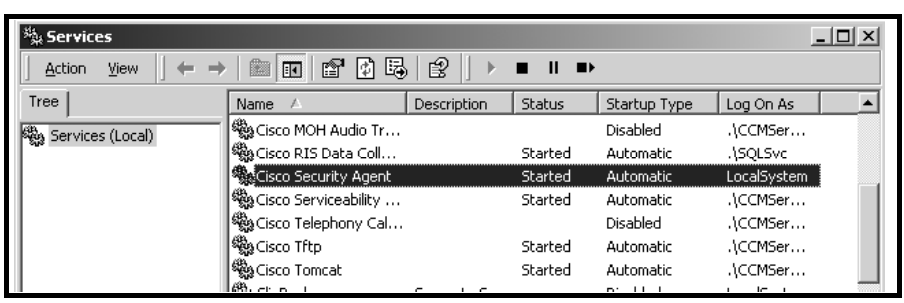

When Cisco Security Agent is disabled, the URL http://EASTxA/:// should look like this figure.

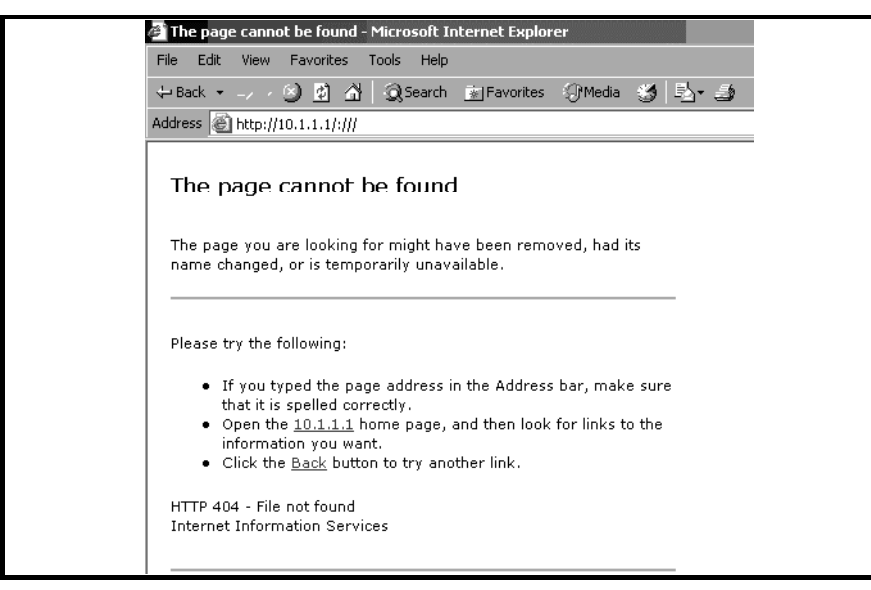

When Cisco Security Agent is disabled, a trace route to the Cisco CallManager in the other pod should look like this figure.

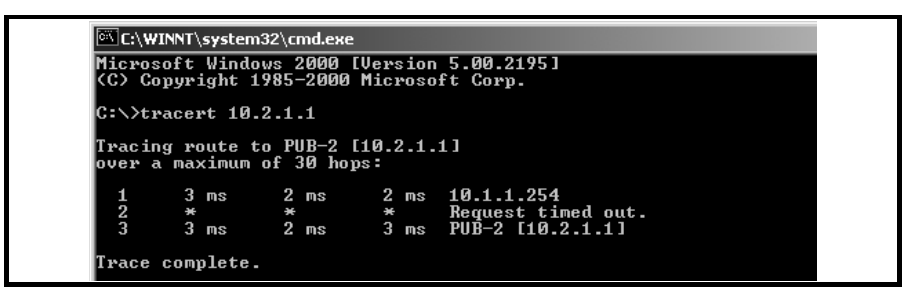

When Cisco Security Agent is active, the URL http://EASTxA/:// should look like this figure.

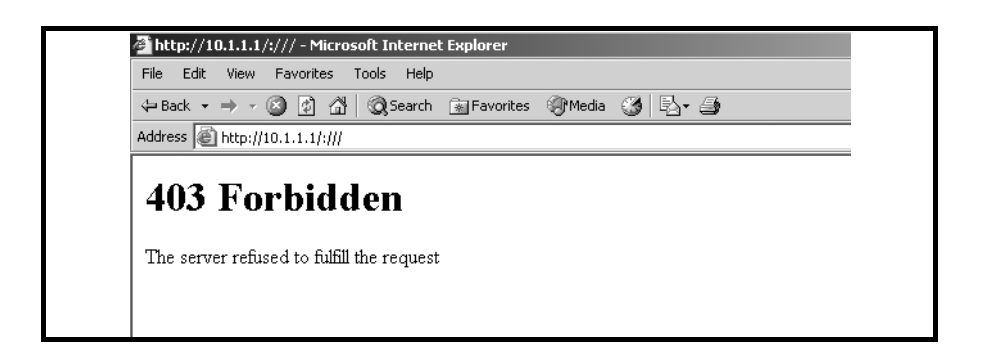

When Cisco Security Agent is active, a trace route to the Cisco CallManager in the other pod should look like this figure.

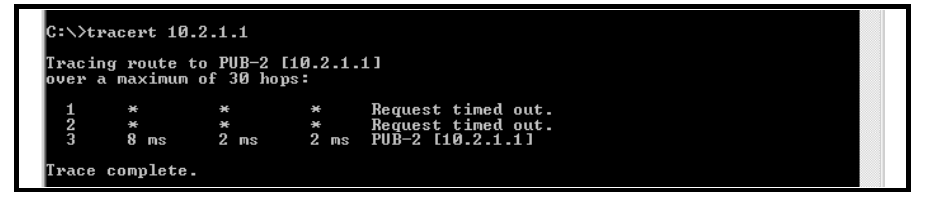

The log files of Cisco Security Agent contain more detailed information on the blocked actions. The first entry describes the blocking of the URL exploit, and the second entry describes the trace route ICMP blocking.

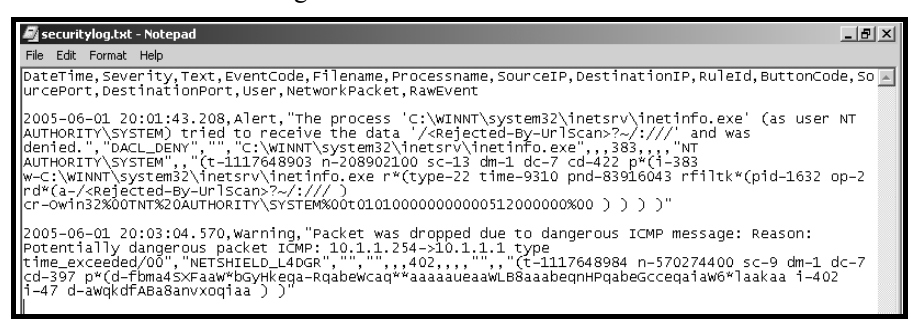

# Lab 1-2: Securing Cisco CallManager Administration

Complete this lab activity to practice what you learned in the related module.

# Activity Objective

In this activity, you will protect the management access to Cisco CallManager by using HTTPS and secure Cisco CallManager Administration with the MLA feature. After completing this activity, you will be able to meet these objectives:

- Locate the HTTPS certificate on the server and identify certificate fields
- Configure the browser client to trust the HTTPS certificate from Cisco CallManager  $\blacksquare$ Administration
- Enable MLA access on the publisher server and change the Cisco CallManager Administrator password
- Add users to the Cisco CallManager database
- Assign privileges to user groups
- Add users to MLA user groups

# Visual Objective

In this activity, you will learn how to use HTTPS to securely manage Cisco CallManager and how to implement and configure Cisco CallManager MLA to secure the administrative functions. You will identify the Cisco CallManager certificate and configure a client browser to use this certificate for HTTPS. Also, you will enable MLA on the Cisco CallManager server to provide different levels of administration for different users.

The figure illustrates what you will accomplish in this activity.

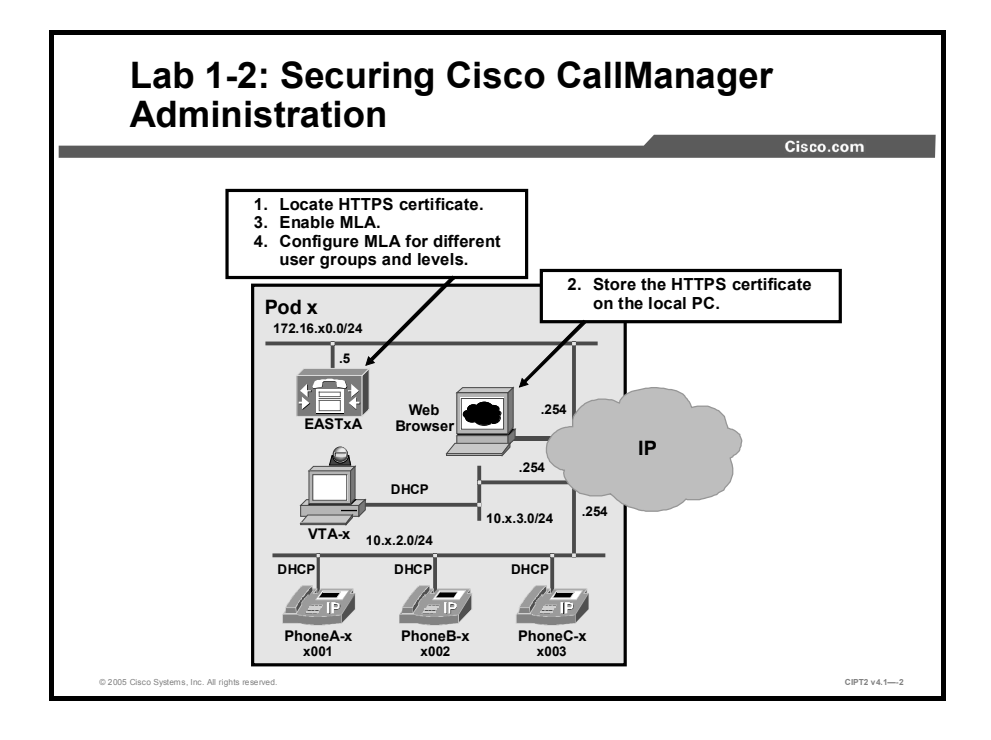

# Required Resources

These are the resources and equipment required to complete this activity:

The lab devices shown in the Visual Objectives figure and detailed in the table  $\blacksquare$ 

#### Lab Devices and Their Roles

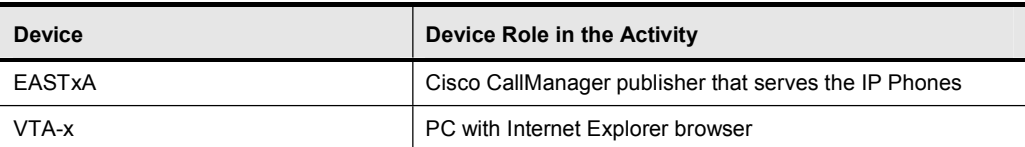

■ The device credentials in the table, to log in to the lab devices that require authentication

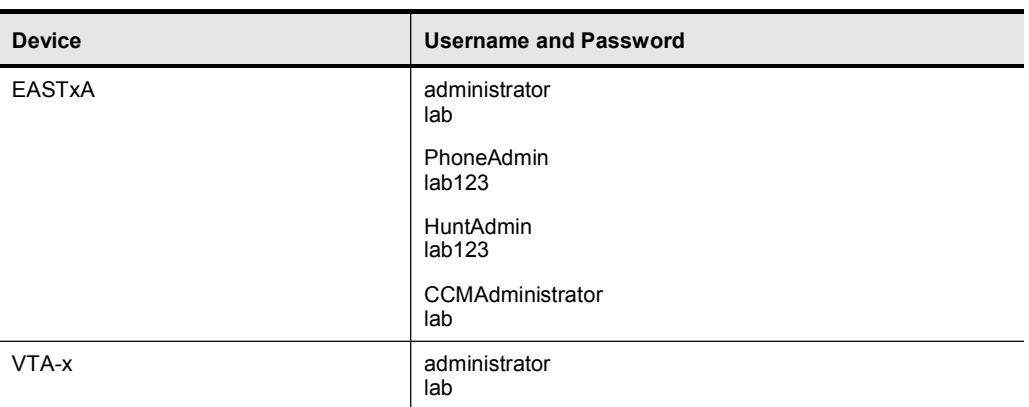

#### Credentials for Device Access

## Job Aid

This job aid is available to help you complete the lab activity.

■ The lab devices use the IP address allocation scheme shown in the table.

#### IP Address Allocation Scheme

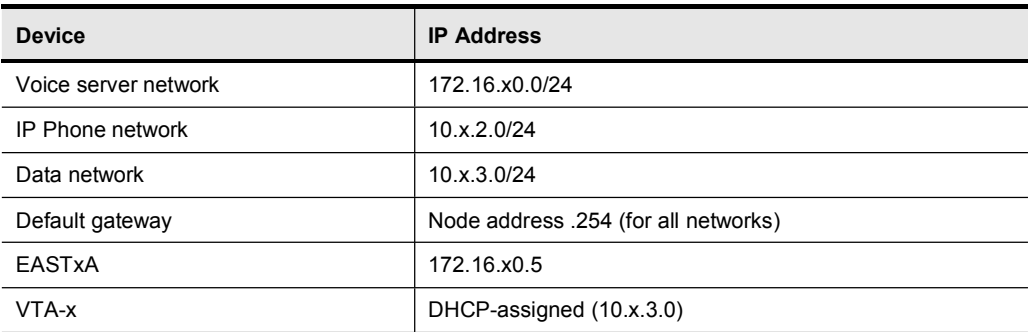

# Task 1: View the HTTPS Certificate

In this task, you will locate the HTTPS certificate on the Cisco CallManager server and identify important certificate fields, such as the certificate expiration date, and write down the certificate fingerprint.

#### Activity Procedure

Complete these steps:

- Step 1 On the VTA PC, connect to Cisco CallManager EASTxA via a VNC connection. VNC.exe is located on the desktop of the VTA-x PC. Double-click the VNC icon and enter the IP address of EASTxA.
- Step 2 On EASTxA, in Windows Explorer, locate the HTTPS certificate in C:\Program Files\Cisco\Certificates.
- Step 3 Double-click the httpscert.cer certificate and choose the Details tab to examine the certificate properties.

Step 4 Locate the thumbprint (fingerprint) of the certificate and write it in the space provided:

Note This fingerprint should be out-of-band verified before the certificate is installed on a client PC when you browse to the web server.

\_\_\_\_\_\_ \_\_\_\_\_\_ \_\_\_\_\_\_ \_\_\_\_\_\_ \_\_\_\_\_\_ \_\_\_\_\_\_ \_\_\_\_\_\_ \_\_\_\_\_\_ \_\_\_\_\_\_ \_\_\_\_\_\_

#### Activity Verification

You have completed this task when you attain these results:

- $\blacksquare$ You located the HTTPS certificate in Cisco CallManager and viewed its content as described in the activity procedure.
- You wrote down the certificate fingerprint.

## Task 2: Save the HTTPS Certificate in the Trusted Folder on the Browser Client

You will save the HTTPS certificate in the trusted folder on the browser client so that the Security Alert dialog box does not display each time that you access the web application.

#### Activity Procedure

Complete these steps:

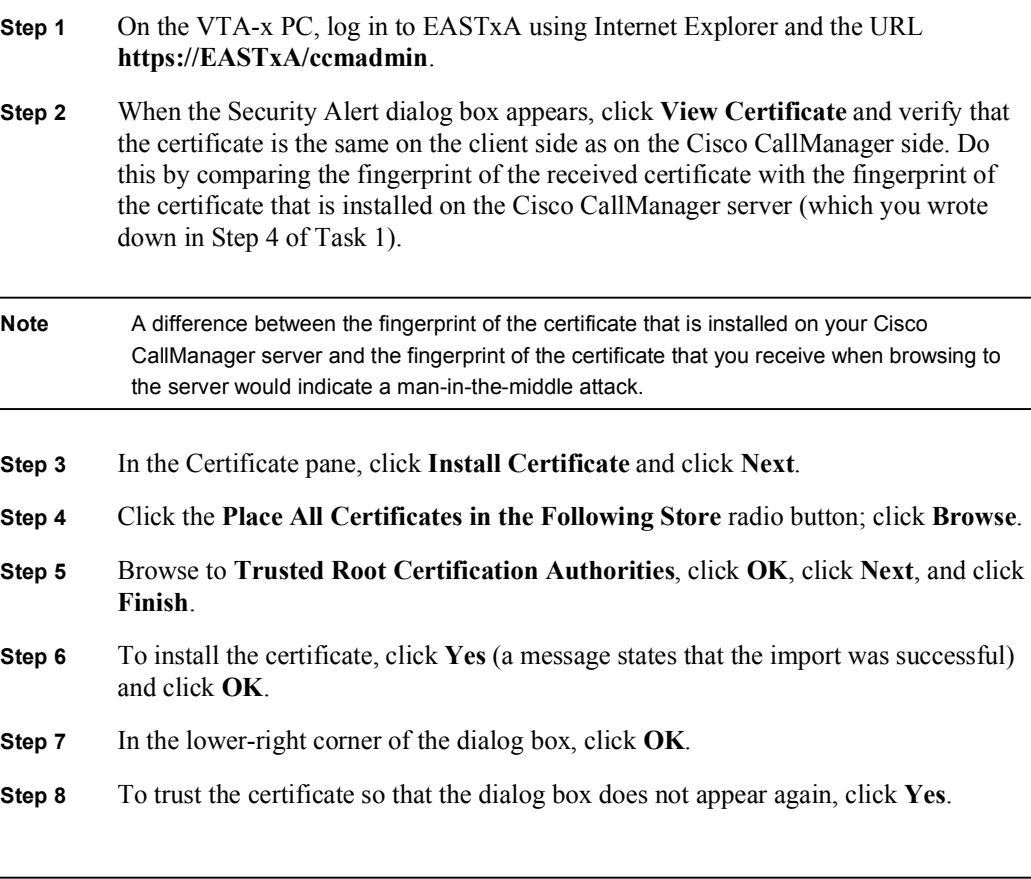

#### Activity Verification

You have completed this task when you attain these results:

- You can successfully log in to Cisco CallManager using HTTPS.  $\blacksquare$
- The certificate that you received when browsing to Cisco CallManager matched the actual  $\blacksquare$ certificate of the Cisco CallManager.

# Task 3: Enable Multilevel Administration Access

In this task, you will enable MLA for Cisco CallManager and change the password for the administrator.

#### Activity Procedure

Complete these steps:

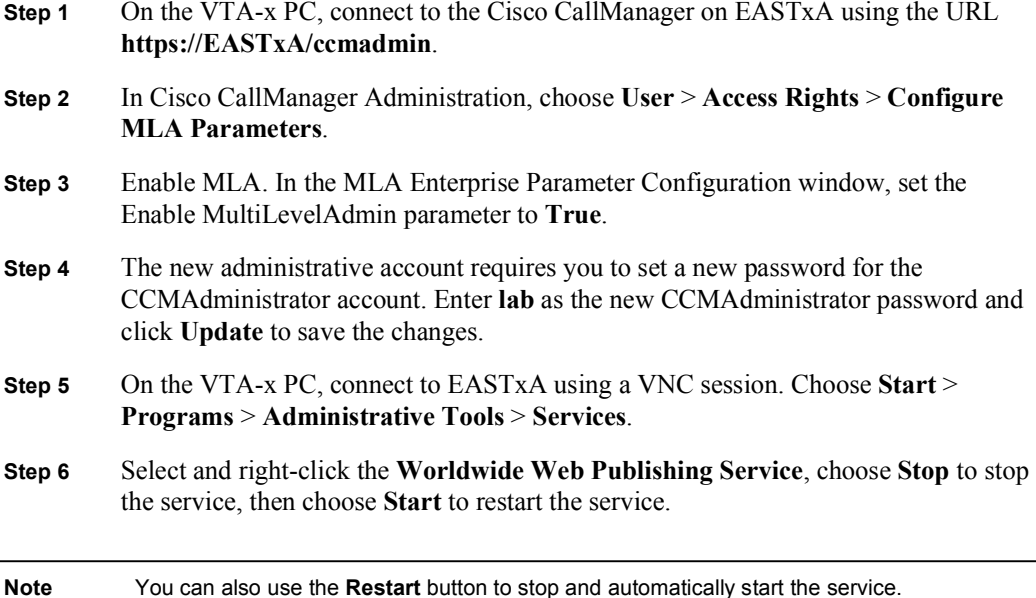

Step 7 Exit the VNC session to EASTxA.

#### Activity Verification

You have completed this task when you attain this result:

You can log in to Cisco CallManager using the CCMAdministrator account.  $\blacksquare$ 

Specifically, complete this step:

Step 1 On the VTA-x PC, open Internet Explorer and log in to Cisco CallManager administration on EASTxA. Use the username CCMAdministrator and the password lab.

## Task 4: Add Users to MLA

In this task, you will add a user to an existing MLA group to delegate IP Phone administration to that user.

#### Activity Procedure

Complete these steps:

- Step 2 On the VTA-x PC, use Internet Explorer to connect to Cisco CallManager administration on EASTxA.
- Step 3 Choose Users > Add a New User and create a new user with these values:
	- Last name: PhoneAdmin
	- UserID: PhoneAdmin  $\blacksquare$
	- Password: lab123  $\blacksquare$
	- PIN: 12345  $\blacksquare$
- Step 4 Click Insert to add the new user to the Cisco CallManager database.
- Step 5 From Cisco CallManager Administration, choose User > Access Rights > User Group.
- Step 6 In the User Group Configuration window, choose the PhoneAdministration group.
- Step 7 Verify that the PhoneAdministration group is selected. Next, add a new user to the group by clicking the Add User to Group link in the upper-right corner.
- Step 8 A search field is displayed, where you can search for all users in the system. Search for the user PhoneAdmin, choose the user, and add the selected user to the PhoneAdministration group.
- Step 9 After you adding the user to the group, all users in the PhoneAdministration group are displayed.

#### Activity Verification

You have completed this task when you attain this result:

 $\blacksquare$ The PhoneAdmin user has permissions to create, delete, or modify IP Phones in Cisco CallManager Administration.

Specifically, complete these steps:

- Step 1 On the VTA-x PC, use Internet Explorer to connect to Cisco CallManager administration on EASTxA.
- Step 2 Choose Users > Access Rights > User Group and choose PhoneAministation.
- Step 3 Click the Key symbol to the right of the PhoneAdmin user.
- Step 4 Verify that the PhoneAdministration group has full access to the functional groups Standard Phone and Standard User Management but no access to any other functional groups.
- Step 5 Exit the Cisco CallManager web GUI and reconnect to the Cisco CallManager on EASTxA using the PhoneAdmin account.
- Step 6 Choose Devices > Phone and choose Add a New Phone. Create a dummy telephone to verify that you have the proper rights to do so.

**Step 7** Choose **Route Plan> Translation Pattern** to create a new translation pattern. The Insert button is dimmed, and it is not possible to insert the new translation pattern.

# Task 5: Assign Privileges to User Groups

In this task, you will create a new user group that will be responsible for managing hunt groups, and you will assign rights to this group. You will need to configure a user group and a functional group and assign the appropriate rights to these groups.

#### Activity Procedure

Complete these steps:

- Step 1 On the VTA-x PC, use Internet Explorer to connect to Cisco CallManager administration on EASTxA using the CCMAdministrator account.
- **Step 2** Choose Users  $>$  Access Rights  $>$  User Group and add a new user group called HuntAdmins. Click Insert.
- Step 3 Click Add a New Functional Group and create the new functional group HuntGroup.
- **Step 4** Choose these permissions for HuntGroup:
	- $\blacksquare$ Route/Hunt > Route Pattern
	- Route/Hunt > Line Group  $\blacksquare$
	- $\blacksquare$ Route/Hunt > Route Group
	- Route/Hunt > Route List
	- Route Plan Report
	- $\Box$  Class of Control  $>$  Time Period
	- Class of Control > Time Schedule
	- $\blacksquare$ Route/Hunt > Hunt List
	- Route/Hunt > Hunt Pilot  $\blacksquare$

Do not add any other permissions for this functional group.

- Step 5 Click Insert to create the new functional group HuntGroup.
- Step 6 Return to the User Group configuration window by choosing Users > Access Rights > User Group and choose the user group HuntAdmins.
- **Step 7** Verify that the **HuntAdmins** group is selected and map the functional group **Hunt** Group to the user group HuntAdmins by clicking Assign Privileges in the upperright corner. All functional groups are displayed.
- Step 8 Choose the functional group Hunt Group and assign the Full Access option for HuntAdmins. For all other functional groups, assign Read Only. Click Update.

#### Activity Verification

This task will be verified after you finish Task 6.

# Task 6: Add Users to User Groups

In this task, you will add a user to the newly created MLA HuntAdmin group.

#### Activity Procedure

Complete these steps:

- Step 1 On the VTA-x PC, connect to the Cisco CallManager system on EASTxA using the CCMAdministrator account.
- Step 2 Choose Users > Add a New User and create a new user with these values:
	- Last name: HuntAdmin
	- $\blacksquare$  User ID: HuntAdmin
	- Password: lab123
	- $\blacksquare$  PIN: 12345
- Step 3 Click Insert to add the new user to the Cisco CallManager database.
- Step 4 Choose Users > Access Rights > User Group, choose HuntAdmins and click Add a User to Group in the upper-right corner.
- Step 5 Search for the user HuntAdmin, choose the user, and add the user to the HuntAdmins group.

#### Activity Verification

You have completed this task when you attain this result:

■ The HuntAdmin user can create, delete, or modify hunt groups.

Specifically, complete these steps:

- Step 1 On the VTA-x PC, connect to the Cisco CallManager system on EASTxA.
- Step 2 Choose Users > Access Rights > User Group and choose HuntAdmins. Click the Key symbol to the right of the HuntAdmin user.
- Step 3 Verify that the HuntAdmins group has full access to the functional group HuntGroup, but only read access to all other functional groups.
- Step 4 Exit the Cisco CallManager web GUI and reconnect to the Cisco CallManager on EASTxA using the HuntAdmin account.
- Step 5 Choose Route Plan > Route/Hunt and create a new hunt list. Use these values:
	- Hunt List Name: HOSales01
	- **Description: Headquarter Sales 01**
	- Cisco CallManager Group: Default  $\blacksquare$
- Step 6 Click Insert to create the hunt list. Now, hunt groups can be added to the hunt list HQSales01.
- Step 7 Choose Route Plan > Translation Pattern to create a new translation pattern. The Insert button is dimmed and it is not possible for the user HuntAdmin to create a new translation pattern.

# Lab 1-2 Answer Key: Securing Cisco CallManager Administration

When you complete this activity, your solution will be similar to this, with differences that are specific to your device or workgroup.

#### Task 1: View the HTTPS Certificate

This procedure enables you to complete the activities described in the task.

The details of the httpscert.cer certificate are shown in the figure.

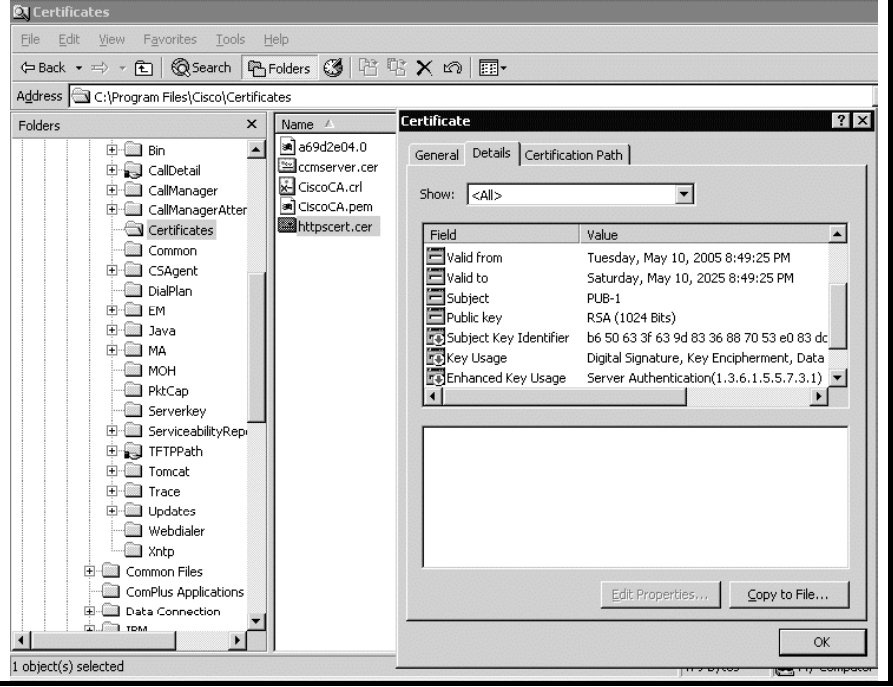

#### Task 2: Save the HTTPS Certificate in the Trusted Folder on the Browser Client

This procedure enables you to complete the activities described in the task.

Install the certificate.

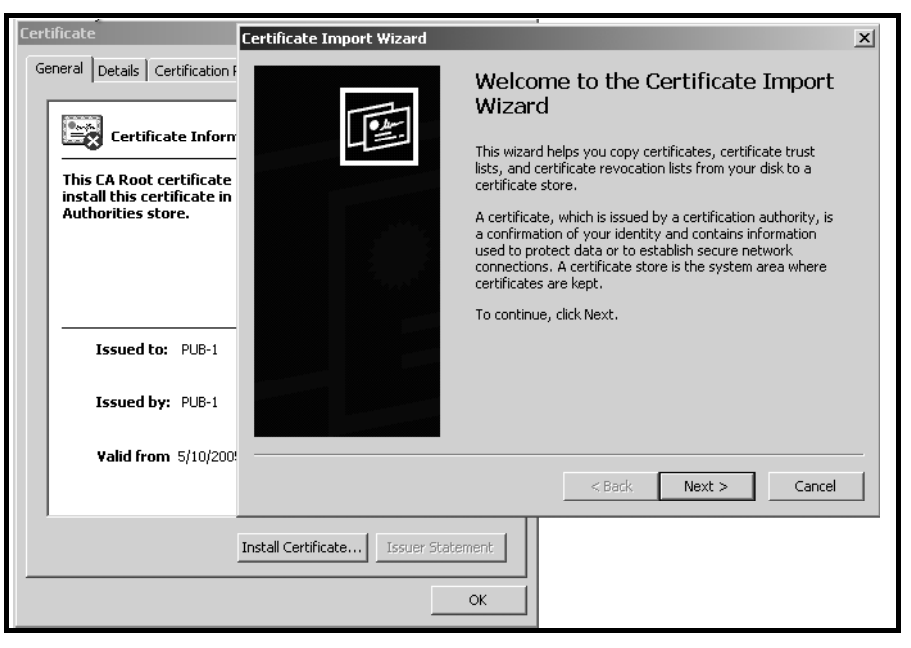

Save the HTTPS certificate to the trusted folder.

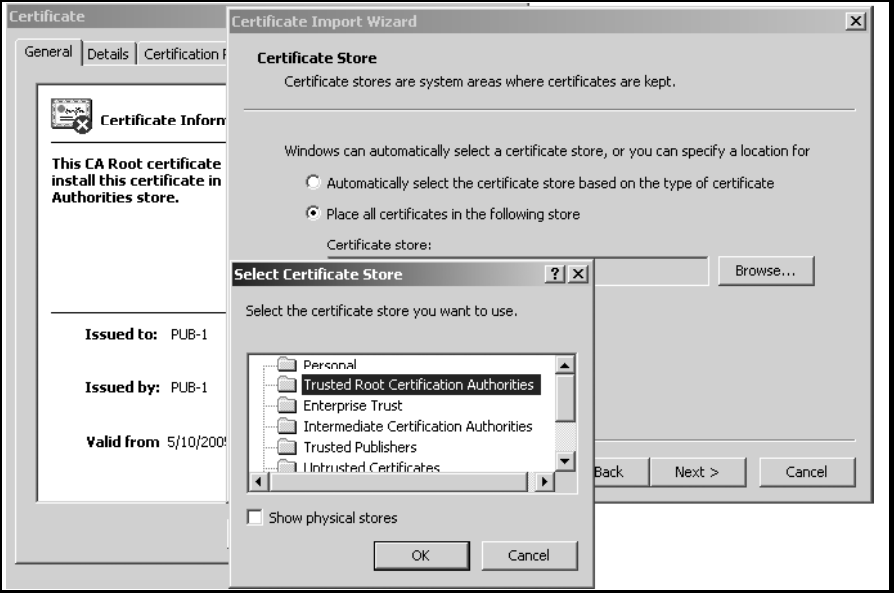

The first task verification is to open the browser and access Cisco CallManager on EASTxA at https://EASTxA/ccmadmin.

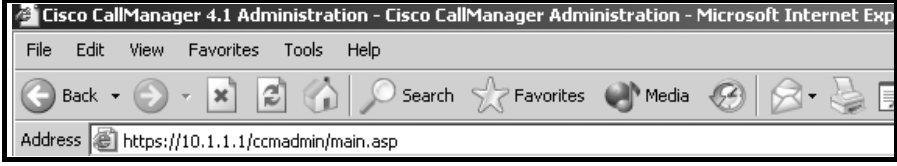

© 2005, Cisco Systems, Inc. Lab Guide 27

The second task verification is to verify that the certificate parameters match on both sides.

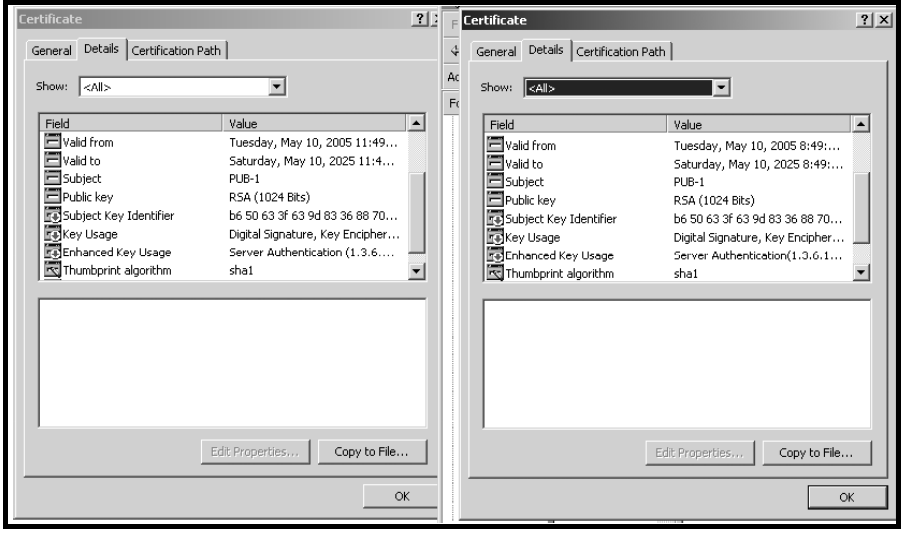

#### Task 3: Enable Multilevel Administration Access

This procedure enables you to complete the activities described in the task.

Enable MLA on the Cisco CallManager GUI.

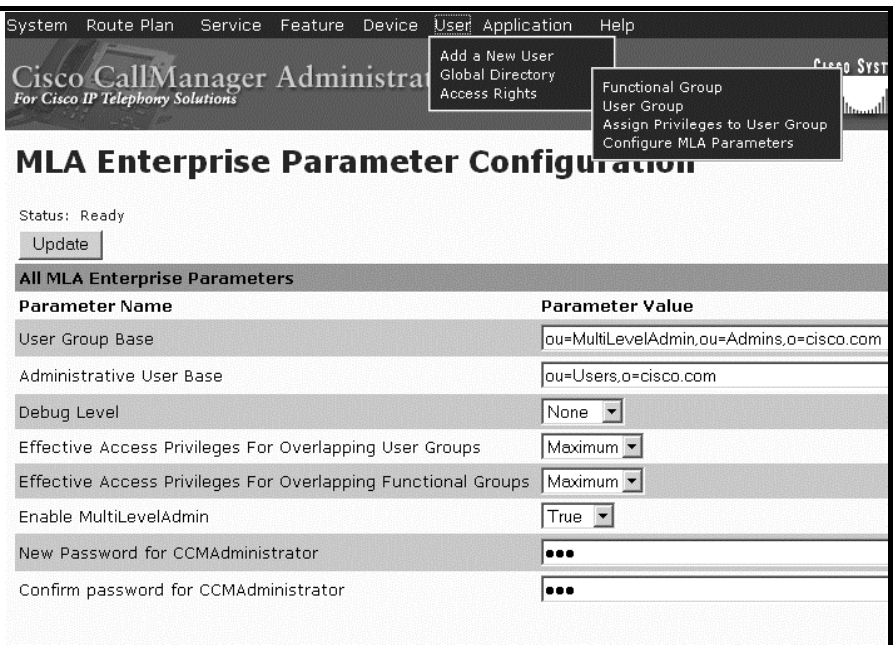

| Tree             | Name<br>$\overline{ }$                       | Description  | <b>Status</b> | Startup Type     | Log On As 4 |
|------------------|----------------------------------------------|--------------|---------------|------------------|-------------|
| Services (Local) | % SNMP Trap Service                          | Receives tr  |               | Manual           | LocalSyste  |
|                  | SOLSERVERAGENT                               |              | Started       | Automatic.       | .\SOLSvc    |
|                  | %a System Event Notification                 | Tracks syst… | Started       | Automatic        | LocalSyste  |
|                  | %Ba Task Scheduler                           | Enables a    |               | <b>Disabled</b>  | LocalSyste  |
|                  | %% TCP/IP NetBIOS Helper Service Enables su… |              | Started       | <b>Automatic</b> | LocalSyste  |
|                  | %% Telephony                                 | Provides T   | Started       | Manual           | LocalSyste  |
|                  | 鳞 Terminal Services                          | Provides a   | Started       | Automatic.       | LocalSyste  |
|                  | 鳞Uninterruptible Power Supply                | Manages a    |               | Disabled         | LocalSyste  |
|                  | %gUtility Manager                            | Starts and   |               | <b>Disabled</b>  | LocalSyste  |
|                  | %%Willware Tools Service                     | Provides s   | Started       | Automatic        | LocalSyste  |
|                  | %a VMware Virtual Mount Manaq…               |              |               | Manual           | LocalSyste  |
|                  | <sup>8</sup> WNC Server Version 4            |              | Started       | Automatic        | LocalSyste  |
|                  | %%Windows Installer                          | Installs, re |               | Manual           | LocalSyste  |
|                  | 鳞 Windows Management Instru… Provides s…     |              | Started       | <b>Automatic</b> | LocalSyste  |
|                  | %%Windows Management Instru… Provides s…     |              | Started       | Manual           | LocalSyste  |
|                  | <sup>68</sup> ���� Windows Time              | Sets the co  |               | Manual           | LocalSyste  |
|                  | %%Wireless Configuration                     | Provides a   |               | Disabled         | LocalSyste  |
|                  | %Workstation                                 | Provides n   | Started       | Automatic        | LocalSyste  |
|                  | ※※World Wide Web Publishing S… Provides W…   |              | Started       | Automatic        | LocalSyste  |

Do not forget to restart the web service on EASTxA.

Log in to the Cisco CallManager system on EASTxA using the CCMAdministrator account.

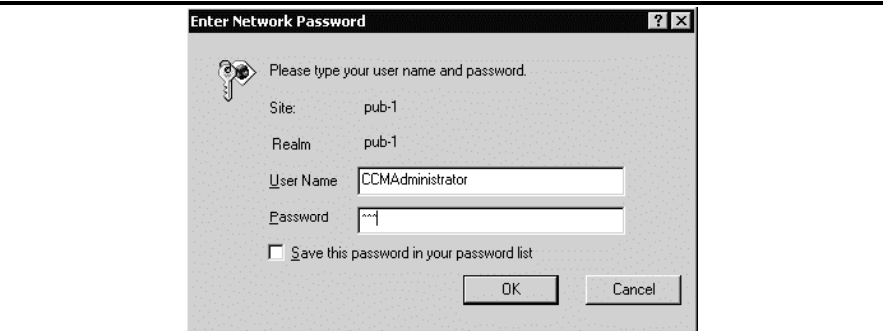

#### Task 4: Add Users to MLA

This procedure enables you to complete the activities described in the task.

Add a new user.

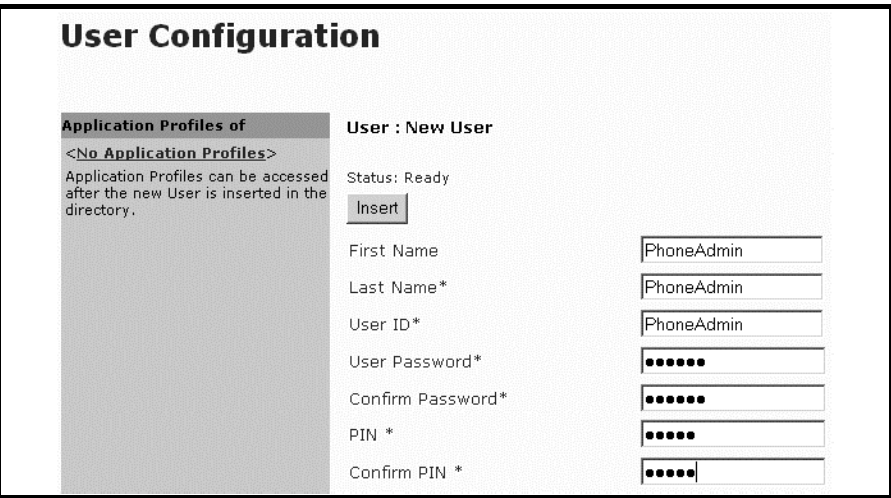

Map the user PhoneAdmin to the predefined group PhoneAdministration.

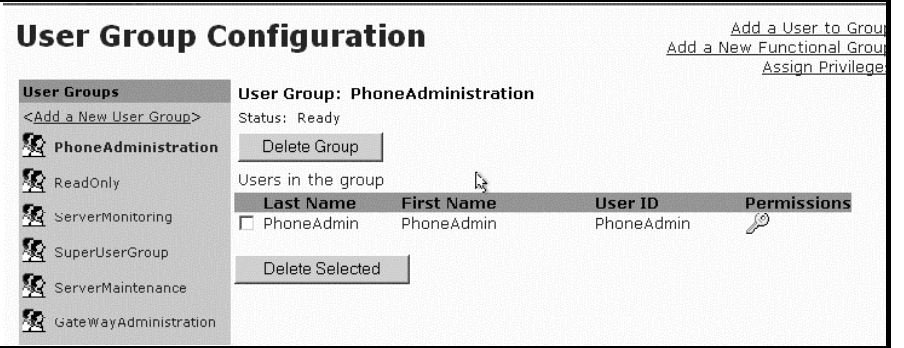

Verify the permission settings for the PhoneAdmin user.

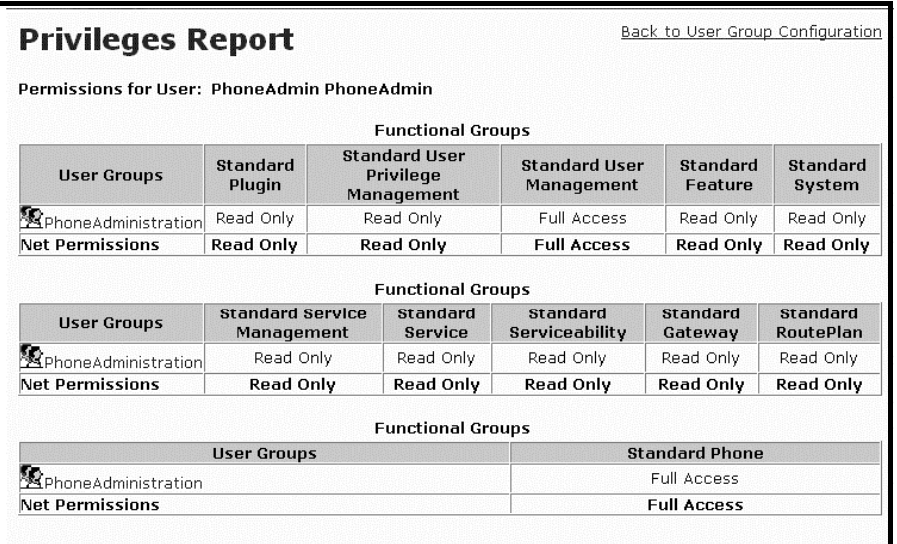

Log in to the Cisco CallManager system on EASTxA with the PhoneAdmin account, and create and insert a dummy IP Phone.

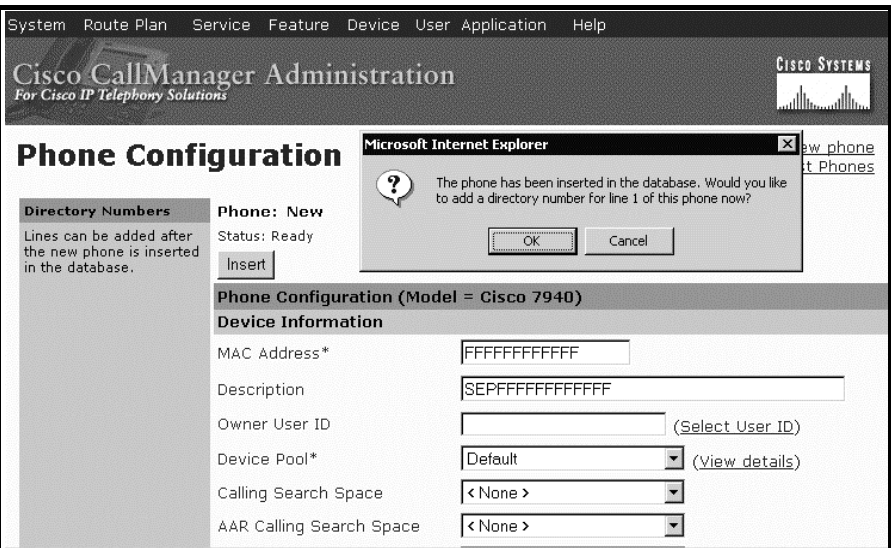

Attempt to create a translation pattern.

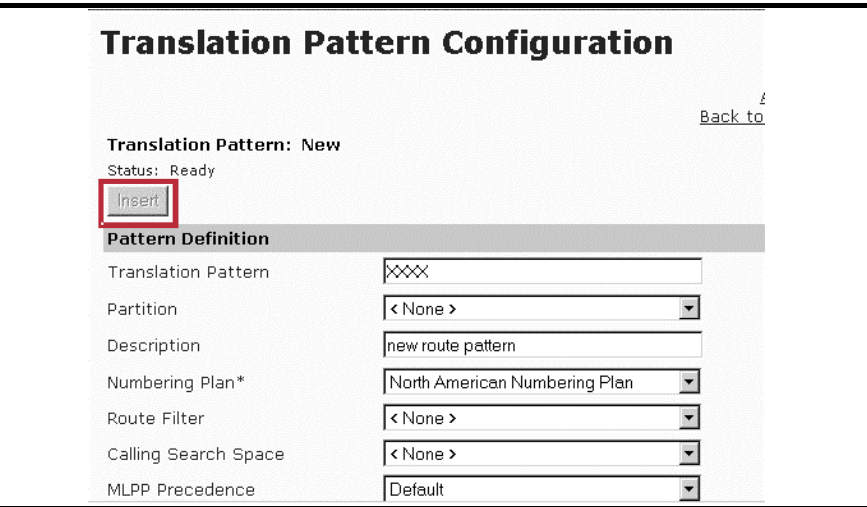

It is not possible to create the translation pattern with the PhoneAdmin account, because the Insert button is dimmed and it is not possible to insert the new translation pattern.

#### Task 5: Assign Privileges to User Groups

This procedure enables you to complete the activities described in the task.
After adding the new user group HuntAdmins, configure the functional group HuntGroup and provide it with the appropriate permissions.

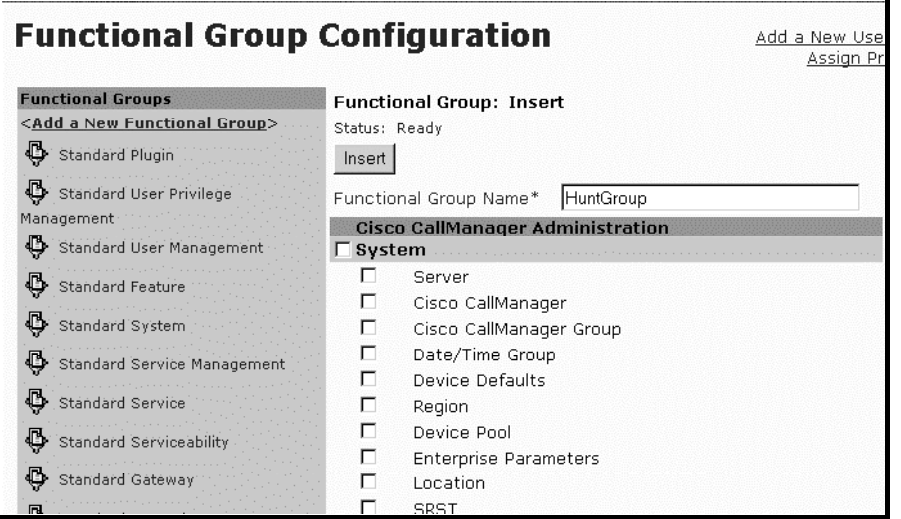

Assign the appropriate privileges to the user group HuntAdmins.

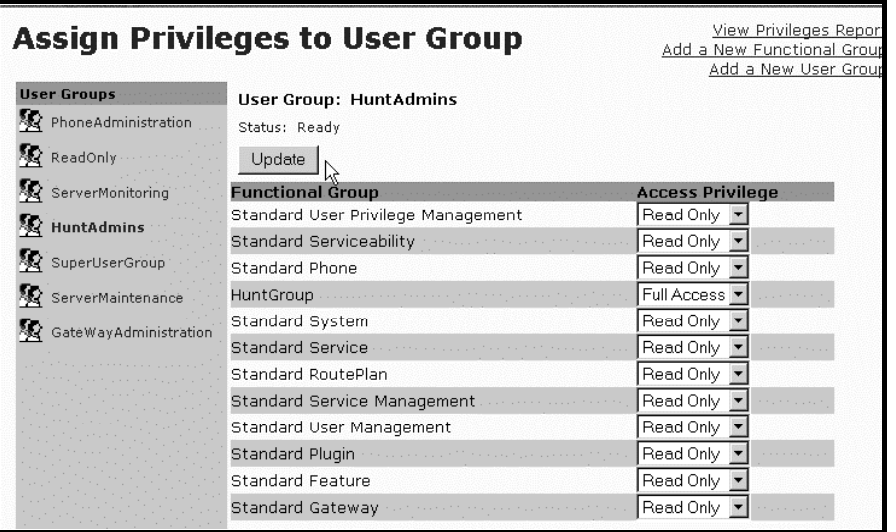

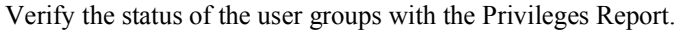

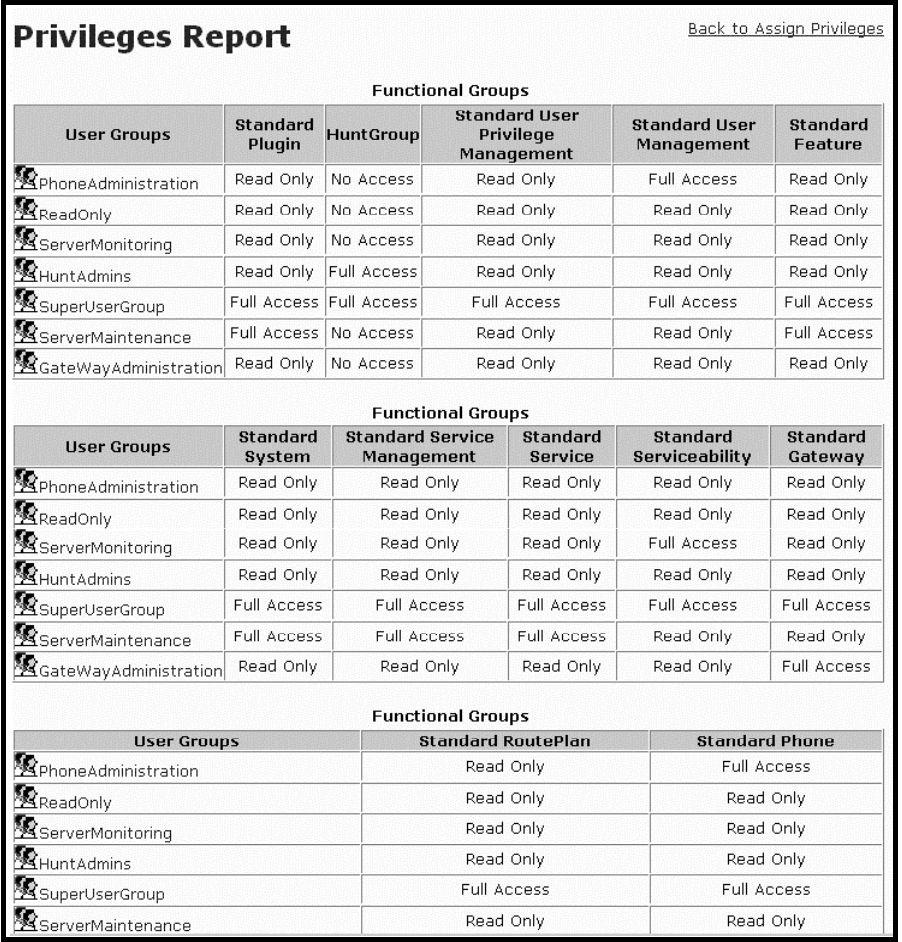

#### Task 6: Add Users to User Groups

This procedure enables you to complete the activities described in the task.

Add the HuntAdmin user to the HuntAdmins group.

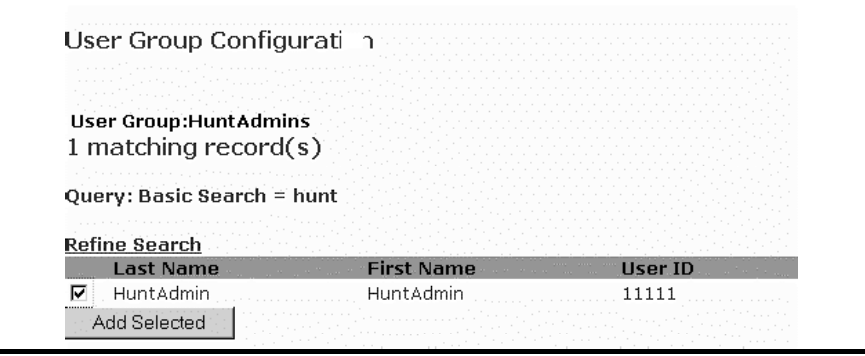

Verify the permissions for the HuntAdmin user.

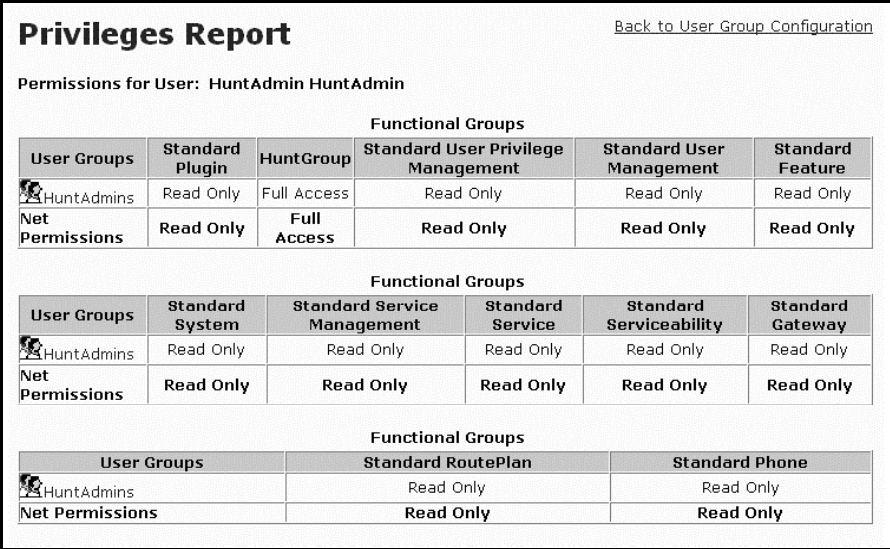

Tip If you experience difficulty when you log in using the HuntAdmin account, put the HuntAdmin account in an existing, predefined MLA user group, update, and log in with the HuntAdmin account. Log off again and put the HuntAdmin account in the HuntAdmins user group.

When the HuntAdmin user is logged in to the Cisco CallManager system, you can create a Hunt List.

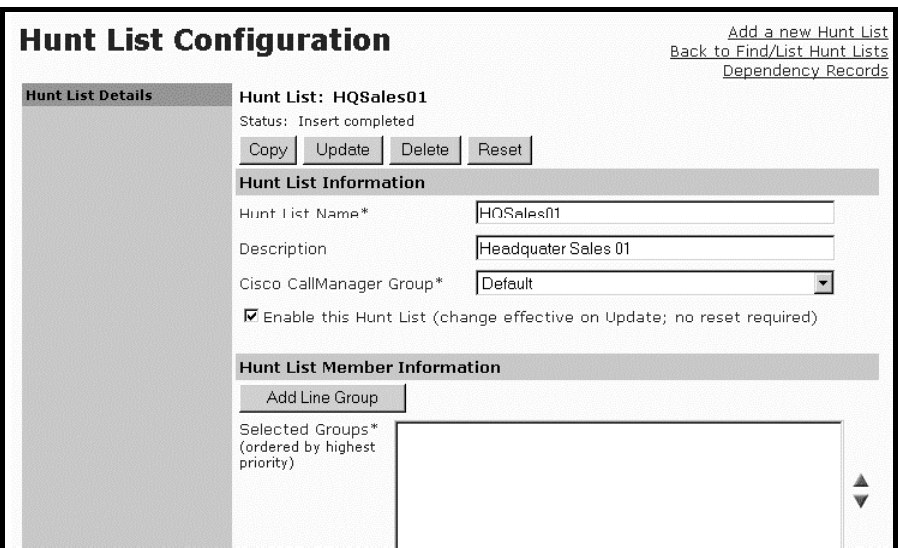

Creating a translation pattern is not possible for the HuntAdmin user, because the missing permissions cause the Insert button to appear dimmed.

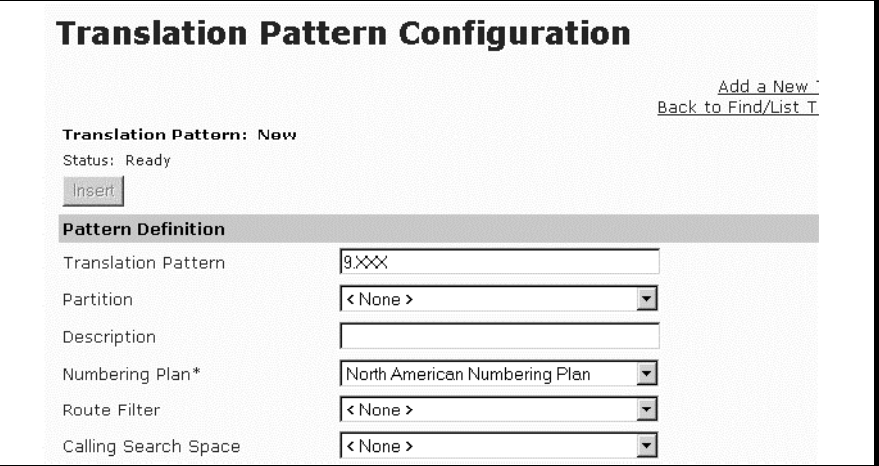

# Lab 1-3: Preventing Toll Fraud

Complete this lab activity to practice what you learned in the related module.

### Activity Objective

In this activity, you will prevent toll fraud. After completing this activity, you will be able to meet these objectives:

- Using partitions and calling search spaces, restrict call forwarding based on user classes  $\blacksquare$ and configure route patterns to block commonly exploited area codes
- Configure Cisco CallManager to route calls to different locations based on the time of day  $\blacksquare$ when a call is made
- Design and implement FAC levels to require user authorization for different classes of calls  $\blacksquare$
- $\blacksquare$ Provide external call transfer blocking by setting service parameters and configuring gateways, trunks, and route patterns as OffNet (external) devices
- Configure Cisco CallManager Administration to drop a conference call when the last  $\blacksquare$ OnNet party leaves the call

### Visual Objective

First you will configure different partitions and calling search spaces to prevent toll fraud when calls are forwarded to external destinations. Second, you will configure time-of-day routing for business hours and FAC for international dialing. Finally, you will restrict call transfers and change conferencing behavior.

The figure illustrates what you will accomplish in this activity.

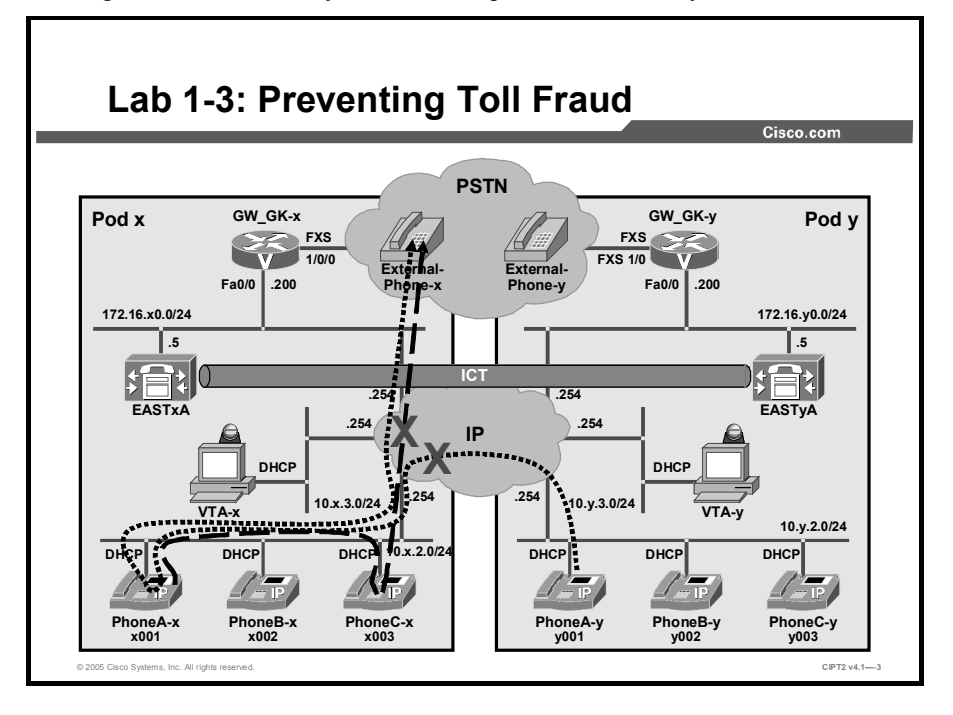

## Required Resources

These are resources and equipment required to complete this activity:

■ The lab devices shown in the Visual Objectives figure and detailed in the table

#### Lab Devices and Their Roles

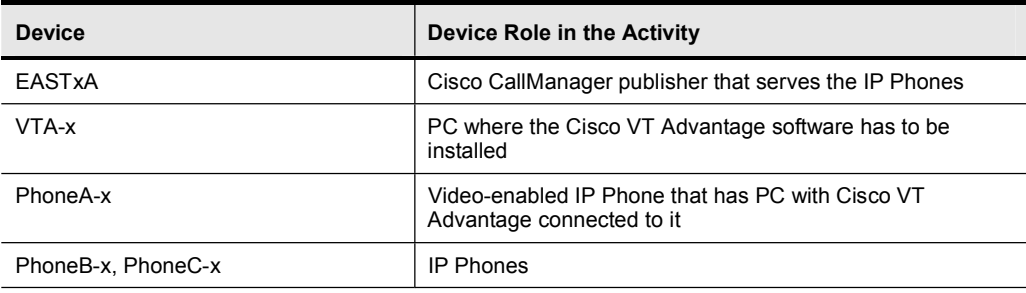

 $\blacksquare$  The device credentials in the table, to log in to the lab devices that require authentication

#### Credentials for Device Access

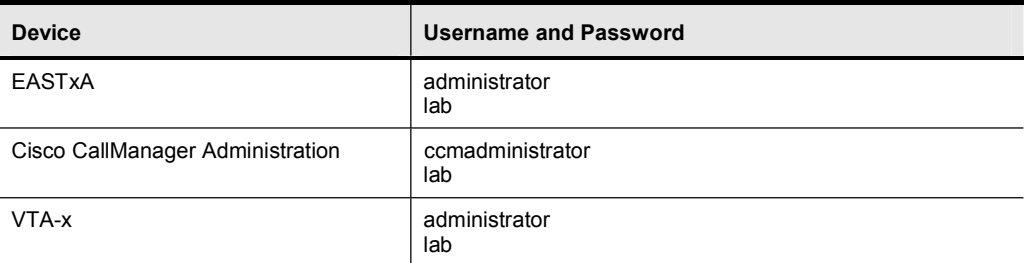

### Job Aids

These job aids are available to help you complete the lab activity.

■ The table lists the DNs needed to place calls in the lab activity.

#### Directory Numbers

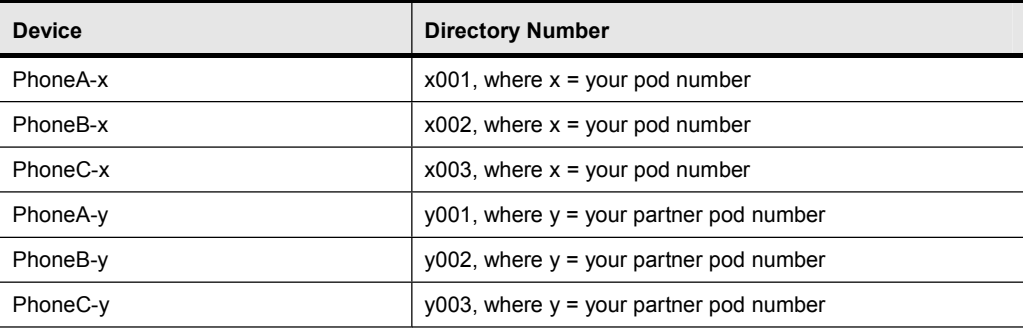

The lab devices use the IP address allocation scheme shown in the table.  $\blacksquare$ 

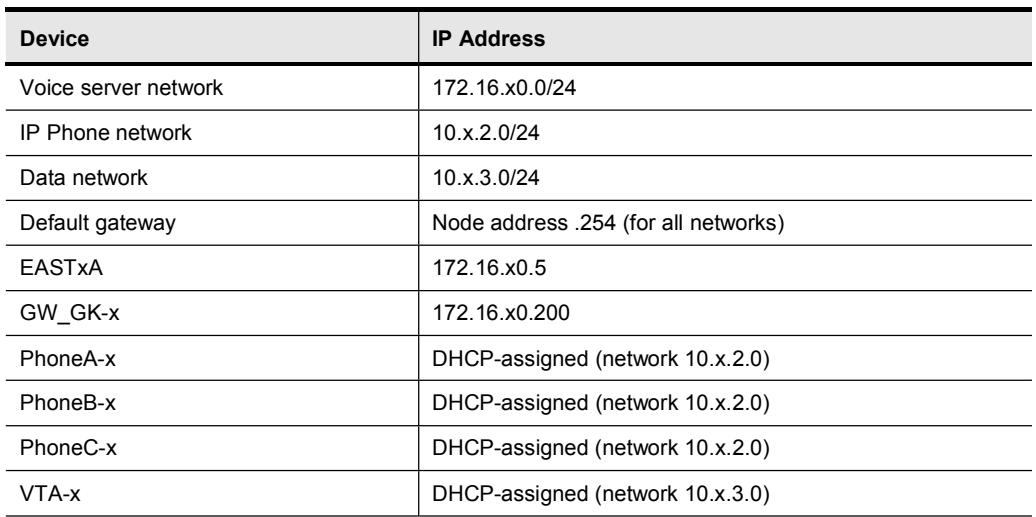

#### IP Address Allocation Scheme

At the beginning of this lab activity, no partitions or calling search spaces are configured. All devices and route patterns are using the default <None> partition and the default <None> calling search space. In this lab activity, you will change the calling search space and partition configuration as shown in the table.

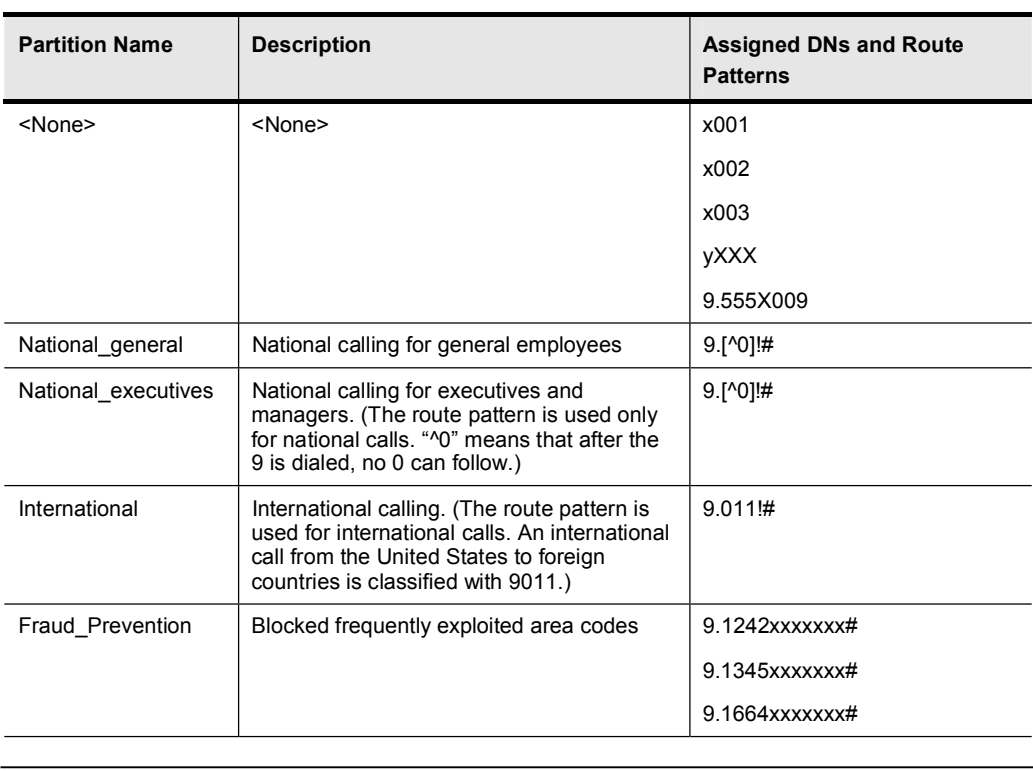

#### Partition and Route Pattern Scheme

Note You must dial "#" at the end of the each number when dialing an external telephone number.

During the lab activity, you will configure calling search spaces as shown in the table.

#### Calling Search Space Overview

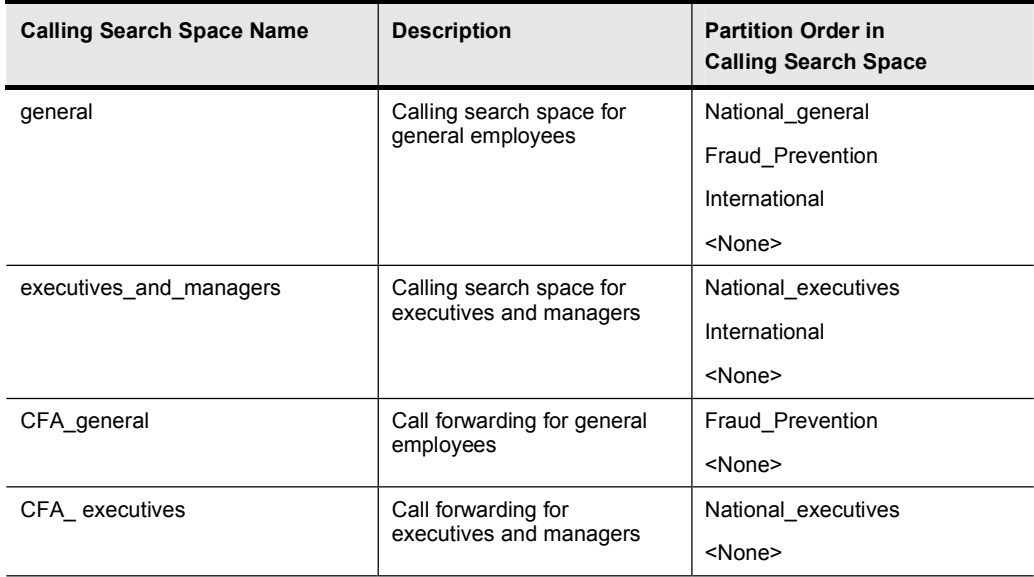

At the beginning of this lab activity, no call forwarding restrictions are configured. During the activity, you will apply calling search spaces and call forwarding restrictions as shown in the table.

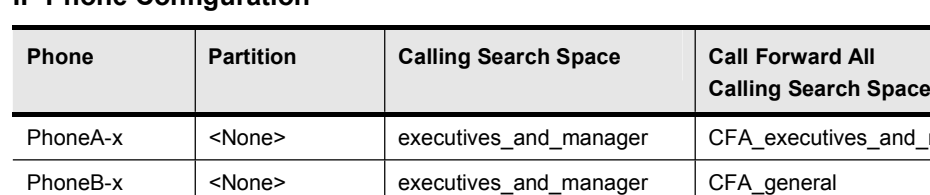

PhoneC-x | <None> | general | CFA\_general

#### IP Phone Configuration

#### Frequently Exploited Area Codes

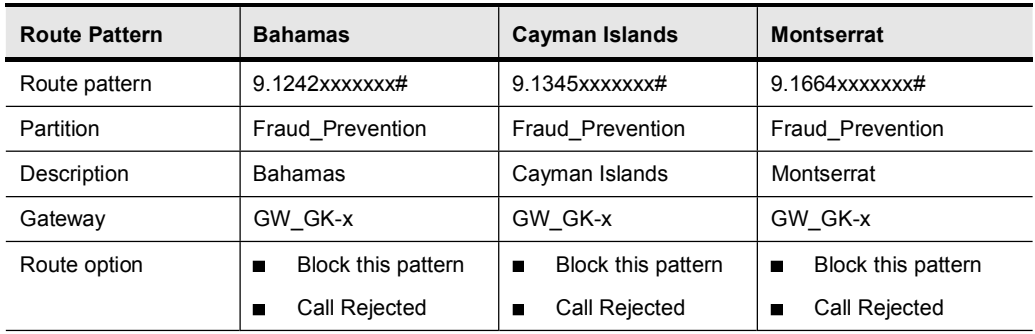

Additionally, you will use *Cisco CallManager Administration Guide, Release 4.1(3)*.  $\blacksquare$ 

### Task 1: Restrict Call Forward All and Block Commonly Exploited Area Codes

In this task, you will create partitions and calling search spaces to restrict call forwarding. All IP Phone DNs should use the values for partitions, calling search spaces and Call Forward All described in the Job Aids section. Additionally, you will configure blocking of commonly exploited area codes. The area codes for Bahamas, Cayman Islands, and Montserrat will be blocked for all IP Phones using the "general" calling search space.

#### Activity Procedure

Complete these steps:

- Step 1 From VTA-x use Internet Explorer to access Cisco CallManager administration on EASTxA and choose Route Plan > Class of Control > Partition. Click Add a New Partition.
- **Step 2** Using the partition configuration data from the "Partition and Route Pattern Scheme" table (in the job Aids section of the lab), enter all the partition names in this format:

<partitionName>, <description>

<partitionName>, <description>

and\_manager

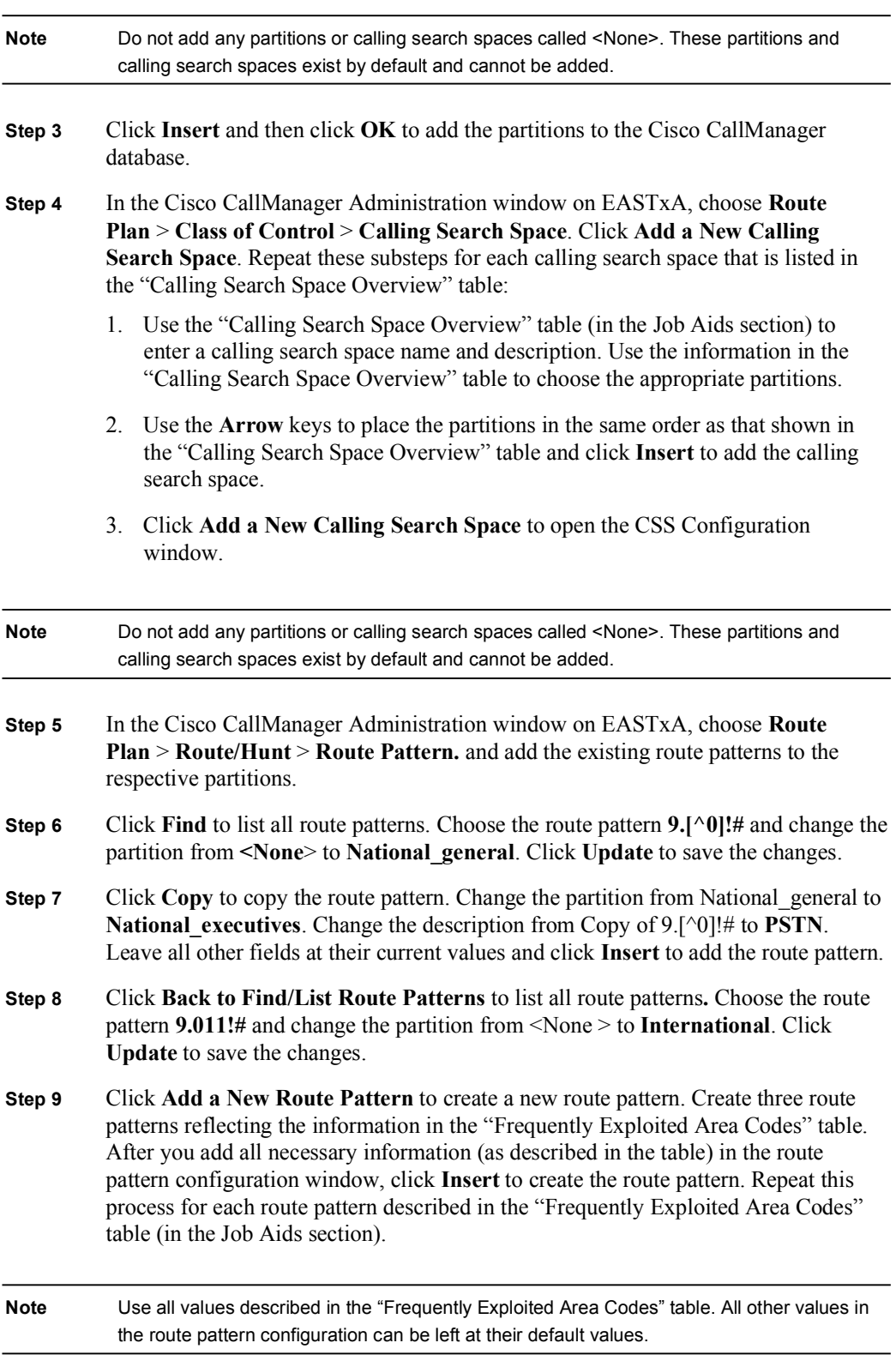

© 2005, Cisco Systems, Inc. Lab Guide 41

 $\ldots$ 

- Step 10 In Cisco CallManager Administration on EASTxA, choose Device > Phone.
- Step 11 Click Find to list the IP Phones that are registered in Cisco CallManager.
- Step 12 Choose the IP Phone with the description "PhoneA-x." The Phone Configuration window appears.
- **Step 13** Click Line  $1 x001$  in the left column to access the Directory Number configuration window.
- Step 14 Change the calling search space from <None> to executives and manager.
- Step 15 Choose CFA executives in the Forward All Calling Search Space field.
- Step 16 Click Update at the top of the window. Reset the IP Phone by clicking Reset, and press OK twice to confirm the reset.
- Step 17 Choose Configure Device to return to the Phone Configuration window. Then click Back to Find/List Phones.
- Step 18 Choose the IP Phone with the description "PhoneB-x." The Phone Configuration window appears.
- **Step 19** Click Line  $1 x002$  in the left column to access the Directory Number configuration window.
- Step 20 Change the calling search space from <None>to executives and manager.
- Step 21 Choose CFA general in the Forward All Calling Search Space field.
- Step 22 Click Update at the top of the window. Reset the IP Phone by clicking Reset, and press OK twice to confirm the reset.
- Step 23 Choose Configure Device to return to the Phone Configuration window. Click Back to Find/List Phones.
- **Step 24** Choose the IP Phone with the description "PhoneC-x." The Phone Configuration window appears.
- **Step 25** Click Line  $1 x003$  in the left column to access the Directory Number configuration window.
- Step 26 Change the calling search space from <None> to general.
- Step 27 Choose CFA general in the Forward All Calling Search Space field.
- Step 28 Click Update at the top of the window. Reset the IP Phone by clicking Reset, and press OK twice to confirm the reset.

#### Activity Verification

You have completed this task when you attain these results:

- Forwarding from PhoneA-x to a PSTN destination works.  $\blacksquare$
- $\blacksquare$ Forwarding from PhoneB-x to a PSTN destination does not work.
- Forwarding from PhoneC-x to a PSTN destination does not work.  $\blacksquare$
- Forwarding from PhoneC-x to PhoneA-x works.  $\blacksquare$
- PhoneA-x reaches all international destinations described in the "Frequently Exploited  $\blacksquare$ Area Codes" table.
- PhoneB-x and PhoneC-x cannot reach the international destinations described in the "Frequently Exploited Area Codes" table.

Specifically, complete these steps:

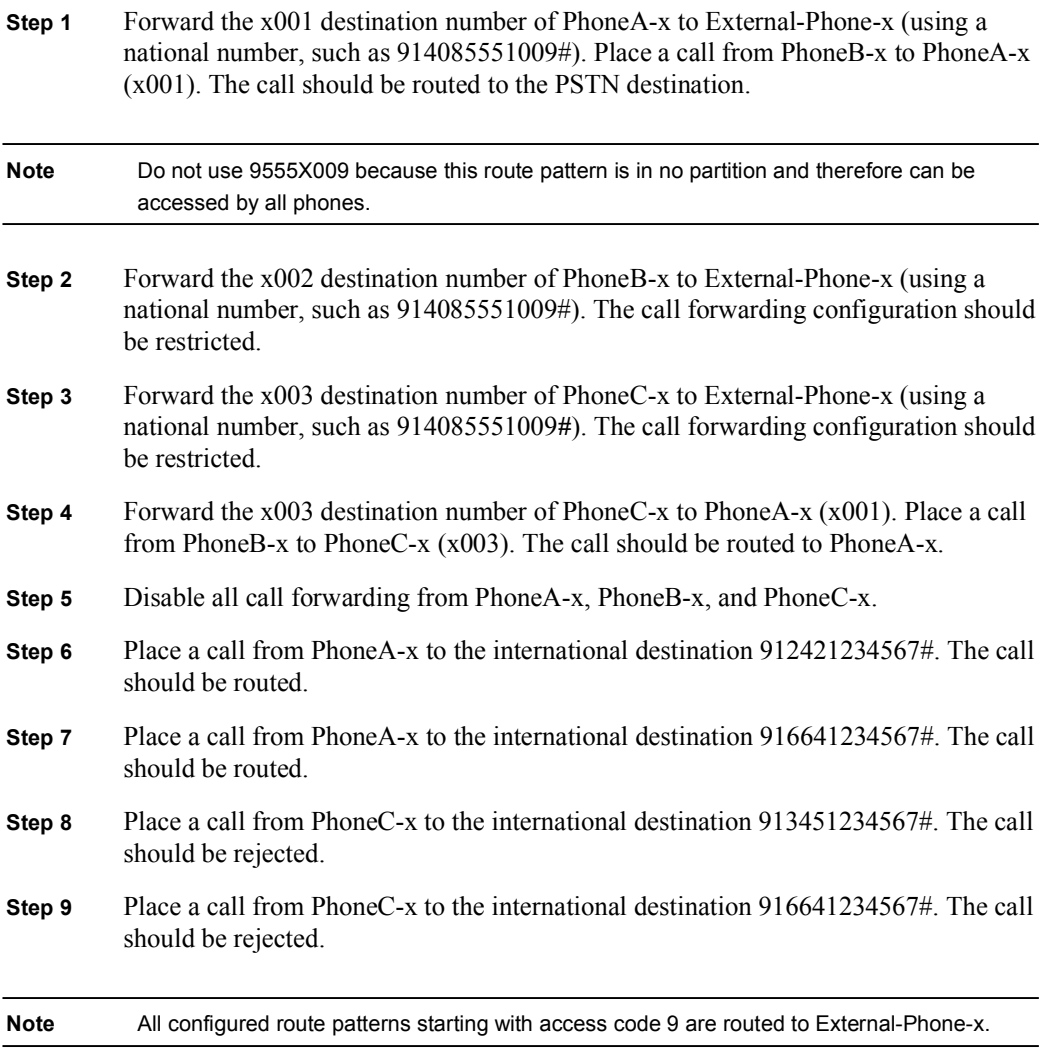

### Task 2: Configure Time-of-Day Routing

In this task, you will configure time-of-day routing in Cisco CallManager. Normal office hours are between 8 a.m. and 5 p.m. All external calls within this time period should be routed normally; external calls placed outside this period should be blocked, but only for regular employees. Internal calls are allowed at all times. Further, on Christmas (December 25) and New Year's Day (January 1), you will not allow external calls through the whole day for regular employees.

#### Activity Procedure

<sup>©</sup> 2005, Cisco Systems, Inc. Lab Guide 43

- Step 1 In Cisco CallManager Administration on EASTxA, choose Route Plan > Class of Control > Time Period.
- Step 2 Choose Add a New Time Period to create a time period.
- Step 3 Enter OfficeHours in the Time Period Name field. Choose a start time of 8 am and an end time of 5 pm. Repeat this time period from Monday to Friday by clicking the Week From radio button and choosing Mon Through Fri.
- Step 4 Click Insert to create the new time period.
- Step 5 Click Add a New Time Period to create the ChristmasDay time period.
- Step 6 Enter ChristmasDay in the Time Period Name field. Choose a start time of No Office Hours and an end time of No Office Hours. Click the Year On radio button and choose Dec 25.
- Step 7 Click Insert to create the new time period.
- Step 8 Choose Add a New Time Period to create the NewYearsDay time period.
- Step 9 Enter NewYearsDay in the Time Period Name field. Choose a start time of No Office Hours and an end time of No Office Hours. Click the Year On radio button and choose Jan 1.
- Step 10 Click Insert to create the new time period.
- Step 11 In Cisco CallManager on EASTxA, choose Route Plan > Class of Control > Time Schedule.
- Step 12 Choose Add a New Time Schedule to create a time schedule.
- Step 13 Enter ToD employees in the Time Period Name field. Choose OfficeHours, ChristmasDay, and NewYearsDay from the available time periods and use the arrow to put them into the Selected time Periods pane.
- Step 14 Click Insert to create the new time schedule.
- Step 15 In Cisco CallManager Administration on EASTxA, choose Route Plan > Class of Control > Partition.
- Step 16 Click Find to list all available partitions.
- Step 17 Choose the National general partition to change the settings of this partition.
- Step 18 Choose the ToD employees time schedule. Click the Originating Device radio button. The local time of the IP Phone that places the call will be used to define the time zone.
- **Step 19** Click Update to apply the changes to the partition.
- Step 20 Choose Device > Phone and click Find to list all IP Phones.
- Step 21 Select all IP Phones and click Restart Selected, Restart, and OK.

#### Activity Verification

You have completed this task when you attain these results:

- PhoneA-x and PhoneB-x can call all external destinations either within office hours or  $\blacksquare$ beyond office hours.
- PhoneC-x can call all external destinations only within normal office hours.

Specifically, complete these steps:

- Step 22 Place a call from PhoneA-x to a national number, such as 914085551009#. The call should be routed to the destination.
- Step 23 Place a call from PhoneB-x to a national number, such as 914085551009#. The call should be routed to the destination.
- Step 24 Place a call from PhoneC-x to a national number, such as 914085551009#. The call should be routed to the destination.
- Step 25 Change the time on Cisco CallManager to 11 p.m. In Cisco CallManager Administration on EASTxA, choose System > Device Pool and click the device pool Default. Click Reset Devices to reset the all the devices in the device pool. Verify that the IP Phones show the correct time on the LCD screen. Place a call from PhoneC-x to the external destination 9555x009#.
- Step 26 Place a call from PhoneA-x to a national number, such as 914085551009#. The call should be routed to the destination.
- Step 27 Place a call from PhoneB-x to a national number, such as 914085551009#. The call should be routed to the destination.
- Step 28 Place a call from PhoneC-x to a national number, such as 914085551009#. The call should not be routed to the destination.
- Step 29 Change the time on Cisco CallManager back to the actual time. In Cisco CallManager Administration on EASTxA, choose System > Device Pool and click the device pool Default. Click Reset Devices to reset the all the devices in the device pool. Verify that the IP Phones show the correct time on the LCD screen.

### Task 3: Use FAC

In this task, you will configure forced authorization codes to restricted call access. You will configure an authorization code for international calls. You will set the authorization level in the route pattern to 30 and require all IP Phones to use the authorization code to dial international numbers. You will set the FAC authorization level in the FAC configuration to 50.

#### Activity Procedure

- Step 1 In Cisco CallManager Administration on EASTxA, choose Feature > Forced Authorization Code.
- Step 2 Click Add a New Forced Authorization Code to add a new code.
- Step 3 Enter the code name international, an authorization code of 4321, and an authorization level of 50. Click Insert.
- Step 4 In Cisco CallManager on EASTxA, choose Route Plan > Route/Hunt > Route Pattern.
- Step 5 Click Find to list all available route patterns. Click the route pattern 9.011!#.
- Step 6 Check the Require Forced Authorization Code check box and set an authorization level of 30.
- **Step 7** Click Update to save the changes.

#### Activity Verification

You have completed this task when you attain these results:

- PhoneA-x, PhoneB-x, and PhoneC-x can dial national destinations without entering an authorization code.
- PhoneA-x, PhoneB-x, and PhoneC-x have to enter an authorization code when dialing  $\blacksquare$ international destinations.

Specifically, complete these steps:

- Step 8 Place a call from any of your IP Phones to External-Phone-x (using a national number, such as 914085551009#). The call should be routed to External-Phone-x without requiring an authorization code.
- **Step 9** Place a call from any of your IP Phones to the international number 90114981513685830#. Insert the authorization code 1234#. The call should not be routed to the other site.
- Step 10 Place a call from any of your IP Phones to the international number 90114981513685830#. Insert the authorization code 4321#. The call should be routed to the other site.

Note All configured route patterns starting with access code 9 are routed to External-Phone-x.

### Task 4: Restrict External Transfers

In this task, you will restrict external call transfers by classifying devices as OnNet or OffNet. Trunks and route patterns will be classified as OffNet devices. You will set the service parameter for transfer restrictions to block external to external call transfers.

#### Activity Procedure

- Step 11 In Cisco CallManager Administration on EASTxA, choose Device > Gateway.
- Step 12 Choose Show Endpoints and click Find to list all available gateways.
- **Step 13** Click the endpoint with the description **PSTN GW Pod-x** and change the parameter for call classification to OffNet.
- Step 14 Click Update to save the changes. Choose Reset Gateway and click Reset to reset the gateway and activate the changes.
- Step 15 In Cisco CallManager Administration on EASTxA, choose Device > Trunk.
- Step 16 Click Find to list all available trunks. Choose the trunk ICT.

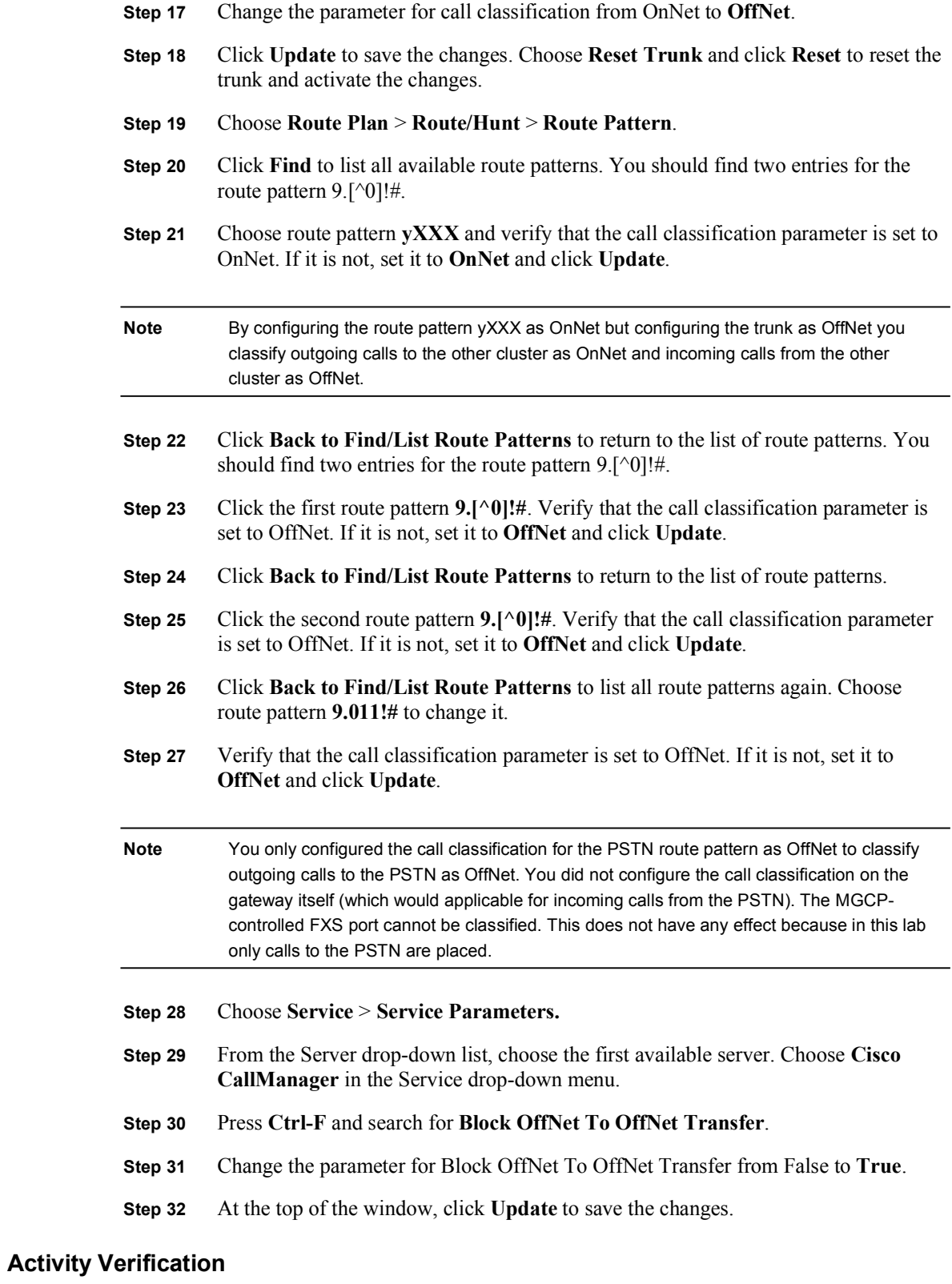

You have completed this task when you attain these results:

■ OffNet-to-OnNet call transfers work.

<sup>©</sup> 2005, Cisco Systems, Inc. Lab Guide 47

- OffNet-to-OffNet call transfers do not work.
- When you check the Allow Device Override check box for the route pattern yXXX, call  $\blacksquare$ transfers to the other pod work.

Specifically, complete these steps:

- Step 33 Place a call from PhoneC-x (x003) to External-Phone-x (using a national number, such as 914085551009#). Press the **Transfer** button on PhoneC-x and try to transfer External-Phone-x to PhoneB-x (x002). The call transfer should work, because it is an OffNet-to-OnNet call.
- Step 34 Place a call from PhoneC-x (x003) to External-Phone-x (using a national number, such as 914085551009#). Press the Transfer button on PhoneC-x and try to transfer External-Phone-x to to your partner pod to PhoneA-y (y001). The call transfer should work, because it is an OffNet-to-OnNet call.
- Step 35 Ask those in your partner pod to place a call from their PhoneA-y (y001) to your PhoneA-x (x001). Accept the call, press the **Transfer** button on PhoneA-x, and try to transfer PhoneA-y (y001) to External-Phone-x (using a national number, such as 914085551009#). The call transfer should be restricted, because it is an OffNet-to-OffNet call.
- Step 36 In Cisco CallManager Administration on EASTxA, choose Device > Gateway. Click Find and choose the gateway GW\_GK-x. Click the endpoint identifier 1/0/0 to open the gateway configuration for the specified module. In gateway configuration, choose Call Classification and change the value from OffNet to OnNet. Click Update to save your changes, and click Reset Gateway to reset that gateway.
- Step 37 In Cisco CallManager Administration on EASTxA, choose Device > Trunk. Click Find to list all available trunks. Choose the trunk ICT. Change the parameter for call classification from OnNet to OffNet. Click Update to save the changes. Choose Reset Trunk and click Reset to reset the trunk and activate the changes.
- Step 38 Choose Route Plan > Route/Hunt > Route Pattern. Click Find to list all available route patterns. Choose the first available **yXXX** router pattern. Check the **Allow** Device Override check box and click Update to save your changes.
- **Step 39** Ask those in your partner pod to place a call from their PhoneA-y  $(y001)$  to your PhoneA-x  $(x001)$ . Accept the call, press the **Transfer** button on PhoneA-x, and try to transfer PhoneA-y (y001) to External-Phone-x (95551009#). The call transfer should work, because it is an OffNet-to-OnNet call.
- **Step 40** Place a call from PhoneC-x  $(x003)$  to External-Phone-x (using a national number, such as 914085551009#). Press the Transfer button on PhoneC-x and try to transfer External-Phone-x to to your partner pod to PhoneA-y (y001). The call transfer should not work anymore, because now it is an OffNet-to-OffNet call.
- Note It can take a while until the new configuration is working. If you want to speed up this process, choose Application > Cisco CallManager Serviceability > Tools > Control Center and restart the Cisco CallManager service. If you restart the Cisco CallManager service, you have to reset the trunk connections on Cisco CallManager for both EASTxA and EASTyA. Choose Application > Cisco CallManager Administration > Device > Trunk and reset the trunk named "ICT." (Ask one of those working in your partner pod to reset the trunk, too.)

Step 41 In Cisco CallManager Administration on EASTxA, choose Device > Trunk. Click Find to list all available trunks. Choose the trunk ICT. Change the parameter for call classification from OffNet to OnNet. Click Update to save the changes. Choose Reset Trunk and click Reset to reset the trunk and activate the changes.

### Task 5: Drop Conference Call When Last OnNet Party Leaves

In this task, you will configure conference restrictions. When the last OnNet party leaves the conference, the conference should immediately end. You will set the service parameter for ad hoc conference restrictions to When No OnNet Parties Remain in the Conference.

#### Activity Procedure

Complete these steps:

- Step 1 In Cisco CallManager Administration on EASTxA, choose Service > Service Parameters.
- Step 2 From the Server drop-down list, choose the first available server.
- Step 3 Choose Cisco CallManager in the Service drop-down menu
- Step 4 Press Ctrl-F and search for "Drop Ad Hoc Conference."
- Step 5 Change the Drop Ad Hoc Conference parameter to When No OnNet Parties Remain in the Conference.
- Step 6 At the top of the window, click Update to save the changes.

#### Activity Verification

You have completed this task when you attain this result:

■ An ad hoc conference ends when the last OnNet party leaves the conference.

Specifically, complete these steps:

- Step 7 Create a conference where PhoneA-x is the conference creator. Add PhoneC-x, PhoneA-y from the other pod, and External-Phone-x (using a national number, such as 914085551009#) to the conference.
- Step 8 Hang up PhoneA-x. The conference still works.
- **Step 9** Hang up PhoneB-x. The conference still works.
- Step 10 Hang up PhoneC-x. The conference ends, because External-Phone-x and PhoneA-y from the other pod both are OffNet devices and no OnNet device is left in the conference.

### Lab 1-3 Answer Key: Preventing Toll Fraud

When you complete this activity, your solution will be similar to this, with differences that are specific to your device or workgroup.

#### Task 1: Restrict Call Forward All and Block Commonly Exploited Area Codes

The configuration for restricting call forwarding and blocking commonly exploited area codes should look similar to these figures.

Configure partitions.

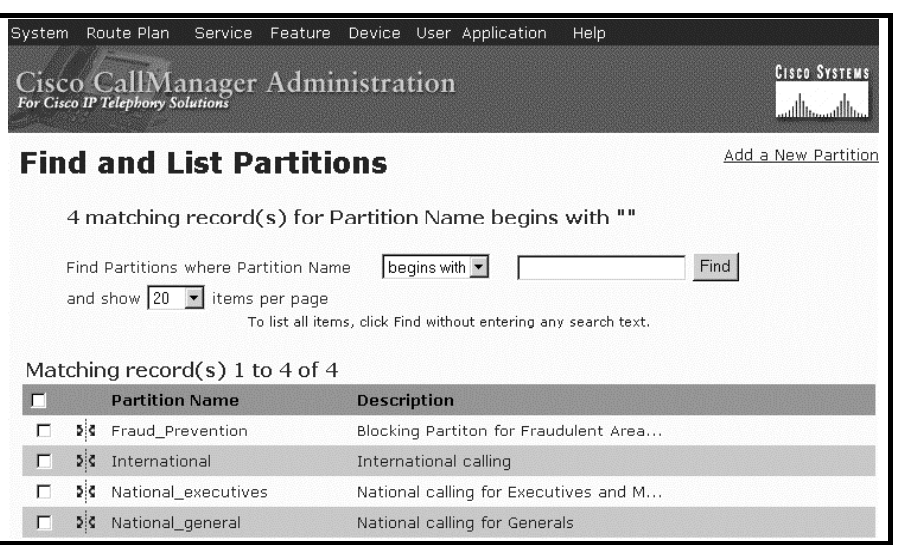

Configure calling search spaces.

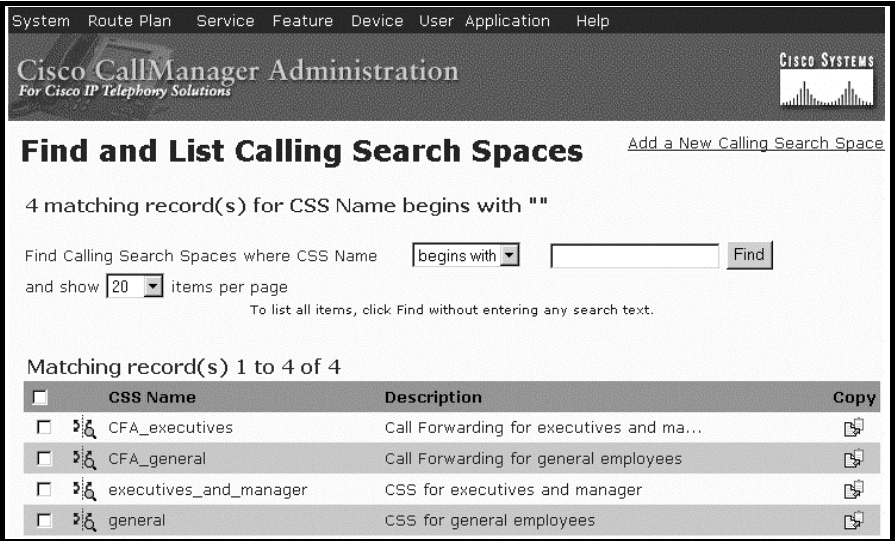

Find route patterns.

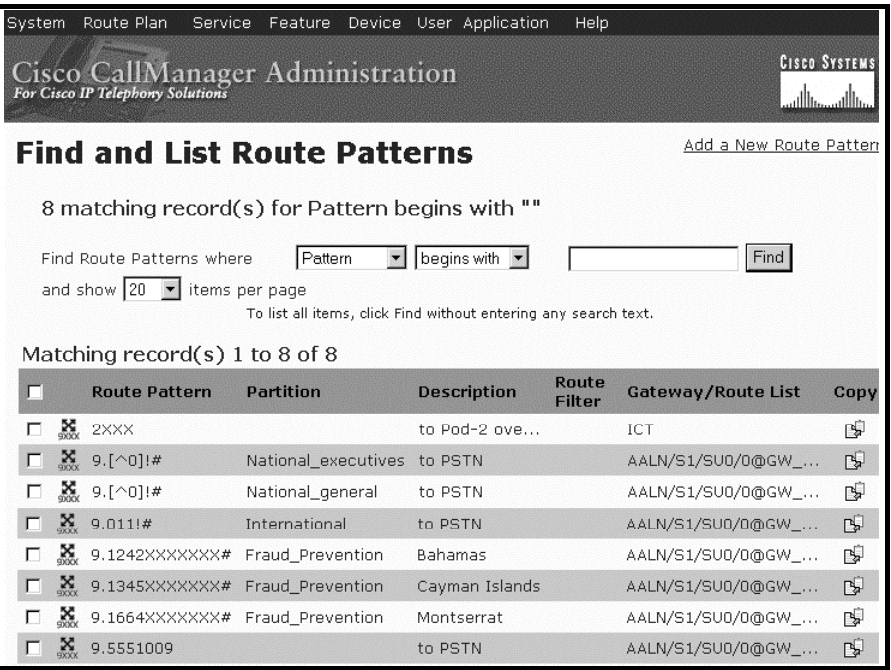

Configure a route pattern to block a commonly exploited area code (Bahamas).

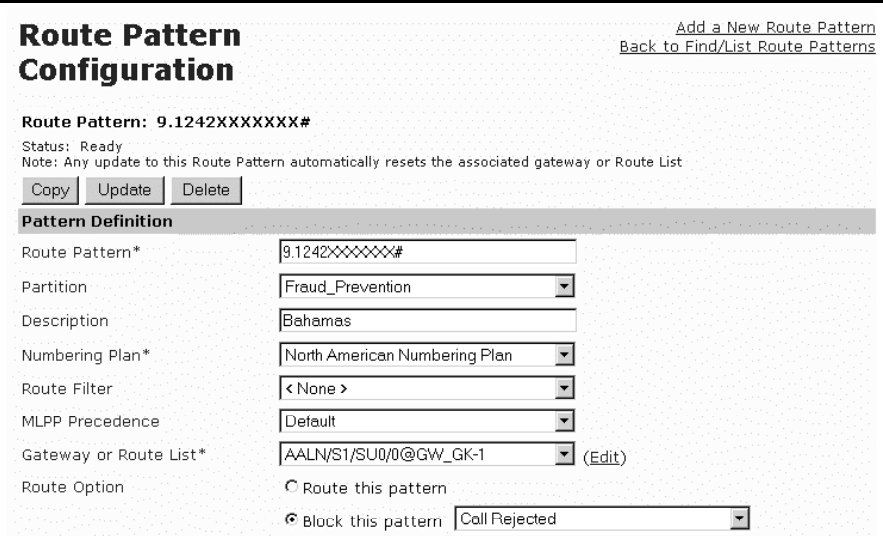

Configure a route pattern to block a commonly exploited area code (Cayman Islands).

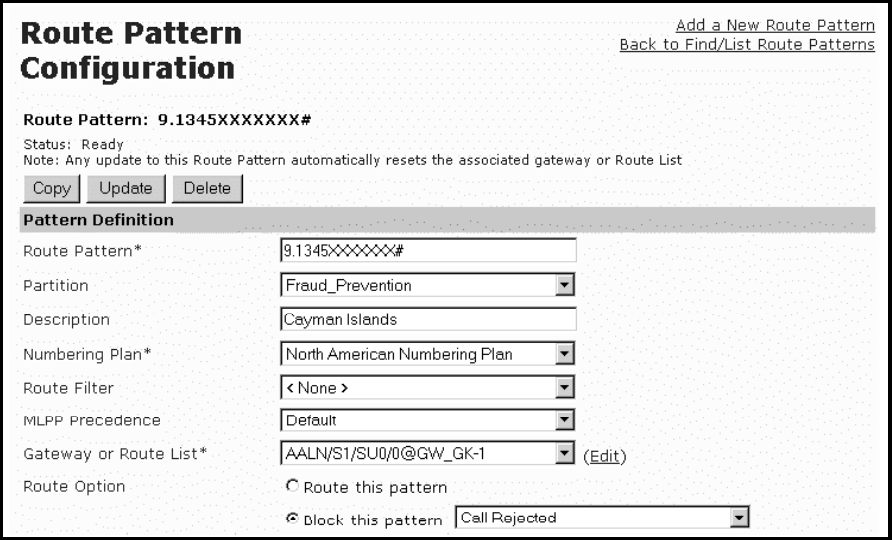

Configure a route pattern to block a commonly exploited area code (Montserrat).

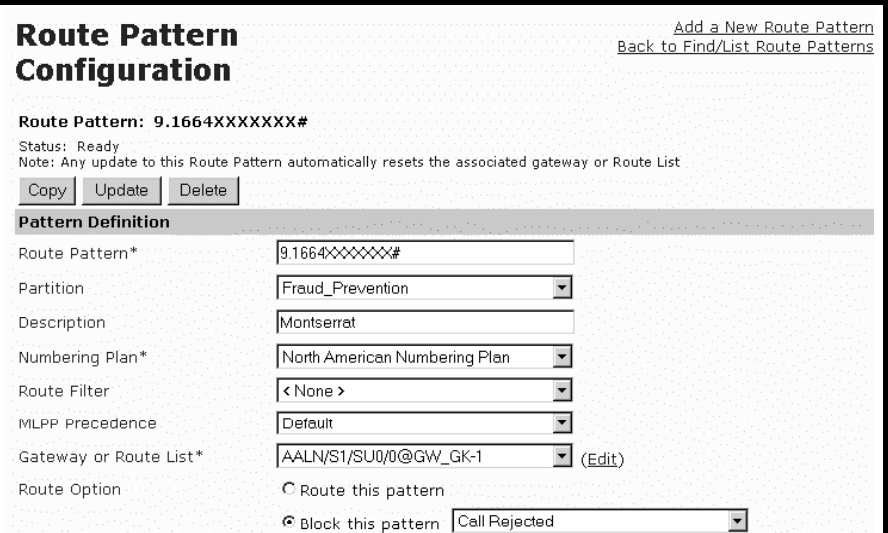

Configure a line for PhoneA-x. (PhoneA-y is similar to this configuration but has a different DN.)

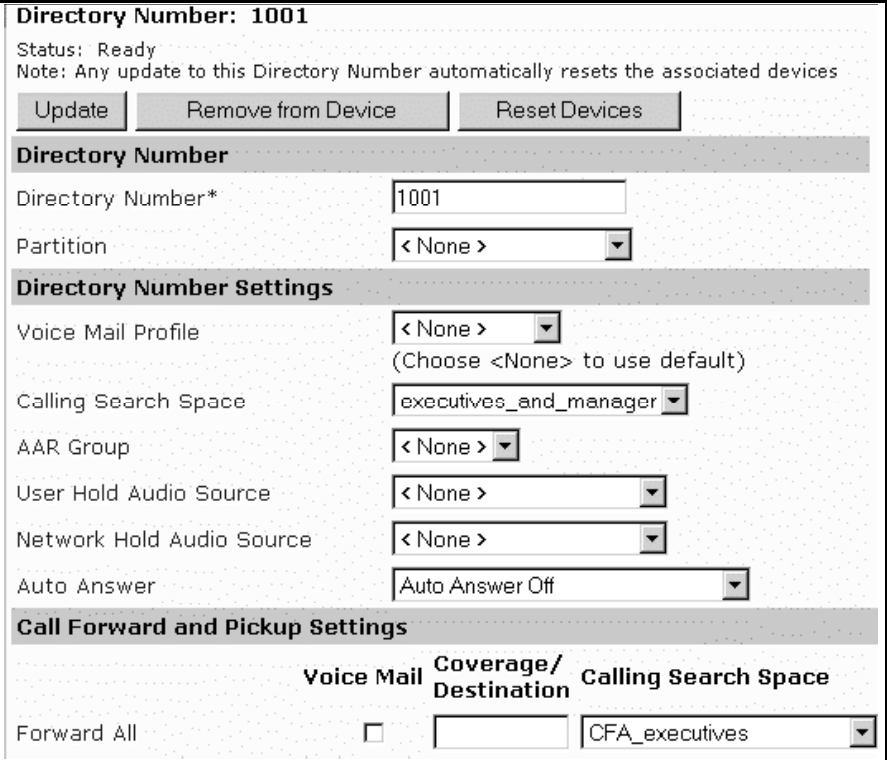

Configure a line for PhoneB-x. (PhoneB-y is similar to this configuration but has a different DN.)

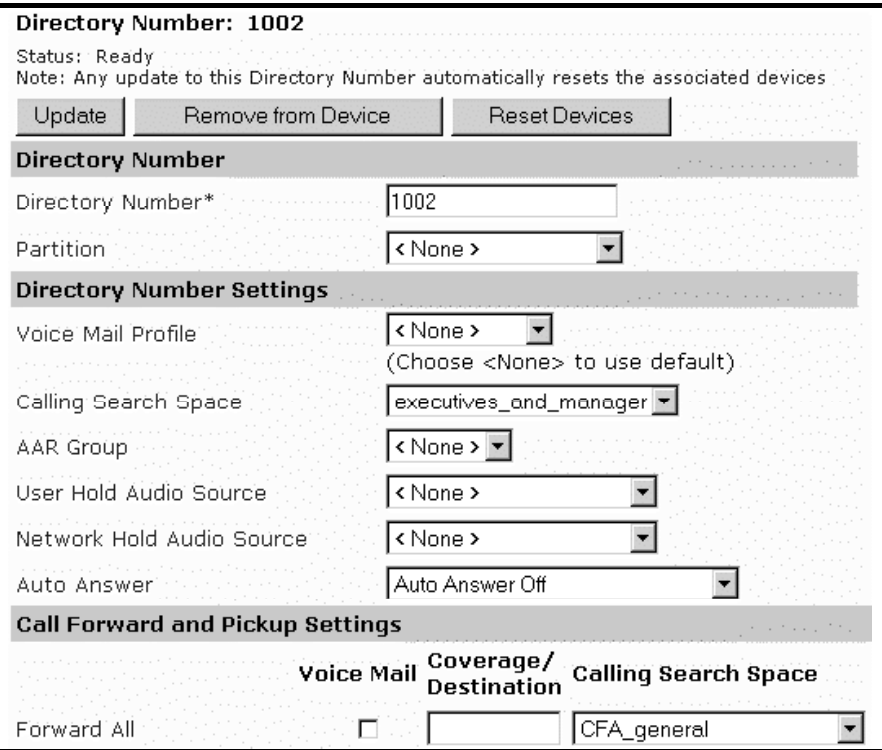

Configure a line for PhoneC-x. (PhoneC-y is similar to this configuration but has a different DN.)

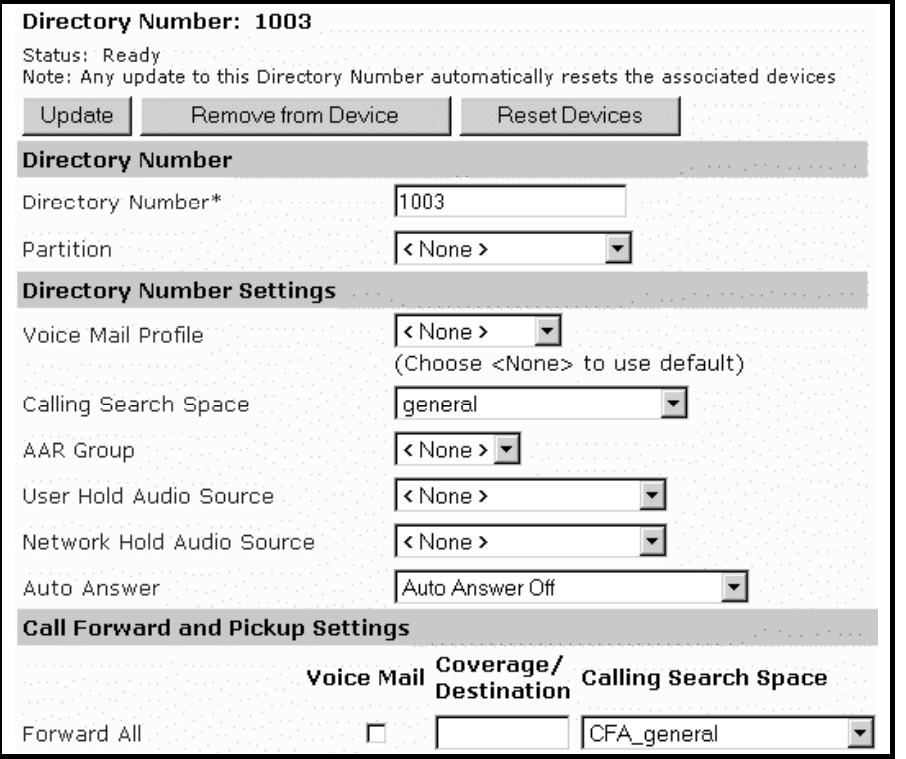

54 Cisco IP Telephony Part 2 (CIPT2) v4.1 © 2005, Cisco Systems, Inc.

#### Task 2: Configure Time-of-Day Routing

The time-of-day routing configuration should look similar to these figures.

Configure a time period.

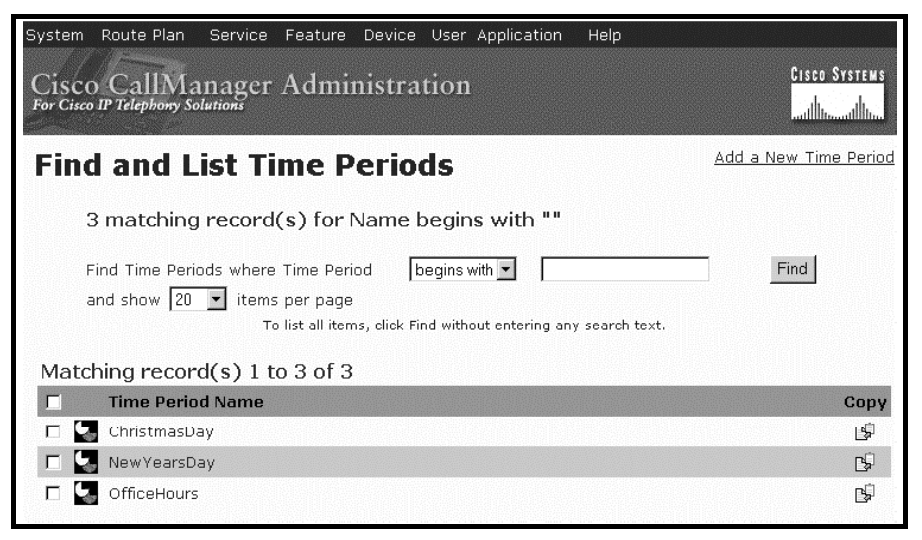

Configure a time schedule.

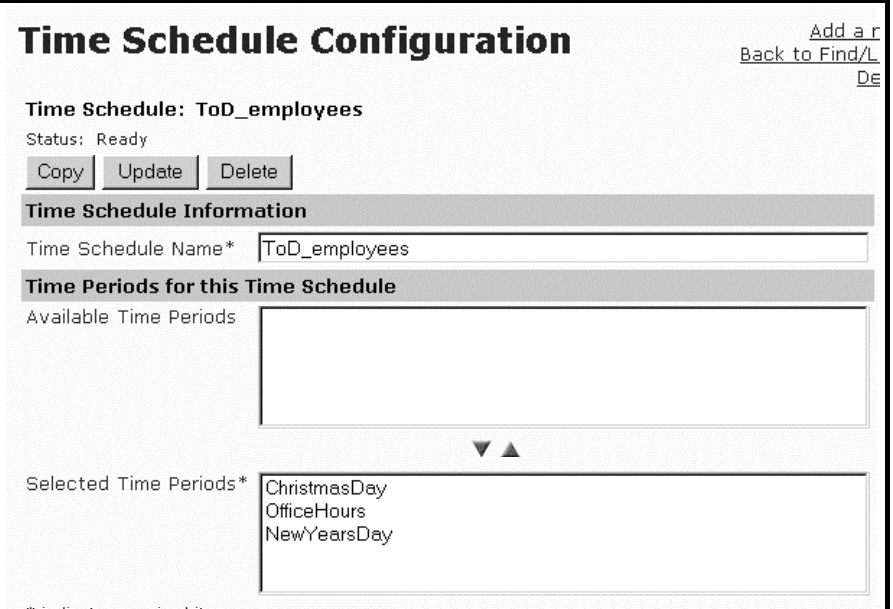

Activate the time schedule for the National\_general partition.

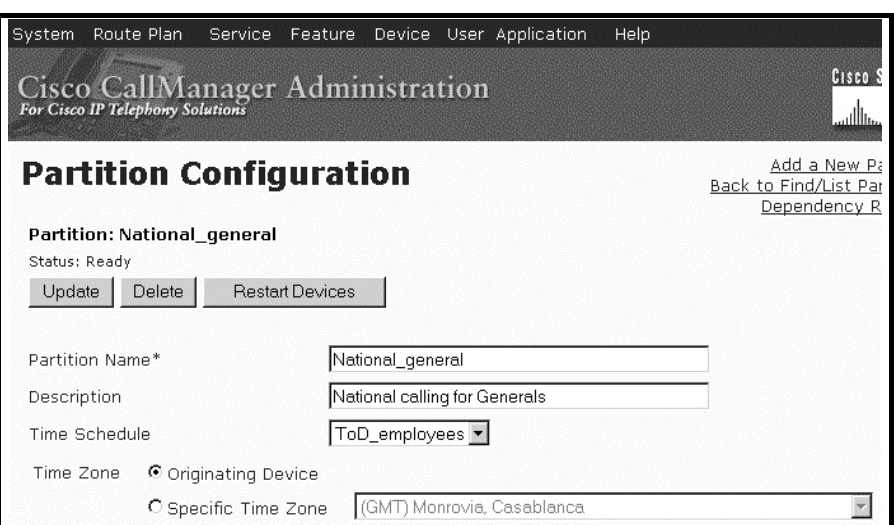

#### Task 3: Use FAC

The FAC configuration should look similar to these figures.

Configure an authorization code.

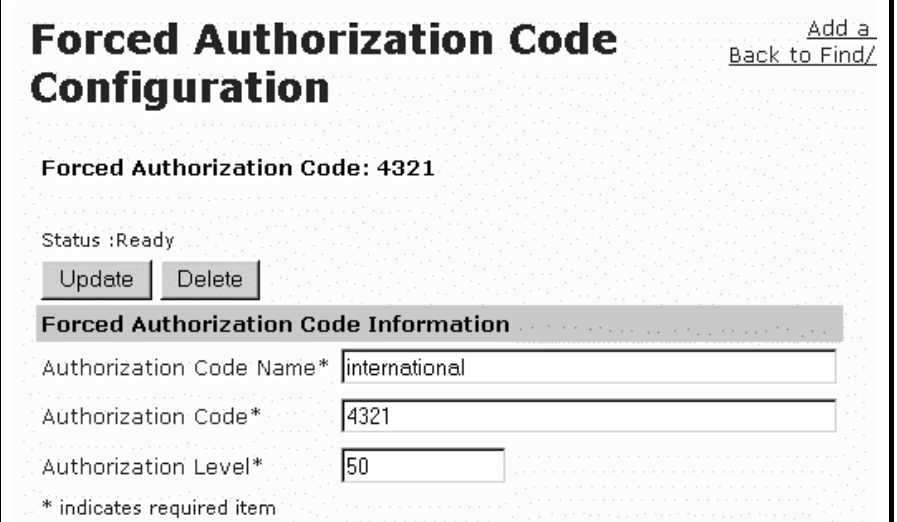

Configure a route pattern for FAC.

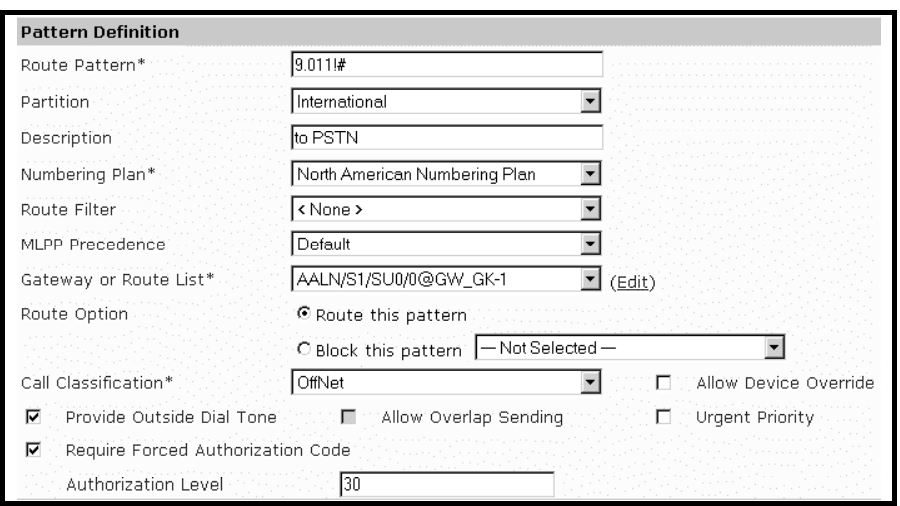

### Task 4: Restrict External Transfers

The configuration for restricting external transfers should look similar to these figures.

Classify the trunk.

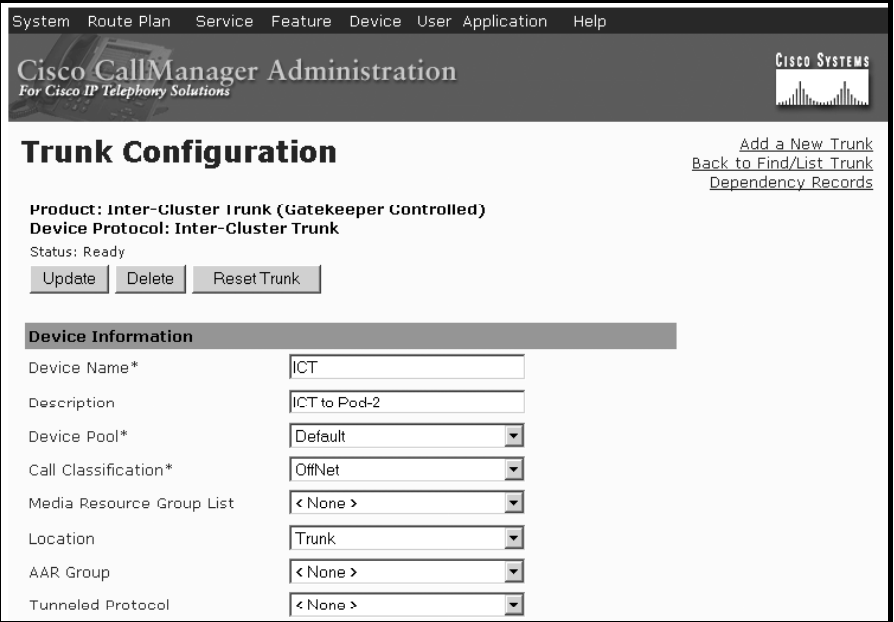

Configure the service parameter.

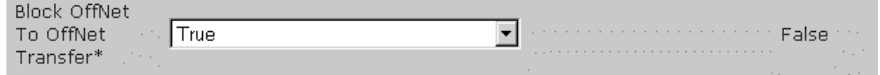

Configure device override for route pattern yXXX

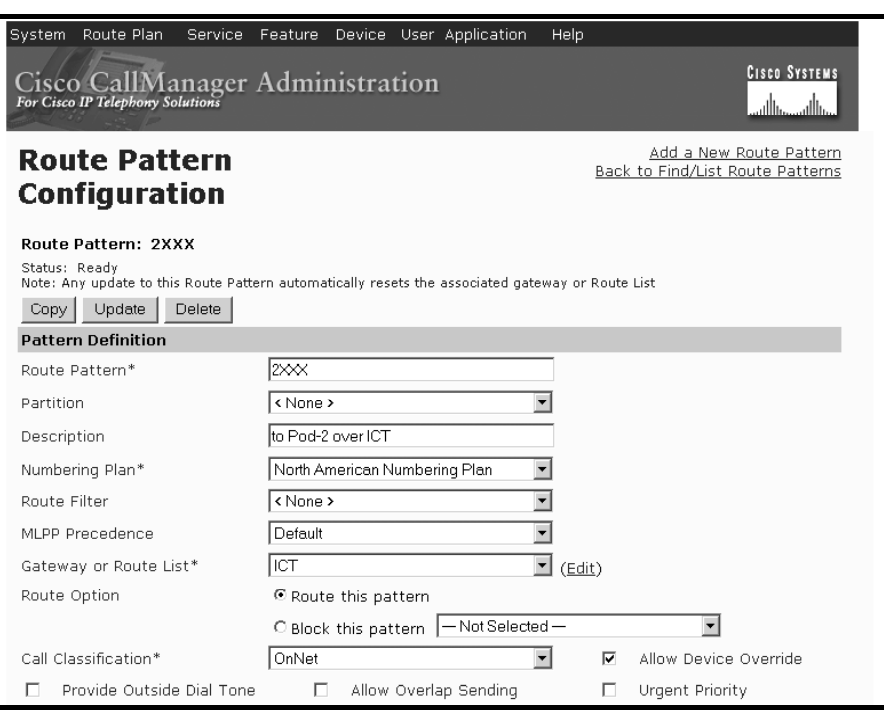

#### Task 5: Drop Conference Call When Last OnNet Party Leaves

The configuration for dropping conference calls when the last OnNet party leaves the call should look similar to these figures.

Configure the service parameter.

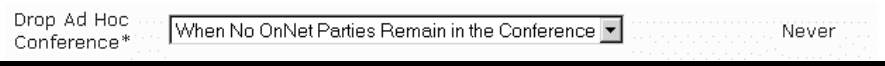

# Lab 1-4: Hardening the IP Phone

Complete this lab activity to practice what you learned in the related module.

## Activity Objective

In this activity, you will investigate various attack methods and then harden the Cisco IP Phone. After completing this activity, you will be able to meet these objectives:

- Use the IP Phone Settings button to obtain network configuration information, access the IP  $\blacksquare$ Phone over the web, and access the network through the PC port
- Using Ethereal, capture IP telephony packets and convert the packets for playback over the speakers of the computer
- From Cisco CallManager Administration, disable the IP Phone PC port, Settings button, web access, gratuitous ARP, and PC access to the voice VLAN

### Visual Objective

In this activity, you will determine the current security status of the IP Phones. Then you will harden PhoneA-x and PhoneB-x and connect VTA-x to PhoneA-x. With the installed sniffer on VTA-x, you will be able to play back an audio stream. To test the security features of the PhoneB-x, you will temporarily attach VTA-x to PhoneB-x

The figure illustrates what you will accomplish in this activity.

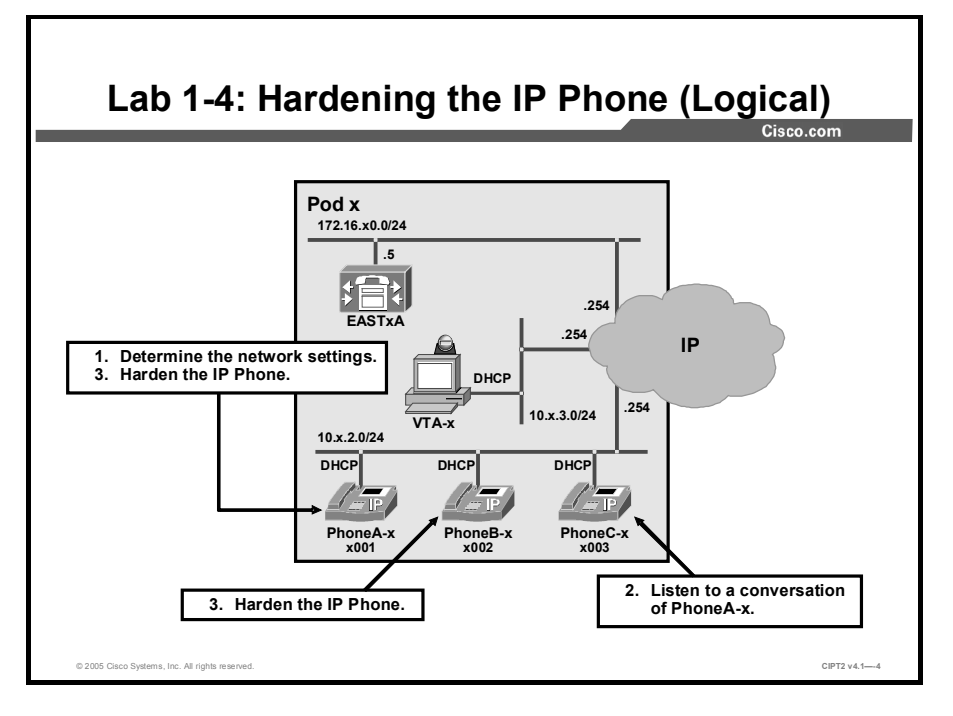

This figure illustrates how the devices used in this lab are physically connected.

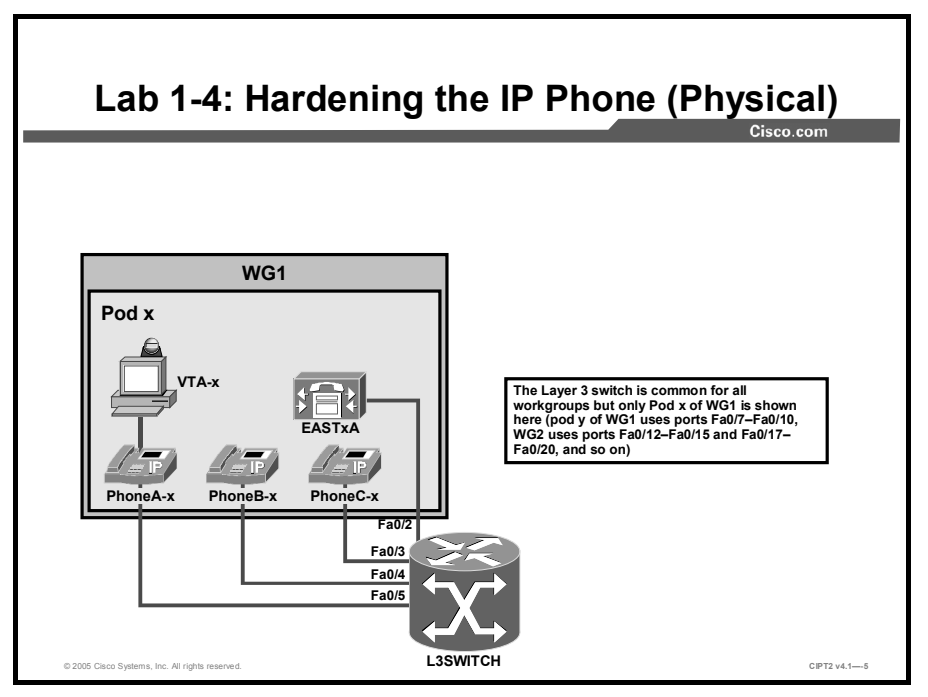

### Required Resources

These are the resources and equipment required to complete this activity:

The lab devices shown in the Visual Objectives figure and detailed in the table  $\blacksquare$ 

#### Lab Devices and Their Roles

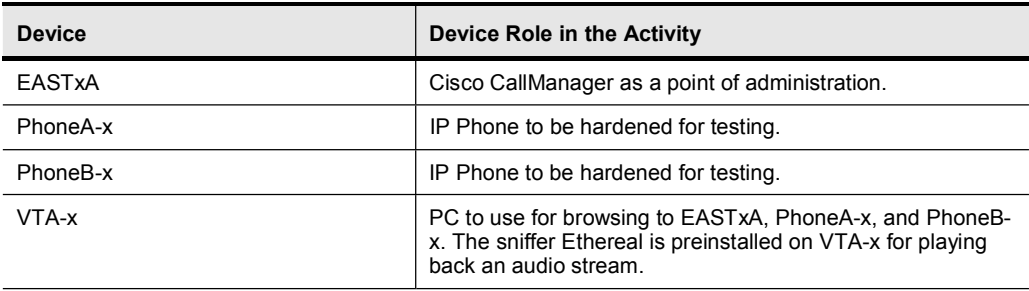

The device credentials in the table, to log in to the lab devices that require authentication  $\blacksquare$ 

#### Credentials for Device Access

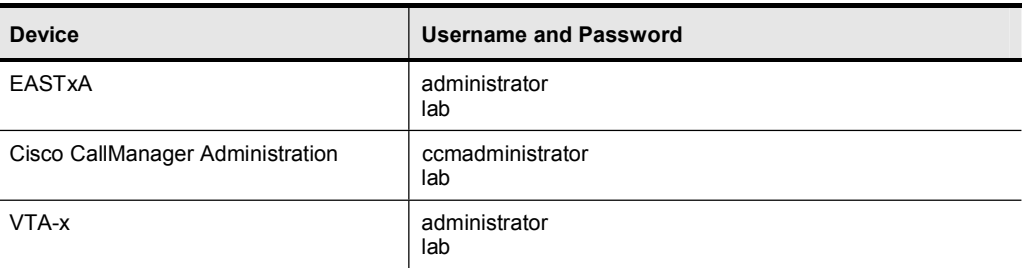

### Job Aid

This job aid is available to help you complete the lab activity.

■ The table lists the DNs needed to place calls in the lab activity.

#### Directory Number Allocation Scheme

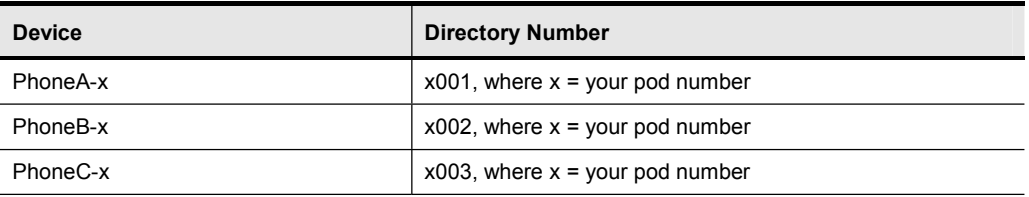

### Task 1: Discover Default Phone Functionality

To discover the IP Phone configuration, you will access its network parameters and also browse its web server. Then you will access the network from the PC connected to the integrated switch in the IP Phone.

#### Activity Procedure

- **Step 1** Discover the IP Phone configuration settings:
	- 1. Start discovery of the network settings on PhoneA-x by pressing the Settings button on PhoneA-x.
	- 2. Display the network settings by using the Navigation key to scroll down to Network Configuration and pressing Select, or press IP Phone key 3.
- Step 2 Get an overview of the various network parameters by scrolling down in the menu. Find the values needed to build a topology map and fill out the provided table.

#### IP Phone Network Settings

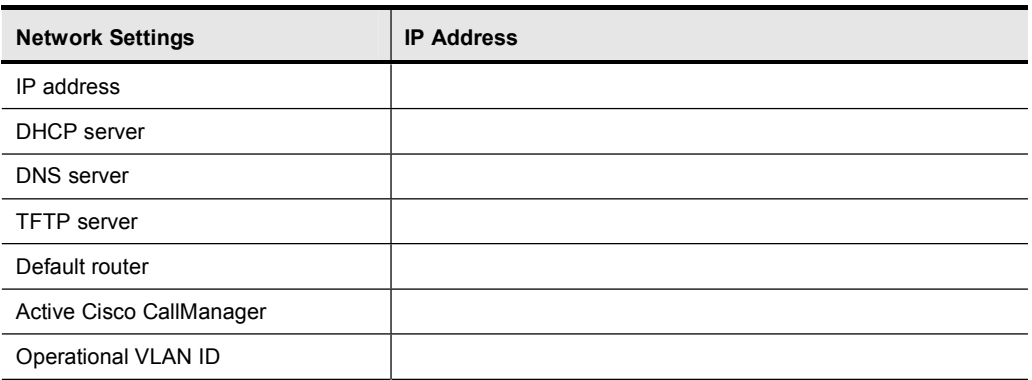

- Step 3 Discover the same information without physical access to the PhoneA-x. On PC VTA-x, open a web browser and connect to the IP Phone at the IP address discovered in Step 1. In the browser, enter http://<IPPhoneIPAddress>. Determine whether there are any additional parameters that can be retrieved from this information.
- Step 4 Attach VTA-x to PhoneA-x, if it has not been attached. On VTA-x, open a web browser and connect to the active Cisco CallManager of PhoneA-x. Enter https://172.16.x0.5/CCMAdmin in the address field of the browser to verify access to the network.

#### Activity Verification

You have completed this task when you attain these results:

- You have filled out the "IP Phone Network Settings" table after pressing the Settings  $\blacksquare$ button of PhoneA-x to discover the network. You verified the information by browsing to the PhoneA-x.
- $\blacksquare$ After connecting VTA-x to the PhoneA-x built-in switch, you were able to browse the Cisco CallManager Administration page.

### Task 2: Play Back an IP Telephony Conversation

You will use the Ethereal sniffer, installed on the PC attached to PhoneA-x, to capture a telephone conversation. Then you will extract the real-time data and play back the conversation.

#### Activity Procedure

- Step 1 On VTA-x, launch the Ethereal application and click the Start a New Live Capture button, followed by the OK button. A new window opens and displays the captured packets in a statistical form.
- Step 2 Place a call from PhoneA-x to another IP Phone, hold a short conversation, and hang up PhoneA-x.
- Step 3 Click Stop within Ethereal to terminate the live capture.
- Step 4 Search for RTP packets. If there are none, search the first Skinny message and then the first UDP packet with the negotiated ports in the Skinny messages. Right-click and choose Decode as. Decode the packets as RTP and click Apply to display the relevant UDP packets as RTP data.
- Step 5 Identify the RTP streams by clicking one of the RTP packets, then click Statistics > RTP > Show All Streams in the menu. When the new window opens, click the first entry, press and hold the Shift key and click the second entry, and then click Analyze.
- Step 6 An RTP stream analysis window opens. Click the Save Payload button and enter a filename with the extension .au. Then double-click the newly created file in Windows Explorer, where the file was saved. The Microsoft Windows Media Player will play back the conversation.

#### Activity Verification

You have completed this task when you attain these results:

- You have successfully captured a conversation and you can see Skinny messages and several UDP messages in the capture.
- The conversation was saved to the hard disk. You used Windows Media Player to play back the previously saved file.

### Task 3: Disable Default Phone Settings

In this task, you will harden PhoneA-x and PhoneB-x with different levels of security by disabling unneeded services. With the different levels of security, you will determine the mode of action of a specific parameter. You will use the IP Phone-specific configuration parameters available in Cisco CallManager.

#### Activity Procedure

- Step 1 On PC VTA-x, open a web browser and connect to Cisco CallManager Administration at https://172.16.x0.5/CCMAdmin.
- Step 2 Choose Device > Phone.
- Step 3 Click Find to list all IP Phones. Choose PhoneA-x.
- Step 4 Scroll down to Product Specific Configuration. Disable these parameters:
	- Settings Access
	- Gratuitous ARP  $\blacksquare$
	- PC Voice VLAN Access
	- Web Access
- Step 5 Reset the IP Phone.
- Step 6 Click Back to Find/List Phones and choose PhoneB-x. Scroll down to Phone Specific Configuration. Change these parameters:
	- $\blacksquare$ Restrict the Settings access.
	- Disable the PC port.  $\blacksquare$
- Step 7 Reset both IP Phones to activate the new configuration.
- Step 8 On VTA-x, launch the Ethereal application. Start a new capture and make a new call. Then terminate the call and stop the capturing of packets in Ethereal. In Ethereal, search for Skinny messages. You should not find any, because the PC Voice VLAN Access parameter was disabled.
- Step 9 On PhoneA-x, attempt to view the network settings using the Settings button. Describe the difference in the results for PhoneA-x and PhoneB-x and contrast them to your findings in Task 1.
- Step 10 On PC VTA-x, launch a web browser and connect to the web server on PhoneA-x. You should not be able to view the settings because web access has been disabled.
- Step 11 Unplug VTA-x from PhoneA-x and attach VTA-x to PhoneB-x.
- Step 12 On VTA-x, choose Start > Run, enter cmd, and click OK.
- Step 13 In the newly opened window, enter ipconfig. You should get the information that the cable is unplugged because the PC port parameter of PhoneB-x has been disabled. After verifying that information, reconnect VTA-x to PhoneA-x.

#### Activity Verification

You have completed this task when you attain these results:

- You verified in Step 8 that PC voice VLAN access was disabled and in Step 10 that web  $\blacksquare$ access was disabled. You verified in Steps 11 to 13 that the PC port on PhoneB-x was disabled and reattached VTA-x to PhoneA-x.
- You have described the differences that you observed in Step 9 when you accessed the Settings menu on PhoneA-x and PhoneB-x.

# Lab 1-4 Answer Key: Hardening the IP Phone

When you complete this activity, your solution will be similar to this, with differences that are specific to your device or workgroup.

#### Task 1: Discover Default Phone Functionality

Your table should include the values in the table.

#### IP Phone Network Settings

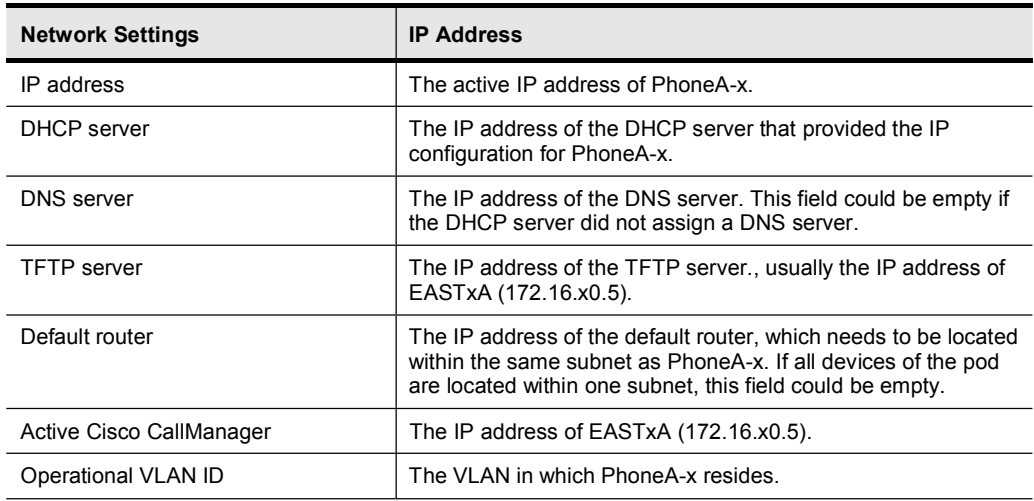

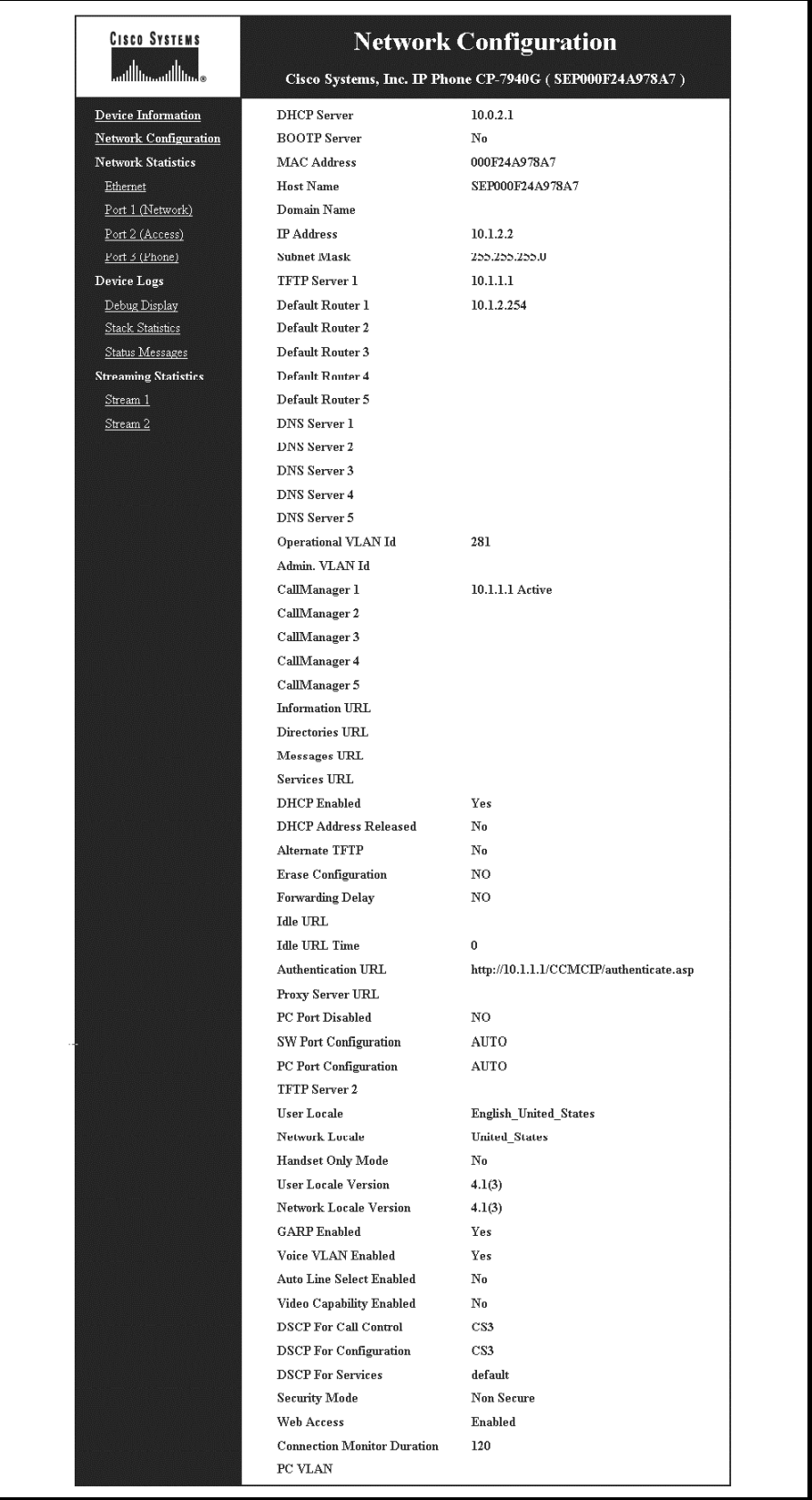

The web GUI of PhoneA-x should look like this figure.

### Task 2: Play Back an IP Telephony Conversation

The captured RTP stream should be played back on your system.

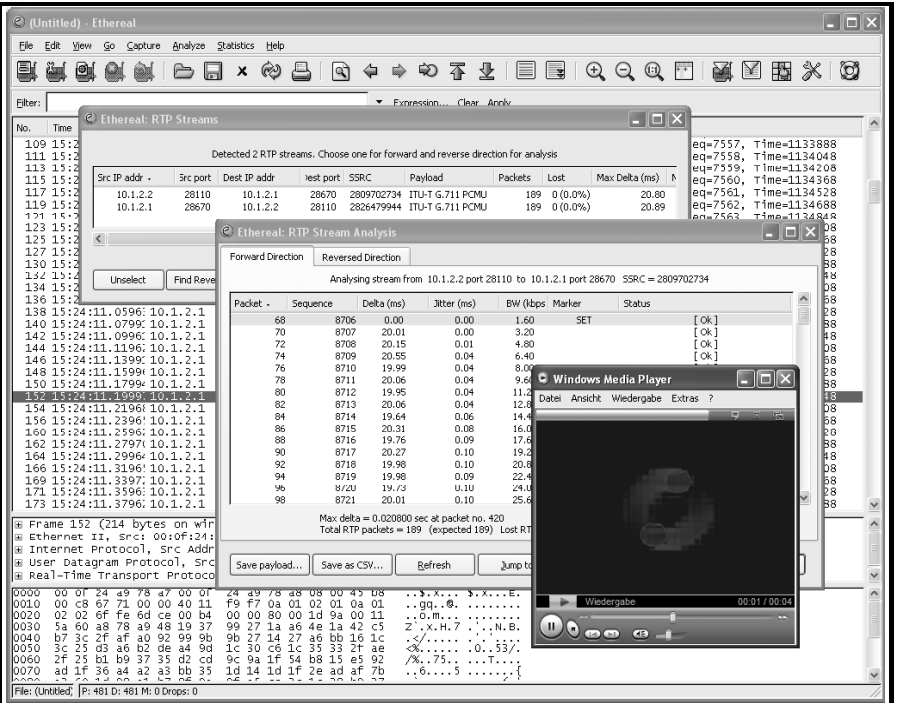

### Task 3: Disable Default Phone Settings

Your table should contain the values in the table.

#### IP Phone Settings Button

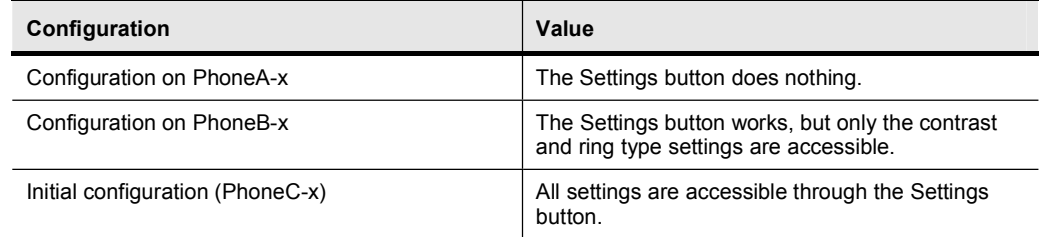
# Lab 1-5: Configuring Cisco IP Telephony Authentication and Encryption

Complete this lab activity to practice what you learned in the related module.

### Activity Objective

In this activity, you will configure a Cisco CallManager cluster for secure calls by using authentication and encryption on IP Phones supporting these features. After completing this activity, you will be able to meet these objectives:

- Activate Cisco CTL Provider service on each server in the cluster  $\blacksquare$
- Install the Cisco CTL client on an administrator PC п
- Configure the Cisco CTL client to set the cluster security mode and create the CTL file  $\blacksquare$
- Use CAPF to install an LSC on three IP Phones of your cluster
- Verify that the LSC is installed on the IP Phone  $\blacksquare$
- Set two IP Phones to encrypted device security mode and a third one to authenticated security mode
- $\blacksquare$ Generate a CAPF report

### Visual Objective

You will enable a Cisco CallManager cluster for security by creating a signed CTL, issuing certificates to IP Phones, and installing the certificates on the IP Phones using authentication strings. You will place authenticated and encrypted calls and generate CAPF reports.

The figure illustrates what you will accomplish in this activity.

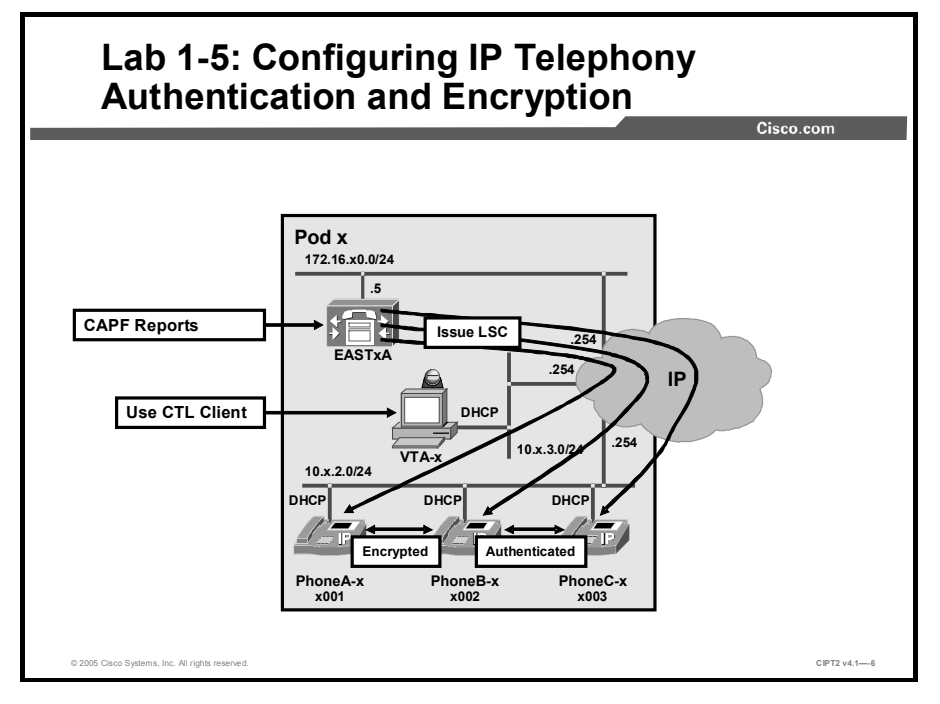

### Required Resources

These are the resources and equipment that are required to complete this activity:

The lab devices shown in the Visual Objectives figure and detailed in the table  $\blacksquare$ 

#### Lab Devices and Their Roles

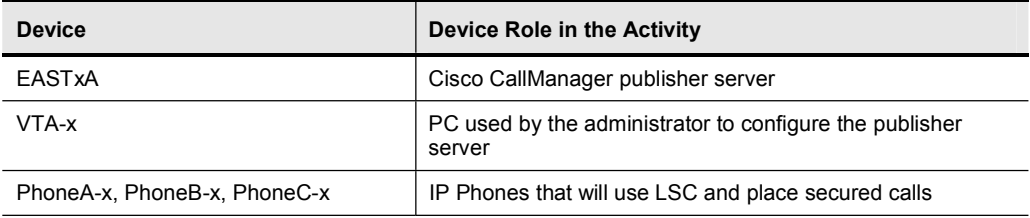

■ The device credentials in the table, to log in to the lab devices that require authentication

#### Credentials for Device Access

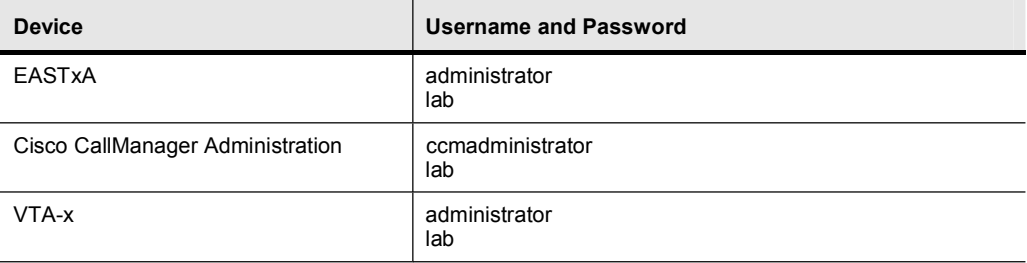

### Job Aids

These job aids are available to help you complete the lab activity.

■ The lab devices use the IP address allocation scheme shown in the table.

#### IP Address Allocation Scheme

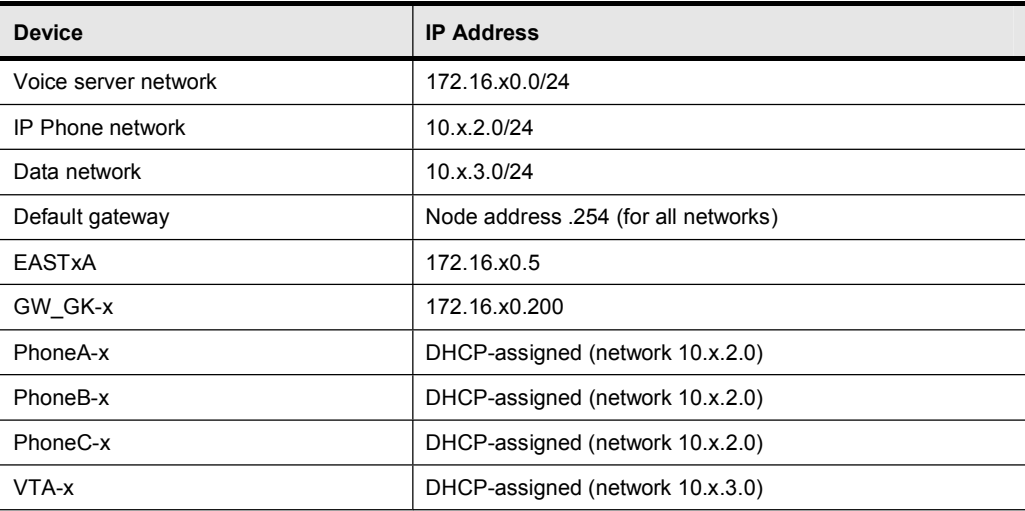

The table lists the DNs needed to place calls in the lab.

#### Directory Numbers

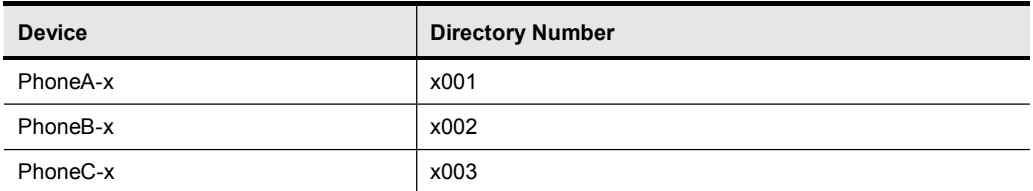

### Task 1: Activate Services Required for Security

In this task, you will activate the Cisco CTL Provider service on the Cisco CallManager server EASTxA.

#### Activity Procedure

Complete these steps:

- Step 1 On PC VTA-x, open a web browser and connect to Cisco CallManager Service Configuration at https://172.16.x0.5/CCMService/serviceconfig.asp. When prompted for a username and password, provide the credentials from the "Credentials for Device Access" table located in the Required Resources section of this lab activity. The Cisco CallManager Serviceability Service Activation window appears.
- Step 2 Choose your publisher server (the IP address of EASTxA) from the Servers list in the Service Activation window. A list of the services available for you publisher server appears.
- Step 3 Locate the Cisco CTL Provider service and check that check box.
- Step 4 Locate the Cisco CAPF service and check that check box.
- Step 5 Click Update to activate the selected services. Wait until you see an updated window with "Status: Update completed" above the Update button.
- Step 6 Close the Service Activation window.

#### Activity Verification

You have completed this task when you attain these results:

- Cisco CTL Provider is activated and running on your Cisco CallManager publisher server.  $\blacksquare$
- Cisco CAPF is activated and running on your Cisco CallManager publisher server.

Specifically, complete these steps:

- Step 1 In your browser session to EASTxA, click Control Center in the top-right corner of the Cisco CallManager Serviceability window to display the Control Center window. A list of services available at your publisher server is shown on that window.
- Step 2 Locate the Cisco CTL Provider service in the list of services. Verify that the service is activated and running.

Step 3 Locate the Cisco CAPF service in the list of services. Verify that the service is activated and running.

### Task 2: Install the Cisco CTL Client

In this task you will install the Cisco CTL client application on the PC of an administrator  $(VTA-x)$ .

#### Activity Procedure

Complete these steps:

Step 1 Connect to VTA-x. When prompted for a username and password, provide the appropriate credentials from the "Credentials for Device Access" table in the Required Resources section of this lab activity.

#### Start the Smart Card Service

- Step 2 Choose Start > Settings > Control Panel > Administrative Tools. The Administrative Tools window appears.
- Step 3 Double-click Services on the list of available administrative tools. The Services windows appears.
- Step 4 Locate the Smart Card service on the list of available services. Right-click it and choose Properties. The Smart Card Properties window appears.
- **Step 5** Set the startup type to Automatic and click Apply.
- Step 6 Click the Start button. Wait until you see an updated window with the message "Service status: Started" above the Start button. Click OK and close the Smart Card Properties and Services windows.

#### Install the Cisco CTL Client Application

- Step 7 Start Internet Explorer from the icon on the Quick Launch toolbar.
- Step 8 Browse to https://172.16.x0.5/CCMAdmin/Main.asp. When prompted for a username and password, provide the credentials from the "Credentials for Device Access" table in the Required Resources section of this lab activity. The Cisco CallManager Administration window appears.
- Step 9 Choose Application > Install Plugins. The Install Plugins page appears.
- Step 10 Locate the Cisco CTL Client plug-in from the list of available plug-ins. Click the icon in front of the plug-in name. A File Download window appears. Click Open. The Cisco CTL Client InstallShield Wizard window appears. Click Next to proceed with the installation.
- Step 11 After the files have been extracted, the Cisco CTL Client Setup window appears, where you are asked to disable any installed intrusion-detection software. Click Yes to proceed.
- Step 12 You see the Welcome window. Click Next to view the License Agreement window. Click I accept the license agreement and click Next.
- Step 13 You are prompted for a destination folder. Keep the default installation folder and click Next. The next window informs you that the Smart Card service has to be enabled. Confirm by clicking Next.
- Step 14 The software is installed and the installation finishes with a window telling you that the Cisco CTL client has been successfully installed. Click Finish to close the window.

#### Activity Verification

You have completed this task when you attain this result:

The Cisco CTL client application is installed on the administrator PC (VTA-x).

Specifically, complete this step:

Step 1 Verify that a shortcut (Cisco CTL Client) to the application has been created on the desktop of VTA-x.

## Task 3: Enable Security Using the Cisco CTL Client

In this task, you will use Cisco CTL client to set the cluster to mixed security mode, add security tokens, and sign the CTL.

### Activity Procedure

- Step 1 Connect to VTA-x. When prompted for a username and password, provide the appropriate credentials from the "Credentials for Device Access" table in the Required Resources section of this lab activity.
- Step 2 Double-click the Cisco CTL Client shortcut on the desktop to start the Cisco CTL client application.
- Step 3 In the Cisco CallManager Server window, enter the IP address of your Cisco CallManager publisher server (172.16.x0.5). Enter lab for the password and click Next.
- Step 4 In the Cluster Security Mode window, click Set CallManager Cluster to Mixed Mode and click Next.
- Step 5 You will be prompted to insert a security token. Insert the first security token into an available USB port on your PC and click OK. Wait until you see the Security Token window.
- **Step 6** In the Security Token window, click **Add**. The CTL Entries window appears.
- Step 7 In the CTL Entries window, click Add Tokens.
- Step 8 You are prompted to insert the second security token into a USB port. Remove the first security token, then insert the second security token into an available USB port on your PC and click OK. Wait until you see the Security Token window.
- **Step 9** In the Security Token window, click **Add**. The CTL Entries window appears.
- Step 10 Verify that your CTL entries list contains the CAPF, your Cisco CallManager, the Cisco TFTP server, and two security tokens. Click Finish.

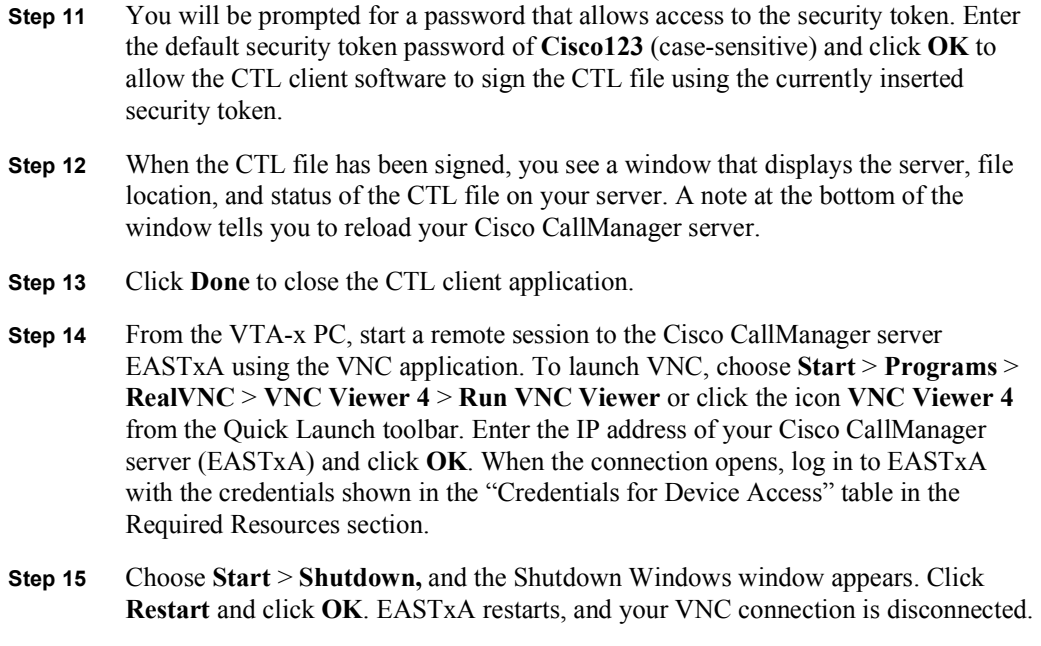

Note Restarting the server will take a few minutes.

#### Activity Verification

You have completed this task when you attain these results:

- The cluster security mode displayed in the Enterprise Parameters window is 1.
- You verify that the IP Phone has a CTL.

Specifically, complete these steps:

- Step 1 From VTA-x, browse to https://172.16.x0.5/CCMAdmin/Main.asp. When prompted for a username and password, provide the credentials from the "Credentials for Device Access" table in the Required Resources section of this lab activity. The Cisco CallManager Administration window appears.
- Step 2 Click System > Enterprise Parameters. The Enterprise Parameters window is displayed.
- Step 3 Locate the cluster security mode setting and verify that its value is 1.

### Task 4: Generate Phone Certificates with CAPF

In this task, you will generate LSCs using CAPF and install them in the IP Phone.

#### Activity Procedure

Complete these steps:

Step 1 From VTA-x, browse to https://172.16.x0.5/CCMAdmin/Main.asp. When prompted for a username and password, provide the credentials from the "Credentials for Device Access" table in the Required Resources section of this lab activity. The Cisco CallManager Administration window appears.

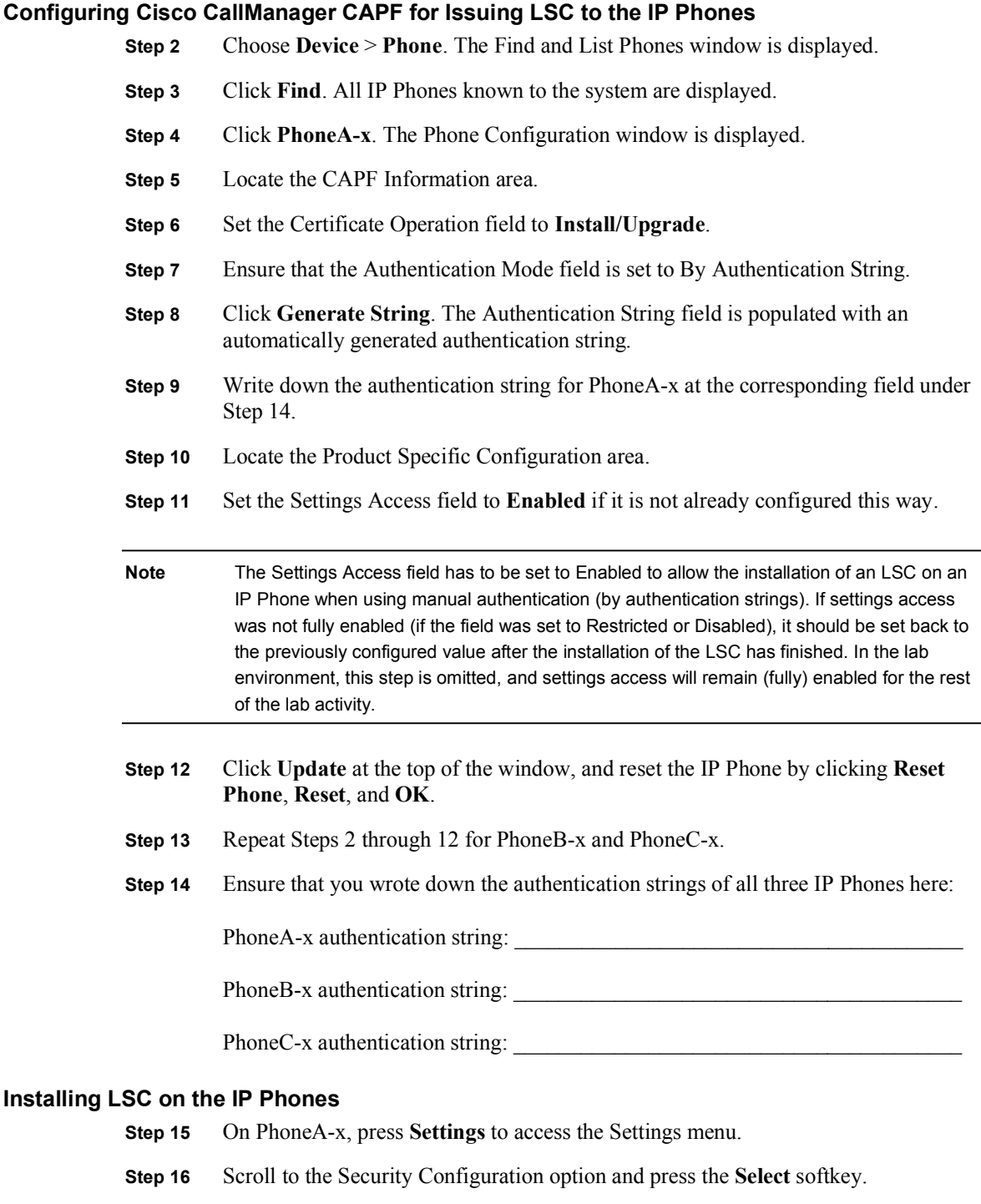

- Step 17 Unlock the IP Phone configuration by pressing \*\*#.
- Step 18 Scroll to LSC and press the Update softkey. You are prompted to enter the authentication string.
- Step 19 At the Authentication String prompt, enter the authentication key for the IP Phone (from Step 14 of this task) and press the Submit softkey. Be patient while the IP Phone generates its RSA keys and requests a certificate signed by the CAPF. When

the signed certificate is installed, you will see the message "Success" at the lowerleft corner of the IP Phone display.

- Step 20 Click the Exit softkey to return to the main Settings menu, and click the Exit softkey again to return to the normal IP Phone display.
- **Step 21** Repeat Steps 15 through 20 for the two other IP Phones.

#### Activity Verification

You have completed this task when you attain this result:

All three IP Phones of your cluster have successfully received a certificate.

Specifically, complete these steps:

- Step 1 On EASTxA, in Cisco CallManager Administration, choose Device > Phone. The Find and List Phones window is displayed.
- Step 2 Populate the fields of the Find and List Phones window to find IP Phones where the LSC status is Upgrade Success and click Find. The result should list all three IP Phones in your cluster.

Note Further verification of this task is done during Task 5.

### Task 5: Verify That an LSC Is Installed

In this task, you will verify that the LSC is installed on the IP Phones.

#### Activity Procedure

Complete these steps:

- Step 1 On PhoneA-x, press the Settings button to view the Settings menu.
- Step 2 Scroll to the Security Configuration option and press the Select softkey. The Security Configuration menu appears.
- Step 3 Locate the LSC entry and verify that it displays the status Installed.
- Step 4 Repeat Steps 1 through 3 for PhoneB-x and PhoneC-x.

#### Activity Verification

You have completed this task when you attain this result:

■ You verify that all three IP Phones of your cluster have an LSC installed.

Note The verification steps of this task have been the steps of the activity procedure.

### Task 6: Configure the Device Security Mode

In this task, you will configure the device security mode of the IP Phones to support authenticated calls or encrypted calls.

#### Activity Procedure

Complete these steps:

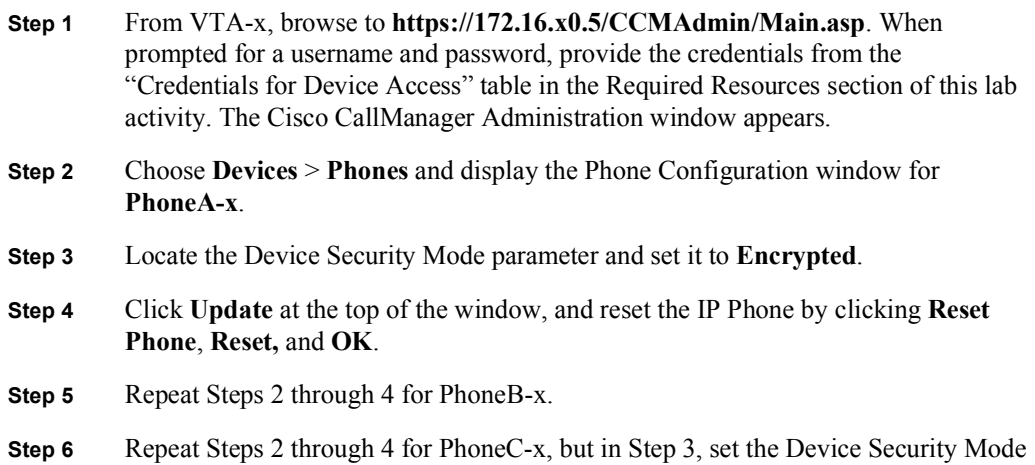

### Activity Verification

You have completed this task when you attain these results:

parameter to Authenticated.

- The device security mode for PhoneA-x and PhoneB-x is set to Encrypted, and the device  $\blacksquare$ security mode for PhoneC-x is set to Authenticated.
- When you place calls between PhoneA-x and PhoneB-x, the call is encrypted.  $\blacksquare$
- When you place calls between PhoneA-x or PhoneB-x and PhoneC-x, the call is authenticated.
- When you create a conference call with PhoneA-x, PhoneB-x, and PhoneC-x, the call is not  $\blacksquare$ secured.

Specifically, complete these steps:

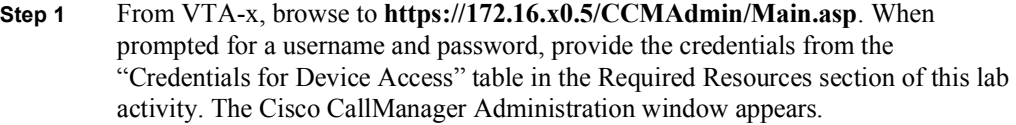

- Step 2 Choose Device > Phone. The Find and List Phones window is displayed.
- Step 3 Populate the fields of the Find and List Phones window to find IP Phones where the Device Security Mode field is not empty and click Find. The result should list all three IP Phones in your cluster, including the information about their device security mode setting. Verify that the device security mode of PhoneA-x and PhoneB-x is Encrypted, while the device security mode of PhoneC-x is Authenticated.
- Step 4 Place calls between PhoneA-x and PhoneB-x. During a call, the IP Phones should show the Encryption symbol (a closed lock) on their displays.
- Step 5 Place calls between PhoneA-x or PhoneB-x and PhoneC-x. The two IP Phones in the call should show the Authentication symbol (a shield) on their displays.
- Step 6 Establish a conference with all three IP Phones of your cluster.

## Task 7: Create a CAPF Report

In this task, you will create a CAPF report listing all IP Phones that successfully installed or upgraded an LSC.

#### Activity Procedure

Complete these steps:

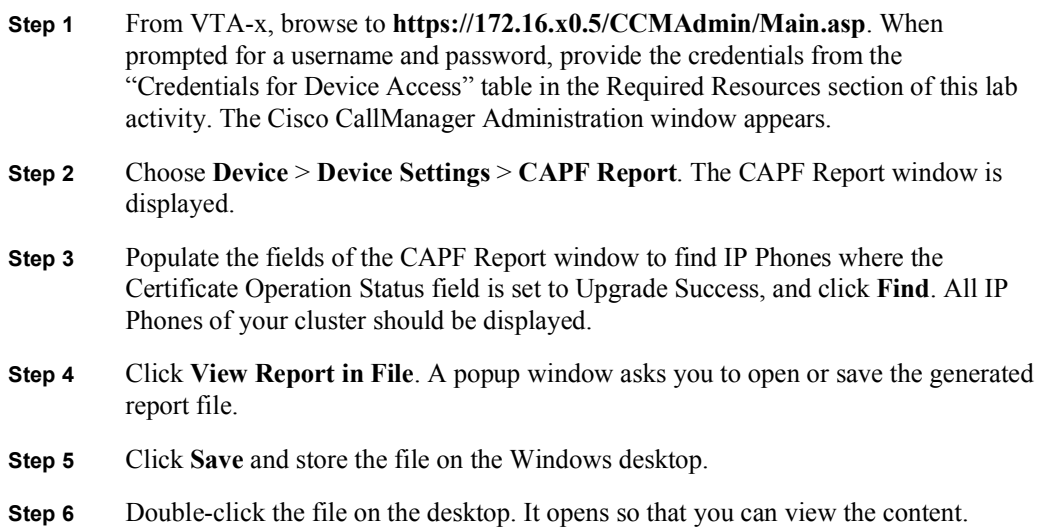

#### Activity Verification

You have completed this task when you attain this result:

■ You created a report, saved it to the desktop, and then viewed the content of the saved file.

Note The verification steps of this task have been part of the activity procedure.

## Lab 1-5 Answer Key: Configuring Cisco IP Telephony Authentication and Encryption

When you complete this activity, your solution will be similar to this, with differences that are specific to your device or workgroup.

### Task 1: Activate Services Required for Security

When you are viewing the Cisco CallManager services from the Control Center, your screen should look like this figure.

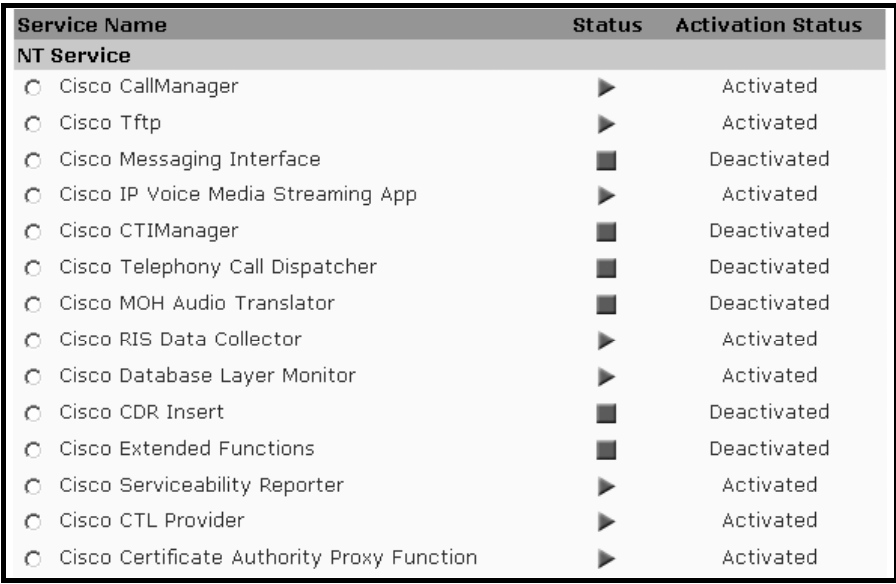

#### Task 2: Install the Cisco CTL Client

After you have installed the Cisco CTL client you should see a shortcut on your desktop.

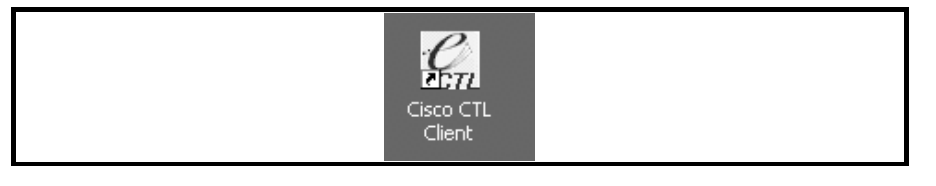

### Task 3: Enable Security Using the Cisco CTL Client

After adding both security tokens, your list of CTL entries should look like this figure.

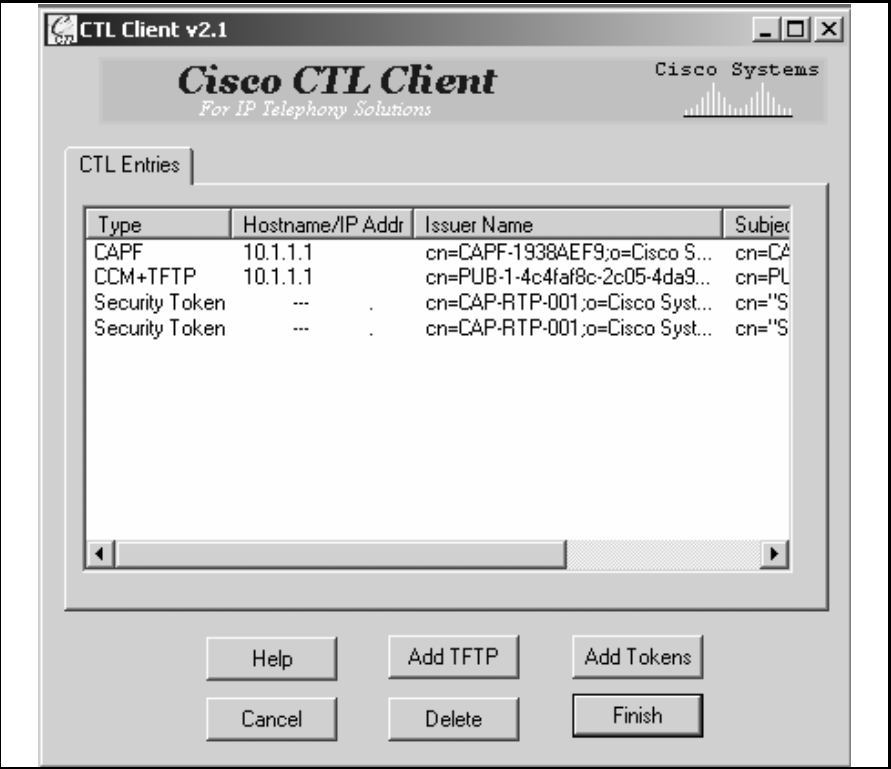

After signing the CTL, you should see a window similar to this figure.

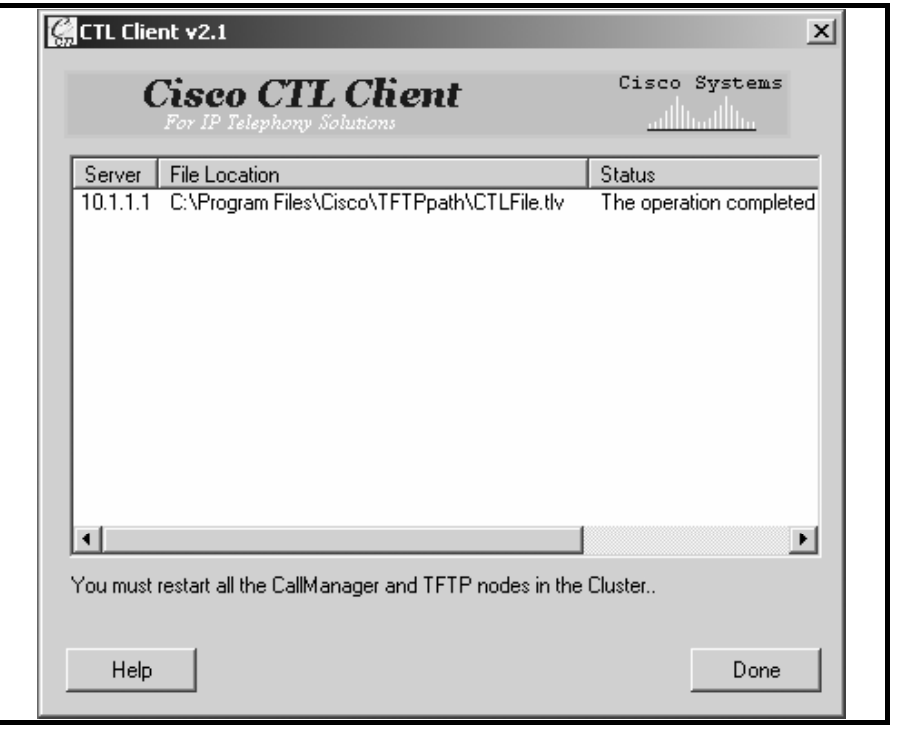

### Task 7: Create a CAPF Report

When you open a CAPF report saved in CSV file format and you view it in an editor, it should look similar to this figure.

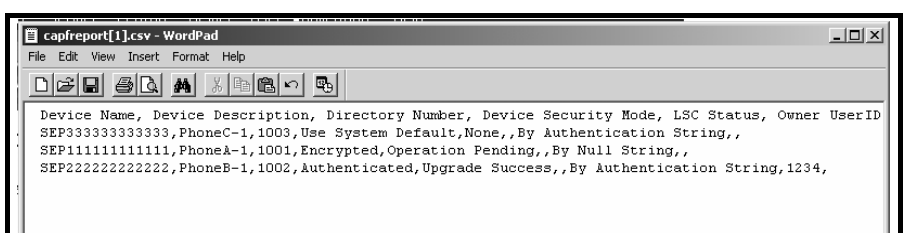

# Lab 2-1: Enabling Cisco VT Advantage

Complete this lab activity to practice what you learned in the related module.

## Activity Objective

In this activity, you will use Cisco VT Advantage to make video telephony calls. After completing this activity, you will be able to meet these objectives:

- Enable video capabilities on Cisco IP Phones  $\blacksquare$
- Deploy the Cisco VT Advantage installer program on the Cisco CallManager publisher  $\blacksquare$
- $\blacksquare$ Install Cisco VT Advantage
- Check Cisco VT Advantage connections and video signal quality  $\blacksquare$
- Configure call admission control in a centralized deployment using the locations and regions feature of Cisco CallManager
- Configure call admission control using a Cisco IOS gatekeeper  $\blacksquare$

### Visual Objective

In this activity, you will install the Cisco VT Advantage software, configure a gatekeepercontrolled intercluster trunk, configure bandwidth management, and make video calls over the intercluster trunk.

The figure illustrates what you will accomplish in this activity.

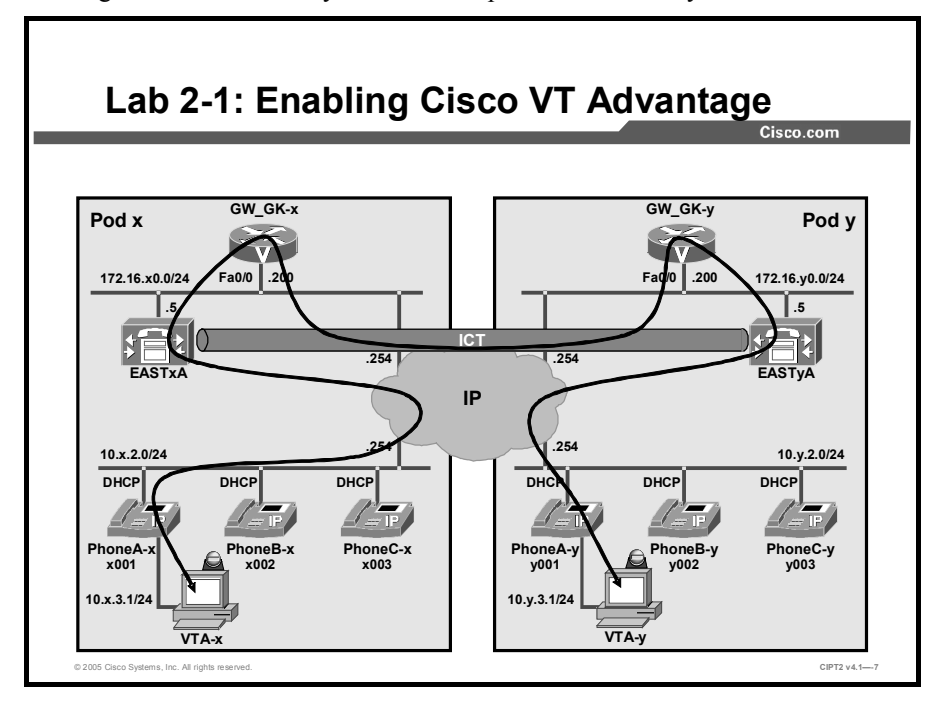

## Required Resources

These are the resources and equipment that are required to complete this activity:

The lab devices shown in the Visual Objectives figure and detailed in the table  $\blacksquare$ 

#### Lab Devices and Their Roles

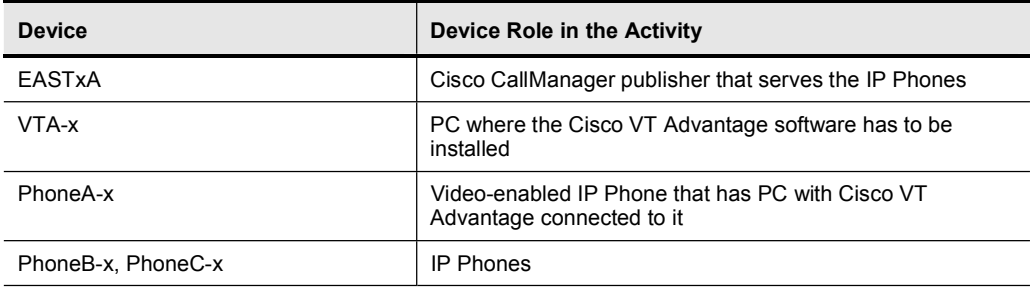

The device credentials in the table, to log in to the lab devices that require authentication  $\blacksquare$ 

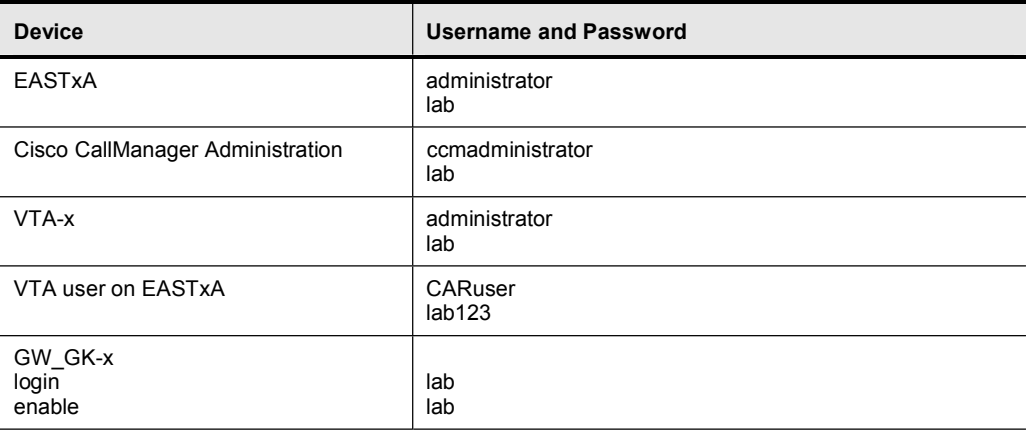

#### Credentials for Device Access

### Job Aids

These job aids are available to help you complete the lab activity.

The table lists the DNs needed to place calls in the lab activity.  $\blacksquare$ 

#### Directory Numbers

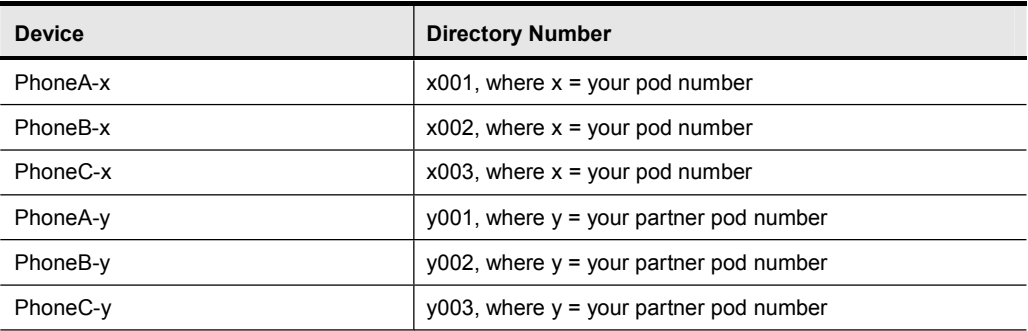

The lab devices use the IP address allocation scheme shown in the table.  $\blacksquare$ 

#### IP Address Allocation Scheme

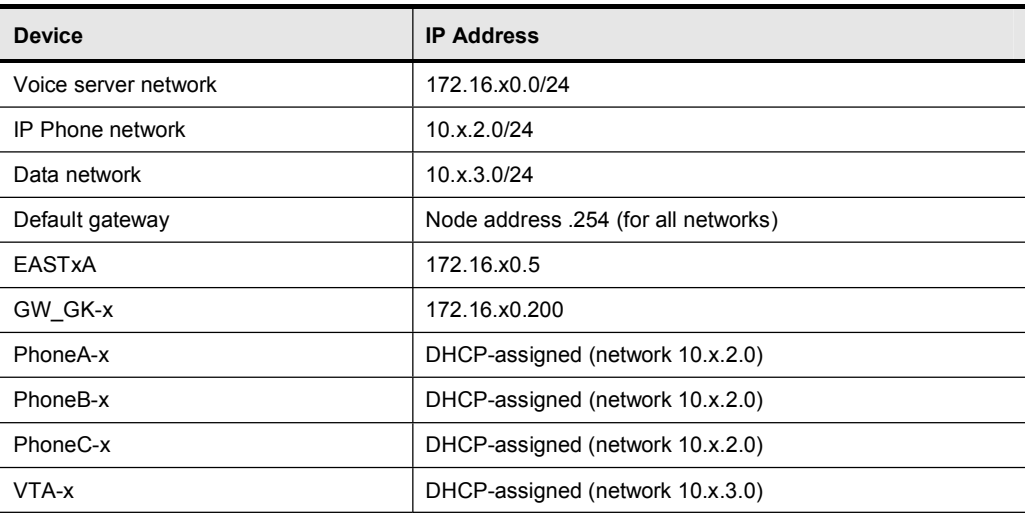

### Task 1: Enable Video Capabilities

In this task, you will enable the IP Phones to support video calls when connected to an appropriately equipped PC. You will enable the video capabilities of PhoneA-x.

#### Activity Procedure

- Step 1 From VTA-x use Internet Explorer to access Cisco CallManager administration on EASTxA, choose Device > Phone. The Find and List Phones window displays. Click Find to list all the IP Phones in your cluster if none are visible.
- Step 2 Click the IP Phone with the description PhoneA-x. The Phone Configuration window displays.
- Step 3 Scroll down to the bottom of the Phone Configuration window and in the Video Capabilities drop-down menu, choose Enabled.
- **Step 4** Verify that the PC port is enabled.

**Step 5** Click Update at the top of the window. Click **OK** to confirm the changes that you made, and reset the IP Phone by clicking Reset Phone and Reset. Finally, click OK to confirm the reset.

#### Activity Verification

You have completed this task when you attain this result:

You verify that PhoneA-x shows the video camera icon on its display.  $\blacksquare$ 

### Task 2: Deploy the Cisco VT Advantage Installer Program

In this task, you will make the Cisco VT Advantage Installer program available on the Cisco CallManager publisher EASTxA so that users can install Cisco VT Advantage on their PCs. The deployment tool is stored in the software folder on the desktop of the Cisco CallManager publisher.

#### Activity Procedure

Complete these steps:

- Step 1 From VTA-x connect to EASTxA using VNC. On the Cisco CallManager publisher  $(EASTxA)$ , double-click the installer named **cvta-DeployMan** 1-0-2.exe (which can be found in the software folder on the desktop) to set up deployment of Cisco VT Advantage. The DeployMan main window is displayed.
- **Step 2** In the DeployMan main window, click Use Defaults to use the default values for the DeployMan tool. The default settings assume that the tool is running on the Cisco CallManager publisher. Further, the default values use the default VTAinstall.exe destination and the default update URL. Click OK.
- Step 3 The Choose Host Name dialog box appears. Choose the IP address of the Cisco CallManager publisher server from the drop-down menu. This value populates the Update URL field for the AutoUpdate feature. Click OK.

These fields are automatically filled in with default values:

- Cisco VT Advantage Version
- CVTAInstall.exe Destination  $\blacksquare$
- Update URL
- Comma-delimited e-mail and FTP addresses
- Step 4 Click OK twice at the Success window. The Cisco VT Advantage install plug-in is now available.
- Step 5 Choose User > Add a New User in Cisco CallManager Administration.
- Step 6 Enter VTAuser as the user ID, lab123 as the password, fill out the other relevant fields, and click Insert.

#### Activity Verification

You have completed this task when you attain this result:

Cisco VT Advantage software is available on the CCMUser page.  $\blacksquare$ 

Specifically, complete these steps:

- Step 1 From VTA-x, open a web browser and browse to the Cisco CallManager Client Install Plugins website at https://172.16.x0.5/CCMUser. Log in using VTAuser as the user ID and lab123 as the password.
- Step 2 Choose Download/Install Plugins and verify that the Cisco VT Advantage plug-in is listed.

### Task 3: Install Cisco VT Advantage

In this task, you will install Cisco VT Advantage on the client PC.

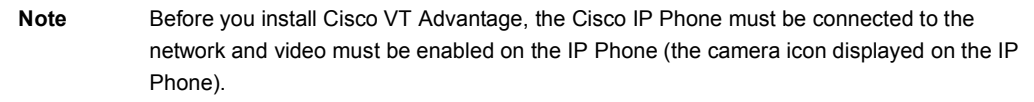

You will download the Cisco VT Advantage software from the Cisco CallManager Client Install Plugins website at http://172.16.x0.5/CCMUser/downloads.asp and install it on the PC VTA-x.

#### Activity Procedure

- Step 1 Ensure that the camera is not yet plugged into a USB port. Do not plug it in until requested to do so.
- Step 2 Log in to VTA-x and browse to the Cisco CallManager Client Install Plugins website (which can be accessed at http://172.16.x0.5/CCMUser).
- Step 3 On the Cisco CallManager Client Install Plugins website, click the Cisco VTA Installer Plugin icon.
- Step 4 Click Save in the File Download window, and save the executable to desktop of your PC.
- Step 5 Access the VTA-x desktop and double-click CVTAInstaller.exe to start the installer.
- Step 6 After the Cisco VT Advantage Installer program starts, click Next in the Welcome window.
- Step 7 In the License Agreement window showing a disclaimer, choose I Accept the terms in the license agreement and click Next.
- Step 8 In the Customer Information window, accept the default parameters and click Next.
- **Step 9** In the Destination Folder window, accept the default installation folder path and click Next.
- Step 10 In the Ready to Install Program window, click Install.
- Step 11 Depending on the setup of your PC, you might see messages for installation of Cisco Media Termination Driver and the Cisco VT Camera software.

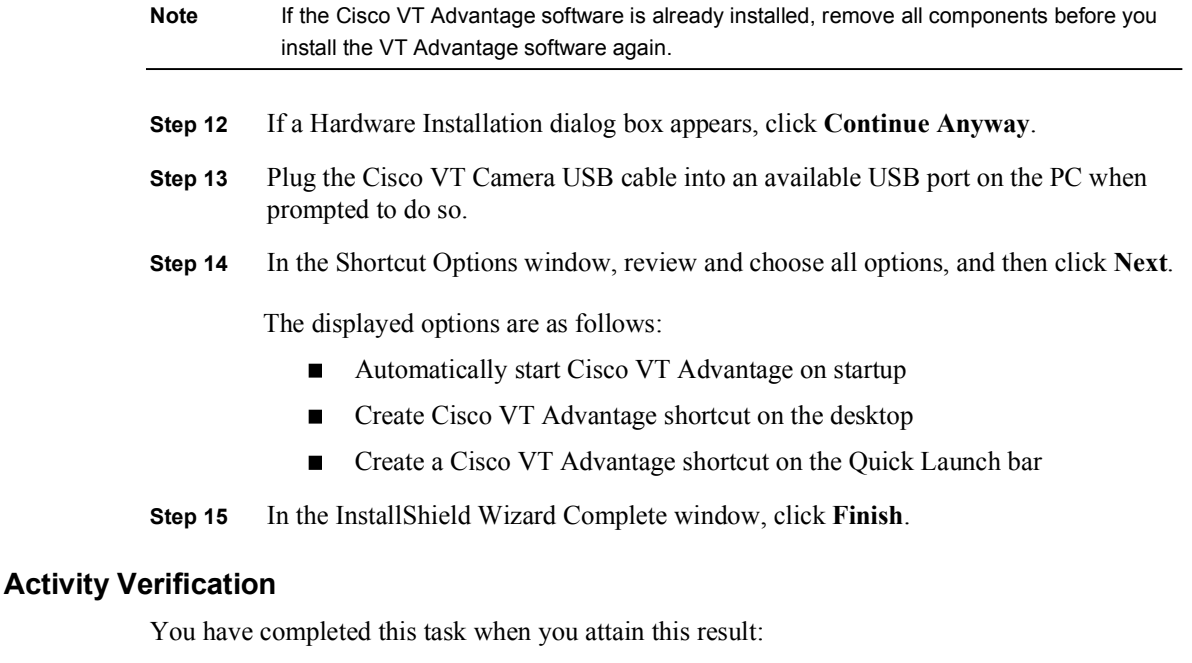

■ You can start the Cisco VT Advantage program on the VTA-x PC.

Specifically, complete these steps:

- Step 1 The Cisco VT Advantage program can be started from the shortcut icon, from the desktop icon, from the Quick Launch toolbar, or by choosing Start > Programs > Cisco VT Advantage > Cisco VT Advantage.
- Step 2 When you have successfully started Cisco VT Advantage, close the window.

### Task 4: Check the Cisco VT Advantage Connections and Video Signal Quality

In this task, you will use tools built into Cisco VT Advantage to check connectivity to the IP Phone and verify good signal quality.

#### Activity Procedure

- Step 1 Connect to VTA-x. Right-click the Cisco VT Advantage icon in the system tray of your PC and choose Open Cisco VT Advantage.
- Step 2 Choose Video > Start Video Check and start the video check tool.
- Step 3 After starting the video check, you should see two windows with the same image. One window is the local view and the other one is the remote view.
- Step 4 Check the local and remote video signal indicators. The strongest possible signal is when the bar is solid green. The poorest signal quality is when the bar is solid gray.
- Step 5 To stop the video check, click Video > Stop Video Check.
- Step 6 Disconnect the Ethernet cable connected at the back of the PC (or at the access port on the back of the IP Phone). In the Cisco VT Advantage main window, observe that the connecting line to the IP Phone displays a red X.
- Step 7 Plug the Ethernet cable back in. It takes a few moments for the connecting line to turn green again.

#### Activity Verification

You have completed this task if all tests during the activity procedure succeeded. No specific verifications are needed.

### Task 5: Configure Call Admission Control Using Locations and Regions

In this task, you will configure locations and regions to enable call admission control for video calls. The gatekeeper-controlled intercluster trunk is already set up. The trunk uses the location and region "Gateways." All other devices are in the location "Devices" and the region "Default." The trunk is configured for voice calls only, because video has not been implemented yet. Your task is to enable call admission control for video calls between the two clusters. The gatekeeper does not have call admission control configured and will not be used in this task.

#### Activity Procedure

Complete these steps:

- Step 1 From VTA-x use Internet Explorer to access Cisco CallManager administration on EASTxA and choose System > Region.
- Step 2 Choose the Default region and click Find. In the configuration window for this region, choose voice codec G.711 and a per-call video bandwidth of 384 kbps for Default Region (within this region). Click Update and restart the associated devices.
- Step 3 In Cisco CallManager Administration, choose System > Location.
- Step 4 Choose the Trunk location in the configuration window of this location and verify that Unlimited is selected in the Audio Bandwidth field. In the Video Bandwidth field, enter 384 kbps to limit the bandwidth used by video calls that are placed to the intercluster trunk to this value. Click Update and reset the associated devices.
- Step 5 Click Back to Find/List Locations and verify that the Devices location has unlimited bandwidth for voice and video calls.

#### Activity Verification

You have completed this task when you attain this result:

You have made a successful video call.

Specifically, complete these steps:

- **Step 1** Make sure that the other pod is successfully configured as well.
- Step 2 Place a call from PhoneA-1 to PhoneB-1 and vice versa and verify that video is successfully transferred.

## Task 6: Configure Call Admission Control Using a Gatekeeper

In this task, you will use a gatekeeper to enable call admission control. The gatekeeper is already set up but is not configured for bandwidth management. The video calls already work between the two clusters. Your task is to enable bandwidth management on the gatekeeper to control the voice and video calls between the two clusters, as illustrated in the figure.

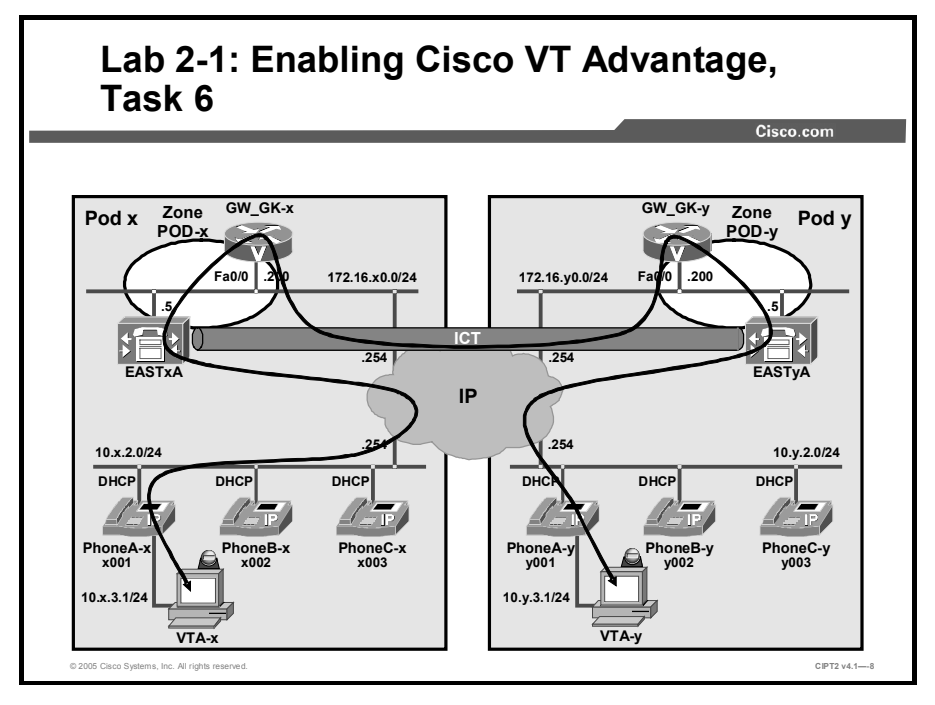

The gatekeeper zones are as shown in the diagram.

- GW\_GK-x has a local zone POD-x containing the local Cisco CallManager EASTxA.
- GW\_GK-x has a remote zone POD-y containing the remote Cisco CallManager EASTyA.  $\blacksquare$

#### Activity Procedure

- Step 1 Log in to the gatekeeper GW GK-x and change to enable mode by entering enable.
- Step 2 Go to global configuration mode by entering configure terminal.
- Step 3 Go to gatekeeper configuration mode by entering gatekeeper.
- Step 4 Configure the gatekeeper to allow a maximum of 768 kbps for calls between your local zone and the remote zone by entering bandwidth interzone zone POD-x 768.
- Step 5 Configure the gatekeeper to allow a maximum of 768 kbps for calls within your local zone by entering bandwidth total zone POD-x 768.
- Step 6 Configure the gatekeeper to allow a maximum of 768 kbps per single call by entering bandwidth session zone POD-x 768.

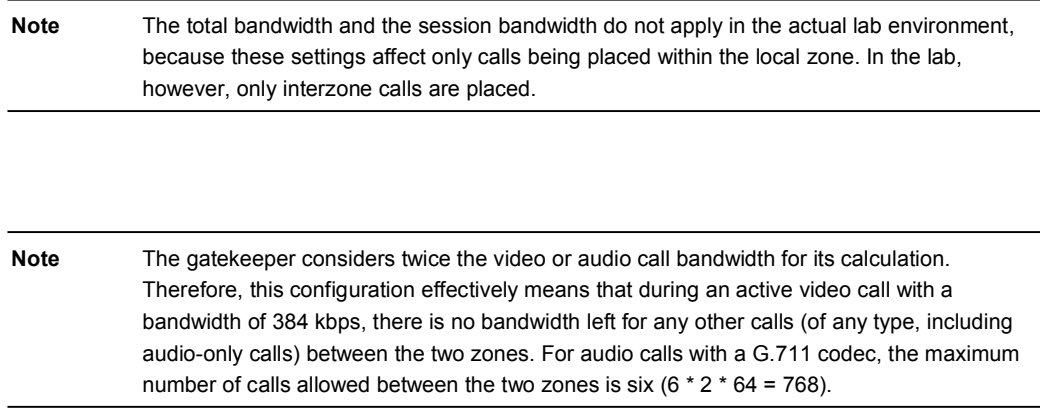

#### Activity Verification

You have completed this task when you attain these results:

- $\blacksquare$ You have placed a video call from PhoneA-x, with Cisco VT Advantage connected, to PhoneA-y and vice versa.
- You have left the video call active and made a voice call from PhoneB-x to PhoneB-y. This call gets a busy signal because of insufficient bandwidth.
- You have displayed the properties of the active calls with the show gatekeeper calls command.
- You have used the **debug h225 asn1** command to verify the call admission control process on the gatekeeper in detail.

## Lab 2-1 Answer Key: Enabling Cisco VT Advantage

When you complete this activity, your solution will be similar to this, with differences that are specific to your device or workgroup.

### Task 1: Enable Video Capabilities

The Product Specific Configuration window settings of PhoneA-x should look similar to this figure.

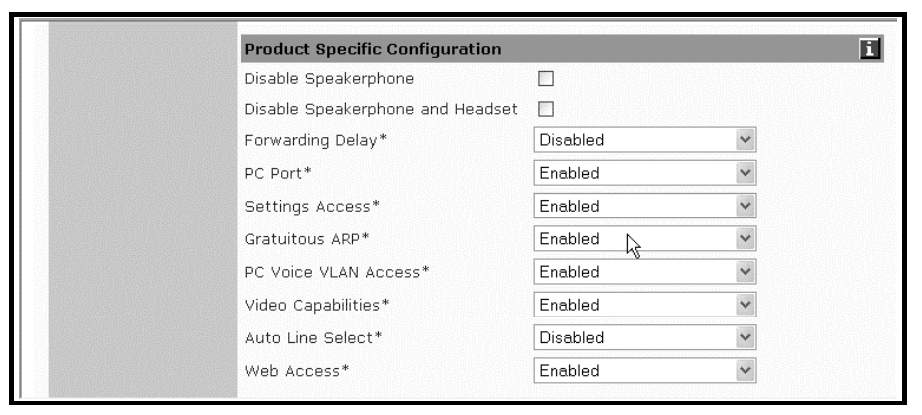

The PhoneA-x display should show the camera icon.

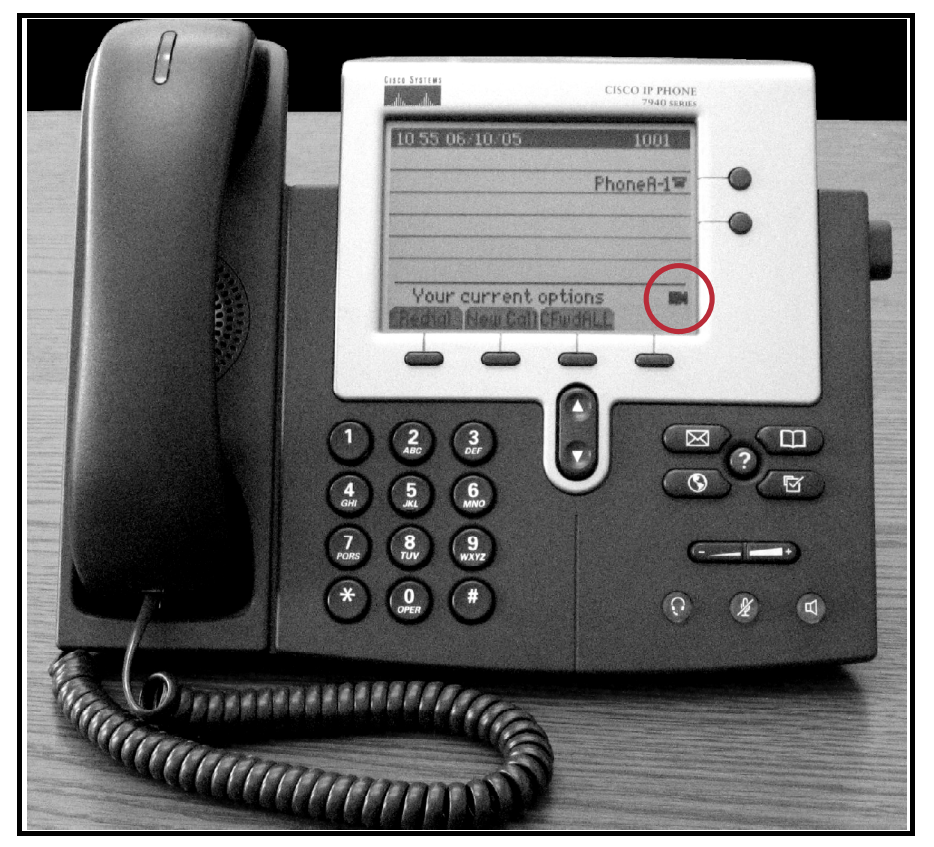

#### Task 2: Deploy the Cisco VT Advantage Installer Program

The Cisco VT Advantage installer should be available from the Cisco CallManager Client Install Plugins website.

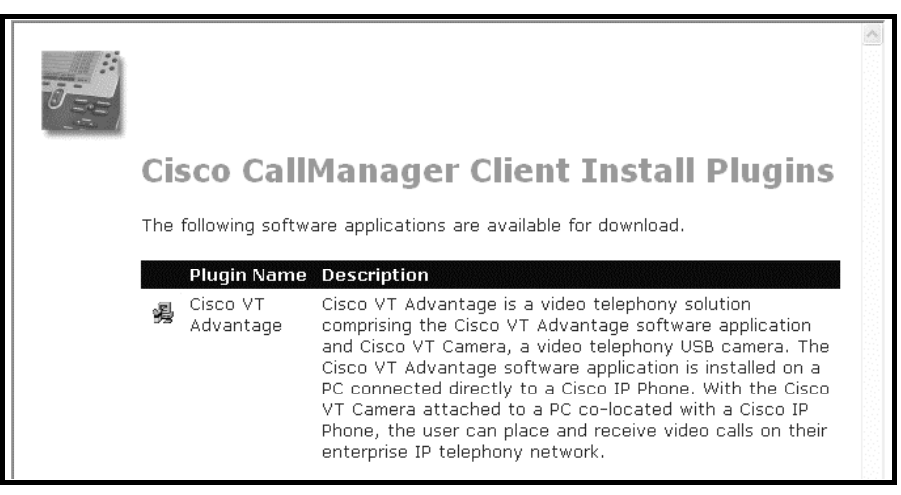

### Task 3: Install Cisco VT Advantage

The Cisco VT Advantage application should be available on VTA-x.

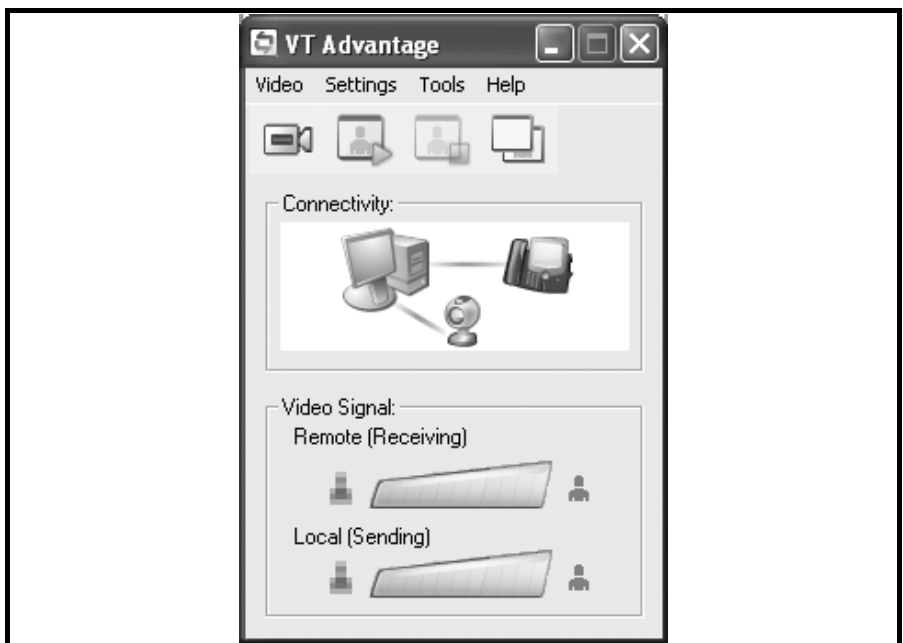

### Task 4: Check the Cisco VT Advantage Connections and Video Signal Quality

The video check should show the local camera picture in both windows.

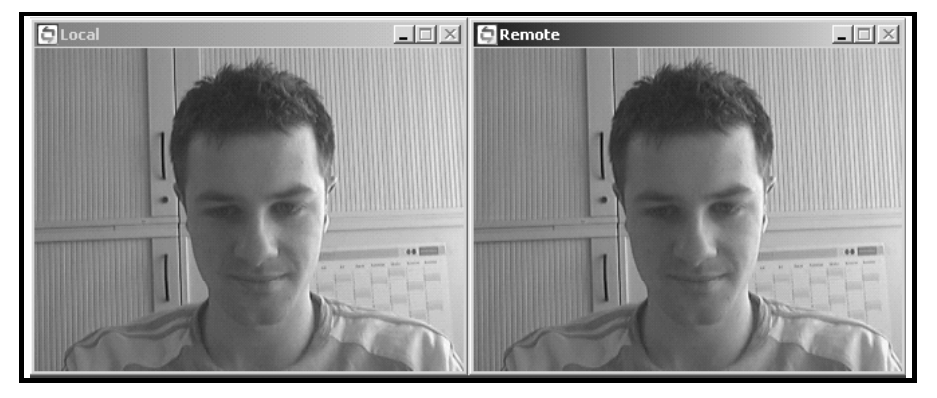

As long as the Ethernet cable of VTA-x is disconnected, the telephone symbol on Cisco VT Advantage should be dimmed.

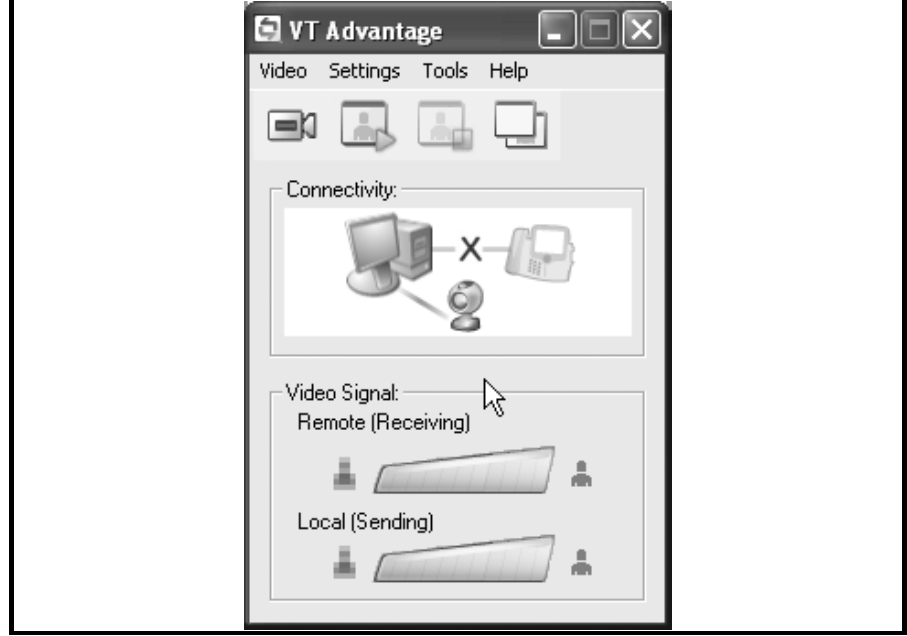

#### Task 5: Configure Call Admission Control Using Locations and Regions

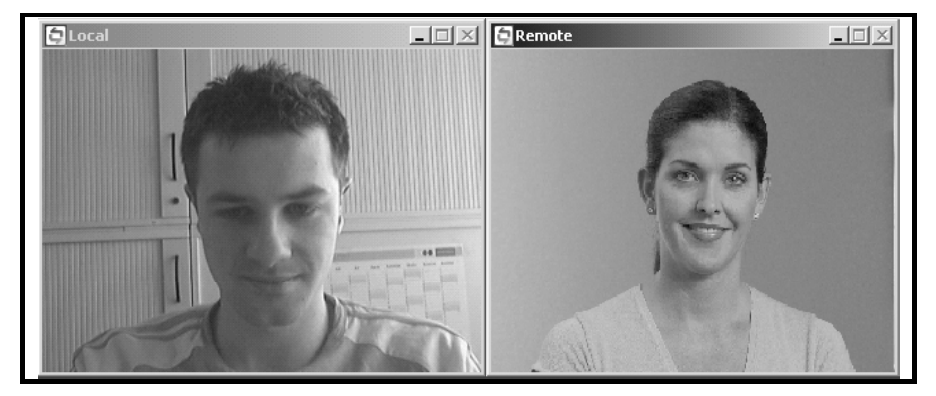

The video call should be established successfully.

#### Task 6: Configure Call Admission Control Using a Gatekeeper

After configuring the gatekeeper to restrict the bandwidth between the two zones, the gatekeeper configuration should look similar to this output (GW\_GK-1 is used in the example):

GW\_GK-1

```
gatekeeper
 zone local POD-1 lab.com
 zone remote POD-2 lab.com 172.16.20.200 1719
zone subnet POD-1 172.16.10.0/24 enable
no zone subnet POD-1 0.0.0.0/0 enable
zone prefix POD-1 1...
zone prefix POD-2 2...
qw-type-prefix 1#* default-technology
bandwidth interzone zone POD-1 786
bandwidth total zone POD-1 786
bandwidth session zone POD-1 786
no shutdown
```
Note Only the highlighted commands have to be entered during the lab activity. The rest of the commands were preconfigured, because the gatekeeper was already in use (without any bandwidth limitations) before this task.

# Lab 3-1: Monitoring Performance

Complete this lab activity to practice what you learned in the related module.

## Activity Objective

In this activity, you will use Microsoft Performance Monitor and RTMT to monitor, analyze and classify Cisco CallManager activities and system load. After completing this activity, you will be able to meet these objectives:

- Use Microsoft Performance Monitor to monitor calls and the Cisco CallManager heartbeat  $\blacksquare$
- Download the RTMT client-side plug-in from the Cisco CallManager Install Plugins web  $\blacksquare$ page and install it
- $\blacksquare$ Log in to RTMT
- $\blacksquare$ Use RTMT to monitor devices, call activities, servers, and services
- Create custom configuration profiles in RTMT  $\blacksquare$

### Visual Objective

In this activity, you will become familiar with Cisco CallManager monitoring. You will make VoIP and PSTN calls and monitor the calls using the performance monitor and the real-time monitoring tool.

The figure illustrates what you will accomplish in this activity.

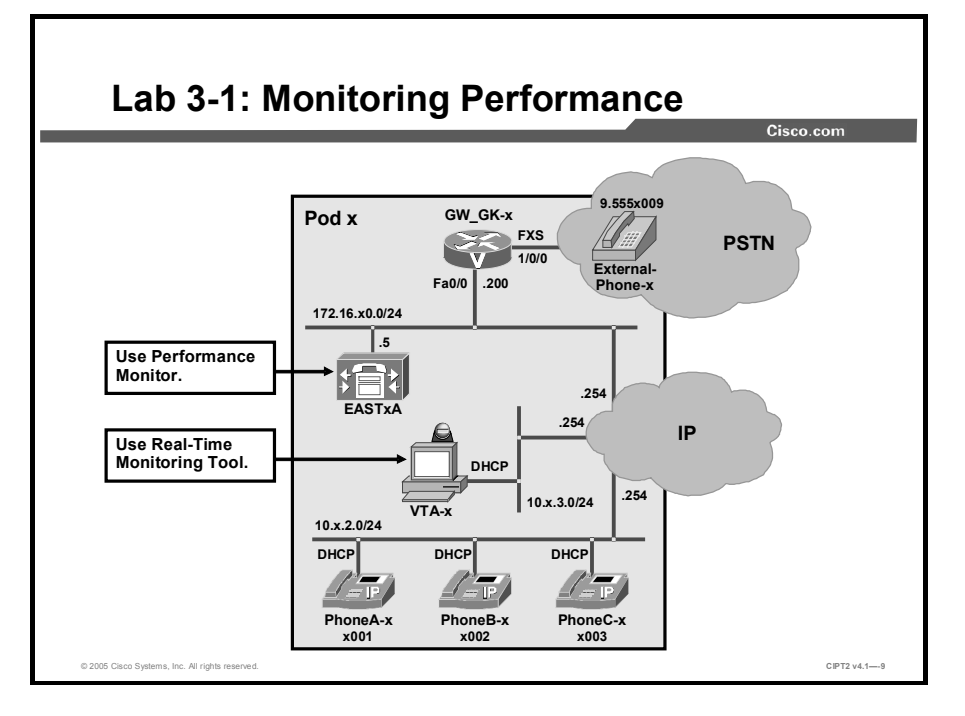

## Required Resources

These are the resources and lab devices that are required to complete this activity:

The lab devices shown in the Visual Objectives figure and detailed in the table  $\blacksquare$ 

#### Lab Devices and Their Roles

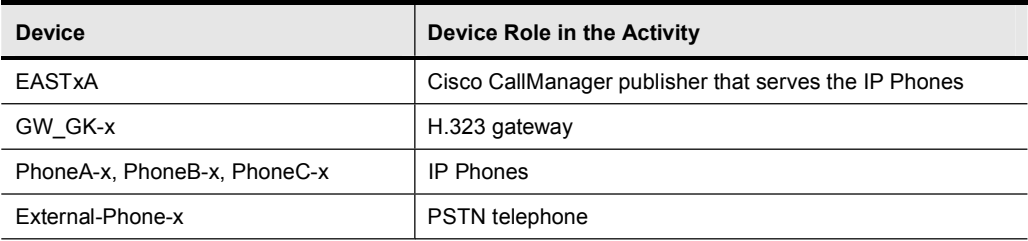

■ The device credentials in the table, to log in to the lab devices that require authentication

#### Credentials for Device Access

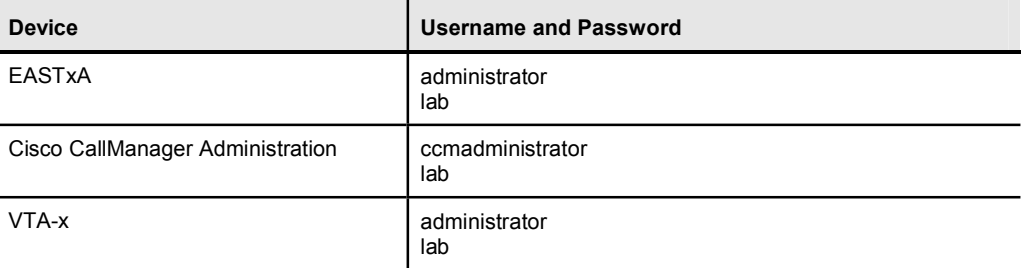

### Job Aids

These job aids are available to help you complete the lab activity.

The table lists the DNs needed to place calls in the lab.  $\blacksquare$ 

#### Directory Numbers

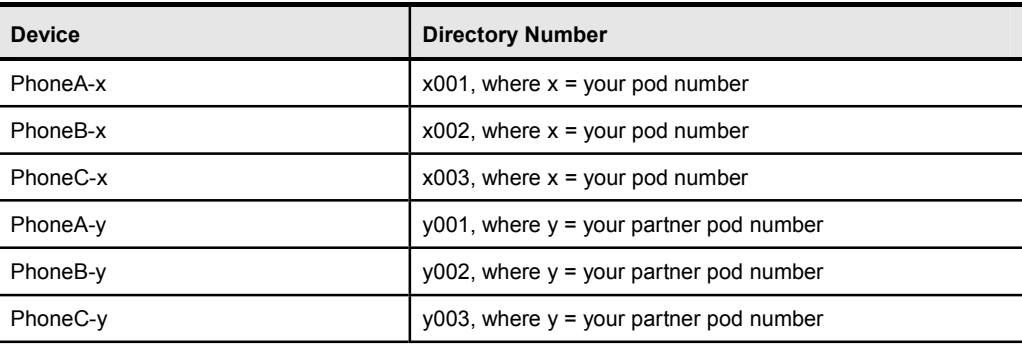

The lab devices use the IP address allocation scheme shown in the table.  $\blacksquare$ 

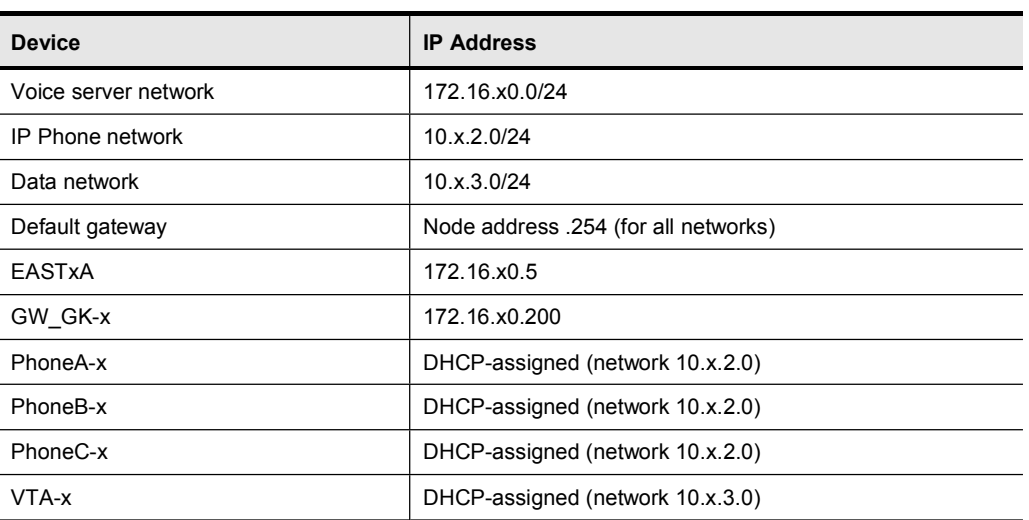

### IP Address Allocation Scheme

Additionally, you will use *Cisco CallManager Administration Guide, Release 4.1(3)*.

### Task 1: Use Microsoft Performance Monitor

In this task, you will use the Microsoft Performance Monitor to monitor calls and system heartbeat on your Cisco CallManager server. Therefore, you will monitor the total the processor time, active calls, active FSX port, and some extra counters in Microsoft Performance Monitor.

#### Activity Procedure

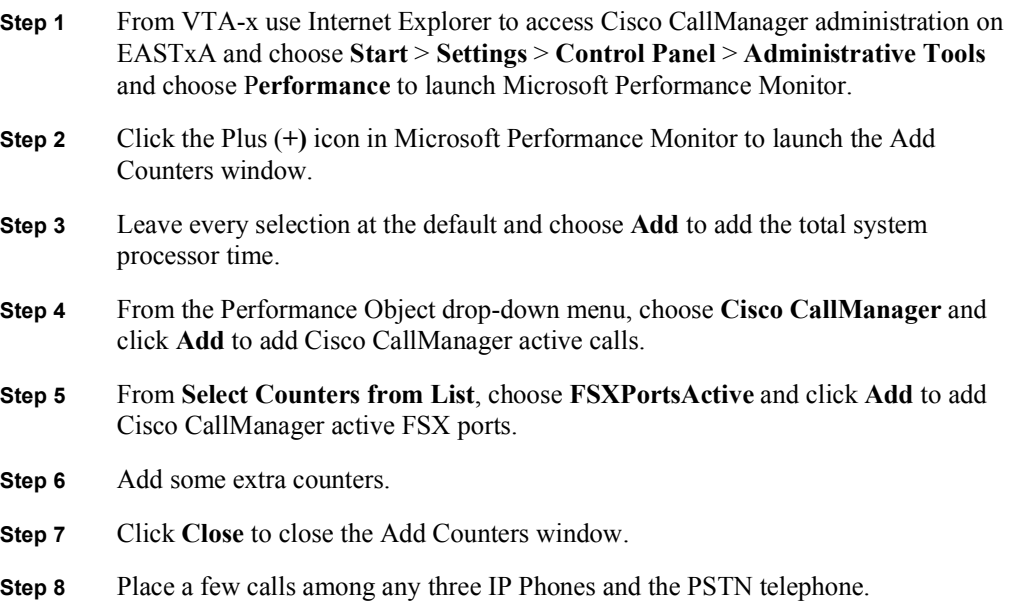

Step 9 On Cisco CallManager, in Microsoft Performance Monitor, toggle statistics views by pressing Ctrl-G, Ctrl-B, and Ctrl-R to see the differences among them and the responses to your calls.

#### Activity Verification

You have completed this task when you attain this result:

You have observed the counters collected by Performance Monitor that reflect the calls placed.

### Task 2: Download and Install RTMT Client

In this task, you will download the RTMT client plug-in from the Cisco CallManager Install Plugins web page and install it on the VTA-x PC.

#### Activity Procedure

Complete these steps:

- Step 1 From your VTA-x PC, use Internet Explorer to access the Cisco CallManager Administration window at https://172.16.x0.5/ccmadmin.
- **Step 2** Log in to Cisco CallManager Administration.
- Step 3 Choose Application > Install Plugins
- Step 4 Choose Cisco CallManager Real-Time Monitoring Tool
- Step 5 Choose Open and accept all defaults to install RTMT locally on the VTA-x PC.

#### Activity Verification

You have completed this task when you attain this result:

■ You verify that RTMT is installed successfully.

Specifically, complete this step:

Step 1 On Cisco CallManager, choose Start > Programs > Cisco CallManager Serviceability and verify that RTMT is available.

### Task 3: Log In to RTMT

In this task, you will start RTMT and log in to it.

#### Activity Procedure

- Step 1 Launch RTMT on the VTA-x PC.
- Step 2 Verify that the IP address in the Host IP Addr. field of the login window is the address of your Cisco CallManager. If not, change it to the correct address.
- Step 3 Enter CCMAdministrator as the username and lab as the password.
- Step 4 Verify that the Port field is set to 443 and that Secure Connection is selected.

<sup>©</sup> 2005, Cisco Systems, Inc. Lab Guide 97

- Step 5 Press OK to access RTMT.
- Step 6 If a dialog box asks about a certificate, click Yes.
- Step 7 If a Mail Server Configuration window opens, click Cancel to proceed without mail configuration.

#### View the RTMT Default Configuration

You will evaluate the default configuration of RTMT.

Step 8 Choose CM-Default in the Select Configuration window of RTMT and click OK to launch RTMT using the default configuration. The summary view should appear.

#### Activity Verification

You have completed this task when you attain this result:

■ The active Summary tab displays real-time information.

### Task 4: Use RTMT

In this task, you will use RTMT to monitor devices, call activities, servers, and services. You will add the same counters to the Performance tab that you added to Microsoft Performance Monitor, use the Summary tab, place some calls, and perform a device search for IP Phones. Last, you will examine other available tabs.

#### Activity Procedure

Complete these steps:

- Step 1 On VTA-x, in RTMT, choose Performance > Open Performance Monitoring to open the Performance tab at the bottom left of the window.
- Step 2 Expand the folder named with the IP address of your Cisco CallManager into the white pane, and expand Processor.
- Step 3 Double-click % Processor Time, choose Total, and click Add to add the total processor time to the Performance tab.
- Step 4 Expand Cisco CallManager and double-click CallsActive and FSXPortsActive to add those counters.
- Step 5 Choose Monitor > Cluster Summary to view the Summary tab.
- Step 6 Place several calls between your IP Phones and view the statistics on both tabs.
- Step 7 Choose Device > Open Device Search to open the Device Search tab.
- Step 8 Double-click Phone in the white pane to launch the search selection window.
- **Step 9** Follow the instructions and choose Finish, which should cause a list of all registered IP Phones to be displayed.
- Step 10 Explore RTMT by starting and examining other tabs, such as CPU&Memory.

#### Activity Verification

You have completed this task when you attain these results:

- Several tabs are open on the tab bar of RTMT.  $\blacksquare$
- The tabs include the suggested content.  $\blacksquare$

Specifically, complete these steps:

- Step 1 Verify that the Performance tab includes graphs for processor time, active calls, and active FSX ports.
- Step 2 Verify that the Summary tab shows real-time graphs related to Cisco CallManager activities.
- Step 3 Verify that the Device Search tab lists all registered IP Phones.
- Step 4 Verify that there are additional tabs available from the tab bar.

### Task 5: Create RTMT Profiles

In this task, you will create your own custom configuration profile in RTMT that is based on the configuration that you created in Task 4.

#### Activity Procedure

Complete these steps:

- Step 1 On VTA-x, in RTMT, press Ctrl-Alt-P or choose System > Profile to launch the Preferences window.
- Step 2 Click Save.
- **Step 3** Enter a name and description for your configuration and click **OK** to save your configuration as a new profile.

#### Activity Verification

You have completed this task when you attain this result:

You verify that the profile was saved successfully

Specifically, complete these steps:

- Step 1 Press Ctrl-Alt-P or choose System > Profile, choose CM-Default, and click Restore to use the CM-Default profile again.
- Step 2 Press Ctrl-Alt-P or choose System > Profile, choose your custom profile, and click Restore to recreate the configuration profile that you used at the end of Task 4.

## Lab 3-1 Answer Key: Monitoring Performance

When you complete this activity, your solution will be similar to this, with differences that are specific to your device or workgroup.

### Task 1: Use Microsoft Performance Monitor

The Performance window should look similar to these figures:

Graph view

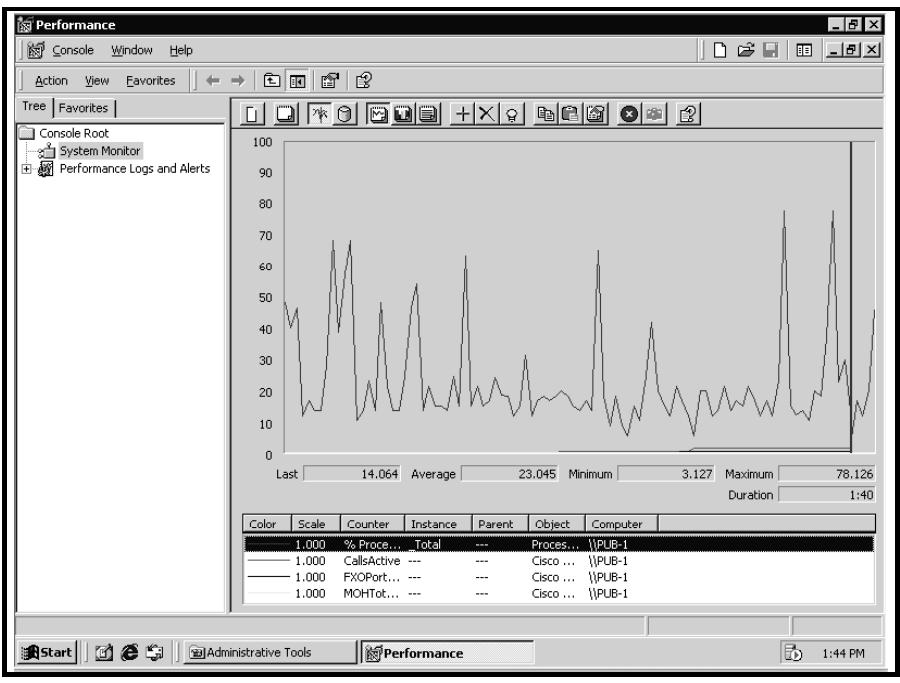

#### $\blacksquare$ Histogram view

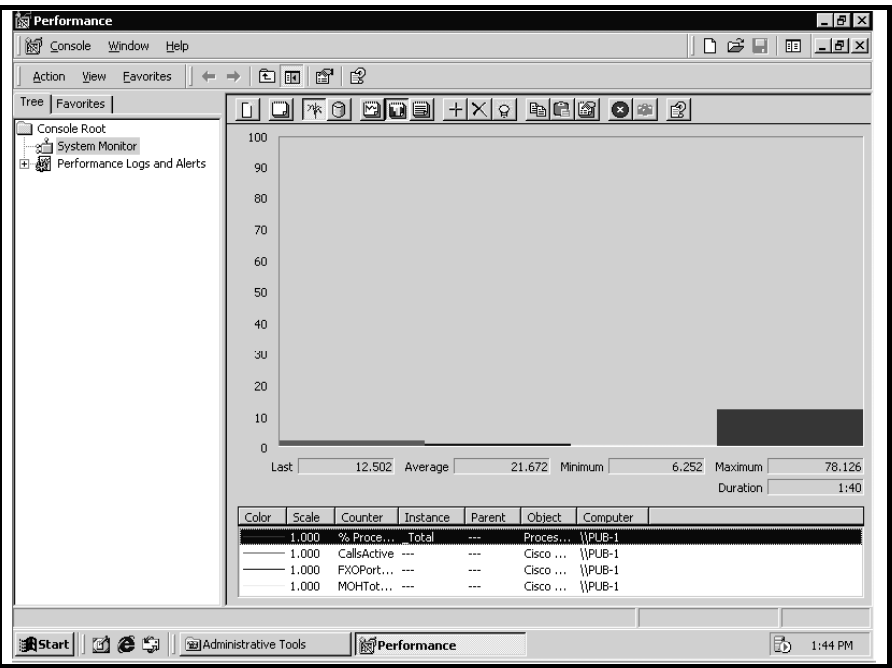

#### Report view  $\blacksquare$

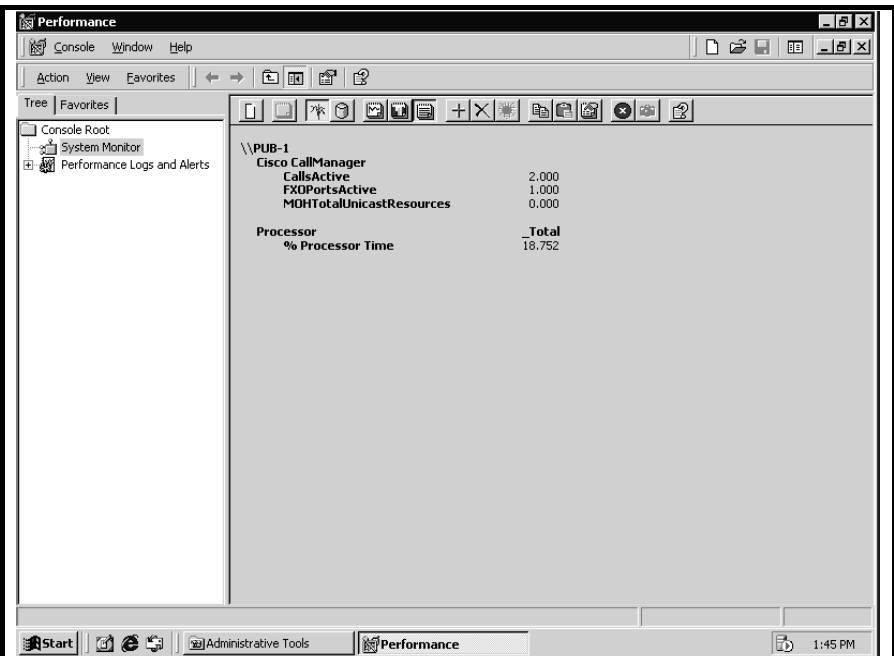

### Task 2: Download and Install RTMT Client

RTMT should be installed.

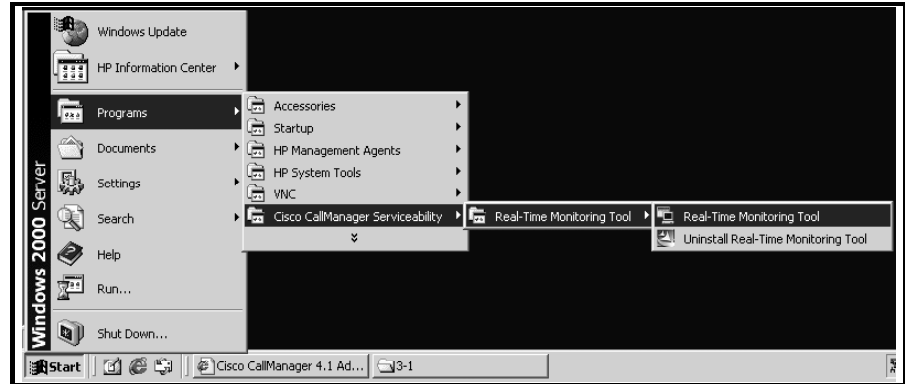

### Task 3: Log In to RTMT

After you successfully log in to RTMT, the Select Configuration window should open.

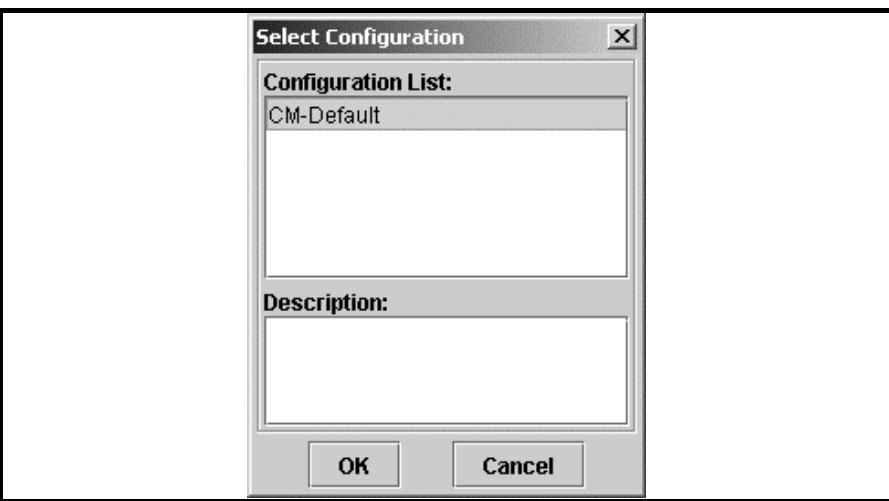

#### View RTMT Default Configuration

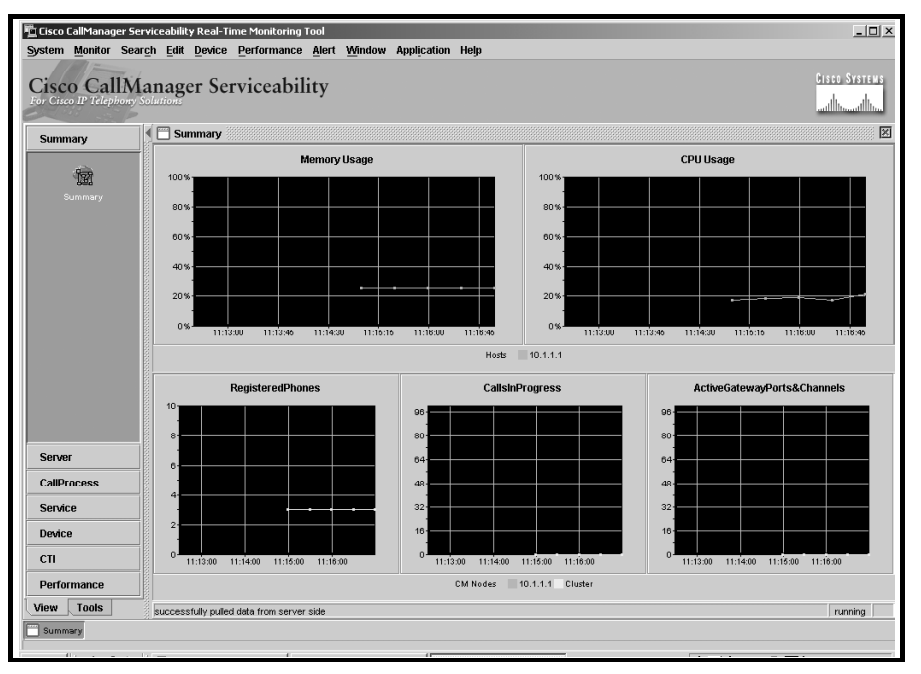

The Summary tab should look similar to this figure.

#### Task 4: Use RTMT

The RTMT tabs should look similar to these figures:

- $\frac{1}{2}$   $\frac{1}{2}$   $\frac{1}{2}$   $\frac{1}{2}$ **Fo** Cisco CallManager Serviceability Real-Time Monitoring Tool System Monitor Search Edit Device Performance Alert Window Application Help **CISCO SYSTEMS** Cisco CallManager Serviceability alla السااس Performance Ø Summary DIScore Californiae<br>
Discore Californiae<br>
DISCO<br>
DISCO<br>
DISCORE CONTENSISTED<br>
DISCORE CONTENSISTED<br>
DISCORE CONTENSISTED<br>
DISCORE CONTENSISTED<br>
DISCORE CONTENSISTED<br>
DISCORE CONTENSISTED<br>
DISCORE CONTENSISTED<br>
DISCORE CO  $\overline{\circ}$ Server 10.1.1.1.Processor,\_Total 10.1.1.1.Cisco CallManager 10.1.1.1.Cisco CallManager 100 CallProcess Service  $^{60}$ Device  $\overline{a}$  $<sub>cm</sub>$ </sub> Performance 圖 FXOP ortsActive W Processor Time CallsActive FXSPortoAetive<br>FXSPortsInService | FXSPortsInService<br>| HuntListsInService<br>| HWConferenceActive<br>| The Coll Coll The Coll Coll Manager View Tools Summary **Performance**
- **Performance tab**
#### $\blacksquare$ Summary tab

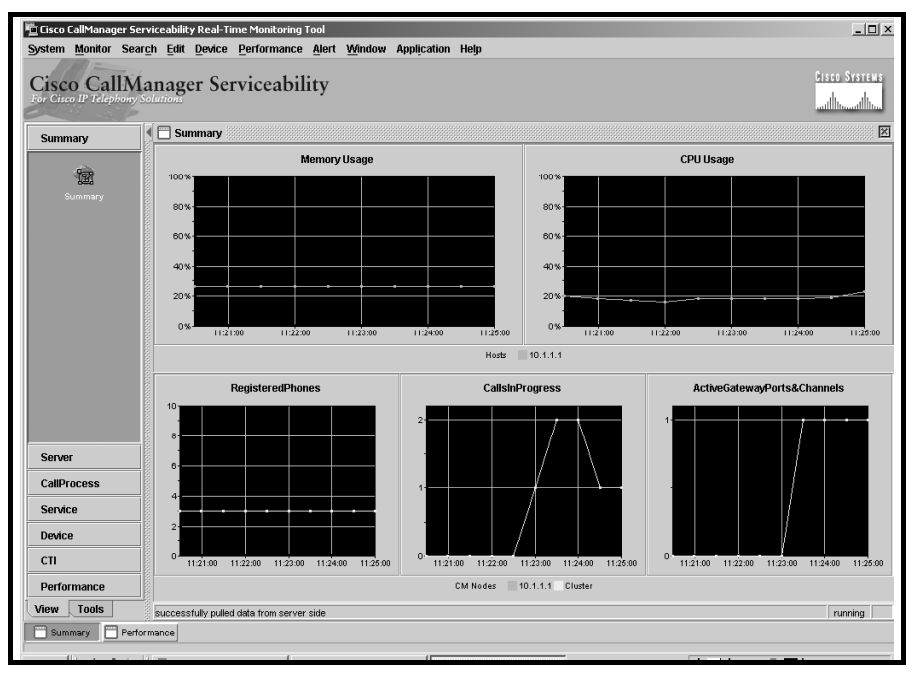

#### Device Search tab

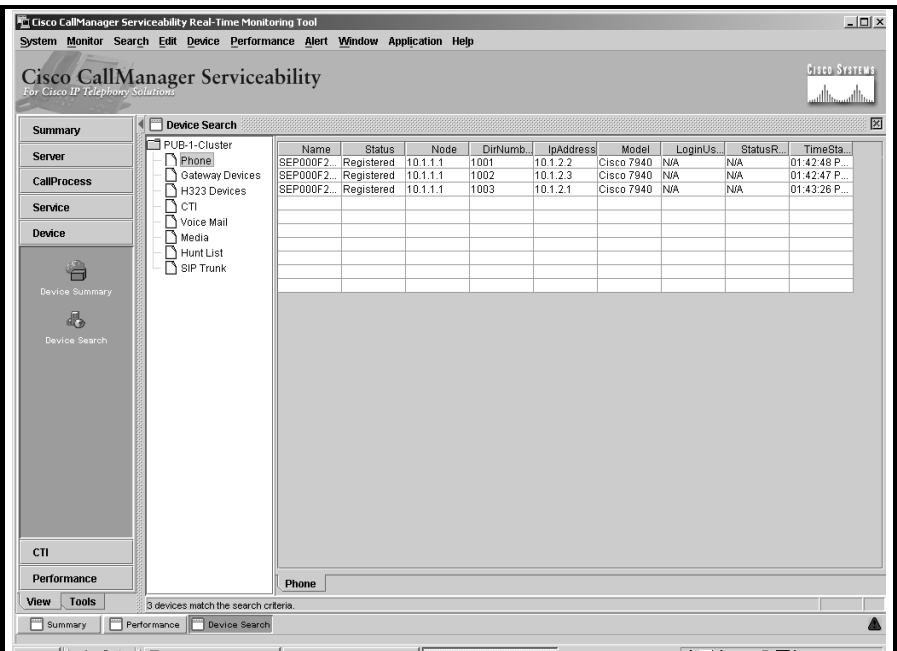

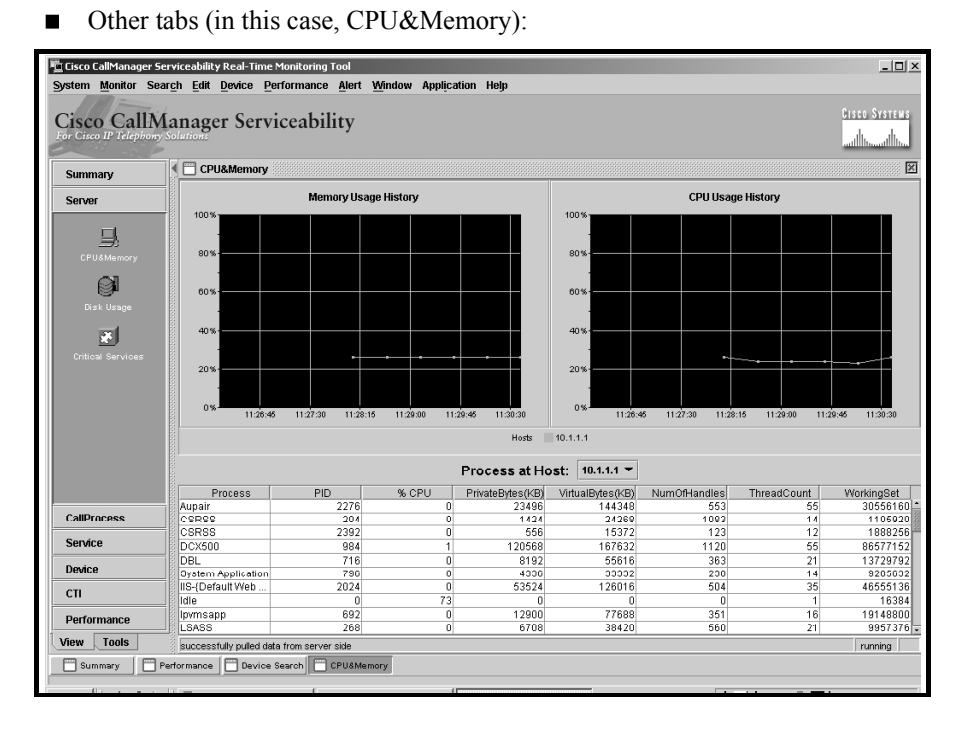

#### Task 5: Create RTMT Profiles

The Preferences window should include a personal configuration similar to the one shown in this figure.

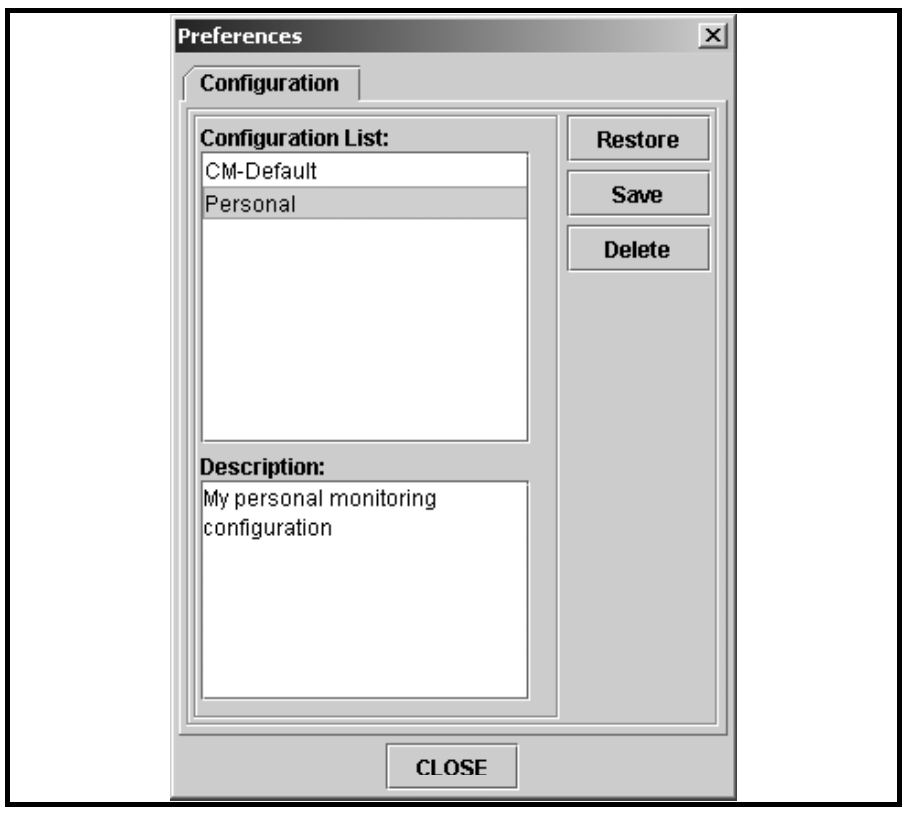

# Lab 3-2: Configuring Alarms and Traces

Complete this lab activity to practice what you learned in the related module.

### Activity Objective

In this activity, you will configure, download, and analyze alarms and traces that are created on Cisco CallManager. After completing this activity, you will be able to meet these objectives:

- Configure the Cisco CallManager Serviceability Alarm interface to forward alarms of one  $\blacksquare$ level to Event Viewer and of another level to a Serviceability trace file
- Load the Trace Collection tool plug-in and establish a secure connection to the Trace  $\blacksquare$ Collection tool
- Configure trace parameters for the Cisco CallManager service  $\blacksquare$
- $\blacksquare$ Select, collect, and compress the trace files
- Obtain the trace results from an SDL trace file  $\blacksquare$
- View and analyze trace information  $\blacksquare$

### Visual Objective

In this activity, you will become familiar with Cisco CallManager alarms and traces. You will place test calls and analyze the trace files by using the Bulk Trace Analysis tool.

The figure illustrates what you will accomplish in this activity.

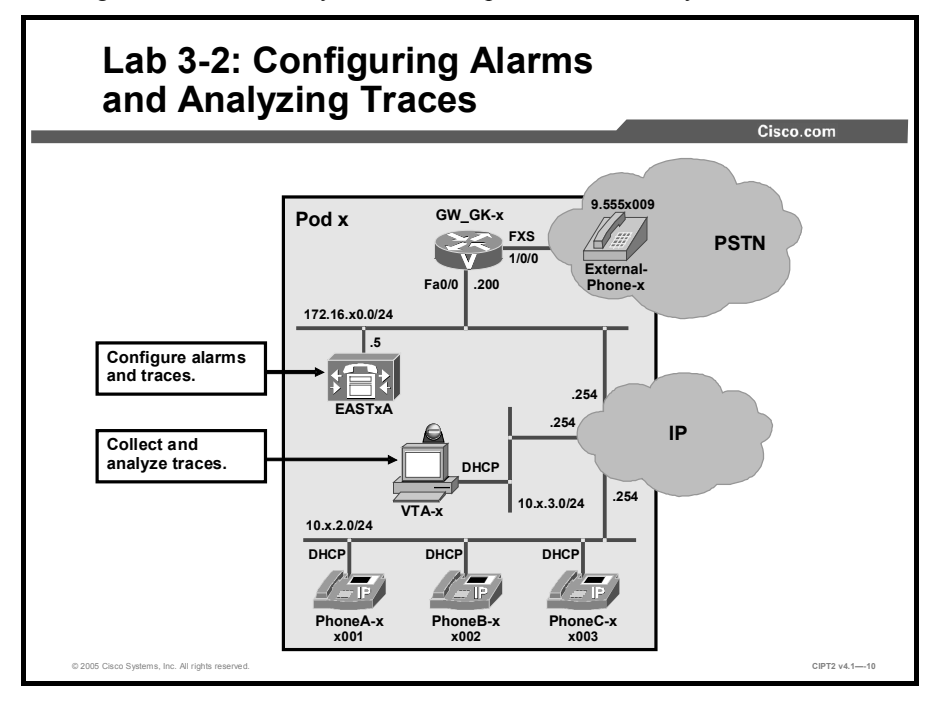

### Required Resources

These are the resources and equipment that are required to complete this activity:

The lab devices shown in the Visual Objectives figure and detailed in the table  $\blacksquare$ 

#### Lab Devices and Their Roles

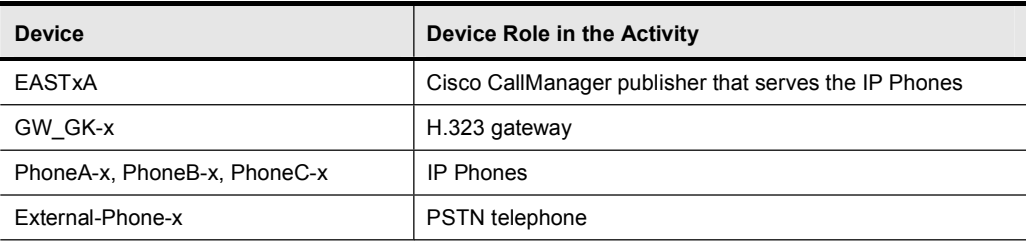

■ The device credentials in the table, to log in to the lab devices that require authentication

#### Credentials for Device Access

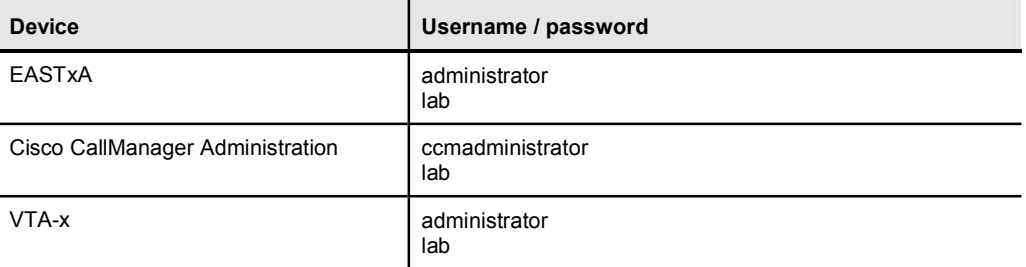

### Job Aids

These job aids are available to help you complete the lab activity.

The table lists the DNs needed to place calls in the lab activity.  $\blacksquare$ 

#### Directory Numbers

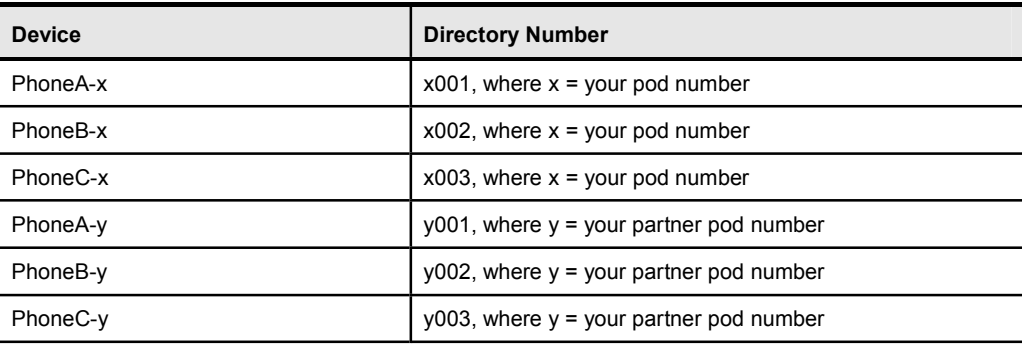

The lab devices use the IP address allocation scheme shown in the table.

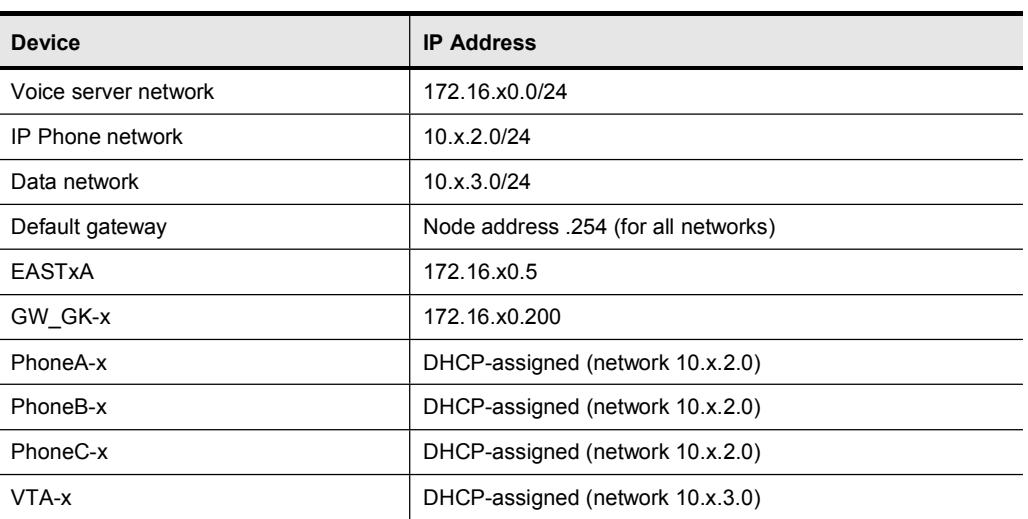

#### IP Address Allocation Scheme

Additionally, you will use *Cisco CallManager Administration Guide, Release 4.1(3)*.  $\blacksquare$ 

### Task 1: Configure Alarm Levels and Destinations

In this task, you will configure the Cisco CallManager Serviceability Alarm interface to forward Cisco CallManager service alarms with the alarm level "warning" to Event Viewer and those with the alarm level "debug" to SDL trace files.

#### Activity Procedure

- **Step 1** From VTA-x use Internet Explorer to access Cisco CallManager administration on EASTxA and choose Application > Cisco CallManager Serviceability.
- Step 2 Choose Alarm > Configuration and choose your Cisco CallManager server from the list.
- Step 3 Choose Cisco CallManager from the Configured Services drop-down list.
- Step 4 Under Event Viewer, check the Enable Alarm check box and choose the Alarm Event Level Warning for the Event Viewer to cause Cisco CallManager to send warning messages.
- Step 5 Under SDL Trace, check the Enable Alarm check box and set the Alarm Event Level to Debug.
- Step 6 Uncheck the Enable Alarm check boxes under Syslog Trace and SDI Trace.
- Step 7 Click Update to save your configuration.

You have completed this task when you attain this result:

You verify that the configured alarm levels and destinations are saved.

Specifically, complete these steps:

- Step 1 Choose Alarm > Configuration and choose the Cisco CallManager service for your Cisco CallManager server.
- Step 2 Verify that your changes are shown.

### Task 2: Download the Trace Collection Tool

In this task, you will download the Trace Collection tool from the Cisco CallManager Install Plugins page and install it on your Cisco CallManager server.

#### Activity Procedure

Complete these steps:

- Step 1 On the VTA-x PC, use Internet Explorer to access Cisco CallManager Administration at https://172.16.x0.5/CCMAdmin/main.asp.
- Step 2 Log in to Cisco CallManager Administration and choose Application > Install Plugins.
- Step 3 Choose Cisco CallManager Trace Collection Tool.
- Step 4 Choose Open and accept all defaults to install the Trace Collection tool on your VTA-x PC.

#### Activity Verification

You have completed this task when you attain this result:

■ You verify proper installation of the Trace Collection tool.

Specifically, complete this step:

Step 1 Choose Start > Programs > Cisco CallManager Serviceability from your VTA-x PC to confirm that the Trace Collection tool is available.

### Task 3: Configure Cisco CallManager Trace Parameters

You will enable XML-formatted SDL traces for the Cisco CallManager service, including all possible trace filters and trace characteristics.

#### Activity Procedure

- Step 1 From VTA-x use Internet Explorer to access Cisco CallManager administration on EASTxA and choose Cisco CallManager Serviceability.
- Step 2 Choose Trace > Configuration and choose your Cisco CallManager from the Servers list.

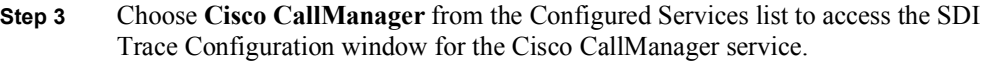

- Step 4 Click the SDL Configuration link at the right side of the window to switch to the SDL Trace Configuration window.
- Step 5 Check the Trace On check box.
- Step 6 In the Trace Filter Settings and Trace Characteristics areas, check all the check boxes, and choose XML-formatted output.
- Step 7 Reconfigure the maximum number of trace lines to 2000.
- **Step 8** Click Update to save your configuration.
- Step 9 Place several calls among your IP Phones to cause the system to write trace files.

You have completed this task when you attain this result:

You verify that trace files have been written.

Specifically, complete this step:

Step 10 On EASTxA, open the C:\Program Files\Cisco\Trace\SDL\CCM folder to view one or more XML-formatted SDL trace files with an actual date and time.

### Task 4: Collect and Compress Traces

You will download and compress Cisco CallManager service performance logs and system traces to the VTA-x PC by using the Trace Collection tool.

#### Activity Procedure

- Step 1 On the VTA-x PC, choose Start > Programs > Cisco CallManager Serviceability > Trace Collection Tool, and start the Trace Collection tool.
- Step 2 Enter the IP address of your Cisco CallManager.
- Step 3 Enter the username administrator and the password lab, and click Next.
- Step 4 When you receive a warning that the certificate might not be valid, click Yes to continue anyway.
- Step 5 The Cisco CallManager Trace Collection Tool window appears, where you can choose the traces and log files that you want to collect. Choose only Cisco CallManager from the Select CallManager Services tab to make sure that only Cisco CallManager service-related trace files are downloaded.
- Step 6 Deselect all applications from the Select CallManager Applications tab to prevent downloading of application traces.
- Step 7 Choose only System Performance Logs from the Select System Traces tab.
- Step 8 Click Next, and at the Collect Traces window set the Compression Factor field to 9 - Highest and click Collect Traces to start file compression and downloading.
- Step 9 A popup window states the size of the files that will be compressed. Click Yes to confirm that you want to proceed.
- Step 10 You see a status bar showing the progress of the file-compression operation.
- Step 11 When the zipped files are downloaded, you see a message giving you the number of downloaded files and the location where the .zip file has been stored (by default, the file is named C:\CiscoCallManagerTraceCollection.zip). Click OK to confirm. You are returned to the Collect Traces window. Click Exit to close the application and confirm the choice by clicking Yes. Be patient while the .zip file is generated and downloaded to your PC.
- Step 12 Use Windows Explorer to locate the .zip file. Extract its content and then view some of the downloaded files.

The verification of successful trace collection was part of the activity procedure.

### Task 5: Obtain Trace Results from an SDL Trace File

In this task, you will install the Bulk Trace Analysis tool on the VTA-x PC, extract some XMLformatted SDL trace files from the previously compressed CiscoCallManagerTraceCollection.zip file and create two SDL trace file reports.

#### Activity Procedure

- Step 1 On the VTA-x PC, extract some of the XML-formatted SDL trace files from the CiscoCallManagerTraceCollection.zip file that was created in Task 4.
- Step 2 Use Internet Explorer to access Cisco CallManager Administration at https://172.16.x0.5/ccmadmin.
- Step 3 Log in to Cisco CallManager Administration and choose Application > Install Plugins
- Step 4 Choose Cisco Bulk Trace Analysis Tool.
- Step 5 Choose Open and install the Trace Collection tool on the VTA-x PC.
- Step 6 After finishing the installation, choose Start > Programs > Cisco Bulk Trace Analysis Tool to start the Bulk Trace Analysis tool.
- Step 7 Choose File > New Report. The New File window opens.
- Step 8 Choose SDL in Step 1 in the New File window.
- Step 9 Click Browse to choose a source file.
- Step 10 Navigate to the XML-formatted trace files (extracted in the first step of this task), choose one of the files, and open it.
- Step 11 Click OK to create a new report.
- Step 12 Repeat Steps 7 through 11 to create a second report using another file.

You have completed this task when you attain this result:

You see at least two tasks with one view each on the Workplace Views folder of the Bulk  $\blacksquare$ Trace Analysis window.

Specifically, complete this step:

Step 1 Verify that each task (report) includes analyzed trace output information.

### Task 6: Choose Specific Trace Information to View and Analyze

You will create customized views of the previously created SDL trace reports.

#### Activity Procedure

Complete these steps:

- Step 1 On the VTA-x PC, in the Bulk Trace Analysis tool, choose one of the reports created in Task 5.
- Step 2 Choose View > New View to access the Filter window.
- Step 3 Deselect all source devices (SrcDev) except one IP Phone in the selection criteria, and click OK to create a view including only that specific IP Phone.
- Step 4 Repeat Steps 2 and 3, using another IP Phone to add trace output for another device within the same file.
- Step 5 Switch to the other report and create another view including only some source IP addresses (SrcIp).
- Step 6 Create your own view according to your personal selection.
- Note Do not deselect all possible values of a magnifier because then nothing will match your criteria.

Step 7 Analyze the differences between the views of your reports.

#### Activity Verification

You have completed this task when you attain this result:

You verify that the views were successfully created.  $\blacksquare$ 

## Lab 3-2 Answer Key: Configuring Alarms and Traces

When you complete this activity, your solution will be similar to this, with differences that are specific to your device or workgroup.

#### Task 1: Configure Alarm Levels and Destinations

Your configuration should be similar to this figure.

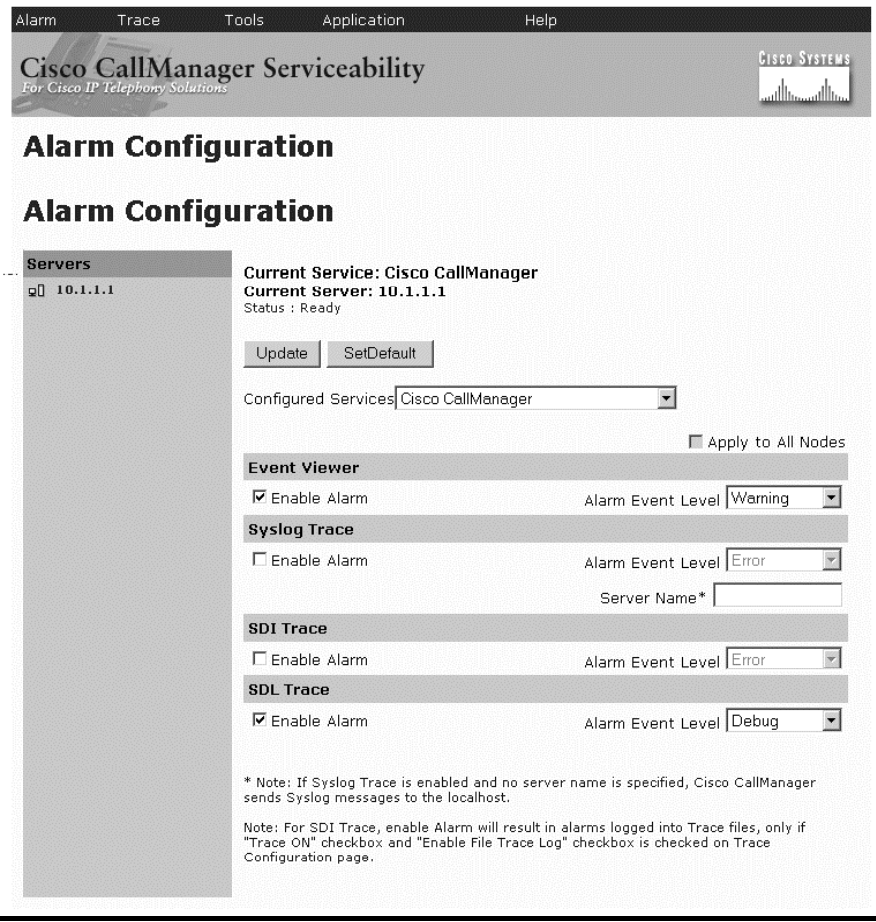

### Task 2: Download the Trace Collection Tool

The Trace Collection tool should be installed.

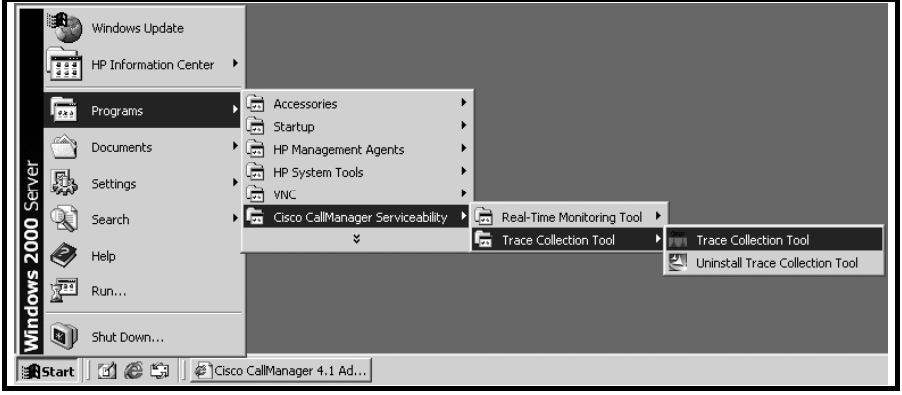

#### Task 3: Configure Cisco CallManager Trace Parameters

Your configuration should look similar to this figure.

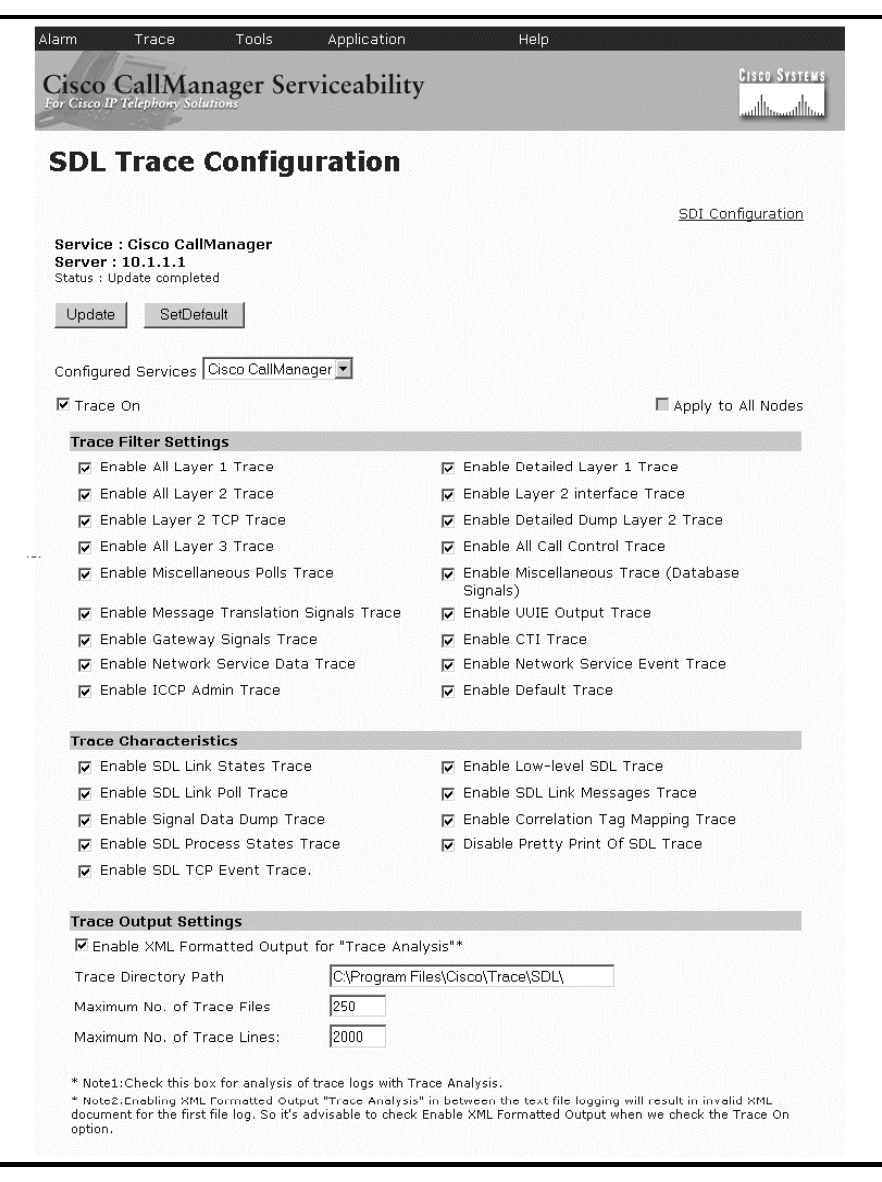

XML-formatted SDL files should be available on the Cisco CallManager server, similar to the files shown in the figure.

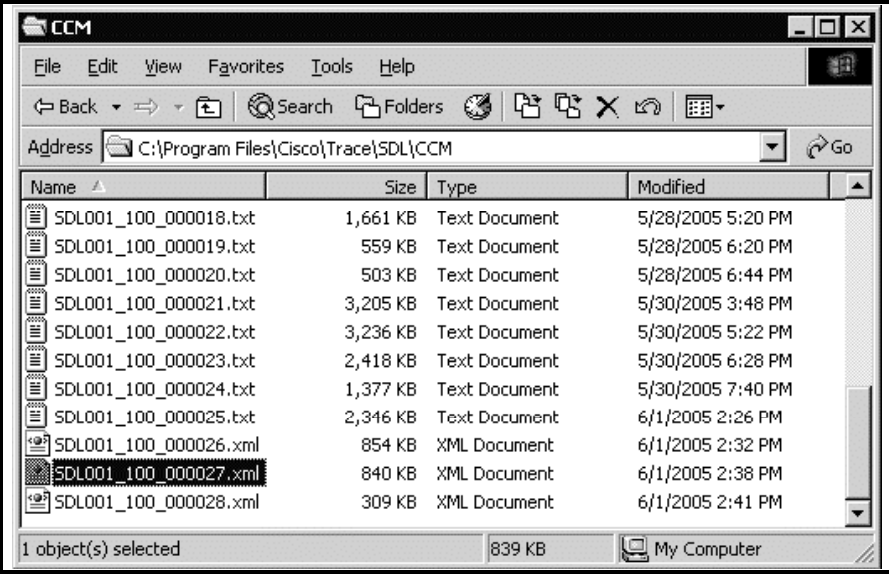

### Task 4: Collect and Zip Traces

An archive containing the XML-formatted trace files should be available on the VTA-x PC, similar to the files shown in the figure.

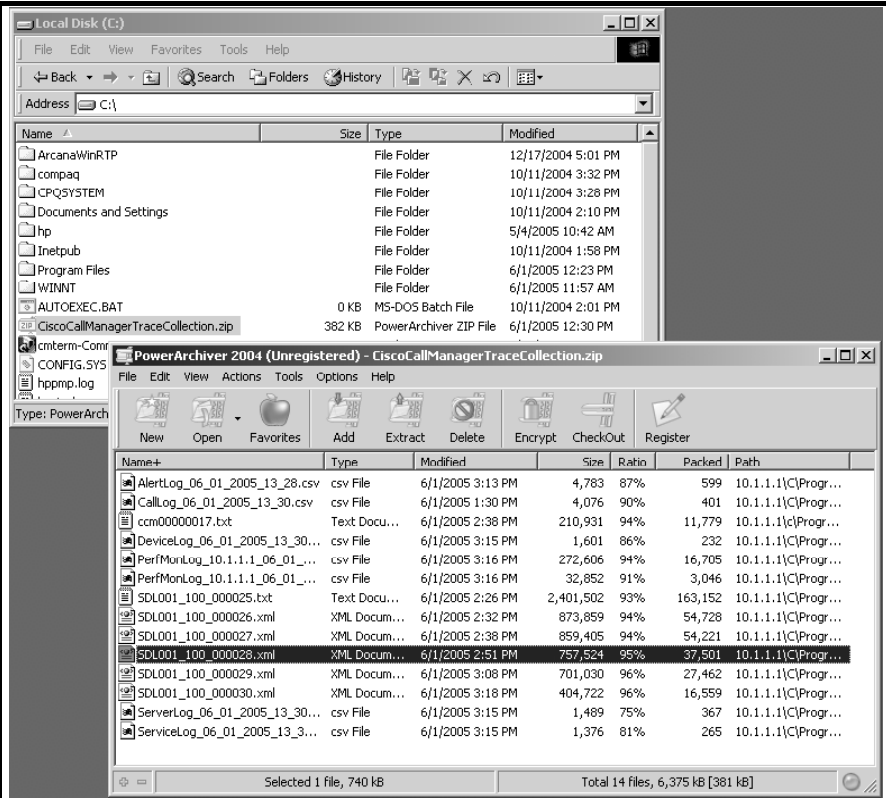

#### Task 5: Obtain Trace Results from an SDL Trace File

The Bulk Trace Analysis Tool window should look similar to this figure.

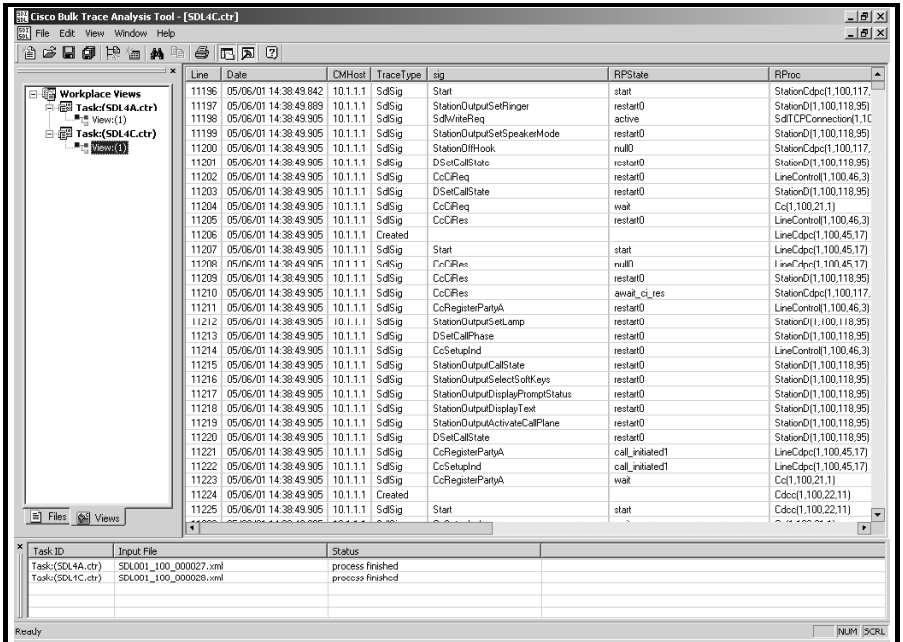

### Task 6: Choose Specific Trace Information to View and Analyze

The Bulk Trace Analysis Tool window should look similar to this figure.

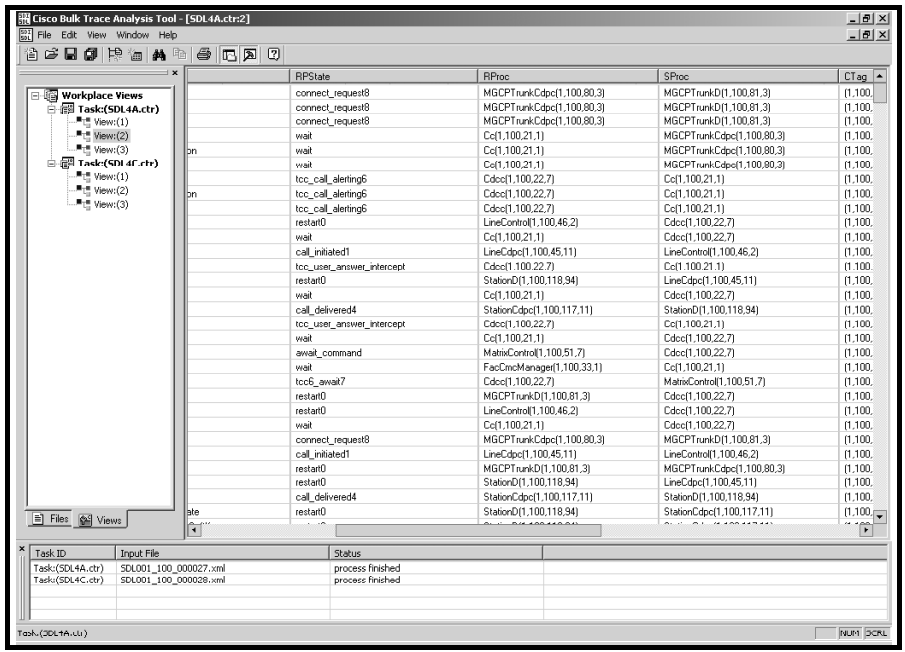

# Lab 3-3: Configuring CAR

Complete this lab activity to practice what you learned in the related lesson.

## Activity Objective

In this activity, you will configure CAR. After completing this activity, you will be able to meet these objectives:

- Enable CDR and install CAR  $\blacksquare$
- $\blacksquare$ Configure CAR system parameters for report generation
- Configure the system scheduler to schedule daily, weekly, and monthly CDR reports, and  $\blacksquare$ daily, weekly, and monthly reports
- Set up the CAR database and CDR database notifications and set a message, a maximum  $\blacksquare$ number of records, and an alert percentage
- Generate various kinds of reports  $\blacksquare$

### Visual Objective

You will enable CDR and install CAR on EASTxA and generate CDRs by making calls between the IP Phones in your pod. You will also make some international calls and enter the relevant forced authorization code. Then you will generate reports to get an overview of the traffic volume and pattern.

The figure illustrates what you will accomplish in this activity.

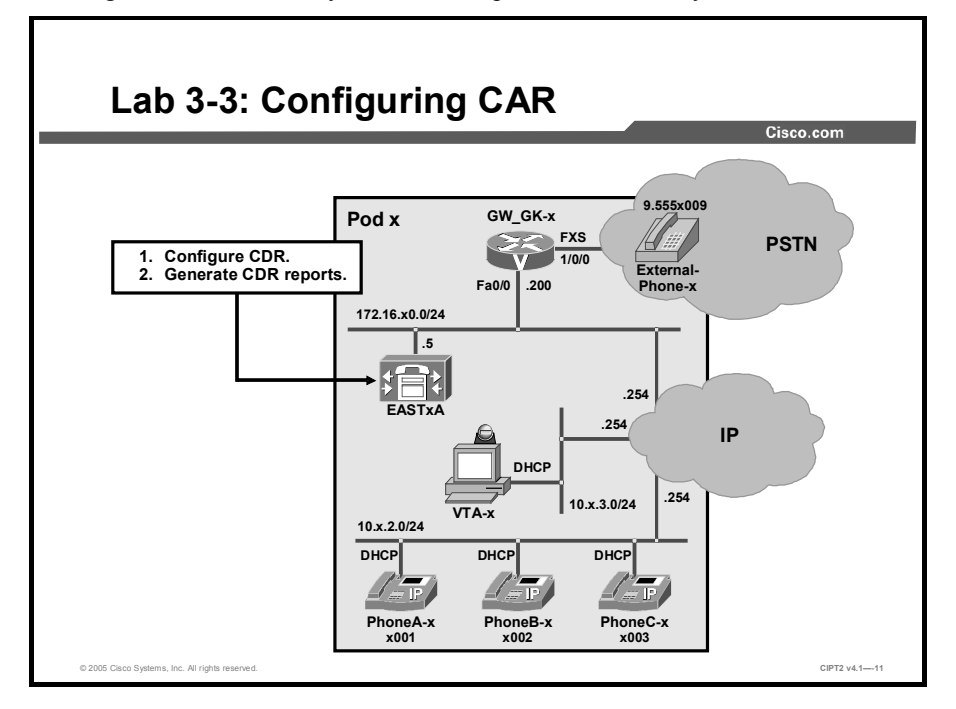

### Required Resources

These are the resources and equipment that are required to complete this activity:

The lab devices shown in the Visual Objectives figure and detailed in the table  $\blacksquare$ 

#### Lab Devices and Their Roles

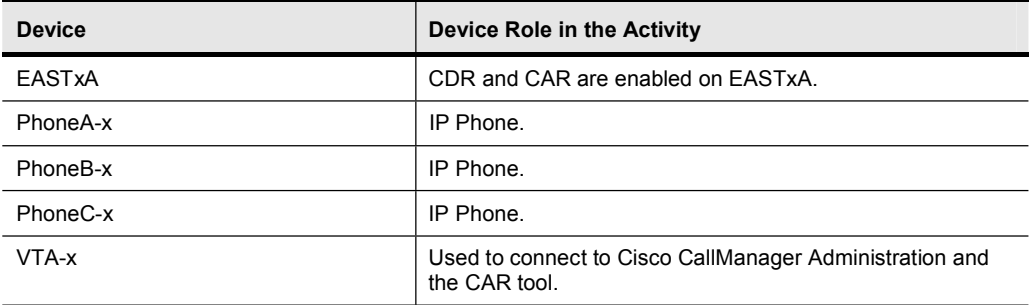

The device credentials in the table, to log in to the lab devices that require authentication  $\blacksquare$ 

#### Credentials for Device Access

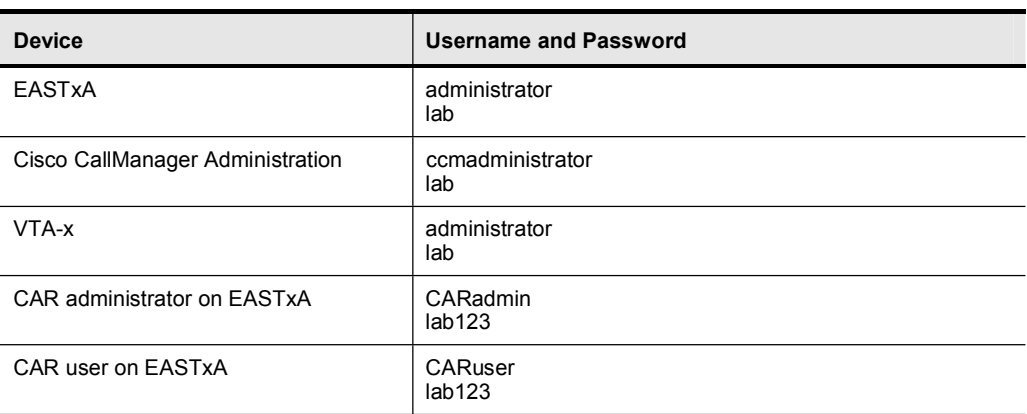

### Job Aids

These job aids are available to help you complete the lab activity.

■ The table lists the DNs needed to place calls in the lab activity.

#### Directory Numbers

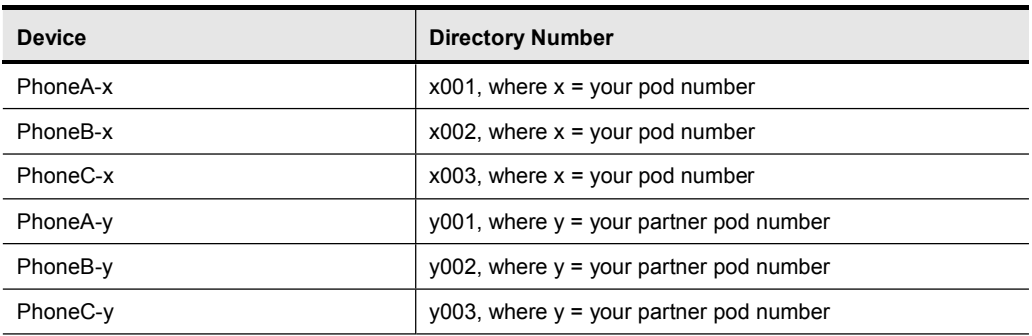

 $\blacksquare$ The lab devices use the IP address allocation scheme shown in the table.

| <b>Device</b>           | <b>IP Address</b>                    |
|-------------------------|--------------------------------------|
| Voice server network    | 172.16.x0.0/24                       |
| <b>IP Phone network</b> | $10 \times 2.0/24$                   |
| Data network            | 10.x.3.0/24                          |
| Default gateway         | Node address .254 (for all networks) |
| <b>EASTxA</b>           | 172.16.x0.5                          |
| GW GK-x                 | 172.16.x0.200                        |
| PhoneA-x                | DHCP-assigned (network 10.x.2.0)     |
| PhoneB-x                | DHCP-assigned (network 10.x.2.0)     |
| PhoneC-x                | DHCP-assigned (network 10.x.2.0)     |
| VTA-x                   | DHCP-assigned (network 10.x.3.0)     |

IP Address Allocation Scheme

Additionally, you will use *Cisco CallManager Administration Guide, Release 4.1(3)*.

### Task 1: Enable CDRs and Install CAR

In this task, you will activate the CDR Insert service and CDR functionality and install the CAR plug-in on Cisco CallManager.

#### Activity Procedure

- Step 1 On VTA-x, launch a web browser and connect to Cisco CallManager Serviceability at https://EASTxA/CCMService.main.asp.
- Step 2 Choose Tools > Service Activation and choose your Cisco CallManager.
- Step 3 Choose CDR Insert and click Update.
- Step 4 Switch to the Cisco CallManager Administration page and choose Service > Service Parameters. Choose the server EASTxA and the service Cisco CallManager. The Service Parameter configuration window opens.
- Step 5 Scroll down to the System parameters, find the CDR Enabled Flag parameter, choose True, and click Update.
- Step 6 Connect to EASTxA to install the CAR plug-in locally on this server by choosing Application > Install Plugins. In the new opened window, click the CDR Analysis and Reporting plug-in symbol. A file download window opens and you are prompted to open or save the AdministrativeReportingTool.exe file.
- Step 7 Open the file to install the plug-in locally on EASTxA.
- Step 8 When prompted, press Next to proceed with the plug-in installation. Enter the private password lab and click Next twice. Cisco CallManager stops the IISAdmin Service, the CDR Analysis and Reporting Scheduler Service, and the Tomcat service. The CAR database is updated, and the stopped services are restarted.
- **Step 9** Click Finish to complete the installation.

You have completed this task when you attain these results:

- The CDR Insert service is running.
- The CDR parameter is enabled on EASTxA to fill the CDR database.
- The CAR tool installation was successful.

Specifically, complete these steps:

- Step 1 Access the Cisco CallManager Serviceability window and choose Tools > Control Center.
- Step 2 Choose your Cisco CallManager and verify that the CDR Insert service is running.
- Step 3 Place some calls between your IP Phones.
- **Step 4** Verify that you find temporarily flat files in the directory C:\Program Files\Cisco\ CallDetail\CDR.
- Step 5 On VTA-x, launch a web browser and connect to https://172.16.x0.5/art.
- Step 6 Verify that the CDR Analysis and Reporting login window is displayed.

### Task 2: Configure CAR System Parameters

In this task, you will make calls to generate CDR entries and add two new users in Cisco CallManager Administration who will be able to log in to the CAR tool. You will grant administrator rights to a user and configure CAR system parameters.

#### Activity Procedure

- Step 1 From VTA-x use Internet Explorer to access Cisco CallManager administration on EASTxA and choose User > Add a New User in Cisco CallManager Administration.
- Step 2 Enter CARadmin as the user ID and lab123 as the password, fill out the other relevant fields, and click Insert.
- Step 3 Choose Device Association. In the window that appears, click the Select Device button to list all available IP Phones.
- Step 4 Choose PhoneA-x and click Update to associate that IP Phone with the CARadmin user.
- Step 5 Repeat Steps 1 to 4 to create the user ID CARuser and associate that user with PhoneB-x and PhoneC-x.
- Step 6 On VTA-x, launch a web browser and connect to the Cisco CallManager CAR tool at https://172.16.x0.5/ART.
- **Step 7** Log in as user **admin** with the password **admin**. A successful installation creates a one-time login with these credentials. No other login credentials work at this time.
- Step 8 Choose Admin Rights. In the Grant/Revoke CAR Admin Rights window that appears, enter CARadmin as the user ID, click Add and then click Update to grant the chosen user administrator rights. You will be logged out of the CAR tool immediately.
- Step 9 Log in to the CAR tool again with the user ID CARadmin and the password lab123.
- Step 10 Choose System > System Parameters > System Preferences and set the COMPANY\_NAME parameter to a string of your choice. Click Update.

You have completed this task when you attain these results:

- There are two new users that are associated with the IP Phones.
- $\blacksquare$ The user CARadmin was granted administrator access rights.
- You logged in as CARadmin with administrator access rights and the full menu was available in the CAR tool.

Specifically, complete these steps:

- Step 1 From Cisco CallManager Administration, choose User > Global Directory and click Search to list all available users.
- Step 2 Choose the user CARuser, then choose Device Association to list all associated devices and verify that the association is correct.
- **Step 3** Repeat Steps 1 and 2 for the user CARadmin.
- Step 4 From the CAR tool, choose System > System Parameters > Admin Rights.
- Step 5 Verify that the CAR Administrators field contains only CARadmin.
- Step 6 Verify that there are at least eight menu items on the main menu.

### Task 3: Configure the System Scheduler

In this task you will configure CDR loading. Then you will change the default CDR load time for daily, weekly and monthly reports.

#### Activity Procedure

Complete these steps:

- **Step 1** In the Cisco CallManager CAR tool (accessible from VTA-x through a web browser at https://172.16.x0.5/ART), login using the username CARadmin and choose System > Scheduler > CDR Load. Verify that the Disable Loader check box is not checked.
- Step 2 In the Load CDR & CMR area, configure these values:
	- Set the Time field to 00 hours 00 minutes.
	- Set the Loading Interval field to the shortest interval.  $\blacksquare$
	- Set the Duration field to 2 minutes.
- Step 3 Configure the Uninhibited Loading of CDR area as From 00 hours 00 minutes To 23 hours 59 minutes to enable CDR loading at any time. Click Update.
- Step 4 Choose System > Scheduler > Daily, set the Daily Report Generation Time to 00 hours 15 minutes, and click Update.
- Step 5 Choose System > Scheduler > Weekly, set the Weekly Report Generation day to Monday and the time to 1 hour 00 minutes. Click Update.
- Step 6 Choose System > Scheduler > Monthly and verify that the Monthly Bill Generation and the Other Monthly Reports are generated on the first day of the month.
- Step 7 Restart the CAR service.

#### Activity Verification

You have completed this task when you attain these results:

- You have enabled CDR loading so that the shortest loading interval is used during the whole day.
- You have optimized the daily and weekly report parameters and verified the monthly parameters.

Specifically, complete these steps:

- **Step 1** Choose System  $>$  Scheduler  $>$  CDR Load and verify that your configuration was saved.
- Step 2 Choose the related scheduler configuration windows and verify that your configurations were saved.

### Task 4: Configure the System Database

In this task, you will configure the system databases to generate alarms when a threshold is reached. You will configure that threshold and the alarm message to be generated, and you will disable automatic database purge.

#### Activity Procedure

Complete these steps:

- Step 1 In the Cisco CallManager CAR tool (accessible from VTA-x through a web browser at https://172.16.x0.5/ART), login using the username CARadmin and choose System > Database > CAR Database Alert. Set these parameters:
	- Set the Percent of Max Rows field to 90.  $\blacksquare$

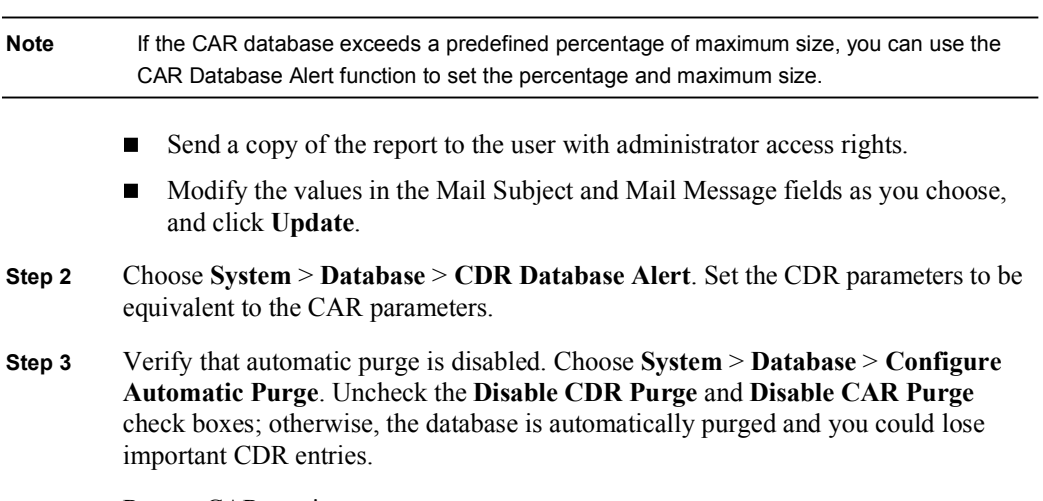

Step 4 Restart CAR service.

#### Activity Verification

You have completed this task when you attain this result:

■ Alerts are enabled for CDRs and CAR

Specifically, complete this step:

**Step 1** Verify that notification parameters are configured correctly.

### Task 5: Generate Reports

In this task, you will generate reports and identify differences in the options available to a CAR administrator and a CAR user.

#### Activity Procedure

- **Step 1** Place a few calls among any of the three IP Phones in your pod. The calls should last at least 5 seconds. Also make some international calls via your FAC-enabled route pattern 9.011!# with the authorization code 4321.
- Step 2 Wait a while to allow the CDRs to be processed.
- Step 3 Log in to the Cisco CallManager CAR tool (accessible from VTA-x through a web browser at https://172.16.x0.5/ART), login using the username CARadmin and, to generate a department bill, choose User Reports > Bills > Department. Generate a report with these parameters:
- The Report Type value is **Summary**.
- The User ID values are **CARuser** and **CARadmin**.
- The Report Format value is **PDF**.
- Step 4 Click View Report. You see all the calls made from the IP Phones in your pod.
- Step 5 Generate the same report described in Step 3, but this time set the report type to Detailed and note the differences between the summary and detailed reports.
- Step 6 Generate a Top N report for the number of calls by choosing User Reports  $>$  Top N > Number of Calls. Generate a report with these parameters:
	- The Report Type value is By Individual Users.  $\blacksquare$
	- The Available Reports value is Generate New Report.  $\blacksquare$
	- The Report Format value is PDF.  $\blacksquare$
- Step 7 Click View Report. You will see the user with the largest number of calls.

Step 8 Generate a CMC and FAC report by choosing System Reports > CMC/FAC > Authorization Level. Generate a report with these parameters:

- $\blacksquare$ Choose the relevant authorization level.
- Set the date range.  $\blacksquare$
- Set the report format to PDF.
- Step 9 Click View Report. You will see the number of calls and the duration for the various authorization levels.
- Step 10 Log off the CAR tool as CARadmin. Then log in to the Cisco CallManager CAR tool using the CARuser username and compare the menus now available in the CAR tool to the menu available to the administrator.
- Step 11 Generate a detailed individual report by choosing Bill > Individual.

#### Activity Verification

You have completed this task when you attain these results:

- All requested reports are created.
- You have identified and described the differences between the user and the administrator login in the CAR menu.

Specifically, complete these steps:

- Step 1 Make sure that you have generated the reports for the department.
- **Step 2** Make sure that you have generated a Top N users report.
- Step 3 Make sure that you have generated a FAC report.
- Step 4 Make sure that you have generated an individual report for the user CARuser.
- Step 5 Verify that the CAR main menu has only three items and contains fewer submenu items when you log in as CARuser.

## Lab 3-3 Answer Key: Configuring CAR

When you complete this activity, your solution will be similar to this, with differences that are specific to your device or workgroup.

#### Task 1: Enable CDRs and Install CAR

The CDR Analysis and Reporting Logon window should be displayed.

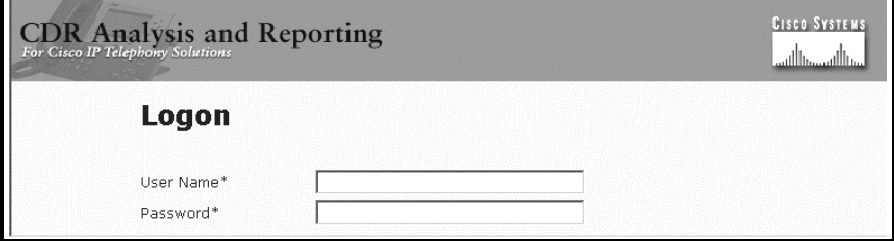

#### Task 2: Configure CAR System Parameters

The CAR menu should be similar to the menu in this figure.

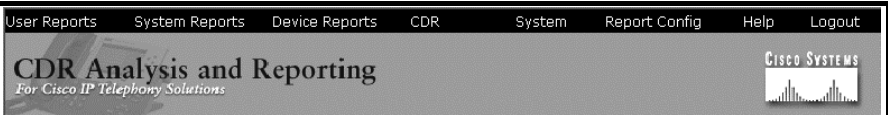

#### Task 3: Configure the System Scheduler

The schedule settings should show the configured values:

CDR load

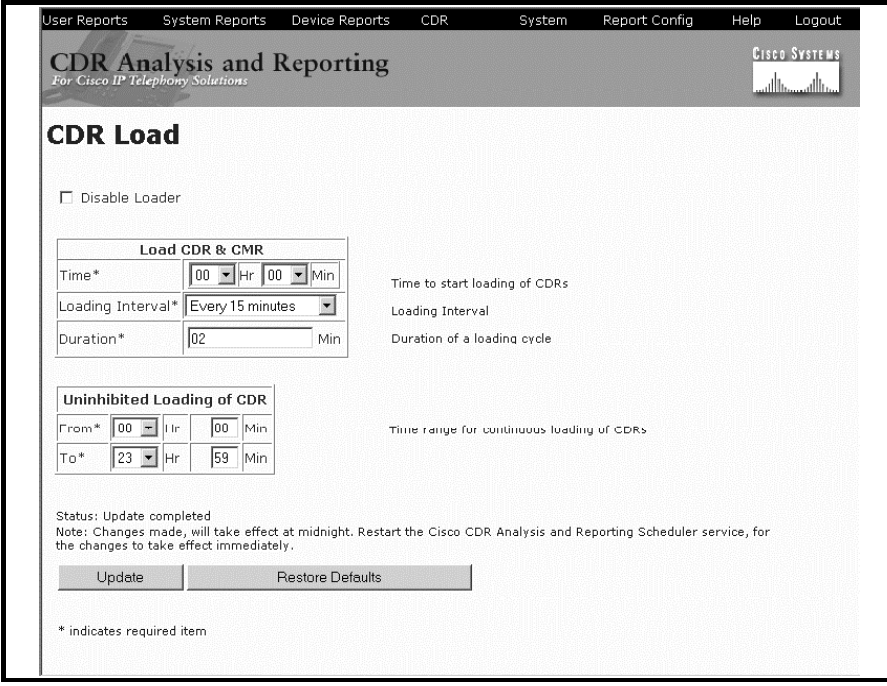

Daily schedule  $\blacksquare$ 

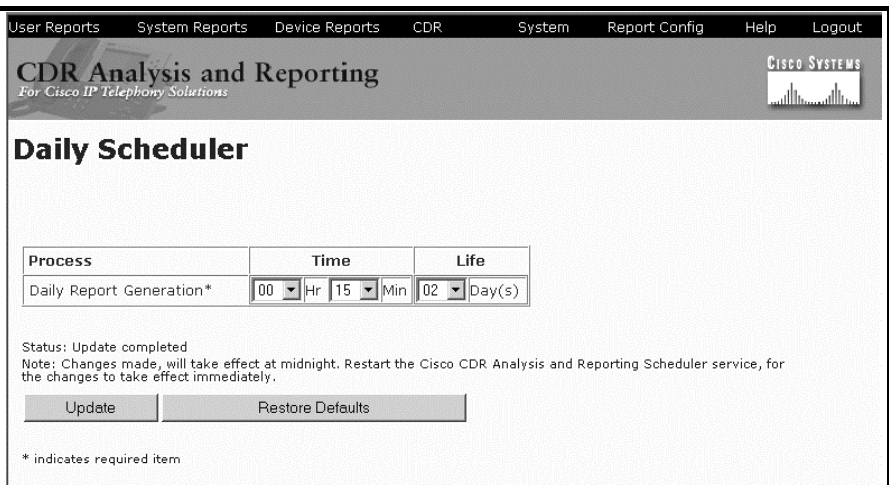

**Weekly schedule** 

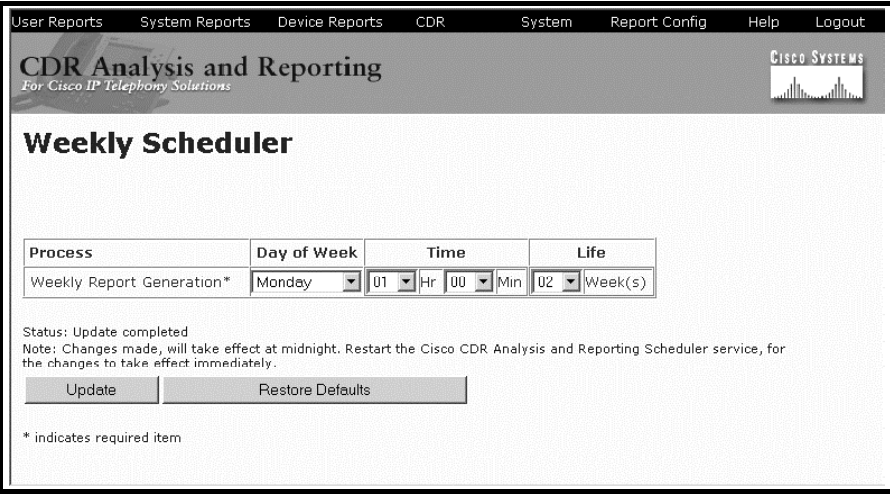

#### Task 4: Configure the System Database

Alerts for CDRs and CAR should show the configured values, and automatic purge should be disabled:

■ CAR database alert

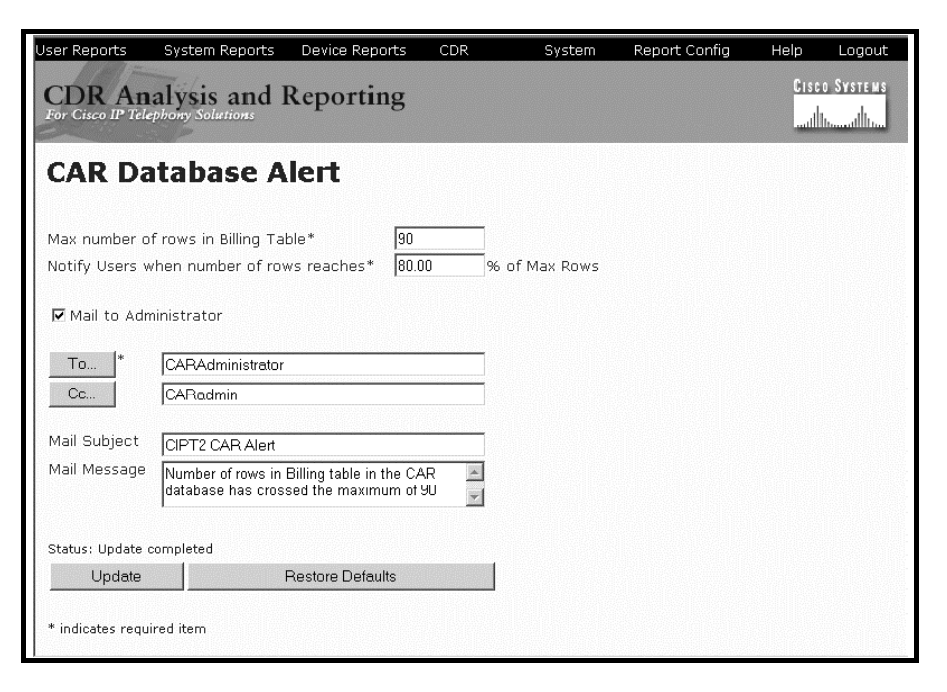

■ CDR database alert

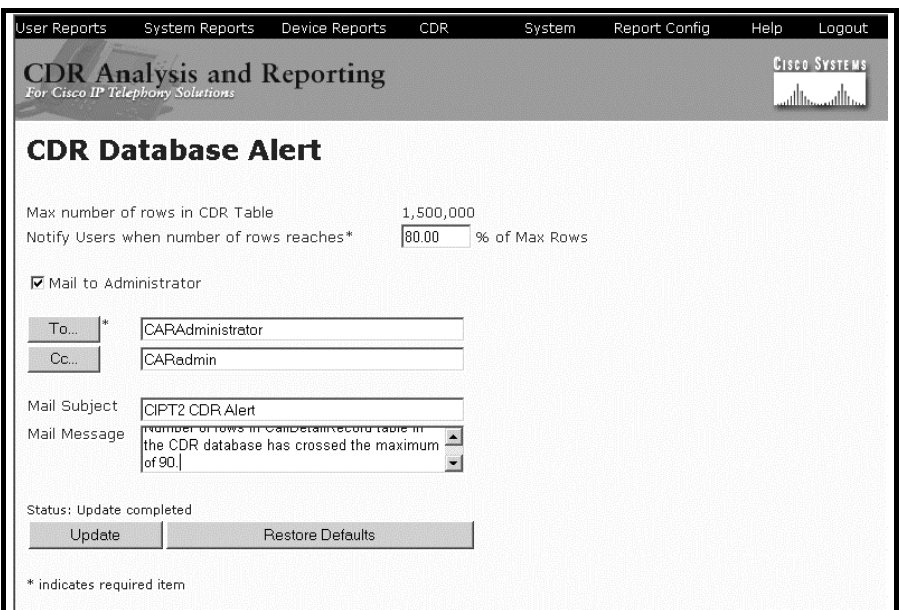

Automatic database purge  $\blacksquare$ 

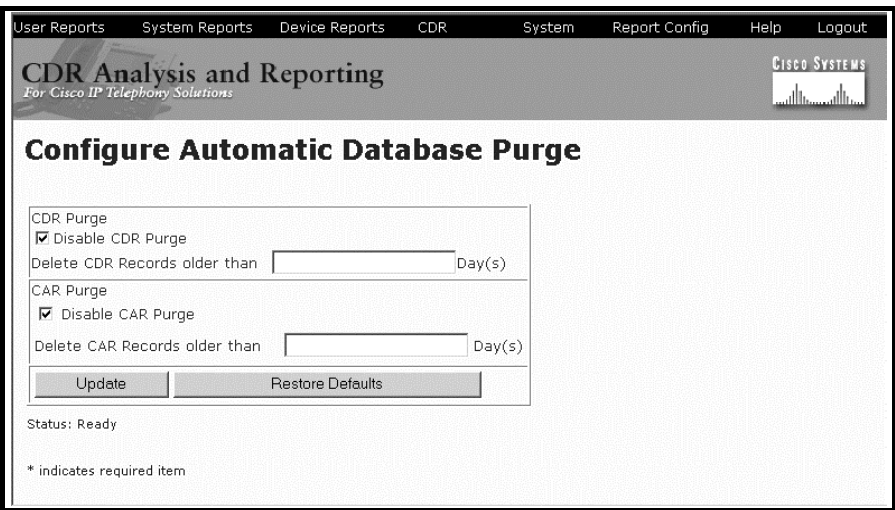

### Task 5: Generate Reports

At least five different reposts should exist. Each should look similar to these figures:

Top N users report  $\blacksquare$ 

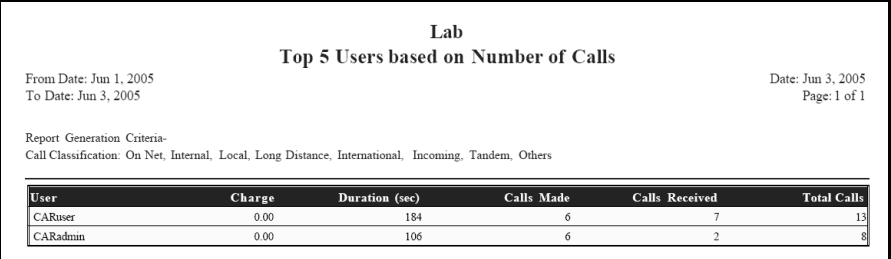

#### ■ FAC report

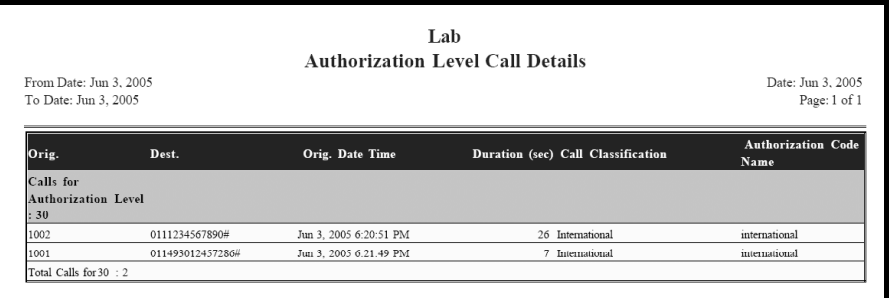

#### Department summary report  $\blacksquare$

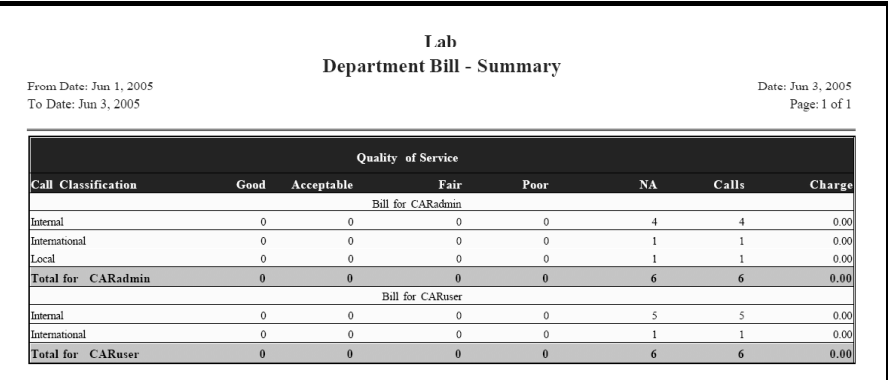

#### Department detailed report  $\blacksquare$

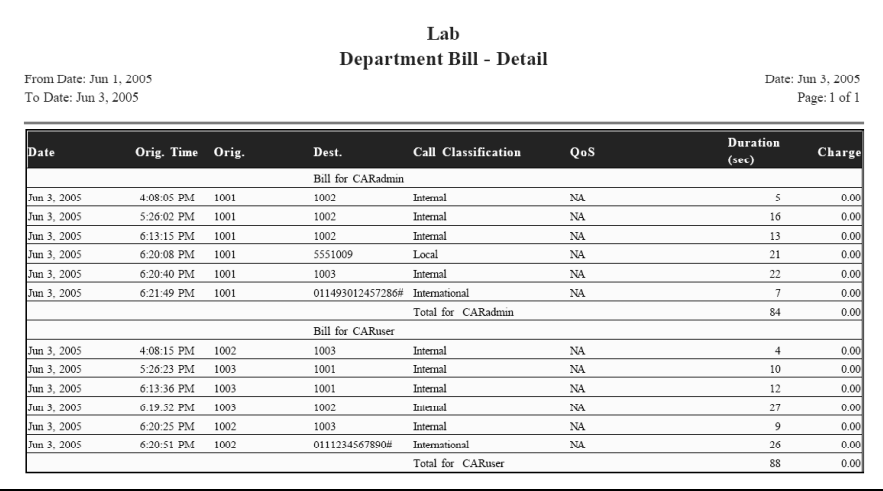

### ■ Individual report for CARuser

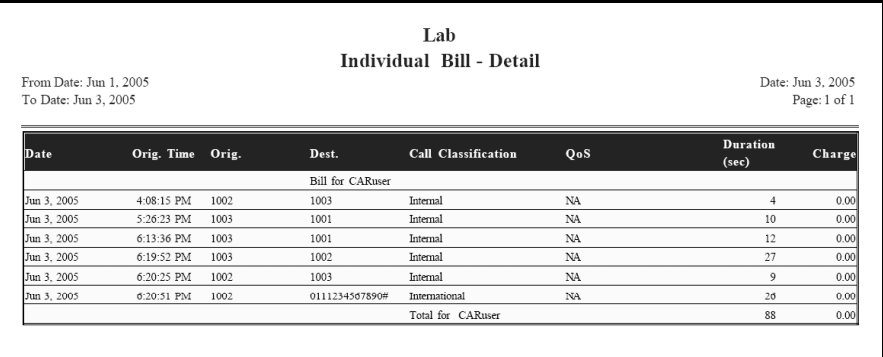

# Lab 3-4: Enabling Dependency Records, Configuring Cisco Dialed Number Analyzer, and Using QRT

Complete this lab activity to practice what you learned in the related module.

## Activity Objective

In this activity you will use additional tools, such as dependency records and the Password Changer tool for Cisco CallManager that ease administration, and the Cisco Dialed Number Analyzer tool and QRT that help diagnosing IP Phone problems. After completing this activity, you will be able to meet these objectives:

- Enable and view dependency records
- Use the Password Changer tool to change the CCMAdministrator password
- Use Cisco Dialed Number Analyzer to analyze inbound and outbound calls in a Cisco CallManager dial plan
- Add the QRT softkey to the IP Phone
- Use the QRT softkey to report IP Phone problems
- View Cisco CallManager IP Phone problem reports by using QRT Viewer

### Visual Objective

You will enable dependency records and change the CCMAdministrator password. Then you will analyze a call with the Cisco Dialed Number Analyzer tool and use QRT to report IP Phone problems.

The figure illustrates what you will accomplish in this activity.

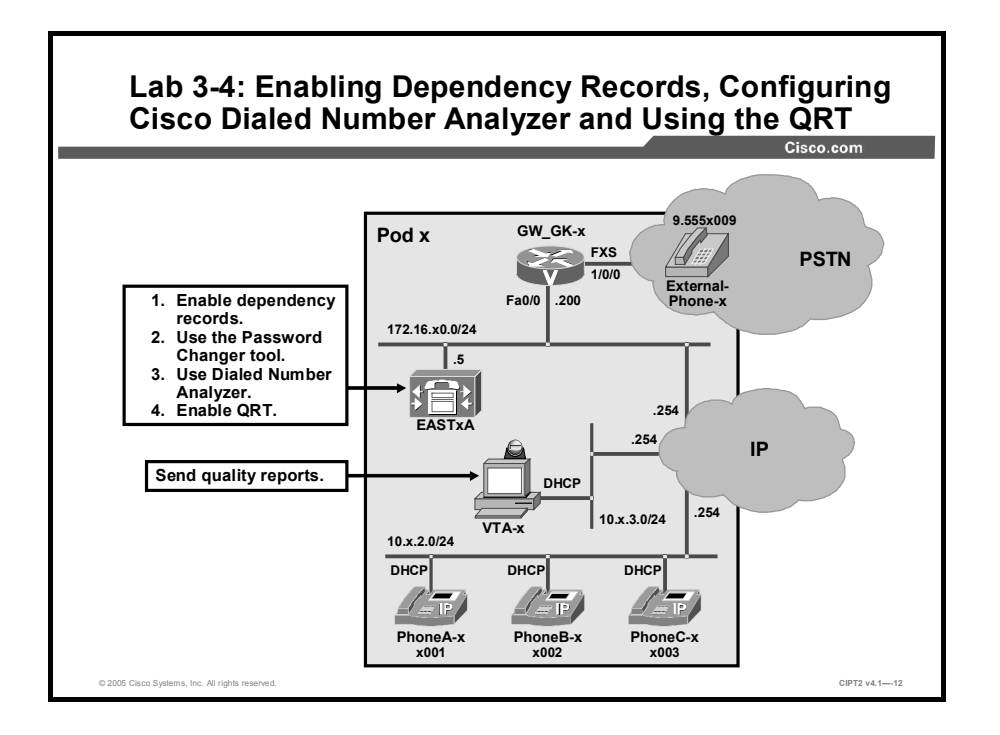

## Required Resources

These are the resources and equipment that are required to complete this activity:

The lab devices shown in the Visual Objectives figure and detailed in the table  $\blacksquare$ 

#### Lab Devices and Their Roles

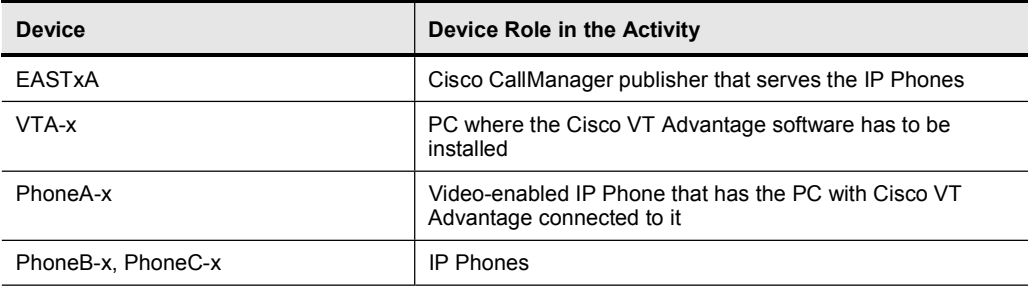

The device credentials in the table, to log in to the lab devices that require authentication  $\blacksquare$ 

#### Credentials for Device Access

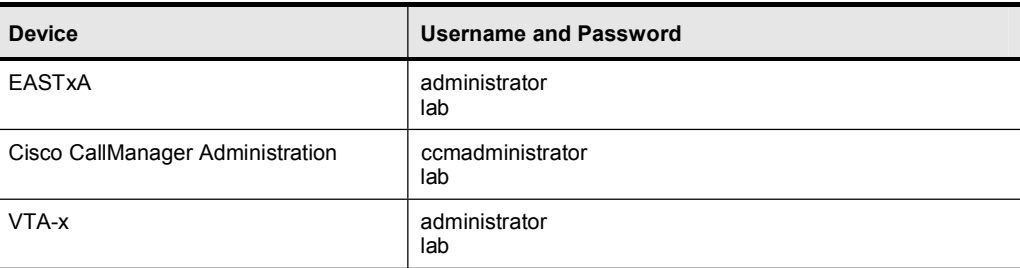

### Job Aids

These job aids are available to help you complete the lab activity.

■ The table lists the DNs needed to place calls in the lab activity.

#### Directory Numbers

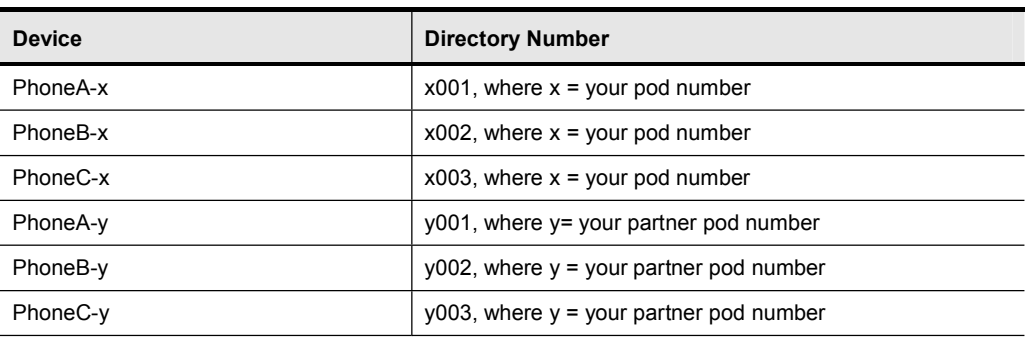

The lab devices use the IP address allocation scheme shown in the table.  $\blacksquare$ 

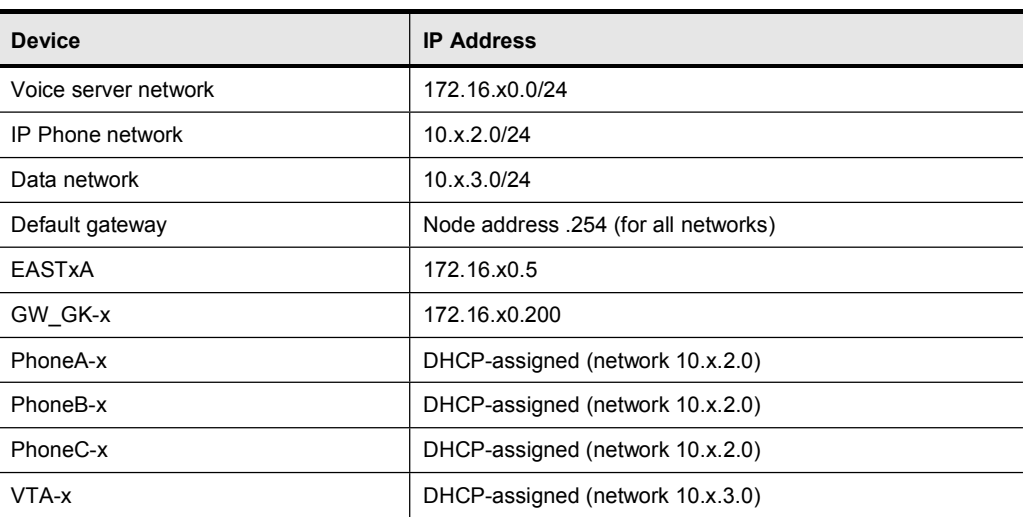

#### IP Address Allocation Scheme

Additionally, you will use *Cisco CallManager Administration Guide, Release 4.1(3)*.  $\blacksquare$ 

### Task 1: Enable and View Dependency Records

In this task, you will enable and view dependency records in the Enterprise Parameters window on the EASTxA Cisco CallManager. You will open the default device pool and view the dependency records for that device pool.

#### Activity Procedure

- Step 6 From VTA-x use Internet Explorer to access Cisco CallManager administration on EASTxA and choose System > Enterprise Parameters.
- Step 7 Locate the Enable Dependency Records parameter and change it from False to True to activate dependency records.
- Step 8 Click Update at the top of the window to save the changes.
- Step 9 Choose System > Device Pool.
- Step 10 Click Find to list all device pools. Choose the Default device pool to open the pool.
- Step 11 In the device pool configuration window, click Dependency Records to open the dependency records summary.
- Step 12 In the dependency records overview window, click Phone to display all IP Phones that use the device pool Default. Clicking the button opens the Phone Summary window.

You have completed this task when you attain these results:

- You access the dependency records window through Cisco CallManager Administration.
- You know the number of IP Phones using the device pool Default. You should see at least three IP Phones: PhoneA-x, PhoneB-x, and PhoneC-x.

### Task 2: Change the CCMAdministrator Password

In this task, you will change the CCMAdministrator password and the Directory Manager password on the EASTxA Cisco CallManager. You will change the CCMAdministrator password from *lab* to *admin*. You will change the Directory Manager password from *lab* to *cipt2*.

#### Activity Procedure

Complete these steps:

- **Step 1** Open a terminal session to EASTxA from VTA-x (choose **Start > Programs** > Accessories > Communications > Remote Desktop Connection). Use the IP address 172.16.x0.5 for the connection to EASTxA (located on the desktop of your VTA-x PC).
- Step 2 Choose Start > Run and enter CCMPWDChanger. Click OK to open the Password Changer tool. Wait until you are able to enter the password.
- Step 3 In the Administrator Password field, enter the directory manager password lab and click Next.
- Step 4 Enter the user ID CCMAdministrator, and enter the new password admin twice. Click OK to change the password.
- Step 5 Enter the user ID Directory Manager and enter the new password cipt2 twice. Click OK to change the password.
- Step 6 After you change both passwords, click Exit to close the Password Changer tool.

#### Activity Verification

You have completed this task when you attain these results:

- You can use the new password of the Directory Manager account to log in to DC-Directory.
- You can use the new password of the CCMAdministrator account to log in to Cisco CallManager Administration.

Specifically, complete these steps:

- Step 1 From VTA-x connect to EASTxA using VNC. Choose Start > Programs > DC Directory Administrator. Click Next to use the default profile. Enter Directory Manager as the username and enter the new password cipt2. If you are able to log in, the password was changed correctly.
- Step 2 From VTA-x browse to EASTxA Cisco CallManager administration. When you are asked for the username, enter ccmadministrator and enter the password admin.

© 2005, Cisco Systems, Inc. Lab Guide 135

### Task 3: Analyze Calls with Cisco Dialed Number Analyzer

In this task, you will perform call analysis using the Cisco Dialed Number Analyzer. You will analyze an internal call between PhoneA-x and PhoneB-x and an external call between PhoneA-x and External-Phone-x.

#### Activity Procedure

Complete these steps:

- Step 1 Use the VNC viewer application on VTA-x and connect to the EASTxA Cisco CallManager. Use the IP address 172.16.x0.5.
- Step 2 Using Internet Explorer on EASTxA, connect to Cisco CallManager Administration and choose Application > Install Plugins. Click the Cisco Dialed Number Analyzer icon. Click Open when you are asked where the file should be downloaded.
- Step 3 Click Next to install the Cisco Dialed Number Analyzer. Enter lab as the private password and click Next. After the installation is complete, click Finish to close the installation program.
- Step 4 Using Internet Explorer on VTA-x, connect to Cisco CallManager Dialed Number Analyzer on EASTxA at https://172.16.x0.5/DNA. Log in as administrator with the password lab.
- Step 5 Choose Analysis > Analyzer and enter  $x001$  as the calling party. Enter  $x002$  as the dialed digits. Choose <None> as the calling search space. To start the analysis, click Do Analysis.
- **Step 6** Fill out the table with the requested values.

#### Call Analysis Between Internal Numbers

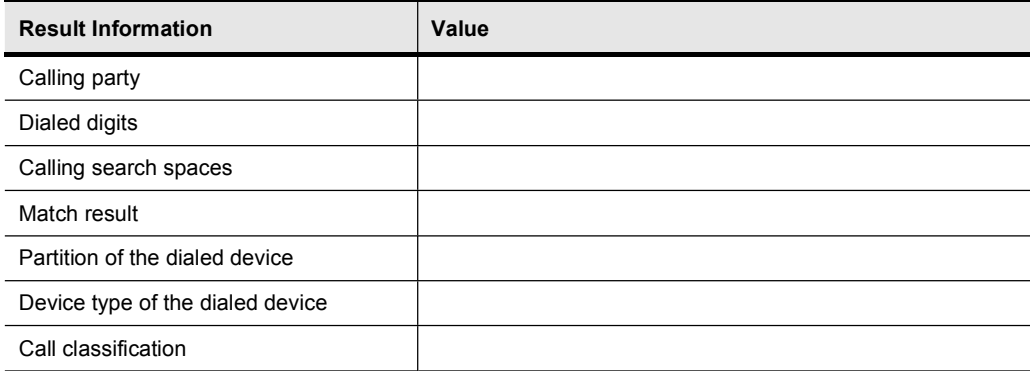

Step 7 Choose Analysis > Phones and click Find to list all IP Phones. Click PhoneA-x to use PhoneA-x for the analysis. Enter 95551009 as the dialed digits to analyze an external call.

**Step 8** Fill out the table with the requested values:

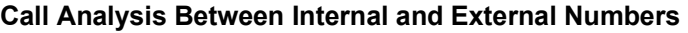

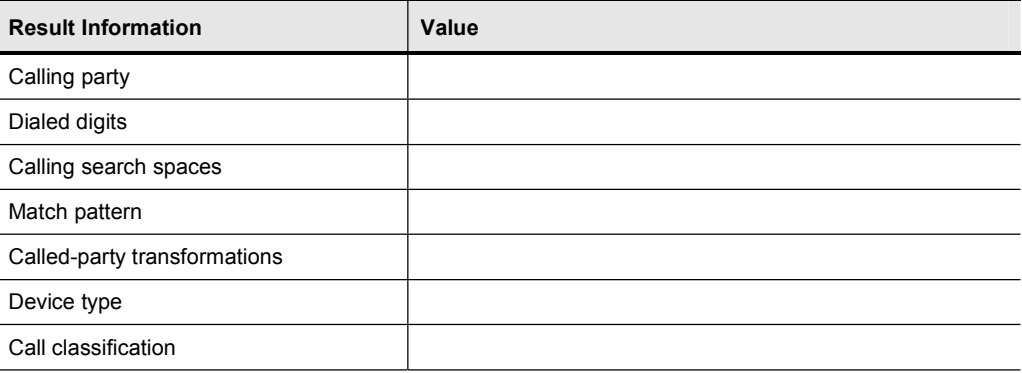

#### Activity Verification

You have completed this task when you attain this result:

■ You have completely filled out the call analysis tables in the activity procedure.

### Task 4: Add the QRT Softkey to the Cisco IP Phone

In this task, you will add the QRT softkey to the IP Phones. You will perform this configuration for the softkey template Standard User CIPT2, which you must create.

#### Activity Procedure

- Step 1 Using Internet Explorer on VTA-x, connect to Cisco CallManager Administration on EASTxA.
- Step 2 Choose Device > Device Settings > Softkey Template and click Find to list all available softkey templates.
- Step 3 Click Standard User to open the standard user template. Click Copy to copy the template. Change the softkey template name to Standard User CIPT2. Click Insert to save the template.
- Step 4 Click Configure Softkey Layout to configure the softkey layout for the Standard User CIPT2 template.
- Step 5 Click Connected, and move Quality Report Tool from the Unselected Softkeys pane to the Selected Softkeys pane by selecting it and clicking the Right arrow. Click Update to save the changes.
- Step 6 Click Connected Conference, and move Quality Report Tool from the Unselected Softkeys pane, using the Right arrow, to the Selected Softkeys pane. Click Update to save the changes.
- Step 7 Click Connected Transfer, and move Quality Report Tool from the Unselected Softkeys pane, using the Right arrow, to the Selected Softkeys pane. Click Update to save the changes.

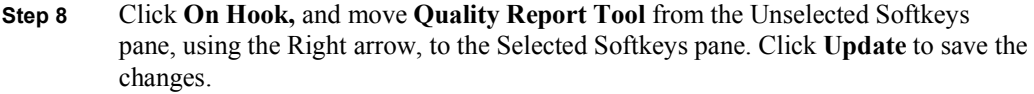

- Step 9 Choose System > Device Pool and click Find to list all available device pools. Choose the Default device pool and change the Softkey Template value to Standard User CIPT2.
- Step 10 Click Update to save your changes. Click Reset Devices to reset all devices in the device pool Default.
- Step 11 Choose Application > Cisco CallManager Serviceability > Tools > Service Activation to activate QRT. Click the first available server in the left column, and check the Cisco Extended Functions check box to activate the service. Click Update to save your changes.

You have completed this task when you attain this result:

You verify that the QRT softkey is displayed on all IP Phones.

Specifically, complete these steps:

- Step 1 Verify that the QRT softkey for PhoneA-x is displayed. On the IP Phone (in the On Hook state), press the More button. Locate the softkey labeled QRT. Its presence indicates that the QRT softkey is correctly configured for the IP Phone.
- **Step 2** Repeat this verification step for PhoneB-x and PhoneC-x.

### Task 5: Generate Problem Reports

In this task, you will generate problem reports using the QRT softkey on the IP Phones. PhoneA-x will generate a report during a call to PhoneB-x, and PhoneC-x will generate a report while it is on hook.

#### Activity Procedure

- Step 1 Place a call from PhoneA-x to PhoneB-x. On PhoneA-x, dial the PhoneB-x number  $(x002)$ .
- Step 2 During the call between PhoneA-x and PhoneB-x, press the PhoneA-x More softkey until the QRT softkey is displayed. Press the QRT softkey to write a report. Wait for about 10 seconds so that enough data can be collected and press the Exit softkey on PhoneA-x. Hang up PhoneA-x and PhoneB-x.
- Step 3 Press the PhoneB-x More softkey until the QRT softkey is displayed (do not take the IP Phone off-hook). Press the QRT softkey. Choose Problems with last call from the menu and press I heard echo. Press the Exit softkey.
- Note You are not simulating the scenario that an echo was heard on PhoneB-x. You are just reporting that you heard an echo on PhoneB-x.

Step 4 Press the PhoneC-x More softkey until the QRT softkey is displayed. Press the QRT softkey. Choose Can't make calls from the menu and press I get a busy tone. Press the Exit softkey.

Note You are not simulating the scenario that you heard a busy tone on PhoneC-x. You are just reporting that you heard a busy tone on PhoneC-x.

#### Activity Verification

You have completed this task when you attain this result:

You have successfully generated various QRT reports.

Specifically, complete these steps:

Step 1 Press the QRT softkey on PhoneA-x, and you see a message on your IP Phone display that the audio quality data will be collected and logged. Step 2 Press the QRT softkey and the corresponding issue message on PhoneC-x. You

should get a message that the feedback has been logged.

Note The QRT softkey can be pressed in two situations: during a call and while being on-hook (after a call or after trying to place a call). Depending on the situation, the IP Phone dialog will prompt for different input (for each situation there are different possible problem descriptions), send different information in the problem report (for instance, delay and jitter values are collected if in an active call), and display different information at the IP Phone after sending the problem report ("audio data are collected and logged" versus "feedback has been logged").

### Task 6: View IP Phone Problem Reports

In this task, you will inspect previously generated IP Phone problem reports (from Task 5). You will use QRT on the EASTxA Cisco CallManager.

#### Activity Procedure

Complete these steps:

Step 1 From VTA-x use Internet Explorer to access Cisco CallManager administration on EASTxA and choose Application > Cisco CallManager Serviceability > Tools > QRT Viewer. Step 2 Choose the day that is shown on the IP Phone display of PhoneA-x as the time frame. After you choose the time frame, click Get Logs. Step 3 In the Extension Number field, choose All to show all cases for all destination numbers. Choose All in the Device and Category fields. **Step 4** In the Fields to Display area, choose any fields that are of interest to you, but choose at least Date, Category, Reason Code, Source Device Name, Source Device DN, Dest. Device Name, and Dest. Device DN. After moving them into the Selected Fields pane, click Display Records.
## Activity Verification

You have completed this task when you attain these results:

- $\blacksquare$ The QRT overview window shows the cases generated in Task 6:
	- PhoneA-x: The QRT overview window shows that PhoneA-x had a problem with the current call.
	- PhoneB-x: The QRT overview window shows that PhoneB-x produced an echo during a call.
	- PhoneC-x: The QRT overview window shows that PhoneC-x resulted in a busy tone when the user tried to place a call.

# Lab 3-4 Answer Key: Enabling Dependency Records, Configuring Cisco Dialed Number Analyzer, and Using QRT

When you complete this activity, your solution will be similar to this, with differences that are specific to your device or workgroup.

### Task 1: Enable and View Dependency Records

The configuration to enable and view dependency records should look similar to this figure.

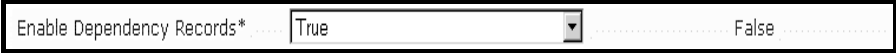

## Task 3: Analyze Calls with Cisco Dialed Number Analyzer

Call analysis results using Cisco Dialed Number Analyzer should look similar to these figures:

■ Installation of Cisco Dialed Number Analyzer

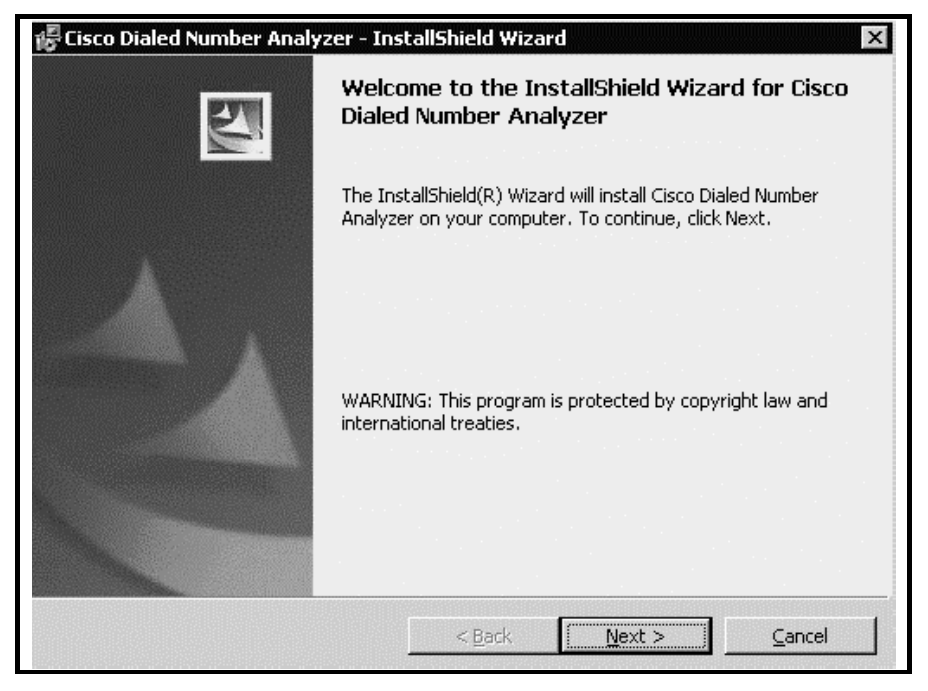

An analysis request for a call from x001 to x002  $\blacksquare$ 

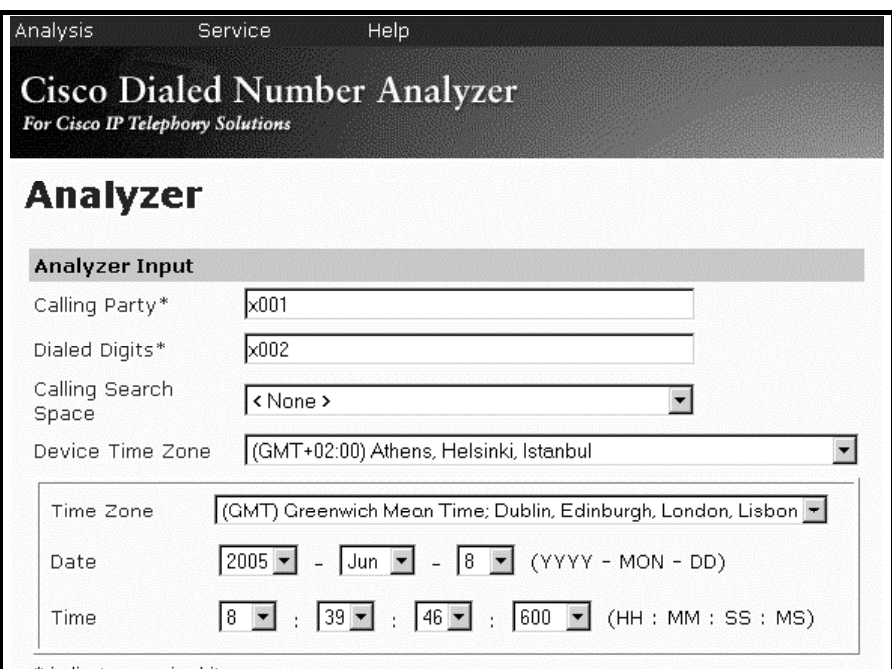

 $\blacksquare$  The result of the analysis for a call from x001 to x002

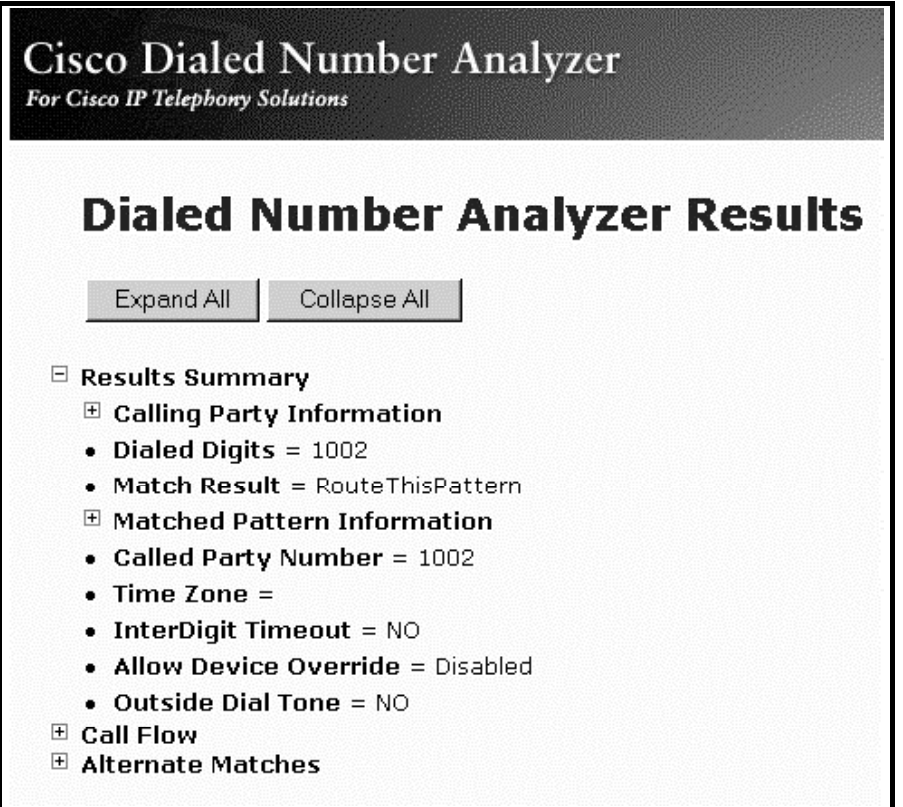

Note Do not allow the results displayed here to confuse you. All values shown are examples only and may be different in your scenario.

Locating PhoneA-x in Cisco Dialed Number Analyzer by first searching for all IP Phones  $\blacksquare$ 

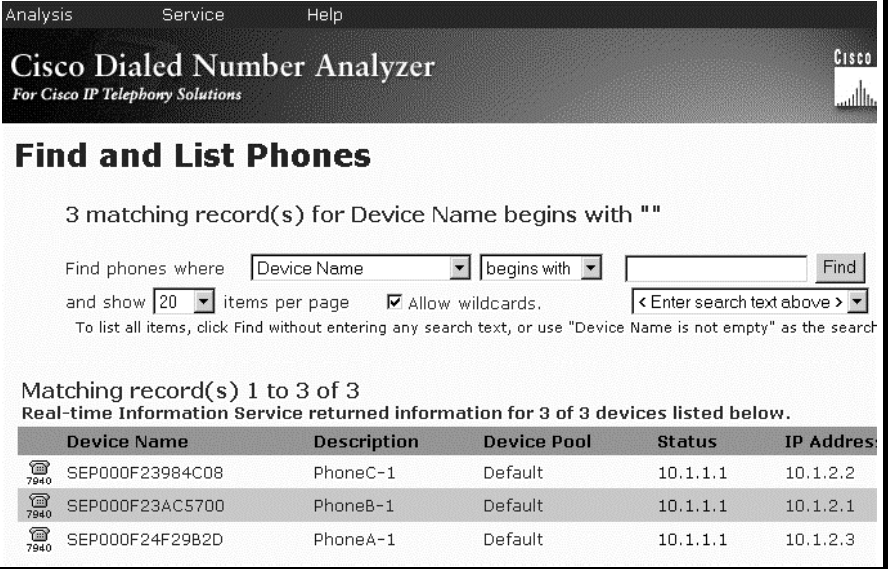

Note Do not allow the results displayed here to confuse you. All values shown are examples only and may be different in your scenario.

The Phone Line Selection window Dialed Digits field  $\blacksquare$ 

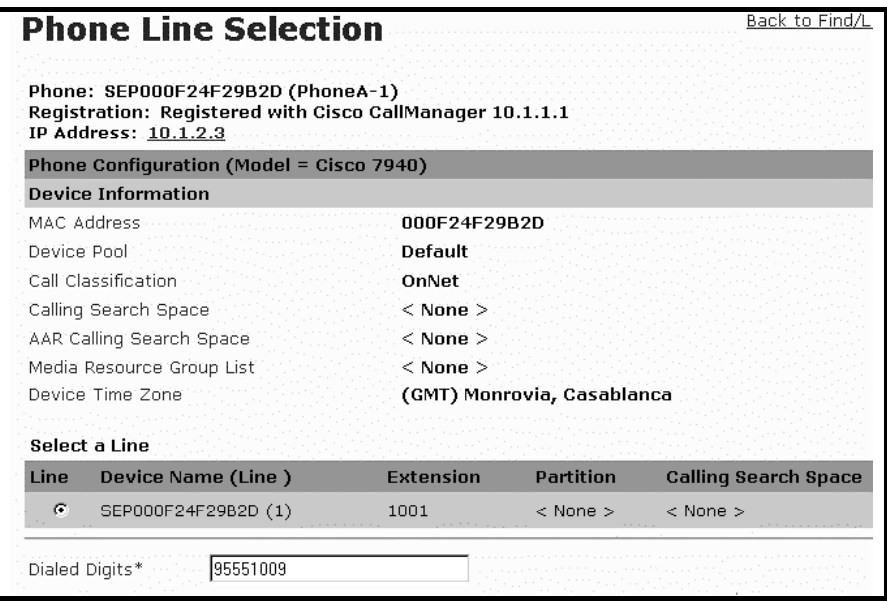

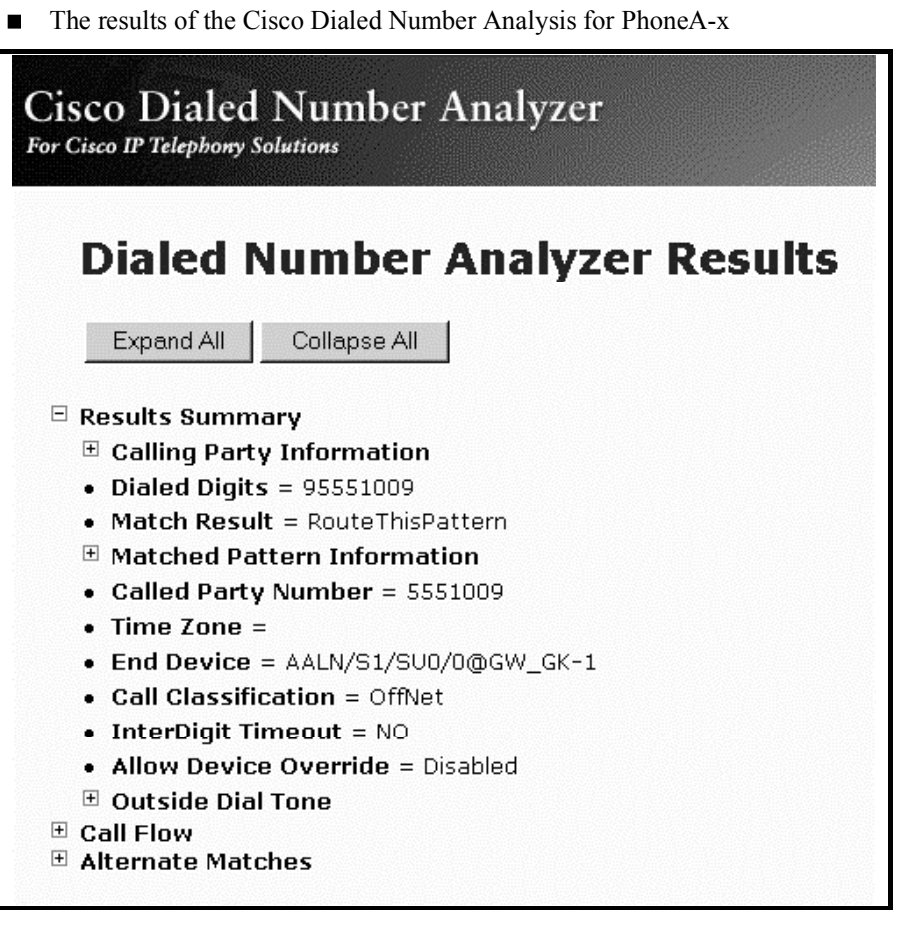

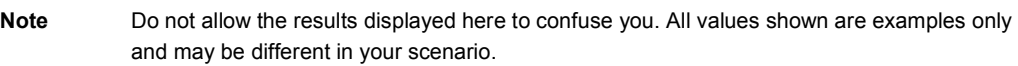

#### Task 4: Add the QRT Softkey to the Cisco IP Phone

The configuration of the QRT softkey for the IP Phone should look similar to these figures:

The new user template Standard User CIPT2  $\blacksquare$ 

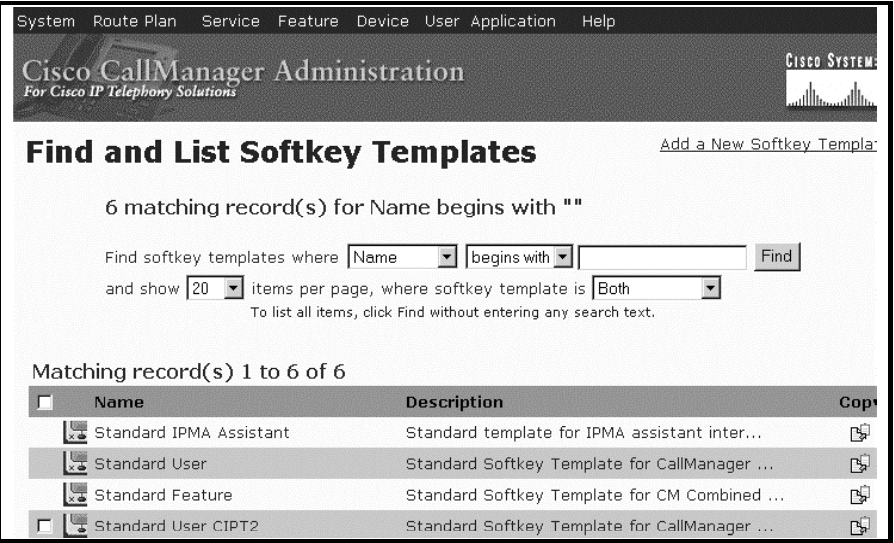

■ The softkey layout configuration for the new softkey template

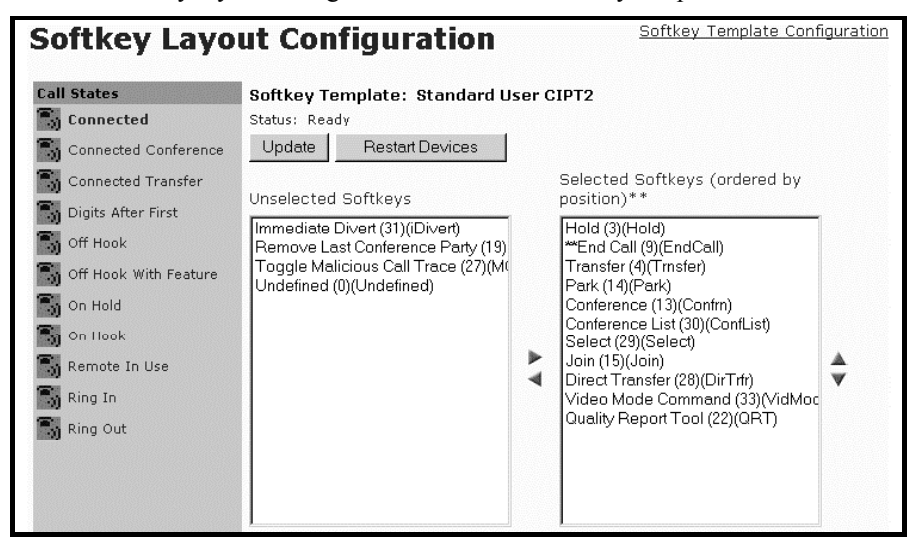

#### Task 5: Generate Problem Reports

This results of this task cannot be described using figures, because all the steps are carried out on the IP Phones. All tasks on the IP Phones are described in the activity procedure.

#### Task 6: View IP Phone Problem Reports

The IP Phone problem reports should look similar to these figures:

Selecting a time frame for the report

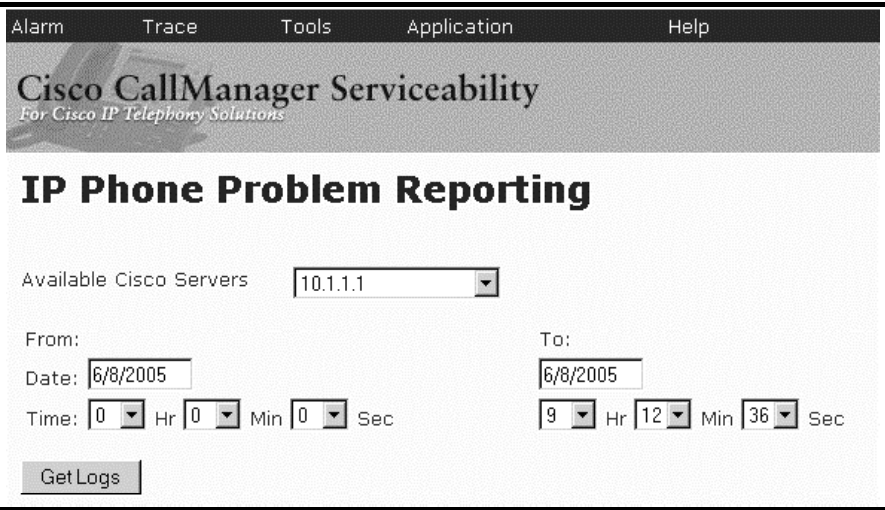

Choosing the fields to display  $\blacksquare$ 

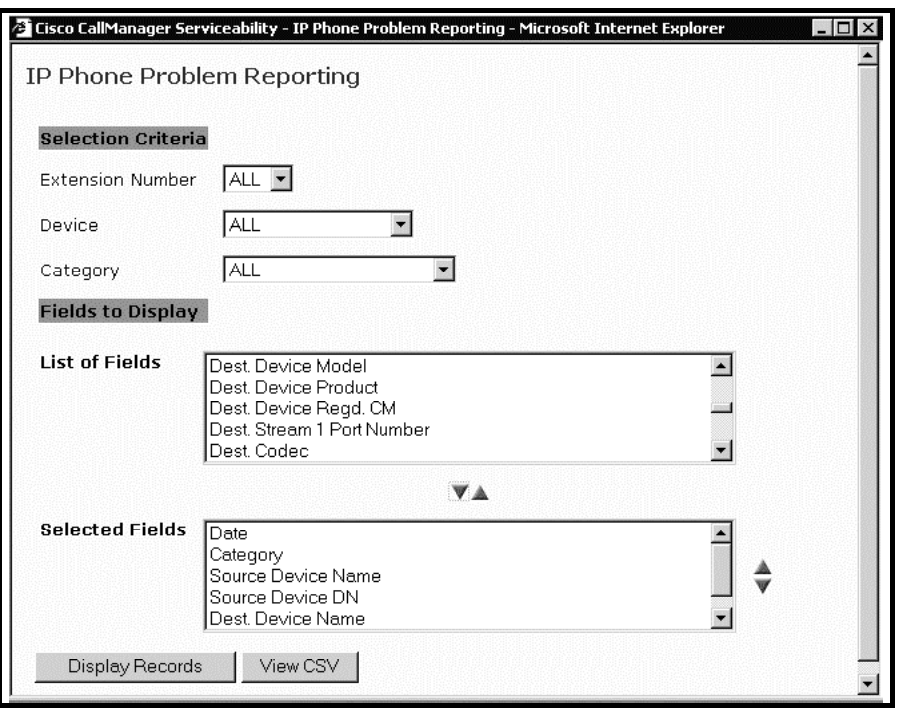

#### ■ The QRT overview page

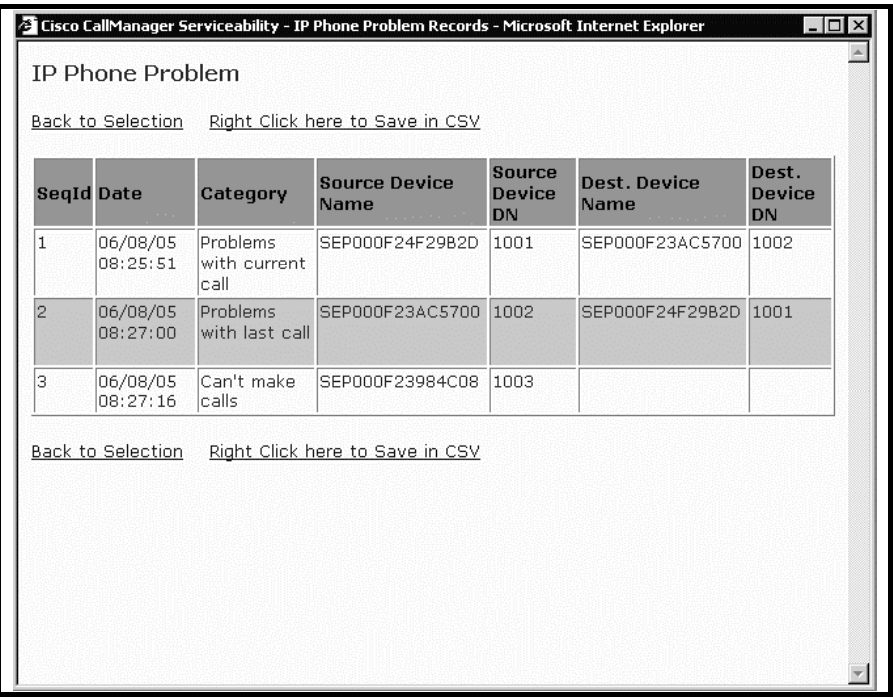